# **Software**

**Natural**

**Editors**

Version 9.1.2

October 2019

**ADABAS & NATURAL** 

This document applies to Natural Version 9.1.2 and all subsequent releases.

Specifications contained herein are subject to change and these changes will be reported in subsequent release notes or new editions.

Copyright © 1992-2019 Software AG, Darmstadt, Germany and/or Software AG USA, Inc., Reston, VA, USA, and/or its subsidiaries and/or its affiliates and/or their licensors.

The name Software AG and all Software AG product names are either trademarks or registered trademarks of Software AG and/or Software AG USA, Inc. and/or its subsidiaries and/or its affiliates and/or their licensors. Other company and product names mentioned herein may be trademarks of their respective owners.

Detailed information on trademarks and patents owned by Software AG and/or its subsidiaries is located at http://softwareag.com/licenses.

Use of this software is subject to adherence to Software AG's licensing conditions and terms. These terms are part of the product documentation, located at http://softwareag.com/licenses/ and/or in the root installation directory of the licensed product(s).

This software may include portions of third-party products. For third-party copyright notices, license terms, additional rights or restrictions, please refer to "License Texts, Copyright Notices and Disclaimers of Third-Party Products". For certain specific third-party license restrictions, please referto section E of the Legal Notices available under"License Terms and Conditions for Use of Software AG Products / Copyright and Trademark Notices of Software AG Products". These documents are part of the product documentation, located at http://softwareag.com/licenses and/or in the root installation directory of the licensed product(s).

Use, reproduction, transfer, publication or disclosure is prohibited except as specifically provided for in your License Agreement with Software AG.

#### **Document ID: NATWIN-NNATEDITORS-912-20200429**

# **Table of Contents**

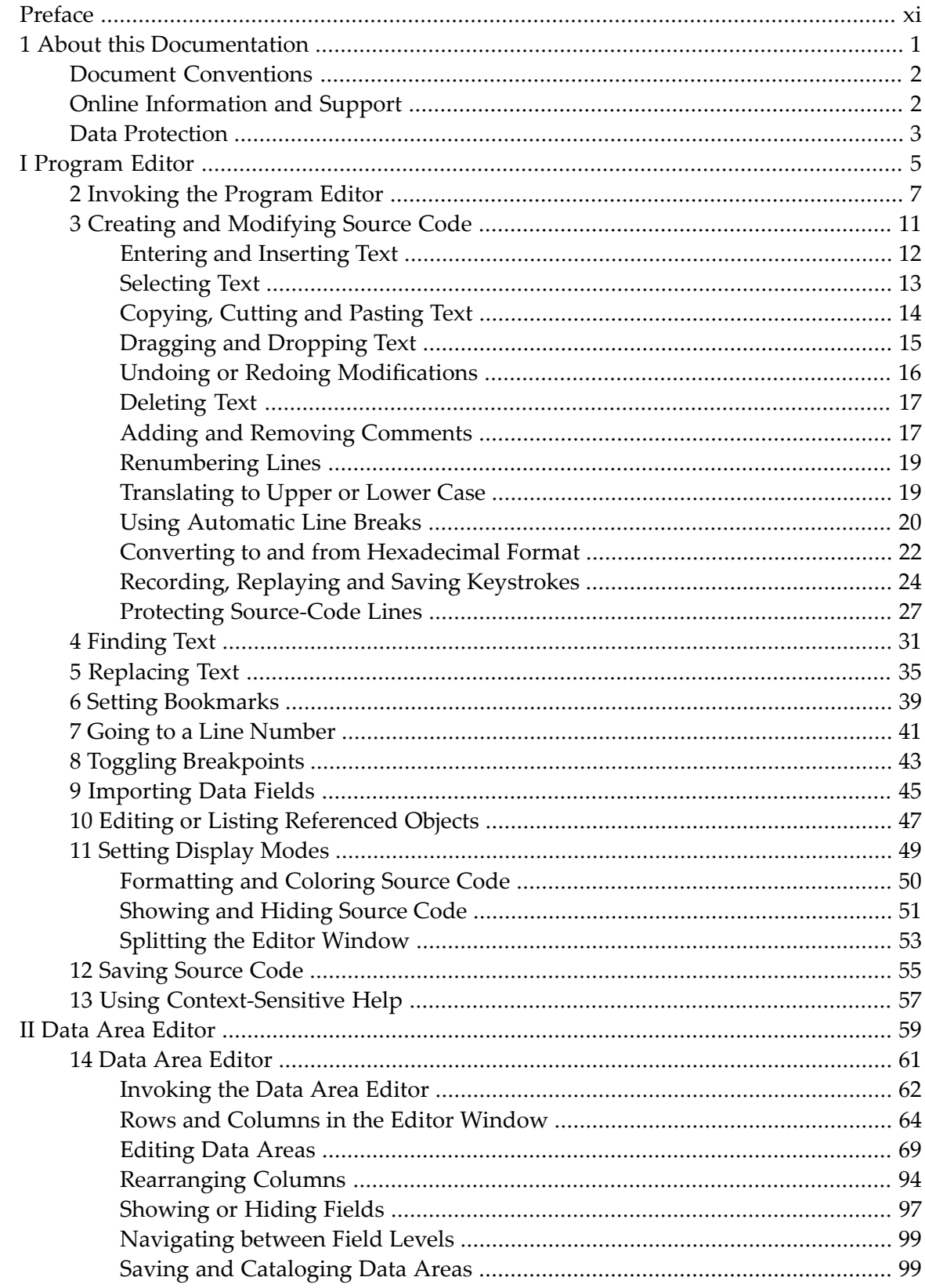

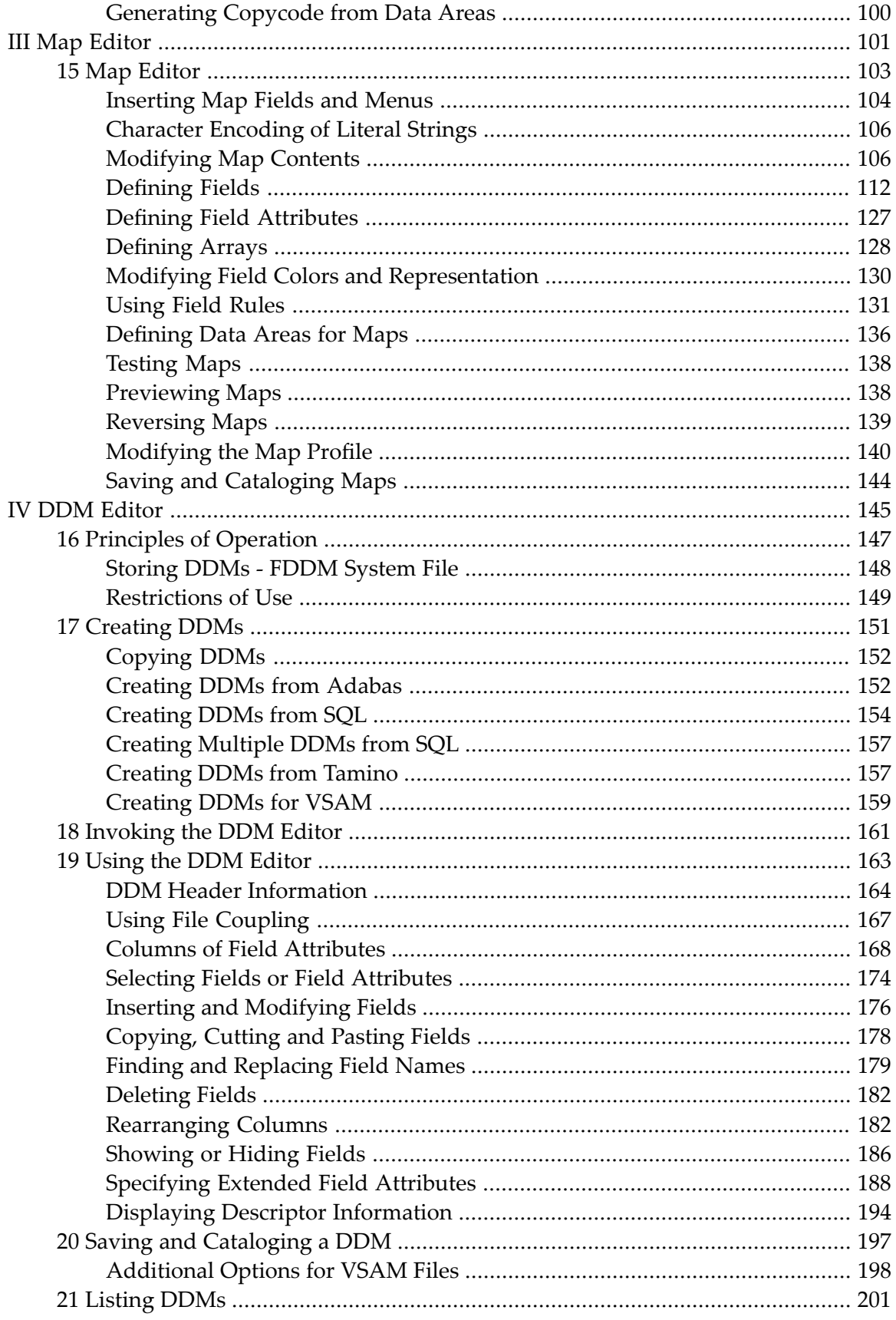

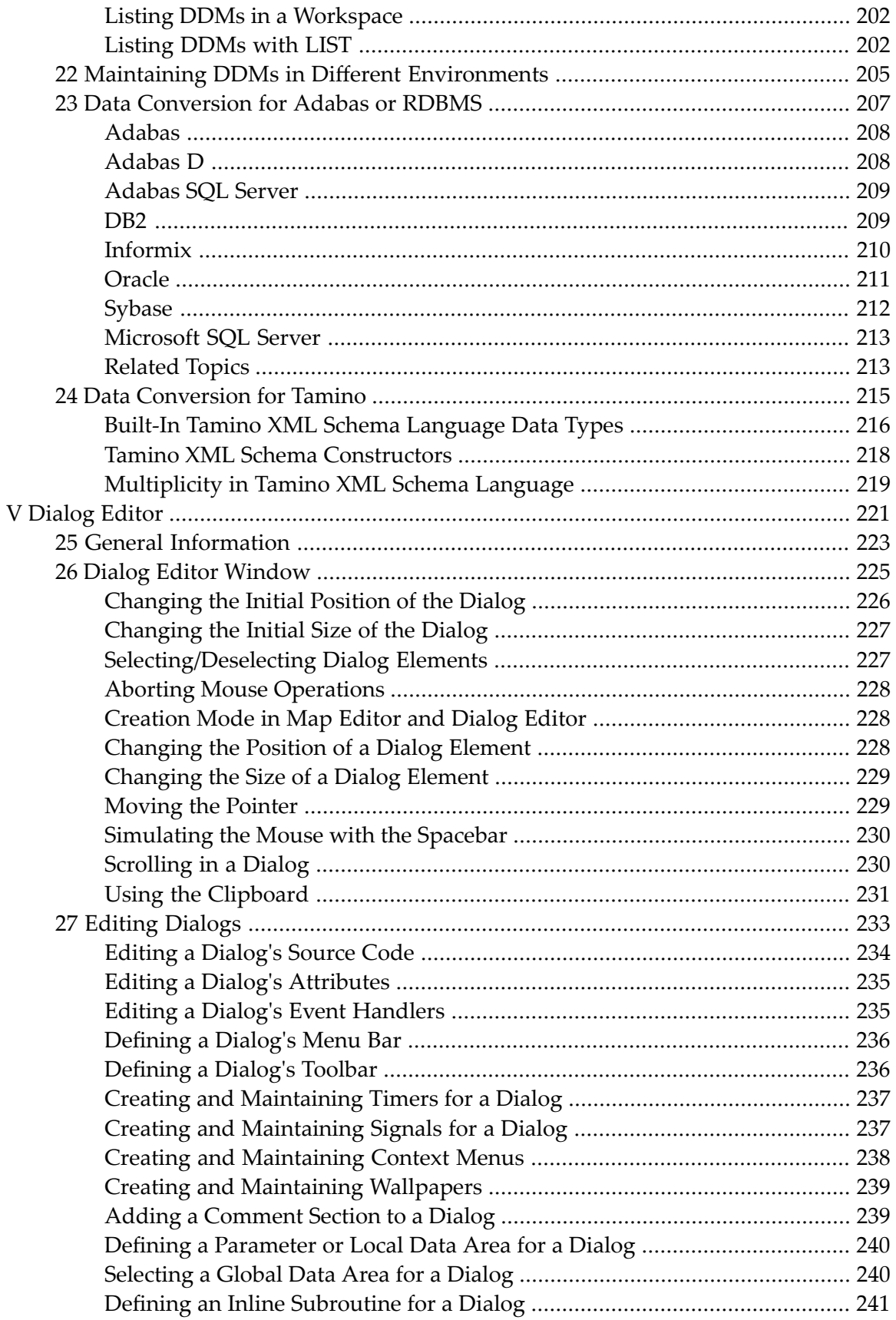

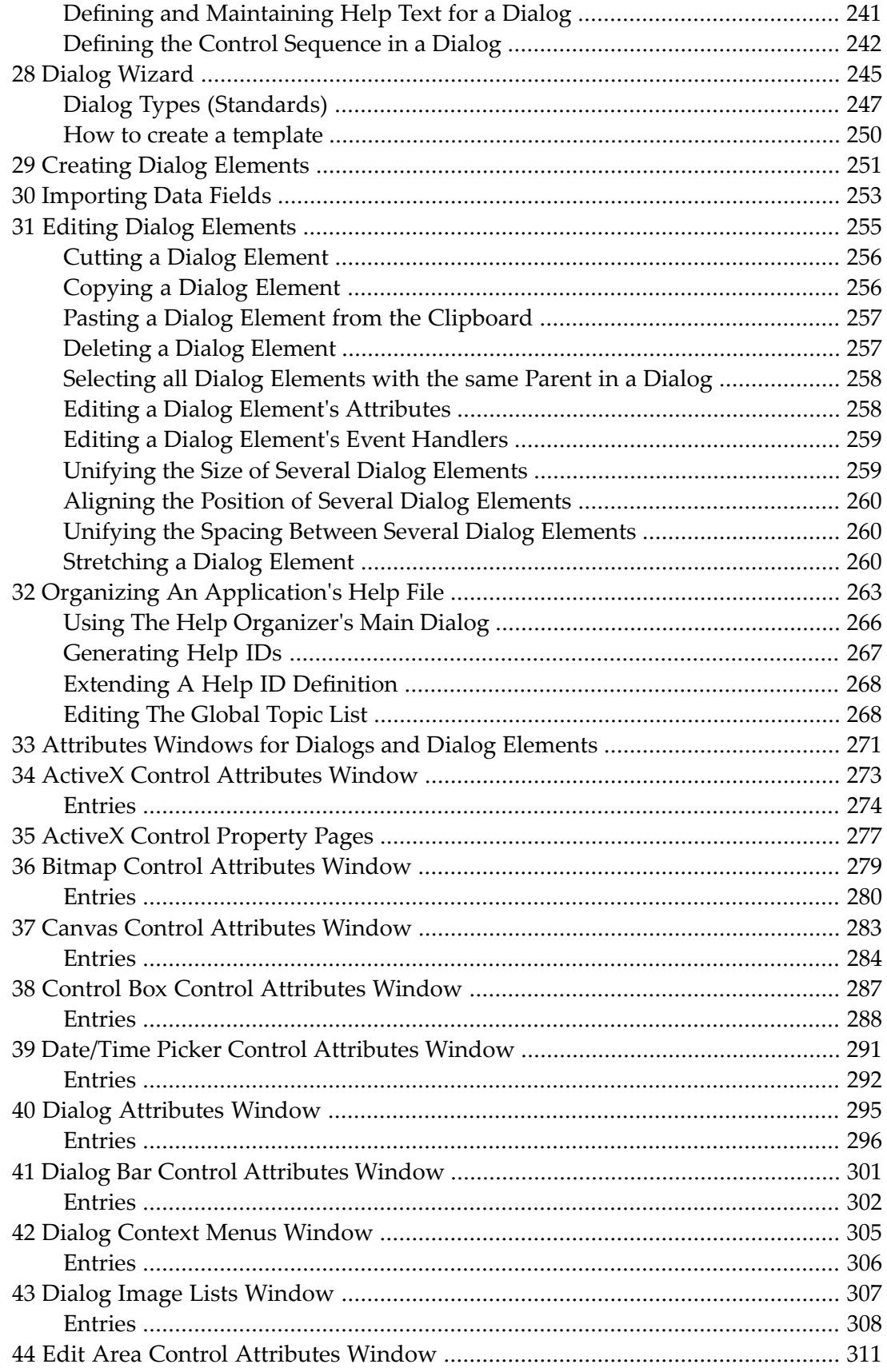

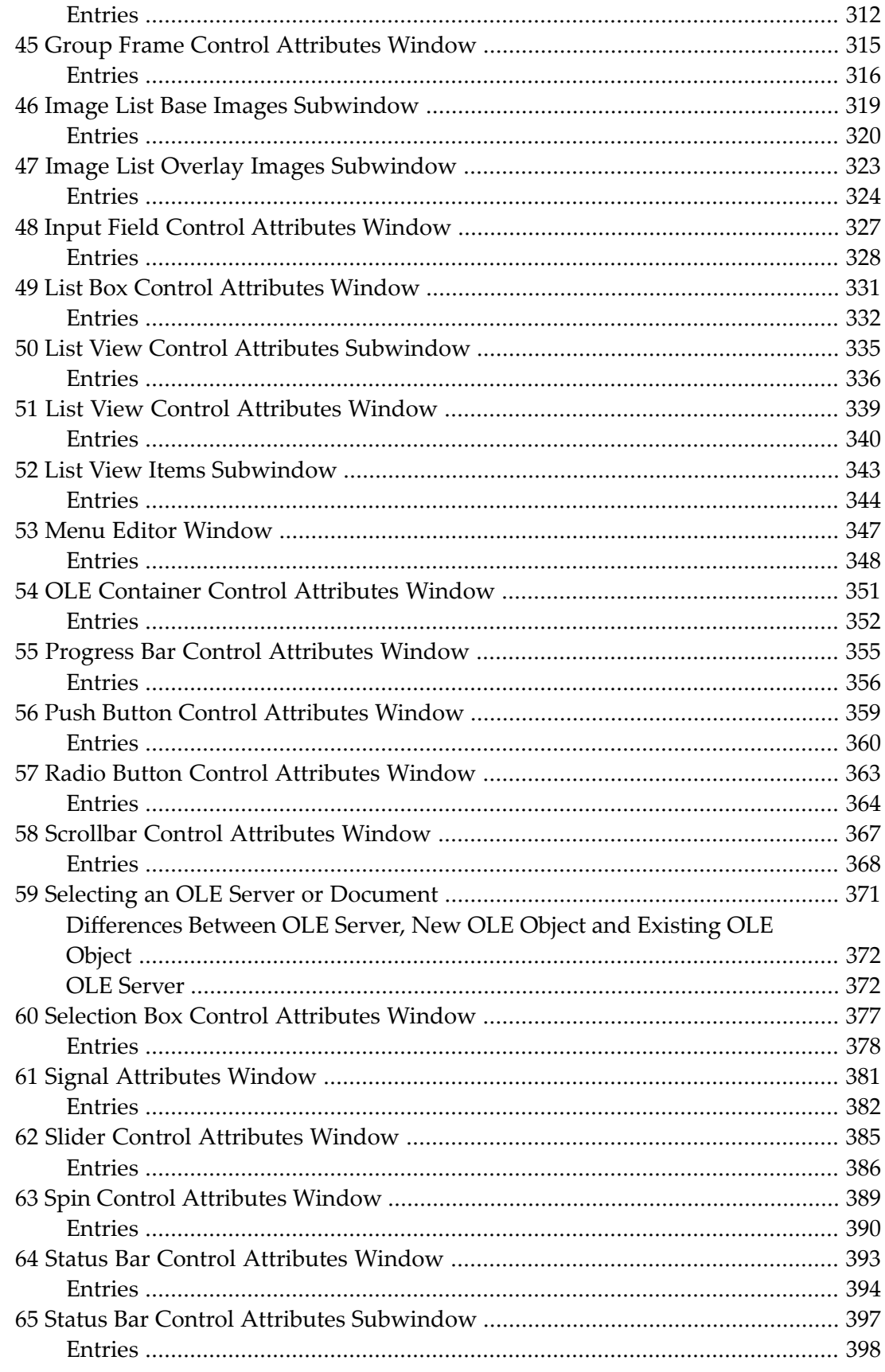

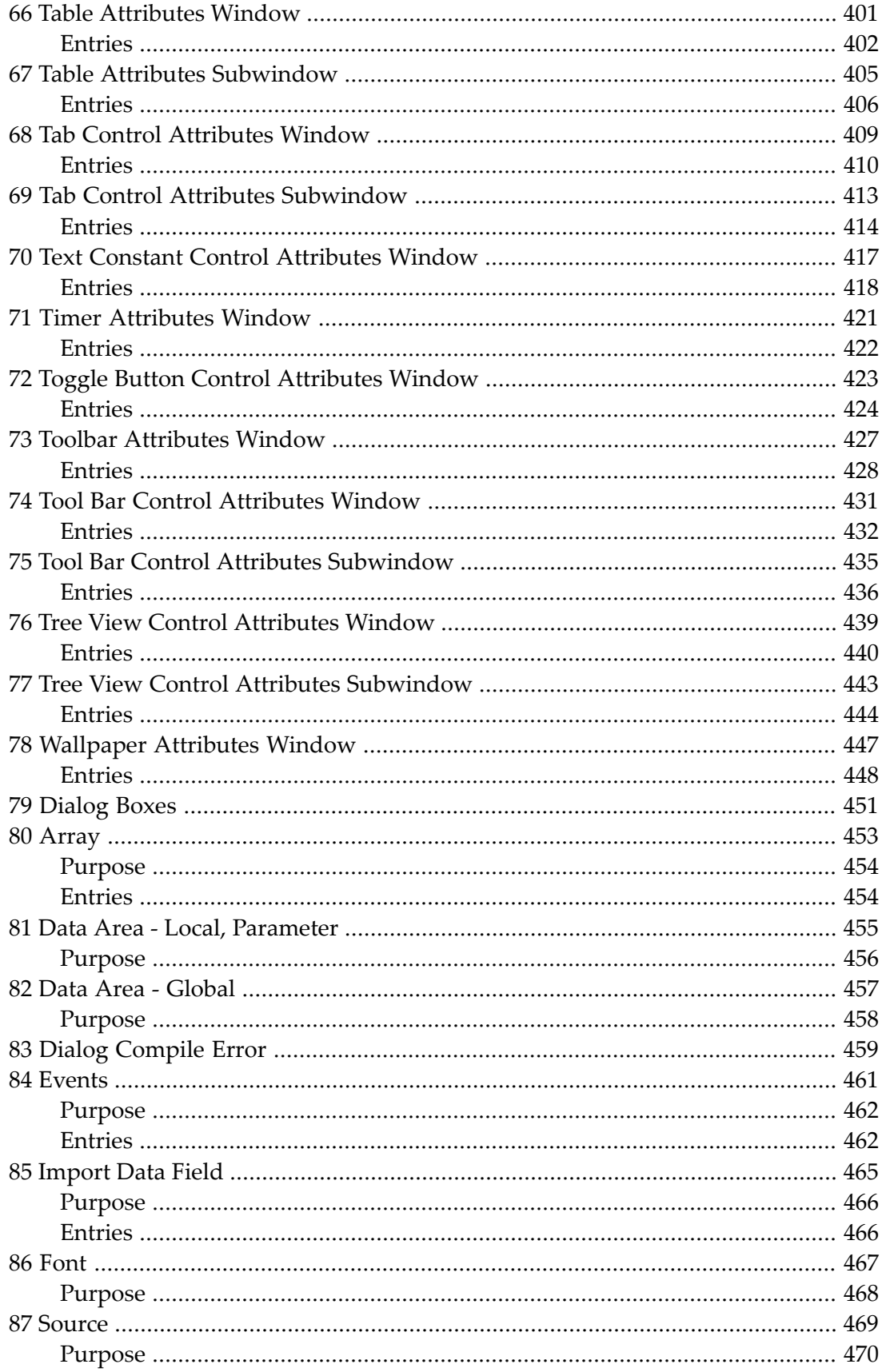

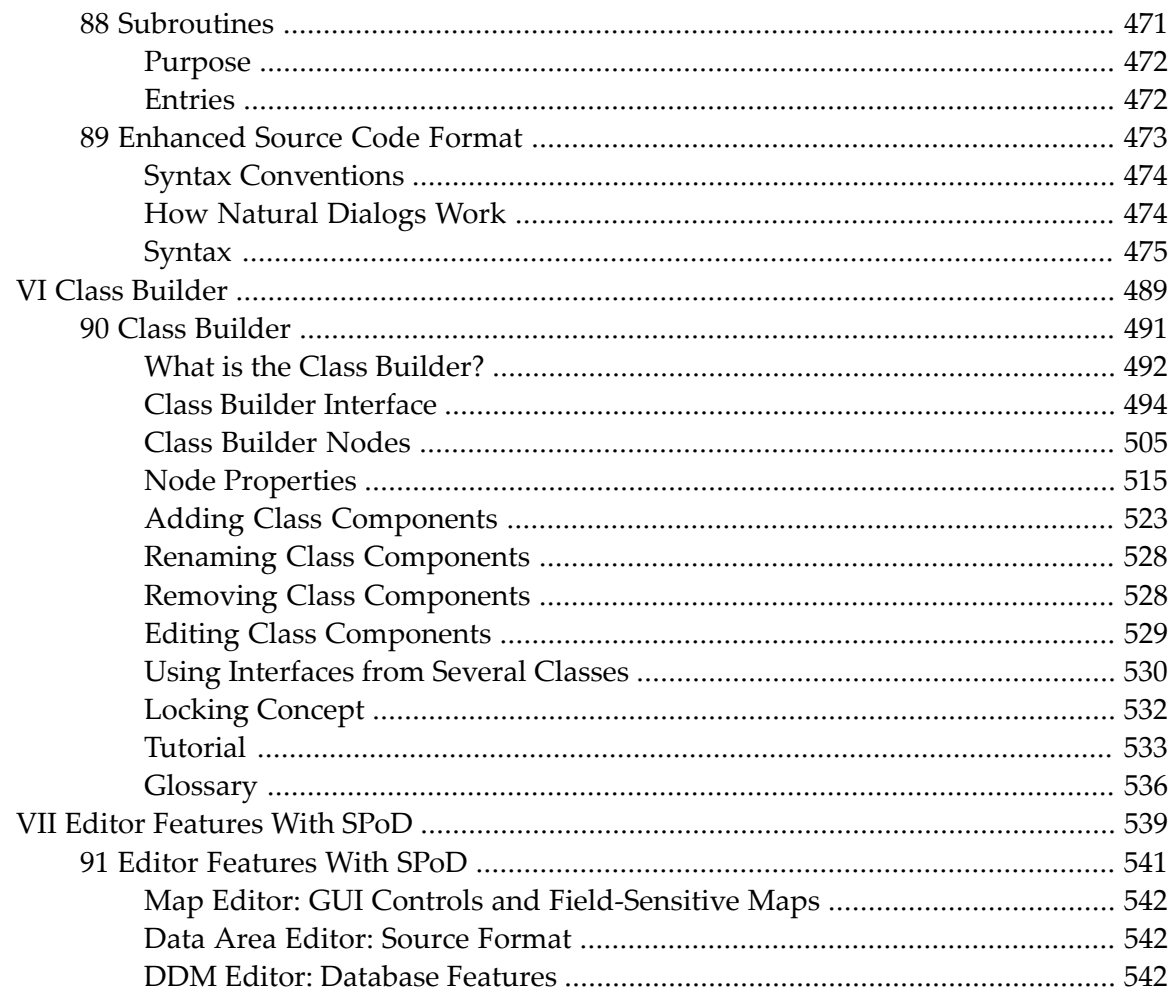

# <span id="page-10-0"></span>**Preface**

This documentation describes all editors available in Natural.

For a tutorial on using the editors, see the *First Steps* documentation.

For information on Unicode and code page support for Natural editors, see *Editors in the SPoD Environment* in the *Unicode and Code Page Support* documentation.

The *Editors* documentation is organized under the following headings:

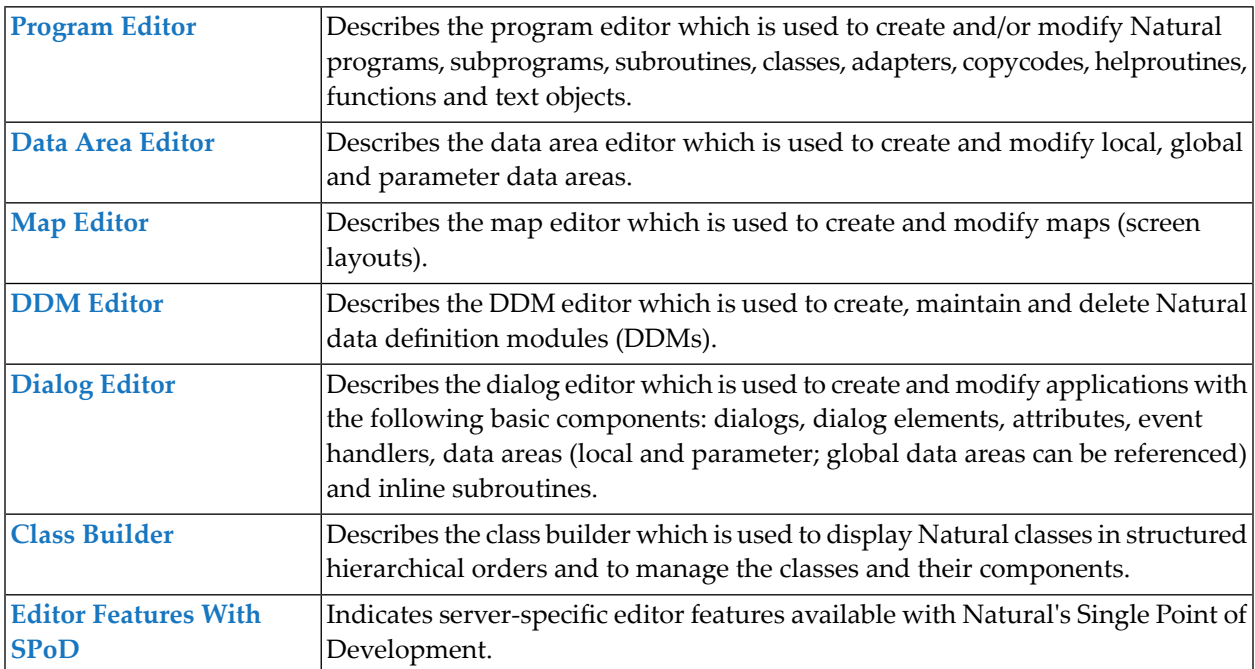

## <span id="page-12-0"></span> $\mathbf{1}$ **About this Documentation**

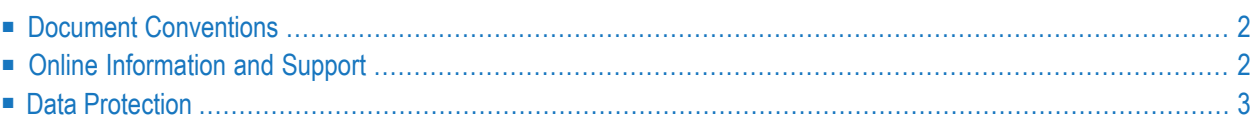

# <span id="page-13-0"></span>**Document Conventions**

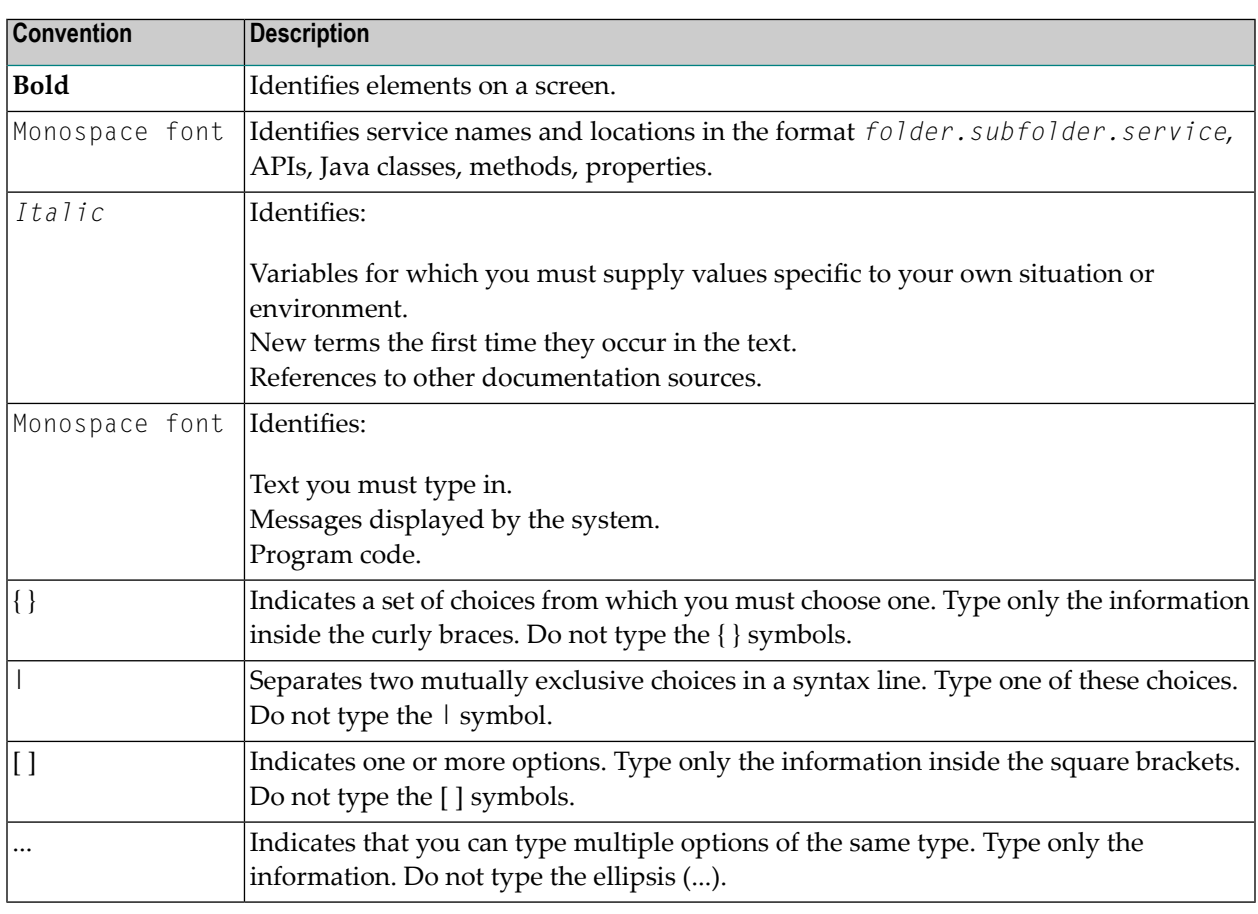

## <span id="page-13-1"></span>**Online Information and Support**

## **Software AG Documentation Website**

You can find documentation on the Software AG Documentation website at **[http://documenta](https://documentation.softwareag.com)[tion.softwareag.com](https://documentation.softwareag.com)**. The site requires credentials for Software AG's Product Support site Empower. If you do not have Empower credentials, you must use the TECHcommunity website.

## **Software AG Empower Product Support Website**

If you do not yet have an account for Empower, send an email to empower@softwareag.com with your name, company, and company email address and request an account.

Once you have an account, you can open Support Incidents online via the eService section of Empower at **<https://empower.softwareag.com/>**.

You can find product information on the Software AG Empower Product Support website at **[ht](https://empower.softwareag.com)[tps://empower.softwareag.com](https://empower.softwareag.com)**.

To submit feature/enhancement requests, get information about product availability, and download products, go to **[Products](https://empower.softwareag.com/Products/default.asp)**.

To get information about fixes and to read early warnings, technical papers, and knowledge base articles, go to the **[Knowledge](https://empower.softwareag.com/KnowledgeCenter/default.asp) Center**.

If you have any questions, you can find a local or toll-free number for your country in our Global Support Contact Directory at **[https://empower.softwareag.com/public\\_directory.asp](https://empower.softwareag.com/public_directory.asp)** and give us a call.

## **Software AG TECHcommunity**

You can find documentation and other technical information on the Software AG TECH community website at **<http://techcommunity.softwareag.com>**. You can:

- Access product documentation, if you have TECH community credentials. If you do not, you will need to register and specify "Documentation" as an area of interest.
- Access articles, code samples, demos, and tutorials.
- Use the online discussion forums, moderated by Software AG professionals, to ask questions, discuss best practices, and learn how other customers are using Software AG technology.
- <span id="page-14-0"></span>■ Link to external websites that discuss open standards and web technology.

## **Data Protection**

Software AG products provide functionality with respect to processing of personal data according to the EU General Data Protection Regulation (GDPR). Where applicable, appropriate steps are documented in the respective administration documentation.

# <span id="page-16-0"></span>**I Program Editor**

The Natural program editor is used to create and modify the source code of a Natural object of the type program, subprogram, function, subroutine, copycode, helproutine or text. Additionally, you can edit but not create an object of the type class or adapter. For detailed descriptions of these object types, refer to the section *Objects for Natural Application Management* in the *Programming Guide*.

You can open multiple editor sessions, making it possible to copy or move source code from one object to another.

**[Invoking](#page-18-0) the Program Editor Creating and [Modifying](#page-22-0) Source Code [Finding](#page-42-0) Text [Replacing](#page-46-0) Text Setting [Bookmarks](#page-50-0) Going to a Line [Number](#page-52-0) Toggling [Breakpoints](#page-54-0) [Importing](#page-56-0) Data Fields Editing or Listing [Referenced](#page-58-0) Objects Setting [Display](#page-60-0) Modes [Saving](#page-66-0) Source Code Using [Context-Sensitive](#page-68-0) Help**

#### **Related Topics:**

- *Editors in the SPoD Environment* in the *Unicode and Code Page Support* documentation
- *Setting the Options* and *Program Editor Options* in the *Using Natural Studio* documentation
- *Toolbars* in the *Using Natural Studio* documentation
- *Shortcut Keys* and *Program Editor Shortcut Keys* in the *Using Natural Studio* documentation

# <span id="page-18-0"></span>**2 Invoking the Program Editor**

You invoke the program editor when you create a new object or open an existing object of type program, class, subprogram, function, subroutine, capacity, helproutine or text.

This section provides instructions for invoking the program editor.

#### **To invoke the editor for a new object**

From the **Object** menu, choose **New** and the type of object (for example, program) you want to create.

Or:

In the library workspace, select the required library node, invoke the context menu and choose **New Source** and the type of object you want to create.

Or:

For an object of type program, press CTRL+N (shortcut keys are not provided for other object types).

Or:

Choose the toolbar button that corresponds to the type of object you want to create (toolbar buttons are not available for all object types).

Or:

In the command line, enter the following system command:

EDIT *object-type*

where *object-type* is the type of object to be created.

For example, to create an object of type program, enter the following:

EDIT PROGRAM

Or:

Use the type code  $(P)$  that corresponds to a program:

EDIT P ↩

For detailed information on the command syntax, see EDIT and *object-type* in the *System Commands* documentation.

The program editor is invoked and an empty editor window similar to the example below appears for the selected object type:

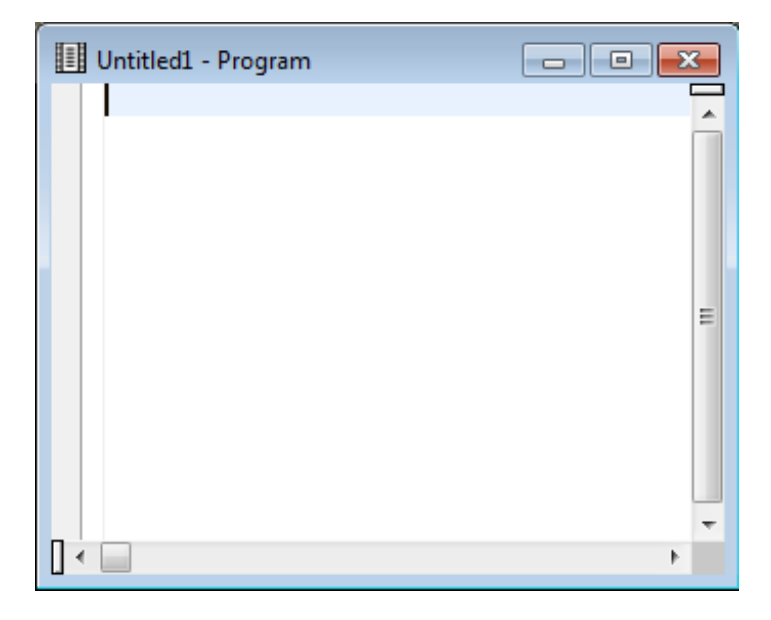

The title bar of the editor window displays the name and the type of the object (here: **Program**). If the object is new and has not yet been saved as a source object, the object is named **Untitled1** where **1** denotes that this is the first editor window that has been opened for a new object during the current Natural session. Each additional editor window for a new object increments the number assigned to **Untitled** by one.

#### **To invoke the editor for an existing object**

From the library workspace or application workspace, select the object you want to open, invoke the context menu and choose **Open**.

Or:

Double-click on an object.

Or:

Select an object and choose the following toolbar button:

ç.,

Or:

In the command line, enter the following system command:

EDIT *object-name*

where *object-name* is the name of an existing source object.

For example, to modify an object with the name PGMTEST, enter the following:

EDIT PGMTEST

For detailed information on the command syntax and *object-name*, see EDIT in the *System Commands* documentation.

If the specified object exists in the current library and system file, the program editoris invoked as shown in the following example:

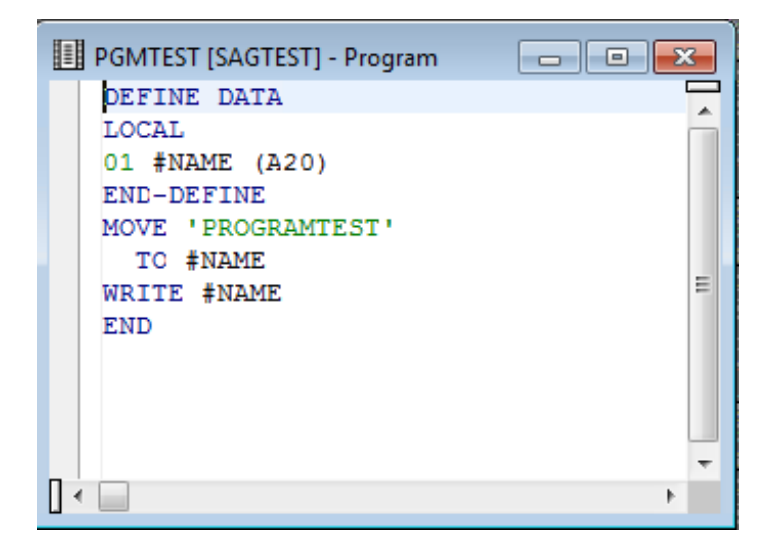

The source code of the specified object is contained in the editor window where the current line is highlighted (default). You can switch highlighting on or off or change the highlight color by setting the corresponding editor option as described in *Program Editor Options* in the *Using Natural Studio* documentation.

# <span id="page-22-0"></span> $3$

# **Creating and Modifying Source Code**

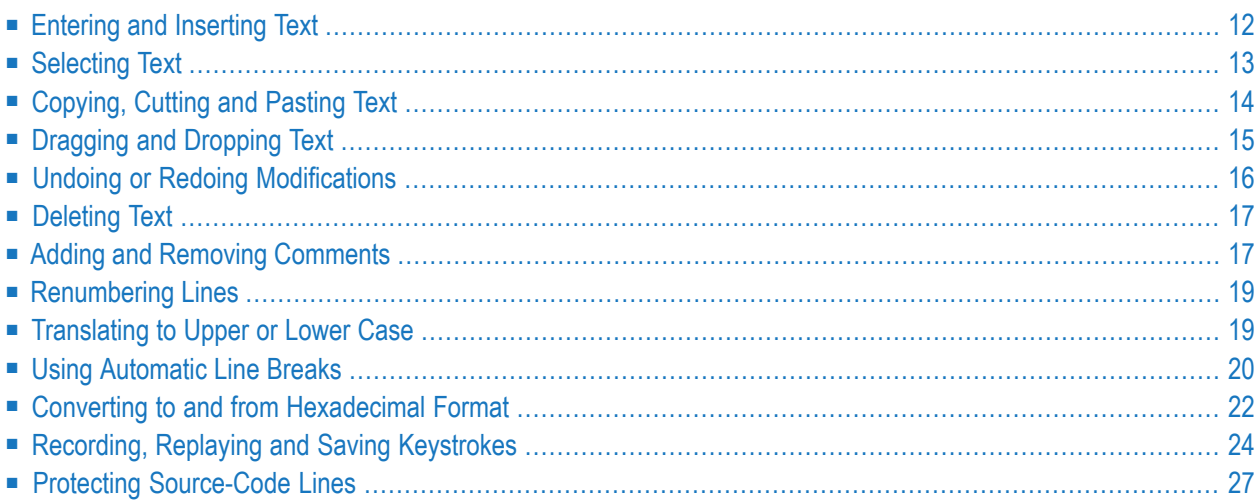

The program editor supports bi-directional languages where text is written from right-to-left (for example, Arabic and Hebrew), and multi-byte character set languages such as Japanese and Chinese.

We recommend that you create source code in structured mode rather than reporting mode. Otherwise, you cannot use the expand/collapse editor feature (see *[Showing](#page-62-0) and Hiding Source [Code](#page-62-0)*).

For the differences between structured and reporting mode, see the section *Natural Programming Modes* in the *Programming Guide*. If you want to check whether structured mode has been activated or switch structured mode on, proceed as described in *Programming Modes* in the *First Steps* documentation.

<span id="page-23-0"></span>For programming advice, see *Using Context-Sensitive Help* and the documentation in the Language section of the main overview page of Natural for Windows.

## **Entering and Inserting Text**

You start entering text in the first line (numbered with 0010) of an empty editor window.

When you add lines to the source code of an object, Natural numbers the added lines in increments of ten. When you insert lines in source code, Natural numbers the inserted lines in increments of one. Upon saving the source code, Natural automatically renumbers all lines contained in the source code in increments of ten beginning with 0010 at the first line.

Apart from that, you can renumber all source-code lines any time by using the renumber command as described in *[Renumbering](#page-30-0) Lines*.

## **To insert text**

Place the cursor at the position in the source code where you want to insert text (the current line is highlighted by default) and type in new text or paste text from the clipboard (see *[Copying,](#page-25-0) Cutting and Pasting Text*). See also *[Importing](#page-56-0) Data Fields*.

Or:

To insert a blank line, place the cursor at the beginning of the source-code line above which you want the new line to be inserted and press ENTER.

The new text is inserted in the source code.

# <span id="page-24-0"></span>**Selecting Text**

You can select one of the following:

- A whole word.
- A series of consecutive characters within a source-code line.
- A series of consecutive characters that spans one or more lines.

### **To select a whole word**

Double-click on the word to be selected.

Or:

Position the cursor on the first character to be selected by using either the left mouse button or the arrow keys. Drag the cursor to the last character to be selected by pressing and holding down SHIFT and using the arrow keys.

The selected word is highlighted.

#### **To select any portion of text**

- 1 Position the cursor on the first character to be selected by using either the left mouse button or the arrow keys.
- 2 Drag the cursor to the last character to be selected by holding down the left mouse button or by pressing and holding down SHIFT and using the arrow keys.

The selected text is highlighted.

3 Release the mouse button or the keys.

## **To select the entire text**

■ From the **Edit** menu, choose **Select** all.

Or:

Choose the following toolbar button:

B

#### **To deselect text**

Click anywhere in the source code.

Or:

Press an arrow key.

<span id="page-25-0"></span>The text is no longer highlighted.

# **Copying, Cutting and Pasting Text**

The copy/cut and paste functions of the program editor are used to copy, move or delete text within a single object source or between multiple object sources (see also *Dragging and [Dropping](#page-26-0) [Text](#page-26-0)*).

It is possible to revoke a cut or paste operation afterit has been performed. See *[Undoing](#page-27-0) or Redoing [Modifications](#page-27-0)*.

If you want to create data fields, as an alternative to using copy and paste, you can import fields from another source object as described in *[Importing](#page-56-0) Data Fields*.

### **To copy or cut and paste text**

- 1 Select the text you want to copy or cut as described in *[Selecting](#page-24-0) Text*.
- 2 From the **Edit** menu, choose **Copy** or **Cut**.

Or:

Choose either of the following toolbar buttons:

(**Copy**) or (**Cut**)

Or:

Press CTRL+C (to copy) or CTRL+X (to cut).

The selected text is placed on the clipboard and can be pasted in the source code contained in the active editor window.

- 3 If the text is to be pasted in another object source, open the appropriate source.
- 4 Position the cursor on the source-code line above which the copied or cut text is to be pasted.
- 5 From the **Edit** or context menu, choose **Paste**.

Or:

Choose the following toolbar button:

偉

Or:

Press CTRL+V.

The text is pasted at the specified position in the source code contained in the active editor window.

<span id="page-26-0"></span>6 If you want to paste the same text again, repeat Steps 4 and 5.

# **Dragging and Dropping Text**

Drag-and-drop operations can be used to move or copy text. The drag source and drop target may be Natural Studio or a different application that supports drag-and-drop.

It is possible to revoke a drag and drop operation after it has been performed. See *[Undoing](#page-27-0) or Redoing [Modifications](#page-27-0)*.

### **To move or copy text using drag-and-drop functionality**

- 1 Select the text you want to move or copy (see also *[Selecting](#page-24-0) Text*) and position the mouse pointer anywhere in the selected (highlighted) text.
- 2 Press and hold down the left mouse button and move the mouse. In addition, hold down CTRL if you want to copy the text instead of moving it which is the default.

The mouse pointer changes to an arrow pointer inside a rectangle indicating that drag-anddrop editing is enabled. For a copy operation, a plus sign (+) is attached to the rectangle. A text insertion caret next to the arrow pointer indicates the position where the selected text can be dropped.

If the mouse pointer changes to a "no drop" pointer(slashed circle), the current target location does not accept a drop. This happens when you attempt to insert text into protected source code (see also *Protecting [Source-Code](#page-38-0) Lines*) or when the drop target has no drag-and-drop capabilities. If you execute a move operation on protected source code, the text will be copied rather than moved to the target location.

You can press ESC if you want to cancel drag-and-drop editing.

3 Release the mouse button where you want to drop the text.

The selected text is dropped at the current position of the caret.

If the mouse button is released when the "no drop" pointer is visible, the drag-and-drop operation is canceled.

## <span id="page-27-0"></span>**Undoing or Redoing Modifications**

The editing actions you perform in the editor window can be revoked by using the **Undo** command orredone (after being undone) by using the **Redo** command. The **Undo** or **Redo** command applies to any source-code modifications that are *not* made via the command line (for example, RENUMBER or STRUCT).

The number of actions which can be undone or redone is determined by the value specified in the preferences for the program editor and is limited by the memory allocated: see the editor options **Max undo mem (MB)** and **Max no of undo** described in *Program Editor Options* in the *Using Natural Studio* documentation.

The undo/redo buffer is cleared when you close the editor window.

Undo operations restore line numbering to its status before the operation. Redo operations restore line numbering to its status before the previous undo operation.

### **To undo an action**

From the **Edit** or context menu, choose **Undo**.

Or:

Press CTRL+Z.

Or:

Choose the following toolbar button:

 $\mathbf{K}$ 

The source code is restored to its condition before the previous editing action orredo operation.

#### **To redo an action that has been undone**

■ From the **Edit** menu, choose **Redo**.

Or:

Press CTRL+Y.

Or:

Choose the following toolbar button:

## $\sim$

The source code is restored to its condition before the previous undo operation.

# <span id="page-28-0"></span>**Deleting Text**

When you delete text, it is cut from the object but is *not* placed on the clipboard. The only way to recover deleted text is by undoing the delete operation. See *Undoing or Redoing [Modifications](#page-27-0)*.

Note that when text is deleted from a source, no warning is provided.

### **To delete text**

- 1 Select text as described in *[Selecting](#page-24-0) Text*.
- 2 From the **Edit** or context menu, choose **Delete**.

Or:

Choose the following toolbar button:

×

Or:

<span id="page-28-1"></span>Press DEL.

The text is deleted from the source code contained in the active editor window.

## **Adding and Removing Comments**

You can mark or unmark an entire source-code line as a comment line or place a commentary text within a line.

#### **To add a comment line**

■ At the beginning of a source-code line, enter an asterisk (\*) followed by at least one blank character. For example: \* This is a comment line.

Or:

At the beginning of a source-code line, enter two asterisks (\*\*), with or without subsequent blanks. For example: \*\* This is a comment line.

Or:

At the beginning of a source-code line, enter the character string slash-asterisk (/\*), with or without subsequent blanks. For example: /\*This is a comment line.

### **To append a comment to a statement**

In a source-code line, at the end of a statement, enter the character string blank-slash-asterisk  $( /^*).$ 

For example: DEFINE DATA /\*This is a comment.

#### **To mark lines as comment lines**

1 Place the cursor anywhere in the source-code line you want to mark.

Or:

Select one or more source-code lines as described in *[Selecting](#page-24-0) Text*.

2 From the **Edit** or context menu, choose **Advanced** > **Add Comment Mark(s)**.

 $Or$ 

Press CTRL+M.

A comment mark (\*) followed by a blank character is added to the beginning of the specified source-code line(s).

#### **To unmark lines as comment lines**

1 Place the cursor anywhere in the comment line you want to unmark.

Or:

Select one or more source-code lines as described in *[Selecting](#page-24-0) Text*.

2 From the **Edit** or context menu, choose **Advanced** > **Remove Comment Mark(s)**.

Or:

Press CTRL+SHIFT+M.

A comment mark  $(*$ ,  $**$  or  $/*$ ) is removed from the beginning of the specified source-code line(s).

## <span id="page-30-0"></span>**Renumbering Lines**

### **To renumber source-code lines**

From the **Edit** menu, choose **Renumber**.

Or:

Choose the following toolbar button:

 $1\substack{10\120}$ 

Or:

In the command line, enter the following system command:

RENUMBER

See also RENUMBER in the *System Commands* documentation.

The source-code lines of the object in the active window are renumbered in increments of ten.

## <span id="page-30-1"></span>**Related Topic:**

■ *Renumbering of Source-Code Line Number References* - *Programming Guide*

## **Translating to Upper or Lower Case**

You can translate source code from upper to lower case or from lower to upper case.

**To translate text from upper to lower case or vice versa**

- 1 Select the text you want to translate as described in *[Selecting](#page-24-0) Text*.
- 2 From the **Edit** or context menu, choose either **Advanced** > **Upper Case** or **Advanced** > **Lower Case**.

Or:

Press CTRL+SHIFT+U for upper case or CTRL+SHIFT+L for lower case.

You can switch automatic upper-case translation on by setting the corresponding editor option as described in *Program Editor Options* in the *Using Natural Studio* documentation. With automatic upper-case translation, the entire source code (except commentary text) is translated to upper case

whenever you save, check or catalog the source code. Automatic upper-case translation is useful in a remote environment on a mainframe computer where the LOWSRCE (Allow Lower-Case Source) compilation option is set to OFF. For details, see LOWSRCE in COMPOPT in the *System Commands* documentation for mainframes.

## <span id="page-31-0"></span>**Using Automatic Line Breaks**

The program editor provides the option of inserting automatic line breaks at a specified column while editing text or after selecting existing text.

The following rules apply when this option is active:

- A line break is inserted whenever the cursor crosses the ruler while entering new text or modifying existing text. (For information on setting a ruler position, see *Program Editor Options* in the *Using Natural Studio* documentation.)
- A line break is inserted at the blank character located next to the ruler (blank characters at the beginning of a line are ignored).

If there is no blank, the editor generates a long line which extends beyond the ruler as shown in the example below:

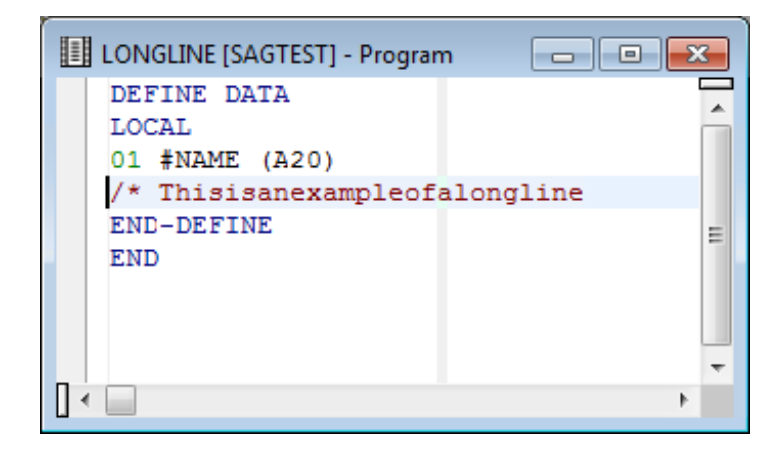

- If you insert text or replace text strings that generate a long line, no automatic line break is performed. A line break will only be inserted if you modify this text and move over the ruler.
- $\blacksquare$  A text constant is continued on the next line(s).

An apostrophe (') or a quotation mark (") followed by a minus sign (-) is inserted at the line break where the cursor crosses the ruler or, if the constant contains one or more blank characters, at the blank located next to the ruler. Additionally, an apostrophe (') or a quotation mark (") is added to the beginning of the new line(s). For example:

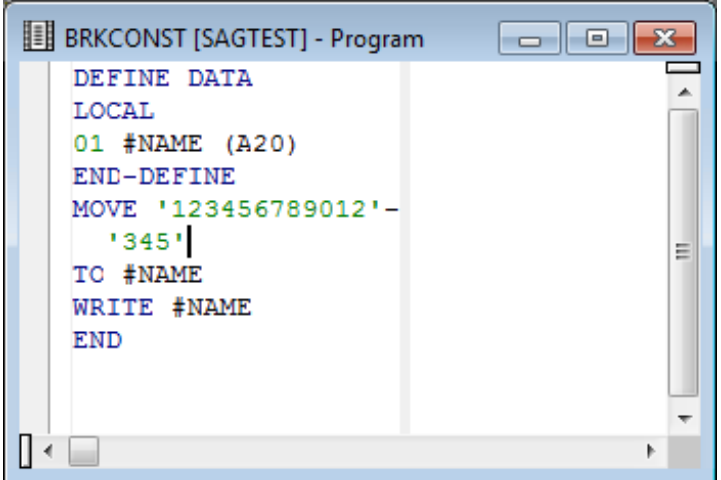

 $\blacksquare$  A comment is continued on the next line(s) if it contains a blank character or if it is preceded by a blank character. The mark that indicates a comment  $(*, ** or /*)$  is automatically added to the beginning of the new line(s). For example:

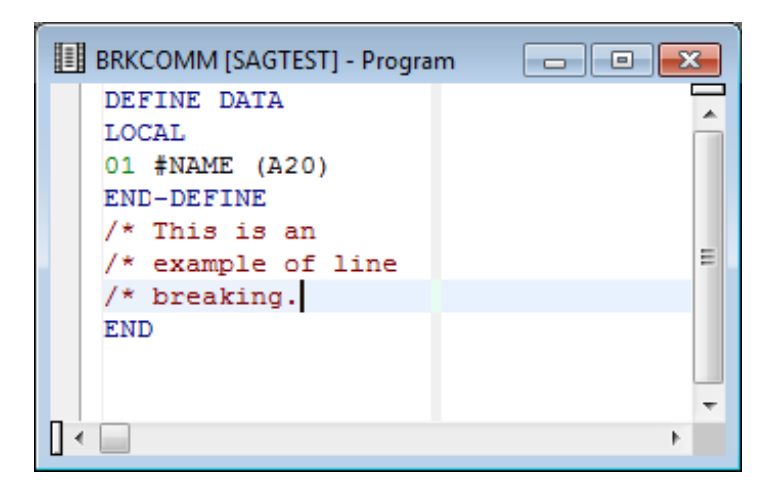

■ If BACKSPACE is used at the end of a split line, this line will be concatenated with the next one. Any marks resulting from a previous line break will be retained in the new line and must be removed manually.

## **To activate automatic line breaking**

■ In the **Options** dialog box, set the position of the ruler by using the **Ruler position** spin box and select the **Automatic line breaks** check box as described in *Program Editor Options* in the *Using Natural Studio* documentation.

A line break is inserted automatically whenever you move the cursor over the ruler while typing in text.

### **To insert automatic line breaks for existing text**

- 1 Select the desired text section.
- 2 From the **Edit** or context menu, choose **Advanced** > **Break at Ruler position**.

<span id="page-33-0"></span>Automatic line breaks are inserted into the text according to the rules described earlier.

## **Converting to and from Hexadecimal Format**

The program editor provides options to display the hexadecimal Unicode format of characters contained in a text constant and to convert these characters to their equivalent hexadecimal format. You can convert characters either to hexadecimal code page format or hexadecimal Unicode format, or vice versa. For conversion to hexadecimal code page format, the code page defined for the source is used. If no code page is defined for the source, the code page defined for the current Natural Studio session is used.

### **To display hexadecimal Unicode format**

Hover the mouse pointer over a character contained in a text constant to display the hexadecimal value of the character.

Or:

Select multiple characters from a text constant and hover the mouse pointer over the selected characters to display the hexadecimal value of the characters.

A tool tip shows the hexadecimal Unicode representation of the character(s).

#### **To convert characters to hexadecimal format**

1 For hexadecimal code page format, select single or multiple characters from a text constant and press CRTL+ALT+X.

Or:

For hexadecimal Unicode format, select single or multiple characters from a text constant and press CRTL+ALT+U.

2 The selected character(s) are replaced by the equivalent hexadecimal format as shown in the Unicode example with the Greek letters ΩΣΔΠΨ below:

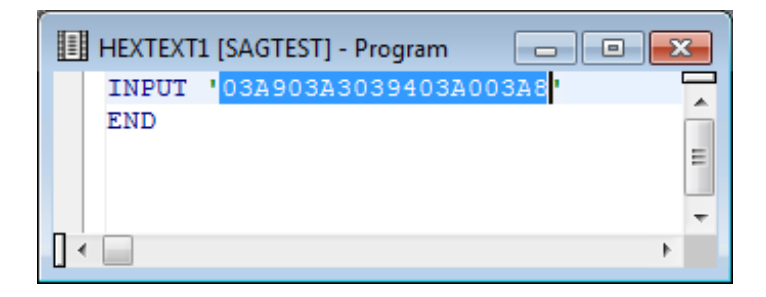

For hexadecimal code page format: a character that cannot be converted will be replaced by the substitution character of the defined code page.

- 3 Place either of the following prefixes before the apostrophe that precedes the constant:
	- For hexadecimal Unicode format: UH
	- For hexadecimal code page format:  $\text{H}$

The constant must start with the hexadecimal value as shown in the Unicode example below:

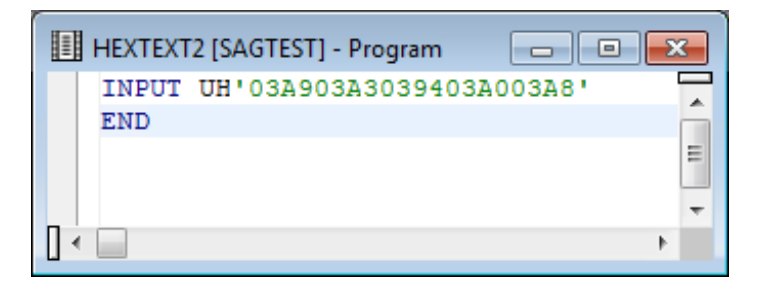

Therefore, if you only convert part of a text constant, you may have to split the constant into multiple constants to avoid syntactical errors as shown in the Unicode example below:

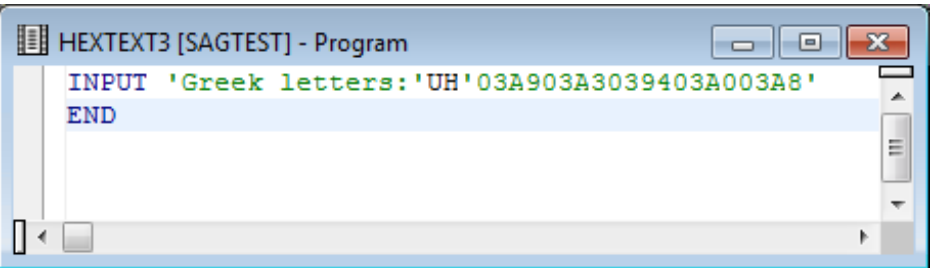

#### **To convert hexadecimal to character format**

Select the hexadecimal string you want to convert and press CRTL+ALT+C. For example:

All digits selected in '41424344' are converted to 'ABCD'.

If the hexadecimal string selected is prefixed with UH or H, it is interpreted as a Unicode character.

For example:

All digits selected in U'0041004200430044' or UH'0041004200430044' are converted to U'ABCD' or UH'ABCD' respectively.

A hexadecimal value that cannot be interpreted by the defined code page is substituted by non-printable characters.

For example:

<span id="page-35-0"></span>All digits selected in '0041004200430044' are converted to '[NUL]A[NUL]B[NUL]C[NUL]D'.

## **Recording, Replaying and Saving Keystrokes**

The keystroke recorder records and replays only input from the keyboard; mouse movements and operations are ignored. The keystroke sequence recorded last is retained for the duration of the Natural Studio session. The keystroke sequence can be saved as a macro for permanent use during any subsequent sessions.

<span id="page-35-1"></span>This section contains the following topics:

- Recording and Replaying [Keystrokes](#page-35-1)
- [Handling](#page-37-0) Macros

## **Recording and Replaying Keystrokes**

#### **To record a keystroke sequence**

- 1 Place the cursor at the position where you want to begin recording.
- 2 From the **Tools** menu, select **Macros** > **Start Recording**.

Or:

Choose the following toolbar button:

۰

Or:

Press CTRL+SHIFT+R.
The mouse pointer changes to an arrow pointer with a symbol illustrating a cassette tape. This indicates that recording is in progress.

3 Press the keys in the sequence you want to record.

#### **To stop recording**

■ From the **Tools** menu, select **Macros** > **Stop Recording**.

Or:

Choose the following toolbar button:

п

Or:

Press CTRL+SHIFT+S.

Recording ends. The recording is retained for the duration of the current session and is overwritten by any subsequent recordings.

#### **To replay a recorded keystroke sequence**

- 1 Place the cursor at the position where you want to begin replaying the recording.
- 2 From the **Tools** menu, select **Macros** > **Replay Recording**.

Or:

Choose the following toolbar button:

 $\blacktriangleright$ 

Or:

Press CTRL+SHIFT+P.

The keystroke sequence recorded last is replayed.

#### **Handling Macros**

You can save a recording as a macro, which can be used permanently, in any Natural Studio session. You can add a most frequently used macro or a macro command to the toolbar or menu bar or create shortcuts. You can overwrite macro code or delete a macro that is no longer required.

#### **To save a recording as a macro**

1 When you have stopped recording, from the **Tools** menu, choose **Macros** > **Save Macro**.

The **Save Macro** dialog box appears.

2 In the **Name** box, type a name of up to 32 characters and choose **OK** to save the macro.

If a macro with the specified name already exists, an appropriate message appears asking whether to overwrite the contents of the existing macro or save the macro under a different name: choose **Yes** to overwrite or **No** to rename the macro.

The macro is saved under the specified name, added to your user profile and listed in the **Macros** submenu of **Tools**.

You can save a maximum of 16 macros.

#### **To run a macro**

1 From the **Tools** menu, choose **Macros**.

All macros saved in your user profile are listed in the submenu.

2 From the macro list, choose the required macro.

The macro is executed and replays the recorded keystroke sequence.

#### **To delete a macro**

1 From the **Tools** menu, choose **Macros** > **Delete Macro**.

The **Delete Macros** window appears with a list of all macros saved in your user profile.

2 Select the macro you want to delete and choose **Delete**.

The macro is deleted from the list.

3 Choose **OK** to confirm the action and remove the macro from your user profile.

Or:

Choose **Cancel** to exit the dialog box without any action.

#### **To add a macro or a macro command to the toolbar or menu bar**

- 1 Invoke the **Customize** dialog box and open the **Commands** page as described in *Customizing Natural Studio* in the *Using Natural Studio* documentation.
- 2 From the **Categories** drop-down list box, select **Tools.Macros**.

All macro commands and available macros are listed in the **Commands** list box.

3 Select a command or a macro and drag it to the menu bar. For detailed instructions, see *Customizing Natural Studio*.

#### **To assign a shortcut to a macro or a macro command**

- 1 Invoke the **Customize** dialog box and open the **Keyboard** page as described in *Customizing Natural Studio*.
- 2 From the **Categories** drop-down list box, select **Tools.Macros**.

All macro commands and available macros are listed in the **Commands** list box.

3 Select a command or a macro and press the key combination you want to assign as a shortcut to the selected command or macro. For detailed instructions, see *Keyboard* in *Customizing Natural Studio*.

The keyboard shortcut is now assigned to the macro or macro command and appears next to the associated macro command or macro name listed in the **Macros** submenu of **Tools**.

### **Protecting Source-Code Lines**

You can protect a single source-code line or a block of source-code lines against unauthorized modification by using read-only tags.

Protected source-code lines cannot be edited. In addition, you cannot add lines to the beginning or end of source code where a protected block of lines starts in the first line (0010) and ends in the last (here: 0090) as shown in *Example of Line [Protection](#page-40-0)*. You can only add lines if the protected block is preceded or followed by an unprotected line.

The following editor functions cannot be performed on protected source-code lines:

- Cut and paste
- Delete
- Replace
- Add/remove comment mark(s)
- Upper/lower case translation

■ Insert/add line at top/bottom of protected block that starts in the first line of the source and ends in the last

Read-only tags are stored in the source object in the Natural system file. They are removed from the source buffer and are therefore hidden when the corresponding source object is reloaded into the source buffer. A source object is reloaded into the source buffer, for example, when you execute a system command such as STRUCT or RENUMBER on the source, or when you open the source object in the editor window.

You can exclude protected source-code lines from structural indentation as described for the STRUCT command under *Indentation of Source Code Lines* in the *System Commands* documentation.

In a reloaded source object where read-only tags are hidden, protected source-code lines are grayed out as shown in *Example of Line [Protection](#page-40-0)*. (You can specify a different background color by changing the color definition as described in *Program Editor Options* in the *Using Natural Studio* documentation.)

#### **To protect a single line**

At the end of the line to be protected, enter a blank character and append the following tag:

/\*<RO>

#### **To protect a code block**

1 At the end of the line where the block to be protected begins, enter a blank character and append the following tag:

/\*<RO>>

2 At the end of the line where the block to be protected ends, enter a blank character and append the following tag:

/\*<<R0>

Read-only tags are reinserted into the source buffer whenever you save the source object. You can prevent read-only tags from being reinserted by following the instructions below.

#### **To stop reinsertion of read-only tags**

At the end of the first source-code line, enter a blank character and append the following tag:

**Caution:** Read-only tags cannot be modified or deleted once the corresponding source object has been reloaded into the source buffer.

 $/\star\!\left\langle \star\!\star\!\star\right\rangle$ 

If the first source-code line contains a read-only tag, place this tag immediately (not separated by a blank character) in front of the read-only tag.

See also *Example of Line Protection* below.

#### <span id="page-40-0"></span>**Example of Line Protection**

In the example of a source object below, the lines of the DEFINE DATA statement and the consecutive comment lines are protected with read-only tags. The tag  $/*\& *\>$  guarantees that the read-only tags are not reinserted into the source buffer.

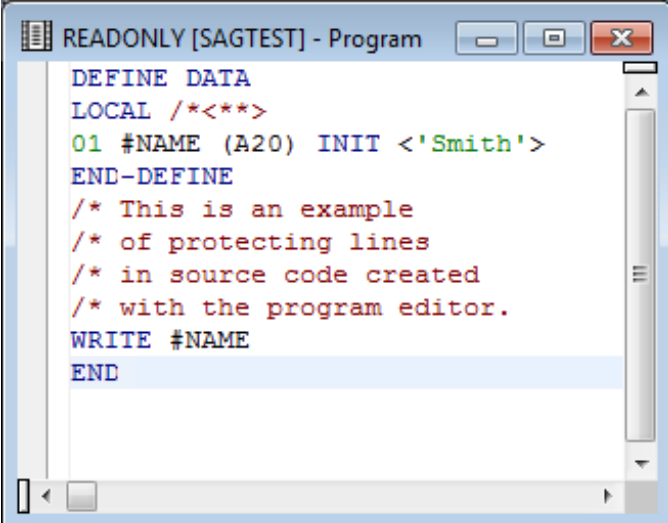

Read-only tags are hidden when the source object is reloaded into the source buffer as shown in the example below. Protected lines are grayed out.

READONLY [SAGTEST] - Program <u>| a |</u>  $\overline{\phantom{0}}$ DEFINE DATA LOCAL /\*<\*\*> 01 #NAME (A20) INIT <'Smith'> END-DEFINE /\* This is an example /\* of protecting lines Ξ /\* in source code created /\* with the program editor. WRITE #NAME **END** ∏⊣

## <span id="page-42-0"></span>**4 Finding Text**

You can search for any string of characters contained in the source code of an active editor window by using one of the following methods:

- Mark a search string in the source to highlight all matches.
- Type text in the source to immediately find the next match by using the **Incremental Find** function.
- Specify additional search criteria to find matches in single or multiple program editor windows by using the **Find** function.

By default, **Incremental Find** and **Find** restart a search from the beginning when the end of the source code is reached. If you want to terminate the find operation when the end of the source is reached, set the **Stop find at end** editor option described in *Program Editor Options* in the *Using Natural Studio* documentation.

#### **To find a string by marking text**

1 Select a whole word by positioning the cursor anywhere in the word you want to find. See also *To select a whole word* in the section *Creating and Modifying Source Code*.

Or:

Select any series of characters. See also *To select any portion of text* in the section *Creating and Modifying Source Code*.

Note that the character string may *not* span one or more lines.

2 Press the CTRL+SPACEBAR toggle.

All instances of the search string found are highlighted.

3 If you want to switch highlighting off, press ESC or position the cursor anywhere within a highlighted word or in the white space areas of the source code and press CTRL+SPACEBAR.

#### **To find a string by using Incremental Find**

1 From the **Edit** or context menu, choose **Incremental Find**.

Or:

Press CTRL+J.

The **Incremental Find** mode is set as indicated by the corresponding message in the status bar: Incremental find started.

2 Type any text.

As you type text, the first match for this text is highlighted. The search string is updated for each character typed. The current search string is indicated in the status bar.

- 3 You can press DOWN-ARROW or UP-ARROW to go to the next or previous match respectively.
- 4 You can terminate the find operation by pressing ESC or ENTER.

The **Incremental Find** mode is deactivated as indicated by the corresponding message in the status bar: Incremental find canceled.

#### **To find a string by using Find**

1 From the **Edit** or context menu, choose **Find**.

Or:

Choose the following toolbar button:

#### АŤ.

Or:

Press CTRL+F.

The **Find** dialog box appears.

- 2 In the **Find** dialog box, you can specify the following:
	- In the **Find** combo box, enter the character string to be found or select a character string from the drop-down list box. All character strings used in previous searches are retained in the list box for the duration of the current Natural session.
	- Select the **Case sensitive** check box (not selected by default) if you want to search for strings that exactly match the entry in the **Find** text box. Otherwise, any combination of upper and lower-case letters will be found.
	- Select the **Whole words only** check box (not selected by default) if you want to restrict the search to whole words only. Otherwise, all occurrences of the string will be found.

■ Select the **Exclude collapsed blocks** check box to exclude collapsed blocks from the search; do *not* select the box (this is the default setting) if you want to scan the entire (expanded) source code. **Exclude collapsed blocks** is only available if structured mode was used for the source(s) to be scanned and if the **Expand/Collapse** editor option is selected (see *Program Editor Options* in the *Using Natural Studio* documentation).

For more information on expanded and collapsed code blocks, see *[Showing](#page-62-0) and Hiding [Source](#page-62-0) Code*.

- Select the **Search up** check box to perform the search from the current position of the text insertion caret to the beginning of the source (up). If this check box is not selected (this is the default setting), the search is performed from the current caret position to the end of the source (down).
- Select the **Highlight occurrences** check box if you want to immediately view all instances of the search string found. Otherwise, the first instance found is selected. To switch highlighting off, see **Step 3** of *To find a string by marking text*.

For a different highlight color, use the **Colors** editor option and change the color definition of **Highlighted text** as described in *Program Editor Options* in the *Using Natural Studio* documentation.

- Select the **Current editor window** radio button (selected by default), if you want to scan only the source code contained in the current window of the program editor.
- Select the **All program editor windows** radio button, if you want to scan the source code contained in all open windows of the program editor.
- You can choose the **Help** button to invoke the online documentation for help information on finding text.
- 3 Choose the **Find Next** button to execute the find function.

Depending on the setting of the **Search up** check box, the find goes down or up the source code from the current caret position:

- If no instance of the search string is found, a corresponding message is displayed.
- If an instance of the search string is found, it is selected.
- If you selected **Highlight occurrences**, the first instance found is selected and all other instances are highlighted.
- 4 If the first instance of a search string is selected, you can go to the next instance by choosing one of the following methods:

In the **Find** dialog box, choose the **Find Next** button.

Or:

From the **Edit** or context menu, choose **Find Next**.

Or:

Choose the following toolbar button:

### 4ŧ

Or:

Press F3.

5 You can choose the **Close** button to close the **Find** dialog box. However, you can also edit the current source when the **Find** dialog box is open.

When the **Find** dialog box is closed, you can continue the search function by using the alternative methods described earlier in Step 4.

### **5 Replacing Text**

You can replace any string of characters contained in the source code of an active editor window.

By default, **Replace** restarts a search from the beginning when the end of the source code is reached. However, you can change the default setting and instruct **Replace** to terminate when the end of the source is reached by setting the **Stop find at end** editor option described in *Program Editor Options* in the *Using Natural Studio* documentation.

#### **To replace a character string**

1 From the **Edit** or context menu, choose **Replace**.

Or:

Choose the following toolbar button:

#### ė4

Or:

Press CTRL+H.

The **Replace** dialog box appears.

- 2 In the **Replace** dialog box, you can specify the following:
	- In the **Find** combo box, enter the character string to be found or select a string from the drop-down list box. All character strings used in previous searches are retained in the list box for the duration of the current Natural session.
	- In the **Replace with** combo box, enter a replacement string or select a string from the dropdown list box. All character strings used for previous replacements are retained in the list for the duration of the current Natural session.
- Select the **Case sensitive** check box (not selected by default) to find and replace only characters strings that exactly match the entry in the **Find** text box. Otherwise, any combination of upper and lower-case letters will be found and replaced.
- Select the **Whole words only** check box (not selected by default) to find and replace whole words only. Otherwise, all occurrences of the string will be found and replaced.
- Select the **Exclude collapsed blocks** check box to exclude collapsed blocks from the search and replace functions; do *not* select the box (this is the default setting) if you want to search and replace in the entire (expanded) source code. **Exclude collapsed blocks** is only available if structured mode was used for the source(s) to be scanned and if the **Expand/Collapse** editor option is selected (see *Program Editor Options* in the *Using Natural Studio* documentation).

For more information on expanded and collapsed code blocks, see *[Showing](#page-62-0) and Hiding [Source](#page-62-0) Code*.

- Select the **Search up** check box to perform the search and replace functions from the current position of the text insertion caret to the beginning of the source (up). If this check box is not selected (this is the default setting), the search and replace functions are performed from the current caret position to the end of the source (down).
- Select the **Current editor window** radio button (selected by default), if you want to execute the search and replace functions only in the source code contained in the current window of the program editor.
- Select the **All program editor windows** radio button, if you want to execute the search and replace functions in the source code contained in all open windows of the program editor.
- Select the **Selection** radio button, if you want to execute the **Replace All** function for a selected portion of source code. This button is only enabled, if the text selected in the current editor window spans one or more lines. The buttons **Find Next** and **Replace** are then disabled.
- You can choose the **Help** button to invoke the online documentation for help information on replacing text.
- 3 Choose the button **Find Next**, **Replace** or **Replace All** to execute the find and/or replace function.

Depending on the setting of the **Search up** check box, the find and/or replace goes down or up the source code from the current caret position. If no instance of the search string is found, a corresponding message is displayed. If an instance of the search string is found, the following applies:

- If **Find Next** was selected, the search string is selected.
- If **Replace** was selected, the previously selected search string is replaced by the replacement string.
- If **Replace All** was selected, all search strings found are replaced by the replacement string.

4 If the first instance of a search string is selected, you can go to the next instance by choosing one of the following methods:

From the **Edit** or context menu, choose **Find Next** or **Replace Next**.

Or:

Choose one of the following toolbar buttons:

for **Find Next**

for **Replace Next**

Or:

Press F3 for **Find Next** or CTRL+F3 for **Replace Next**.

5 You can choose the **Close** button to close the **Replace** dialog box. However, you can also edit the current source when the **Replace** dialog box is open.

When the **Replace** dialog box is closed, you can continue the find and/or replace functions by using the alternative methods described earlier in Step 4.

## **6 Setting Bookmarks**

You can use bookmarks to mark single or multiple source-code lines you want to quickly identify and access.

This section provides instructions for setting and clearing bookmarks and navigating between bookmarks.

#### **To set bookmarks**

- 1 Position the cursor anywhere in the source-code line you want to mark.
- 2 From the **Edit** or context menu, choose **Advanced** > **Toggle Bookmark**.

Or:

Press the CTRL+ALT+B toggle.

A square appears to the left of the specified source-code which indicates the bookmark set as shown in the following example for line 0050:

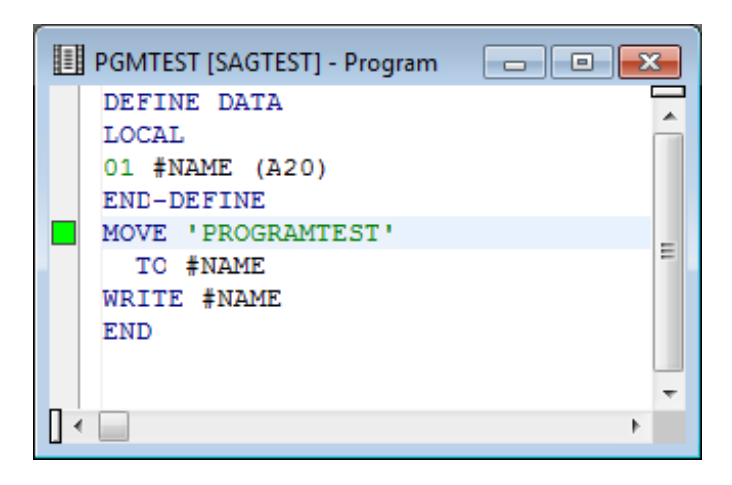

3 Repeat Steps 1 and 2 if you want to mark additional lines.

#### **To clear a single bookmark**

- 1 Position the cursor anywhere in the source-code line you want to unmark.
- 2 From the **Edit** or context menu, choose **Advanced** > **Toggle Bookmark**.

Or:

Press the CTRL+ALT+B toggle.

The bookmark indicator disappears for the specified line.

#### **To clear all bookmarks**

■ From the **Edit** or context menu, choose **Advanced** > **Clear Bookmarks**.

Or:

Press CTRL+ALT+L.

All bookmark indicators disappear.

#### **To go to the next bookmark**

■ From the **Edit** or context menu, choose **Advanced** > **Next Bookmark**.

Or:

Press CTRL+ALT+N.

#### **To go to the previous bookmark**

■ From the **Edit** or context menu, choose **Advanced** > **Previous Bookmark**.

Or:

Press CTRL+ALT+P.

## <span id="page-52-0"></span>**7 Going to <sup>a</sup> Line Number**

If you know the number of the source-code line you want to find, you can use the **Go To** command to position the cursor on a specific line. Depending on whether the line number option is switched on or off (this is the default setting), you can specify to search for either a numbered line or a physical line. See also *Program Editor Options* in the *Using Natural Studio* documentation.

If you use the **Go To** command in source code where the specified line is within a collapsed code block, the block is expanded to show the required line. For more information on expanded and collapsed code blocks, see *[Showing](#page-62-0) and Hiding Source Code*.

#### **To go to a specific line**

1 From the **Edit** or context menu, choose **Go To**.

Or:

Choose the following toolbar button:

↷

Or:

Press CTRL+G.

The **Go To** dialog box appears.

- 2 If the **Line numbers** option is switched on (source-code line numbers are displayed), select the **Numbered Line** option button. If the **Line numbers** option is switched off (source-code line numbers are not displayed), select **Physical Line**. The physical line number is the default setting.
- 3 In the **Line Number** text box, enter the line number for which to search.
- 4 Choose **Go To**.

The editor scrolls to the specified line and the cursor is placed at the beginning of the line.

## **8 Toggling Breakpoints**

You can use the **Toggle Breakpoint** function of the context menu to set or remove a breakpoint. For detailed instructions, see *Adding and Removing a Breakpoint* in the section *Setting Breakpoints and Watchpoints* in the *Debugger* documentation.

## **9 Importing Data Fields**

You can import data field definitions from another source into your current source code.

#### **To import a data field**

- 1 Position the cursor in the source code where you want to place the imported data field(s). This is usually the first position of a line within the DEFINE DATA block.
- 2 From the **Program** menu, choose **Import**.

The **Import Data Field** dialog box appears.

3 From the **Library** drop-down list box, select the library that contains the source object from which you want to import data fields.

The list contains all libraries that reside in the current FNAT and FUSER system file, which are displayed as nodes in the Natural Studio tree view (the display can be limited by using the Display Filter function of Natural Studio). In addition, the list contains all libraries from inactive system files as specified in the steplib table.

4 In the **Type** group frame, select the object type of the required source object.

All source objects of the selected object type that are contained in the specified library are shown in the **Object List** list box.

The list contains all objects, which are displayed in the library nodes of the Natural Studio tree view (the display can be limited by using the Display Filter function of Natural Studio).

5 From the list of source objects, select the required source object.

All data fields that can be imported from the selected source object are listed as shown in the example below:

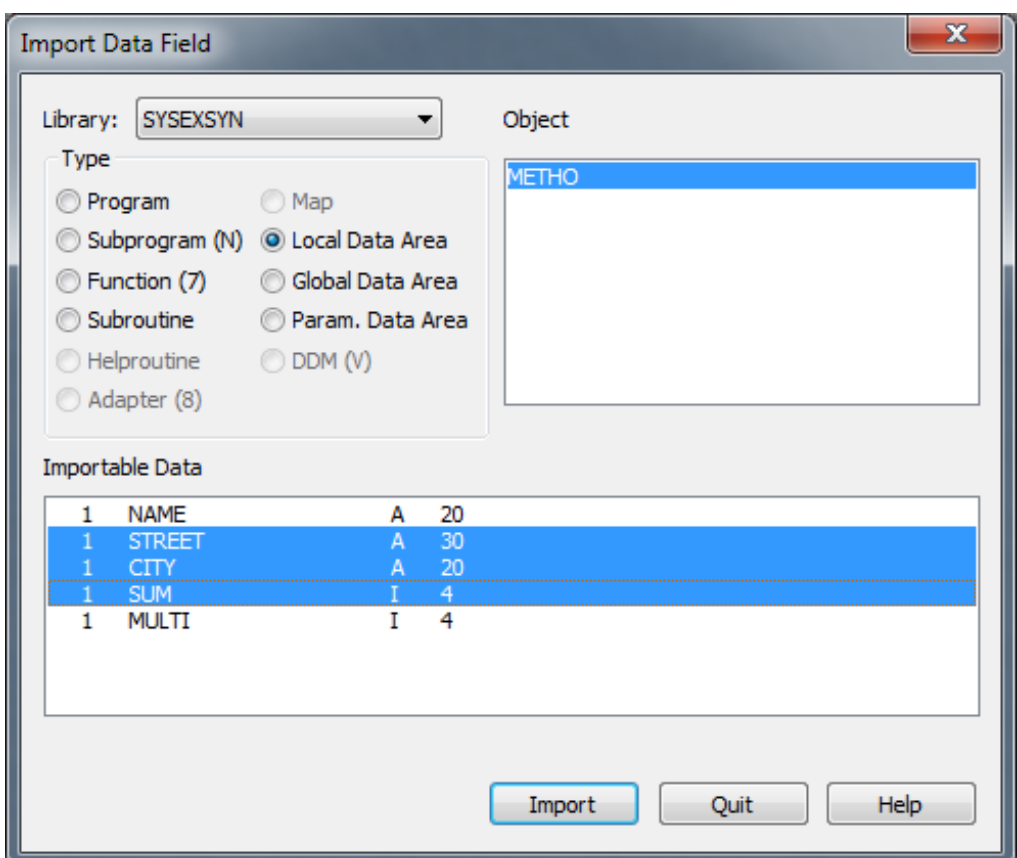

6 Select the field(s) you want to implement in the source code and choose the **Import** button as shown in the example above.

The data field(s) are placed at the specified position in the current source code.

# **10 Editing or Listing Referenced Objects**

From the source code contained in the active editor window, you can open or list other objects which are referenced in this source, assuming these objects exist. For example, if you are editing a program that calls a subprogram, you can open the subprogram, adapt it to the program, and return to the program.

#### **To edit a referenced object**

- 1 Place the cursor within the name of an object referenced in the source code.
- 2 From the **Program** menu, choose **Open**.

Or:

Choose the following toolbar button:

Â,

Or:

Press CTRL+O.

The source code of the referenced object is displayed in edit mode in the editor window of the appropriate editor (for example, the map editor for an object of type map).

#### **To list a referenced object**

- 1 Click or double-click on the object.
- 2 From the **Program** menu, choose **List**.

Or:

Choose the following toolbar button:

### 图

The source code of the referenced object is displayed in read-only mode.

### 11 **Setting Display Modes**

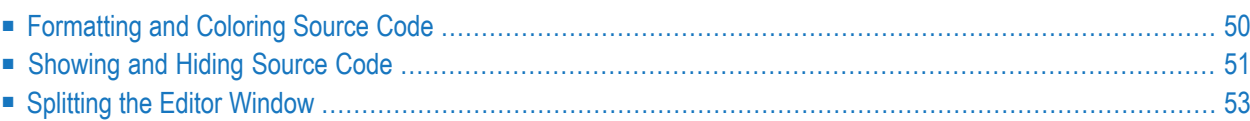

<span id="page-61-0"></span>You can set preferences for the display of source code in the editor window.

### **Formatting and Coloring Source Code**

You can format source code by indenting source-code lines. Indentation is performed differently for sources created in reporting mode than for sources created in structured mode. In addition, you can color syntax elements for better readability. Syntax coloring is set on by default. However, you can change the default color definitions or switch syntax coloring off.

#### **To format source code**

- 1 Place the cursor anywhere in the source code.
- 2 From the **Edit** menu choose **Format Source**.

Or:

Choose the following toolbar button:

트

Or:

In the command line, enter the following system command:

STRUCT

See also STRUCT in the *System Commands* documentation.

The lines in the source code are indented.

#### **To change syntax coloring**

■ Change the default color settings by using the **Colors** editor option, or switch **Syntax coloring** off as described in *Program Editor Options* in the *Using Natural Studio* documentation.

### <span id="page-62-0"></span>**Showing and Hiding Source Code**

You can show (expand) or hide (collapse) logical blocks of source code to improve readability and maintainability of objects with complex code structures. When a block of source code is collapsed, all of the lines of source code between the block begin statement and block end statement are hidden, including any other nested blocks if they are part of the chosen block. Hidden blocks retain their collapsed or expanded status.

Expanding and collapsing code blocks only applies to object sources that were created in structured mode.

Code blocks that can be expanded or collapsed are, for example, DEFINE DATA blocks, REPEAT blocks, IF THEN ELSE blocks, READ blocks, and blocks of two or more consecutive comment lines.

When scanning source code, collapsed blocks can be excluded from the search. For more information, see *[Finding](#page-42-0) Text*.

When you are searching for a line number in source code that is part of a collapsed block, the block is expanded to display the line. For more information, see *Going to a Line [Number](#page-52-0)*.

If you want to expand and collapse code blocks, you need to set the appropriate editor option referenced in the instructions below.

#### **To expand and collapse single code blocks**

1 Set the **Expand/Collapse** editor option as described in *Program Editor Options* in the *Using Natural Studio* documentation.

When the **Expand/Collapse** option is set, an expand or a collapse toggle ( $\boxplus$  or  $\boxminus$ ) appears as shown in the example below:

```
\overline{\phantom{a}} . \overline{\phantom{a}}II TESTPGM [SAGTEST] - Program
  \boxdot^* This is example program TESTPGM which
   * illustrates how expanded and collapsed
     code blocks are marked in the source.
  EDEFINE DATA
   LOCAL
   01 #NAME-START (A20)
   01 #NAME-END
                    (A20)
   01 EMPLOYEES-VIEW VIEW OF EMPLOYEES
     02 NAME
                    (A20)
  END-DEFINE
  \BoxREPEAT
                                                                           Ξ
     INPUT 'Start name ...' #NAME-START 'Enter ''.'' to stop'
        / 'End name .....' #NAME-END
  \Box IF #NAME-START = '.' ...
     READ (10) EMPLOYEES-VIEW BY NAME ...
  庙
      ESCAPE ROUTINE
   END-REPEAT-
   END
\mathbb{R}
```
The  $\Xi$  toggle indicates the first line of an expanded block.

Each block is marked with a vertical line that goes from the begin statement (here, for example: DEFINE DATA) to the end statement (here: END-DEFINE).

The gray vertical bar in the column next to the source-line numbers indicates the current block (here: REPEAT) which depends on the logical relationship of the statement where the cursor is positioned. In the example above, the cursoris positioned in the INPUT statement line which belongs to the REPEAT loop. (IF and the READ are separate nested loops.)

The  $H$  toggle indicates the first line of a collapsed block.

2 Click on the  $\boxplus$  toggle to expand the block or click on the  $\boxminus$  toggle to collapse the block.

Or:

To expand a block and insert a line:

Place the cursor in the first position of a  $E$  toggle line and press SHIFT+ENTER to expand the block and insert a line *above* the expanded block.

Place the cursor in the last position of a  $\boxplus$  toggle line and press SHIFT+ENTER to expand the block and insert a line *below* the expanded block.

If you place the cursor in the first or last position of a  $\boxplus$  toggle line and choose ENTER, a line will be inserted above or below the collapsed block but the block will *not* expand.

Or:

Position the cursor within a line that contains the toggle  $\mathbb{E}$  or  $\mathbb{E}$  and, from the **View** menu, choose **Expand/Collapse** or choose the following toolbar button:

望

#### **To expand or collapse all code blocks**

■ From the **View** menu, choose **Expand All** or **Collapse All**.

Or:

Choose either of the following toolbar buttons:

<span id="page-64-0"></span>(**Expand All**) or (**Collapse All**).

### **Splitting the Editor Window**

You can split the program editor window vertically or horizontally to view and modify two different parts of the object simultaneously. This feature saves you the trouble of printing an object source to view two different sections simultaneously. Changes made in one section are made simultaneously in the other section.

You can jump between split windows.

#### **To split the editor window into two sections**

1 From the **View** menu, choose **Vertical Split** or **Horizontal Split**.

Or:

Choose either of the following toolbar buttons:

(**Split Vertical**) or (**Split Horizontal**)

The mouse pointer changes to a split pointer.

- 2 Drag the line to the left/right or up/down to the position you want by either moving the mouse or using the arrow keys.
- 3 Freeze panes by either clicking the left mouse button or pressing the ENTER key.

The screen is split into two sections, each displaying the same information. You can now scroll each section individually and edit both sections as if they were part of the same object (as indeed they are).

#### **To exit split-editor mode and return to a single screen**

From the **View** menu, choose **Unsplit**.

Or:

Choose the following toolbar button:

ÆК

Two editor sections are transformed into one.

#### **To jump between split screens**

Place the mouse pointer in the required screen section and click.

Or:

Press F6.

The cursor moves from one screen section to the other.

## **12 Saving Source Code**

You can save source code as either a source object only or as a source object and, additionally, a cataloged object (generated program) in the current Natural library in the current Natural system file.

For the naming conventions that apply to an object, refer to *Object Naming Conventions* in the *Using Natural Studio* documentation.

#### **To save source code as a source object**

■ Proceed as described in *Saving Objects* in the *Using Natural Studio* documentation.

#### **To save source code as a source object and a cataloged object**

■ Proceed as described in *Stowing Objects* in the *Using Natural Studio* documentation.

## **13 Using Context-Sensitive Help**

The program editor provides context-sensitive help for the following source-code elements:

- Statements (for example, WRITE)
- System variables (for example,  $*$ USER)
- System functions (for example, COUNT)
- Parameters (for example, AD)

The help information includes syntax explanations and programming advice.

#### **To invoke the help function for source-code elements**

■ Position the cursor on the keyword within a syntax element for which you require help and press F1.

The **Help for Natural** window appears which contains the help information about the specified keyword.

If the specified keyword refers to several help topics, a dialog box appears where you can select a topic from a list.

If the specified keyword forms part of a complete statement (for example, the keyword TOP in the statement AT TOP OF PAGE), the help function tries to identify the statement that contains the keyword:

- If the result is unambiguous (that is, a single complete statement is found), help information is displayed for that particular statement.
- $\blacksquare$  If a keyword is found which is used in several statements (for example, the keyword IF), a dialog box appears where you can select a statement from a list of all statements that begin with or contain the specified keyword.

■ If no complete statement can be found (for example, if you have only typed in the word DEFINE and pressed F1 before typing in the full statement) or if the keyword is used in several statements, a dialog box appears where you can select a statement from a list of all statements that begin with or contain the specified keyword.

# **II Data Area Editor**
# 14 **Data Area Editor**

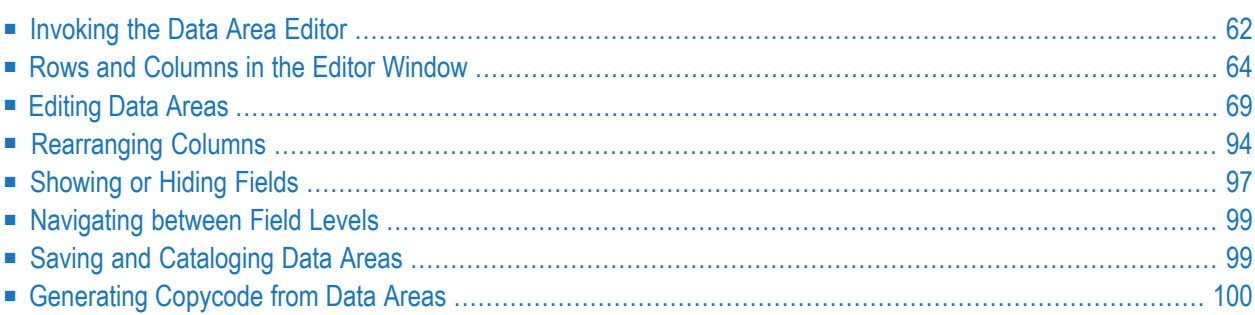

The Natural data area editor is used to create and modify a data area.

A data area is a Natural object of the type global data area (GDA), local data area (LDA) or parameter data area (PDA). For information on using a data area, see *Data Areas* in the *Programming Guide*.

A data area contains data element definitions, such as user-defined variables, constants and database fields from a data definition module (DDM), which are used by one or more Natural objects. You can also generate Natural objects of the type copycode from a data area. Note that data views from a DDM cannot be defined in PDAs.

**Note:** It is recommended to stay with NaturalONE for editing Natural sources (incl. data areas). In case the editors are directly used on the Natural environment, data area sources which are stored in the DEFINE DATA format, will be automatically converted into the internal format before editing. This format can only be interpreted by the data area editor itself and cannot be parsed by the Natural compiler directly. When the source is saved with the data area editor, the internal format will be generated. In this case, the original source layout (e.g. indentations for comments and INIT values) will get lost when the data area will be downloaded to the NaturalONE client again.

A data element in a data area is referred to as a field.

# **Related Topics:**

- *Data Area Editor: Source [Format](#page-553-0)* in *Editor Features With SPoD*
- *Editors in the SPoD Environment* in the *Unicode and Code Page Support* documentation
- *Setting the Options* and *Data Area Editor Options* in the *Using Natural Studio* documentation
- <span id="page-73-0"></span>■ *Toolbars* in the *Using Natural Studio* documentation
- *Shortcut Keys* and *Data Area Editor Shortcut Keys* in the *Using Natural Studio* documentation

# **Invoking the Data Area Editor**

You can invoke the data area editor by either using a menu function or the system command EDIT.

### **To invoke the editor for a new data area**

■ From the **Object** menu, select one of the following: **New** > **Local Data Area**, or **New** > **Global Data Area**, or **New** > **Parameter Data Area**.

 $Or$ 

In the command line, enter the following:

#### EDIT *object-type*

where  $object$ -type is the one-letter code that denotes the type of data area:  $\mathsf{\bot}$  for local data area, G for global data area, or A for parameter data area.

An editor window similar to the example below appears:

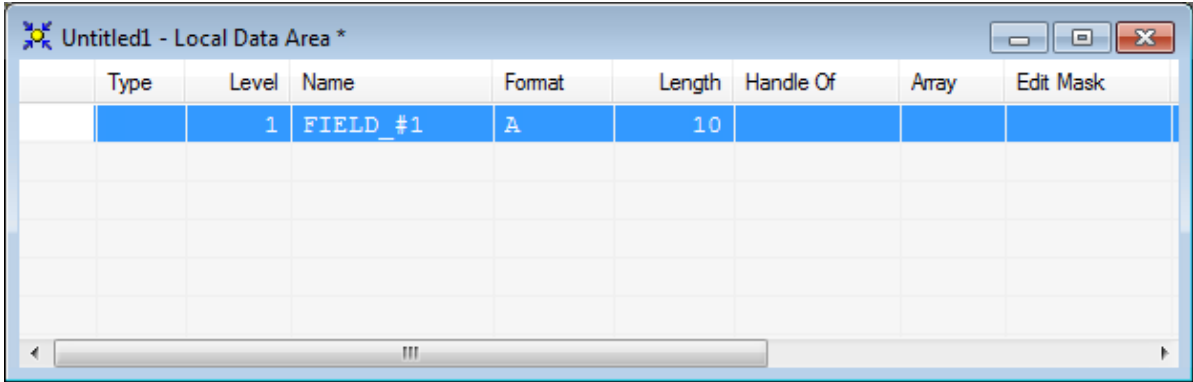

The title bar displays **Untitled** and the type of data area: local data area, global data area or parameter data area (in the example above, **Local Data Area**). The firstrow is preset to default values in the cells **Level**, **Name**, **Format** and **Length**.

In addition, a status bar can appear below the title bar depending on whether the corresponding editor option is set: see *Data Area Editor Options* in *Using Natural Studio*.

#### **To invoke the editor for an existing data area**

■ In the Logical View, expand a **Local Data Areas** subnode to display the data areas available.

Select a data area and choose **Open** from the context menu.

Or:

In the command line, enter the following:

EDIT *object-name*

where *object-name* is the name of the data area you want to edit.

An editor window similar to the example below appears:

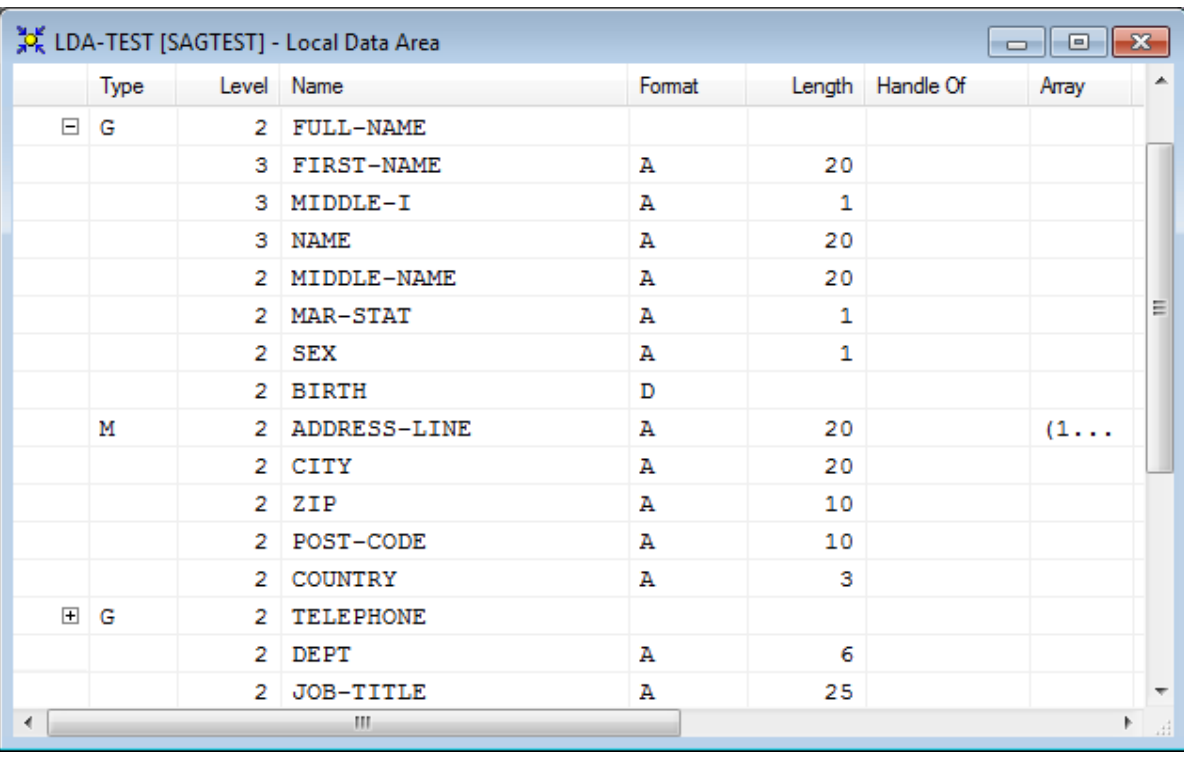

The fields contained in the specified data area are read into the editing area of the editor window. The title bar displays the name of the data area (in the example above, **LDA-TEST**) and the type of data area: local data area, global data area or parameter data area (in the example above, **Local Data Area**).

<span id="page-75-0"></span>For further information on EDIT, see the relevant section in the *System Commands* documentation.

# **Rows and Columns in the Editor Window**

The editing area of the editor window is organized in a table where the field definition data is contained in rows and columns. The editor provides a separate row for each field defined for a data area. All attribute definitions that belong to a field are contained in the cells of this row.

The columns and corresponding headings contained in the editor window are described in the following section. The display of the columns depends on whether a column is relevant for the type of data area being edited. For example, the **Parent** column is only displayed for global data areas. For explanations of the field attributes mentioned in this section, see also *Field Definitions* in the *Programming Guide* and DEFINE DATA in the *Statements* documentation. The values used in the DEFINE DATA statement correspond to the values used for the fields contained in a data area.

You can resize, move and hide columns as described in *[Rearranging](#page-105-0) Columns*.

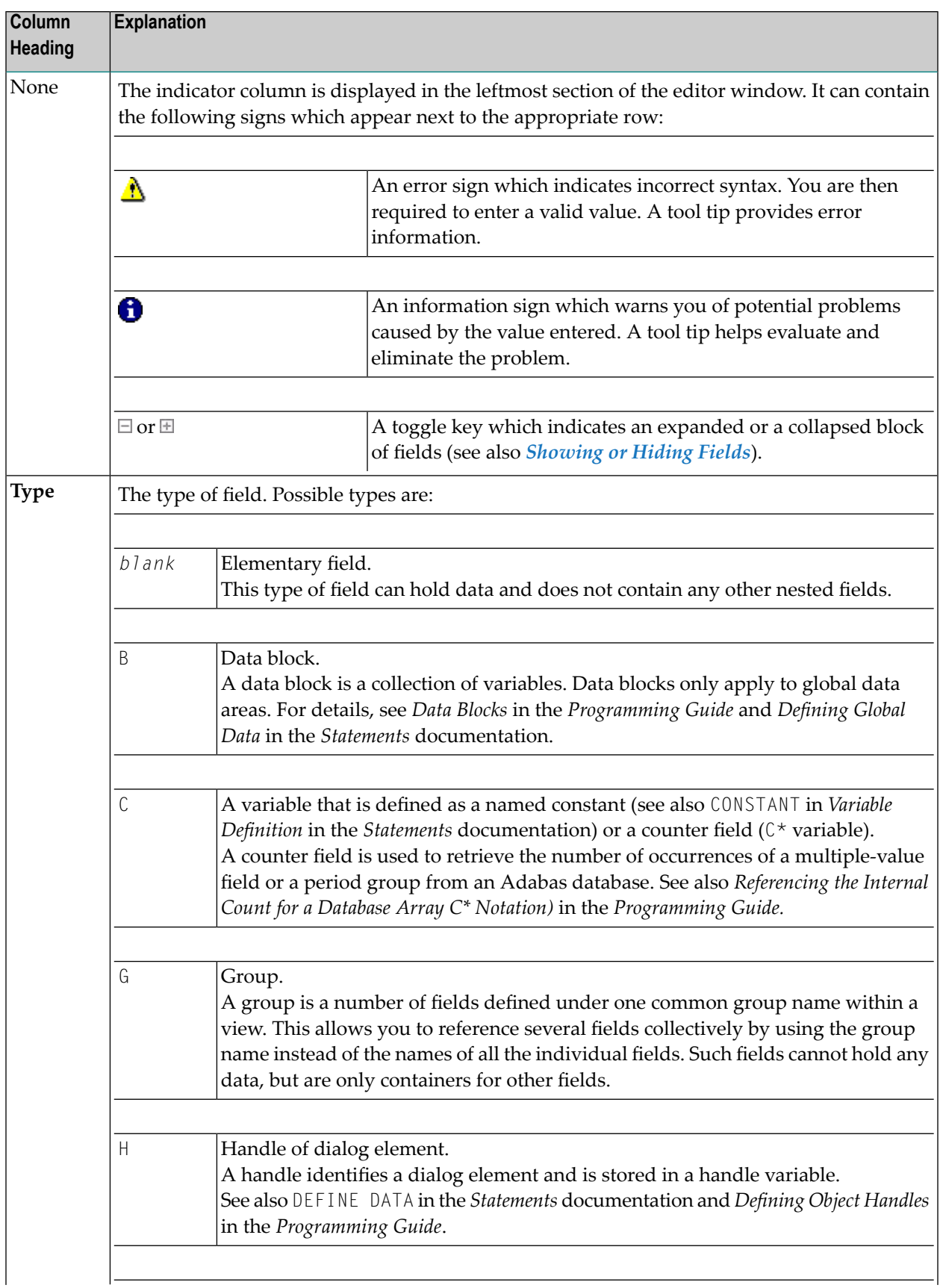

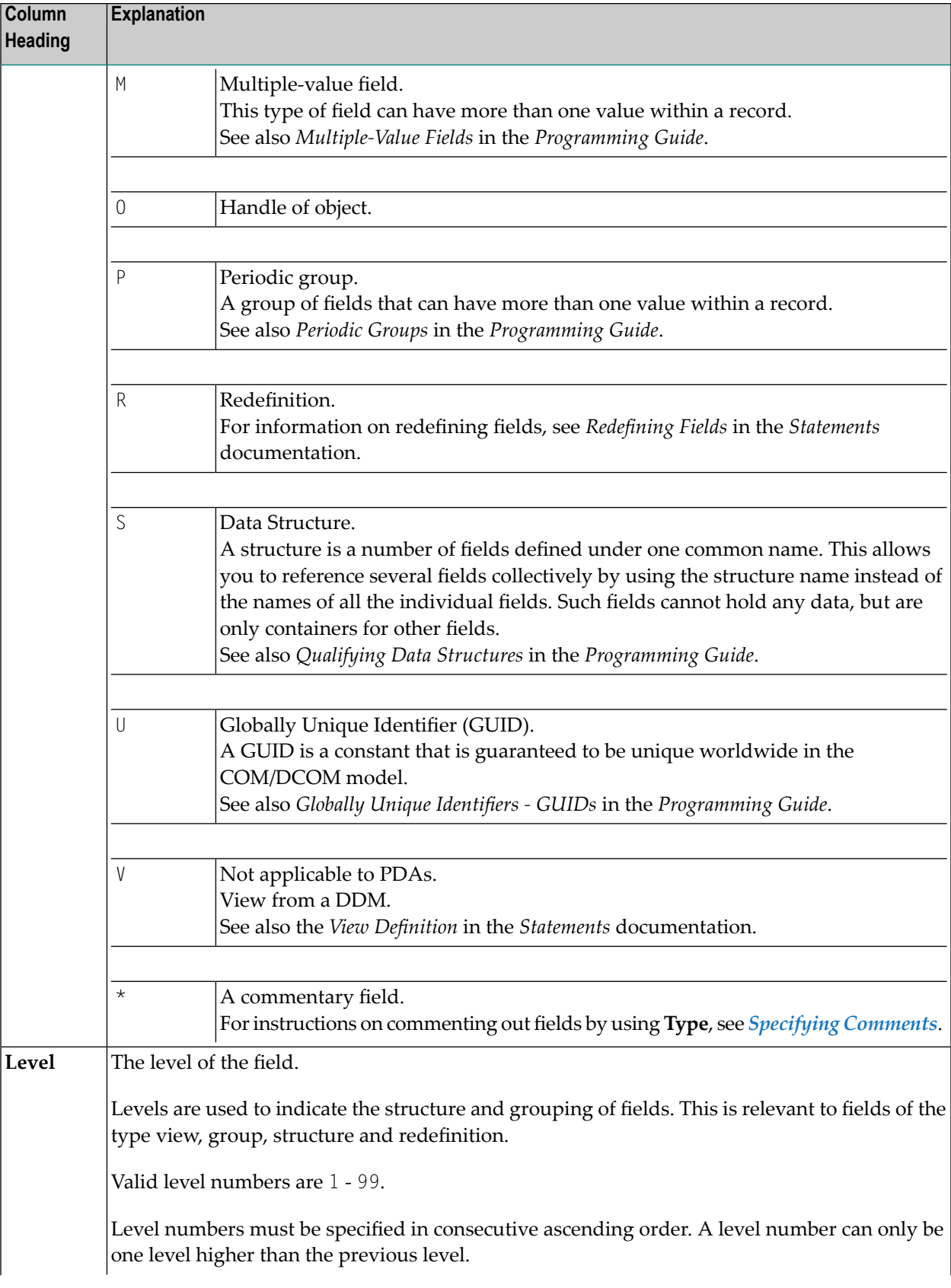

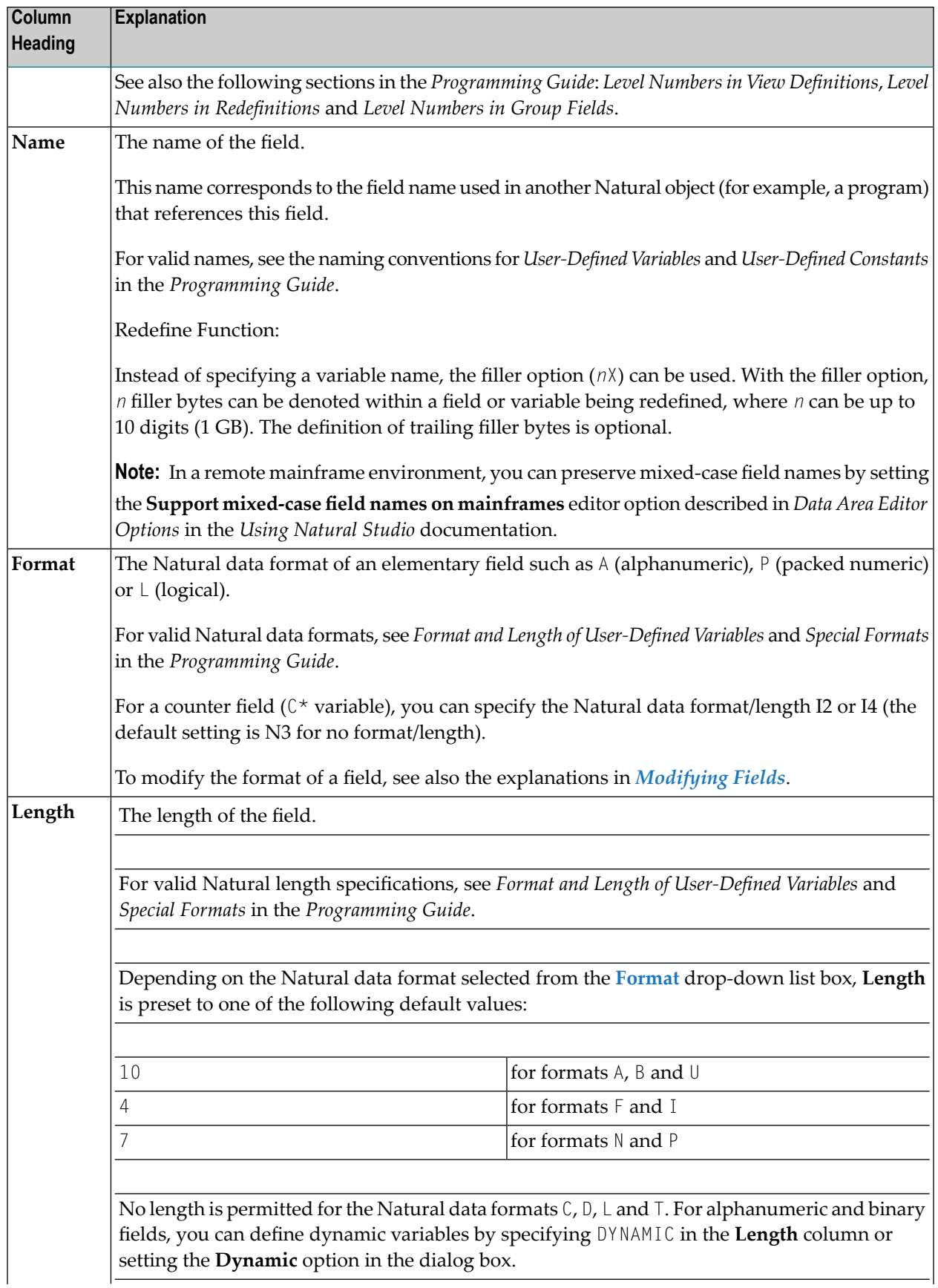

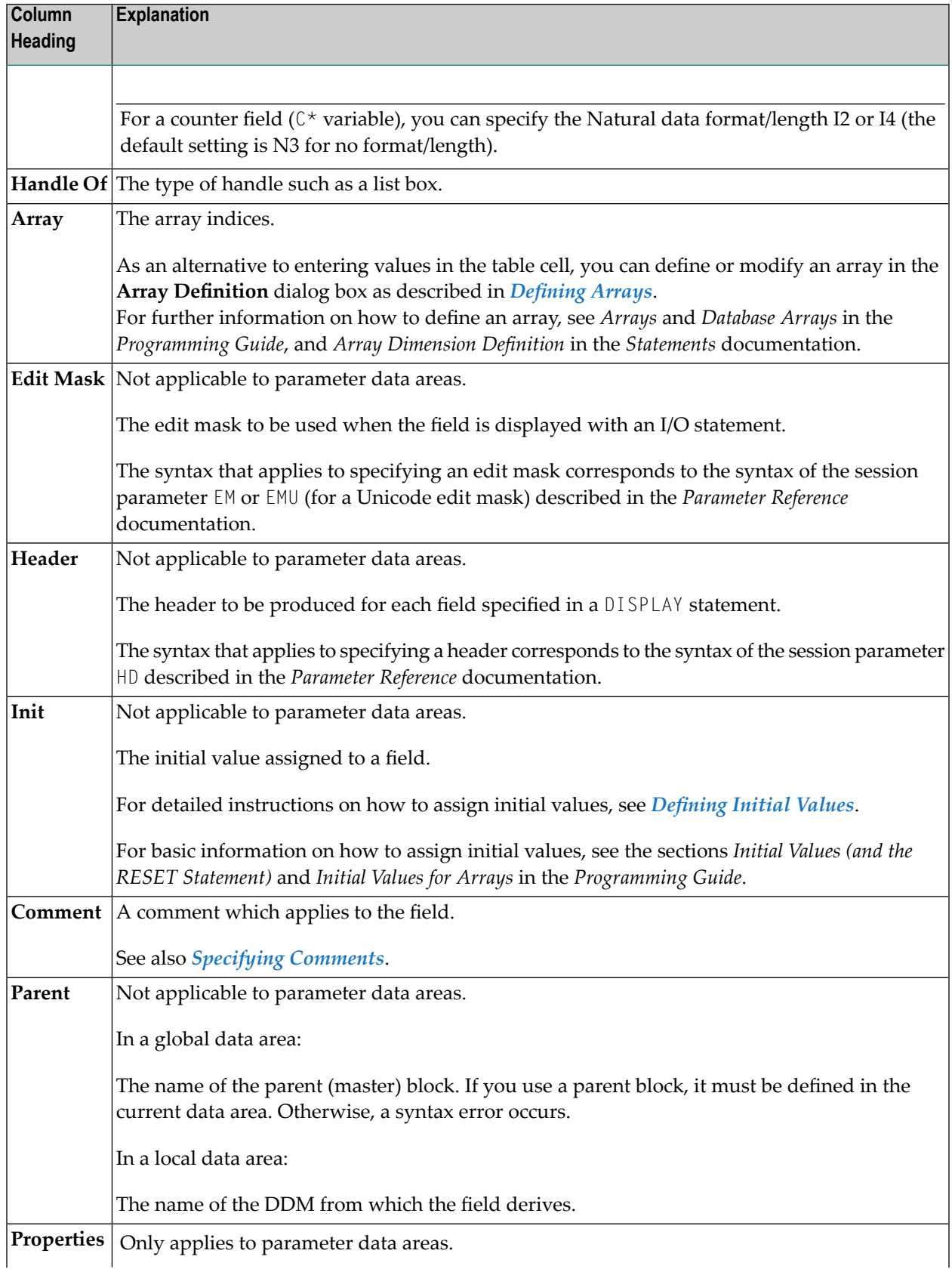

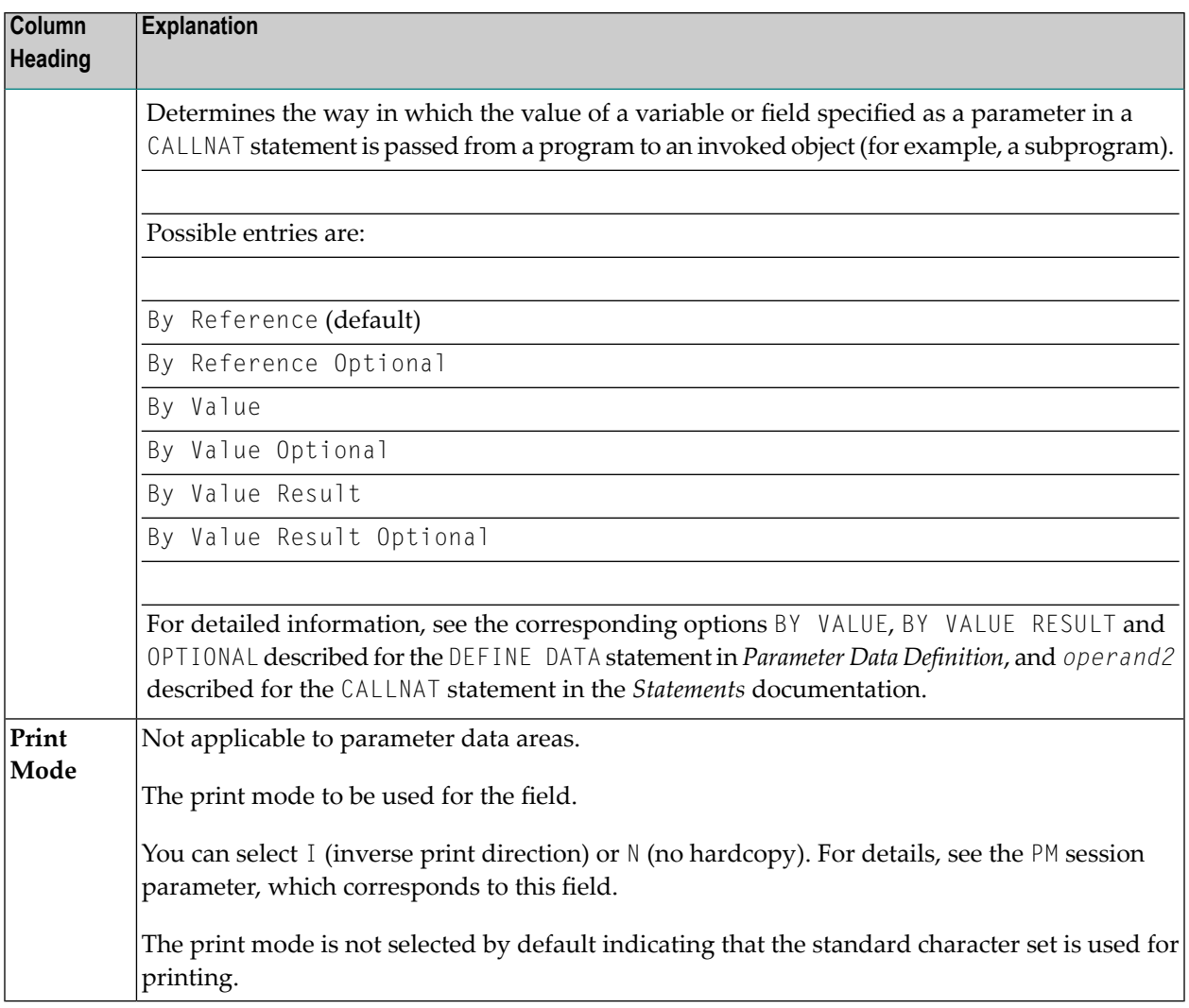

# <span id="page-80-0"></span>**Editing Data Areas**

You can add a new field to a data area, insert a field, or modify the attributes of a field by using one of the following methods:

- Enter each attribute definition into the respective cell of a field row or replace existing definitions.
- Enter or replace all attributes in a **Definition** dialog box by using the appropriate insert function.
- Copy fields within a data area, from another data area or from a different type of Natural object by using copy and paste functionality or the import function.

This section below covers the following topics:

- Selecting Fields or Field [Attributes](#page-81-0)
- [Inserting](#page-83-0) Fields
- [Modifying](#page-84-0) Fields
- [Copying,](#page-85-0) Cutting and Pasting Fields
- [Inserting](#page-86-0) Data Fields
- [Inserting](#page-88-0) Data Blocks
- Inserting [Constants](#page-88-1)
- [Inserting](#page-90-0) Handles
- Inserting Data [Structures](#page-91-0)
- Inserting Globally Unique [Identifiers](#page-92-0)
- [Defining](#page-93-0) Arrays
- [Defining](#page-94-0) Initial Values
- [Defining](#page-96-0) Counter Fields
- [Importing](#page-97-0) Fields
- Specifying [Comments](#page-99-0)
- Finding and [Replacing](#page-101-0) Text
- [Redefining](#page-103-0) Fields
- [Deleting](#page-104-0) Fields

# <span id="page-81-0"></span>**Selecting Fields or Field Attributes**

Before you perform an editor function, you select (highlight) the row or row cell where you want to create, modify or delete a field.

- [Selecting](#page-81-1) Single Fields
- <span id="page-81-1"></span>■ [Selecting](#page-82-0) Multiple Fields
- Selecting Field [Attributes](#page-83-1)

### **Selecting Single Fields**

- **To select a single field if a cell is selected**
- Press SHIFT+SPACEBAR.

The field row of the cell is selected.

 $Or$ 

Click on the leftmost column of the field row you want to select.

The specified field row is selected.

# **To select a single field if a row is selected**

Click on the field row you want to select.

Or:

Navigate to the field row you want to select by pressing UP-ARROW, DOWN-ARROW, HOME or END.

The specified field row is selected.

#### <span id="page-82-0"></span>**Selecting Multiple Fields**

#### **To select a range of fields if a cell is selected**

1 Press SHIFT+SPACEBAR.

The field row of the cell is selected.

Or:

Click on the leftmost column of the first field row in the range.

The specified field row is selected.

2 Hold down SHIFT while you select the row of the last field in the range.

The rows of the specified field range are selected.

#### **To select a range of fields if a row is selected**

1 Click on the leftmost column of the first field row in the range.

Or:

Navigate to the first field row in the range by pressing UP-ARROW, DOWN-ARROW, HOME or END.

The first field row in the range is selected.

2 Hold down SHIFT while you select the row of the last field in the range.

The rows of the specified field range are selected.

#### **To select all fields**

■ From the **Edit** menu, choose **Select All**.

Or:

Choose the **Select All** toolbar button.

Or:

Press CTRL+A.

All field rows contained in the current DDM source are selected.

# <span id="page-83-1"></span>**Selecting Field Attributes**

## **To select a field attribute if a cell is selected**

Click on the row cell where you want to add or modify an attribute.

Or:

Navigate to the row cell where you want to add or modify an attribute by pressing TAB, SHIFT+TAB, UP-ARROW, DOWN-ARROW, LEFT-ARROW, RIGHT-ARROW, HOME or END.

The specified row cell is selected.

### **To select a field attribute if a row is selected**

Press<sub>F2</sub>.

The leftmost cell of the field row is selected.

Or:

First, click on the row that contains the cell you want to select and then click on the cell where you want to add or modify an attribute.

<span id="page-83-0"></span>The specified row cell is selected.

# **Inserting Fields**

This section provides instructions for inserting fields into a data area.

Note that you cannot insert a field within a view definition.

### <span id="page-83-2"></span>**To insert a field**

1 Select a single row (multiple rows are not allowed) where you want to place the new field.

The insert position (before or after the selected field) depends on the current setting of:

- the **Insert After On/Off** toolbar button.
- the **Insert before/Insert after** editor option which is described in *Data Area Editor Options* in the *Using Natural Studio* documentation.

2 Invoke the **Definition** dialog box by using the insert function that corresponds to the type of field you want to define. The type of field is indicated in the label of the dialog box (for example, **Periodic Group Definition**).

For explanations of the values to be entered in the **Definition** dialog box, see *[Rows](#page-75-0) and [Columns](#page-75-0) in the Editor Window*.

Or:

Copy single or multiple fields into the data area by using copy and paste functionality (see *[Copying,](#page-85-0) Cutting and Pasting Fields*) or the import function (see *[Importing](#page-97-0) Fields*).

Or:

Select a row and press INS, or select a cell in the *last* row and press DOWN-ARROW.

A data field with default values for name, data format, length and level is then added.

<span id="page-84-0"></span>When you insert a field of the type redefinition, group, periodic group or structure, the level of each subsequent field is automatically incremented properly.

# **Modifying Fields**

This section provides instructions for modifying single fields (ranges of fields are not allowed) within a data area. You can only modify single fields

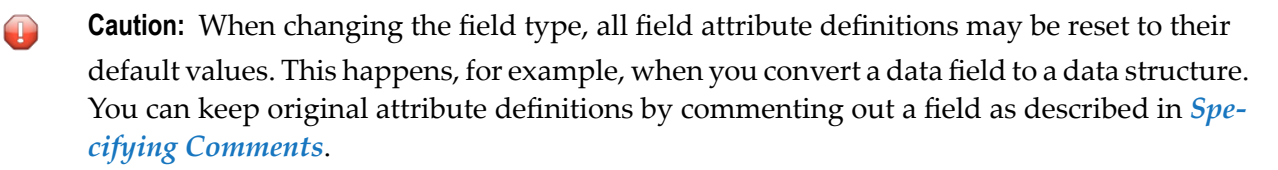

# **To modify a field**

■ Select the row cell that contains the field attribute definition you want to change and either overwrite the existing value or choose a value from a selection box.

Or:

Open the **Definition** dialog box choosing one of the following methods:

- Double-click on the row that contains the field attribute definition you want to change.
- Select the field row that contains the attribute you want to change and choose the **H**Modify toolbar button.
- Select the field row that contains the attribute you want to change and choose **Modify** from the **Field** or context menu.

In the **Definition** dialog box, edit the text boxes and/or select values from the drop-down list boxes as described for the insert function that corresponds to the type of field you want to modify.

For explanations of the values to be entered in a row cell or in the **Definition** dialog box, see *Rows and [Columns](#page-75-0) in the Editor Window*.

When you modify the level of a field of the type redefinition, group, periodic group or structure, the level of each subsequent field is automatically incremented or decremented properly, depending on the new level value.

When you modify the Natural data format of a field, the current length is kept if it is also valid for the new data format. Otherwise, the current length specification is automatically replaced by a valid default length (see also the description of the **Length** column).

<span id="page-85-0"></span>When you modify the length of a field that belongs to a redefinition, consider the following: If the total length of all fields that belong to the redefinition exceeds the length of the redefined field, the information sign  $\bullet$  or an appropriate warning message appears.

# **Copying, Cutting and Pasting Fields**

The copy/cut and paste functions of the data area editor are used to copy, move or delete fields within a single data area or between multiple data areas. In addition, you can copy field definitions from a data area into a Natural object that is handled by the program editor (for example, a program). If you want to copy field definitions from another Natural object such as a map and a DDM, use the **Import** function described in *[Importing](#page-97-0) Fields*.

### **To copy or cut and paste fields**

- 1 In a data area, select the field(s) you want to copy.
- 2 From the **Edit** or context menu, choose **Copy** or **Cut**.

Or:

Choose the **Copy** or **Cut** toolbar button.

Or:

Press CTRL+C (to copy) or CTRL+X (to cut).

The definitions of the selected fields are placed on the clipboard and can now be pasted into the data area contained in the active editor window.

- 3 If you want to paste the fields into another data area, open the appropriate object.
- 4 Select the field before or after which (see also **insert [position](#page-83-2)**) you want to paste the fields.
- 5 From the **Edit** or context menu, choose **Paste**.

Or:

Choose the **Paste** toolbar button.

Or:

Press CTRL+V.

The copied or cut fields are pasted at the specified position in the data area contained in the active editor window.

6 To paste the same fields again, repeat Steps 3 through 5.

<span id="page-86-0"></span>When you cut or paste a field of the type redefinition, group, periodic group or structure, the level of each subsequent field is automatically adjusted properly.

# **Inserting Data Fields**

This function is used to insert elementary fields that contain scalable definitions.

For explanations of the values to be entered in the dialog box described in the following instructions, see *Rows and [Columns](#page-75-0) in the Editor Window*.

# **To insert a data field**

- 1 Select the row where you want to insert the field (see also **insert [position](#page-83-2)**).
- 2 Select a row and press INS, or select a cell in the *last* row and press DOWN-ARROW.

A data field with default values for name, data format, length and level is then added.

Or:

From the **Insert** menu, choose **Data Field** or press SHIFT+D, or choose the **Insert Data Field** toolbar button.

The **Data Field Definition** dialog box appears.

3 In the **Data Field Definition** dialog box, specify the following:

In the **Level** text box, enter a valid level number.

In the **Name** text box, enter a valid field name.

From the **Format** drop-down list box, select the required Natural data format.

Select the **Dynamic** check box if you want the field length to be set dynamically. In this case, the length text box will be deactivated.

In the **Length** text box, enter the field length.

In the **Edit mask** text box, specify an edit mask if you want to use one. This definition does not apply to parameter data areas.

In the **Header** text box, enter a header if you want to specify one. This definition does not apply to parameter data areas.

In the **Comment** text box, enter a commentary text if you want to document the field: see *Specifying [Comments](#page-99-0)*.

## **For parameter data areas:**

From the **Value clause** drop-down list box, select any of the following input/output characteristics for the field: By Reference (this is the default setting), By Value or By Value Result.

Select the **Optional parameter** check box if you want to specify the data field as Optional.

For further information, see **Properties** in *Rows and Columns in the Editor Window*.

From the **Print Mode** text box, select the required print mode. This definition does not apply to parameter data areas.

Choose **Array Definition** if you want to invoke the **Array Definition** dialog box where you can define an array: see *[Defining](#page-93-0) Arrays*.

Choose **Initialize** if you want to invoke the **Field Initialization** dialog box where you can define an initial value for the field: see *[Defining](#page-94-0) Initial Values*. This definition does not apply to parameter data areas.

4 Choose **Add**.

The field is inserted into the specified position of the data area. The **Data Field Definition** dialog box is cleared and remains open.

5 Choose either of the following options:

Repeat Steps 3 and 4 if you want to define additional fields and insert them into the data area.

Or:

Choose **Quit** when you are finished.

The **Data Field Definition** dialog box is closed.

# <span id="page-88-0"></span>**Inserting Data Blocks**

This function only applies to global data areas.

For explanations of the values to be entered in the dialog box described in the following instructions, see *Rows and [Columns](#page-75-0) in the Editor Window*.

## **To insert a data block**

- 1 Select the row where you want to insert the data block (see also **insert [position](#page-83-2)**).
- 2 From the **Insert** menu, choose **Block** or press SHIFT+B.

Or:

Choose the **Insert Block** toolbar button.

The **Block Definition** dialog box appears.

3 In the **Block Definition** dialog box, specify the following:

In the **Name** text box, enter a valid name for the data block.

In the **Parent** text box, enter the name of the parent (master) block. If you use a parent block, it must be defined in the current data area. Otherwise, a syntax error occurs.

In the **Comment** text box, you can enter a comment that documents the data block: see *[Spe](#page-99-0)cifying [Comments](#page-99-0)*.

4 Choose **OK**.

The parent block is inserted into the specified position of the data area where the **Type** column indicates B (for Block), and the **Data Field Definition** dialog box appears.

<span id="page-88-1"></span>5 Define the subordinate block(s) that belong to the parent block as described in *[Inserting](#page-86-0) Data [Fields](#page-86-0)*.

### **Inserting Constants**

This functions does not apply to parameter data areas.

For explanations of the values to be entered in the dialog box described in the following instructions, see *Rows and [Columns](#page-75-0) in the Editor Window*.

### **To insert a constant**

- 1 Select the row where you want to insert the field (see also **insert [position](#page-83-2)**).
- 2 From the **Insert** menu, choose **Constant** or press SHIFT+C.

Or:

Choose the **Insert Constant** toolbar button.

The **Constant Definition** dialog box appears.

3 In the **Constant Definition** dialog box, specify the following:

In the **Name** text box, enter a valid field name.

From the **Format** drop-down list box, select the required Natural data format.

In the **Length** text box, enter a field length.

In the **Edit mask** text box, specify an edit mask if you want to use one. This definition does not apply to parameter data areas.

In the **Header** text box, enter a header if you want to specify one. This definition does not apply to parameter data areas.

In the **Comment** text box, enter a commentary text if you want to document the field: see *Specifying [Comments](#page-99-0)*.

From the **Print Mode** text box, select the required print mode. This definition does not apply to parameter data areas.

Choose **Array Definition** if you want to define an array: see *[Defining](#page-93-0) Arrays*.

Choose **Initialize** to invoke the **Field Initialization** dialog box where you can define an initial value for the field: see *[Defining](#page-94-0) Initial Values*. This definition does not apply to parameter data areas.

4 Choose **Add**.

The field is inserted into the specified position of the data area where the **Type** column indicates C (for Constant) and the **Property** column indicates I (for Initialize). The **Constant Definition** dialog box is cleared and remains open.

5 Choose either of the following options:

Repeat Steps 3 and 4 if you want to define additional fields and insert them into the data area.

Or:

Choose **Quit** when you are finished.

The **Constant Definition** dialog box is closed.

# <span id="page-90-0"></span>**Inserting Handles**

For a handle, you can define the type dialog element or object.

For explanations of the values to be entered in the dialog box described in the following instructions, see *Rows and [Columns](#page-75-0) in the Editor Window*.

## **To insert a handle**

- 1 Select the row where you want to insert the field (see also **insert [position](#page-83-2)**).
- 2 From the **Insert** menu, choose **Handle** or press SHIFT+H.

Or:

Choose the **Insert Handle** toolbar button.

The **Handle Definition** dialog box appears.

3 In the **Handle Definition** dialog box, specify the following:

In the **Level** text box, enter a valid level number.

In the **Name** text box, enter a valid field name.

In the **Type** field, choose either of the following options:

■ Select the **Dialog Element** option button for a handle of the type dialog element.

Then from the drop-down list box, select the required dialog element.

■ Or:

Select the **Object** option button for a handle of the type object.

The drop-down list box then displays OBJECT.

In the **Comment** text box, enter a commentary text if you want to document the field: see *Specifying [Comments](#page-99-0)*.

### **For parameter data areas:**

From the **Value clause** drop-down list box, select any of the following input/output characteristics for the field: By Reference (this is the default setting), By Value or By Value Result.

Select the **Optional parameter** check box if you want to specify the data field as Optional.

For further information, see **Properties** in *Rows and Columns in the Editor Window*.

Choose **Array Definition** if you want to invoke the **Array Definition** dialog box where you can define an array: see *[Defining](#page-93-0) Arrays*.

Choose **Initialize** if you want to invoke the **Field Initialization** dialog box where you can define an initial value for the field: see *[Defining](#page-94-0) Initial Values*. This definition does not apply to parameter data areas.

4 Choose **Add**.

The field is inserted into the specified position of the data area where the **Type** column indicates H (for Handle). The **Data Field Definition** dialog box is cleared and remains open.

5 Choose either of the following options:

Repeat Steps 3 and 4 if you want to define additional fields and insert them into the data area.

Or:

Choose **Quit** when you are finished.

<span id="page-91-0"></span>The **Data Field Definition** dialog box is closed.

#### **Inserting Data Structures**

A data structure consists of fields and nested structures.

For explanations of the values to be entered in the dialog box described in the following instructions, see *Rows and [Columns](#page-75-0) in the Editor Window*.

#### **To insert a data structure**

- 1 Select the row where you want to insert the data structure (see also **insert [position](#page-83-2)**).
- 2 From the **Insert** menu, choose **Structure** or press SHIFT+S.

Or:

Choose the **Insert Structure** toolbar button.

The **Structure Definition** dialog box appears.

3 In the **Structure Definition** dialog box, specify the following:

In the **Level** text box, enter a valid level number.

In the **Name** text box, enter a valid name for the structure.

In the **Comment** text box, enter a commentary text if you want to document the data structure: see *Specifying [Comments](#page-99-0)*.

Choose **Array Definition** if you want to invoke the **Array Definition** dialog box where you can define an array: see *[Defining](#page-93-0) Arrays*.

4 Choose **OK**.

The data structure is inserted into the specified position of the data area where the **Type** column indicates S (for Structure), and the **Data Field Definition** dialog box appears.

5 Define the subordinate field(s) that belong to the structure as described in *[Inserting](#page-86-0) Data [Fields](#page-86-0)*.

# <span id="page-92-0"></span>**Inserting Globally Unique Identifiers**

This function only applies to local data areas and global data areas.

For explanations of the values to be entered in the dialog box described in the following instructions, see *Rows and [Columns](#page-75-0) in the Editor Window*.

### **To insert a Globally Unique Identifier**

- 1 Select the row where you want to insert the field (see also **insert [position](#page-83-2)**).
- 2 From the **Insert** menu, choose **Globally Unique ID** or press SHIFT+U.

Or:

Choose the **Insert GUID** toolbar button.

The **Globally Unique ID Definition** dialog box appears.

3 In the **Globally Unique ID Definition** dialog box, specify the following:

In the **Level** text box, enter a level number.

In the **Name** text box, enter a valid field name.

In the **Comment** text box, enter a commentary text if you want to document the field: see *Specifying [Comments](#page-99-0)*.

4 Choose **Add**.

The field is inserted into the specified position of the data area as a Natural constant with length A36. The **Type** column for the field row indicates U (for Globally Unique Identifier) and the **Init** column displays the contents of the constant (for example, CONST <'2AEB9D1A-EAC2-4E5E-8983-0AF0CCB12098'>). The **Globally Unique ID Definition** dialog box is cleared and remains open.

5 Choose either of the following options:

Repeat Steps 3 and 4 if you want to define additional fields and insert them into the data area.

Or:

Choose **Quit** when you are finished.

The **Global Unique ID Definition** dialog box is closed.

# <span id="page-93-0"></span>**Defining Arrays**

The **Array Definition** dialog box can be used to define multi-dimensional tables forthe field name and field type indicated in the box.

For detailed information on how to define an array, see *Arrays* and *Database Arrays* in the *Programming Guide*, and *Array Dimension Definition* in the *Statements* documentation.

# **To define an array in the Array Definition dialog box**

1 From the **Definition** dialog box, choose **Array Definition**.

The **Array Definition** dialog box appears for the specified field name and type.

2 In the **Array Definition** dialog box, specify the following:

From the **Dimensions** drop-down list box, select the number of dimensions for the array: 1, 2, or 3. To delete an array definition, select 0 (zero).

In the **Lower bound** text box, enter the lower bound for each dimension.

In the **Upper bound** text box, enter the upper bound for each dimension.

3 Choose **OK**.

The definitions are saved, the **Array Definition** dialog box is closed and the **Data Field Definition** dialog box appears.

# **Defining X-Arrays**

An X-array (eXtensible array) can be defined by specifying an asterisk (\*) for at least one bound of at least one dimension of the array. The asterisk  $(*)$  in the bound definition indicates that the corresponding bound is extensible. Only one bound - either upper or lower - may be extensible, but not both. If the lower bound is extensible, the **Upper bound** text box contains the upper bounds of the X-array.

For more information on defining an X-array, see *X-Arrays* in the *Programming Guide* and *Array Dimension Definition* in the *Statements* documentation.

# <span id="page-94-0"></span>**Defining Initial Values**

This definition does not apply to parameter data areas.

The **Field Initialization** dialog box is used to assign an initial value to a field. For further information on how to assign initial values, see the sections *Initial Values (and the RESET Statement)* and *Initial Values for Arrays* in the *Programming Guide*.

In the **Field Initialization** dialog box, you can enter the value(s) for a data field in two different ways: single-value mode or free-form mode.

In single-value mode, you enter the values in a structured way. Parentheses, apostrophes or value prefixes (for example,  $\forall$  for Hex,  $\Diamond$  for Date, or  $\top$  for Time) are not required.

In free-form mode, you enter the values just as you would in a DEFINE DATA statement; see also *Initial-Value Definition* and *Initial/Constant Values for an Array* in the *Statements* documentation.

# **To define an initial value in single-value mode**

- 1 From the **Definition** dialog box, choose **Initialize**.
	- Or:

Select the row cell of the **Init** column which contains the initial value required and choose the following button: This button is only available for a field that has been defined as an array.

The **Field Initialization** dialog box appears with the tabbed pages **Single-Value Mode** and **Free-Form Mode**. The **Single-Value Mode** page is opened by default. It contains a table similar to the example shown below:

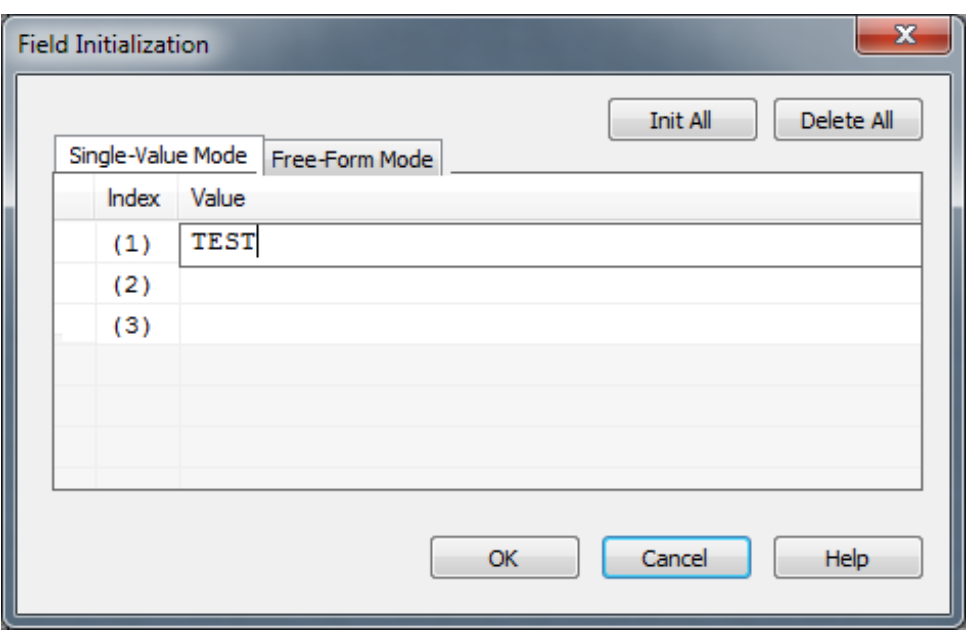

The indicator column in the leftmost section contains error information if an incorrect value is entered in the **Value** column.

For a field that has been defined as an array, the **Index** column is displayed, which lists all occurrences of the array as shown in the example above for an array defined as (1:2,1:3).

The **Value** column contains the initial value if assigned to the field (scalar) or array occurrence.

You can use TAB, CR or DOWN ARROW to go down one row in the table, and SHIFT+TAB or UP ARROW to go up one row. When you resize a column or select a row, press F2 to deselect the row and go to the **Value** column.

2 For a field that has been defined as a scalar, enter an initial value or replace the existing entry in the **Value** column, skip the following step and proceed with **Step 4**.

For a field that has been defined as an array, proceed with the following step.

3 In the **Value** column next to the **Index** row cell that contains the required array occurrence, add an initial value or replace the existing entry.

Or:

To assign an initial value to *all* occurrences, enter the required initial value for one of these occurrences, keep the cursor inside this row cell, and choose the **Init All** button. The initial value entered is then assigned to all occurrences.

Or:

To remove the initial values assigned to *all* occurrences, choose the **Delete All** button. The initial values entered are then removed from all occurrences.

The initial value is checked when you leave the row cell and continue editing another field definition, or when you choose **OK** in the **Field Initialization** dialog box.

4 Choose **OK**.

The definitions on the **Single-Value Mode** page are checked and saved, and the **Field Initialization** dialog box closes.

## **To define an initial value in free-form mode**

1 From the **Definition** dialog box, choose **Initialize**.

Or:

Select the row cell of the **Init** column which contains the initial value required and choose the following button: **This button** is only available for a field that been defined as an array, or for a value definition that spans multiple lines.

The **Field Initialization** dialog box appears with the tabbed pages **Single-Value Mode** and **Free-Form Mode**.

2 Open the **Free-Form Mode** page.

An edit box appears. If no initial value yet exists, the box is preset to a value such as INIT  $(1)$   $\langle ... \rangle$ .

- 3 Enter the initial value definitions according to the common syntax definitions in a DEFINE DATA statement (see the *Statements* documentation).
- 4 Choose **OK**.

<span id="page-96-0"></span>The definitions on the **Free-Form Mode** page are saved and the **Field Initialization** dialog box closes. The definitions are validated when you check or stow the data area with the appropriate menu function or system command.

# **Defining Counter Fields**

For explanations of the values to be entered in the dialog box described in the following instructions, see *Rows and [Columns](#page-75-0) in the Editor Window*.

### **To define a counter field**

- 1 Select the multiple field or periodic field you want to define as a counter field ( $C^*$  variable).
- 2 From the **Field** menu, choose **Counter** or press SHIFT+C.

Or:

Choose the **Counter Field** toolbar button.

A **'C\*' Counter Definition** dialog box appears for the specified field.

3 In the **'C\*' Counter Definition** dialog box, specify the following:

In the **Level** text box, change the field level if required.

From the **Format** drop-down list box, select the required format.

In the **Length** text box, enter a valid field length.

In the **Comment** text box, enter a commentary text if you want to document the counter field: see *Specifying [Comments](#page-99-0)*.

4 Choose **OK**.

The **'C\*' Counter Definition** dialog box is closed and the **Type** column now indicates C (for counter).

#### <span id="page-97-0"></span>**Importing Fields**

You can import single or multiple fields into a data area from different Natural object types in any library or from a Predict server.

#### **To import fields from another type of Natural object**

- 1 Select the row where you want to insert the fields (see also **insert [position](#page-83-2)**).
- 2 From the **Insert** menu, choose **Import** or press SHIFT+O.

Or:

Choose the **Import Data Field** toolbar button.

The **Import Data Field** dialog box appears. The name of the current library is displayed in the **Library** list box.

3 In the **Import Data Field** dialog box, specify the following:

From the **Library** list box, select another library if the object that contains the fields you want to import is located in a different library.

The list contains all libraries that reside in the current FNAT and FUSER system file, which are displayed as nodes in the Natural Studio tree view (the display can be limited by using the Display Filter function of Natural Studio). In addition, the list contains all libraries from inactive system files as specified in the steplib table.

From the **Type** group frame, select the option button that corresponds to the type of Natural object from which you want to import fields.

Or:

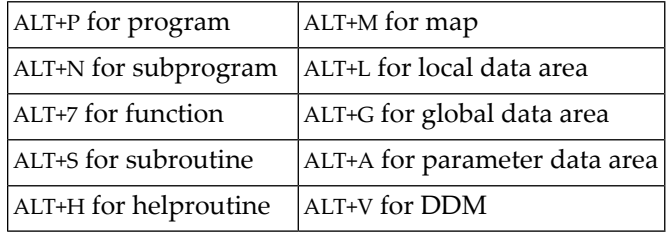

Depending on the type of Natural object required, use one of the following shortcut keys:

The **Object List** list box appears with a list of all Natural objects of the specified object type available in the selected library.

The list contains all objects, which are displayed in the library nodes of the Natural Studio tree view (the display can be limited by using the Display Filter function of Natural Studio).

For DDMs and data areas, the list only contains objects for which both a source object and a cataloged object exist.

From the **Object List** list box, select the object that contains the fields you want to import.

The fields contained in the selected object appear in the **Importable Data Fields** list box.

From the **Importable Data Fields** list box, select one or more fields that you want to import.

- 4 Choose **Import** or double-click on a field.
	- For fields from a DDM, the **View Definition** dialog box appears where the name of the DDM is displayed in the **Name of DDM** text box.

In the **Name of View** text box, enter the name to be used for the view in the data area.

In the **Comment** text box, enter a commentary text if you want to document the view: see *Specifying [Comments](#page-99-0)*.

Choose **OK** when you are finished.

■ If you import a multiple-value field from a DDM, the **Array Definition** dialog box appears.

In the **Lower bound** and **Upper bound** text boxes change the values if required.

The **Array Definition** dialog box does not appear if you import a multiple-value field from a view definition in a local or a global data area. The number of occurrences is then automatically copied from the selected field into the array definition.

Choose **OK** when you are finished.

■ If you import one or more fields that belong to a periodic group, the **Periodic Group Definition** dialog box appears.

Select either of the following option buttons: **PE group** or **Each field in PE group** (this is the default setting).

If you select **PE group**, the **Lower bound** and **Upper bound** text boxes appear where you can change the values if required.

The **Periodic Group Definition** dialog does not appear if you import fields of a periodic group from a view definition in a local or a global data area. The number of occurrences is then automatically copied from the selected fields into the array definition.

Choose **OK** when you are finished.

The fields are copied into the current data area and the **Import Data Field** dialog box remains open.

- 5 Repeat Steps 3 and 4 if you want to import additional fields.
- <span id="page-99-0"></span>6 Choose **Quit** when you are finished.

The **Import Data Field** dialog box is closed.

# **Specifying Comments**

You can exclude fields from the syntax check by marking or unmarking the corresponding rows. In addition, you can insert commentary rows or add commentary text to an existing field. You can also add a comment and insert a commentary row with the **Redefine** function described in *[Redefining](#page-103-0) Fields*.

### **To convert single or multiple fields to commentary rows**

- 1 Select the required field row or the range of field rows.
- 2 Choose one of the following methods:
	- From the **Edit** menu, choose either **Advanced** > **Add Comment Mark(s)** or **Advanced** > **Remove Comment Mark(s)**.
	- Or:

Press CTRL+M to comment out the field or CTRL+SHIFT+M to remove the comment mark.

■ Or:

From the drop-down list box in the **Type** cell of the required field row, select **\*** to comment out the field, or select the appropriate field type value if you want to remove the comment mark, and choose ENTER.

A comment mark (\*) in the **Type** cell of the selected field row indicates that the field has been converted to a commentary row. All field attribute definitions in the row cells are retained.

An empty **Type** cell or another field type value other than \* indicates that the comment mark has been removed from the selected field row.

#### **To convert a field to an empty commentary row**

■ From the drop-down list box in the **Type** cell of the field row to be marked, select /\* and choose ENTER.

A comment mark (\*) appears in the **Type** cell of the field row and all row cells are cleared.

#### **To insert a commentary row**

- 1 Select the field row above or below which (see also **insert [position](#page-83-2)**) you want to insert the commentary row.
- 2 From the **Insert** menu, choose **Comment** or press SHIFT+M.

Or:

Choose the **Insert Comment** toolbar button.

The **Comment Line Definition** dialog box appears.

- 3 In the **Comment** text box, enter any text.
- 4 Choose **Add**.

The commentary row is inserted into the specified position of the data area and the **Comment** text box is cleared and remains open.

5 Choose either of the following options:

Repeat Steps 3 and 4 if you want to insert additional commentary rows into the data area.

Or:

Choose **Quit** when you are finished.

The **Comment Line Definition** dialog box is closed.

#### **To add a comment to a field**

In the **Comment** column of the field you want to document, enter any text.

Or:

Open the **Definition** dialog box and enter any text in the **Comment** text box.

# <span id="page-101-0"></span>**Finding and Replacing Text**

You can search for field names and comments contained in the current data area by using the find function. If it should be necessary to replace a frequently occurring text string, you can use the combined find and replace function.

The find function is performed on all data definitions including collapsed blocks of fields (see also *[Showing](#page-108-0) or Hiding Fields*).

**Caution:** There is no undo function available to restore original names.

# **To search for a text string**

1 From the **Edit** menu, choose **Find**.

Or:

Choose the **Find** toolbar button.

Or:

Press CTRL+F.

The **Find** dialog box appears.

2 In the **Find** text box, enter a search string.

Select the **Name** check box if you want to restrict the search to the field names contained in the **Name** column.

Select the **Comment** check box if you want to restrict the search to the commentary text contained in the **Comment** column.

Select the **Case sensitive** check box to search for strings that exactly match the entry in the **Find** text box. Otherwise, any combination of upper and lower-case letters will be found. This option only applies to commentary text contained in the **Name** or **Comment** column.

Select the **Whole words only** check box to restrict the search to whole words only. Otherwise, all occurrences of the search string will be found.

In the **Direction** section, select the option button **Up** or **Down** to specify whether the search is to be performed from the cursor position to the end of the data area or from the cursor position to the beginning of the data area. The default setting is **Down**.

# 3 Choose **Find Next**.

If no instance of the search string is found, an appropriate message is displayed.

If an instance of the search string is found, it will be selected.

4 To search for additional instances of the search string: from the **Edit** menu, choose **Find Next**.

Or:

Choose the **Find Next** toolbar button.

Or:

Press F3.

#### **To replace a text string**

1 From the **Edit** menu, choose **Replace**.

Or:

Choose the **Replace** toolbar button.

Or:

Press CTRL+H.

The **Replace** dialog box appears.

2 In the **Find** text box, enter a search string.

In the **Replace with** text box, enter a replacement string.

Select the **Name** check box if you want to restrict the search to the field names contained in the **Name** column.

Select the **Comment** check box if you want to restrict the search to the commentary text contained in the **Comment** column.

Select the **Case sensitive** check box to search for text strings that exactly match the entry in the **Find** text box. Otherwise, any combination of upper and lower-case letters will be found. This option only applies to commentary text contained in the **Name** or **Comment** column.

Select the **Whole words only** check box to restrict the search to whole words. Otherwise, all occurrences of the search string will be found.

In the **Direction** section, select the option button **Up** or **Down** to specify whether the search is to be performed from the cursor position to the end of the data area or from the cursor position to the beginning of the data area. The default setting is **Down**.

3 Choose **Replace** to replace the next hit found in the source.

Choose **Find Next** and **Replace** to find the next hit and replace it.

Or:

Choose the **Find Next** and **Replace** toolbar buttons.

Or:

Choose **Replace Next** to replace the next hit found without selecting the hit first.

Or:

Choose **Replace All** to replace all search strings found.

If no instance of the search string is found, an appropriate message is displayed.

<span id="page-103-0"></span>4 Choose **Close** to exit the dialog box.

# **Redefining Fields**

This function does not apply to a field in a view defined in a parameter data area.

When redefining a field, you can convert the Natural data format of a field or divide a single field into data segments. For details, see the redefinition option of the DEFINE DATA statement in the *Statements* documentation.

# **To redefine a field definition from one type to another**

- 1 Select the field you want to redefine.
- 2 From the **Field** menu or context menu, choose **Redefine** or press SHIFT+E.

Or:

Choose the **Redefine** toolbar button.

A new row is inserted into the data area which contains the same name and level as the selected field and a BEGIN REDEFINE comment. In addition, the **Insert Redefine** dialog box appears.

3 In the **Insert Redefine** dialog box, select any of the following option buttons:

**Structure** to define a structure.

Or:

**Data field** to define an elementary field.

Or:

**Comment** to add a commentary line that documents the redefinition (see also *[Specifying](#page-99-0) [Comments](#page-99-0)*).

4 Choose **OK**.

Depending on the option set, a corresponding dialog box appears for the specified field: **Structure Definition, Redefine** or **Comment Line Definition**.

- 5 Enter the required values as described in *[Inserting](#page-86-0) Data Fields*, *Inserting Data [Structures](#page-91-0)* or *Specifying [Comments](#page-99-0)* respectively.
	- **Note:** In the **Name** text box of the **Redefine** dialog box, you can enter *n*X to specify filler bytes.
- 6 Choose **Add**.

The field is inserted into the data area and the **Insert Redefine** dialog box appears again.

7 Repeat Steps 3 through 6 until no more space is available or until the redefinition is complete.

<span id="page-104-0"></span>If the total length of all fields that belong to the redefinition exceeds the length of the redefined field, the information sign  $\bigcirc$  or an appropriate warning message appears.

# **Deleting Fields**

This section provides instructions for deleting fields in a data area.

# **To delete fields in the data area editor**

- 1 Select the field(s) to be deleted.
- 2 From the **Edit** or context menu, choose **Delete**.

Or:

Press DEL.

Or:

Choose the **Cut** toolbar button.

Or:

Press CTRL+X.

If delete messages are active, you are requested to confirm the deletion. Otherwise, the fields are deleted without prior warning.

When you delete a field of the type redefinition, group, periodic group or structure, the level of each subsequent field is automatically decremented properly.

# <span id="page-105-0"></span>**Rearranging Columns**

In the editor window, you can adjust the display of the data area to your needs by resizing, moving or hiding columns that are not required for an editing operation in the current data area.

- Resizing [Columns](#page-105-1)
- Moving [Columns](#page-107-0)
- Hiding or [Displaying](#page-107-1) Columns

# <span id="page-105-1"></span>**Resizing Columns**

You can automatically adjust a single column or all columns to the best size, or change the width of a single column to a specific size.

# **To resize all columns to best fit**

- Choose one of the following methods:
	- Select a field as described in *[Selecting](#page-81-1) Single Fields*.
	- From the **View** menu, choose **Customize Columns**.
		- Or:

In any column heading, click the right mouse button and choose **Customize Columns** from the context menu.

The **Customize Columns** dialog box appears.

■ Select the **Best Fit** check box. This option is not selected by default.

All columns in the active editor window are automatically resized to the size that best fits into the editor window whereby the column headings always remain visible.

Or:

Press CTRL+PLUS.

Or:

If you want to apply **Best Fit** to all active editor windows, set the corresponding editor option described in *Data Area Editor Options* in the *Using Natural Studio* documentation.

### **To resize all columns to best fit while typing in text**

- 1 Open the **Customize Columns** dialog box as described in *To resize all columns to best fit*.
- 2 Select the **Best Fit** check box and, additionally, select the **Auto Fit** check box.

Each column in the active editor window is then automatically adjusted to fit the text you type in a row cell or a **Definition** dialog box when you leave the column or dialog box respectively.

Or:

If you want to apply **Best Fit** and **Auto Fit** to all active editor windows, set the corresponding editor options described in *Data Area Editor Options*in the *Using Natural Studio* documentation.

### **To resize a single column to fit the contents**

In the heading of the column you want to change, place the pointer over the right border. When the pointer changes to a divider, double-click on the border between the column headings. Note that you cannot resize the leftmost column.

The column is automatically adjusted to fit its contents.

### **To resize a single column to a specific size**

■ In the heading of the column you want to change, place the pointer over the right border. When the pointer changes to a divider, drag the divider to the width you require. Note that you cannot resize the leftmost column.

The width of the column has changed to the specified size.

### **To save a resized table layout**

- Open the **Customize Columns** dialog box as described in *To resize all columns to best fit* and choose one of the following buttons.
	- **OK** saves the new table layout for the current editor session.
	- **Save Layout** saves the new layout in your user profile and retains it for future editor sessions.
	- **Restore Layout** overwrites the current layout with the layout previously saved in the user profile. Choose **OK** to save this layout.
	- **Restore Defaults** followed by **OK** overwrites the layout saved in the user profile with the default layout initially provided by the editor. Choose **OK** to save this layout.

Or:

In the editing area of the editor window, press CTRL+ALT+L.

The new layout is saved in your user profile and retained for future editor sessions.

# <span id="page-107-0"></span>**Moving Columns**

You can change the table layout by moving single or multiple columns.

#### **To move a column**

- 1 Choose one of the following methods:
	- Select a field as described in *[Selecting](#page-81-1) Single Fields*.
	- Open the **Customize Columns** dialog box as described in *To resize all columns to best fit*.
	- From the **Displayed Columns** list box, select the columns you want to move and choose **Move Up** or **Move Down** (ifrequired repeatedly) until the columns have reached the target position.

The top-to-bottom order of the list box corresponds to the left-to-right of the table in the editor window, that is, the top list column corresponds to the leftmost table column.

Or:

- Drag the column heading you want to move and drop it in the position required. Note that you cannot move the leftmost column.
- Open the **Customize Columns** dialog box as described in *To resize all columns to best fit*.
- <span id="page-107-1"></span>2 To keep the new table layout, proceed as described in *To save a resized table layout*.

### **Hiding or Displaying Columns**

You can change the table layout by hiding or displaying columns.

### **To hide a column by rearranging the display order**

- 1 Select a field as described in *[Selecting](#page-81-1) Single Fields*.
- 2 Open the **Customize Columns** dialog box as described in *To resize all columns to best fit*.
- 3 From the **Displayed Columns** list box, select the columns you want to hide.

The top-to-bottom order of the list box corresponds to the left-to-right of the table in the editor window, that is, the top list column corresponds to the leftmost table column.

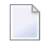

**Note:** You cannot select **Type**, **Level**, **Name**, **Format** and **Length** which are mandatory for the table layout.

4 Choose **Remove**.
The selected columns are removed from **Displayed Columns** and appear in the **Hidden Columns** list box.

5 To keep the new table layout, proceed as described in *To save a resized table layout*.

# **To hide a column by moving column borders**

1 In the heading of the column you want to hide, place the pointer over the right border. When the pointer changes to a divider, drag the divider to the left border until the column heading is completely invisible (right and left border lines must coincide).

**Note:** You cannot hide the columns **Type**, **Level**, **Name**, **Format** and **Length** which are mandatory for the table layout.

The hidden column then appears in the **Hidden Columns** list box of the **Customize Columns** dialog box.

2 To keep the new table layout, proceed as described in *To save a resized table layout*.

# **To display a hidden column**

- 1 Select a field as described in *[Selecting](#page-81-0) Single Fields*.
- 2 Open the **Customize Columns** dialog box as described in *To resize all columns to best fit*.
- 3 From the **Hidden Columns** list box, select the columns you want to display in the editor window.
- 4 Choose **Add**.

The selected columns are removed from **Hidden Columns** and appear in the **Displayed Columns** list box.

5 To keep the new table layout, proceed as described in *To save a resized table layout*.

# **Showing or Hiding Fields**

You can show (expand) or hide (collapse) blocks of fields to improve readability and maintainability of data areas with complex data structures. When a block of fields is collapsed, all fields contained in this block are hidden, including any other nested blocks if they are part of the chosen block. Hidden blocks retain their collapsed or expanded state.

Blocks that can be expanded or collapsed are blocks of fields that are defined for the same field level (1 to 99). Blocks are expanded or collapsed by the hierarchy of levels, from highest level 1 to lowest level 99. A block that contains fields from a lower-ranking level is contained in a block from a higher level.

When scanning fields (see also *Finding and [Replacing](#page-101-0) Field Names*), collapsed blocks are also scanned.

If you want to expand and collapse blocks of fields, you need to set the appropriate editor option referenced in the instructions below.

# **To expand and collapse single blocks**

1 Set the **Expand/Collapse** editor option as described in *Data Area Editor Options* in the *Using Natural Studio* documentation.

When the **Expand/Collapse** option is set, an expand/collapse toggle ( $\exists$  or  $\exists$ ) appears as shown in the example of an **editor window** shown earlier.

The toggle  $\Xi$  indicates the first row of an expanded block.

The toggle  $\boxplus$  indicates the first row of a collapsed block.

2 Click on the toggle  $\boxplus$  to expand a block or click on the toggle  $\boxminus$  to collapse a block.

Or:

Position the cursor in a row that contains the toggle  $\mathbb{E}$  or  $\Box$  and, from the **View** menu, choose **Expand/Collapse** or choose the **Expand/Collapse** toolbar button.

Or:

Use any of the shortcut keys listed in *Data Area Editor Shortcut Keys* in the *Using Natural Studio* documentation.

# **To expand or collapse all blocks**

■ From the **View** menu, choose **Expand All** or **Collapse All**.

Or:

Choose the  $\mathbf{E}$  Expand All or the  $\mathbf{E}$  Collapse All toolbar button.

# **Navigating between Field Levels**

You can navigate through the level hierarchy of fields contained in a data area.

**To navigate to the next lower field level**

■ From the **View** menu, choose **Next Level**.

Or:

Press CTRL+SHIFT+I.

Or:

Choose the **Next Level** toolbar button.

The first field with a lower level is selected.

#### **To navigate to the next higher field level**

■ From the **View** menu, choose **Previous Level**.

Or:

Press CTRL+SHIFT+J.

Or:

Choose the **Previous Level** toolbar button.

The first field with a higher level is selected.

# **Saving and Cataloging Data Areas**

You can save source code of a data area as a source object and/or a cataloged object (generated program) in the current Natural library in the current Natural system file.

For the naming conventions that apply to an object, refer to *Object Naming Conventions* in the *Using Natural Studio* documentation.

#### **To save source code as a source object**

■ Proceed as described in *Saving Objects* in the *Using Natural Studio* documentation.

- **To save source code as a source object and/or a cataloged object**
- Proceed as described in either *Stowing Objects* or *Cataloging Objects* in the *Using Natural Studio* documentation.

# **Generating Copycode from Data Areas**

This function generates a Natural object of the type copycode from a data area. The DEFINE DATA statement in the copycode then contains the data definitions from the current data area. You can then edit the generated copycode with the program editor.

# **To generate copycode**

- 1 Open the data area from which you want to generate copycode.
- 2 From the **Object** menu, choose **Generate** or press SHIFT+G.

An **Untitled - Copycode** window appears that contains the source code of the data area.

3 Save the copycode as a source object as described in *Saving Objects* in the *Using Natural Studio* documentation.

# **III Map Editor**

# 15 **Map Editor**

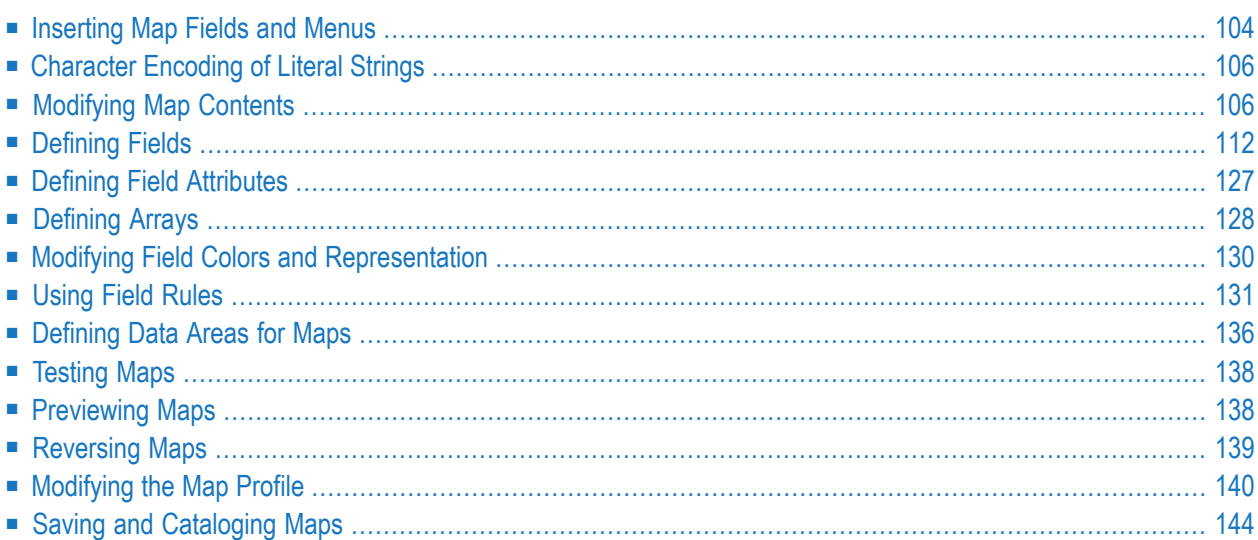

The Natural map editor is used to create and modify a Natural object of type map. A map is a screen layout that can be referenced in a Natural object such as a program by using either an INPUT USING MAP statement (for input maps) or a WRITE USING MAP statement (for output maps).

A map contains text fields and data fields. Text fields are literal strings and data fields are variables. Data fields can be either user-defined variables or Natural system variables.

Once a map has been created, it can be stored as a source object and a cataloged object in a library in a Natural system file.

**Note:** The map editor supports fields with Unicode format and Unicode strings. However, when reading the source of a Unicode map into the editing area of a map editor in a local UNIX, OpenVMS or mainframe environment, all Unicode strings will be removed from the source.

#### **Related Topics:**

- *Map Editor: GUI Controls and [Field-Sensitive](#page-553-0) Maps* in *Editor Features With SPoD*
- *Editors in the SPoD Environment* in the *Unicode and Code Page Support* documentation
- *Setting the Options* and *Map Editor Options* in the *Using Natural Studio* documentation
- <span id="page-115-0"></span>■ *Toolbars* in the *Using Natural Studio* documentation
- *Shortcut Keys* in the *Using Natural Studio* documentation

# **Inserting Map Fields and Menus**

You can create the following types of fields:

- text constants
- data fields
- menus
- push buttons
- bitmaps
- toggle buttons
- radio buttons
- selection boxes

Text constants and data fields correspond to the fields used in character-oriented Natural platforms (Mainframe Natural, for example). All other field types apply only to applications with graphical user interfaces.

**Note:** Map editor field types are not the same as the dialog elements with the same name used in the dialog editor. Whereas the dialog editor's dialog elements are identified by a handle definition in a data area, the map editor's fields are not defined in a data area. Each is therefore addressed differently in Natural code: the map fields are addressed by an INPUT USING MAP statement, whereas the dialog elements are addressed by event-driven programming features.

The procedures in this section for inserting map fields assume the use of a mouse. The keyboard equivalents are provided in *Keyboard [Equivalents](#page-118-0)*.

#### **To insert a map field**

1 From the **Insert** menu, choose a field type.

Or:

Click the toolbar button for the required field type.

2 Move the mouse pointer into the editor.

The cross-hair pointer is displayed with a symbol for the selected field.

3 Position the mouse pointer at the place in the map where you want to put the field, hold down the left mouse button and drag the mouse to size the field (up, down, right, or left, depending on the type of field).

A box is displayed to indicate graphically the size of the field you are creating. Its actual length is displayed in the **Len** field in the editor status line.

4 Release the mouse button.

The map field appears in the map editor. It is selected and its properties are displayed in the status line.

#### **To create a map menu field using the mouse**

From the **Insert** menu, choose **Menu**.

Or:

Click the **Create Menu** toolbar button.

If no menu has been created yet for the map, a menu bar appears at the top of the map editor with a menu field. The menu field is selected.

If a menu has already been created for the map, then a menu field is added to the menu bar. The menu field is selected.

For information on manipulating map fields once they have been created, see *[Modifying](#page-117-1) Map [Contents](#page-117-1)*.

<span id="page-117-0"></span>For information on importing variables from other Natural objects, see *[Importing](#page-122-0) Fields*.

# **Character Encoding of Literal Strings**

If a field contains a literal string (for example, a label) with one or more characters that cannot be retained using the current code page of the map source, a dialog box appears prompting you to encode the characters in UTF-8 (Universal Transformation Format, 8-bit form):

■ Choose **Yes** (default) to encode the characters in UTF-8.

The characters are encoded in UTF-8 as can be seen when saving or compiling the source or when viewing the **Properties** dialog box.

UTF-8 encoding prevents any character from being replaced by a substitution character.

■ Choose **No** if you do not want to use UTF-8 encoding.

Each character that cannot be retained with the current code page of the map source is replaced by the substitution character specified with the SUBCHAR profile parameter (see the *Parameter Reference* documentation).

<span id="page-117-1"></span>■ Choose **Cancel** to exit the dialog box without any action.

(Any current command processing is terminated.)

# **Modifying Map Contents**

This section covers the following topics:

- Keyboard [Equivalents](#page-118-0)
- [Selecting](#page-118-1) Fields
- [Deselecting](#page-119-0) Fields
- [Copying](#page-119-1) Fields
- [Cutting](#page-119-2) Fields
- [Pasting](#page-120-0) Fields
- [Deleting](#page-120-1) Fields
- [Moving](#page-121-0) Fields
- [Resizing](#page-121-1) Fields
- [Aligning](#page-121-2) Fields
- [Importing](#page-122-0) Fields

## ■ [Importing](#page-123-1) System Variables

## <span id="page-118-0"></span>**Keyboard Equivalents**

Most of the actions described in this section can be performed using the keyboard instead of the mouse. The table below provides key sequences for each action.

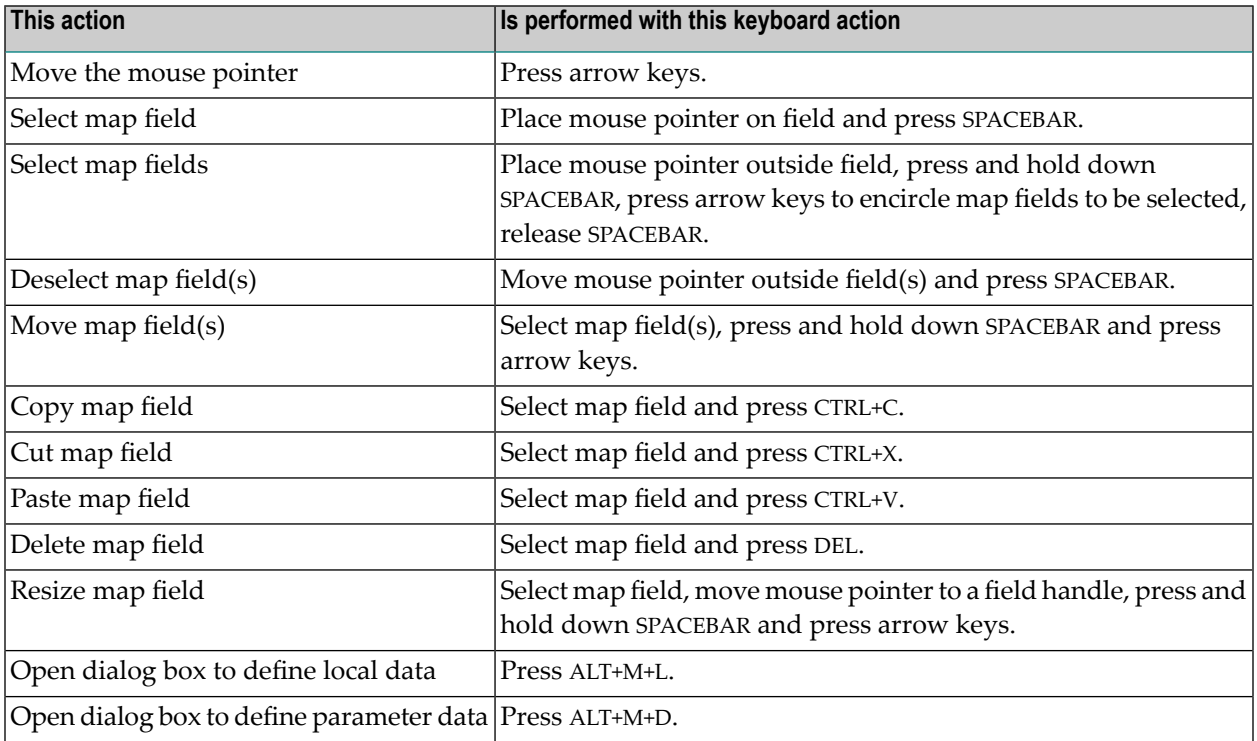

#### <span id="page-118-1"></span>**Selecting Fields**

#### **To select a single field**

■ Point to the field you want to select and click the left mouse button.

The field handles appear indicating that the field is selected.

#### **To select more than one field**

- Use either of the following methods:
	- 1. Point to a spot outside the range of fields to be selected.
	- 2. Drag the mouse across the map, drawing a rubber band box that surrounds the fields.
	- 3. Release the mouse button and the field handles appear.

Or:

- 1. Select the fields requested by pressing the SHIFT key and the left mouse button together.
- 2. To move the fields drag the selected area to where needed, by keeping the left mouse button pressed.
- 3. Release the mouse button to place the fields.

## <span id="page-119-0"></span>**Deselecting Fields**

#### **To deselect a field**

Move the pointer away from the field you want to deselect and click the left mouse button.

The field handles disappear.

#### <span id="page-119-1"></span>**Copying Fields**

Fields can be copied within the same map or between two different maps.

#### **To copy a field**

- 1 Select the field(s) to be copied using the instructions provided in *[Selecting](#page-118-1) Fields*.
- 2 From the **Edit** menu, choose **Copy**.

Or:

Click the **Copy** toolbar button.

Or:

Press CTRL+C.

<span id="page-119-2"></span>The field is copied to the clipboard and can now be pasted within the same map or another map. For instructions on pasting fields, see *[Pasting](#page-120-0) Fields*.

# **Cutting Fields**

The cut function can be used to delete fields from a map or to move fields within/between maps.

#### **To cut a field**

- 1 Select the field(s) to be cut using the instructions provided in *[Selecting](#page-118-1) Fields*.
- 2 From the **Edit** menu, choose **Cut**.

Or:

Click the **Cut** toolbar button.

Or:

Press CTRL+X.

The field is cut to the clipboard and can now be pasted within the map or to another map. For instructions on pasting fields, see *[Pasting](#page-120-0) Fields*.

# <span id="page-120-0"></span>**Pasting Fields**

The paste function is used to place a field at a specific position within an editor after it has been copied or cut to the clipboard from another position within the same map or another map. A field, which has been copied or cut to the clipboard, can be pasted repeatedly without recopying it.

# **To paste a field**

- 1 Copy or cut the field to be pasted as described in *[Copying](#page-119-1) Fields* or *[Cutting](#page-119-2) Fields*.
- 2 If the field is to be pasted in another map, select the map.
- 3 From the **Edit** menu, choose **Paste**.

Or:

Click the **Paste** toolbar button.

Or:

Press CTRL+V.

The field is pasted to the map.

<span id="page-120-1"></span>4 To paste the same field again, repeat Steps 2 and 3.

# **Deleting Fields**

When a field is deleted, it is cut from the map but is *not* placed on the clipboard.

# **To delete a field or a range of fields**

- 1 Select the field(s) to be deleted using the instructions provided in *[Selecting](#page-118-1) Fields*.
- 2 Select the field or range of fields.
- 3 From the **Edit** menu, choose **Delete**.

Or:

Click the **Delete** toolbar button.

Or:

Press DEL.

The field is deleted from the map.

# <span id="page-121-0"></span>**Moving Fields**

# **To move a field or a range of fields to a different location on the map**

- 1 Select the field(s) to be moved using the instructions provided in *[Selecting](#page-118-1) Fields*.
- 2 Place the pointer within the field handles and drag the field or range of fields to the new location.
- <span id="page-121-1"></span>3 Release the mouse button.

# **Resizing Fields**

# **To resize a field**

- 1 Select the field(s) to be resized using the instructions provided in *[Selecting](#page-118-1) Fields*.
- 2 Point to any of the field handles surrounding the field.

The pointer changes to a double-sided arrow.

- <span id="page-121-2"></span>3 Drag the mouse until the field(s) reach the required length.
- 4 Release the mouse button.

# **Aligning Fields**

As an alternative to arranging fields within a map individually using the move function, you can arrange fields more accurately with respect to each other or with respect to the map by using the align function. You can align fields in a map in the following ways:

- Justify selected fields to the left, right, top, or bottom of their field handles.
- Center selected fields vertically or horizontally with respect to each other.
- Center selected fields horizontally with respect to the map editor window.

# **To align fields**

- 1 Select the field(s) to be aligned using the instructions provided in *[Selecting](#page-118-1) Fields*.
- 2 From the **Field** menu, choose **Alignment** and, from the cascading menu, one of the entries.

Or:

Click one of the alignment toolbar buttons.

The selected fields are aligned.

## <span id="page-122-0"></span>**Importing Fields**

You can import data fields, system variables, toggle buttons, selection boxes, and radio buttons into the active map. Fields can be imported from any object, including DDMs (data definition modules), in any library. Imported fields are placed on the system clipboard. You can paste them into as many map editor windows as required.

#### **To import one or more fields from another object into the map editor window**

1 From the **Insert** menu, choose **Import** and one of the following types of field: **Data Field**, **Toggle Button**, **Radio Button**, **Selection Box** or **System Variable**.

(For system variables, see *[Importing](#page-123-1) System Variables*.)

The **Import** dialog box appears. The name of the current library is displayed in the **Library** list box.

2 If the object containing the fields you want to import is located in a different library, open the **Library** list box and select the library.

The list contains all libraries that reside in the current FNAT and FUSER system file, which are displayed as nodes in the Natural Studio tree view (the display can be limited by using the **Display Filter** function of Natural Studio). In addition, the list contains all libraries from inactive system files as specified in the steplib table.

3 From the **Type** group box, select the type of Natural object from which you want to import fields.

A list of all Natural objects in the current library of the type you selected appears in the **Object** list box.

The list contains all objects, which are displayed in the library nodes of the Natural Studio tree view (the display can be limited by using the **Display Filter** function of Natural Studio).

4 Select the object that contains the fields you want to import.

The fields in the selected object appear in the **Importable Data** list box.

- 5 Select the fields that you want to import.
- 6 Choose **Import**.
- 7 Choose **Quit**.

The dialog box closes and the fields appear in the upper left-hand corner of the map editor window. You can move the fields around within the map.

**Note:** If you import a multiple-value field or a periodic group from a view definition in a local or a global data area, the number of occurrences is automatically copied from the selected field into the array definition box.

## <span id="page-123-1"></span>**Importing System Variables**

- **To import one or more system variables into the map editor window**
- 1 From the **Insert** menu, choose **Import** > **System Variable**.

The **Import System Variable** dialog box appears.

- 2 Select the system variables that you want to import.
- 3 Choose **Import**.
- 4 Choose **Quit**.

The dialog box closes and the system variables appear in the upper left-hand corner of the map editor window. You can move the system variables around within the map editor window.

<span id="page-123-0"></span>**Note:** If you are working with Natural Single Point of Development (SPoD), only the system variables available for the environment you are using (that is, your operating system and Natural version) will be displayed.

# **Defining Fields**

When a map field is inserted, it is given a default field definition and/or default field attributes which can be modified at any time.

#### **To modify a definition for a field**

- 1 Select the field to be modified.
- 2 From the **Field** menu, choose **Definition**.

The **Field Definition** dialog appears.

This section covers the following topics:

- Defining Text [Constants](#page-124-0)
- [Defining](#page-124-1) Data Fields
- Defining [Selection](#page-128-0) Boxes
- [Defining](#page-130-0) Radio Buttons
- [Defining](#page-131-0) Toggle Buttons
- [Defining](#page-132-0) Menu Items
- [Defining](#page-136-0) Push Buttons
- [Defining](#page-137-0) Bitmaps

# <span id="page-124-0"></span>**Defining Text Constants**

This field is always alphanumeric. You can modify the text in a text constant at any time.

#### **To modify a text constant**

1 Double-click on the text field to be modified.

Or:

Select the field and choose **Definition** from the **Field** menu.

The background in the text field is highlighted.

2 Enter the required text directly in the text field. For text field modification, you can also use the context menu.

If the text is long, it could be necessary to increase the size of the text field. See *[Resizing](#page-121-1) Fields*.

<span id="page-124-1"></span>3 Deselect the text field.

# **Defining Data Fields**

#### **To modify a data field definition**

1 Double-click on the field to be modified.

Or:

Select the field and choose **Definition** from the **Field** menu.

The **Field Definition** dialog box appears.

- 2 The **Field** text box contains the current name of the field. You can change it by typing in a new name.
- 3 From the **Format** list box, choose a Natural data format for the field. The default format is A (alphanumeric).

For valid input values, see *Format and Length of User-Defined Variables* in the *Programming Guide*.

**Note:** Because the information required to define a field depends on the Natural data format, text or list boxes in the **Field Definition** dialog box may appear/disappear when the format changes.

4 In the **Length** text box, enter the internal length of the field which is used by a program that references this field.

This field is only displayed for Natural data formats F, A, B, I, N, P and U.

For valid input values, see *Format and Length of User-Defined Variables* in the *Programming Guide*.

5 You can specify the output length to be used when displaying the field by using the following boxes:

**AL** |For Natural data formats A (alphanumeric) and  $\textcolor{black}{\sf U}$  (Unicode).

For valid input values, see the possible settings of the corresponding AL session parameter described in the *Parameter Reference* documentation.

 $\textbf{NL} \vert$ For Natural data formats B (binary), I (integer), N (numeric) and P (packed numeric).

For valid input values, see the possible settings of the corresponding NL session parameter described in the *Parameter Reference* documentation.

**FL** |For Natural data format F (floating point).

For valid input values, see the possible settings of the corresponding FL described in the *Parameter Reference* documentation.

For Natural data format D (date). **DF**

For valid input values, see the possible settings of the corresponding DF session parameter described in the *Parameter Reference* documentation.

For Natural data formats A (alphanumeric) and U (Unicode). This box can be used to specify the **DL** output length for Unicode strings which can require extra space.

For further information on using this box and valid input values, see the corresponding session parameter DL described in the following documentation:

■ *DL - Display Length for Output* in *Parameter Reference*

■ *Display Length for Output - DL Parameter* in the *Programming Guide*

■ *DL versus AL* in *Session Parameters* in *Unicode and Code Page Support*

For descriptions of all profile and session parameters that can be used to control the output format of fields, see *Parameters to Influence the Output of Fields* in the *Programming Guide*.

6 Select the **SG** toggle button to specify whether a sign position is to be allowed for the field.

This field is only displayed for Natural data formats F, I, N and P.

- 7 The **Rules** field displays the number of processing rules that are defined for the data field.
- 8 The **Mode** field displays the current mode of the data field. The following table describes the possible modes.

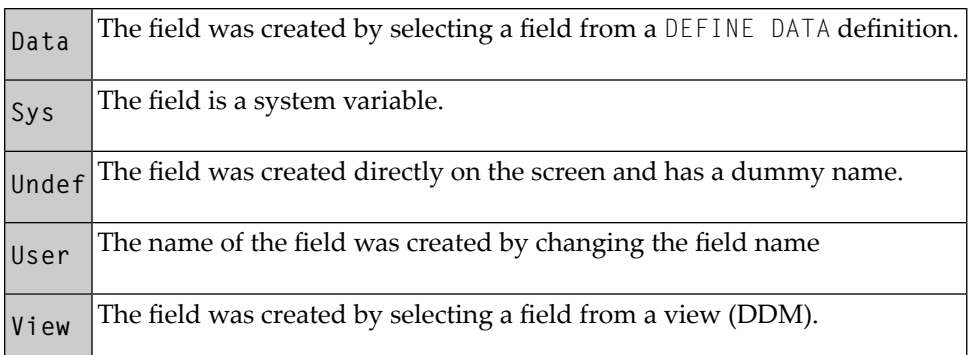

9 Select the **Array** toggle button to define an array for the data field.

The **Array** button is enabled. For more information, see *[Defining](#page-139-0) Arrays*.

- 10 The **AD** field displays the current attribute definition for the data field. For instructions on modifying attribute definitions, see *Defining Field [Attributes](#page-138-0)*.
- 11 From the **PM** list box, choose a print mode for the field:

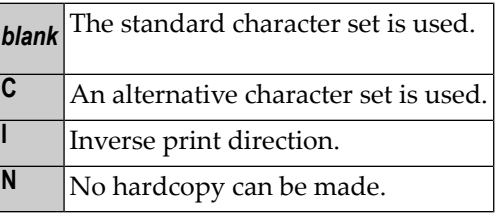

For further information, see the session parameter PM (Print Mode) in the *Parameter Reference* documentation.

12 From the **CD** list box, choose a color definition for the field content.

**Note:** You can also define a color for a field by choosing **Color** from the **Field** menu.

13 In the **CV** text box, you can enter a dynamic field attribute control variable.

This is the control variable that will contain the attributes to be used for the data field. The variable must be defined with Natural data format C (for attribute control) in the program that references the map.

The control variable also contains a MODIFIED data tag, which indicates if the field has been modified following map execution. A single control variable can be applied to several map fields, in which case the MODIFIED data tag will be set if any of the fields referencing the control variable have been modified.

See the *Parameter Reference* documentation for more information on the CV parameter.

14 From the **Dim** list box, you can select the number of dimensions for an array of a control variable. The default is none.

You must mark the array box in order to specify the control variable as an array.

15 In the **DY** text box, enter the dynamic string attributes.

The dynamic string parameter is used to assign attributes for dynamic attribute field display. See the *Parameter Reference* documentation for more information on the DY parameter.

16 Select the **ZP** toggle button to specify zero printing for the field. If this button is selected, zero values are printed as one zero. If this button is not selected, zero values are suppressed.

This field is only displayed for Natural data formats F, I, N and P.

17 In the **EM** text box, enter the edit mask to be used for the data field.

See the *Parameter Reference* documentation for more information on the EM and the EMU parameters.

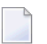

**Note:** The edit mask overrides the display length.

18 In the **Helproutine** text box, enter the name of a helproutine or help map to be assigned to the map field. The helproutine or help map is then invoked for the map field at execution time when a help request is made for this map field.

In the **Parameters** text box, enter the name of the parameter(s) that are to be passed to the helproutine or help map specified in the **Helproutine** text box. Removing a parameter from the **Parameters** text box field implies that the parameteris also removed from the map, unless the parameter is a map field or is associated with any other map field as a help parameter or **Start From** value (see *[Defining](#page-139-0) Arrays*).

The syntax that applies to specifying names and parameters in the **Helproutine** and **Parameters** text boxes, corresponds to the syntax of the HE session parameter described in *HE Parameter Syntax* (*Parameter Reference* documentation). In addition to the syntax explanations provided there, the following applies when using the map editor:

#### *operand1*:

- If a variable name is specified which corresponds to the name of a map field, this field must be in the Natural data format A8.
- If a variable name is specified for which no map field yet exists, a map parameter with that name is automatically defined in the Natural data format/length field A8.

#### *operand2*:

- If a variable name is specified for which no map field yet exists, a map parameter with that name is automatically defined in the Natural data format/length N7.
- 19 Select the **Array** toggle button and choose the **Array** button if you want to define a parameter as an array.

For additional information, see *[Defining](#page-139-0) Arrays*.

# <span id="page-128-0"></span>**Defining Selection Boxes**

To define a selection box, use the same procedure as described under *[Defining](#page-124-1) Data Fields*. Note that all variables you define for a selection box must have the same Natural data format.

To define attributes for a selection box, see *Defining Field [Attributes](#page-138-0)*.

#### **To define items for a selection box**

- 1 Access the **Field Definition** dialog box for the selection box.
- 2 Choose **Items**.

The **Selection Box Definition** dialog box appears. The field name is displayed in the **Selection Box** field. The existing items are displayed in the **Items** list box. A default item Item is displayed.

The functions you can execute from the **Selection Box Definition** dialog box, are described in the following section:

- Defining Constant [Selection](#page-128-1) Box Items
- Defining Variable [Selection](#page-129-0) Box Items
- [Importing](#page-129-1) Selection Box Items
- [Modifying](#page-130-1) Selection Box Items
- <span id="page-128-1"></span>■ [Removing](#page-130-2) Selection Box Items
- Moving [Selection](#page-130-3) Box Items

#### **Defining Constant Selection Box Items**

- **To add an item constant**
- 1 Choose **Add Constant**.

The **Selection Box Item - Constant** dialog box appears.

2 In the **Constant** text field, enter the name of the new item.

The length of the constant cannot be longer than the value you specified in the **Length** list box of the **Field Definition** dialog box.

3 Choose **OK** to define the selection box item.

#### <span id="page-129-0"></span>**Defining Variable Selection Box Items**

- **To add an item variable**
- 1 Choose **Add Variable**.

The **Selection Box Item - Variable** dialog box appears.

2 In the **Variable** text box, enter the name of the variable to serve as an item.

The variable must be a valid Natural identifier. The length of the variable value is fixed at the value set for **Length** in the **Field Definition** dialog box.

- 3 If the variable is an array, you can define the array by choosing **Define Array**.
- <span id="page-129-1"></span>4 Choose **OK** to define the selection box item.

#### **Importing Selection Box Items**

#### **To import an item from another object**

1 Choose **Import Item**.

The **Import Selection Box Item** dialog box appears. The name of the current library is displayed in the **Library** list box.

- 2 If the object containing the fields you want to import is located in a different library, open the **Library** list box and select the library.
- 3 From the **Type** group box, select the type of Natural object from which you want to import fields.

A list of all Natural objects in the current library of the type you selected appears in the **Object** list box.

4 Select the object that contains the fields you want to import.

The fields in the selected object appear in the **Importable Data** list box.

- 5 Select the fields that you want to import.
- 6 Choose **Import**.

The dialog box closes and the fields appear at the bottom of the **Items** box.

#### <span id="page-130-1"></span>**Modifying Selection Box Items**

#### **To modify an item**

■ From the **Items** list box, select the item to be modified and choose **Modify Item**.

If the item is a constant, the **Selection Box Item Constant** dialog box appears. See *[Defining](#page-128-1) [Constant](#page-128-1) Selection Box Items*.

If the item is a variable, the **Selection Box Item Variable** dialog box appears. See *[Defining](#page-129-0) Variable [Selection](#page-129-0) Box Items*.

#### <span id="page-130-2"></span>**Removing Selection Box Items**

#### **To delete an item**

<span id="page-130-3"></span>■ From the **Items** list box, select the item to be deleted and choose **Remove Item**.

The item is removed from the **Items** list box.

#### **Moving Selection Box Items**

When you add an item to a selection box, it is placed at the bottom of the **Items** list box. In most cases, you will want to reorder these items in logical groupings.

#### **To move an item to another position in the list box**

1 In the **Items** list box, select the item to be moved and drag the cursor to the new position.

A dashed line between items indicates the position to which the item will be moved.

<span id="page-130-0"></span>2 Drop the item in the new position.

The item is inserted at the new position.

#### **Defining Radio Buttons**

To define a radio button, use the same procedure as described under *[Defining](#page-124-1) Data Fields*. Note that all variables you define for a radio button must have the same Natural data format.

To define attributes for a radio button, see *Defining Field [Attributes](#page-138-0)*.

#### **Defining Radio Button Contents**

#### **To define the contents of a radio button**

- 1 Open the **Field Definition** dialog box for the required radio button.
- 2 Choose **Contents**.

The **Edit Constant or Variable** dialog box appears.

3 In the **Type** group box of the **Edit Constant or Variable** dialog box, specify the following:

Depending on the type of radio button you want to define, select either the **Constant** or the **Variable** radio button.

In the **Name** text box, enter the name of the constant or variable. The length of the name must not exceed the length specified in the **Length** text box.

For information on naming conventions for constants and variables, see *Field Definitions* in the *Programming Guide*.

If **Variable** is selected, you can choose the **Import** command button to import an alphanumeric field from another Natural object.

For information on how to import variables from other Natural objects, see *[Importing](#page-122-0) Fields*.

If **Variable** is selected and you want to define an array, you can select the **Array** toggle button and choose the **Define** command button. For information on how to define an array, see *[De](#page-139-0)fining [Arrays](#page-139-0)*.

<span id="page-131-0"></span>4 Choose **OK** when you have finished typing in all items to be defined.

The **Edit Constant or Variable** dialog box is closed.

# **Defining Toggle Buttons**

To define a toggle button, use the same procedure as described under *[Defining](#page-124-1) Data Fields*.

To define attributes for a toggle, see *Defining Field [Attributes](#page-138-0)*.

#### **Defining a Toggle Button Label**

The Natural data format is always  $\mathsf L$  (Logical).

#### **To define the label of a toggle button**

- 1 Access the **Field Definition** dialog box for the required toggle button.
- 2 Choose **Label**.

The **Edit Constant or Variable** dialog box appears.

3 In the **Type** group box of the **Edit Constant or Variable** dialog box, specify the following:

Depending on the type of toggle button you want to define, select either the **Constant** or the **Variable** radio button.

In the **Name** text box, enter the name of the constant or variable. The length of the name must not exceed the length specified in the **Length** text box.

For information on naming conventions for constants and variables, see *Field Definitions* in the *Programming Guide*.

If **Variable** is selected, you can choose the **Import** command button to import an alphanumeric field from another Natural object.

For information on how to import variables from other Natural objects, see *[Importing](#page-122-0) Fields*.

- 4 If **Variable** is selected and you want to define an array, you can select the **Array** toggle button and choose the **Define** command button. For information on how to define an array, see *[De](#page-139-0)fining [Arrays](#page-139-0)*.
- <span id="page-132-0"></span>5 Choose **OK** when you have finished typing in all items to be defined.

The **Edit Constant or Variable** dialog box is closed.

#### **Defining Menu Items**

#### **To define items for a menu**

In the menu bar, double-click on any menu item.

The **Edit Menu** dialog box appears.

The functions you can execute from the **Edit Menu** dialog box, are described in the following section:

- [Editing](#page-133-0) a Menu Name
- [Adding](#page-133-1) Menu Items
- Adding a [Submenu](#page-134-0)
- Adding Menu [Separators](#page-135-0)
- [Modifying](#page-135-1) Menu Items
- [Moving](#page-135-2) a Menu Item
- [Removing](#page-136-1) Menu Items

#### <span id="page-133-0"></span>**Editing a Menu Name**

#### **To edit a menu name**

1 From the **Edit Menu** dialog box, choose **Menu Name**.

The **Edit Constant or Variable** dialog box appears.

- 2 In the **Type** group box, specify whether the menu name is to be a constant or a variable.
- 3 In the **Name** text box, modify the name of the constant or variable. If you want to import a variable from another Natural object, select **Variable** and choose **Import**.

For information on how to import variables from other Natural objects, see *[Importing](#page-122-0) Fields*.

4 If the menu is an array, select the **Array** toggle button and choose **Define**.

For information on how to define an array, see *[Defining](#page-139-0) Arrays*.

<span id="page-133-1"></span>5 Choose **OK**.

#### **Adding Menu Items**

#### **To add items to a menu**

1 From the **Edit Menu** dialog box, choose **Add Item**.

The **Define Menu Item** dialog box appears.

2 Choose **Item Name**.

The **Edit Constant or Variable** dialog box appears.

- 3 In the **Type** group box, specify whether the menu item is to be a constant or a variable.
- 4 In the **Name** text box, modify the name of the constant or variable. If you want to import a variable from another Natural object, select **Variable** and choose **Import**.

For information on how to import variables from other Natural objects, see *[Importing](#page-122-0) Fields*.

5 If the item is an array, select the **Array** toggle button and choose **Define**.

For information on how to define an array, see *[Defining](#page-139-0) Arrays*.

6 Choose **OK**.

The **Define Menu Item** dialog box appears.

7 From the **Key name** list box, choose a PF-key name for the item.

PF keys that have already been allocated do not appear in the list box.

- 8 Select the **Enabled** toggle button to permit menu item selection. Otherwise, the menu item cannot be selected.
- 9 Choose **OK**.

The **Edit Menu** dialog box appears with the new menu item.

#### <span id="page-134-0"></span>**Adding a Submenu**

#### **To define a submenu for a menu item**

1 From the **Edit Menu** dialog box, choose **Add Submenu**.

The **Edit Submenu** dialog box appears.

2 From the **Edit Submenu** dialog box, choose **Submenu Name**.

The **Edit Constant or Variable** dialog box appears.

- 3 In the **Type** group box, specify whether the submenu name is to be a constant or a variable.
- 4 In the **Name** text box, modify the name of the constant or variable. If you want to import a variable from another Natural object, select **Variable** and choose **Import**.

For information on how to import fields from other Natural objects, see *[Importing](#page-122-0) Fields*.

5 If the submenu is an array, select the **Array** toggle button and choose **Define**.

For information on how to define an array, see *[Defining](#page-139-0) Arrays*.

6 Choose **OK**.

The **Edit Submenu** dialog box appears.

- 7 To add items to the submenu, choose **Add Item** and follow the instructions under *[Adding](#page-133-1) [Menu](#page-133-1) Items*.
- 8 To add a separator to the submenu, choose **Add Separator** and follow the instructions under *Adding Menu [Separators](#page-135-0)*.
- 9 To modify a submenu item, choose **Modify Item** and follow the instructions under *[Modifying](#page-135-1) [Menu](#page-135-1) Items*.
- 10 To remove a submenu item, choose **Remove Item** and follow the instructions under *[Removing](#page-136-1) [Menu](#page-136-1) Items*.
- 11 Choose **OK** to complete the submenu definition/modification.

#### <span id="page-135-0"></span>**Adding Menu Separators**

You can designate logical groupings in your menus or submenus by separating these groupings with horizontal lines.

#### **To add a separator to a menu or submenu**

1 From the **Edit Menu** or **Edit Submenu** dialog box, choose **Add Separator**.

A selected separator is placed behind the last menu item.

2 Drag the separator to the new position.

A dashed line between items indicates the position to which the separator will be moved.

<span id="page-135-1"></span>3 Drop the separator in the new position.

The separator is inserted at the new position.

#### **Modifying Menu Items**

#### **To modify a menu item**

1 In the **Menu Items** list box of the **Edit Menu** dialog box, select the item to be modified and choose **Modify Item**.

The **Define Menu Item** dialog box appears.

<span id="page-135-2"></span>2 Follow the instructions as described in *[Adding](#page-133-1) Menu Items*.

#### **Moving a Menu Item**

When you add an item to a menu or submenu, it is placed at the bottom of the **Menu Items** list box. In most cases, you will want to reorder these items in logical groupings.

#### **To move an item to another position in the list box**

1 In the **Menu Items** list box of the **Edit Menu** dialog box, select the menu item to be moved and drag the cursor to the new position.

A dashed line between items indicates the position to which the item will be moved.

2 Drop the item in the new position.

The item is inserted at the new position.

#### <span id="page-136-1"></span>**Removing Menu Items**

#### **To delete a menu item**

■ In the **Menu Items** list box, select the menu item to be deleted and choose **Remove Item**.

The menu item is removed from the **Menu Items** list box.

#### <span id="page-136-0"></span>**Defining Push Buttons**

#### **To define a push button**

1 Double-click on the push button to be defined.

The **Define Push Button** dialog box appears.

2 Choose **Edit Label**.

The **Edit Constant or Variable** dialog box appears.

3 In the **Type** group box of the **Edit Constant or Variable** dialog box, specify the following:

Depending on the type of push button you want to define, select either the **Constant** or the **Variable** radio button.

In the **Name** text box, enter the name of the constant or variable. The length of the name must not exceed the length specified in the **Length** text box.

For information on naming conventions for constants and variables, see *Field Definitions* in the *Programming Guide*.

If **Variable** is selected, you can choose the **Import** command button to import an alphanumeric field from another Natural object.

For information on how to import variables from other Natural objects, see *[Importing](#page-122-0) Fields*.

- 4 If **Variable** is selected and you want to define an array, you can select the **Array** toggle button and choose the **Define** command button. For information on how to define an array, see *[De](#page-139-0)fining [Arrays](#page-139-0)*.
- 5 Choose **OK**.

The **Define Push Button** dialog box appears.

6 From the **Key name** list box, choose a PF-key name for the push button.

PF keys that have already been allocated do not appear in the list box.

7 Select the **Enabled** toggle button to permit push button selection. Otherwise, the push button cannot be selected.

8 Choose **OK**.

The push button is displayed with the new name.

## <span id="page-137-0"></span>**Defining Bitmaps**

#### **To define a bitmap**

1 Double-click on the bitmap to be defined.

The **Define Bitmap** dialog box appears.

2 Choose **Edit Label**.

The **Edit Constant or Variable** dialog box appears.

- 3 In the **Type** group box, specify whether the bitmap name is to be a constant or a variable.
- 4 In the **Name** text box, modify the name of the constant or variable. If you want to import a variable from another Natural object, select **Variable** and choose **Import**.

For information on how to import variables from other Natural objects, see *[Importing](#page-122-0) Fields*.

5 If the bitmap is an array, select the **Array** toggle button and choose **Define**.

For information on how to define an array, see *[Defining](#page-139-0) Arrays*.

6 Choose **OK**.

The **Define Bitmap** dialog box appears.

7 Choose **Edit File Name**.

The **Edit Constant or Variable** dialog box appears.

- 8 Repeat Steps 3 to 6.
- 9 From the **Key name** list box, choose a PF-key name for the bitmap.

PF keys that have already been allocated do not appear in the list box.

- 10 Select the **Enabled** toggle button to permit bitmap selection. Otherwise, the bitmap cannot be selected.
- 11 Select the **Scale bitmap** toggle button to cause the bitmap to be displayed with the size defined by the map. Otherwise, the bitmap is displayed in its original size.
- 12 Choose **OK**.

The bitmap is displayed with the new name.

# <span id="page-138-0"></span>**Defining Field Attributes**

Field attributes can be defined for data fields, toggle buttons, radio buttons and selection boxes.

#### **To define the attributes for a field**

1 In the **Field Definition** dialog box of the required field, choose **Attributes**.

The **Attribute Definitions** dialog box appears.

- 2 To change the definition for an attribute, open the list box for the attribute and select a different value. A description of the options for each attribute is provided in the following table.
- 3 To change the filler character, in the **Filler character** text box, enter a different character.

Empty input fields or modifiable output fields are filled with this character. When you edit an input field, which is padded with blanks to its maximum length, it may appear as if the text cannot be edited. In such cases, the blanks must be explicitly deleted from the end of the field.

- **Attribute Code Explanation Field Representation** Blinking  $\begin{array}{ccc} \vert & \vert & \vert & \vert \end{array}$  Value is displayed blinking. Italic C Value is displayed italic/cursive. Default intensity  $\bigcup$   $\bigcup$ Intensified  $\vert$  I  $\vert$  Value is displayed intensified. Non-display  $\parallel$  N  $\parallel$  Value entered in field will not be displayed. Underlined U Value is displayed underlined. Reverse video  $|V|$  Value is displayed in reverse video. Dynamic attributes  $\begin{array}{|c|c|}\n\hline\n\end{array}$  Y  $\begin{array}{|c|c|}\n\hline\n\end{array}$  Attributes are controlled via a control variable. **Field Alignment** Left-justified L Value is displayed left-justified. Right-justified  $\begin{array}{|l|l|}\n\hline\n\end{array}$  R  $\begin{array}{|l|l|}\n\hline\n\end{array}$  Value is displayed right-justified. Leading zeros  $\vert z \vert$  Numeric values are displayed with leading zeros, right-justified. **Field Input/Output Characteristics** Input field, non-protected  $\vert A \vert$  Field is an input field and non-protected. Output field, modifiable  $\|M\|$  Field is an output field and can be modified. Output field, protected  $\begin{bmatrix} 0 \\ \end{bmatrix}$  Field is an output field and write-protected. **Mandatory Input Characteristics**
- 4 Choose **OK**.

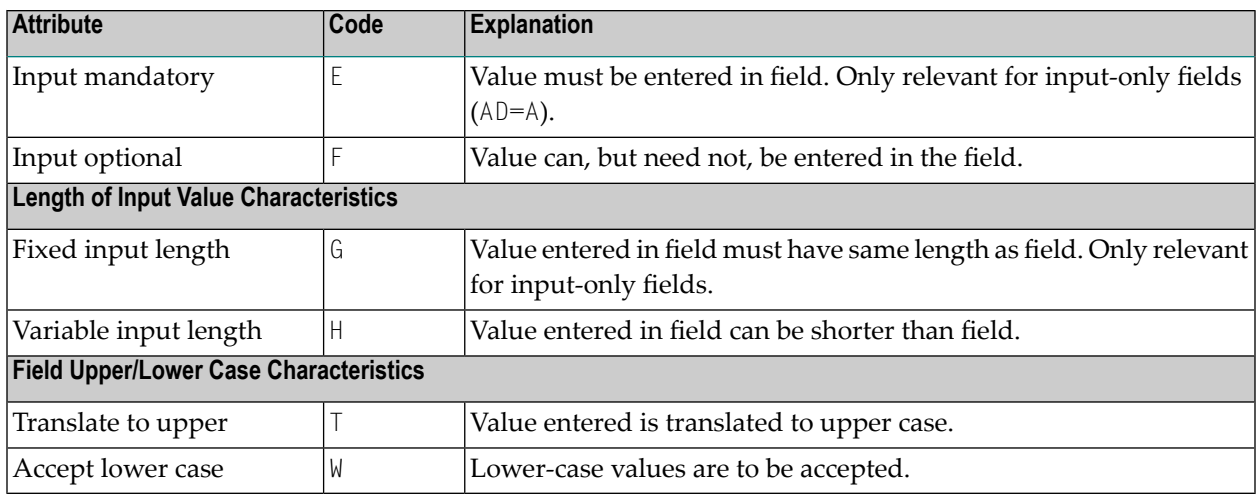

# <span id="page-139-0"></span>**Defining Arrays**

You can define an array of up to three dimensions for a data field. The order in which the dimensions of the array are mapped to the map layout is determined by the values you enter.

**Note:** The map editor does not support X-arrays (eXtensible arrays).

The **Array** command button is inactive unless the **Array** toggle button is selected.

#### **To define an array and its dimensions for a data field**

1 Choose **Array**.

The **Define Map Array** dialog box appears.

2 From the **Dimensions** list box, select the number of dimensions for the array.

The default number of dimensions is 1. Text boxes appear for the number of dimensions specified.

- 3 In the **Line spacing** text box, enter the number of blank lines to be inserted horizontally between each dimension occurrence in the array.
- 4 In the **Column spacing** text box, enter the number of blank columns to be inserted vertically between each dimension occurrence in the array.
- 5 For a field defined as a three-dimensional array the **Cls/Ls** text box is displayed. Enter the number of blank lines to be inserted vertically or columns to be inserted horizontally between dimensions 1, 2, or 3, depending on the layout definition for dimension 3.

The values specified in the **Layout** list boxes determine in which direction each of the dimensions are painted in the edit area of the map. ( $V =$  vertical,  $H =$  horizontal,  $VD/HD =$  vertical/horizontal, position of third dimension)

6 In the **Start from** text box, enter the starting index value for each dimension.

You can enter a number or the name of a variable; the actual value is supplied in the program that invokes the map definition. Unless defined otherwise as a field in the map, the variable is assumed to be defined as Natural data format/length N7.

- **Note:** Removing a **Start from** value from an array implies that the variable is removed from the map, too, unless it is a map field or it is associated to any other map field as a **Start from** value or help parameter.
- 7 In the **Upper bounds** text box, enter a value for each dimension.

This number is the highest occurrence of the first, second and third dimension. A field defined in a program (a user-defined variable or a database field) can be imported to define the map array. In this case, the upper bounds of the field, as defined in the program, are used. All values can be overwritten for imported data fields. However, when you choose **OK** in the **Field Definition** dialog box, you are asked if you really want to change an imported field's definition.

If the array is initially defined in the map, the number of occurrences defined for the vertical, horizontal and fixed indexes sets the upper bounds.

8 In the **Occurrences** text box, enter a value for each dimension.

This is the number of occurrences that will be displayed on the map. This does not apply to the third dimension of a 3-dimensional array because only two ranges of occurrences can be displayed on the screen. One-dimensional arrays can be displayed as multi-line/multi-column fields. For these arrays, the second number of occurrences and the layout for the second dimension can be defined.

9 From the **Layout** list box, select a layout value for each dimension.

Layout values determine the axis assumed by each dimension of the array. This determines how the array is represented in the map layout. For arrays of one and two dimensions, the only possible values are  $H$  (horizontal axis) and  $V$  (vertical axis). For arrays with three dimensions, you must decide how the third dimension will be represented. The options are  $HD$  (horizontally detached) or  $VD$  (vertically detached). The dimension specified as  $HD$  or  $VD$  is represented by members, which are grouped in a horizontal or vertical orientation.

10 Choose **OK**.

The array is defined and you are returned to the **Field Definition** dialog box.

When defining multi-dimensional arrays, note that the defaults forthe first and second dimensions have been reversed, which means that horizontal will be vertical and vice versa; in addition, the

first and second dimensions can now also be specified as "fixed"; the third dimension is still "fixed" by default.

# **Changing the Number of Displayed Occurrences in an Array**

Once you have defined an array, you can use the mouse to graphically modify the number of displayed occurrences and, indirectly, the upper bounds without accessing the **Define Map Array** dialog box.

#### **To modify the number of displayed occurrences and/or upper bounds for an array**

- 1 Place the mouse pointer on one of the four corner field handles.
- 2 Drag the mouse to increase/decrease the number of elements in the array.

During resizing, a dotted outline indicates the intended modification.

3 When you have reached the required size for the array, release the mouse button.

<span id="page-141-0"></span>If you increase the number of displayed occurrences for a dimension beyond the upper bound, then the upper bound is automatically increased as well. If you decrease the number of displayed occurrences for a dimension, the upper bound remains at its previous value.

# **Modifying Field Colors and Representation**

For any text constant, data field, toggle button, radio button or selection box you can specify a color and a display style for its name.

#### **To define the color and/or representation for a field**

- 1 In the map editor, select the required field.
- 2 From the **Field** menu, choose **Color**.

Or:

Click the **Field Color** toolbar button.

The **Field Color and Representation** dialog box appears.

- 3 From the **Color Selection** group, select a color.
- 4 From the **Field Representation** group, select an option.
- 5 Choose **OK**.

# <span id="page-142-0"></span>**Using Field Rules**

Field rules can be defined for any data field, toggle button, radio button or selection box. A field can have up to 100 processing rules (ranked 0 - 99). At map execution time, the processing rules are executed in ascending order, first by rank, then by screen position of the field.

For optimum performance, the following assignments are recommended when assigning ranks to processing rules:

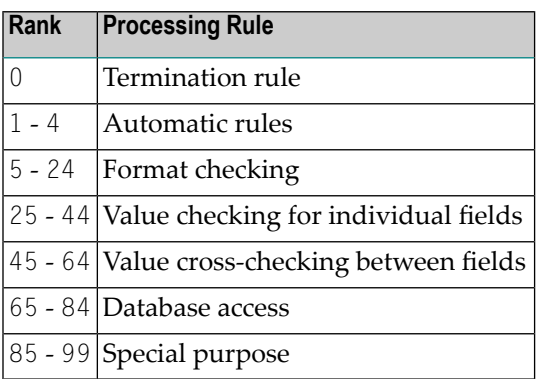

Processing rules can be defined as either inline processing rules or Predict free rules.

Inline processing rules are rules that are defined within a map source and do not have a name assigned.

An ampersand (&) within the source code of a processing rule is dynamically replaced by the fully-qualified name of the field for which the rule is defined. Array indexes are not affected by the replacement; you must explicitly specify the index notation after the ampersand  $(\&)$  as shown in the following example.

# **Examples:**

```
IF \& = ' ' THEN REINPUT 'ENTER NAME' MARK *& /* For a scalar field
IF \&(1) = ' ' THEN MOVE 'X' TO \&(*) /* For an array field
```
The field name notation &.*field-name* within the source code of a processing rule allows you to have DDM-specific rules that cross-check the integrity of values between database fields, without having to explicitly qualify the fields with a view name. As *field-name* you specify the name of the database field as defined in the DDM, and at compilation time, Natural dynamically qualifies the field by replacing the ampersand  $(x)$  with the corresponding view name. This allows you to use the same processing rule for specific fields, regardless of which view the fields are taken from.

You can access Predict free rules that are stored in either a local or a remote Predict environment located on a UNIX, Windows, OpenVMS or mainframe computer.

Predict free rules that are stored in a remote environment on a UNIX, Windows, OpenVMS or mainframe host can also be accessed by using a Natural RPC server.

For information on how to connect to a Predict server, see the profile parameter USEDIC (*Parameter Reference* documentation) and *Dictionary Server Assignments*in the section *Overview of Configuration File* (*Configuration Utility* documentation).

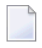

**Note:** When modifying or adding a processing rule, keep in mind that you must recatalog the map(s) that reference this rule so that the changes become effective.

This section covers the following topics:

- [Creating](#page-143-0) Field Rules
- [Copying](#page-144-0) Field Rules
- [Editing](#page-144-1) Field Rules
- [Changing](#page-145-0) Field Rule Ranks
- [Unlinking](#page-145-1) or Deleting Field Rules
- [Linking](#page-145-2) Predict Free Rules
- [Converting](#page-146-0) Predict Free Rules to Inline Rules
- [Defining](#page-147-1) Key Rules

# <span id="page-143-0"></span>**Creating Field Rules**

#### **To create a field rule**

- 1 Select the map field for which you want to create a field rule.
- 2 From the **Field** menu, choose **Rules**.

The **Field Rule** dialog box appears.

3 From the **Field Rule** dialog box, choose **Create**.

The program editor appears.

- 4 Enter the rule.
- 5 When you are finished, save the rule by choosing **Save** from the **Object** menu.

#### The **Rule Selection** dialog box appears.

- 6 From the **Rank** list box, select a rank number.
- 7 Choose **OK**.
- 8 Close the program editor.
## **Copying Field Rules**

## **To copy a field rule**

- 1 Select the map field containing the field rule to be copied.
- 2 From the **Field** menu, choose **Rules**.

The **Field Rules** dialog box appears.

- 3 From the **Ranks** list box, select the number of the rule to be copied.
- 4 Choose **Copy**.

The **Rule Selection** dialog box appears.

- 5 From the **Rank** list box, select a rank for the new rule.
- 6 Choose **OK**.

If you chose the rank number of an existing rule, then you are asked whether you want to overwrite the rule. Otherwise, the rule is copied and the **Field Rules** dialog box is redisplayed. The rule is displayed in the **Rule Text Fragment** box.

## **Editing Field Rules**

## **To edit a field rule**

- 1 Select the map field containing the field rule to be edited.
- 2 From the **Field** menu, choose **Rules**.

The **Field Rules** dialog box appears.

- 3 From the **Ranks** list box, select the rank number of the rule to be edited.
- 4 Choose **Edit**.

The program editor appears.

- 5 Edit the rule.
- 6 When you are finished, save the rule by choosing **Save** from the **Object** menu.
- 7 Close the program editor.

## **Changing Field Rule Ranks**

## **To change the rank of a field rule**

- 1 Select the map field containing the field rule to be modified.
- 2 From the **Field** menu, choose **Rules**.

The **Field Rule** dialog box appears.

- 3 In the **Ranks** list box, select the rank number of the rule to be reranked.
- 4 Choose **Move**.

The **Rule Selection** dialog box appears.

- 5 In the **Rank** list box, select another rank for the rule.
- 6 Choose **OK**.

## **Unlinking or Deleting Field Rules**

Unlinking is the same as deleting a field rule.

#### **To delete a field rule**

- 1 Select the map field containing the field rule to be deleted.
- 2 From the **Field** menu, choose **Rules**.

The **Field Rule** dialog box appears.

- 3 In the **Ranks** list box, select the rank number of the rule to be deleted.
- 4 Choose **Unlink**.

You are asked if you really want to unlink (delete) the field rule.

5 Choose **Yes** to delete the field rule.

## **Linking Predict Free Rules**

#### **To link a free rule to a selected field**

- 1 Select the map field to which you want to assign a Predict free rule.
- 2 From the **Field** menu, choose **Rules**.

The **Field Rule** dialog box appears.

3 Choose **Free Rule**.

Since free rules cannot be created but only selected, the **Create** command button changes to **Select**.

4 Choose **Select**.

The **Free Rule Selection** dialog box appears.

5 Enter the rule name, the Predict owner and up to five keywords under which the rule is stored in Predict.

Asterisk notation can be used for the rule name, the keywords can be combined with the Boolean operators AND and OR, and a BUT NOT keyword can be specified, too.

6 Choose **OK**.

A list of free rules is displayed, from which you can select the rule(s) you want to link to the field.

Choose **Read Source** to read the source code into the **Free Rule Text Fragment** information box of a selected rule.

7 Choose **OK**.

With each selected rule, you are asked to assign a rank.

<span id="page-146-0"></span>8 Specify a rule rank.

The rule is now linked to the field. At this point, you can convert a linked free rule into an inline rule as described in *[Converting](#page-146-0) Predict Free Rules to Inline Rules*.

#### **Converting Predict Free Rules to Inline Rules**

- **To convert a linked Predict free rule to an inline rule**
- 1 From the **Field** menu, choose **Rules**.

The **Field Rule** dialog box appears.

2 Select the rank of the free rule you want to convert.

The **Free rule** toggle button is selected and the free rule appears in the **Rule Text Fragment** information box.

3 Deselect the **Free rule** toggle button.

A message box appears asking you whether you want to change the rule type to inline.

4 Choose **OK**.

The free rule becomes an inline rule and its source code is displayed in the **Rule Text Fragment** information box.

## **Defining Key Rules**

The **PF-Key Rules** function allows you to create, edit, move, copy and unlink (delete) functionkey related processing rules for the active map. Key rules also can be defined as either inline processing rules or Predict free rules.

Key rules can be used to assign activities to program sensitive function keys during map processing. For function keys that already have a command assigned by the program, this command is executed without any rule processing.

## **Example:**

IF \*PF-KEY = 'PF3' ESCAPE ROUTINE END-IF

When this rule is executed, map processing is terminated without further rule processing.

**To create, copy, and edit function key rules**

■ From the **Map** menu, choose **PF-Key Rules**.

The **PF-Key Rules** dialog box appears.

Key rules are defined exactly like field rules. For detailed instructions, see *[Using](#page-142-0) Field Rules*.

## **Defining Data Areas for Maps**

You can define a local data area for a map to define variables to be used for map processing rules. You can define a parameter data area for a map to define the parameters that can be received from programs.

The procedures for defining, modifying, and deleting local and parameter data elements are virtually identical and are therefore explained generically in the following section.

- [Defining](#page-148-0) a Data Element
- [Modifying](#page-148-1) a Data Element

■ [Removing](#page-149-0) a Data Element

## <span id="page-148-0"></span>**Defining a Data Element**

#### **To define a data element for a map**

1 From the **Map** menu, choose **Local Data** or **Parameter Data**.

The **Define Local/Parameter Data** dialog box appears.

2 Choose **Add** to add a data definition.

The **Data Definition** dialog box appears.

- 3 In the **Name** text box, enter the name of the data element to be defined.
- 4 From the **Format** drop-down list box, select a Natural data format.
- 5 If you selected Natural data format A, B, F, I, N or U, in the **Length** box, enter the field length.
- 6 If the data element is an array, in the **Dimensions** text box, select the number of dimensions  $(1 - 3)$ .

The **Lower bounds** and **Upper bounds** text boxes appear for each dimension.

- 7 Enter the lower bound and upper bound for each dimension in the array.
- <span id="page-148-1"></span>8 Choose **OK**.

The **Define Local/Parameter Data** dialog box appears. The data element is displayed in the information box.

## **Modifying a Data Element**

- **To modify a data element for a map**
- 1 From the **Map** menu, choose **Local Data** or **Parameter Data**.

The **Define Local/Parameter Data** dialog box appears.

- 2 In the information box, select the data element to be modified.
- 3 Choose **Modify** to modify the data definition.

The **Data Definition** dialog box appears.

- 4 Modify the data definition as required.
- 5 Choose **OK**.

The **Define Local/Parameter Data** dialog box appears. The modified data element is displayed in the information box.

## <span id="page-149-0"></span>**Removing a Data Element**

- **To delete a data element for a map**
- 1 From the **Map** menu, choose **Local Data** or **Parameter Data**.

The **Define Local/Parameter Data** dialog box appears.

- 2 In the information box, select the data element to be deleted.
- 3 Choose **Remove** to delete the data definition.

The data definition is removed from the information box.

4 Choose **OK**.

## **Testing Maps**

Once you have created and successfully saved a map, you can test it so see how it will appear in an application.

#### **To test a map**

- 1 Open the map to be tested.
- 2 From the **Object** menu, choose **Test**.

The Natural output window is opened and the map appears as it would in the application.

3 Double-click on the output window or press ENTER or ESC to return to the map editor.

## **Previewing Maps**

Maps that are larger than the area shown in the map editor window can be scrolled using the scroll bars on the right, and at the bottom of the map editor window. Extremely large maps can be displayed in the map editor window by using the **Preview Mode** function.

When preview mode is active, the display size of the map fields is reduced so that the entire map fits into the map editor window. All map editor functions work normally when preview mode is in effect.

#### **To display a map in preview mode**

■ From the **Window** menu, choose **Preview Mode**.

The map is displayed in preview mode.

## **Reversing Maps**

You can toggle the screen direction of the active map from left-to-right to right-to-left, or vice versa. This is only a visual change; the physical field position defined in the map source is retained.

See also *Bidirectional Language Support* in the *Unicode and Code Page Support* documentation.

## **To reverse the screen direction of a map**

■ From the **Map** menu, choose **Reverse Map**.

The screen direction of the map is reversed.

## **Example:**

The default screen (left-to-right) of a map looks as follows:

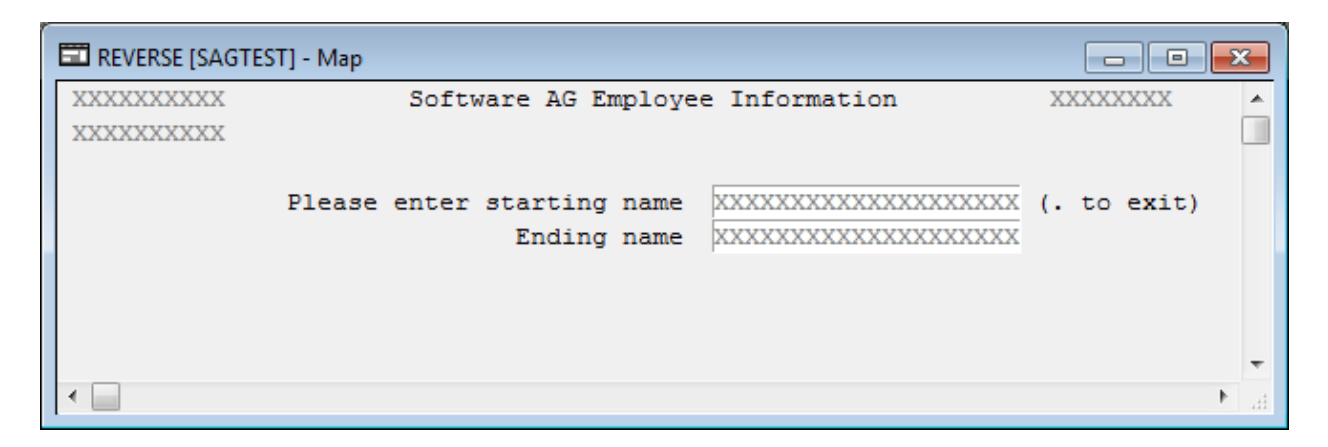

The reversed screen (right-to-left) of this map looks as follows:

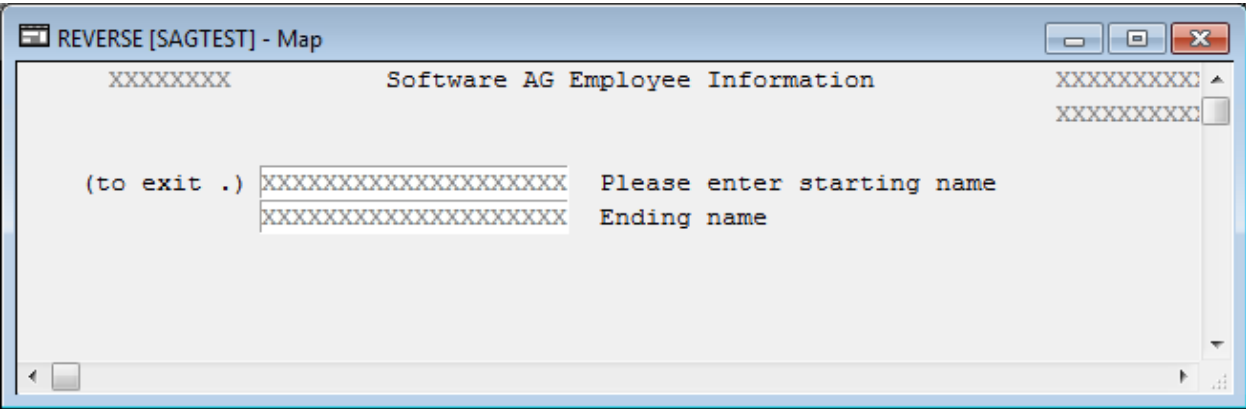

## **Modifying the Map Profile**

With the map profile, you set the profile parameters for the active map. These parameters are saved with the map.

## **To set profile parameters**

1 From the **Map** menu, choose **Map Profile**.

The **SYSPROF - Map Editor Profile** dialog box appears.

- 2 Set profile parameters. Each parameter is described in the table below.
- 3 Choose **OK** to save the profile for the active map.

Map editor profile option settings are described in the following table.

**Note:** The settings for **Zero printing** and **Upper case** are copied into the field definition when a new field is created. These settings can be modified for each new field.

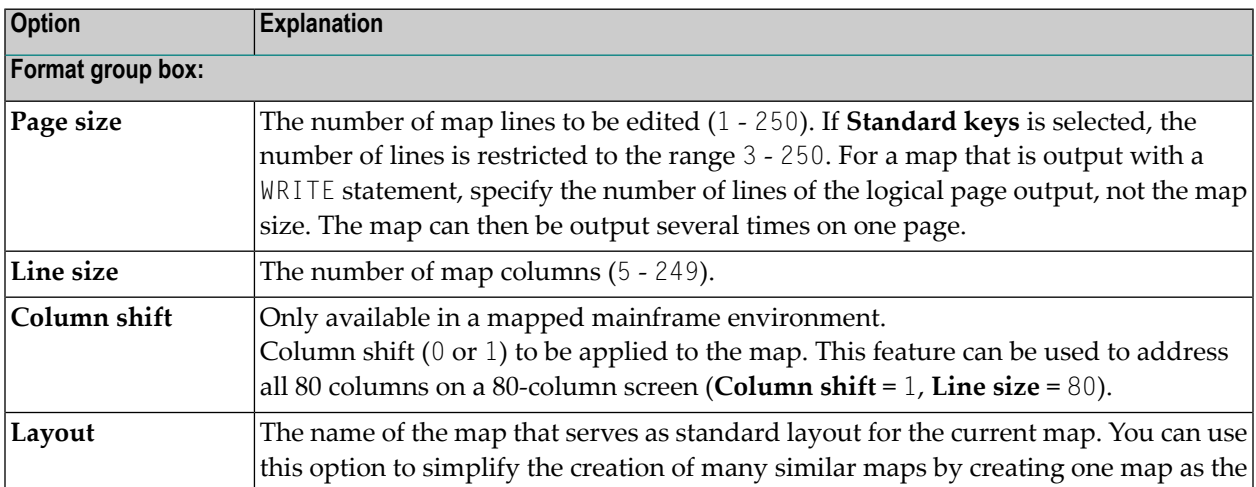

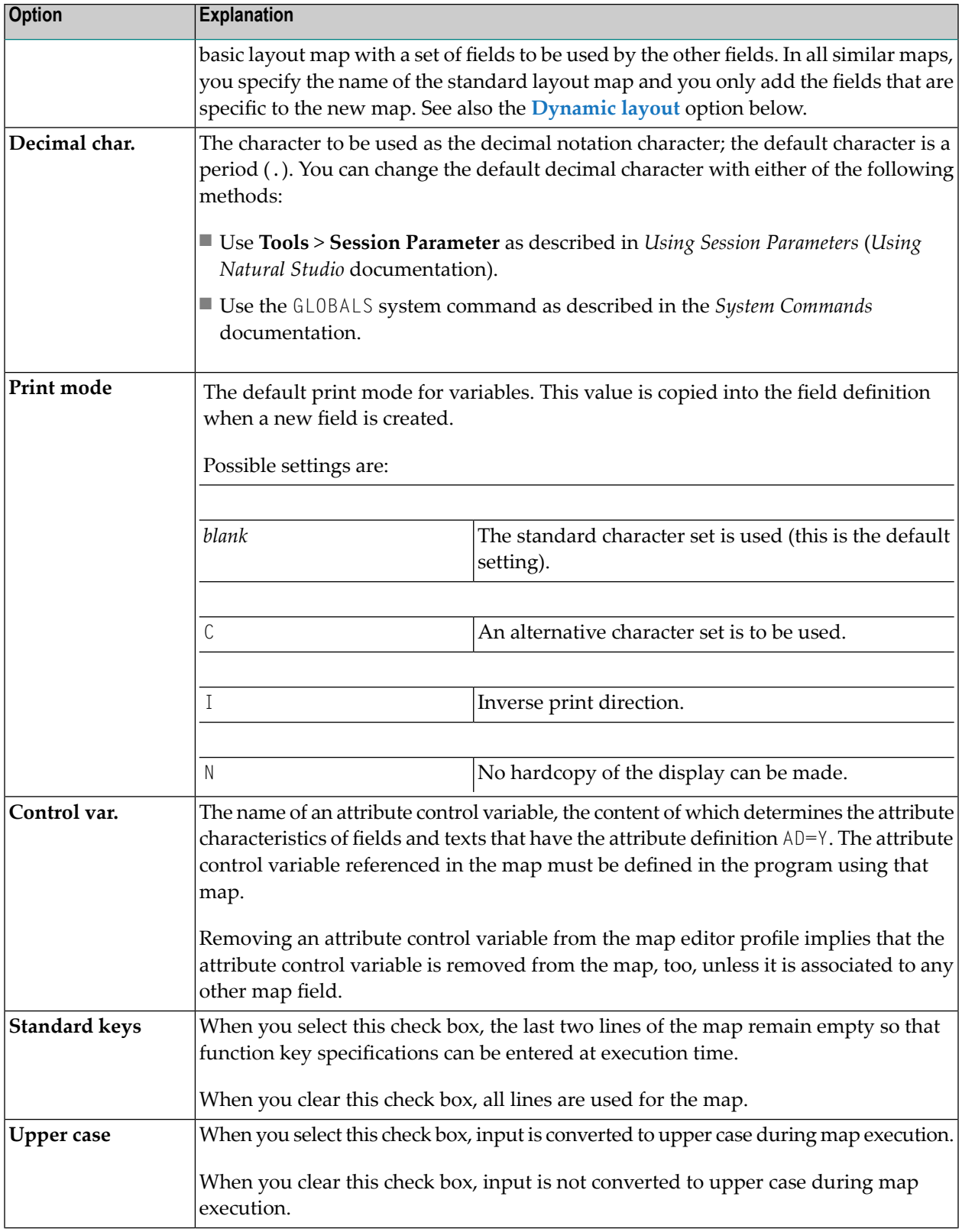

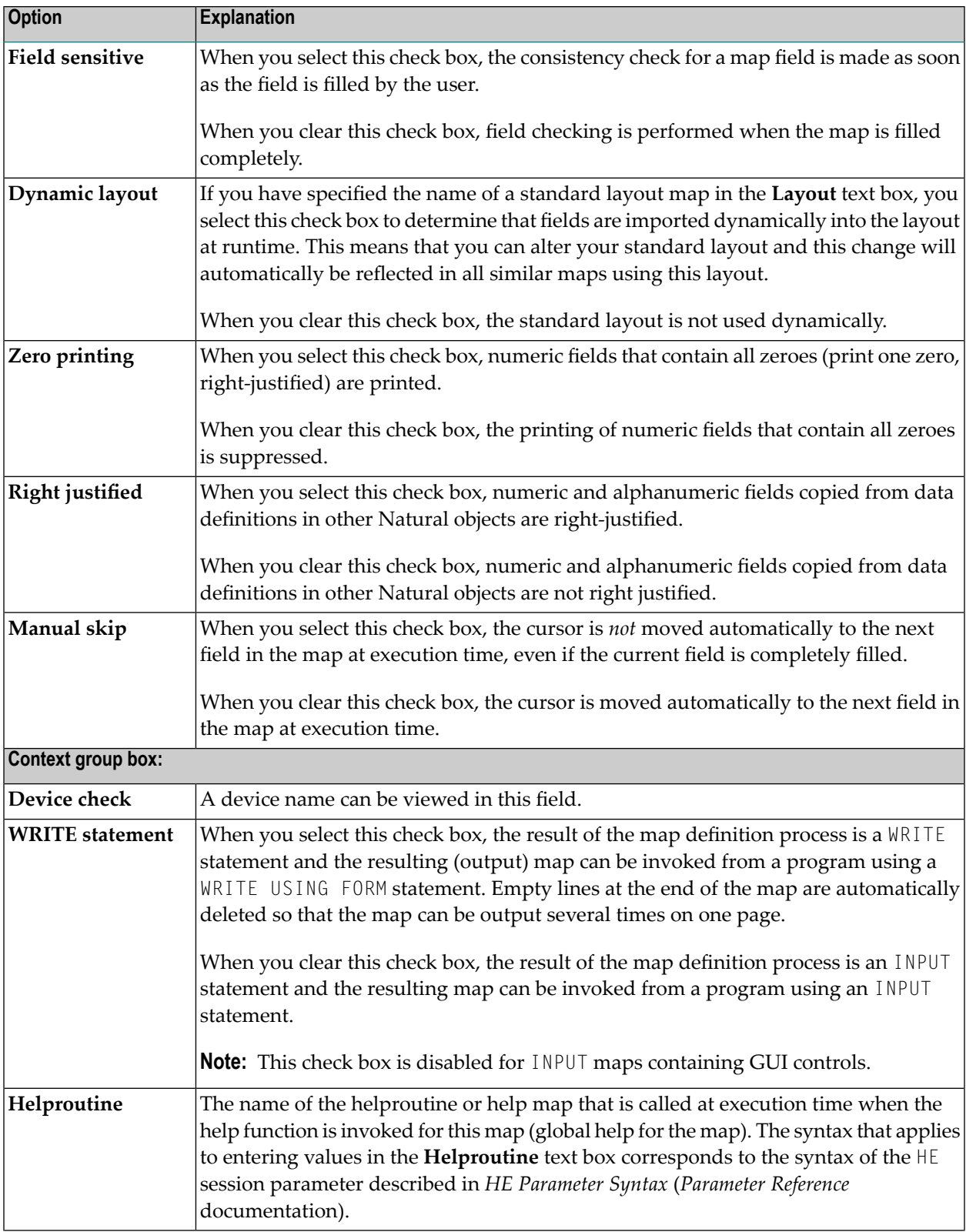

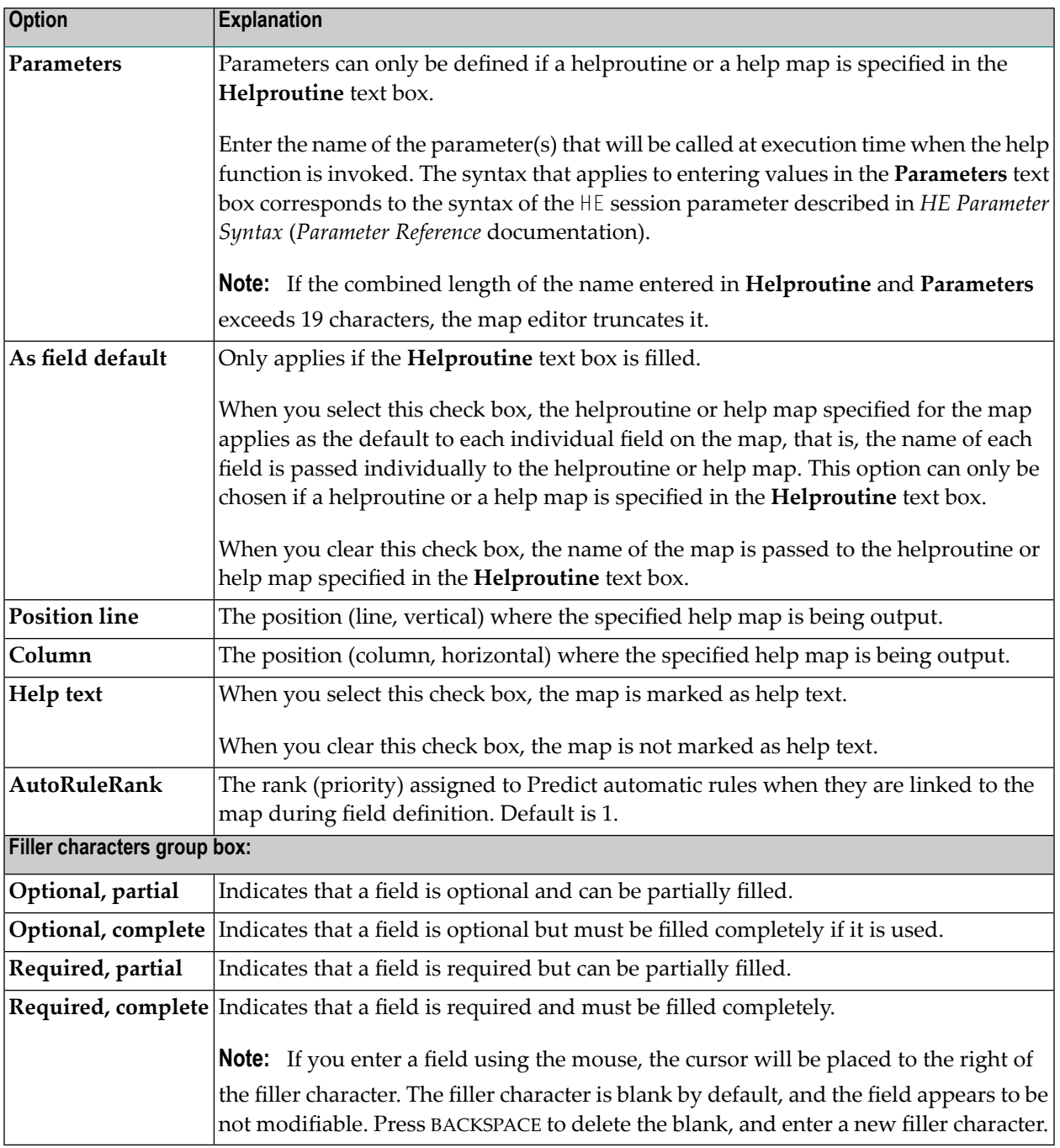

## **Saving and Cataloging Maps**

You can save a map definition as a source object and/or a cataloged object (generated program) in the current Natural library in the current Natural system file.

For the naming conventions that apply to an object, refer to *Object Naming Conventions* in the *Using Natural Studio* documentation.

#### **To save a map as a source object**

■ Proceed as described in *Saving Objects* in the *Using Natural Studio* documentation.

## **To save a map as a source object and/or a cataloged object**

■ Proceed as described in either *Stowing Objects* or *Cataloging Objects* in the *Using Natural Studio* documentation.

## **IV DDM Editor**

The DDM editor is used to create, maintain and delete Natural data definition modules (DDMs).

**Tip:** You can generate, print and store data reports from DDMs by using the *data browser*,  $\bullet$ which is described in the *Tools and Utilities* documentation.

**Principles of [Operation](#page-158-0) [Creating](#page-162-0) DDMs [Invoking](#page-172-0) the DDM Editor Using the DDM [Editor](#page-174-0) Saving and [Cataloging](#page-208-0) a DDM [Listing](#page-212-0) DDMs Maintaining DDMs in Different [Environments](#page-216-0) Data [Conversion](#page-218-0) for Adabas or RDBMS Data [Conversion](#page-226-0) for Tamino**

#### **Related Topics:**

- *DDM Editor: [Database](#page-553-0) Features* in *Editor Features With SPoD*
- *Editors in the SPoD Environment* in the *Unicode and Code Page Support* documentation
- *Setting the Options* and *DDM Editor Options* in the *Using Natural Studio* documentation
- *Toolbars* in the *Using Natural Studio* documentation
- *Shortcut Keys* and *DDM Editor Shortcut Keys* in the *Using Natural Studio* documentation

# <span id="page-158-0"></span>16 Principles of Operation

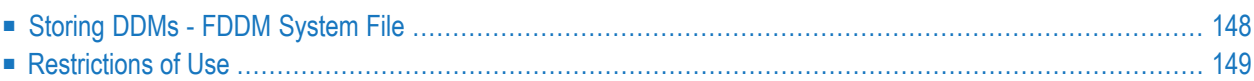

The DDM editor is used to create a Natural DDM from a database file or from another DDM. A Natural object (for example, a program or a data area) can only access a database file if a corresponding DDM has been created for this file and saved as a source object and a cataloged object. Forfurther details on Natural DDMs, see *Data Definition Modules- DDMs*in the *Programming Guide*.

The following graphic illustrates the main features and basic principles of operation when processing DDMs with the DDM editor:

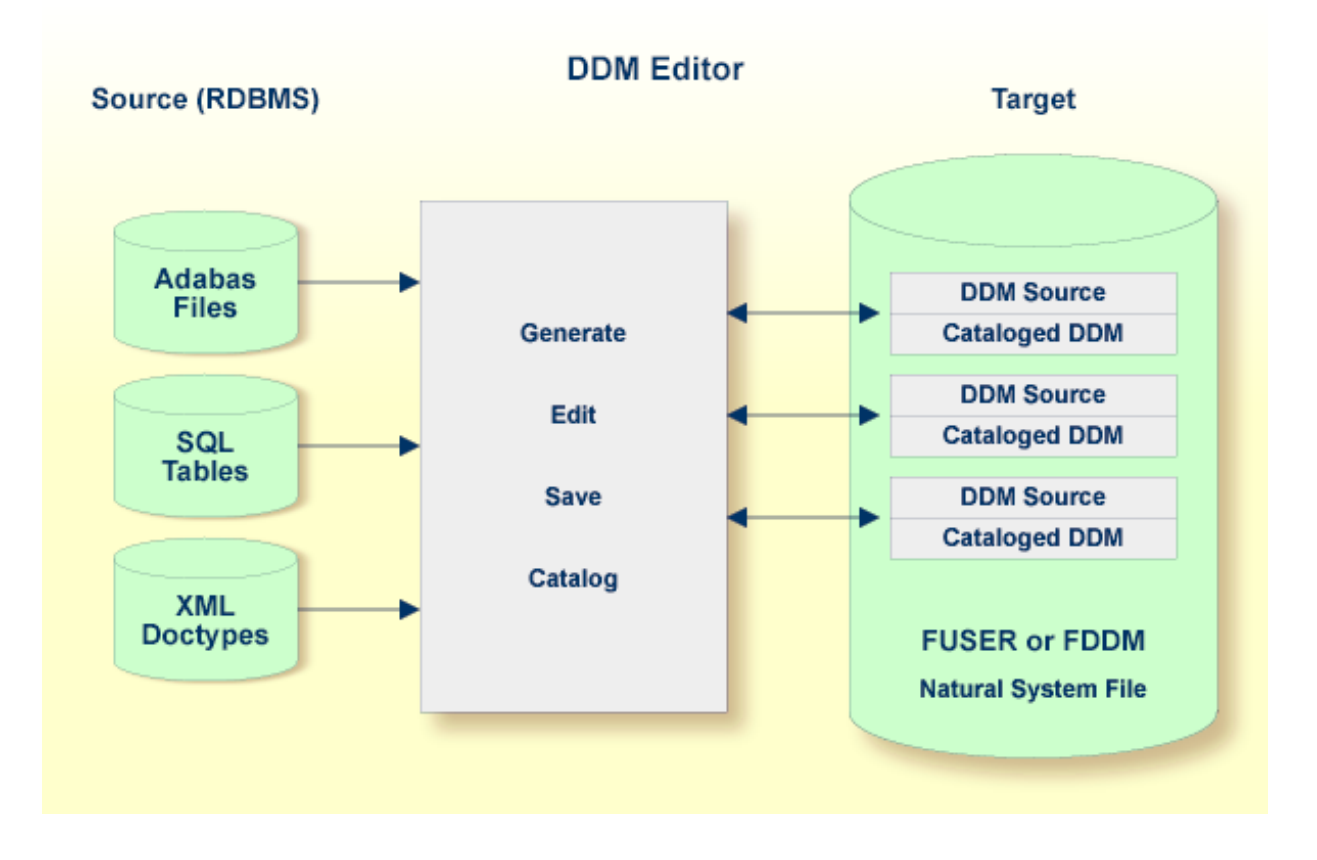

## <span id="page-159-0"></span>**Storing DDMs - FDDM System File**

DDMs reside either in individual Natural user libraries or system libraries contained in the system file FUSER or FNAT, FDIC (remote environments on a mainframe platform) or FDDM. The FDDM system file is a separate container that collects all DDMs available in your Natural system environment. The FDDM system file is activated by setting the Natural profile parameter FDDM in the NATPARM parameter file.

**Caution:** If the FDDM system file has been activated, you can only store and access DDMs in the FDDM system file; DDMs contained in libraries in the FNAT or FUSER system file can then no longer be accessed.

 $\Box$ 

In Natural Studio, DDMs are contained in the DDMs node of the tree view. Depending on the FDDM parameter setting, the DDMs node is either a subnode of a user library (FUSER) or a system library (FNAT), or represents the FDDM system file with the DDMs node located on the same level as the node User Libraries or System Libraries. In a remote environment located on a mainframe platform, the DDMs node represents the FDIC system file.

You cannot link DDMs contained in user or system libraries to an application. Therefore, in the Application Workspace, you can only use either DDMs from the FDIC system file (remote on mainframes) or the FDDM system file (remote on UNIX or OpenVMS).

DDMs are not restricted to files stored in an Adabas database. Some options described in the *DDM Editor* documentation only apply to Adabas and can be ignored if a different database management system is used.

## **Related Topics:**

- *System File FDDM* in the *Operations* documentation
- <span id="page-160-0"></span>■ *FDDM* - *Natural System File for DDMs* in the *Parameter Reference* documentation

## **Restrictions of Use**

<span id="page-160-1"></span>The section below describes the restrictions that can apply to using DDM editor functions under:

- [Predict](#page-160-1)
- Natural [Security](#page-161-0)

## **Predict**

To guarantee data integrity for DDMs defined in Predict, the Predict administrator can restrict the use of DDM editor functions for editing, copying, creating, deleting and renaming, for which equivalent functions are provided by Predict.

In principle, we strongly recommend that you do not use *any* DDM Services functions that can alternatively be performed by Predict.

## <span id="page-161-0"></span>**Natural Security**

Access to DDMs can be restricted when Natural Security has been installed. Within the DDM security profile, there may be a definition of whether a DDM may be modified only by specific users (DDM modifiers) or the owners of the security profile.

For further information, see *Protecting DDMs On UNIX, OpenVMS And Windows* in the *Natural Security* documentation.

# <span id="page-162-0"></span>17 Creating DDMs

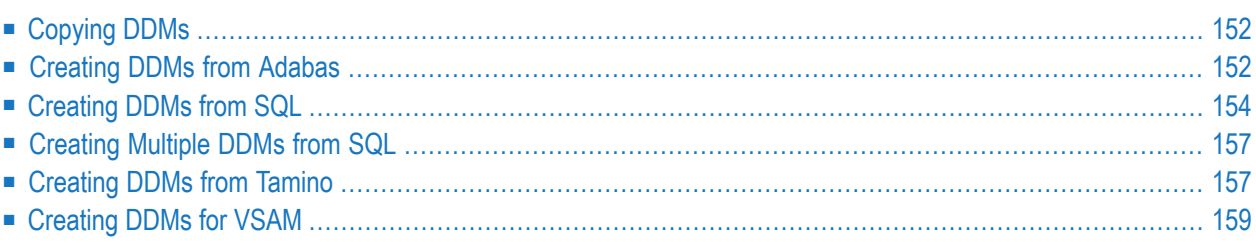

This section describes how to create a DDM by either copying DDMs or creating DDMs directly from the field definitions in a database. In addition, it provides information on how to generate multiple DDMs from an SQL database.

## <span id="page-163-0"></span>**Copying DDMs**

This section describes how to create a new DDM from an existing one.

## **To copy a DDM**

1 From a DDMs node or subnode, choose a DDM and open the object.

The DDM editor is invoked with the DDM source displayed in the editing area.

2 From the **Object** menu, choose **Save As**.

The **Save As** dialog box appears.

3 In the **Name** text box, enter a new DDM name and, in the **Libraries** combo box, select a library if required.

The new DDM is saved as a source object and is added to the corresponding DDMs node or subnode.

4 From the **Object** menu, choose **Stow** to save the new DDM as a cataloged object. See also *Saving and [Cataloging](#page-208-0) a DDM*.

You can also copy single or multiple objects by using the copy-and-paste or drag-and-drop feature of Natural Studio as described in *Copying Objects* in Natural Studio documentation.

<span id="page-163-1"></span>If you want to copy DDMs between different libraries, database files, and/or hardware platforms, see also *Maintaining DDMs in Different [Environments](#page-216-0)*.

## **Creating DDMs from Adabas**

#### **To create a DDM from an Adabas database**

- 1 Select the DDMs node or subnode or log on to the library where you want to create the DDM.
- 2 From the **Object** menu, choose **New > DDM**.

Or:

Choose the **New DDM** toolbar button.

The **New DDM - Select Database** dialog box appears as shown in the example below:

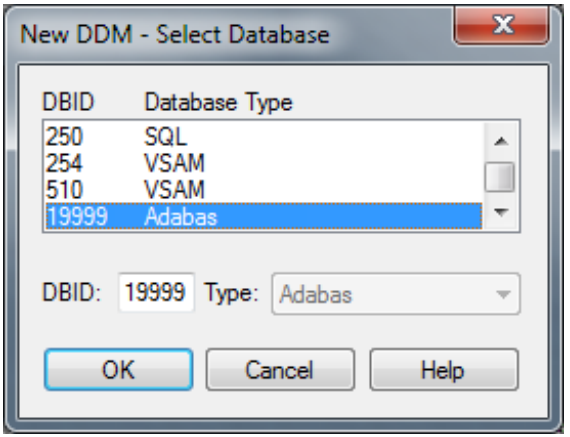

3 Select an Adabas database. The DBID (database ID) and database type are then shown in the corresponding **DBID** and **Type** boxes.

Or:

In the **DBID** text box, enter a numeric value in the range from 0 to 65535 (except 255).

If you enter a 0 (zero), the database ID specified with the Natural profile parameter UDB (see the *Parameter Reference* documentation) of the NATPARM parameter file is used.

If you enter a DBID that is not yet contained in the list box, from the **Type** combo box, select Adabas if required.

4 Choose **OK**.

If the specified DBID identifies an Adabas database, the **New Adabas DDM** dialog box appears as shown in the example below:

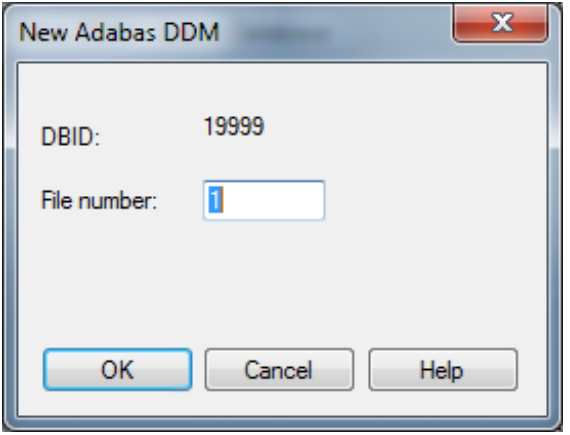

5 In the **File number** text box, enter a numeric value in the range from 1 to 5000 and choose **OK**.

If the specified database and the file are available, the DDM editor is invoked and the fields contained in that database file are read into the editing area.

If the specified database is not active or cannot be accessed or if the file does not exist, a corresponding error message is issued. Nevertheless, if you press ENTER, you can still open an empty DDM editor screen, enter new field attribute definitions and save the DDM source. However, in this case you cannot check any definitions against the database file description.

- 6 If required, edit the DDM source: see the section *Using the DDM [Editor](#page-174-0)*.
- 7 After editing, from the **Object** menu, choose **Stow** and, in the **Stow As** dialog box, enter the name of the new DDM.

<span id="page-165-0"></span>The syntax of the DDM source is checked and the DDM is saved as a source and a cataloged object. See also *Saving and [Cataloging](#page-208-0) a DDM*.

## **Creating DDMs from SQL**

## **To create a DDM from an SQL database**

- 1 Select the DDMs node or subnode or log on to the library where you want to create the DDM.
- 2 From the **Object** menu, choose **New > DDM**.

#### Or:

Choose the **New DDM** toolbar button.

The **New DDM - Select Database** dialog box similar to the example below appears:

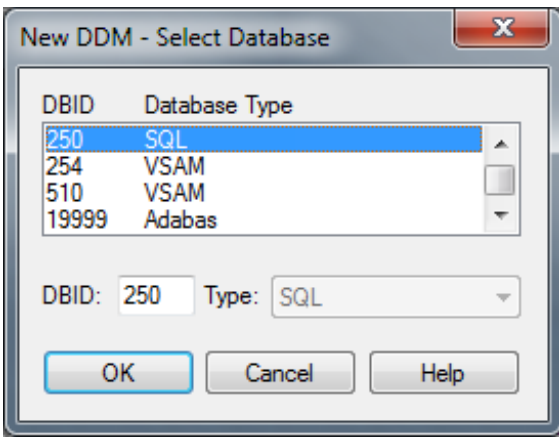

3 Select an SQL database. The DBID (database ID) and database type are then shown in the corresponding **DBID** and **Type** boxes.

Or:

In the **DBID** text box, enter a numeric value in the range from 0 to 65535 (except 255).

If you enter a 0 (zero), the database ID specified with the Natural profile parameter UDB (see the *Parameter Reference* documentation) of the NATPARM parameter file is used.

If you enter a DBID that is not yet contained in the list box, from the **Type** combo box, select SQL if required.

4 Choose **OK**.

If the specified DBID identifies an SQL database, the **New SQL DDM** dialog box appears as shown in the example below:

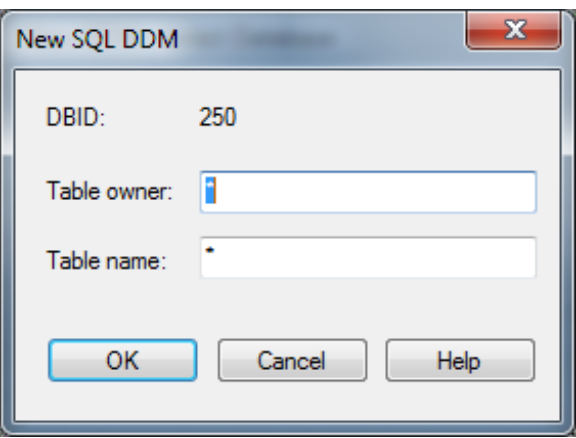

Select the SQL table for which a DDM is to be created:

- To list all SQL tables for selection, use the asterisks (\*) in the text boxes **Table owner** and **Table name**. The asterisks (\*) are entered by default.
- To list a particular range of SQL tables, use asterisk  $(*)$  notation, for example,  $AB*$  selects all SQL tables with names that start with AB.
	- **Note:** A table catalog is not provided for an SQL database that is accessed through an ODBC interface. In this case, you can only specify a table name but not a table owner.
- 5 Choose **OK**.

The **Select SQL Table** list box appears with the selection list of SQL tables specified in Step 4 as shown in the example below:

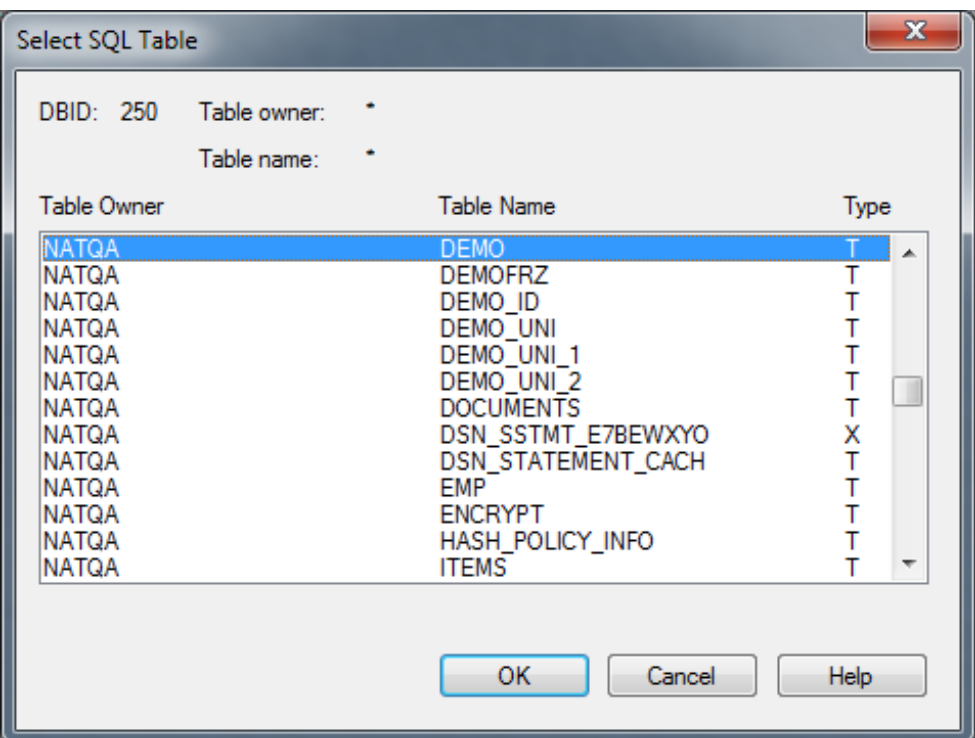

6 From the list box, select the required SQL table and choose **OK**.

Depending on your SQL database settings, the **Database Logon** window appears if you access this SQL database for the first time in this session. Enter the user ID and the password specified for the database and choose **OK**.

If the specified database and the file are available, the DDM editor is invoked and the SQL table selected is read into the editing area. A name is generated automatically for the DDM. It is a combination of the table owner and the table name and cannot be changed. For example, if the table owner's name is SAG and the table name is TEST, the DDM name is SAG-TEST.

If the specified database is not active or cannot be accessed or if the file does not exist, a corresponding error message is issued. Nevertheless, if you press ENTER, you can still open an empty DDM editor screen, enter new field attribute definitions and save the DDM source. However, in this case you cannot check any definitions against the database file description.

- 7 If required, edit the DDM source: see the section *Using the DDM [Editor](#page-174-0)*.
- 8 After editing, from the **Object** menu, choose **Stow** and, in the **Stow As** dialog box, enter the name of the new DDM.

The syntax of the DDM source is checked and the DDM is saved as a source and a cataloged object. See also *Saving and [Cataloging](#page-208-0) a DDM*.

## <span id="page-168-0"></span>**Creating Multiple DDMs from SQL**

The following section only applies to a local environment.

The Natural program DDMGEN (supplied in the Natural system library SYSTEM) provides the option to generate multiple DDMs simultaneously from SQL tables without using the DDM editor.

#### **To execute DDMGEN**

1 In the command line of Natural Studio, enter the following:

DDMGEN

The **SQL DDM Generation** screen appears where you can fill the fields required to generate a DDM from an SQL table as demonstrated in the example below:

```
SQL DDM Generation
==================
DDM Library : DDMTEST
DDM DBID : 210
Table Owner : QA*
Table Name : *
Replace (Y/N): N
```
Enter the name of the library where you want to create the DDMs and enter the name of a table and/or specify a range as described in the previous section.

<span id="page-168-1"></span>2 Press ENTER to execute the program.

Status messages appear at the bottom of the screen that indicate which DDM is generated from which SQL table. The DDMs generated are saved as source and cataloged objects in the specified library.

## **Creating DDMs from Tamino**

**Only applies to a local Windows environment, or a remote environment on a Windows, a UNIX or an OpenVMS platform.**

#### **To create a new DDM from a Tamino database**

- 1 Select the DDMs node or subnode or log on to the library where you want to create the DDM.
- 2 From the **Object** menu, choose **New > DDM**.

Or:

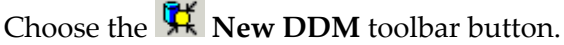

The **New DDM - Select Database** dialog box appears as shown in the example below:

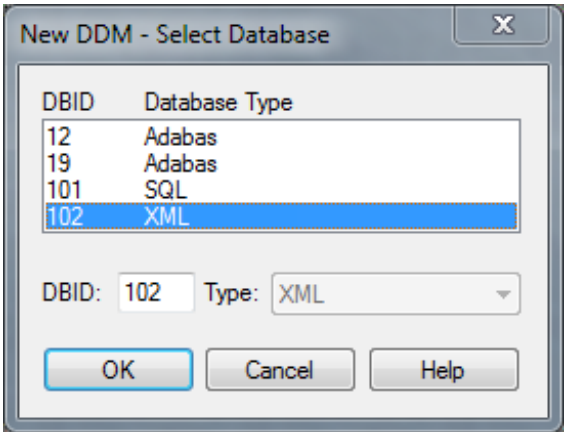

3 Select an XML database. The DBID (database ID) and database type are then shown in the corresponding **DBID** and **Type** boxes.

The file number (**FNR**) of the DDM is always 1. The file number cannot be modified.

Or:

In the **DBID** text box, enter a numeric value in the range from 0 to 65535 (except 255).

If you enter a 0 (zero), the database ID specified with the Natural profile parameter UDB (see the *Parameter Reference* documentation) of the NATPARM parameter file is used.

If you enter a DBID that is not yet contained in the list box, from the **Type** combo box, select XML if required.

4 Choose **OK**.

If the specified DBID identifies a Tamino database, the **Select Doctype** window appears with a list of available doctypes as shown in the example below:

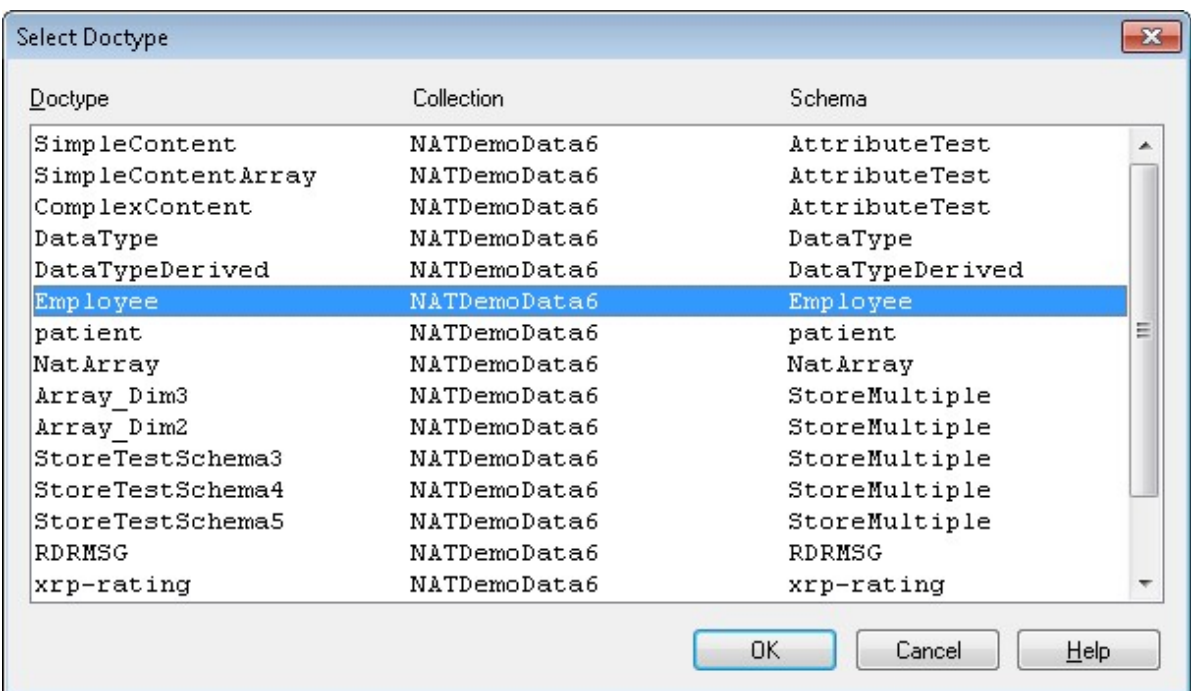

5 From the list, select a doctype and choose **OK**.

If you are accessing this Tamino database forthe first time in this session, the **Database Logon** window appears. Enter the user ID and password for the database and choose **OK**.

The DDM editor is invoked and the DDM generated from the selected doctype is read into the editing area.

- 6 If required, edit the DDM source: see the section *Using the DDM [Editor](#page-174-0)*.
- <span id="page-170-0"></span>7 After editing, from the **Object** menu, choose **Stow** and, in the **Stow As** dialog box, enter the name of the new DDM.

The syntax of the DDM source is checked and the DDM is saved as a source and a cataloged object. See also *Saving and [Cataloging](#page-208-0) a DDM*.

## **Creating DDMs for VSAM**

#### **Only applies to a remote environment on a mainframe platform.**

DDMs for VSAM files are not generated by Natural. Therefore, instead of selecting VSAM file definitions from a list, you enter DDM field attribute definitions directly in the editing area by using the **New** option of the **Object** menu.

## <span id="page-172-0"></span>**18 Invoking the DDM Editor**

The DDM editor is used to edit the source of a DDM.

This section describes how to invoke the DDM editor for an existing DDM source. If you want to create a new DDM, follow the instructions provided in *[Creating](#page-162-0) DDMs*.

#### **To invoke the DDM editor for an existing DDM**

■ In the **Logical View**, expand a DDMs node or subnode, and select and open the required DDM.

Or:

Enter the following system command:

EDIT VIEW *object-name*

where *object-name* denotes the name of the DDM to be edited.

For information on all options available with EDIT, see the relevant section in the *System Commands* documentation.

A DDM editor window similar to the example below appears:

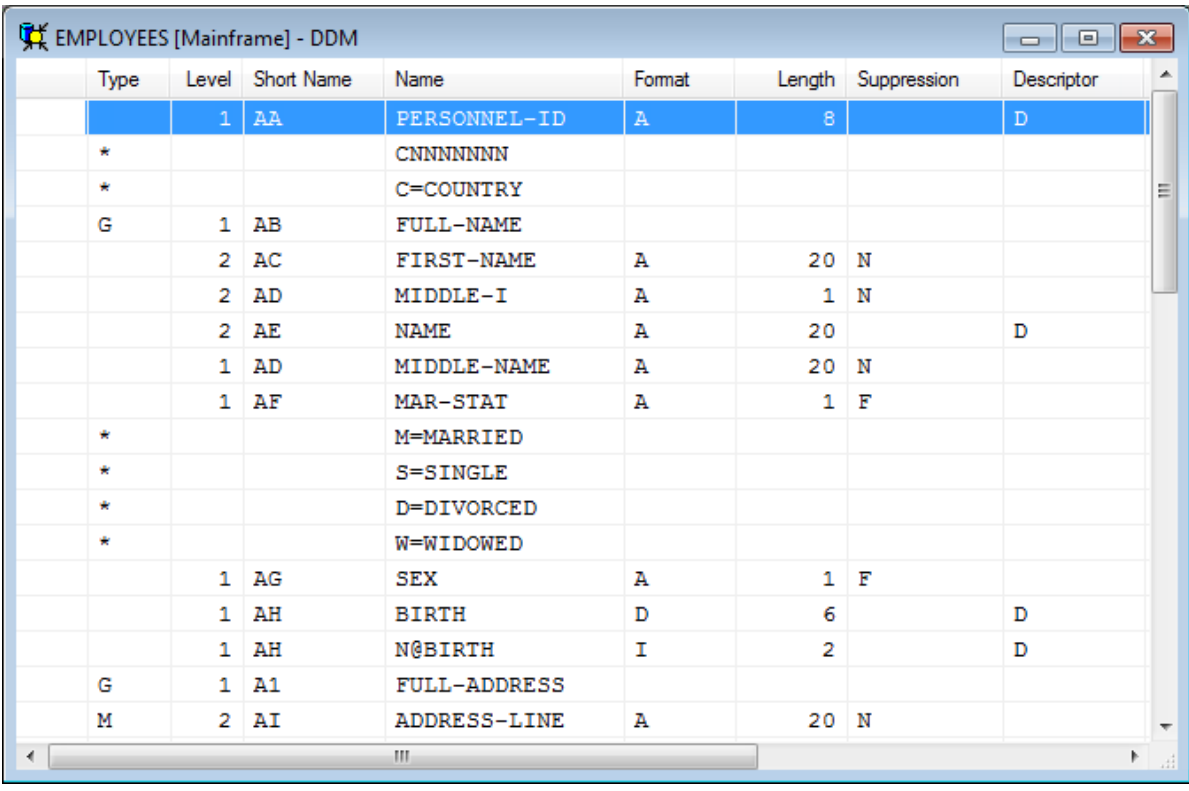

For detailed information on editing a DDM source, see *Using the DDM [Editor](#page-174-0)*.

For information on saving and cataloging a DDM source, see *Saving and [Cataloging](#page-208-0) a DDM*.

## <span id="page-174-0"></span>19 **Using the DDM Editor**

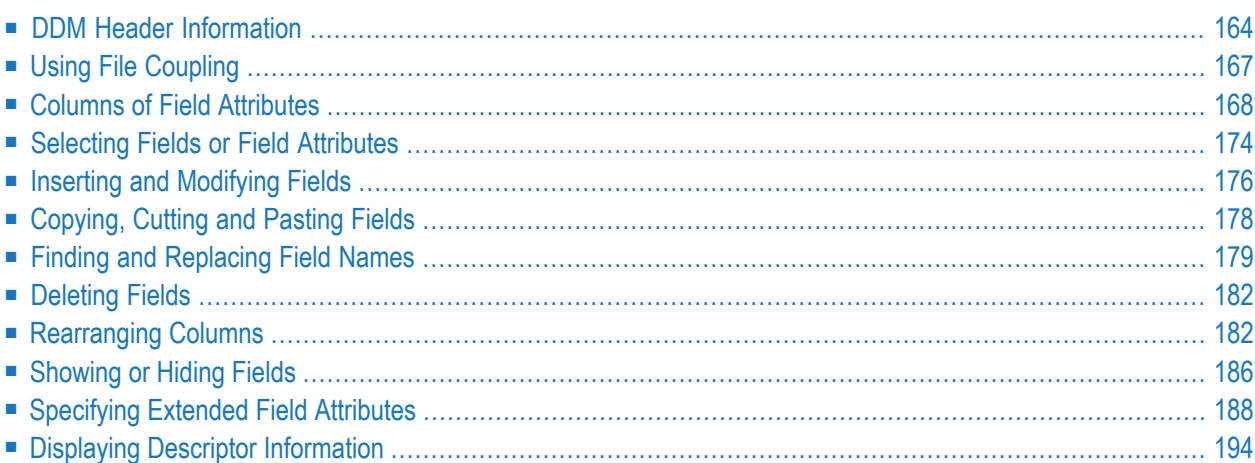

The DDM editor is organized in a table where the field definition data is contained in rows and columns. The editor provides a separate row for each field defined for a DDM. All attribute definitions that belong to a field are contained in the cells of this row.

You can add a new field to a DDM source or modify the attributes of an existing field by using one of the following methods:

- Enter each attribute definition in the respective cell of a field row or replace existing definitions.
- Copy fields from the current database file if available.
- Copy fields within a DDM or from another DDM by using copy and paste functionality.

This section describes the columns contained in the DDM editor window and the functions provided to create or modify a DDM field, change the display of the DDM editor window, rearrange columns, or hide fields that are not required for a current editing operation.

## **Related Topics in the Using Natural Studio Documentation:**

- *Setting the Options* and *DDM Editor Options*
- <span id="page-175-0"></span>■ *Shortcut Keys* and *DDM Editor Shortcut Keys*

## **DDM Header Information**

This section describes the fields contained in the **DDM Header** dialog box that are used to display and change the correlation between the database and the DDM.

The information contained in the **DDM Header** dialog box is similar to the information displayed in the status bar. For details on the status bar, refer to *Status Bar* in the *Using Natural Studio* documentation. You can switch the status bar on or off by setting the corresponding DDM editor option as described in the *Using Natural Studio* documentation.

- <span id="page-175-1"></span>■ [Displaying](#page-175-1) and Modifying DDM Header Fields
- [Explanation](#page-177-0) of DDM Header Fields

#### **Displaying and Modifying DDM Header Fields**

#### **To display and modify DDM header fields**

1 In the active DDM editor window, choose **DDM Header**. from the **DDM** menu.

Or:

Choose the **DDM Header** toolbar button

The **DDM Header** dialog box appears with the name of the current DDM displayed at the top of the box:

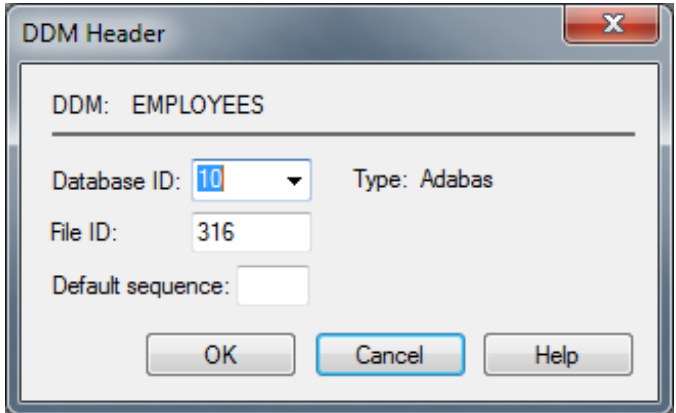

2 From the **Database ID** combo box, choose an ID, or enter an ID in the box: see also **Database ID** in *Explanation of DDM Header Fields*.

In the **File ID** text box, enter a new value: see also **File ID** in *Explanation of DDM Header Fields*.

In the **Default sequence** text box (not applicable to Tamino), enter a short name as default sequence: see also **Default sequence** in *Explanation of DDM Header Fields*.

For Tamino, the **DDM Header** dialog box also displays read-only doctype information as shown in the example below:

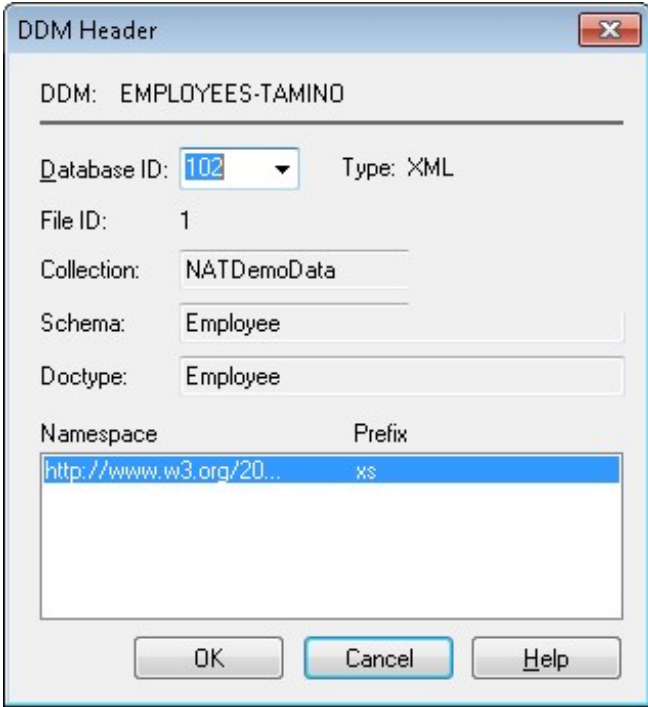

## 3 Choose **OK** to save the new values.

## <span id="page-177-0"></span>**Explanation of DDM Header Fields**

The fields contained in the DDM header are described in the following table. For the Taminospecific doctype fields, see also *Introducing Tamino XML Schema Language*in the *Programming Guide*.

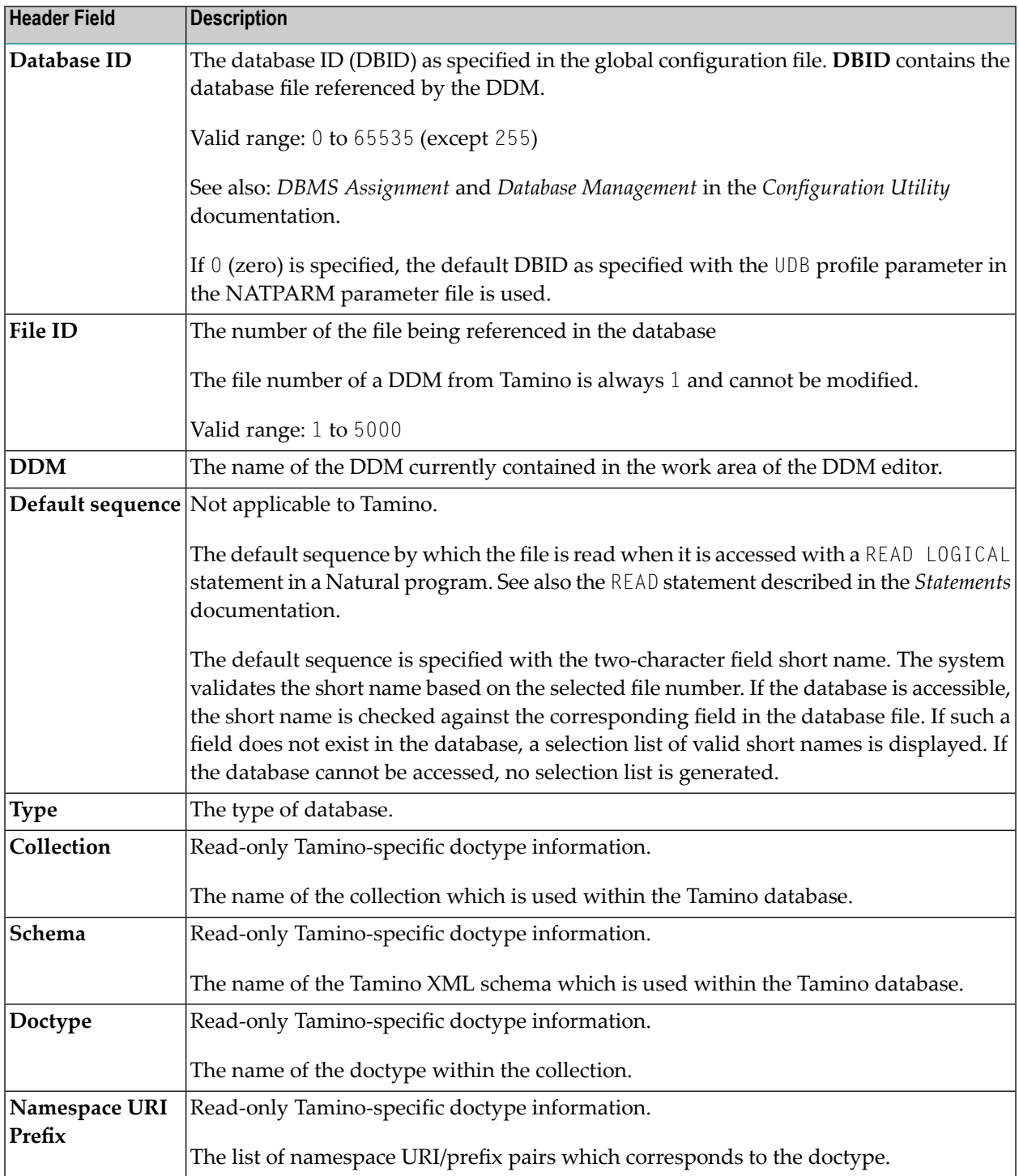

## <span id="page-178-0"></span>**Using File Coupling**

## **Only applies to Adabas.**

You can use the **File Coupling** option to list or specify Adabas files that are physically coupled to a DDM.

## **To list or specify a coupled file**

1 In the active DDM editor window, from the **DDM** menu, choose **File Coupling**.

Or:

Choose the **File Coupling** toolbar button.

The **File Coupling** dialog box appears as shown in the example below:

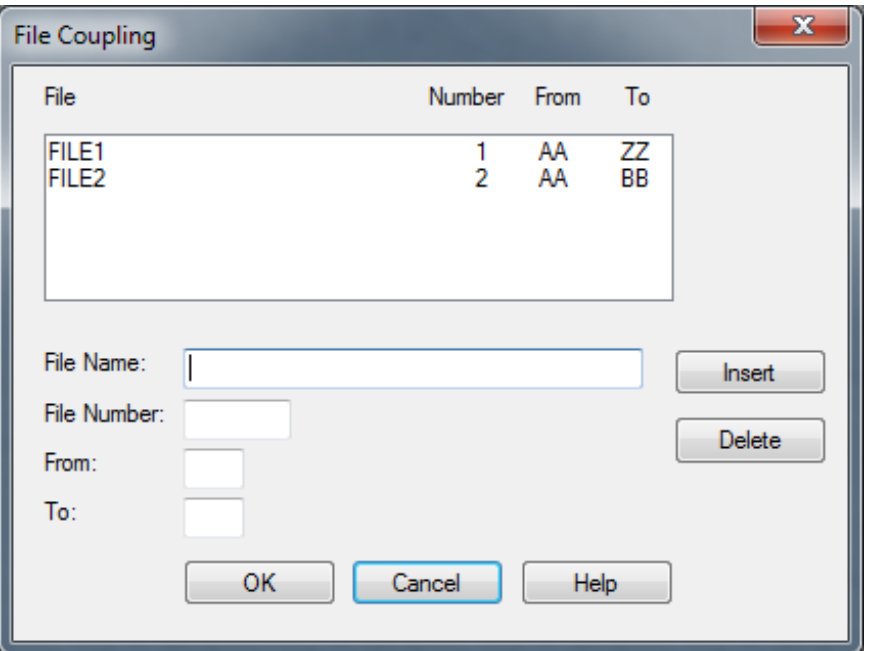

All files coupled to the current DDM are listed together with the short names of the descriptors used for coupling.

2 In the **File Name** text box, enter the name of the file to be coupled to the DDM.

In the **File Number** text box, enter the number of the file to be coupled to the DDM.

In the **From** text box, enter the field short name, at which the file coupling begins.

In the **To** text box, enter the field short name, at which the file coupling ends.

3 Choose **Insert** to add the defined entry to the list box.

Or:

Choose **Delete** to remove the selected entry from the list box.

<span id="page-179-0"></span>For further information on physical file coupling, refer to the *Adabas* documentation.

## **Columns of Field Attributes**

This section describes the field attributes that can be defined in the rows and columns of the DDM editor window.

The display of the columns depends on whether a column is relevant for the DDM being edited. For example, Tamino-specific information is not displayed for a DDM created from an Adabas database.

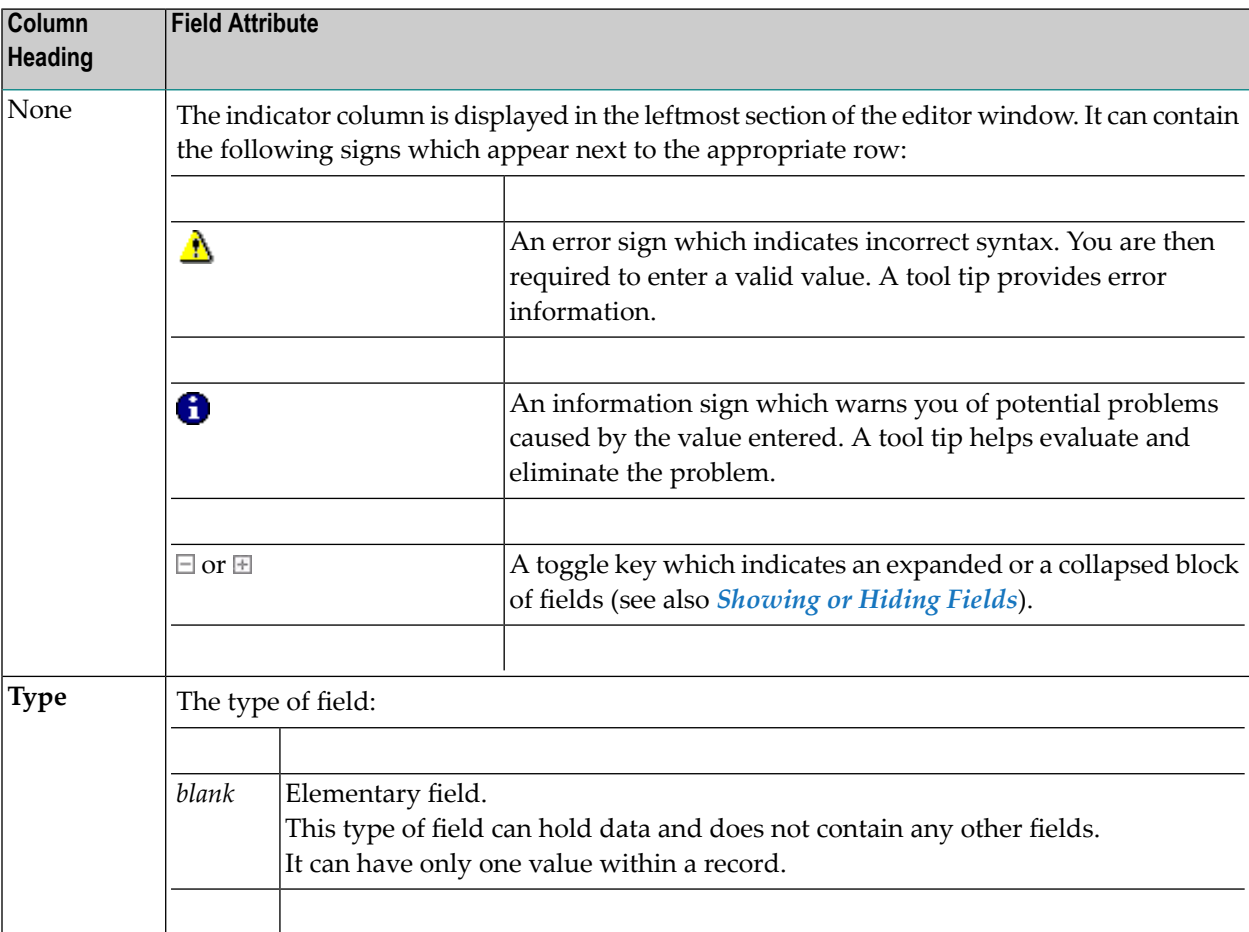
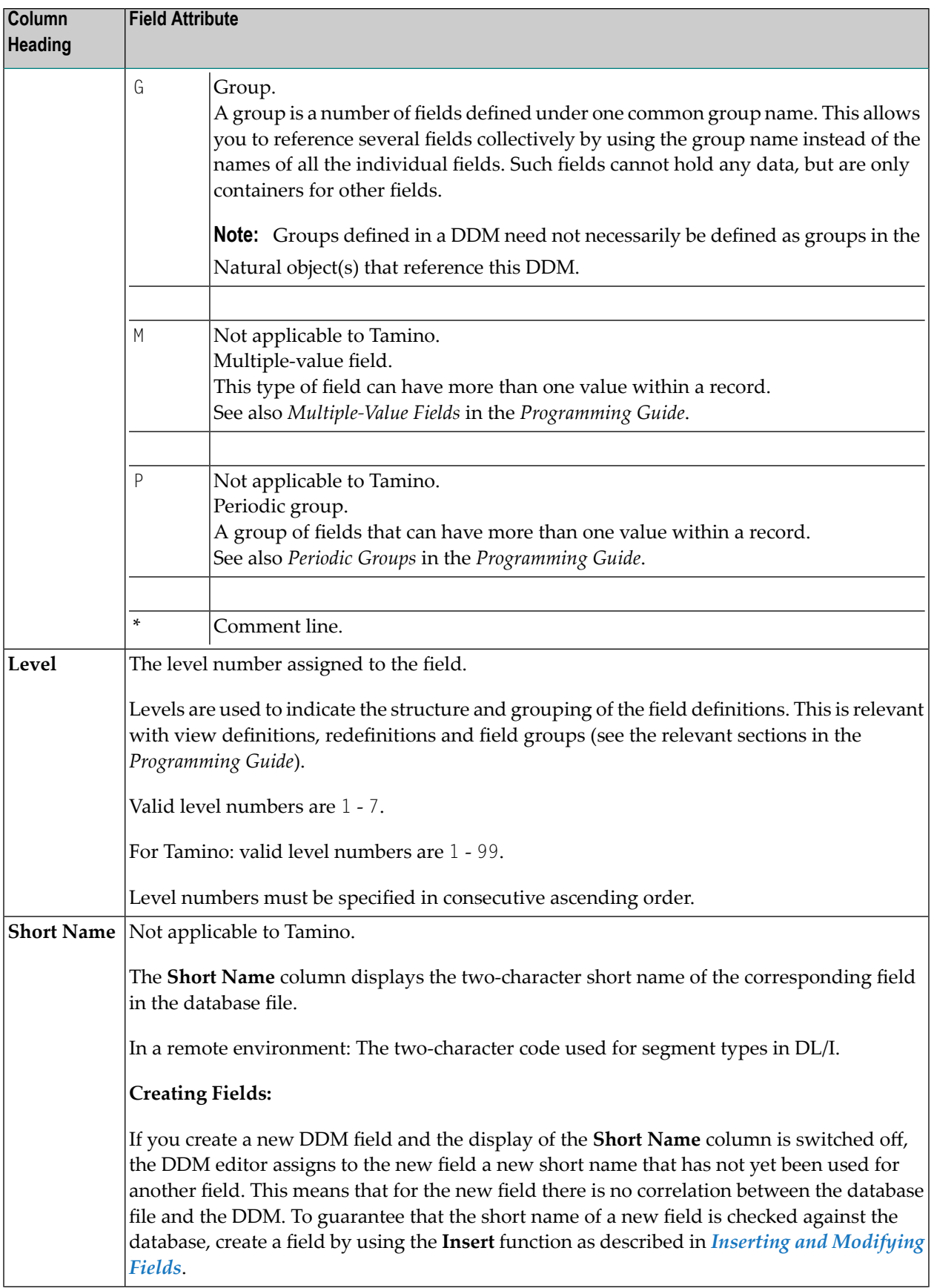

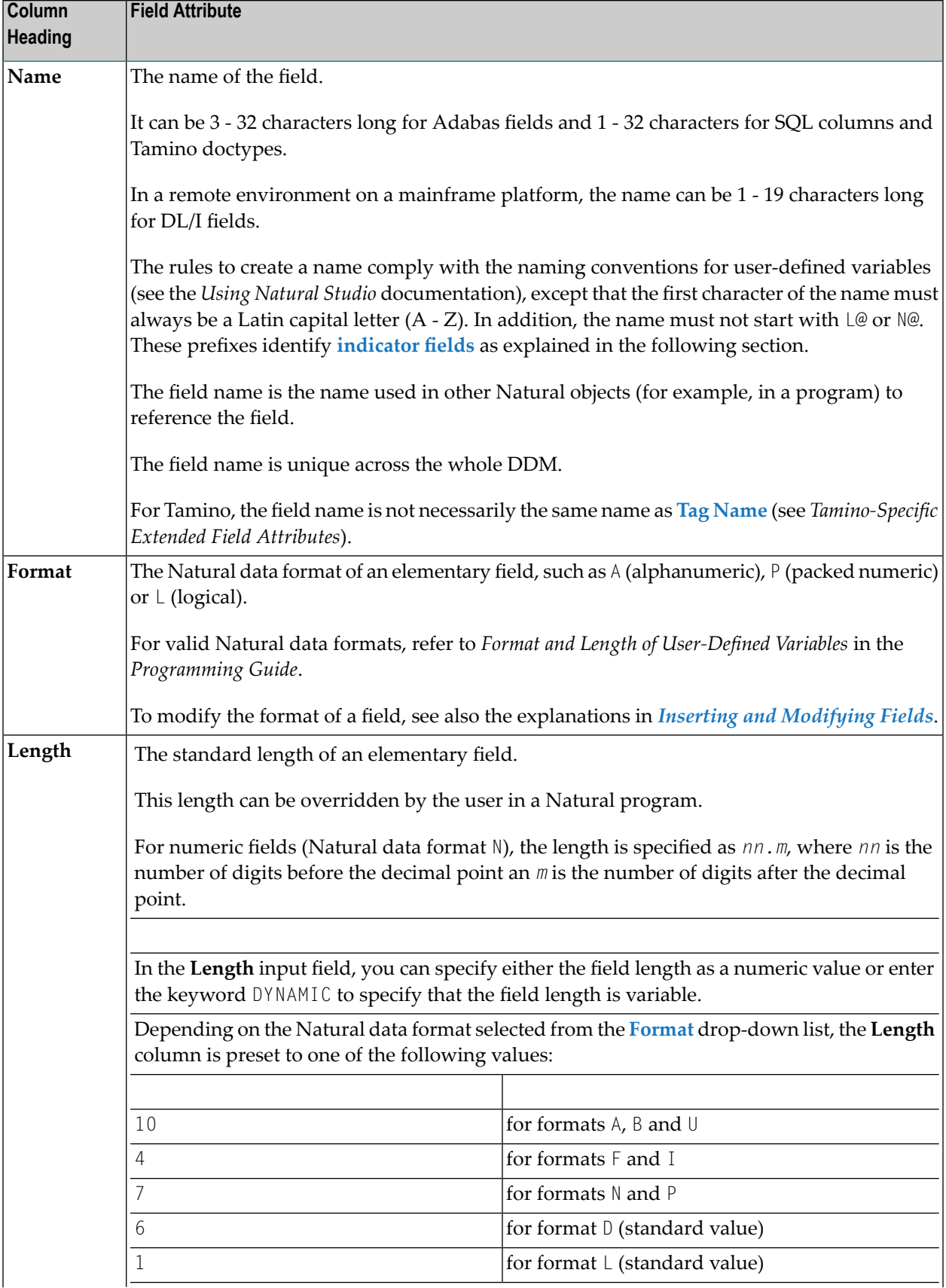

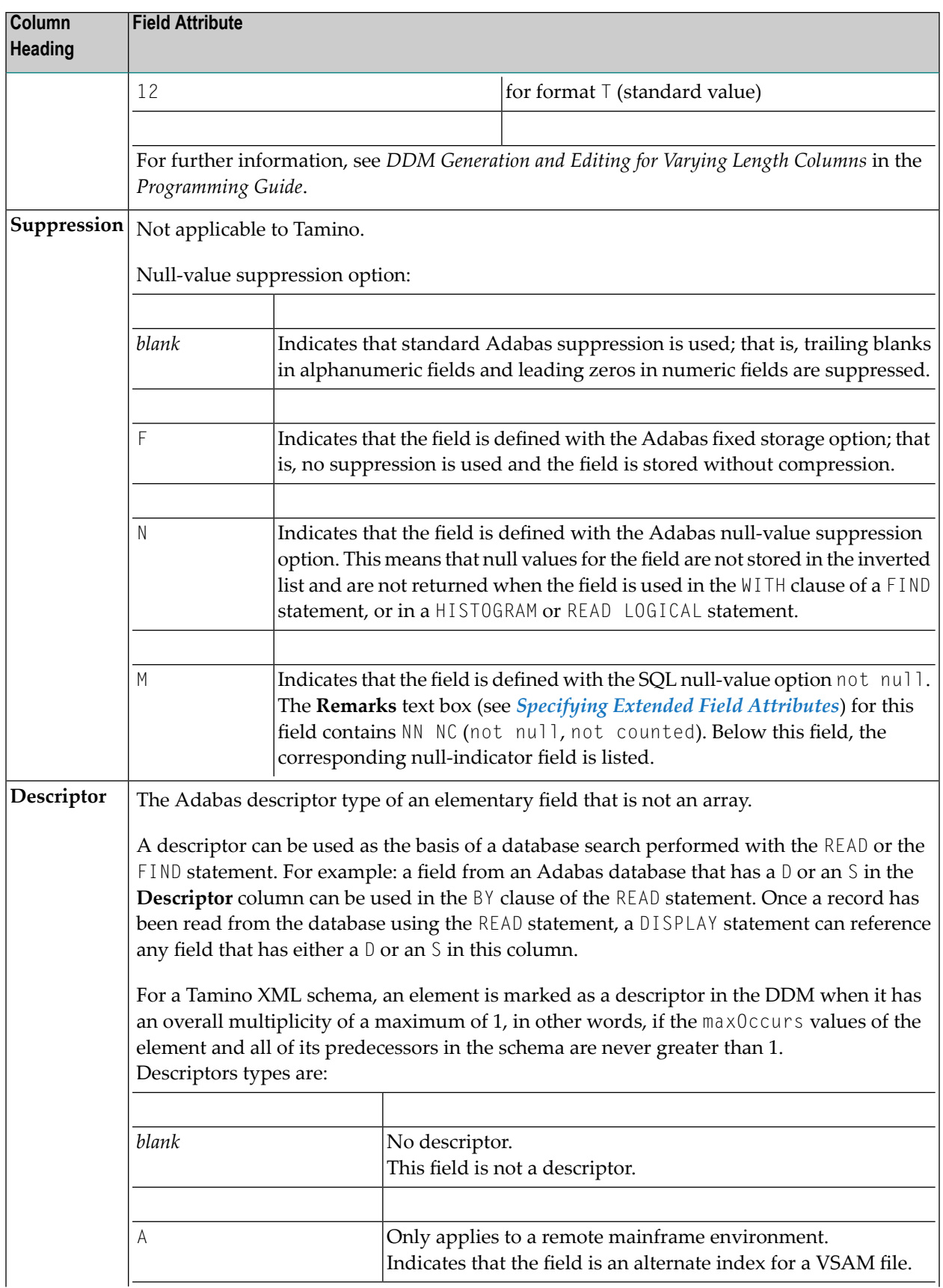

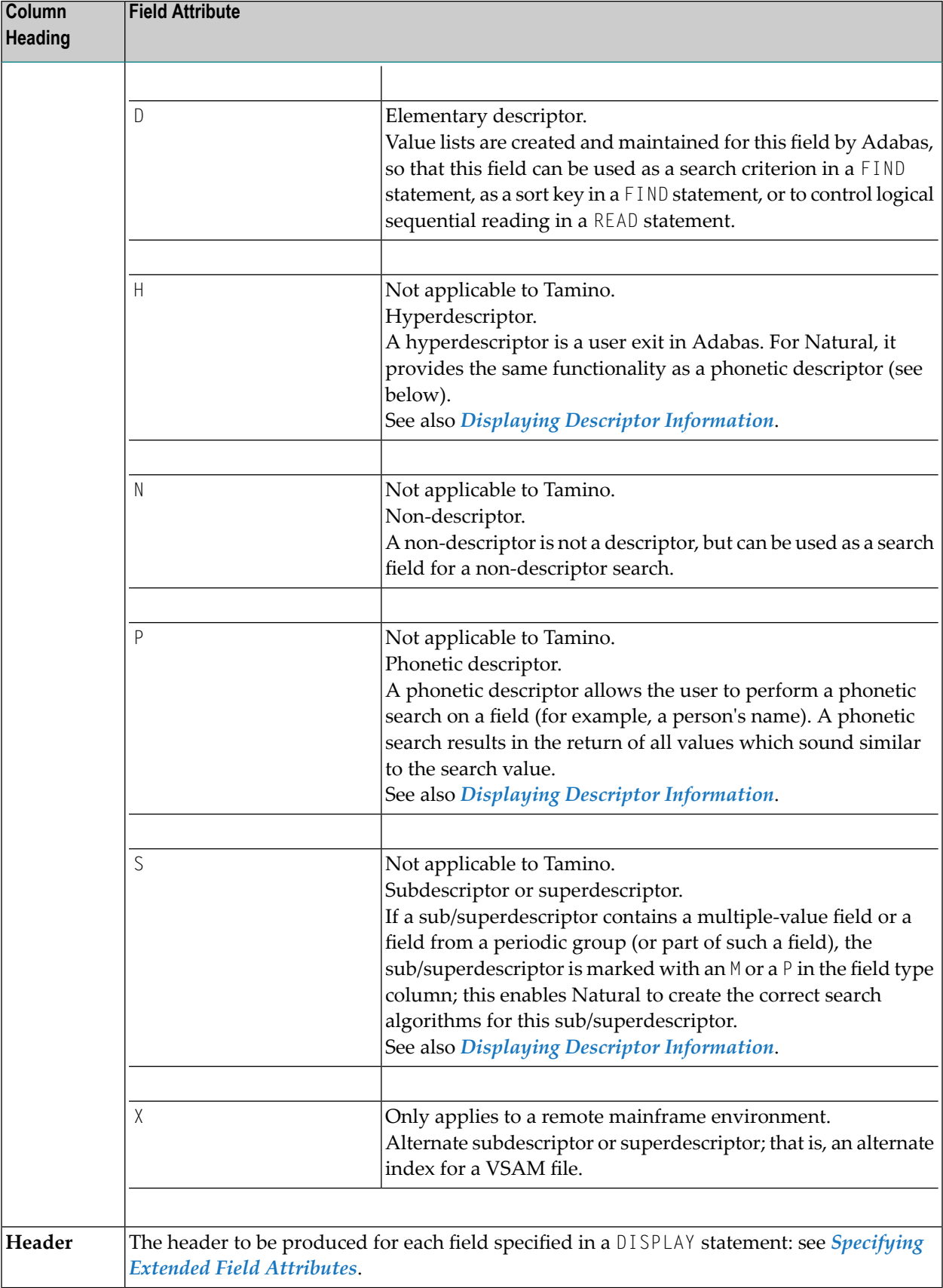

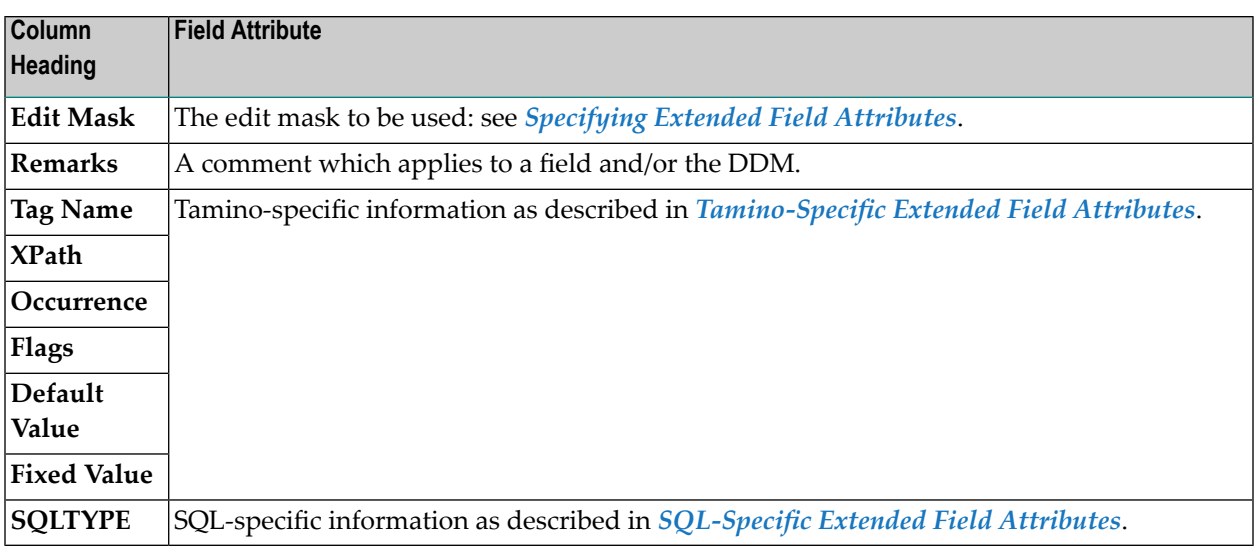

# <span id="page-184-0"></span>**Indicator Fields**

An indicator field is used to retrieve the length of a variable length field or information about the data significance (NULL value indicator) of a database field. An indicator field does *not* provide the contents of a database field.

A database field name starting with  $L@$  or  $N@$  is interpreted as an indicator field, according to the indicator specified in the *NATCONV.INI* configuration file (see also IDENTIFIER-VALIDATION in *How to Use Different Character Sets* in the *Operations* documentation. Therefore, a database field name must not start with any of these character strings unless it represents an indicator field.

The following happens when a DDM is initially generated.

■ An L@*xxxxx* field is automatically added for every variable length field, where *xxxxx* is the name of the related field.

This applies to long alpha (LA) and large object (LB) fields in an Adabas file.

If the length indicator relates to an LA, LB or LOB field, the Natural data format/length must be I4. For a VARCHAR field, the format/length must be I2.

■ An N@*xxxxx* field is automatically added for a field that may contain a NULL value, where *xxxxx* is the name of the related field.

This applies to Adabas fields defined with the SQL Null Value Option. The Natural data format/length of a NULL indicator field must be I2.

# **Selecting Fields or Field Attributes**

Before you perform an editor function, you select (highlight) the row or row cell where you want to create, modify or delete a field.

- [Selecting](#page-185-0) Single Fields
- [Selecting](#page-185-1) Multiple Fields
- Selecting Field [Attributes](#page-186-0)

# <span id="page-185-0"></span>**Selecting Single Fields**

- **To select a single field if a cell is selected**
- Press SHIFT+SPACEBAR.

The field row of the cell is selected.

Or:

Click on the leftmost column of the field row you want to select.

The specified field row is selected.

### **To select a single field if a row is selected**

Click on the field row you want to select.

Or:

<span id="page-185-1"></span>Navigate to the field row you want to select by pressing UP-ARROW, DOWN-ARROW, HOME or END.

The specified field row is selected.

### **Selecting Multiple Fields**

### **To select a range of fields if a cell is selected**

1 Press SHIFT+SPACEBAR.

The field row of the cell is selected.

Or:

Click on the leftmost column of the first field row in the range.

The specified field row is selected.

2 Hold down SHIFT while you select the row of the last field in the range.

The rows of the specified field range are selected.

#### **To select a range of fields if a row is selected**

1 Click on the leftmost column of the first field row in the range.

Or:

Navigate to the first field row in the range by pressing UP-ARROW, DOWN-ARROW, HOME or END.

The first field row in the range is selected.

2 Hold down SHIFT while you select the row of the last field in the range.

The rows of the specified field range are selected.

#### **To select all fields**

■ From the **Edit** menu, choose **Select All**.

Or:

Choose the **Select All** toolbar button.

Or:

<span id="page-186-0"></span>Press CTRL+A.

All field rows contained in the current DDM source are selected.

# **Selecting Field Attributes**

#### **To select a field attribute if a cell is selected**

■ Click on the row cell where you want to add or modify an attribute.

Or:

Navigate to the row cell where you want to add or modify an attribute by pressing TAB, SHIFT+TAB, UP-ARROW, DOWN-ARROW, LEFT-ARROW, RIGHT-ARROW, HOME or END.

The specified row cell is selected.

### **To select a field attribute if a row is selected**

Press F<sub>2</sub>.

The leftmost cell of the field row is selected.

Or:

First, click on the row that contains the cell you want to select and then click on the cell where you want to add or modify an attribute.

<span id="page-187-0"></span>The specified row cell is selected.

# **Inserting and Modifying Fields**

This section provides instructions for adding fields into a DDM source or modifying fields within a DDM source.

### <span id="page-187-1"></span>**To insert a field from the current database file**

1 Select the row where you want to place the new field.

The insert position (before or after the selected field) of the new field depends on the current setting of:

- The **Insert After On/Off** toolbar button.
- The Insert before/Insert after editor option (see: *DDM Editor Options* in the *Using Natural Studio* documentation).
- 2 From the **Field** menu, choose **Insert**.

Or:

Choose the **Insert Field** toolbar button.

Or:

Select a row and press INS, or select a cell in the *last* row and press DOWN-ARROW.

■ If you are editing a DDM that references fields in the database file, the **Field Selection List** dialog box appears as shown in the example below:

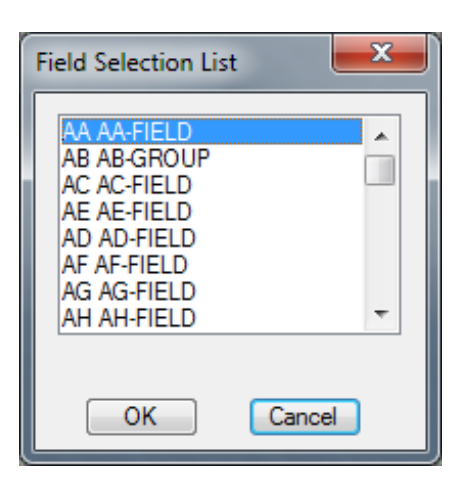

From the **Field Selection List** dialog box, select a field.

The new field is pasted into the DDM source either before or after the field selected in Step 1.

- If you are editing a DDM that cannot reference the corresponding fields in the database file, a *blank* row is inserted before or after the selected field.
	- **Note:** You cannot validate new field attributes if the database is not available. See also the *Creating Fields* note for column **Short Name** in the section *Field Attribute Definitions*.
- 3 In any blank row cell, you can enter a value for the field attribute to be added or choose a value from a selection box depending on the type of field you want to define.

When you insert a field of the type group or periodic group, the level of each subsequent field is automatically incremented properly.

# **To modify a field**

Select the row cell that contains the field attribute definition you want to change and either overwrite the existing value or choose a value from a selection box.

When you modify the level of a field of the type group or periodic group, the level of each subsequent field is automatically incremented or decremented properly, depending on the new level value.

When you modify the Natural data format of a field, the current length is kept if it is also valid for the new data format. Otherwise, the current length specification is automatically replaced by a valid default length (see also the description of the **Length** column).

# **Copying, Cutting and Pasting Fields**

The copy/cut and paste functions of the DDM editor are used to copy, move or delete one or more fields within the current DDM source or between different DDM sources.

### **To copy or cut and paste fields**

- 1 Select the fields to be copied or cut.
- 2 From the **Edit** menu, choose **Copy** or **Cut**.

Or:

Choose the **Copy** or **Cut** toolbar button.

Or:

Press CTRL+C or CTRL+X.

The fields are placed on the clipboard and can be pasted into the current DDM source or in another DDM source.

- 3 If the fields are to be pasted into another DDM, open the appropriate DDM source.
- 4 Select the field before or after which the copied or cut fields are to be pasted (see also the **[insert](#page-187-1) [position](#page-187-1) in** *To insert a field*).
- 5 From the **Edit** menu, choose **Paste**.

Or:

Choose the **Paste** toolbar button.

Or:

Press CTRL+V.

The copied or cut fields are pasted into the current DDM source at the specified position.

6 To paste the same fields again, repeat Steps 3 through 5.

When you cut or paste a field of the type group or periodic group, the level of each subsequent field is automatically adjusted properly.

# <span id="page-190-0"></span>**Finding and Replacing Field Names**

The search function is used to search for field names and replace field names in the current DDM source.

The find function is performed on all data definitions including collapsed blocks of fields (see also *[Showing](#page-197-0) or Hiding Fields*).

**Caution:** There is no undo function available to restore original names.  $\bigcap$ 

### **To search for a DDM field name**

1 From the **Edit** menu, choose **Find**.

Or:

Choose the **M** Find toolbar button.

Or:

Press CTRL+F.

The **Find DDM Field** dialog box appears as shown in the example below:

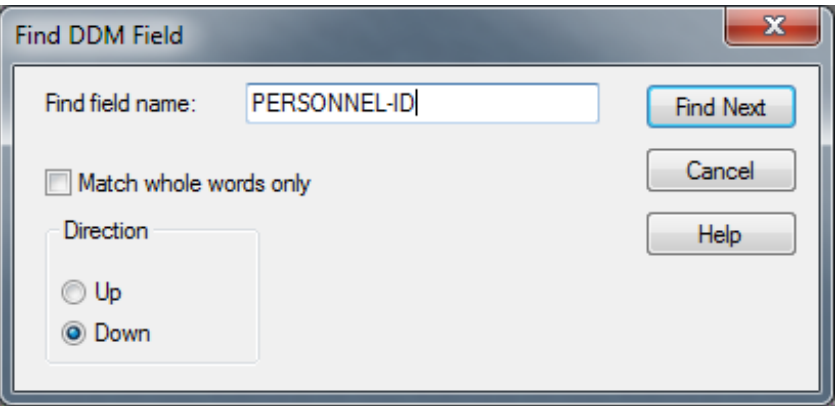

2 In the **Find field name** text box, enter the long name of the field for which to search (in the example above: PERSONNEL-ID).

Set the **Match whole words only** check box if you want to find whole field names only and not parts of field names. If the box is not set, all instances of the search string will be found. In the **Direction** section, set the option button **Up** or **Down** to specify whether the search is to be performed from the cursor position to the end of the DDM source or from the cursor position to the beginning of the DDM source. The default setting is **Down**.

3 Choose **Find Next**.

If no instance of the search string is found, an appropriate message is displayed.

If an instance of the search string is found, it will be selected.

4 To search for additional instances of the search string:

from the **Edit** menu, choose **Find Next**.

Or:

Press F3.

Or:

Choose the  $\phi$  Find Next toolbar button.

#### **To replace a field name**

1 From the **Edit** menu, choose **Replace**.

Or:

Choose the **Replace** toolbar button.

Or:

Press CTRL+H.

The **Replace DDM Field** dialog box appears as shown in the example below:

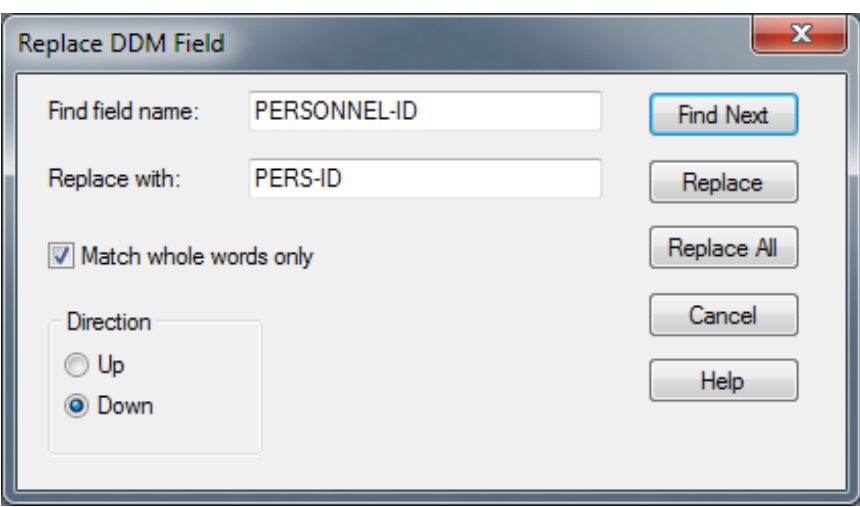

2 In the **Find field name** text box, enter a search string.

In the **Replace with** text box, enter a replacement string.

Set the **Match whole words only** check box if you want to find whole field names only and not parts of field names. If the box is not set, all instances of the search string will be found.

In the **Direction** section, set the option button **Up** or **Down** to specify whether the search is to be performed from the cursor position to the end of the DDM source or from the cursor position to the beginning of the DDM source. The default setting is **Down**.

3 Choose **Replace** to replace the next hit found in the source.

Choose **Find Next** and **Replace** to find the next hit and replace it.

Or:

Choose the **Find Next** and **Replace** toolbar buttons.

Or:

Choose **<sup>1</sup>** Replace Next to replace the next hit found without selecting the hit first.

Or:

Choose **Replace All** to replace all search strings found.

If no instance of the search string is found, an appropriate message is displayed.

4 Choose **Close** to exit the dialog box.

# **Deleting Fields**

When a field is deleted, it is cut from the DDM source but is *not* placed on the clipboard. Once deleted, the field can no longer be recovered.

**To delete fields from the DDM editor**

- 1 Select the field(s) you want to delete.
- 2 From the **Edit** menu, choose **Delete**.

Or:

Choose the **Delete** toolbar button.

Or:

Press DEL.

The fields are deleted from the DDM source and cannot be recovered.

When you delete a field of the type group or periodic group, the level of each subsequent field is automatically decremented properly.

# **Rearranging Columns**

In the editor window, you can adjust the display of the DDM to your needs by resizing, moving or hiding columns that are not required for an editing operation in the current DDM.

- <span id="page-193-0"></span>■ Resizing [Columns](#page-193-0)
- Moving [Columns](#page-195-0)
- Hiding or [Displaying](#page-196-0) Columns

# **Resizing Columns**

You can automatically adjust a single column or all columns to the best size, or change the width of a single column to a specific size.

### **To resize all columns to best fit**

- Choose one of the following methods:
	- Select a field as described in *[Selecting](#page-185-0) Single Fields*.

■ From the **View** menu, choose **Customize Columns**.

Or:

In any column heading, click the right mouse button and choose **Customize Columns** from the context menu.

The **Customize Columns** dialog box appears.

■ Select the **Best Fit** check box. This option is not selected by default.

All columns in the active editor window are automatically resized to the size that best fits into the editor window whereby the column headings always remain visible.

Or:

Press CTRL+PLUS.

Or:

If you want to apply **Best Fit** to all active editor windows, set the corresponding editor option described in *DDM Editor Options* in the *Using Natural Studio* documentation.

### **To resize all columns to best fit while typing in text**

- 1 Open the **Customize Columns** dialog box as described in *To resize all columns to best fit*.
- 2 Select the **Best Fit** check box and, additionally, select the **Auto Fit** check box.

Each column in the active editor window is then automatically adjusted to fit the text you type in a row cell or a **Definition** dialog box when you leave the column or dialog box respectively.

Or:

If you want to apply **Best Fit** and **Auto Fit** to all active editor windows, set the corresponding editor options described in *DDM Editor Options* in the *Using Natural Studio* documentation.

### **To resize a single column to fit the contents**

■ In the heading of the column you want to change, place the pointer over the right border. When the pointer changes to a divider, double-click on the border between the column headings. Note that you cannot resize the leftmost column.

The column is automatically adjusted to fit its contents.

#### **To resize a single column to a specific size**

In the heading of the column you want to change, place the pointer over the right border. When the pointer changes to a divider, drag the divider to the width you require. Note that you cannot resize the leftmost column.

The width of the column has changed to the specified size.

### **To save a resized table layout**

- Open the **Customize Columns** dialog box as described in *To resize all columns to best fit* and choose one of the following buttons.
	- **OK** saves the new table layout for the current editor session.
	- **Save Layout** saves the new layout in your user profile and retains it for future editor sessions.
	- **Restore Layout** overwrites the current layout with the layout previously saved in the user profile. Choose **OK** to save this layout.
	- **Restore Defaults** followed by **OK** overwrites the layout saved in the user profile with the default layout initially provided by the editor. Choose **OK** to save this layout.

Or:

<span id="page-195-0"></span>In the editing area of the editor window, press CTRL+ALT+L.

The new layout is saved in your user profile and retained for future editor sessions.

### **Moving Columns**

You can change the table layout by moving single or multiple columns.

#### **To move a column**

- 1 Choose one of the following methods:
	- Select a field as described in *[Selecting](#page-185-0) Single Fields*.
	- Open the **Customize Columns** dialog as described in *To resize all columns to best fit*.
	- From the **Displayed Columns** list box, select the columns you want to move and choose **Move Up** or **Move Down** (ifrequired repeatedly) until the columns have reached the target position.

The top-to-bottom order of the list box corresponds to the left-to-right of the table in the editor window, that is, the top list column corresponds to the leftmost table column.

Or:

- Drag the column heading you want to move and drop it in the position required. Note that you cannot move the leftmost column.
- Open the **Customize Columns** dialog box as described in *To resize all columns to best fit*.
- 2 To keep the new table layout, proceed as described in *To save a resized table layout*.

### <span id="page-196-0"></span>**Hiding or Displaying Columns**

You can change the table layout by hiding or displaying columns.

#### **To hide a column by rearranging the display order**

- 1 Select a field as described in *[Selecting](#page-185-0) Single Fields*.
- 2 Open the **Customize Columns** dialog box as described in *To resize all columns to best fit*.
- 3 From the **Displayed Columns** list box, select the columns you want to hide.

The top-to-bottom order of the list box corresponds to the left-to-right of the table in the editor window, that is, the top list column corresponds to the leftmost table column.

**Note:** You cannot select **Type**, **Level**, **Name**, **Format** and **Length** which are mandatory for the table layout.

#### 4 Choose **Remove**.

The selected columns are removed from **Displayed Columns** and appear in the **Hidden Columns** list box.

5 To keep the new table layout, proceed as described in *To save a resized table layout*.

#### **To hide a column by moving column borders**

- 1 In the heading of the column you want to hide, place the pointer over the right border. When the pointer changes to a divider, drag the divider to the left border until the column heading is completely invisible (right and left border lines must coincide).
	- **Note:** You cannot hide the columns **Type**, **Level**, **Name**, **Format** and **Length** which are mandatory for the table layout.

The hidden column then appears in the **Hidden Columns** list box of the **Customize Columns** dialog box.

2 To keep the new table layout, proceed as described in *To save a resized table layout*.

### **To display a hidden column**

- 1 Select a field as described in *[Selecting](#page-185-0) Single Fields*.
- 2 Open the **Customize Columns** dialog box as described in *To resize all columns to best fit*.
- 3 From the **Hidden Columns** list box, select the columns you want to display in the editor window.
- 4 Choose **Add**.

The selected columns are removed from **Hidden Columns** and appear in the **Displayed Columns** list box.

<span id="page-197-0"></span>5 To keep the new table layout, proceed as described in *To save a resized table layout*.

# **Showing or Hiding Fields**

You can show (expand) or hide (collapse) blocks of fields to improve readability and maintainability of DDMs with complex data structures. When a block of fields is collapsed, all fields contained in this block are hidden, including any other nested blocks if they are part of the chosen block. Hidden blocks retain their collapsed or expanded state.

Blocks that can be expanded or collapsed are blocks of fields that are defined for the same field level (1 to 99). Blocks are expanded or collapsed by the hierarchy of levels, from highest level 1 to lowest level 99. A block that contains fields from a lower-ranking level is contained in a block from a higher level.

When scanning field definitions (see also *Finding and [Replacing](#page-190-0) Fields*), collapsed blocks are also scanned.

If you want to expand and collapse blocks of fields, you need to set the appropriate editor option referenced in the instructions below.

# **To expand and collapse single blocks**

1 Set the **Expand/Collapse** editor option as described in *DDM Editor Options* in the *Using Natural Studio* documentation.

When the **Expand/Collapse** option is set, an expand or a collapse toggle ( $\mathbb{E}$  or  $\mathbb{E}$ ) appears as shown in the example below:

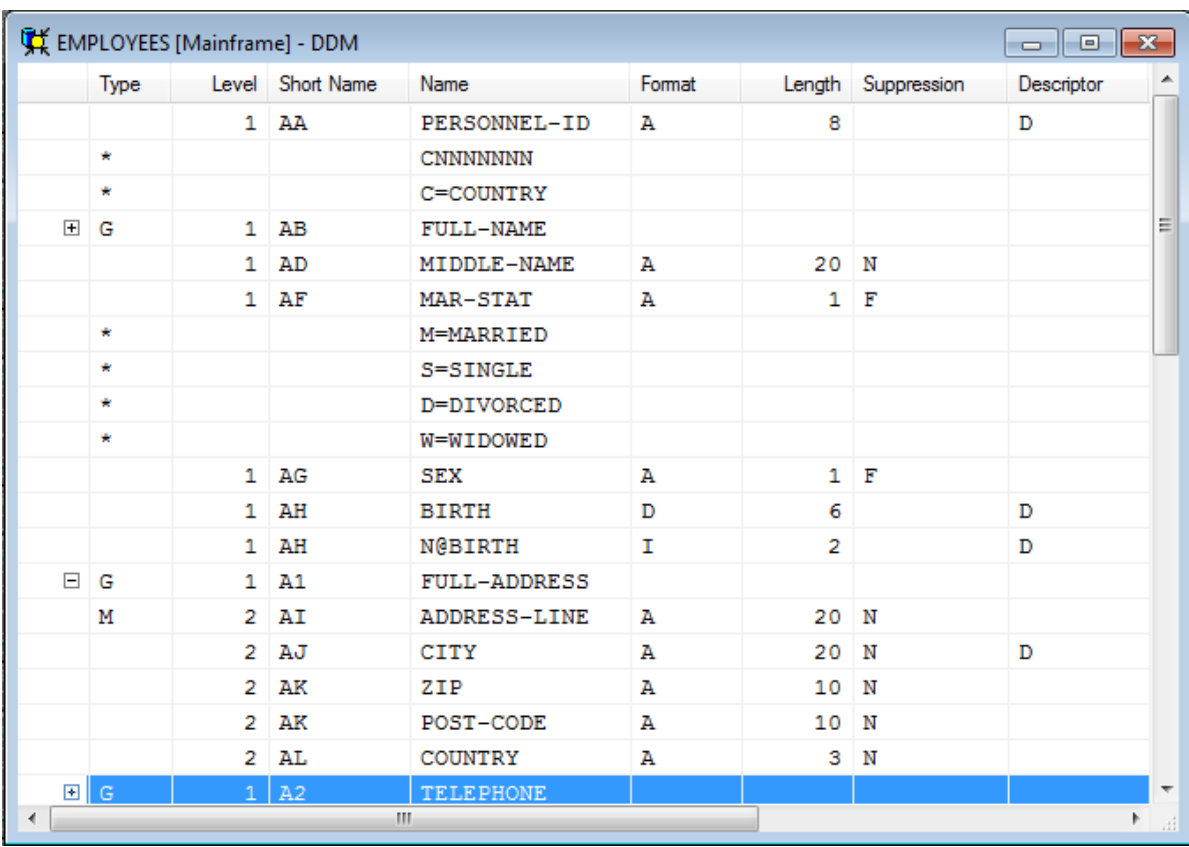

The  $\equiv$  toggle indicates the first row of a collapsed block.

The  $\Xi$  toggle indicates the first row of an expanded block.

2 Click on a  $\boxplus$  toggle to expand a block or click on a  $\boxminus$  toggle to collapse a block.

Or:

Position the cursor in a row that contains  $a \boxplus o r \boxminus$  toggle and, from the **View** menu, choose **Expand/Collapse** or choose the **Expand/Collapse** toolbar button.

Or:

Use any of the shortcut keys listed in *Shortcut Keys* in the *Using Natural Studio* documentation.

# **To expand or collapse all blocks**

■ From the **View** menu, choose **Expand All** or **Collapse All**.

Or:

Choose the **Expand All** or the **Collapse All** toolbar button.

# <span id="page-199-0"></span>**Specifying Extended Field Attributes**

The extended field editing function provides the option to specify default field attributes for headers and edit masks as well as remarks to be applied when the field is used in another Natural object (for example, in a program).

The header attribute specifies the default column header to be displayed above the field when it is output, for example, with a DISPLAY statement. If no header is specified, the field name is used as column header.

The edit mask attribute specifies the default edit mask to be used when the field is output, for example, with a DISPLAY statement. The edit mask must conform with Natural syntax rules and be valid for the Natural data format and length of the field.

The remark attribute specifies a comment about the field.

For Tamino, the extended field editing function also provides additional Tamino-specific information.

# **Related Topics:**

- DISPLAY and INPUT in the *Statements* documentation
- *EM Edit Mask* in the *Parameter Reference* documentation
- *EMU Unicode Edit Mask* in the *Parameter Reference* documentation

The section below covers the following topics:

- [Extended](#page-199-1) Field Attributes
- <span id="page-199-1"></span>■ [Tamino-Specific](#page-201-0) Extended Field Attributes
- [SQL-Specific](#page-203-0) Extended Field Attributes
- Extended Field Attributes in a Remote Mainframe [Environment](#page-203-1)

# **Extended Field Attributes**

This section describes how to display and edit the extended attributes of the fields contained in the current DDM.

### **To display and edit extended field attributes**

- 1 In the active DDM editor window, select a field.
- 2 From the **Field** or context menu, choose **Extended Attributes**.

Or:

Choose the **Extended Attributes** toolbar button.

The **Extended Attributes** dialog box appears with the name of the selected field as shown in the example below:

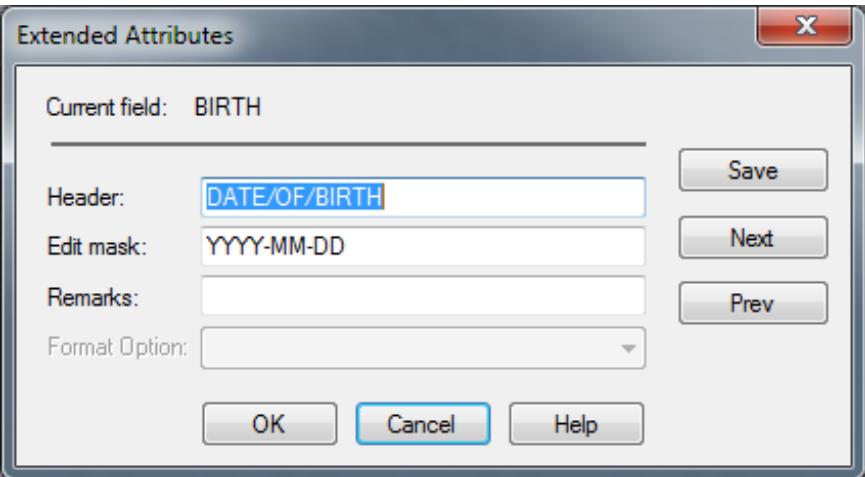

If a header exists for the selected field, it is displayed in the **Header** text box. You can edit the header, or add a header if none exists.

If an edit mask exists for the selected field, it appears in the **Edit mask** text box. You can modify the edit mask, or add an edit mask if none exists.

If a remark exists for the selected field, it appears in the **Remarks** text box. You can edit the remark, or add a remark if none exists.

For Tamino, **[Tamino-specific](#page-201-0) extended field attributes** are displayed as shown in the example below:

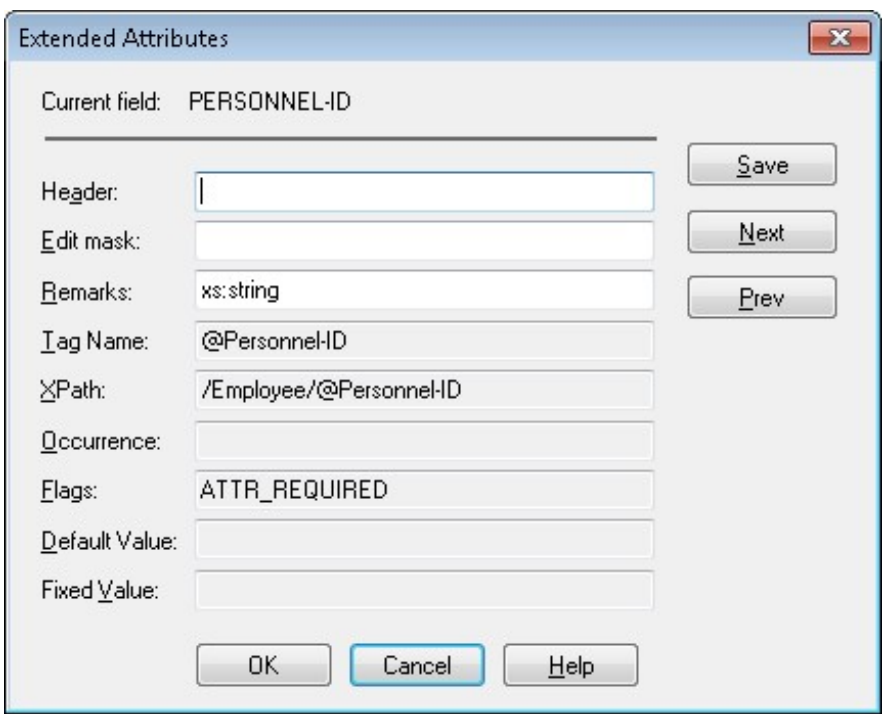

3 Choose **Save** to save and validate any changes you have made for the current field.

Choose **Next** to view and edit extended attributes for the next field in the DDM source.

Or:

Choose **Prev** to view and edit extended attributes for the previous field in the DDM source.

(Commentary fields identified with an asterisk (\*) are skipped.)

<span id="page-201-0"></span>4 Choose **OK** to save and validate all field modifications.

The DDM editor window appears.

#### **Tamino-Specific Extended Field Attributes**

Tamino-specific extended field attributes are extracted from Tamino XML schema definitions.

In addition to the text boxes **Header**, **Edit Mask** and **Remarks**, the following *read-only* Taminospecific attributes are displayed in the **Extended Attributes** dialog box:

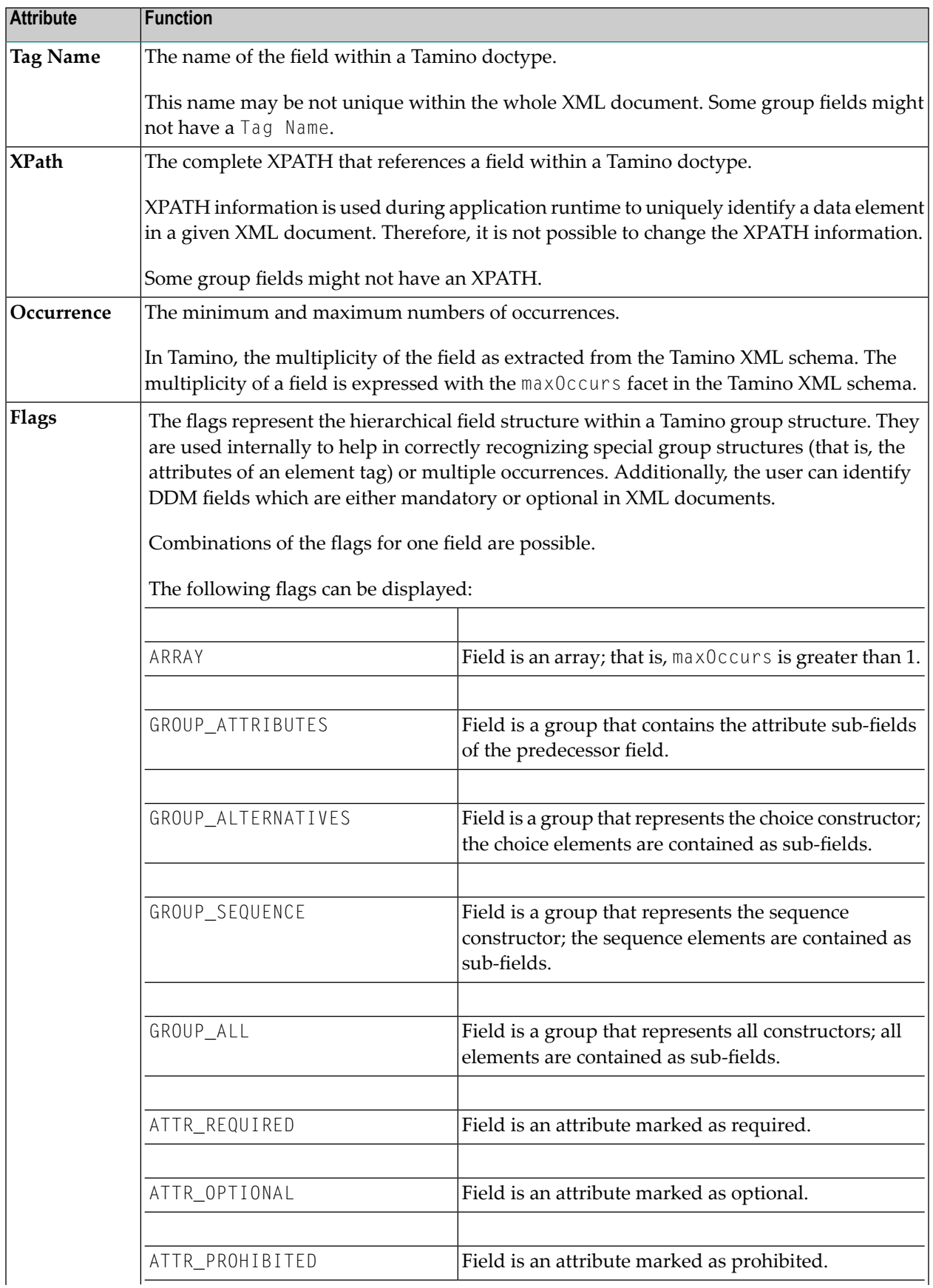

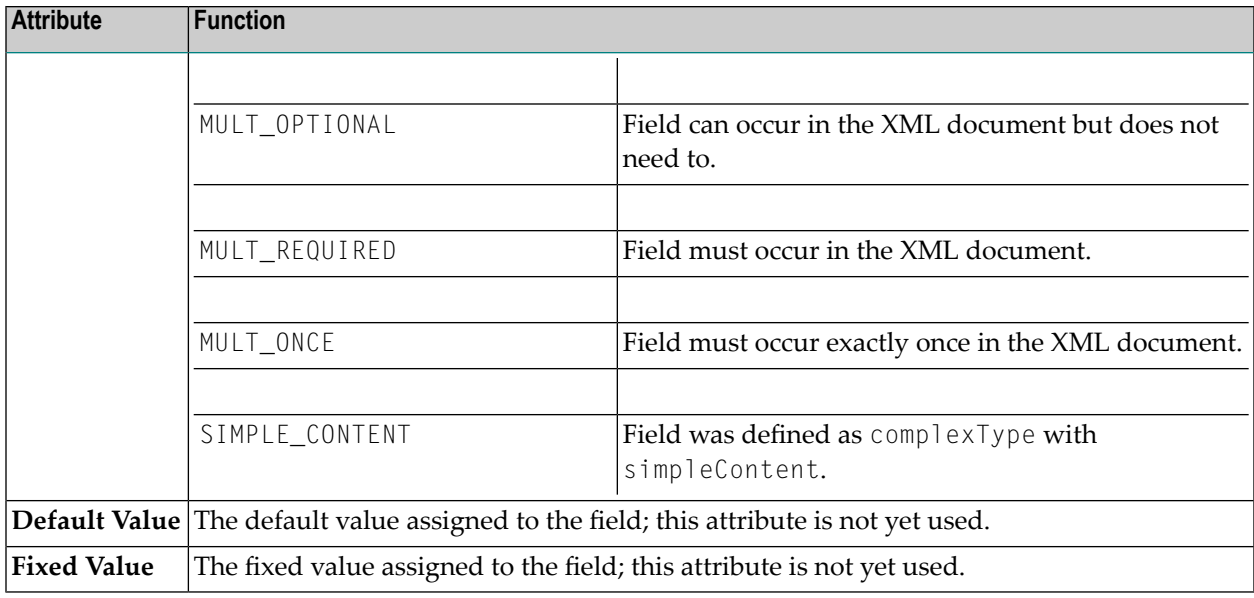

# <span id="page-203-0"></span>**SQL-Specific Extended Field Attributes**

In addition to the text boxes **Header**, **Edit Mask** and **Remarks**, the following read-only SQL-specific attribute is displayed in the **Extended Attributes** dialog box:

<span id="page-203-1"></span>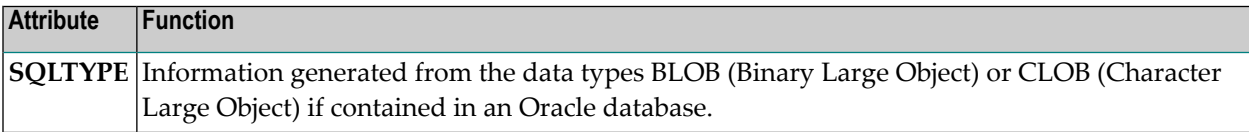

# **Extended Field Attributes in a Remote Mainframe Environment**

# **Only applies to DDMs generated from VSAM files.**

This section describes how to display and edit the extended field attributes of a DDM generated from a VSAM file.

# **Related Topic:**

*Extended Editing at Field Level* - *Natural for VSAM* documentation.

### **To display and edit extended field attributes**

- 1 In the active DDM editor window, select a field.
- 2 From the **Field** menu, choose **Extended Attributes**.

Or:

Choose the **Extended Attributes** toolbar button.

The **Extended Attributes** dialog box appears with the name of the selected (current) field indicated at the top of the window as shown in the example below:

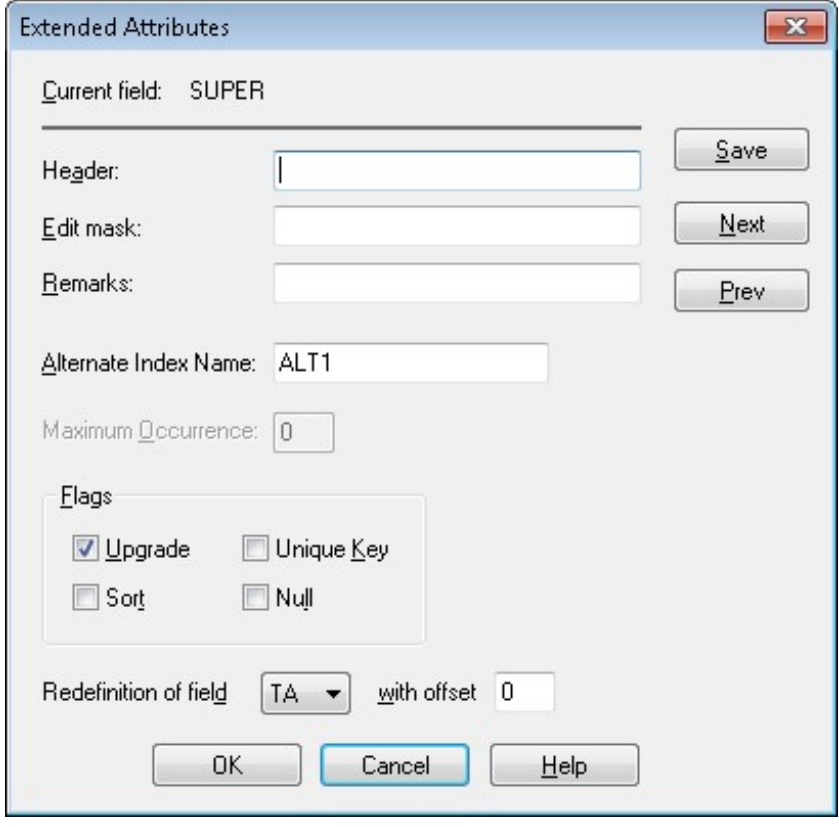

3 If a header exists for the selected field, it is displayed in the **Header** text box. You can modify the header, or add a header if none exists.

If an edit mask exists for the selected field, it appears in the **Edit mask** text box. You can modify the edit mask, or add an edit mask if none exists.

If a remark exists for the selected field, it appears in the **Remarks** text box. You can modify the remark, or add a remark if none exists.

If an alternate descriptor (Type A) or superdescriptor (Type X) is defined for the field, you can enter an alternative index name.

If the field is a multiple or periodic group field, you can specify the number of occurrences in the **Maximum Occurrence** text box.

If an alternate descriptor (Type A) or superdescriptor (Type X) is defined for the field, you can set the flags **Upgrade**, **Unique Key**, **Sort** and **Null**.

If the field has a primary or secondary key descriptor (Type A) or superdescriptor (Type X), you can select the field short name from the **Redefinition of field** combo box.

4 Choose **Save** to save and validate any changes you have made for the current field.

Choose **Next** to view and edit extended attributes for the next field in the DDM source.

Or:

Choose **Prev** to view and edit extended attributes for the previous field in the DDM source.

(Commentary fields identified with an asterisk (\*) are skipped.)

5 Choose **OK** to save and validate all field modifications.

<span id="page-205-0"></span>The DDM editor window appears.

# **Displaying Descriptor Information**

### **Only applies to Adabas.**

This section describes how to display the definition of a descriptor of type H (hyperdescriptor), P (phonetic descriptor) or S (subdescriptor or superdescriptor). For further information on descriptors, see **Descriptor** in the section *Columns of Field Attributes*.

### **To display descriptor definition**

- 1 In the DDM editor window, select the row or row cell that contains  $S$ ,  $P$  or  $H$ .
- 2 From the **Field** or context menu, choose **Descriptor Information**.

### Or:

Choose the **Descriptor Information** toolbar button.

The **Descriptor Information** dialog box appears as shown in the example below:

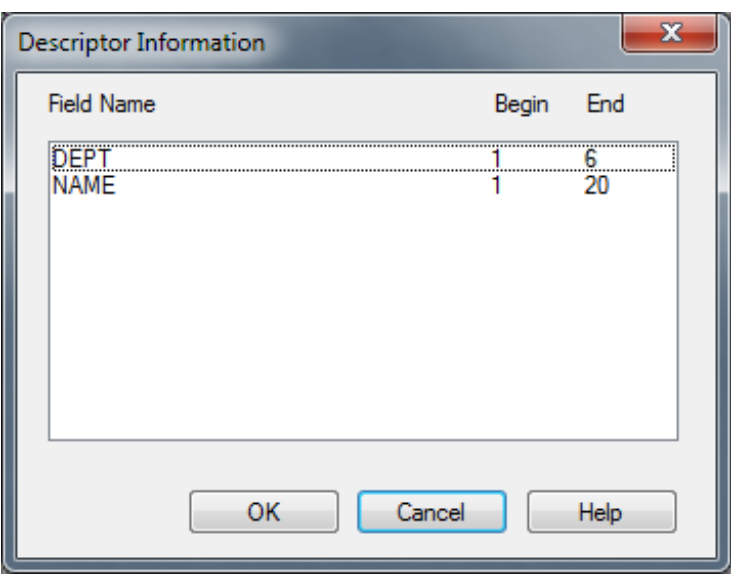

The definition of the descriptor is displayed (in the example above: DEPT and NAME) next to **Field Name** and the field offsets are displayed next to **Begin** and **End**.

3 Choose **OK** to exit the **Descriptor Information** dialog box.

# **Saving and Cataloging <sup>a</sup> DDM**

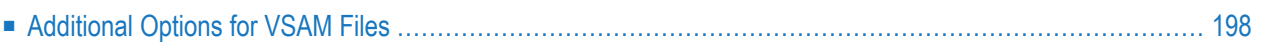

You can save a DDM as a source object and/or a cataloged object (generated program) in the specified Natural library (if applicable) in the current Natural system file (see also *[Storing](#page-159-0) DDMs - FDDM [System](#page-159-0) File*).

In a remote environment on a mainframe platform, you can only save a DDM as a cataloged object.

For the naming conventions that apply to an object, refer to *Object Naming Conventions* in the *Using Natural Studio* documentation.

### **To save a DDM**

■ Proceed as described in *Saving Objects* in the *Using Natural Studio* documentation.

### **To save and catalog a DDM**

■ Proceed as described in either *Stowing Objects* or *Cataloging Objects* in the *Using Natural Studio* documentation.

<span id="page-209-0"></span>The additional information you can specify for a DDM generated from a VSAM file are described in *[Additional](#page-209-0) Options for VSAM Files*.

# **Additional Options for VSAM Files**

### **Only applies to a remote environment on a mainframe platform.**

The DDM editor provides the option to specify additional information for DDMs generated from VSAM files.

The additional options for VSAM files can be specified when saving a DDM source as a cataloged object. The additional options consist of two parts: VSAM file information and VSAM file organization.

### **To specify additional options for DDMs from VSAM files**

1 Catalog a DDM source generated from a VSAM file.

The **Additional Options for VSAM Files** dialog box appears as shown in the example below:

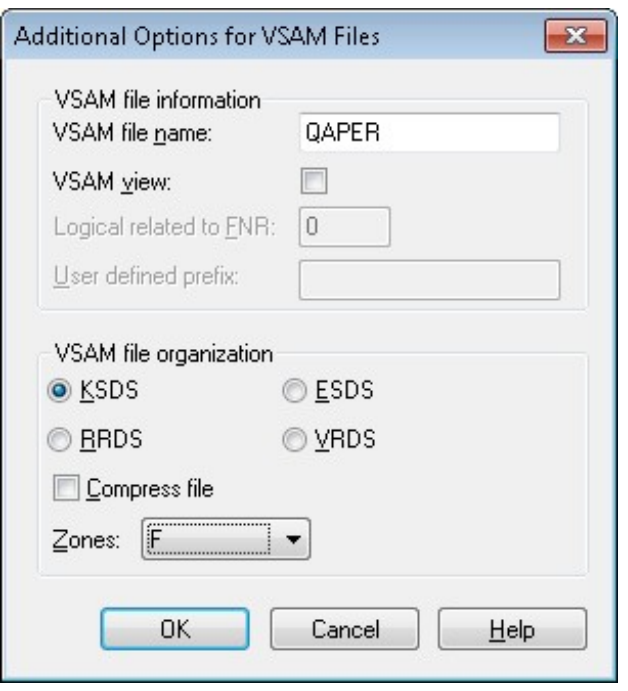

- 2 In the **VSAM file name** text box, enter the DDNAME/FCT entry as defined to the TP monitor or when using batch mode.
- 3 If the **VSAM view** check box is set, this DDM represents a logical DDM. If the check box is not set, it represents a physical DDM.

If the **VSAM view** check box is set:

- In the **Logical related to FNR** text box, enter the file number of the physical DDM from which the logical file or DDM is derived.
- In the **User defined prefix** text box, enter the prefix value to be assigned to the logical file.
- 4 In the **VSAM file organization** section, set the type of the VSAM file by selecting one of the option buttons.
- 5 Set the **Compress file** check box if the file is to be compressed.
- 6 From the **Zones** combo box, select the zone for the VSAM file. F indicates that all packed data is written to the VSAM file with the zone  $X'0F'$ . C indicates that all packed values are written to the VSAM file with the zone X'0C'.

For details on the options displayed in the **Additional Options for VSAM Files** dialog box, refer to *Natural File Access* in the *Natural for VSAM* documentation.

# 21 Listing DDMs

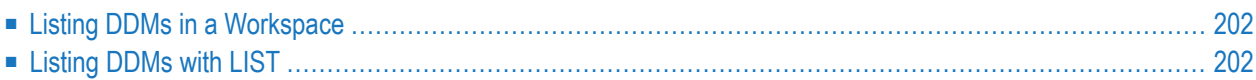

This section provides instructions for displaying a list of DDMs either in the Library Workspace or Application Workspace of Natural Studio or by using the Natural system command LIST.

# <span id="page-213-0"></span>**Listing DDMs in a Workspace**

The section below describes how to display a list of DDMs in the Library Workspace or Application Workspace.

# **To list all DDMs in a workspace**

In the Logical View, from the node User Libraries or System Libraries, expand the DDMs subnode or node.

A list of all DDMs available is displayed as shown in the example of the library TEST below:

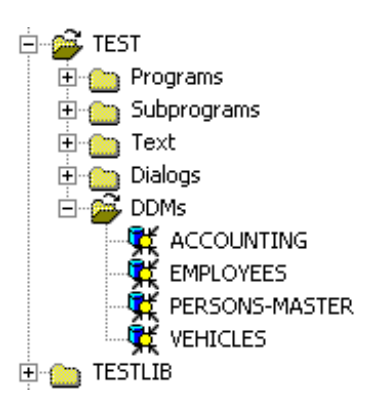

# <span id="page-213-1"></span>**Listing DDMs with LIST**

The Natural system command LIST is used to list all DDMs available in the current Natural library, the steplibs and the FNAT and FUSER system files.

# **To list all DDMs with LIST**

In the command line of Natural Studio, enter the following:

#### LIST VIEW \*

A window appears with a selection list of all DDMs available in the current Natural library, the steplibs and the FNAT and FUSER system files.

Forinformation on all options available with LIST, see the relevant section in the *System Commands* documentation.
# **22 Maintaining DDMs in Different Environments**

This section briefly describes the Natural utilities that can be used, in addition to the clipboard functions provided with Natural Studio.

To transfer DDMs (for example, copy or move) between different libraries and system files, and to perform a DDM operation (for example, delete and find) in a different environment, you can use the Natural utility SYSMAIN (see the *Tools and Utilities* documentation).

To transfer DDMs between different hardware platforms (mainframes, UNIX, OpenVMS and Windows), you can use the Object Handler (see the *Tools and Utilities* documentation).

# 23 Data Conversion for Adabas or RDBMS

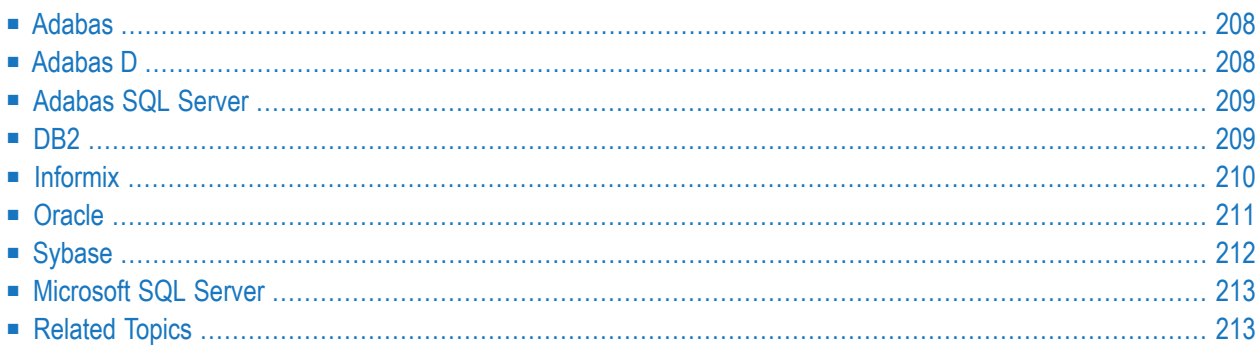

The conversion tables shown in this section list the Natural data formats and their corresponding data types in an Adabas database or in a relational database management system (RDBMS).

The generation of DDMs from an RDBMS requires the conversion from RDBMS-specific data types to Natural data formats. For general information on data access and data conversion, see the list of related documentation in *[Related](#page-224-1) Topics*.

<span id="page-219-0"></span>For information on using large and dynamic variables and/or fields, refer to the section *DDM Generation and Editing for Varying Length Columns* in the *Statements* documentation.

## **Adabas**

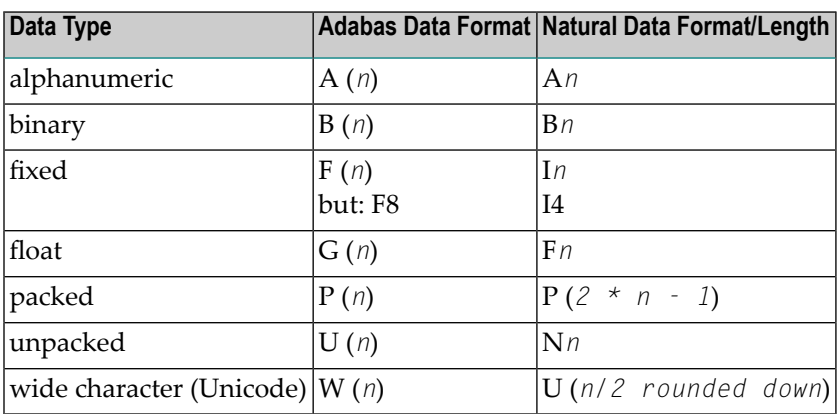

## <span id="page-219-1"></span>**Adabas D**

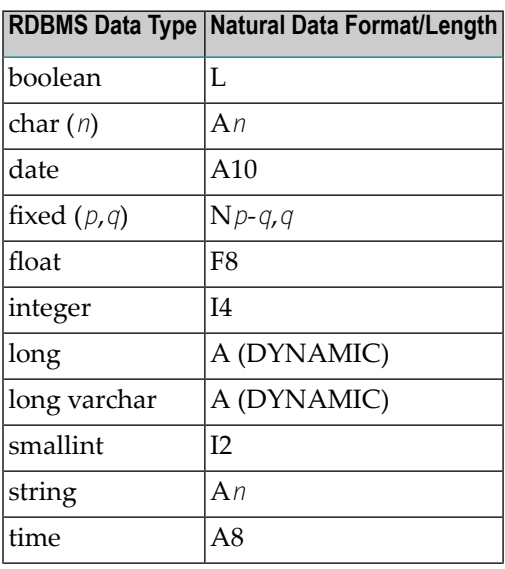

## **RDBMS Data Type Natural Data Format/Length** timestamp | A26

<span id="page-220-0"></span>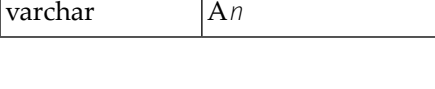

## **Adabas SQL Server**

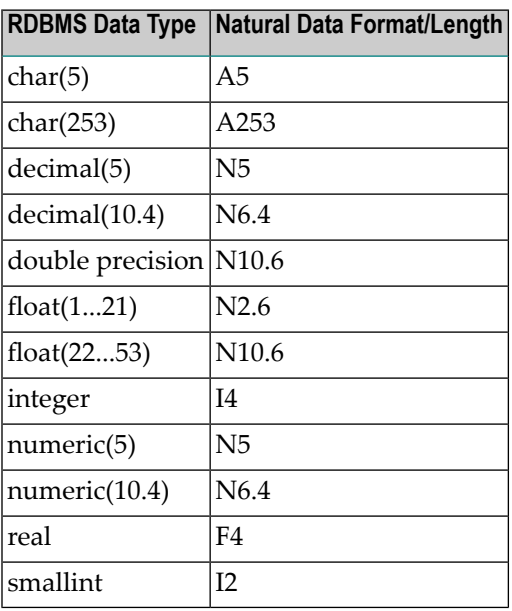

## <span id="page-220-1"></span>**DB2**

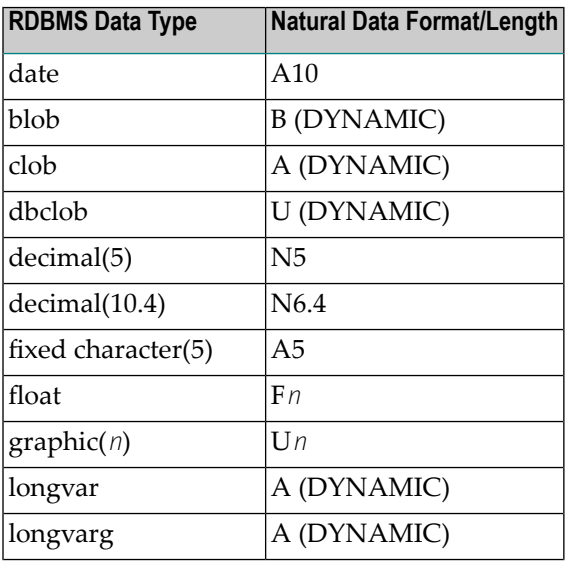

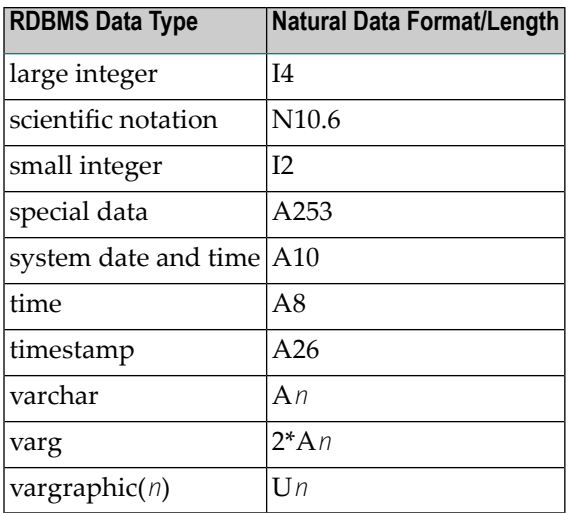

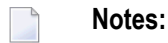

- 1. Prerequisite for the use of the data types blob, clob, dbclob, graphic and vargraphic with DB2 is Entire Access Version 6.2.1 and above.
- <span id="page-221-0"></span>2. In DB2, the data types graphic and vargraphic are only available when the database has been generated with a statement like CREATE DATABASE mydb USING CODESET UTF-8 TERRITORY US. Refer to your local DB2 documentation for further information.

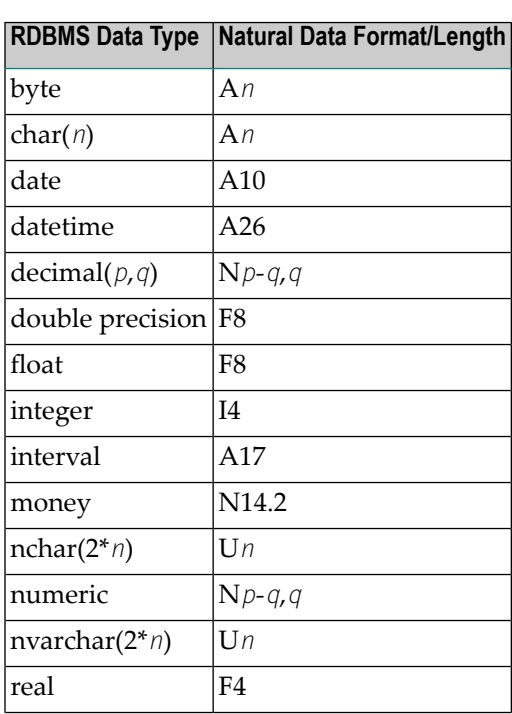

## **Informix**

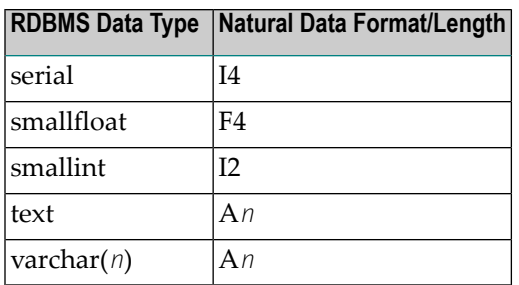

**Note:** Prerequisite for the use of the data types nchar and nvarchar with Informix is Entire Access Version 6.2.1 and above.

## **Oracle**

<span id="page-222-0"></span>

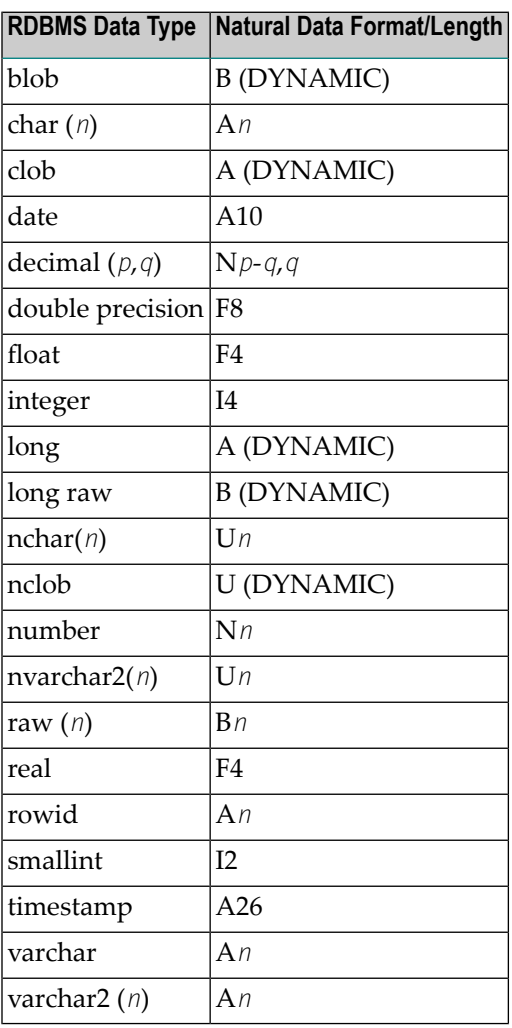

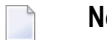

**Notes:**

- 1. Do not confuse the data types long and long raw, and clob and blob in the same table.
- 2. Prerequisite for the use of data type timestamp is Entire Access Version 6.2.1 and above. The timestamp variants timestamp with time zone and timestamp with local time zone are not supported.
- <span id="page-223-0"></span>3. Prerequisite for the use of the data types nchar, nvarchar2 and nclob with Oracle is Entire Access Version 6.2.1 and above.

## **Sybase**

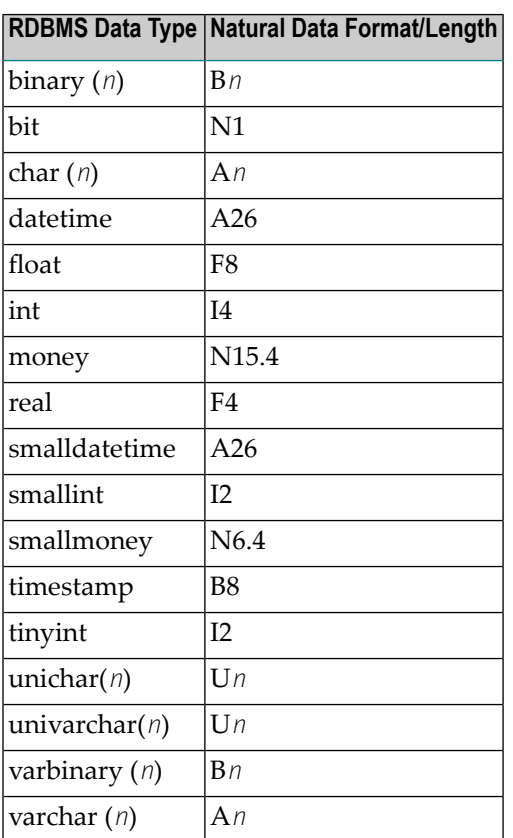

 $\Box$ 

Note: Prerequisite for the use of the data types unichar and univarchar with Sybase is Entire Access Version 6.2.1 and above. These data types can only be used with the Entire Access ctlib interface for Sybase.

## <span id="page-224-0"></span>**Microsoft SQL Server**

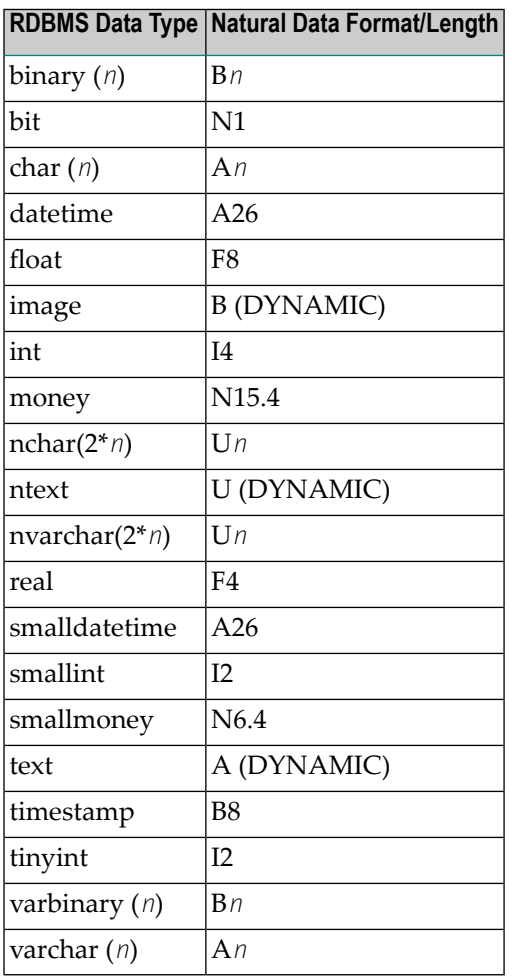

**Note:** Prerequisite for the use of the data types nchar, nvarchar and ntext with Microsoft SQL Server is Entire Access Version 6.2.1 and above. Furthermore, these data types require the use of the MSSQLODBC driver of Entire Access Version 6.2.1 and above.

## **Related Topics**

The following documentation sections relate to converting data from Adabas or RDBMSs:

```
■ Programming Guide:
```
*Accessing Data in an Adabas Database*

*Accessing Data in an SQL Database*

<span id="page-224-1"></span>

# **24 Data Conversion for Tamino**

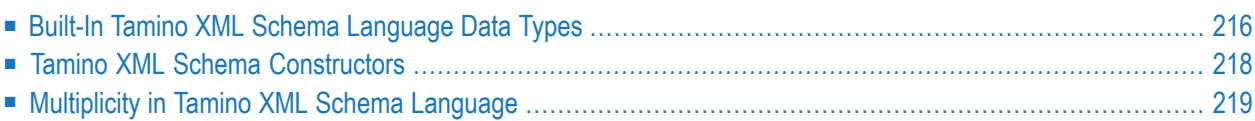

The generation of Natural DDMs from Tamino is based on the Tamino XML schema language. The basic concepts of the Tamino XML schema language and how it interacts with Natural for Tamino is described in *Accessing Data in a Tamino Database* in the *Programming Guide*.

<span id="page-227-0"></span>This section describes the mapping of Tamino data types to Natural data formats.

## **Built-In Tamino XML Schema Language Data Types**

The Tamino XML schema language provides a large number of built-in data types that are mapped to the corresponding Natural data format, if possible. In some cases no adequate Natural data format is available. Then these Tamino data types are mapped to the most general Natural data format: U (DYNAMIC). The data format U (DYNAMIC) can hold any Tamino XML schema built-in data type as the schema language is based on strings of unlimited length.

The following tables show the built-in Tamino primitive and derived data types supported by Natural for Tamino and the corresponding Natural data formats to which they are mapped.

- Tamino [Primitive](#page-227-1) Data Type
- Tamino [Derived](#page-228-0) Data Type

#### <span id="page-227-1"></span>**Tamino Primitive Data Type**

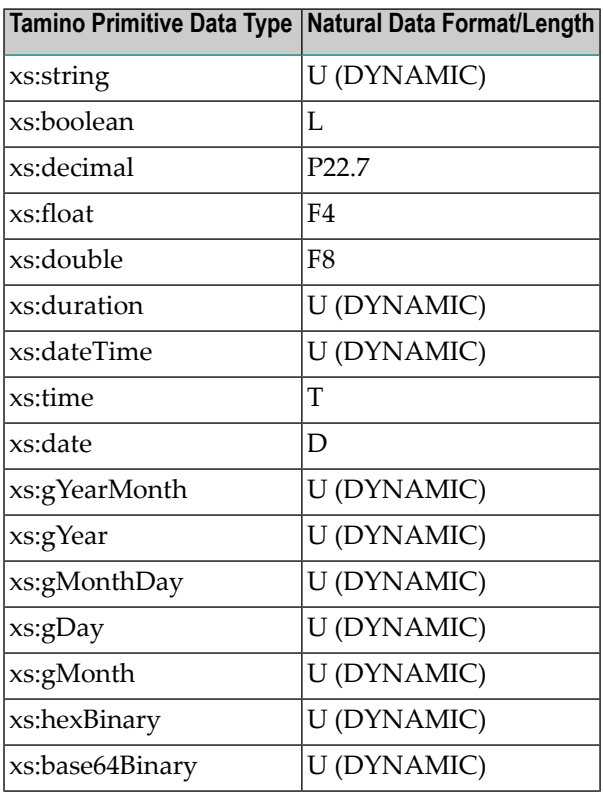

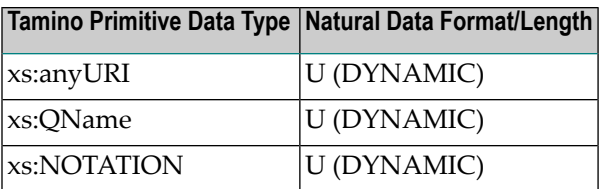

## <span id="page-228-0"></span>**Tamino Derived Data Type**

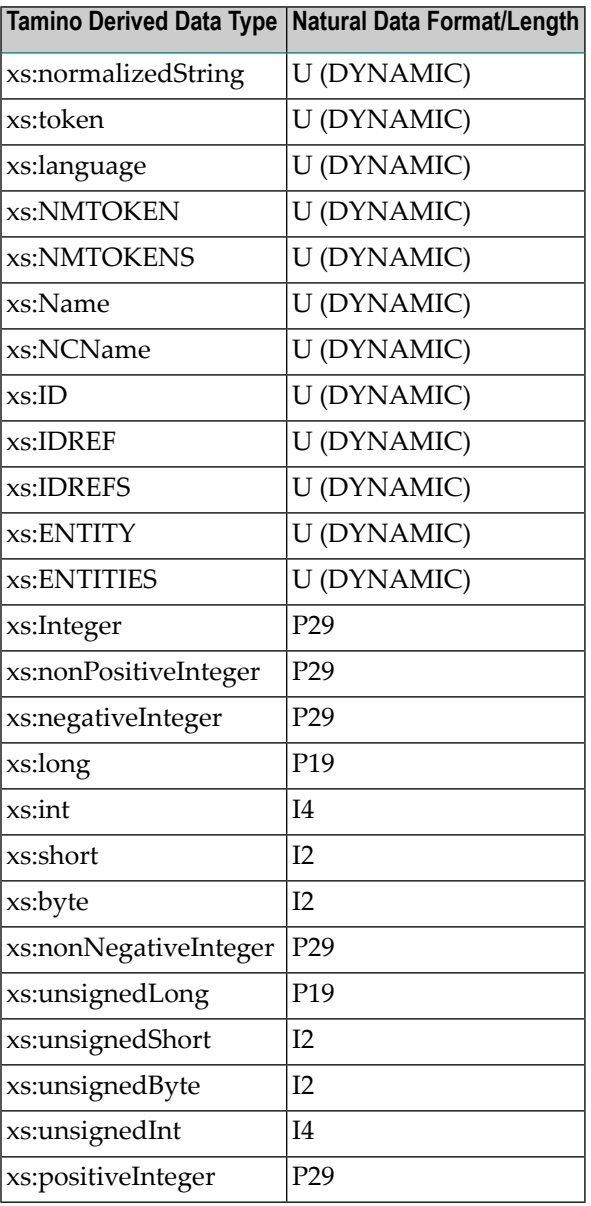

## <span id="page-229-0"></span>**Tamino XML Schema Constructors**

Tamino XML Schema constructors are used to define the structure of a document. Constructors can also be used to derive new data types from existing ones and to describe the nested structure of a document.

New Tamino XML Schema data types can be created by using a set of derivation methods from existing data types. If the derivation cannot be mapped to a Natural data format, Natural uses the most general data format U (DYNAMIC) instead.

The following table shows the Tamino XML schema constructors Natural supports and the attributes for each constructor. The Comment column describes the mapping, which is performed when a DDM is generated.

For restrictions concerning the use of XML schema constructors refer to the section *Accessing Data in a Tamino Database* in the *Programming Guide*.

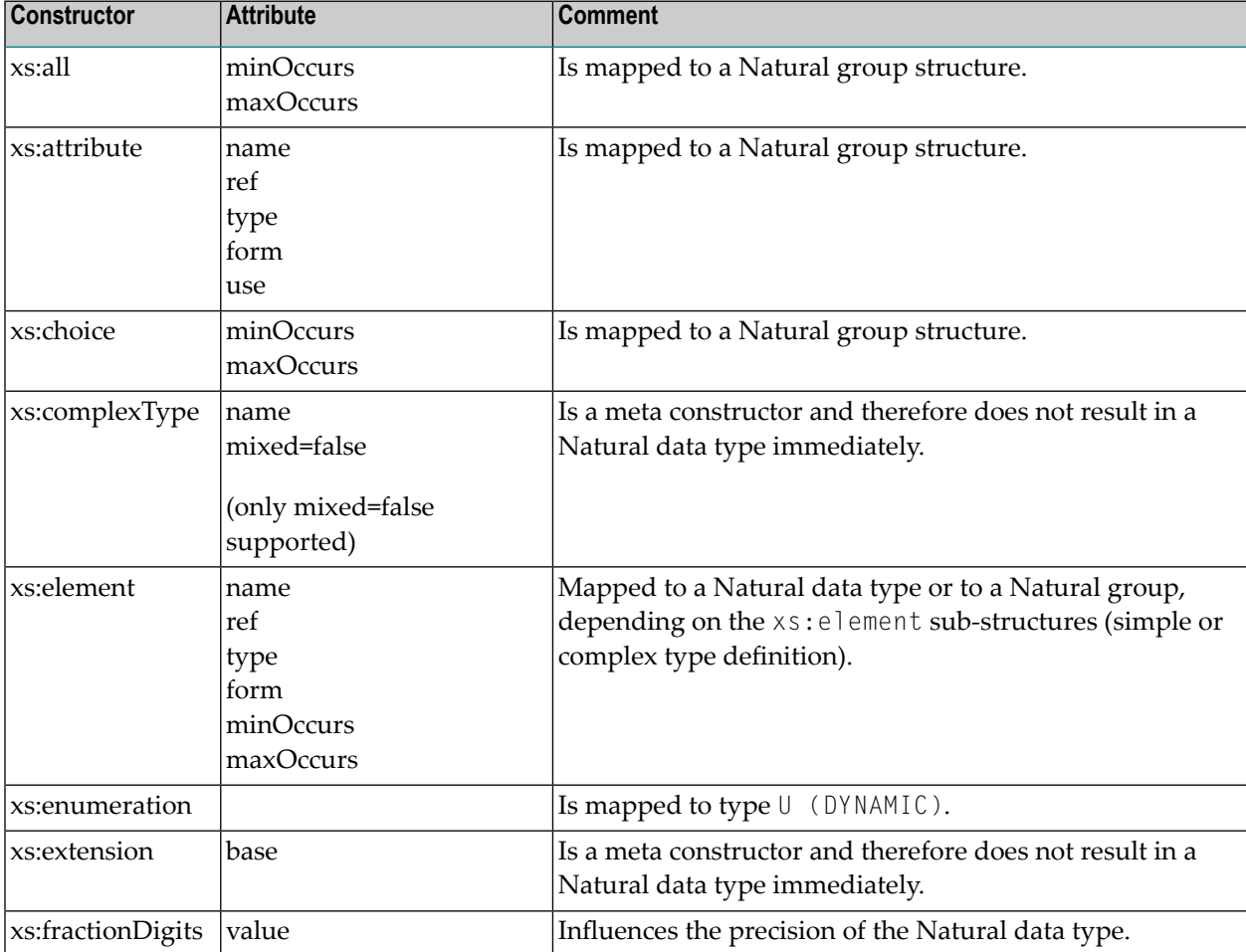

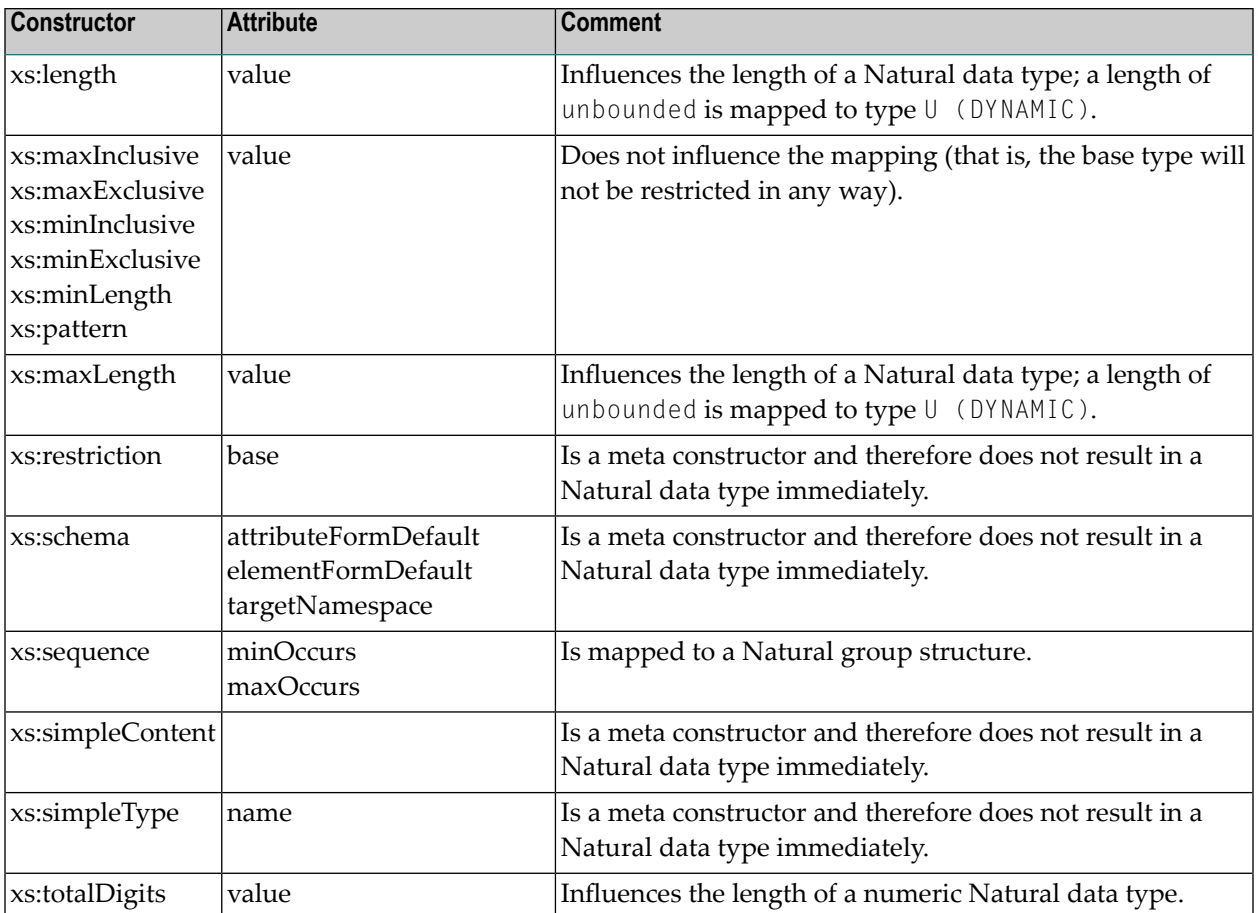

## <span id="page-230-0"></span>**Multiplicity in Tamino XML Schema Language**

The multiplicity feature in the Tamino XML schema language is expressed by the attribute maxOccurs of the appropriate constructor. A maxOccurs value greater than 1 will result in an array definition in the Natural DDM from Tamino. Depending on the value of max0ccurs, a static array (if maxOccurs is set to a number) or an X-Array (if maxOccurs is set to unbounded) will be generated in the DDM. As usual, the array definition can be overwritten when defining a view from a DDM.

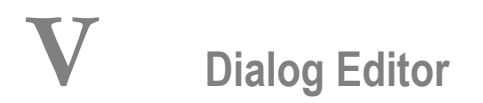

This part covers the following topics:

**General [Information](#page-234-0) Dialog Editor [Window](#page-236-0) Editing [Dialogs](#page-244-0) Dialog [Wizard](#page-256-0) Creating Dialog [Elements](#page-262-0) [Importing](#page-264-0) Data Fields Editing Dialog [Elements](#page-266-0) Organizing An [Application's](#page-274-0) Help File [Attributes](#page-282-0) Windows for Dialogs and Dialog Elements [Dialog](#page-462-0) Boxes [Enhanced](#page-484-0) Source Code Format**

See also the following sections in the *Using Natural Studio* documentation:

- *Setting the Options* and *Dialog Editor Options*
- *Shortcut Keys* and *Dialog Editor Shortcut Keys*

## <span id="page-234-0"></span>**25 General Information**

A single dialog is not only an isolated Natural object like a map or a program but can also represent an entire event-driven application. The dialog editor can be used to create an application with the following basic components:

- $\blacksquare$  Dialog(s)
- Dialog elements
- Attributes
- Event handlers
- Data areas (local and parameter); global data areas can be referenced
- Inline subroutines

For a reference description of dialogs, dialog elements, attributes and event handlers, see the *Dialog Component Reference*.

For an overview of dialog editor terminology, see *Introduction to Event-Driven Programming* in the *Programming Guide*.

You can open a new dialog editor window from the Natural base window by choosing "Object > New > Dialog". Alternatively, you can edit an existing dialog by selecting it from the "Library Workspace" window.

Menus, toolbar buttons, and commands available with the dialog editor can be used to create the components of an event-driven application and edit them in various editor windows. You can create or edit another dialog, or invoke a different editor and create or edit a different type of object (for example, program, DDM or data area).

You can set editor preferences by using the editor options described in *Dialog Editor Options* and *Setting the Options* in the *Using Natural Studio* documentation.

You can open windows and dialog boxes and perform editor functions by using dialog editor shortcut keys and generally available shortcut keys described in the section *Shortcut Keys* in the *Using Natural Studio* documentation.

# <span id="page-236-0"></span>26 Dialog Editor Window

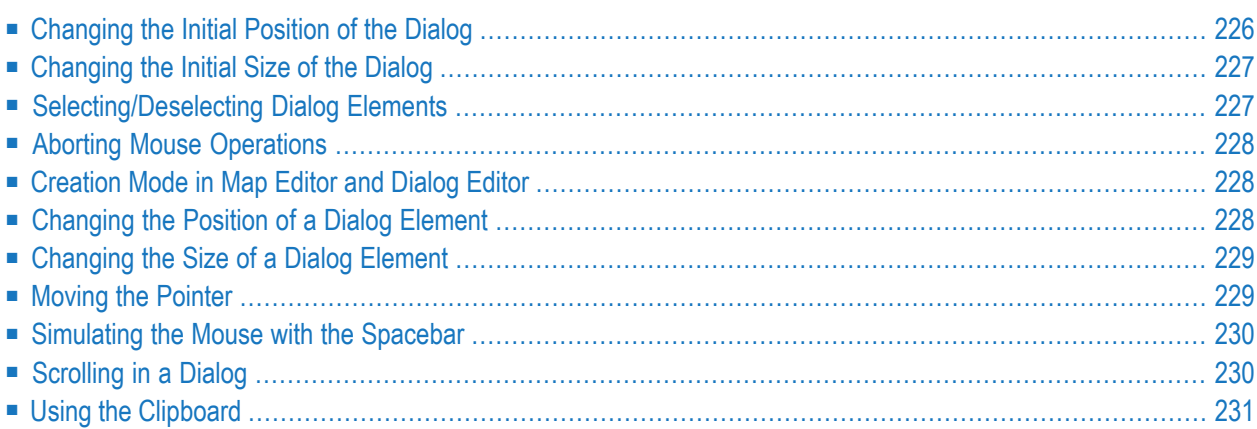

The dialog editor window includes a title bar, an information bar below the title bar, and a status line.

The title bar includes the name of the dialog (or "Untitled" if the dialog and the library have not been named). For example:

MYDIALOG [MYLIB] - Dialog

The information bar below the title bar contains the following information:

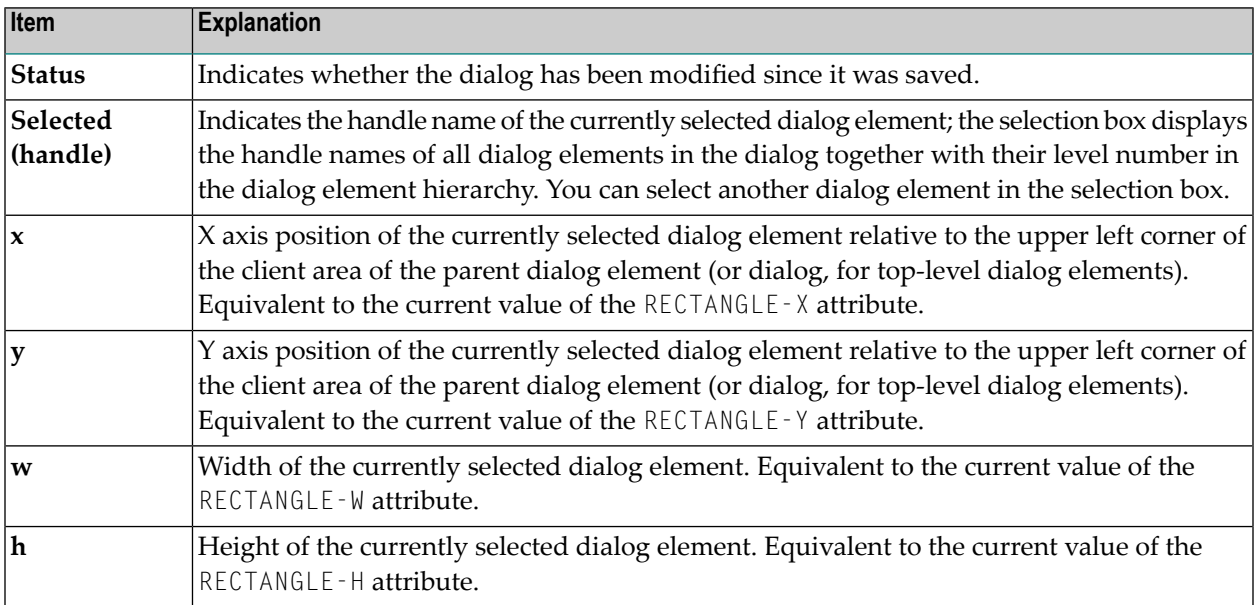

<span id="page-237-0"></span>Dialogs that are larger than the area shown in the dialog editor window can be scrolled using the scroll bars on the right and at the bottom of the dialog editor window.

The following topics are covered below:

## **Changing the Initial Position of the Dialog**

#### **To change the initial position of the dialog**

Select its title bar and drag it to the desired location.

Or:

Open its attributes window and type in the new coordinates (in pixels) in the "X" and "Y" fields.

#### **To open the attributes window**

■ From the **Dialog** menu or from the dialog's context menu, choose **Attributes**.

Or:

<span id="page-238-0"></span>Select the dialog and press ENTER.

## **Changing the Initial Size of the Dialog**

#### **To change the initial size of the dialog**

■ Use the sizing border of the dialog.

Or:

<span id="page-238-1"></span>Open its attributes window and type in the new size (in pixels) in the "W" and "H" fields.

## **Selecting/Deselecting Dialog Elements**

It is possible to select multiple dialog elements, but only one can be active at any time. The active selection is delineated by black selection marks using which the control can be resized. The inactive selection is delineated by grey selection marks.

Dialog Editor commands which are based on a single dialog element use the active selection, whereas other(such as **Delete**) use both the active and inactive selection. Selecting a dialog element which is part of the inactive selection makes it the active selection without deselecting any other dialog element.

#### **To select a dialog element**

■ Select an unselected dialog element, which becomes selected, while all other dialog elements become deselected. To select an additional dialog element, hold down SHIFT and select the dialog element. The dialog element selected last becomes the active selection, the ones selected before are the inactive selection. To deselect the dialog element(s), select the blank space in the dialog window.

Or:

Point to the background in the dialog window and then drag the pointer to enclose or partially enclose the elements you want to select. To deselect or select additional elements, do the same as above while pressing SHIFT.

Or:

Press TAB to select the next dialog element in the control sequence.

Or:

Press SHIFT+TAB to select the previous dialog element in the control sequence.

Or:

Select a dialog element from the drop-down list in the status bar. You can do this by using the mouse or by pressing F6 to switch to the drop-down list box and then using the arrow keys to select the dialog element. To drop down the list and view the dialog elements to choose from, press F4. To deselect the drop-down list box, press ESC or ENTER.

<span id="page-239-0"></span>**Note:** If one or more dialog elements are already selected, you can only *additionally* select other controls with the same parent.

## **Aborting Mouse Operations**

<span id="page-239-1"></span>Any operation that is completed by releasing the left mouse button may be aborted by pressing the ESC key before releasing the left mouse button.

## **Creation Mode in Map Editor and Dialog Editor**

<span id="page-239-2"></span>If you create a dialog element by selecting "Insert" plus the dialog element type, the dialog editor is in "creation mode". After creation, the dialog editor is no longer in creation mode; that is, you do not have to switch off creation mode by selecting the dialog element as you would in the map editor.

## **Changing the Position of a Dialog Element**

To change the position of one or more dialog elements, select the dialog element(s). The name of the dialog element selected first will be displayed in the status bar, together with its current position.

#### **To change position, you can use one of the following options:**

- 1 Drag the dialog element to its new location using the mouse.
- 2 For each selected dialog element, open its attributes window and type in the new coordinates (in pixels) in the "X" and "Y" fields.
- 3 Hold down SHIFT and press any arrow to move the selected dialog element(s) the number of pixels specified with the grid settings in the **Dialog Editor** dialog box described in *Dialog Editor Options* and *Setting the Options* in the *Using Natural Studio* documentation.
- <span id="page-240-0"></span>4 Hold down SHIFT+CTRL and press any arrow to move the selected dialog element(s) by one pixel.

## **Changing the Size of a Dialog Element**

 $\geqslant$  To change the size of one or more dialog elements, select the dialog element(s). You then have the following **options:**

- 1 Point to one of the eight small black squares (the selection mark of the last selected dialog element). The mouse pointer now indicates the direction into which you can resize the dialog element. Hold down the left mouse button and drag (one of) the dialog element(s) to the desired size. If more than one dialog element is selected, the other dialog elements selected are resized proportionally.
- 2 Open the dialog element's attributes window and type in the new size (in pixels) in the "W" and "H" fields.
- <span id="page-240-1"></span>3 Choose "Control > Stretch", then the direction into which you can resize the dialog element. Then use the mouse or the keyboard to continue the operation.

## **Moving the Pointer**

#### **To move the pointer**

Move the mouse.

Or:

Press any arrow key to move the pointer by the number of pixels specified with the grid settings in the **Dialog Editor** dialog box described in *Dialog Editor Options* and *Setting the Options* in the *Using Natural Studio* documentation.

Or:

Hold down CTRL and press any arrow key to move the pointer by one pixel.

## <span id="page-241-0"></span>**Simulating the Mouse with the Spacebar**

You can simulate mouse operations with the spacebar as described in the following table. Note that the pointer must lie on the element to be manipulated.

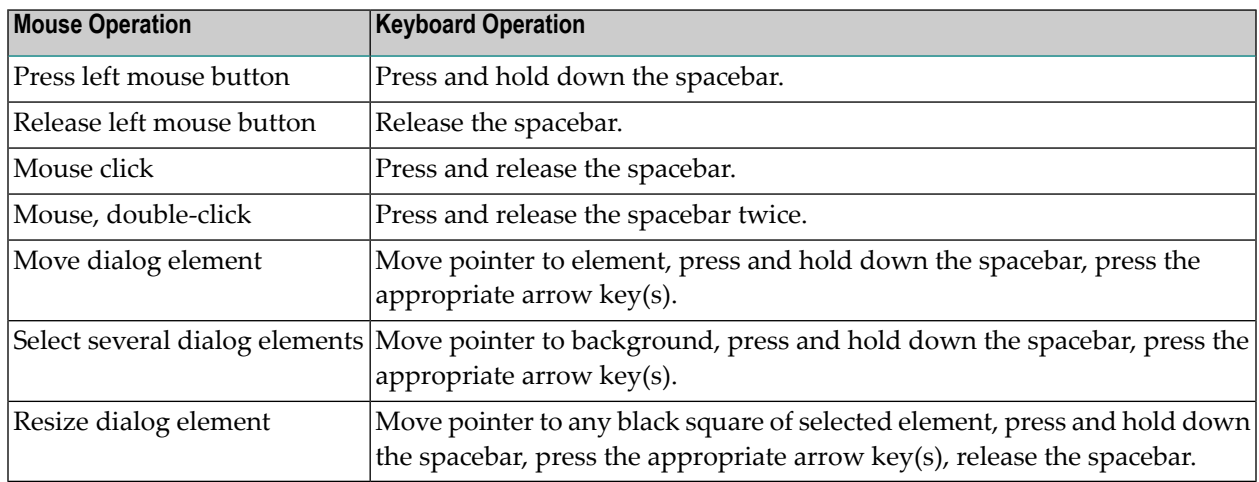

<span id="page-241-1"></span>Simulating a mouse double-click with the spacebar opens the attributes window for the dialog element on which the pointer is positioned; if the pointer is not positioned on any dialog element, the dialog attributes window is opened.

## **Scrolling in a Dialog**

You can scroll in a dialog window if at least one dialog element is outside its scroll range. For you to be able to scroll in a dialog, the dialog scroll bars must be active. To activate the dialog scroll bars, open the dialog attributes window either by pressing ENTER or by double-clicking in the dialog. Then select either the "Horizontal Scrollbar" or "Vertical Scrollbar" entry.

#### **To scroll with the mouse**

Point to the scroll-bar slider and drag the slider in the desired direction.

Or:

Point to the scroll-bar shaft and select.

Or:

Point to one of the scroll-bar arrow buttons and hold down the left mouse button.

To scroll with the keyboard, you do not need a scroll bar. You have four options:

- 1. To simulate clicking into a vertical scroll bar, press the PAGE-UP or PAGE-DOWN keys; or
- 2. To simulate clicking into a horizontal scroll bar, press SHIFT+PAGE-UP or SHIFT+PAGE-DOWN; or
- 3. To simulate clicking on the corresponding vertical arrow button, press CTRL+PAGE-UP or CTRL+PAGE-DOWN; or
- <span id="page-242-0"></span>4. To simulate clicking on the corresponding horizontal arrow button, press CTRL+SHIFT+PAGE-UP or CTRL+SHIFT+PAGE-DOWN.

## **Using the Clipboard**

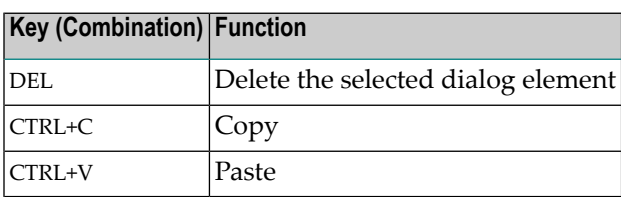

# <span id="page-244-0"></span>27 Editing Dialogs

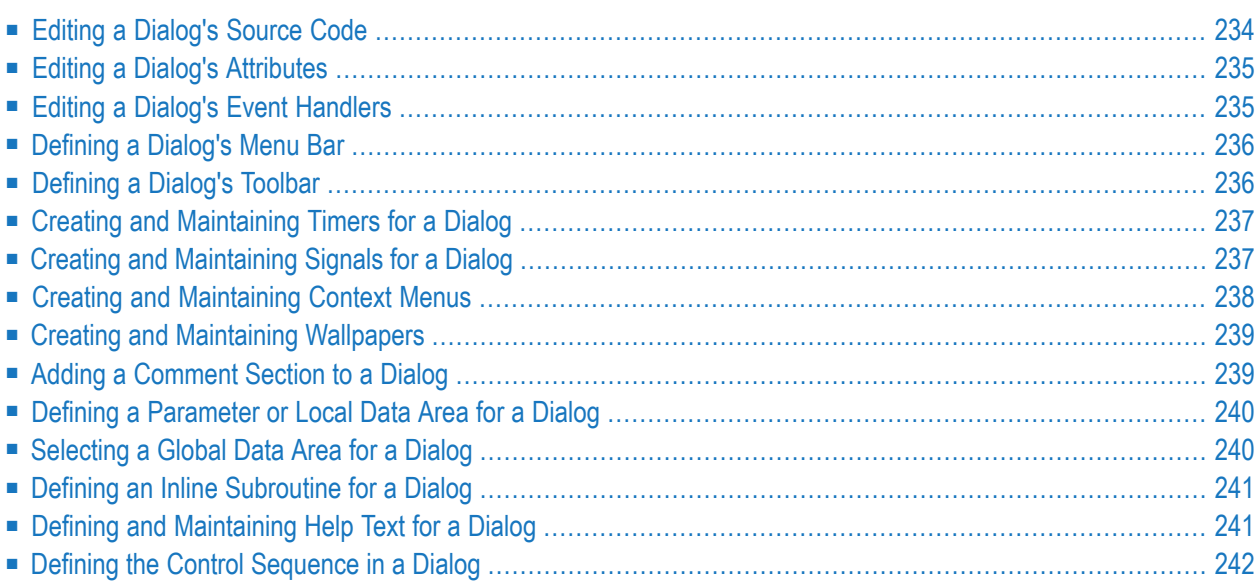

<span id="page-245-0"></span>The following topics are covered below:

## **Editing a Dialog's Source Code**

#### **To edit a dialog's source code**

- 1 Load the dialog into the editor.
- 2 From the **Dialog** menu, choose **Source Code**.

Or:

Press CTRL+ALT+C.

The dialog's source code window appears and the program editor is loaded. This editor enables you to scan for text strings, replace them, and so on.

You can switch between the dialog editor and the program editor by selecting the source code window or the dialog window. If you edit in either window, you need to synchronize your updates: (graphically) modifying the dialog locks the source code window and you may not make changes there. Correspondingly, if you change the source code, you may not make changes in the dialog window, which is locked. If your editor is locked, its status bar displays "Locked".

If a source code window is open, but not active, you can activate it by choosing **Source Code** from the **Dialog** menu.

When you issue a command from the program editor window that affects the source code, such as **Save** or **Run**, the dialog editor updates itself automatically by scanning the source code, displaying the modified dialog, and then regenerating the source code. When you issue a command from the dialog editor window after you have modified the code in the source code window, you are prompted whether you want to update the source code or not.

3 To stow any modified source code: from the program editor's **Object** menu, choose **Stow**.

Whenever you want to save a dialog under a new name, select **Save as** from the **Object** menu, where for the **Save dialog as** dialog box appears.

## <span id="page-246-0"></span>**Editing a Dialog's Attributes**

#### **To edit a dialog's attributes**

- 1 Load the dialog into the editor.
- 2 From the **Dialog** menu or from the dialog's context menu, choose **Attributes**.

Or:

Double-click on the dialog.

Or:

Press ENTER.

The dialog's attributes window appears. To find out what the entries in the attributes window mean, choose "Help". For context-sensitive help, select the attribute entry and press F1.

- 3 Enter the desired attribute values.
- <span id="page-246-1"></span>4 Choose **OK** to confirm your changes.

## **Editing a Dialog's Event Handlers**

#### **To edit a dialog's event handlers**

- 1 Load the dialog into the editor.
- 2 From the **Dialog** menu or from the dialog's context menu, choose **Event handlers**.

Or:

Press CTRL+ALT+E or SHIFT+ENTER.

The dialog's event handler section appears.

3 Select the type of event (such as BEFORE-OPEN or ERROR).

Or:

Choose "New" to enter a user-defined event.

Or:

Choose "Rename" to save a user-defined event with a new name.

- 4 Enter the desired event code in free form either in the edit window in the **Dialog Event Handler** window itself, or using the Program Editor. To use the Program Editor, select the **Editor** push button, then close the **Dialog Event Handler** window using the **OK** push button. This code will be executed when the event occurs forthe dialog. Note that if you have specified code in the before-any and after-any event sections, this will be triggered before and after the code entered here. So if you need common event code, you only have to enter it once in your dialog's before-any and after-any event section.
- <span id="page-247-0"></span>5 Choose **OK** to save your code, if using the **Dialog Event Handler** window. If using the Program Editor, the code can be saved by choosing **Save** from the **Object** menu, or by closing the Program Editor and selecting to save the changes when prompted.

### **Defining a Dialog's Menu Bar**

#### **To define a dialog's menu bar**

- 1 Load the dialog into the editor.
- 2 From the **Dialog** menu, choose **Menu bar**.

Or:

Press CTRL+ALT+M.

A dialog box appears asking you whether you want to turn the dialog's menu bar setting on.

3 Choose **Yes**.

A blank default menu bar is added to the dialog and the menu bar's attributes window appears. For more information on the attributes window, see the section *Menu Editor [Window](#page-358-0)*.

<span id="page-247-1"></span>4 Choose **OK** to confirm your changes.

## **Defining a Dialog's Toolbar**

#### **To define a dialog's toolbar**

- 1 Load the dialog into the editor.
- 2 From the **Dialog** menu, choose **Toolbar**.

Or:

Press CTRL+ALT+T.

A dialog box appears asking you whether you want to turn the dialog's toolbar setting on.

3 Choose **Yes**.

A blank default toolbar is added to the dialog and the toolbar's attributes window appears. For more information on the attributes window, see the section *Toolbar Control [Attributes](#page-442-0) [Window](#page-442-0)*. In this section you will also find information on new toolbar control features.

<span id="page-248-0"></span>4 Choose **OK** to confirm your changes.

## **Creating and Maintaining Timers for a Dialog**

You use timers to trigger a dialog event periodically.

- **To create and maintain a timer for a dialog**
- 1 Load the dialog into the editor.
- 2 From the **Dialog** menu, choose **Timers**.

Or:

Press CTRL+ALT+I.

The timer's attributes window appears. For more information on the attributes window, see the section *Timer [Attributes](#page-432-0) Window*.

<span id="page-248-1"></span>3 Choose **OK** to confirm your changes.

## **Creating and Maintaining Signals for a Dialog**

You use signals to efficiently implement user commands, allowing their re-use by multiple user interface elements (such as menu or toolbar items).

#### **To create and maintain signals for a dialog**

- 1 Load the dialog into the editor.
- 2 From the **Dialog** menu, choose **Signals**.

Or:

Press CTRL+ALT+N.

The signal attributes window appears. For more information on the attributes window, see the section *Signal [Attributes](#page-392-0) Window*.

- 3 Choose **OK** to confirm your changes.
- 4 To associate a menu or toolbar item with the signal, select the signal from the list presented in the **Same as** field for the item in the menu editor or toolbar attributes window. The menu or toolbar item will then inherit the attributes from the signal. Furthermore, when the menu or toolbar item is clicked on running the dialog, the signal's CLICK event is invoked.

## <span id="page-249-0"></span>**Creating and Maintaining Context Menus**

You use context menus to define context-specific menus that can be associated with the dialog and/or any number of dialog elements within it. For more information, see the section *Defining and Using Context Menus*.

#### **To create and maintain context menus**

- 1 Load the dialog into the editor.
- 2 From the **Dialog** menu, choose **Context Menus**.

Or:

Press CTRL+ALT+X.

The context menus window appears, which displays a list of context menus currently defined for the dialog. For more information on this window, see the section *Dialog [Context](#page-316-0) Menus [Window](#page-316-0)*. To edit the menu items for a context menu listed in this window, select the respective context menu in the list, then select the **Edit** pushbutton to invoke the **Menu Editor [Window](#page-358-0)**.

- 3 Choose **OK** to confirm your changes.
- 4 To associate the context menu with the dialog or a dialog element within the dialog, open the corresponding attributes window (e.g. by double-clicking on the dialog or dialog element) and select the context menu from the list presented in the **Context Menu** field. Note, however, that not all dialog element types support context menus.

## <span id="page-250-0"></span>**Creating and Maintaining Wallpapers**

You use wallpapers to define background images that can be associated with the dialog and/or any number of dialog elements within it.

#### **To create and maintain wallpapers**

- 1 Load the dialog into the editor.
- 2 From the **Dialog** menu, choose **Dialog Wallpapers**.

Or:

Press CTRL+ALT+W.

The wallpaper attributes window appears. For more information on the attributes window, see the section *[Wallpaper](#page-458-0) Attributes Window*.

- 3 Choose **OK** to confirm your changes.
- <span id="page-250-1"></span>4 To associate the wallpaper with the dialog or a dialog element within the dialog, open the corresponding attributes window (e.g. by double-clicking on the dialog or dialog element) and select the wallpaper from the list presented in the **Wallpaper** field. Note, however, that not all dialog element types support wallpapers.

## **Adding a Comment Section to a Dialog**

**To add a comment section to a dialog**

1 From the **Dialog** menu, choose **Dialog comment**.

Or:

Press CTRL+ALT+O.

The dialog comment section appears where you can enter your comments in free form. Please note that you do not have to use the "/\*" notation when entering comments in the text area. If you are listing your dialog code, you will find your comment at the beginning.

2 Choose **OK** to save your comment.

## <span id="page-251-0"></span>**Defining a Parameter or Local Data Area for a Dialog**

#### **To define a local data area for a dialog**

1 From the **Dialog** menu or from the dialog's context menu, choose **Local Data Area**.

Or:

Press CTRL+ALT+L.

The definition section for the local data area appears. In a local data area, you must include all the user-defined variables or other variables that you want to use in an event handler code section or a subroutine of the current dialog. Note that the dialog editor automatically generates the data definitions for the dialog elements.

The **Using** button opens a dialog box that enables you to include existing inline data definitions.

2 Choose **OK** to save your data definition.

#### **To define a parameter data area for a dialog**

1 From the **Dialog** menu, choose **Parameter Data Area**.

Or:

Press CTRL+ALT+P.

The definition section for the parameter data area appears. In a parameter data area, you must include all the parameters that you want to be passed on to the current dialog in an OPEN DIALOG or SEND EVENT statement.

The **Using** button opens a dialog box that enables you to include existing inline data definitions.

<span id="page-251-1"></span>2 Choose **OK** to save your data definition.

## **Selecting a Global Data Area for a Dialog**

#### **To select a global data area for a dialog**

1 From the **Dialog** menu, choose **Global Data Area**.

Or:

Press CTRL+ALT+G.
A dialog box appears where you can select a global data area for the dialog.

- 2 Select an entry in the **Available Global Data Areas** list box.
- 3 Choose **OK**.

## **Defining an Inline Subroutine for a Dialog**

#### **To define an inline subroutine for a dialog**

- 1 Load the dialog into the editor.
- 2 From the **Dialog** menu or from the dialog's context menu, choose **Inline Subroutines**.

Or:

Press CTRL+ALT+S.

The "Dialog inline subroutines" code section appears.

3 Choose "New" to enter a new subroutine.

Or:

Select the name of an existing subroutine you want to edit.

If you have chosen "New", a dialog box prompts you for a name.

- 4 Enter the name of the new subroutine.
- 5 Choose **OK**.
- 6 Enter the desired subroutine code in free form, either directly in the window itself or using the Program Editor by selecting the **Editor** push button, then close the window using the **OK** push button.
- 7 Choose **OK** to save your code.

## **Defining and Maintaining Help Text for a Dialog**

Natural contains an integrated Help Organizer, which allows the definition of simple (e.g., popup) help text for a dialog. In order to create more elaborate and/or HTML-based help content, a third-party help authoring tool will be required. For more information on the Help Organizer, see *Organizing an [Application's](#page-274-0) Help File*.

#### **To define help text for a dialog**

- 1 Load the dialog into the editor.
- 2 From the **Dialog** menu or from the dialog's context menu, choose **Help Organizer**.

Or:

Press CTRL+ALT+H.

The help organizer's main window appears. For more information, see *Using the Help [Organ](#page-277-0)izer's Main [Dialog](#page-277-0)*.

- 3 Choose **OK** or **Apply** to confirm your changes.
- 4 To generate the help, load the generated help project (.hpj) file into the Microsoft Help Compiler Workbench (HCW.EXE) and compile the help project. The resulting help (.hlp) file can be deployed in the RES subdirectory of the logon library, the RES directory of one of the steplibs, or the directory assigned to the environment variable NATGUI\_BMP.
- 5 To associate the compiled help file with the dialog, select the file in the **Help file** field in the dialog attributes window. Select the **Help button** option in the dialog attributes window if you wish a help (question mark) button to appear in the window's title bar (cannot be used in conjunction with the minimize or maximize buttons). Select the **Popup help** option in the dialog attributes window if you wish the help to be displayed in a small tooltip-style window instead of a full-blown help window.
- <span id="page-253-0"></span>6 To invoke the help when the dialog is running, either press F1 to display the help corresponding to the dialog element with the focus, or select the help button (if available) then select the desired dialog element (or the dialog itself). Note that if the dialog element has a help ID of zero, the help ID of its parent is used to identify the help topic to be displayed.

## **Defining the Control Sequence in a Dialog**

The control sequence is the keyboard navigation sequence in which the end user will go through the dialog elements.

#### **To define the control sequence of a dialog**

1 From the **Dialog** menu, choose **Control sequence**.

Or:

Press CTRL+ALT+Q.

The control sequence is displayed as a number at the top left corner of each dialog element. The editor is now in navigation sequence definition mode.

2 Use the mouse to select the dialog elements in the desired sequence.

If you *do not* select a dialog element before enabling navigation sequence definition mode, the next dialog element that you select will be the first in the navigation sequence. Its number is greyed and you can select the next dialog element in the sequence, and so on.

If you *do* select a dialog element, you can redefine the sequence from this element onwards. You can also select a dialog element when in control sequence editing mode *without* resequencing it by holding down the SHIFT key whilst making the selection. This is especially useful if the selected dialog element is one of the last elements in the sequence - you do not have to redefine the sequence of all preceding dialog elements. Note that instead of selecting each dialog element with the mouse, you can also select them from the selection box in the status bar of the dialog editor. This selection box always shows the dialog elements in their control sequence.

You can exit control sequence editing mode implicitly, by selecting another command (e.g. 'Insert Push Button') or explicitly by selecting the 'control sequence' menu of this again, or by pressing ESC.

**Note:** The control sequence also decides the order in which the dialog elements overlap.

# 28 Dialog Wizard

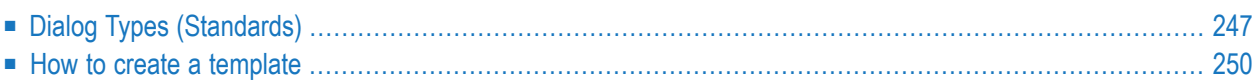

The Dialog Wizard is a tool for creating dialogs for specific purposes. The defined dialogs can have several layouts that adapt to desired requirements.

The generated dialog can be modified with the dialog editor. In the dialog there are User Code Sections with sample coding for data retrieval and result flagging. These sections should be replaced by user-specific requirements. If not suppressed by the user, the generated dialogs contain action events showing the intended functionality and destination of the dialog. Run the dialog from the dialog editor and test the various actions.

#### **To activate the Wizard**

■ From the **Object** menu, choose **New > Dialog Wizard**.

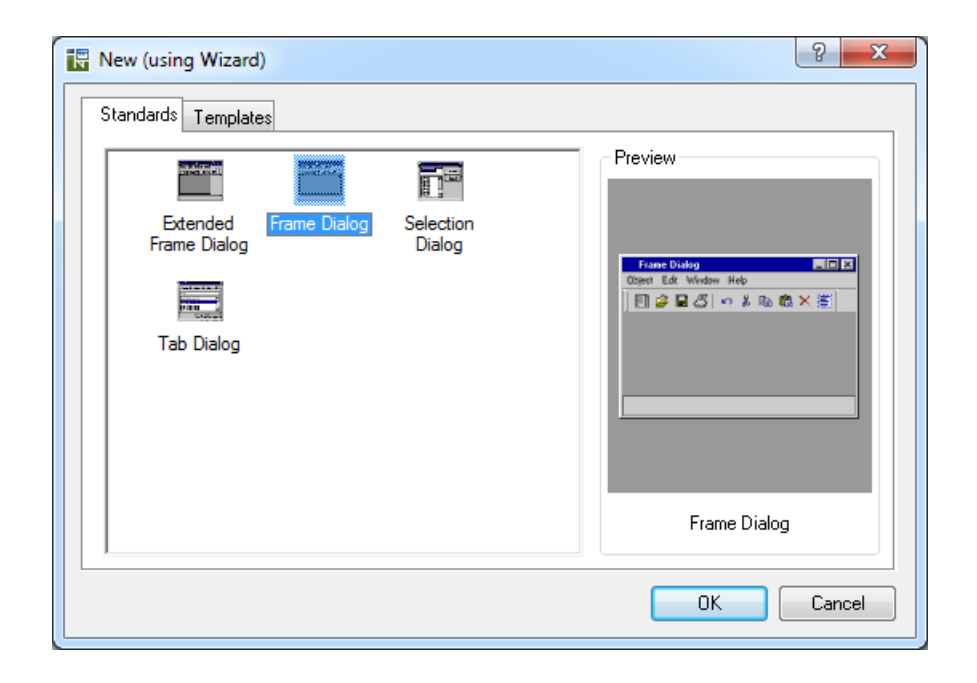

There are two areas to select a desired dialog type. The standards tab offers the four standard types of dialogs with a basic setting. The templates tab offers several specifically predefined dialog definitions. For each item a context menu and a properties window can be called for different views (see below).

This chapter covers the following topics:

## <span id="page-258-0"></span>**Dialog Types (Standards)**

#### **Frame Dialog**

In the Frame Dialog Wizard a new dialog can be created in a Frame Layout. The structure of the Frame Dialog for example is applicable in an application frame.

A default Frame Dialog is generated if you define nothing in the wizard.

#### **Extended Frame Dialog**

In the Extended Frame Dialog Wizard a new dialog can be created in a Frame Layout with additionally up to four dialog bar controls. The structure of the Frame Dialog for example is applicable in an application frame. The dialog bars may contain controls for a Notepad or for item selection. A default Extended Frame Dialog is generated if you define nothing in the wizard.

#### **Selection Dialog**

In the Selection Dialog Wizard a new dialog can be created in a Selection Layout. The structure of a Selection Dialog for example is applicable for reading, saving or opening objects.

A default Selection Dialog is generated if you define nothing in the wizard.

#### **Tab Dialog**

In the Tab Dialog Wizard a new dialog can be created in a Tab Layout. The structure of a Tab Dialog for example is applicable in a help dialog or for option settings.

A default Tab Dialog is generated if you define nothing in the wizard.

#### **Dialog Templates**

A template can contain any type of dialog (as documented above). Using templates enables the customer to apply his own standards and base layouts for the generated dialogs. The templates are created as a result of a previous Dialog Wizard session, either by yourself or by another one. The templates tab lists all templates of the current library resource folder and the appropriate steplib resource folders.

#### **Dialog Item Properties**

The properties of the selected dialog item (standard/template) is displayed as far as applicable.

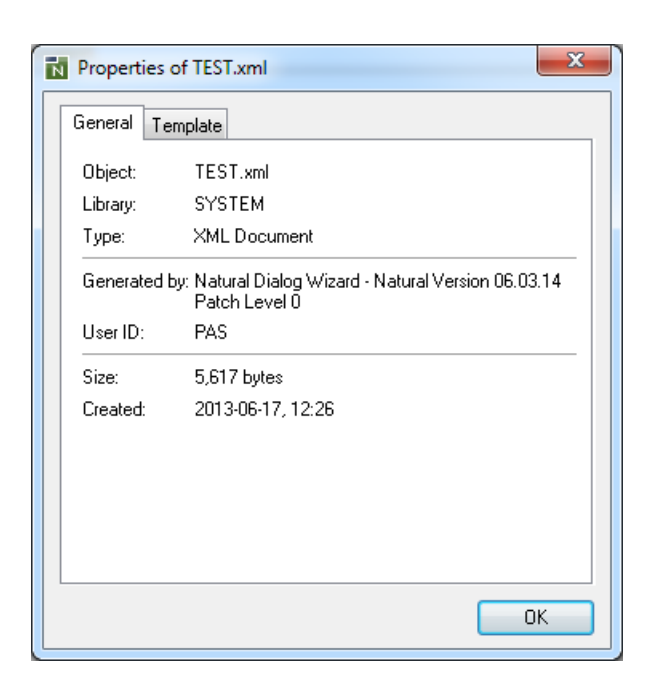

The tab with the general properties shows:

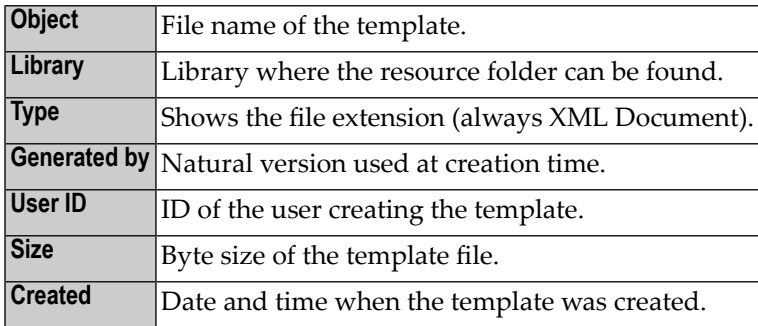

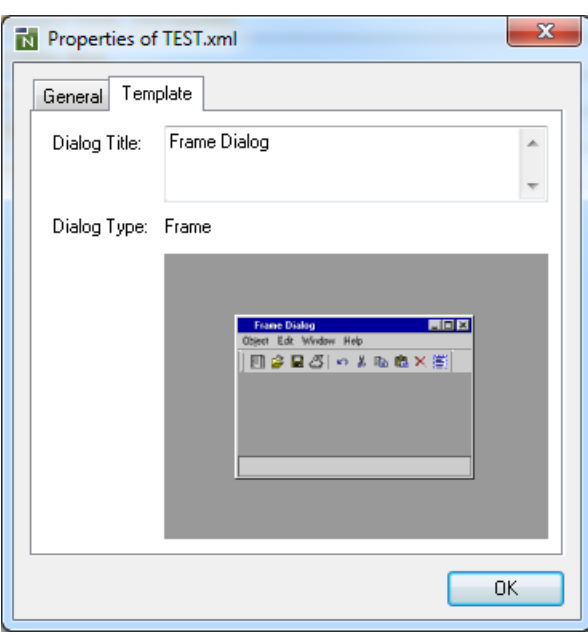

The tab with the template properties shows:

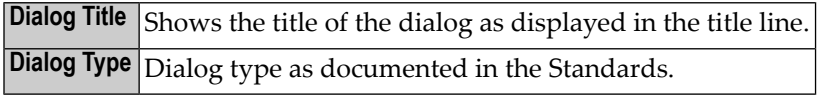

## <span id="page-261-0"></span>**How to create a template**

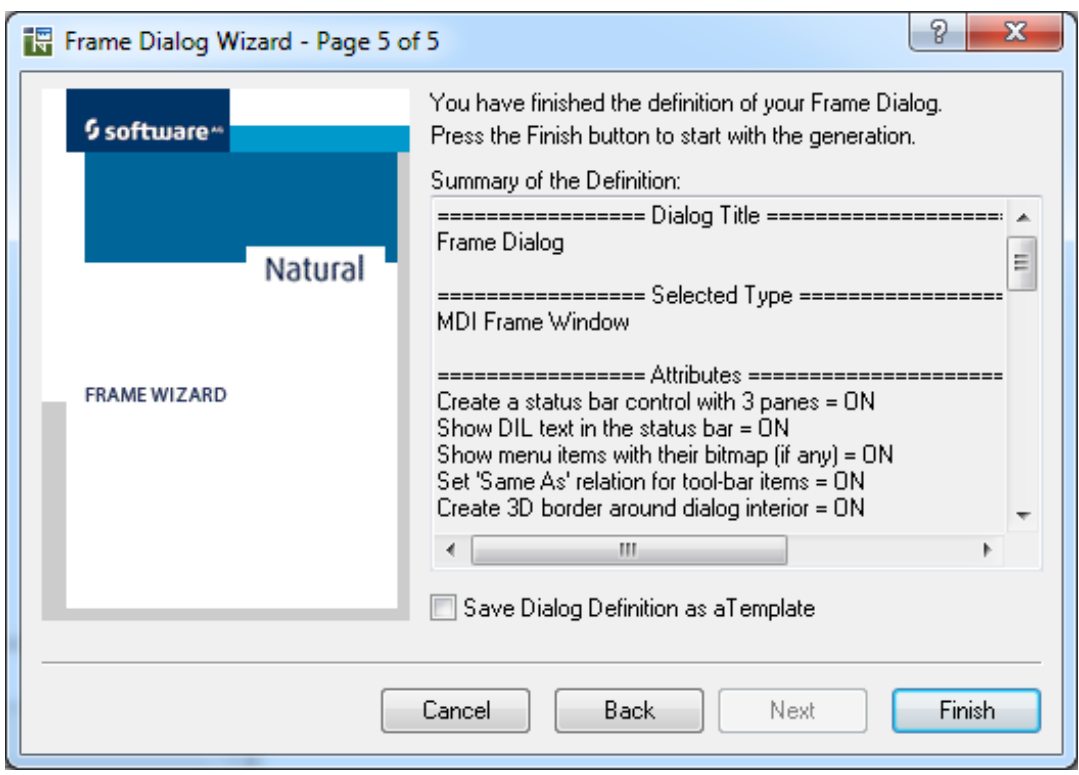

On the last page of the dialog wizard a check box can be checked to force the saving of the dialog in a template file after you have completed the definition of the dialog. A standard windows save dialog is opened where a file name can be defined. Independently of the created template, the dialog is generated and displayed in the dialog editor.

## **29 Creating Dialog Elements**

#### **To create a dialog element**

1 From the **Insert** menu, choose one of the following entries, depending on which dialog element type you wish to create:

**ActiveX control Bitmap Canvas Control Box Edit area Group frame Input field List box OLE container Push button Radio button Scroll bar Selection box Table Text constant Toggle button**

After one of these items has been selected, you are in creation mode. If you move the mouse within the dialog window, the cursor shape is a cross with a minimized graphical representation of the dialog element to be created.

- 2 Move the cursor to the desired upper left position of the dialog element.
- 3 Either hold down the left mouse button, drag the cursor until you have created the desired outline of the new dialog element and release the mouse button.

Or:

 $\overline{\phantom{a}}$ 

Select or press ENTER.

This creates a dialog element with a default size.

The control sequence is the keyboard navigation sequence in which the end user will go through the dialog elements. It is decided by the order in which you create the dialog elements. When you create a new dialog element, it is inserted after the active selection and any of its successive direct and indirect children if the active selection shares the same parent as the newly-inserted control. If not, the insertion point is based on the last dialog element with the same parent which *precedes* the active selection in the control sequence. If there is no such control, orif no controls are selected, the new control is inserted immediately before the first control with the same parent, orimmediately after its container if no such control exists. You can modify this default sequence by choosing "Dialog > Control Sequence". For more information, see the section *Defining the Control [Sequence](#page-253-0) in a [Dialog](#page-253-0)*.

**Note:** The same rules apply to dialog elements created by pasting them from the clipboard.

If you insert a new dialog element dynamically by using the PROCESS GUI statement action ADD, you decide its position in the navigation sequence by creating the dialog element and setting the SUCCESSOR attribute to the handle value of its successor.

# **30 Importing Data Fields**

You can import a data field from an object in your Natural environment into an input field control or a selection box control which you create at the same time.

#### **To import data fields**

1 From the **Insert** menu, choose either **Import > Input field** or **Import > Selection box**.

The **Import Data Field** dialog box appears with the **Library** list box.

The list contains all libraries that reside in the current FNAT and FUSER system file, which are displayed as nodes in the Natural Studio tree view (the display can be limited by using the Display Filter function of Natural Studio). In addition, the list contains all libraries from inactive system files as specified in the steplib table.

2 Choose a library and a Natural object type.

A list of objects appears.

The list contains all objects, which are displayed in the library nodes of the Natural Studio tree view (the display can be limited by using the Display Filter function of Natural Studio).

3 Choose an object.

A list of data fields appears.

- 4 Choose the data field(s) you want to use for creating a dialog element.
- 5 Choose **Import**.

The selection box control or the input field control is created with the selected data field(s). Note that the fields themselves are not imported.

# 31 Editing Dialog Elements

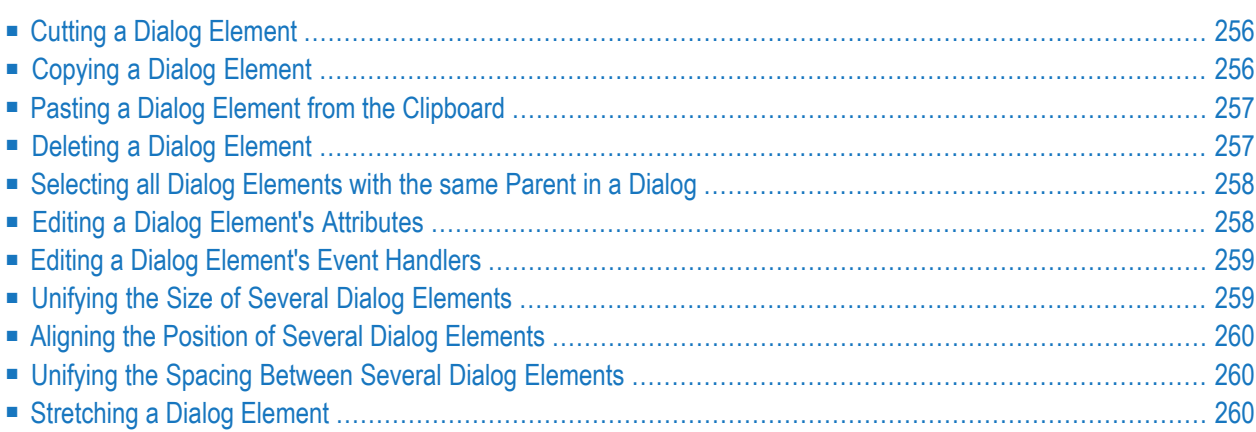

To edit one or several dialog elements as a whole, you can use the entries provided in the **Edit** menu. These entries enable you to reuse dialog elements for similar contexts instead of creating them from scratch.

<span id="page-267-0"></span>The following topics are covered below:

## **Cutting a Dialog Element**

#### **To cut a dialog element**

- 1 Select the dialog element.
- 2 From the **Edit** menu or from the dialog element's context menu, choose **Cut**.

Or:

Select the "Cut" toolbar button.

Or:

Press SHIFT+DEL or CTRL+X.

The selected dialog element and any of its child dialog elements is cut to the clipboard for pasting elsewhere, for example into other dialogs.

<span id="page-267-1"></span>**Note:** You can also select several or all dialog elements in a dialog and cut them all at once.

## **Copying a Dialog Element**

#### **To copy a dialog element**

- 1 Select the dialog element.
- 2 From the **Edit** menu or from the dialog element's context menu, choose **Copy**.

Or:

Select the "Copy" toolbar button.

Or:

Press CTRL+INS or CTRL+C.

The selected dialog element is copied to the clipboard for pasting elsewhere. If the selected dialog element has child dialog elements you will be prompted as to whether these should also be copied or not.

**Note:** You can also select several or all dialog elements in a dialog and copy them all at once.

## **Pasting a Dialog Element from the Clipboard**

- **To paste a dialog element from the clipboard**
- From the **Edit** menu or from the dialog element's context menu, choose **Paste**.

Or:

<span id="page-268-0"></span>

Select the "Paste" toolbar button.

Or:

Press SHIFT+INS or CTRL+V.

The dialog element in the clipboard is pasted into the current container in the current dialog. The current container is the lowest level dialog element containing the selected dialog elements which is not the selected dialog element itself. If you are pasting a dialog element back into the same container from which it was copied, the original dialog element is overlaid by the copy. You then have to move the pasted dialog element to its new location. (The pasted dialog element is preselected by default.) Note that if it is desired to paste dialog elements into an *empty* container, a dummy child dialog element must be created and selected first.

**Note:** You can paste several or all dialog elements in a dialog if you have cut or copied them to the clipboard at once.

### **Deleting a Dialog Element**

#### **To delete a dialog element**

- 1 Select the dialog element.
- 2 From the **Edit** menu or from the dialog element's context menu, choose **Delete**.

Or:

Select the "Delete" toolbar button.

<span id="page-268-1"></span> $\overline{z}$ 

Or:

Press DEL.

A dialog box appears asking you to confirm the deletion.

3 Choose **Yes**.

The selected dialog element is deleted, together with any of its child dialog elements.

**Note:** You can also select several or all dialog elements in a dialog and delete them all at once.

## <span id="page-269-0"></span>**Selecting all Dialog Elements with the same Parent in a Dialog**

#### **To select all dialog elements in a dialog**

■ From the **Edit** menu or from the dialog element's context menu, choose **Select all**.

<span id="page-269-1"></span>If a dialog element is selected, all unselected dialog elements with the same parent become selected. If no dialog element is selected, all top-level dialog elements become selected.

## **Editing a Dialog Element's Attributes**

#### **To edit a dialog element's attributes**

- 1 Select the dialog element.
- 2 From the **Control** menu or from the dialog element's context menu, choose **Attributes**.

Or:

Double-click on the dialog element.

Or:

Press ENTER.

The dialog element's attributes window appears. To find out what the entries in the attributes window mean, choose "Help". For context-sensitive help, select the attribute entry and press F1.

- 3 Enter the desired attribute values.
- 4 Choose **OK** to confirm your changes.

## <span id="page-270-0"></span>**Editing a Dialog Element's Event Handlers**

#### **To edit a dialog element's event handlers**

- 1 Select the dialog element.
- 2 From the **Control** menu or from the dialog element's context menu, choose **Event handlers**.

Or:

Press SHIFT+ENTER.

The dialog element's event handler section appears.

- 3 Select the event (such as click or double-click).
- 4 To view the event parameters of an ActiveX control, select the **Event Info** button.
- 5 Enter the desired event code in free form, either directly in the window itself or by using the Program Editor by selecting the **Editor** push button, then closing the window with the **OK** push button.

Or:

Choose "Use" to enter a user-defined event.

This code will be executed when the event occurs for the dialog element. Note that if you have specified code in the before-any and after-any event sections, this will be triggered before and after the code entered in Step 4. So if you need common event code, you only have to enter it once in your dialog's before-any and after-any event section.

<span id="page-270-1"></span>6 Choose **OK** to save your code.

## **Unifying the Size of Several Dialog Elements**

#### **To unify the size of several dialog elements**

- 1 Select all dialog elements whose size is to be unified.
- 2 Select the dialog element that has the reference width or height.
- 3 From the **Control** menu, choose either **Unify size > Width** or **Unify size > Height**.

The dialog elements are aligned to the width or height of the reference dialog element.

## <span id="page-271-0"></span>**Aligning the Position of Several Dialog Elements**

#### **To align the position of several dialog elements**

- 1 Select all dialog elements whose position is to be aligned.
- 2 Select the dialog element that has the reference position.
- 3 From the **Control > Align position** menu, choose one of the following commands: .

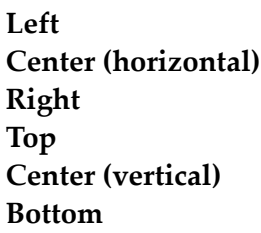

<span id="page-271-1"></span>The dialog elements are aligned to the position of the reference dialog element.

## **Unifying the Spacing Between Several Dialog Elements**

#### **To unify the spacing between several dialog elements**

- 1 Select all dialog elements between which you want to unify spacing.
- <span id="page-271-2"></span>2 From the **Control** menu, choose either **Unify spacing > Horizontal** or **Unify spacing > Vertical**.

The spaces between the dialog elements are now distributed evenly.

## **Stretching a Dialog Element**

#### **To stretch a dialog element in a particular direction**

- 1 Select the dialog element to be stretched.
- 2 From the **Control** menu, choose **Stretch >** *direction*, where *direction* is, for example, **North west**.

A cursor appears indicating that you can stretch the dialog element.

3 Drag the cursor with the mouse until your dialog element has the desired size.

4 Use the left mouse button to fix the dialog element's size.

The dialog element is now resized; as it is still selected, you can edit it further.

**Note:** You can also select several dialog elements and stretch them all at the same time. 

## <span id="page-274-0"></span>32 **Organizing An Application's Help File**

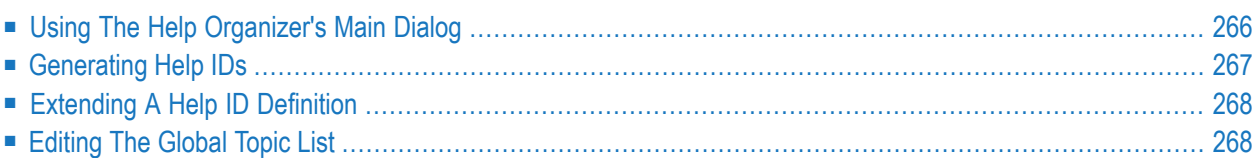

Help files provide online information about an application's functions.

Whenever an end user must be given general information on how your application is structured, a help text is needed that can be invoked from within the application.

Whenever an end user must be given specific information on what may be entered in an input field control, for example, a short text is needed that can be accessed from the input field control.

To keep an overview of all the different help sections in an application, Natural provides you with the help organizer. With this organizer,

- you assign a help ID (HELP-ID attribute value) to a specific dialog element;
- $\blacksquare$  you write the help text for this help topic; this text is converted to a .rtf file to be processed by the help compiler;
- $\blacksquare$  you optionally define the help topic's keywords;
- you optionally assign a help compiler macro to the help topic;
- and you optionally add a comment for your internal documentation purposes.

It is also possible to use several help files for one application. In this case, you must specify the help file in the dialog's attributes window. You can also use the same help file for more than one dialog.

The .rtf file and the corresponding help topic information created with the help organizer must be converted to a .hlp file. In this way, your end user can retrieve help information from the Natural application. This conversion into a .hlp file is done with the help compiler.

The Natural installation procedure also installs a version of the Microsoft help compiler on your disk. You will find the help compiler in a subdirectory of *drive-letter*:\Program Files\Software AG\*product-acronym*\*version-number*\Natural which is called HC*n* where *n* depends on the operating system on which Natural has been installed.

For more information on how to use the help compiler and on how to create the .hlp file from your .rtf file, please refer to the READ*n*.TXT file in this directory where *n* is depending on the operating system.

There is also an example of a small help file which was generated with the help organizer.

This example help file is called BROWHLP.HLP and is located in the resource directory of library SYSEXEVT. You can find the files BROWHLP.RTF, BROWHLP.HPJ and README.TXT in the following directory:

*drive-letter*\Program Files\Software AG\*product-acronym*\*version-number*\Natural\Samples\sysexevt\help

#### **To see a demonstration of the example help file**

1 Go to library SYSEXEVT.

This library contains a browse application with a dialog called BROWSE1.

- 2 Start the SAG-DEMO-DB database. This is a prerequisite to running the browse application.
- 3 Start dialog BROWSE1 to run the application.
- 4 Press F1 with the focus being on various elements of the application.

#### **To see a demonstration of the help organizer (looking at the contents of BROWHLP.RTF)**

Follow the instructions in the README.TXT file.

#### **For each help topic you create, you can in general follow this sequence of steps**

- 1 Invoke the help organizer's main dialog.
- 2 Select a dialog element.
- 3 Generate a new help topic ID or enter the ID of your choice. To generate a help topic ID automatically, the help ID must be "0" (default). To enter a help topic ID, either you fill in the "Help ID" entry of the dialog or dialog element, or you fill in the help topic ID in the **Online Help Organizer** main dialog.
- 4 Return to the **Online Help Organizer** dialog.
- 5 Assign the help topic ID.
- 6 Enter the external definitions for the help topic ID, such as the help text and the topic.
- 7 Return to the **Online Help Organizer** dialog.
- 8 Go to the topic list and see whether this new help topic fits your general organization of the help file to be created.
- 9 Return to the **Online Help Organizer** dialog.
- 10 Save everything.

These steps are described in detail in the following sections.

## <span id="page-277-0"></span>**Using The Help Organizer's Main Dialog**

#### **To invoke the Online Help Organizer dialog**

■ From the **Dialog** menu, choose **Help organizer**.

Or:

Press CTRL+ALT+H.

The main dialog appears. It contains the following:

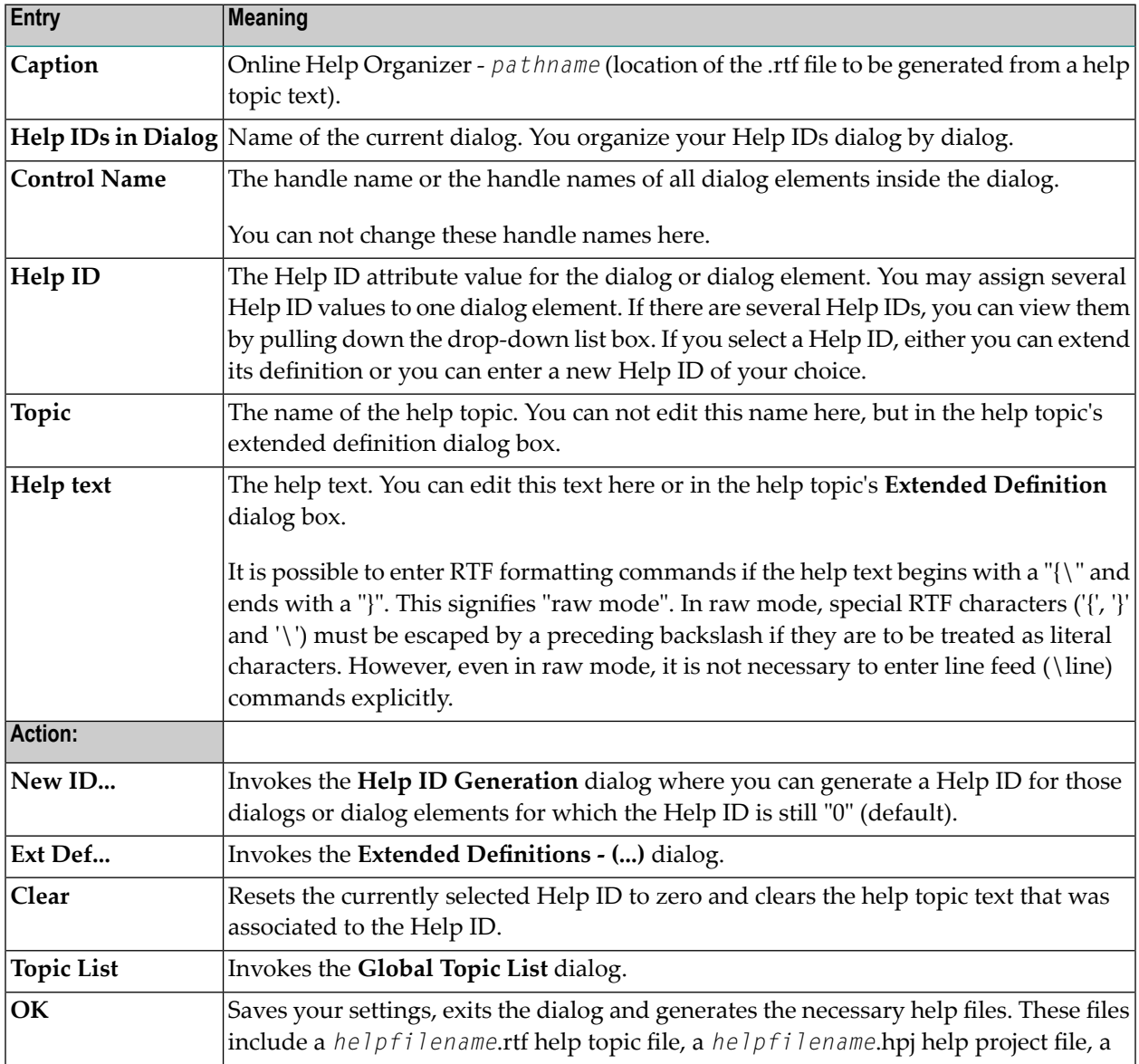

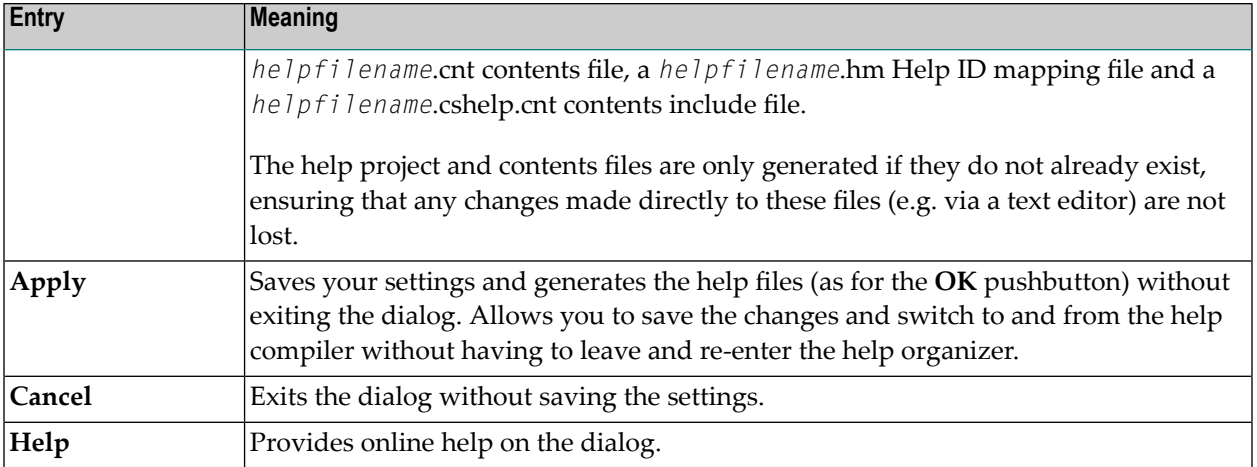

<span id="page-278-0"></span>The **Online Help Organizer** dialog may be re-sized. The position and dimensions are saved between sessions in the user profile (.PRU).

## **Generating Help IDs**

#### **To generate a new help topic ID**

1 From the **Help Organizer Main** dialog, select a dialog or dialog element and choose the **New ID** button.

The **Help ID Generation** dialog appears.

2 (Optional) Enter a starting value which Natural will use to generate the next new ID.

This Help ID is valid only for the current dialog. To avoid duplicate Help IDs in the same Natural application, you define exclusive numerical ranges for the help topic IDs of a dialog. The starting value enables you start off the Help IDs at the beginning of the numerical range. You can, for example, decide that your dialog uses the range of 50 to 60. You enter "50" as the starting base and your first generated ID will be 50.

3 Choose **OK** to generate the Help ID.

Or:

Choose **Cancel** to exit the dialog without generating.

**Note:** You can also generate Help IDs for several dialogs/dialog elements at once. To do so, you must select several dialogs/dialog elements in the **Online Help Organizer** dialog. The IDs are then generated sequentially starting from the lowest ID available.

## <span id="page-279-0"></span>**Extending A Help ID Definition**

#### **To extend a help topic ID's definition**

■ From the **Help Organizer Main** dialog, select a Help ID and choose the **Ext Def** button.

The **Extended Definitions** dialog appears. It contains the following:

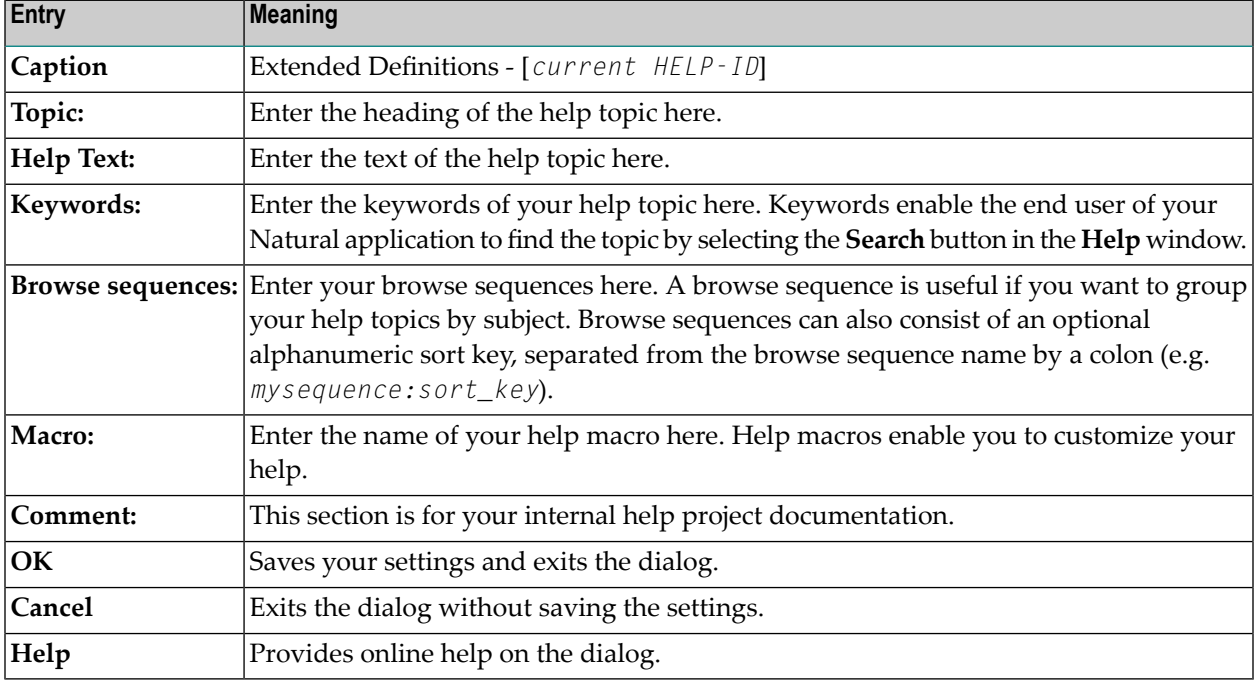

This information will be part of the .rtf file to be generated and will be interpreted by the help compiler.

<span id="page-279-1"></span>The **Extended Definitions** dialog may be resized. The position and dimensions are saved between sessions in the user profile (.PRU).

## **Editing The Global Topic List**

- **To edit the global topic list**
- From the **Help Organizer Main** dialog, choose the **Topic List** button.

The **Global Topic List** dialog appears. It contains the following:

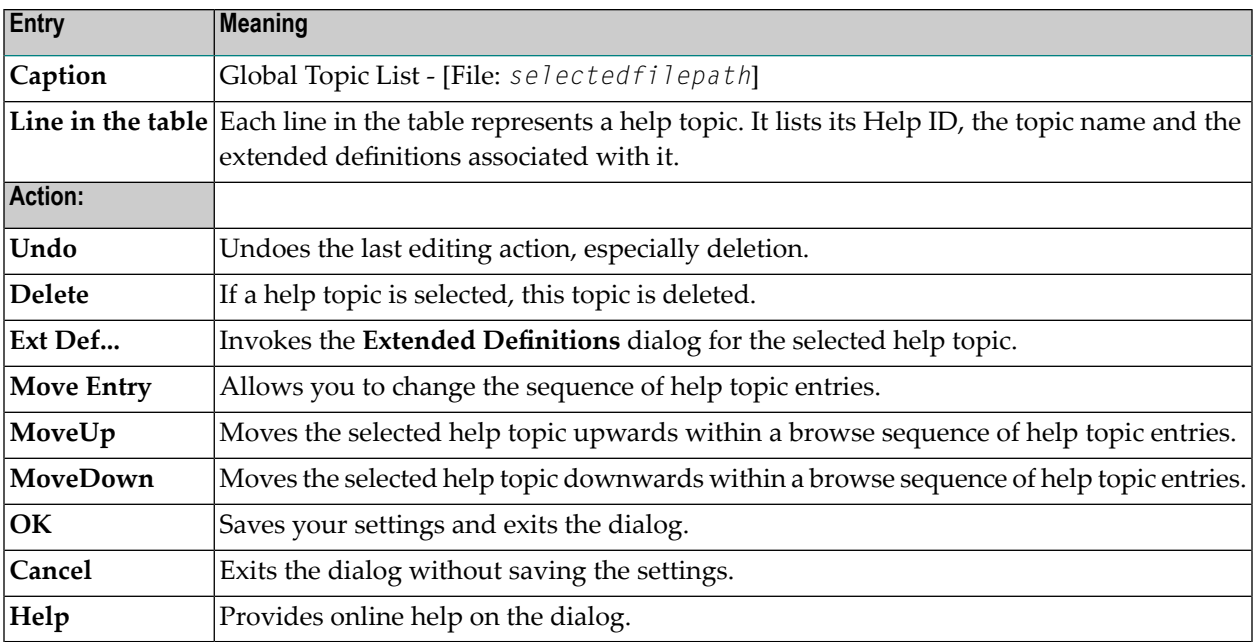

This list contains all of the topics in the help file. Note that the topics are always maintained in browse sequence order.

The **Global Topic List** dialog may be resized. The position and dimensions are saved between sessions in the user profile (.PRU).

# **33 Attributes Windows for Dialogs and Dialog Elements**

This part explains the editing options in the attributes windows for dialogs and dialog elements.

- **ActiveX Control [Attributes](#page-284-0) Window**
- **ActiveX Control [Property](#page-288-0) Pages**
- **Bitmap Control [Attributes](#page-290-0) Window**
- **Canvas Control [Attributes](#page-294-0) Window**
- **Control Box Control [Attributes](#page-298-0) Window**
- **[Date/Time](#page-302-0) Picker Control Attributes Window**
- **Dialog [Attributes](#page-306-0) Window**
- **Dialog Bar Control [Attributes](#page-312-0) Window**
- **Dialog Context Menus [Window](#page-316-0)**
- **Dialog Image Lists [Window](#page-318-0)**
- **Edit Area Control [Attributes](#page-322-0) Window**
- **Group Frame Control [Attributes](#page-326-0) Window**
- **Image List Base Images [Subwindow](#page-330-0)**
- **Image List Overlay Images [Subwindow](#page-334-0)**
- **Input Field Control [Attributes](#page-338-0) Window**
- **List Box Control [Attributes](#page-342-0) Window**
- **List View Control [Attributes](#page-350-0) Window**
- **List View Control Attributes [Subwindow](#page-346-0)**
- **Menu Editor [Window](#page-358-0)**
- **OLE Container Control [Attributes](#page-362-0) Window**
- **Progress Bar Control [Attributes](#page-366-0) Window**
- **Push Button Control [Attributes](#page-370-0) Window**
- **Radio Button Control [Attributes](#page-374-0) Window**
- **Scrollbar Control [Attributes](#page-378-0) Window**
- **Selecting** an **OLE Server** or **[Document](#page-382-0)**
- **Selection Box Control [Attributes](#page-388-0) Window**
- **Signal [Attributes](#page-392-0) Window**
- **Slider Control [Attributes](#page-396-0) Window**
- **Spin Control [Attributes](#page-400-0) Window**
- **Status Bar Control [Attributes](#page-404-0) Window**
- **Status Bar Control Attributes [Subwindow](#page-408-0)**
- **Table [Attributes](#page-412-0) Window**
- **Table Attributes [Subwindow](#page-416-0)**
- **Tab Control [Attributes](#page-420-0) Window**
- **Tab Control Attributes [Subwindow](#page-424-0)**
- **Text Constant Control [Attributes](#page-428-0) Window**
- **Timer [Attributes](#page-432-0) Window**
- **Toggle Button Control [Attributes](#page-434-0) Window**
- **Toolbar [Attributes](#page-438-0) Window**
- **Toolbar Control [Attributes](#page-442-0) Window**
- **Toolbar Control Attributes [Subwindow](#page-446-0)**
- **Tree View Control [Attributes](#page-450-0) Window**
- **Tree View Control Attributes [Subwindow](#page-454-0)**
- **[Wallpaper](#page-458-0) Attributes Window**

# <span id="page-284-0"></span>34 ActiveX Control Attributes Window

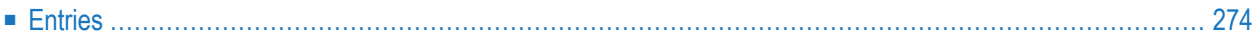

#### **Accessible Using**

- 1 Double-click on the ActiveX control; or
- 2 if selected:"Control > Attributes" or by selecting 'Attributes...' from the control's context menu or
- <span id="page-285-0"></span>3 if selected: ENTER.

## **Entries**

**Note:** For context-sensitive help on attribute entries, select the entry so it has the focus, and press F1.

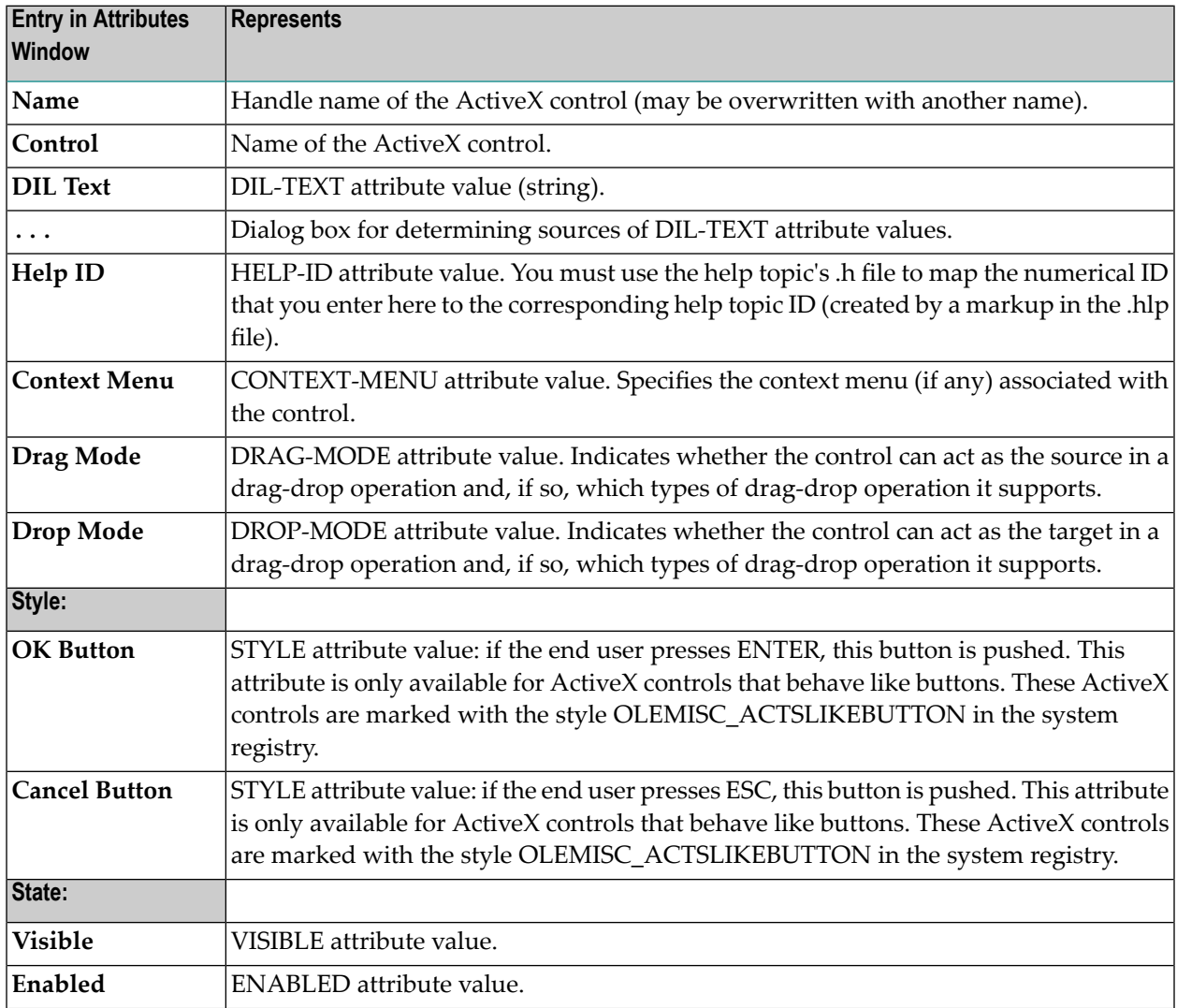

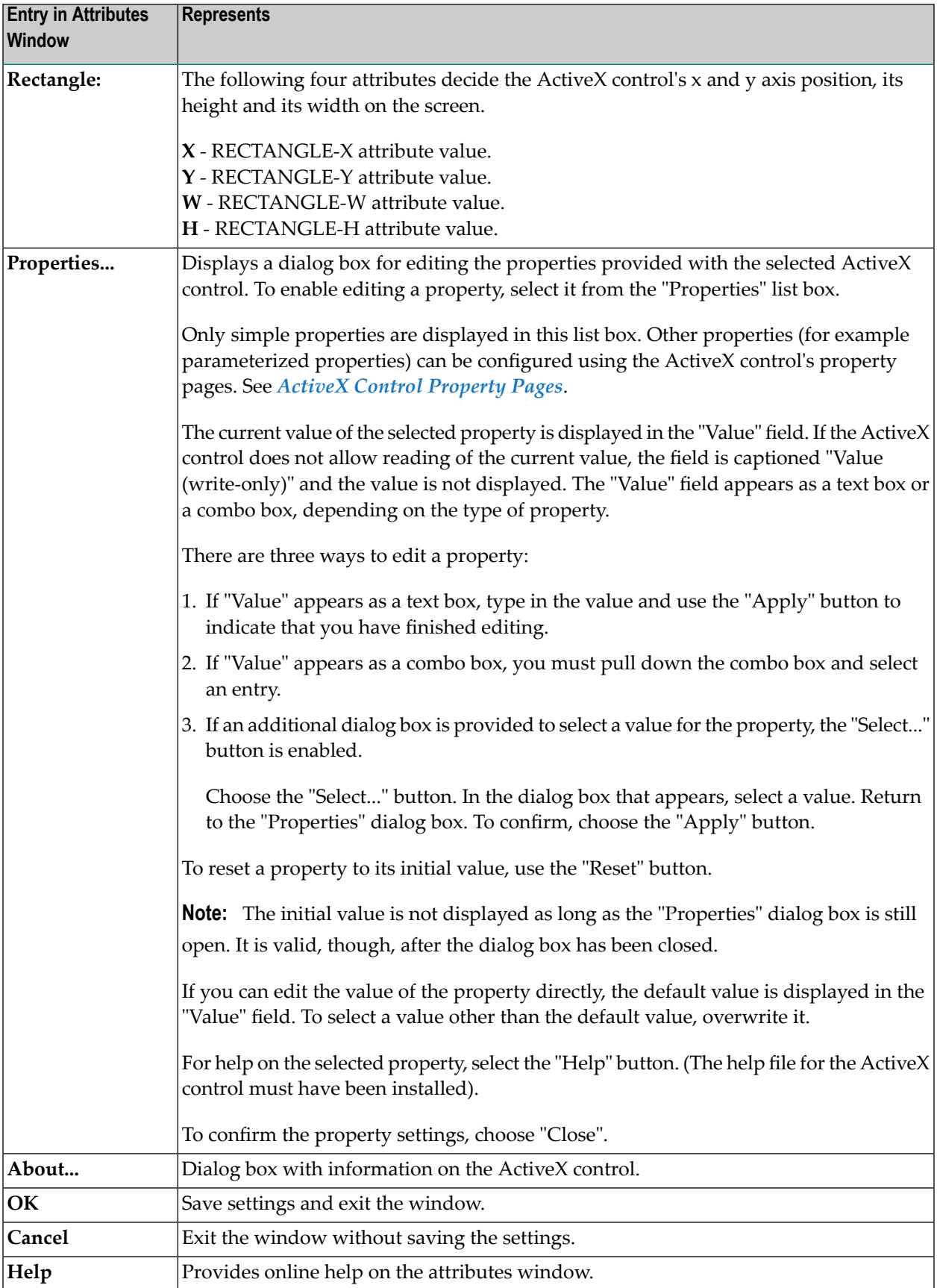
# **35 ActiveX Control Property Pages**

#### **Accessible Using**

- 1 if selected: "Control > Property Pages..."; or
- 2 "Property Pages..." from the context menu.

Property pages are available with most ActiveX controls. They are used to configure the attributes of the ActiveX control in an individual way. After an ActiveX control in a dialog has been configured using its property pages, Natural stores the result of the configuration in binary form in the private resource file associated with the dialog. For more information on resources, see *Resource* in the *Programming Guide*.

## 36 **Bitmap Control Attributes Window**

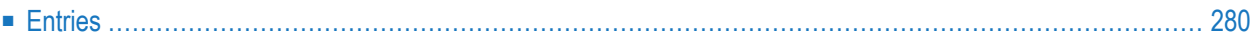

- 1 Double-click on the bitmap control; or
- 2 if selected:"Control > Attributes" or by selecting 'Attributes...' from the control's context menu or
- <span id="page-291-0"></span>3 if selected: ENTER.

## **Entries**

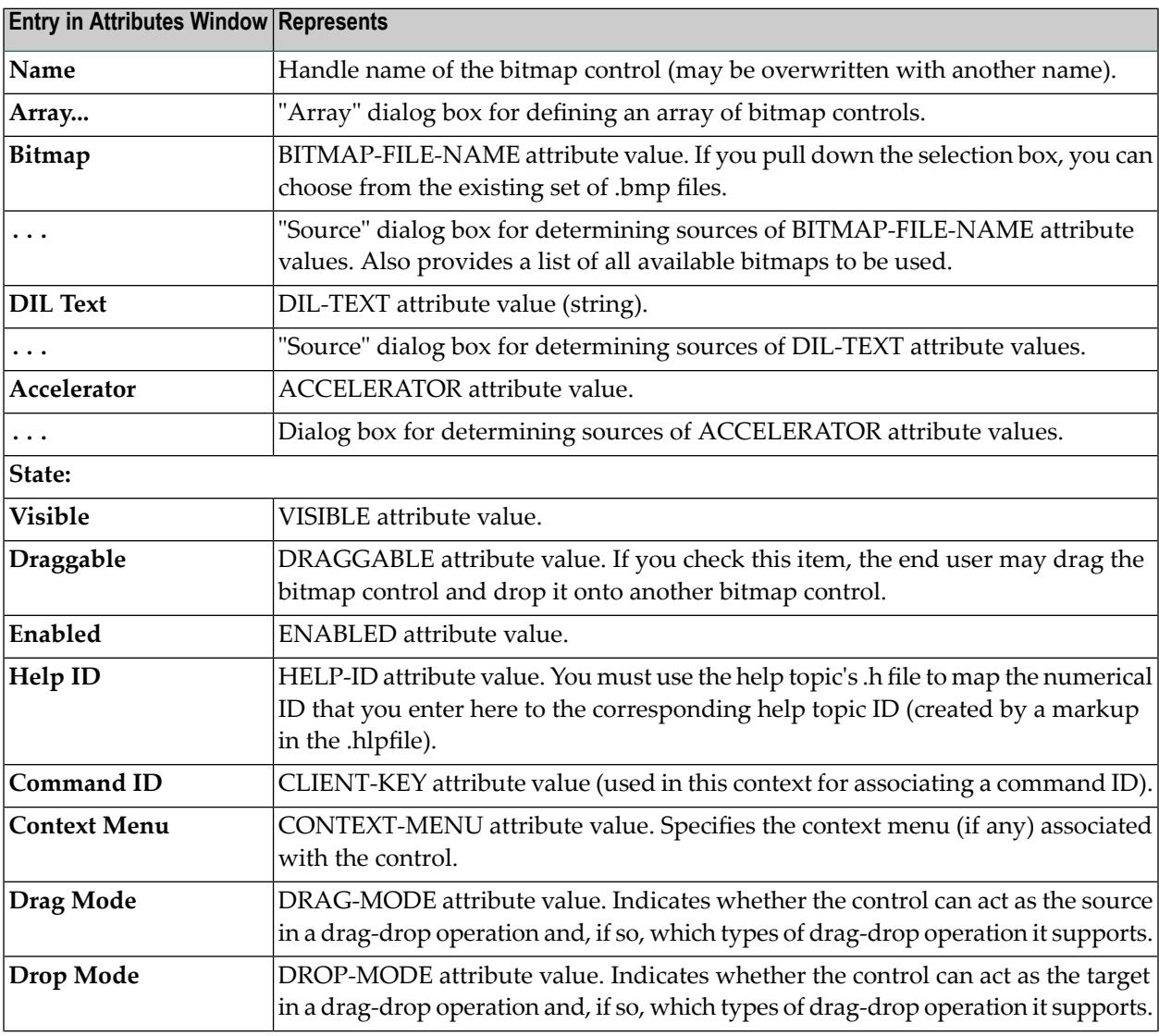

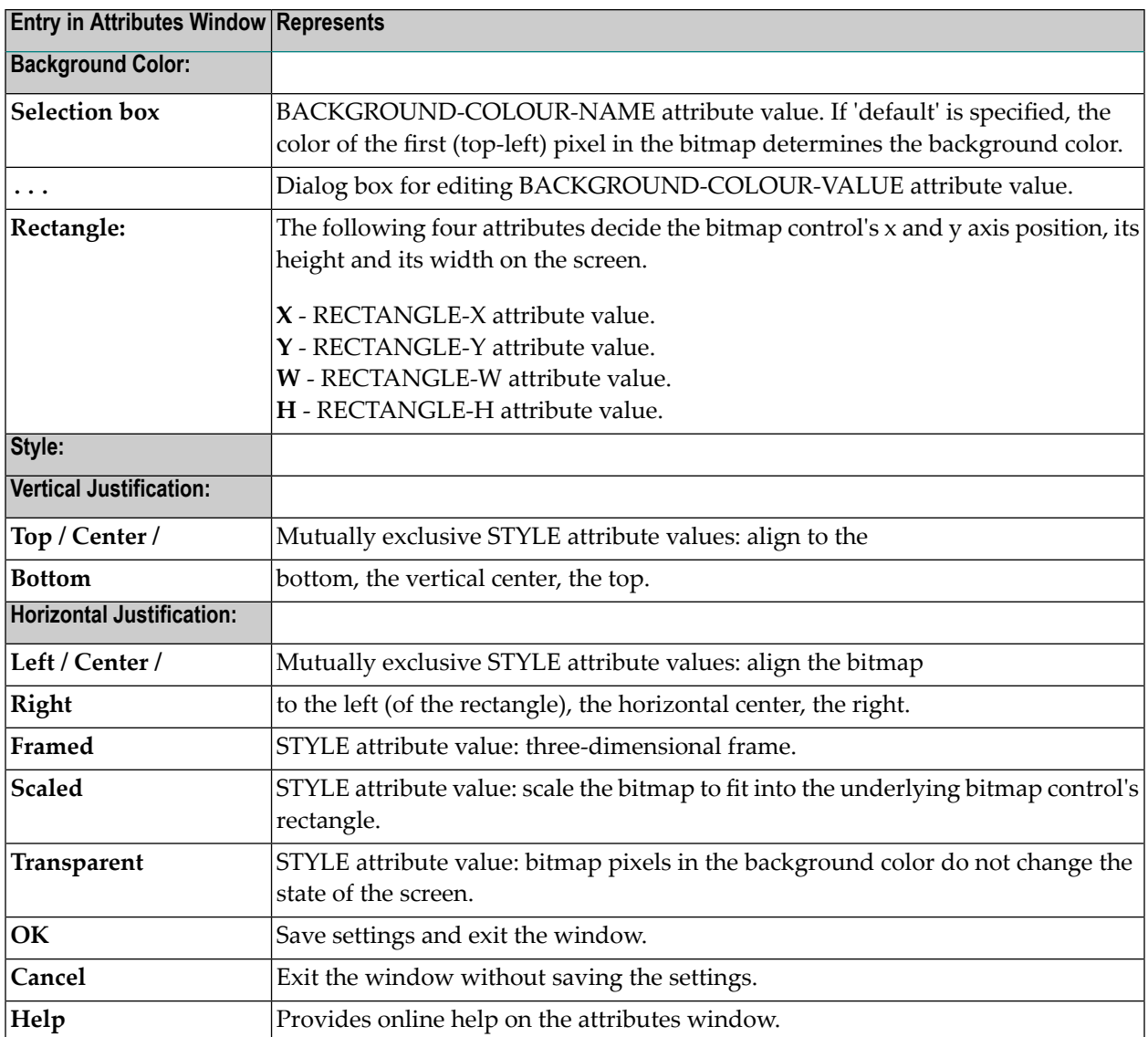

# 37 Canvas Control Attributes Window

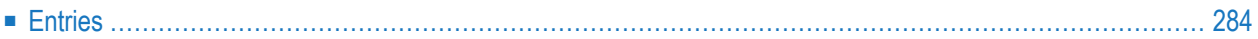

- 1 Double-click on the canvas control; or
- 2 if selected:"Control > Attributes" or by selecting 'Attributes...' from the control's context menu or
- <span id="page-295-0"></span>3 if selected: ENTER.

## **Entries**

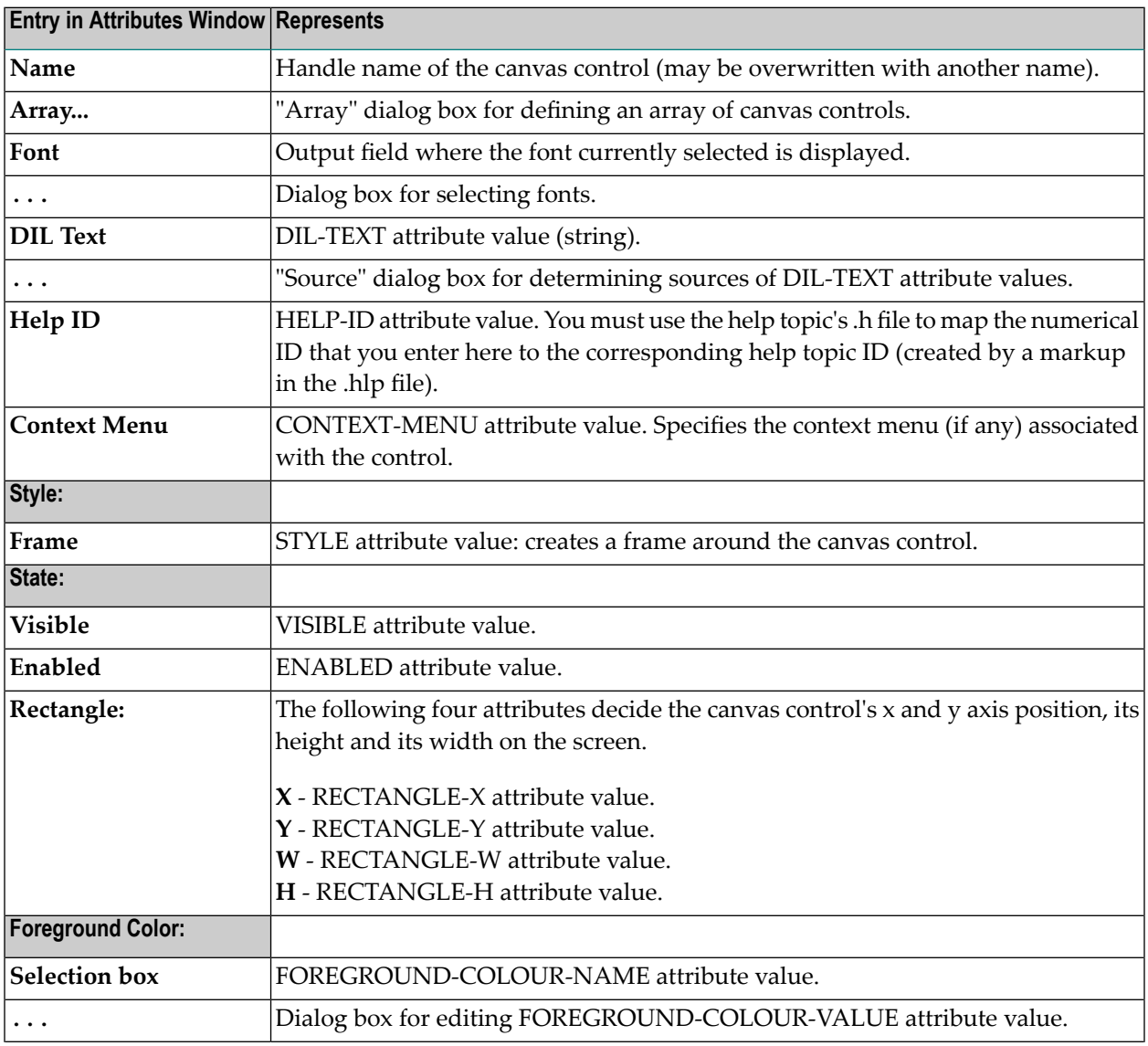

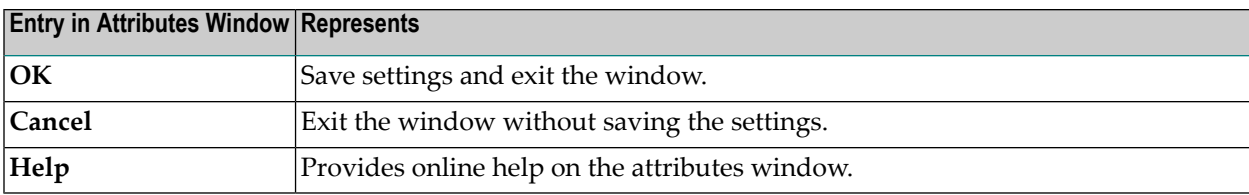

## 38 Control Box Control Attributes Window

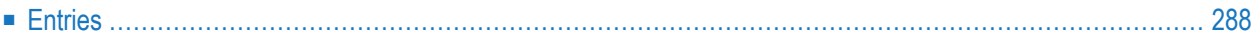

- 1 Double-click on the control box control; or
- 2 if selected:"Control > Attributes" or by selecting 'Attributes...' from the control's context menu or
- <span id="page-299-0"></span>3 if selected: ENTER.

## **Entries**

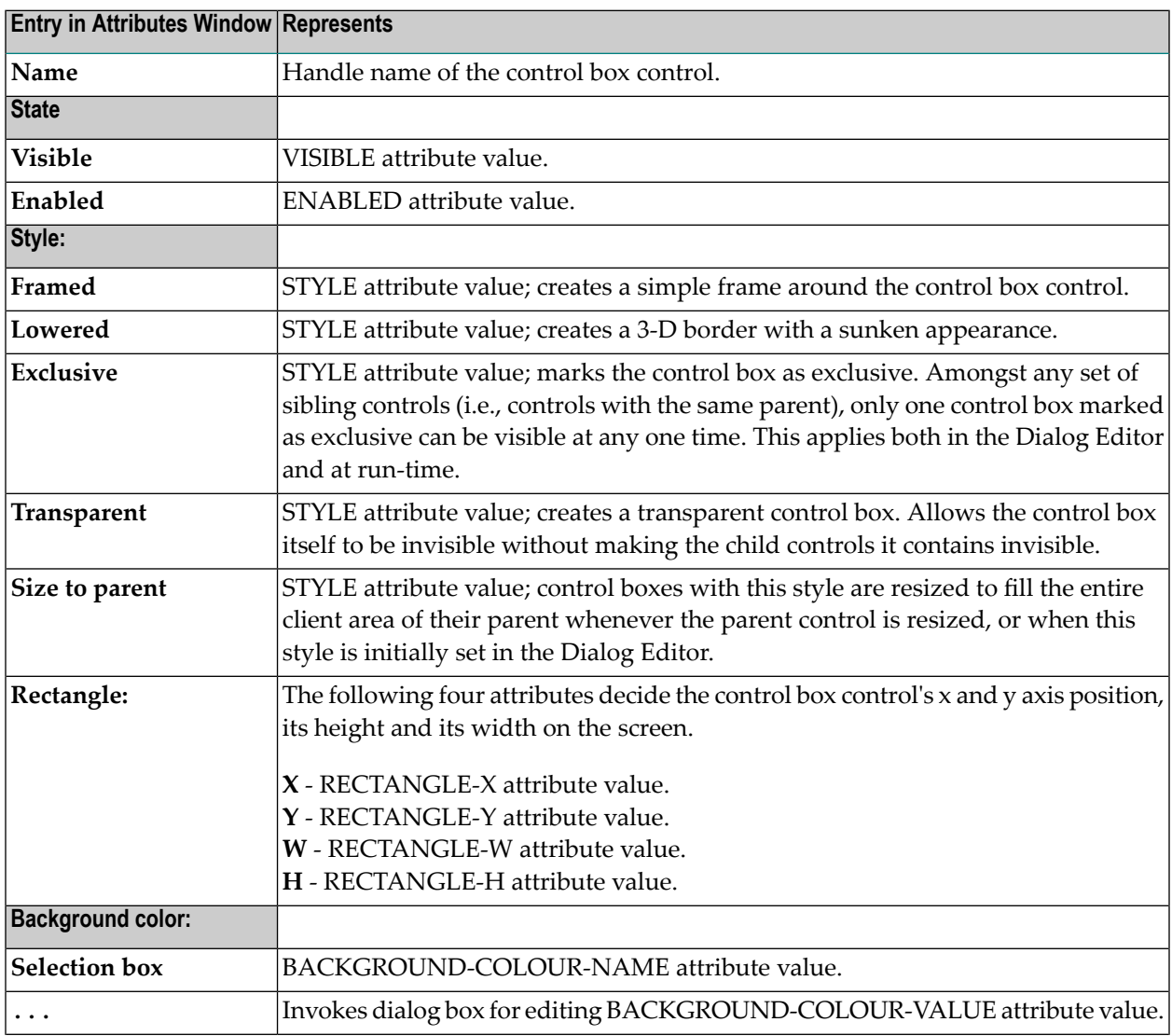

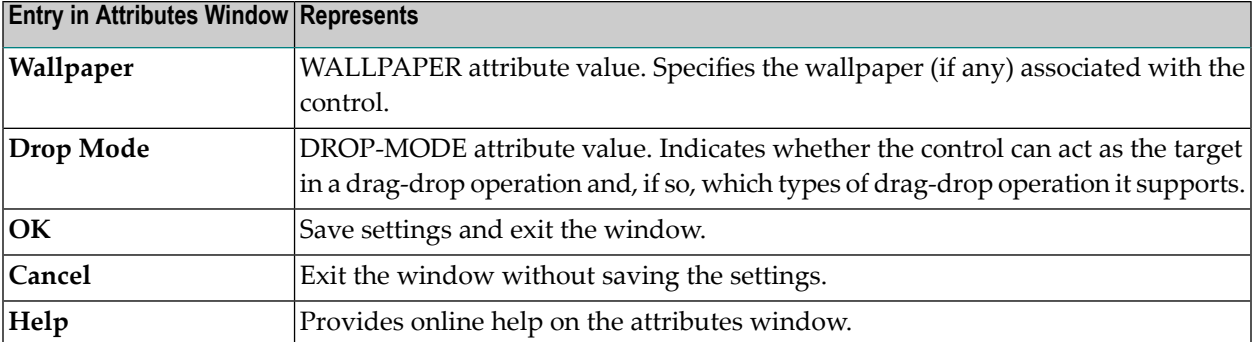

## 39 Date/Time Picker Control Attributes Window

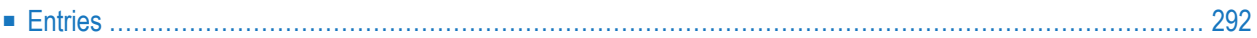

- 1 Double-click on the date/time picker control; or
- 2 if selected:"Control > Attributes" or by selecting 'Attributes...' from the control's context menu or
- <span id="page-303-0"></span>3 if selected: ENTER.

## **Entries**

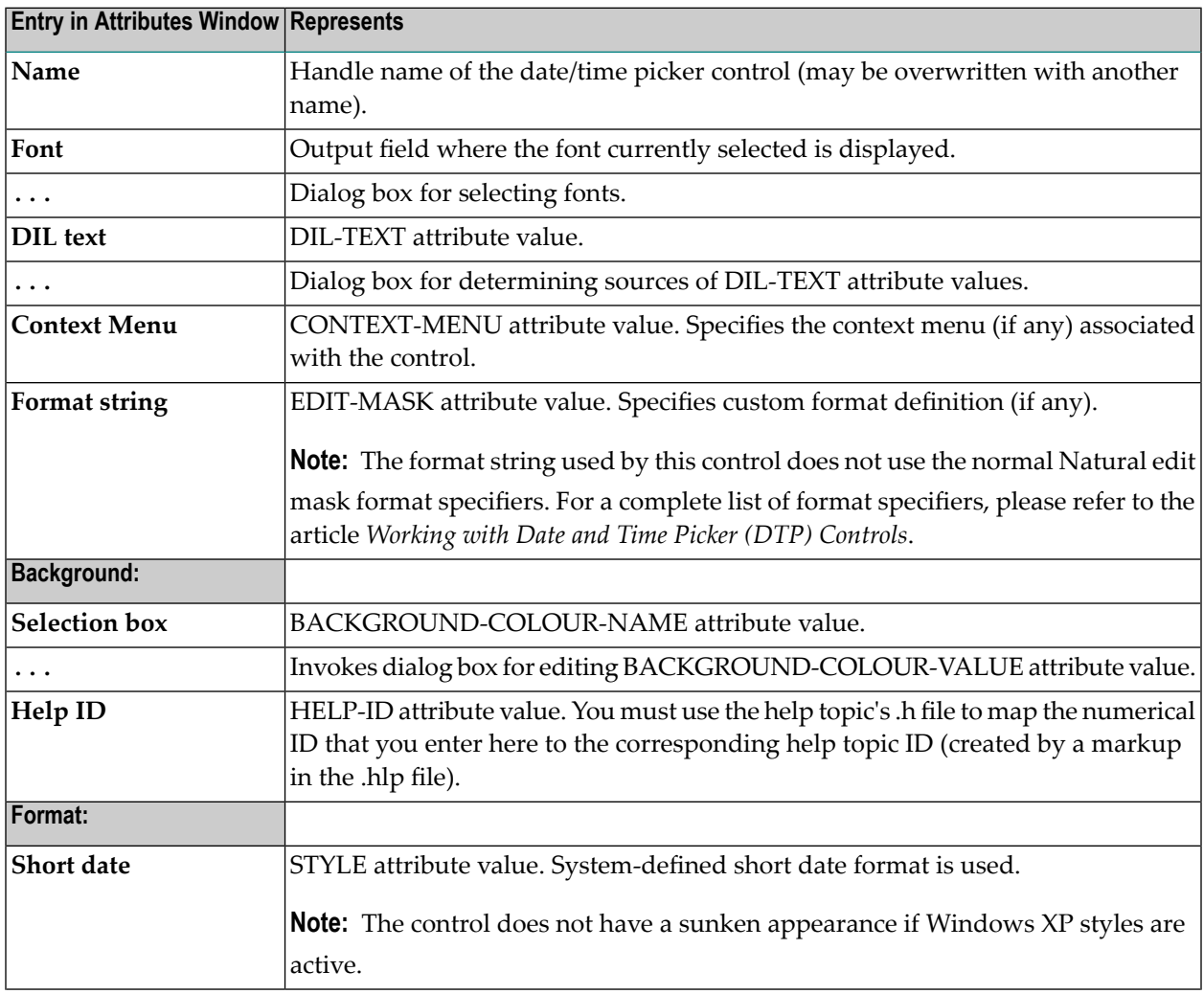

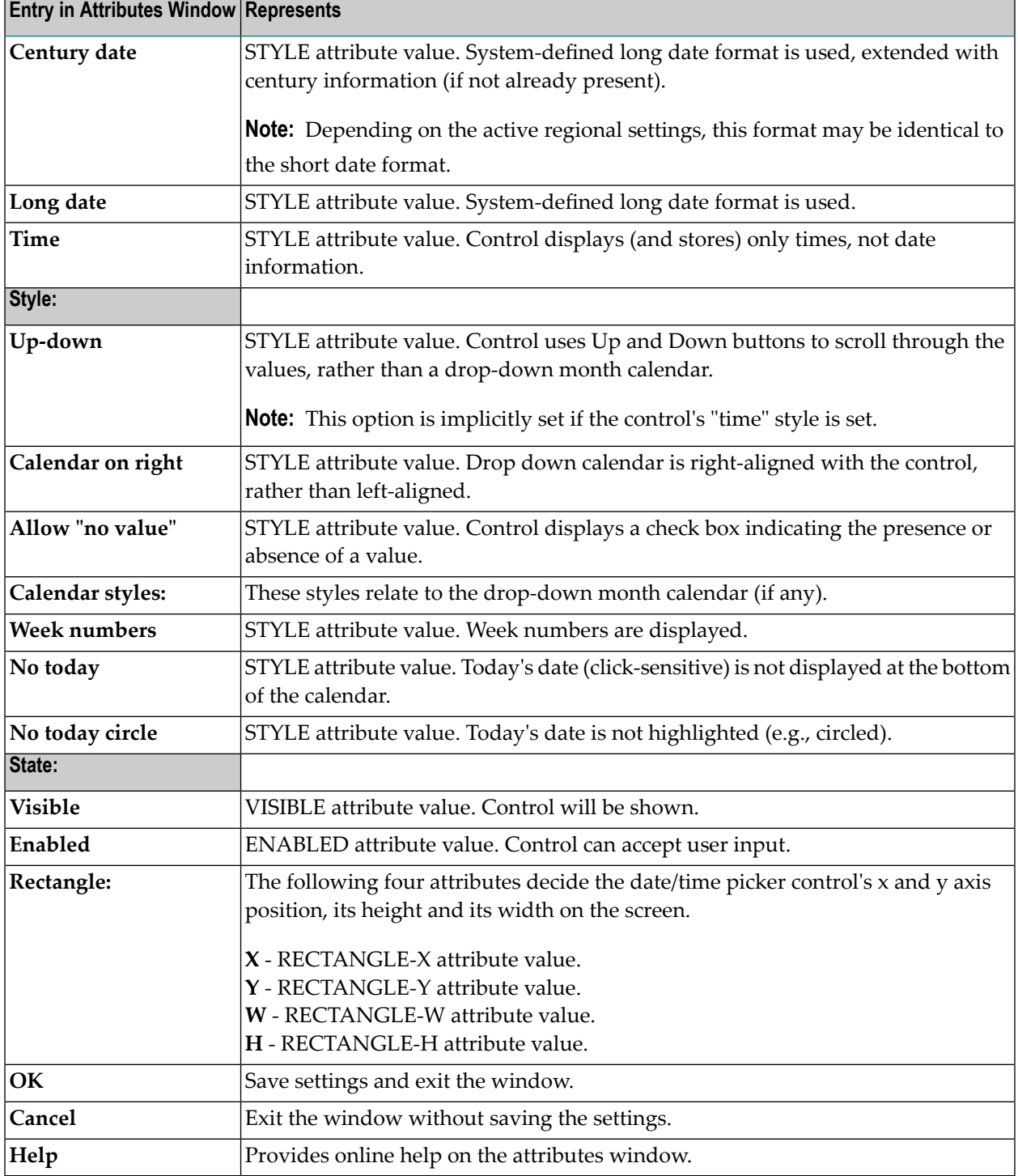

### 40 **Dialog Attributes Window**

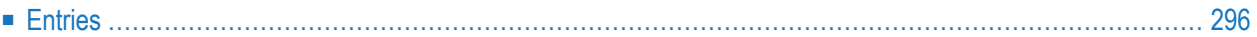

- 1 Double-click on the dialog background; or
- 2 "Dialog > Attributes"; or by selecting 'Attributes...' from the dialog's context menu or
- <span id="page-307-0"></span>3 ENTER.

## **Entries**

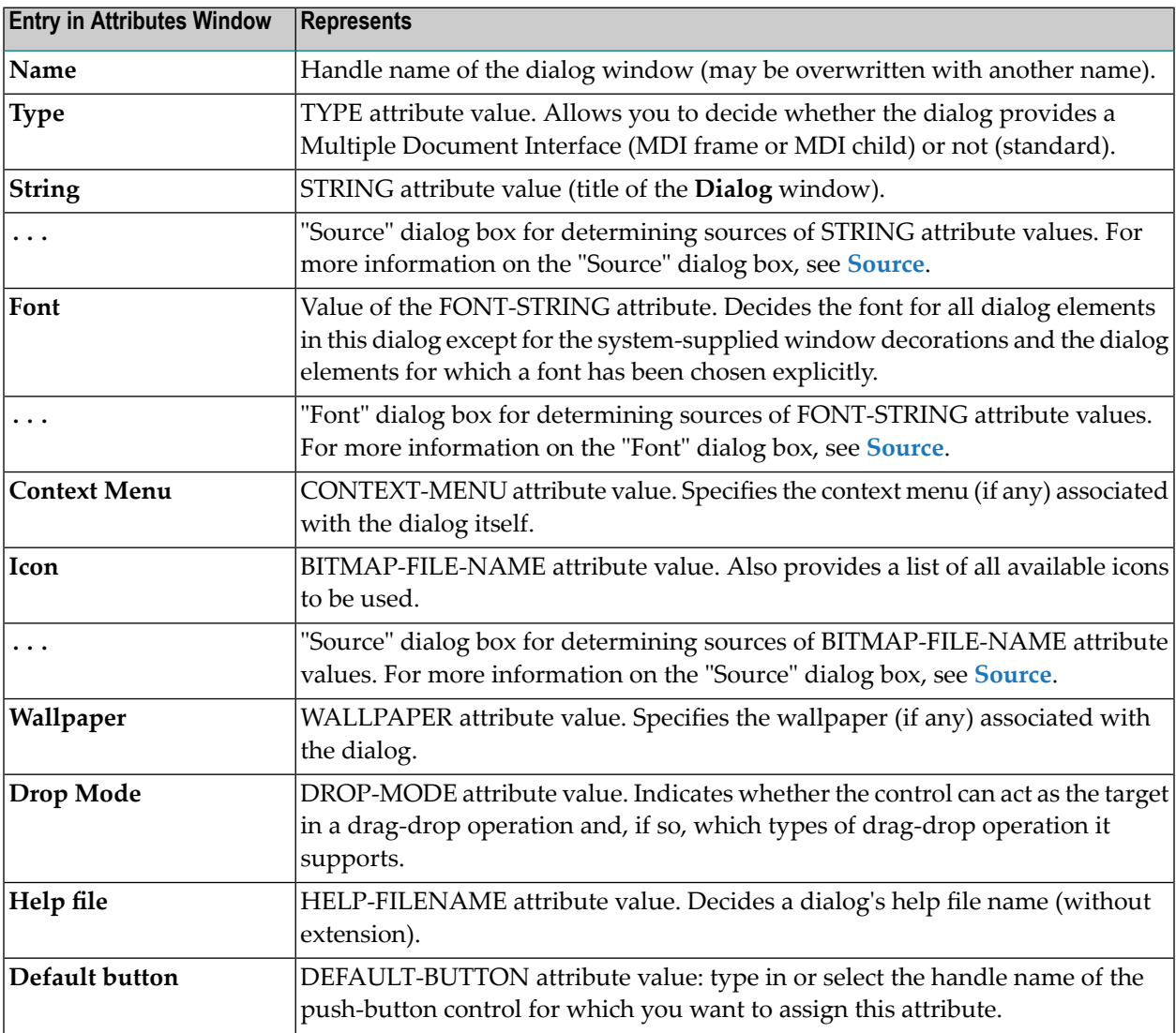

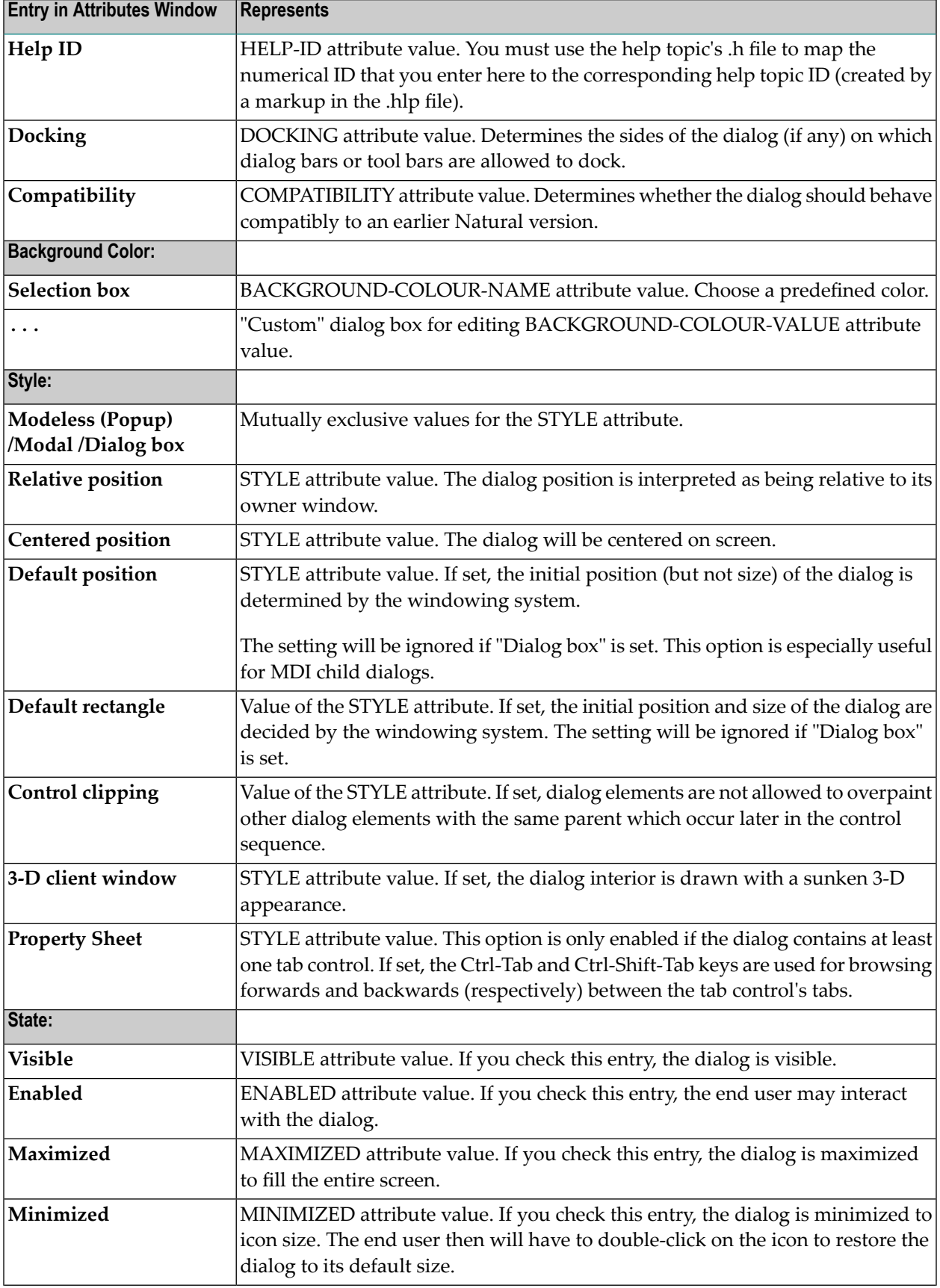

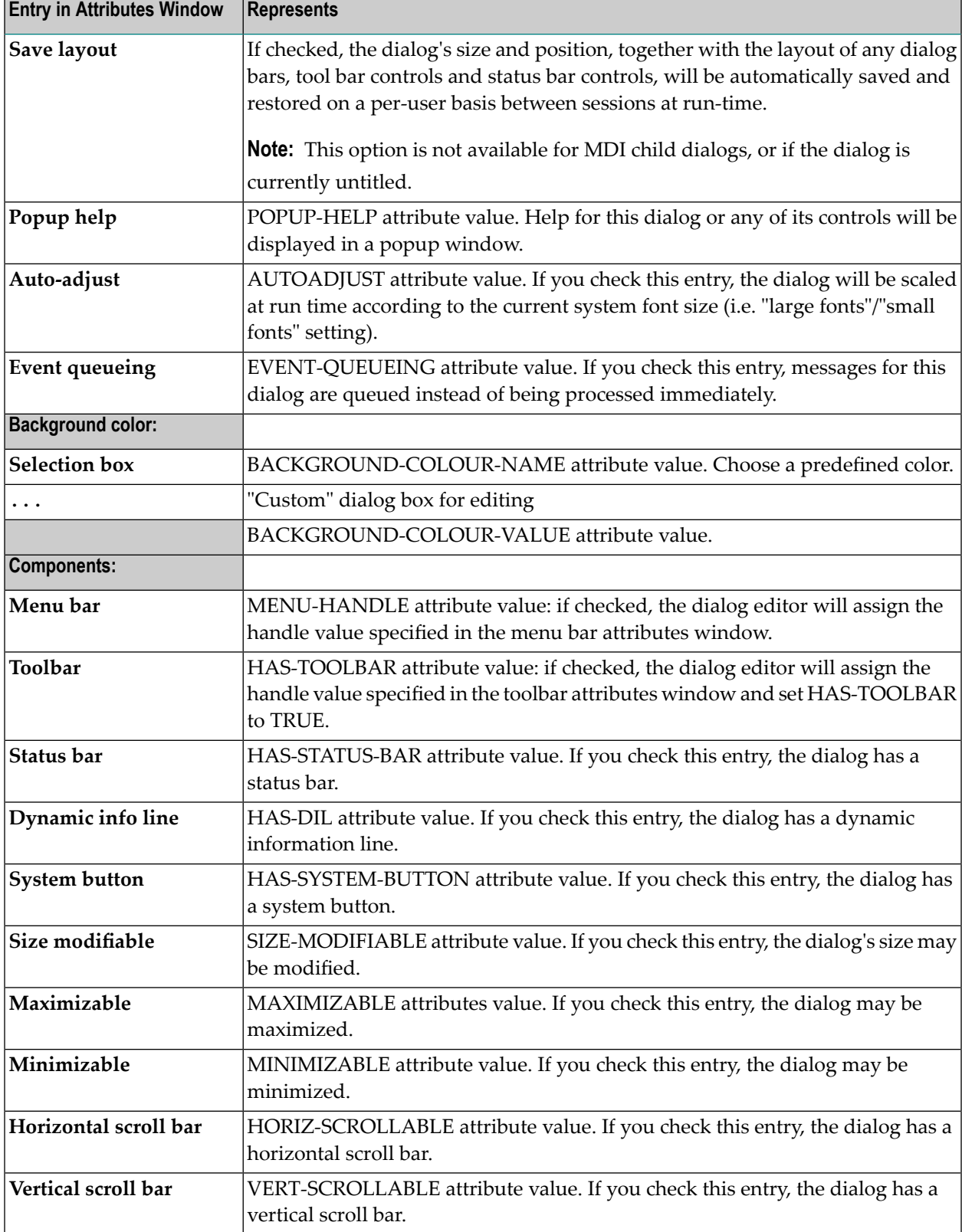

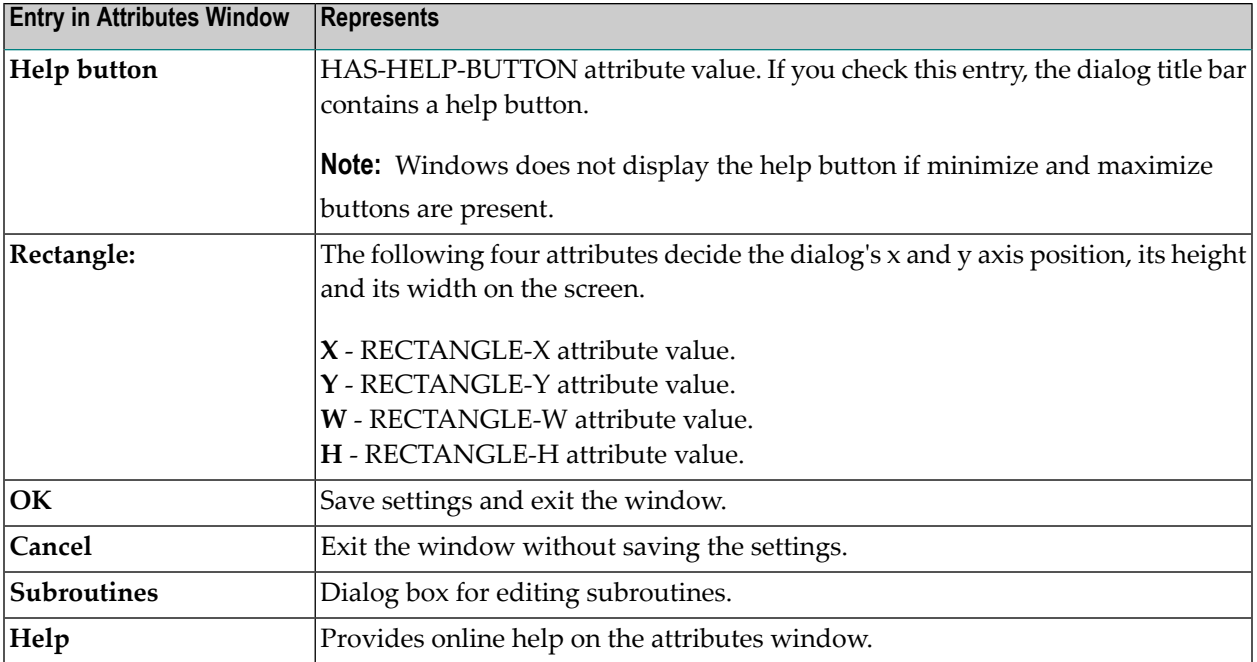

# 41 Dialog Bar Control Attributes Window

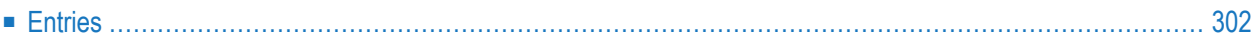

- 1 Double-click on the edit area control; or
- 2 if selected:"Control > Attributes" or by selecting 'Attributes...' from the control's context menu or
- <span id="page-313-0"></span>3 if selected: ENTER.

## **Entries**

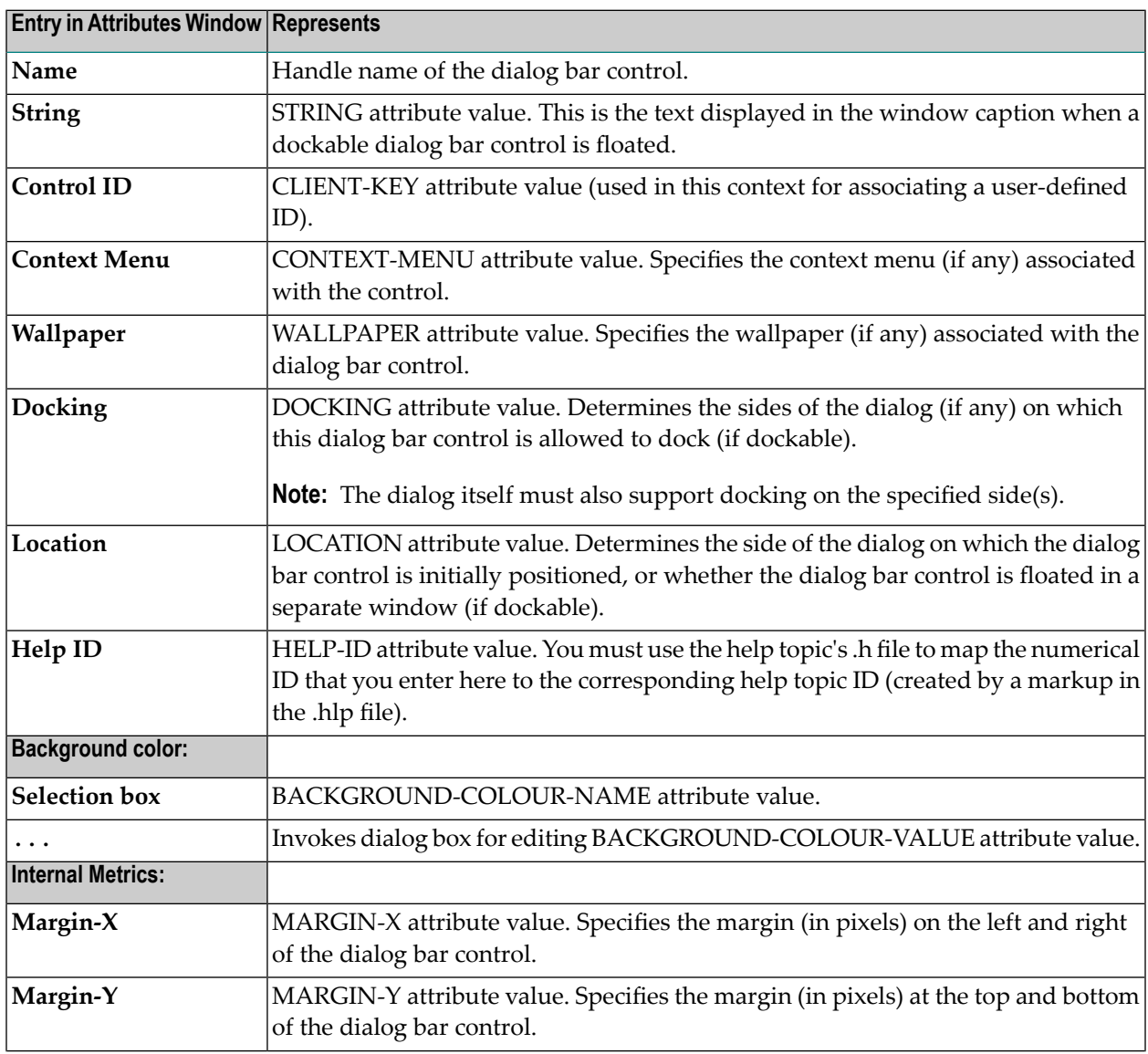

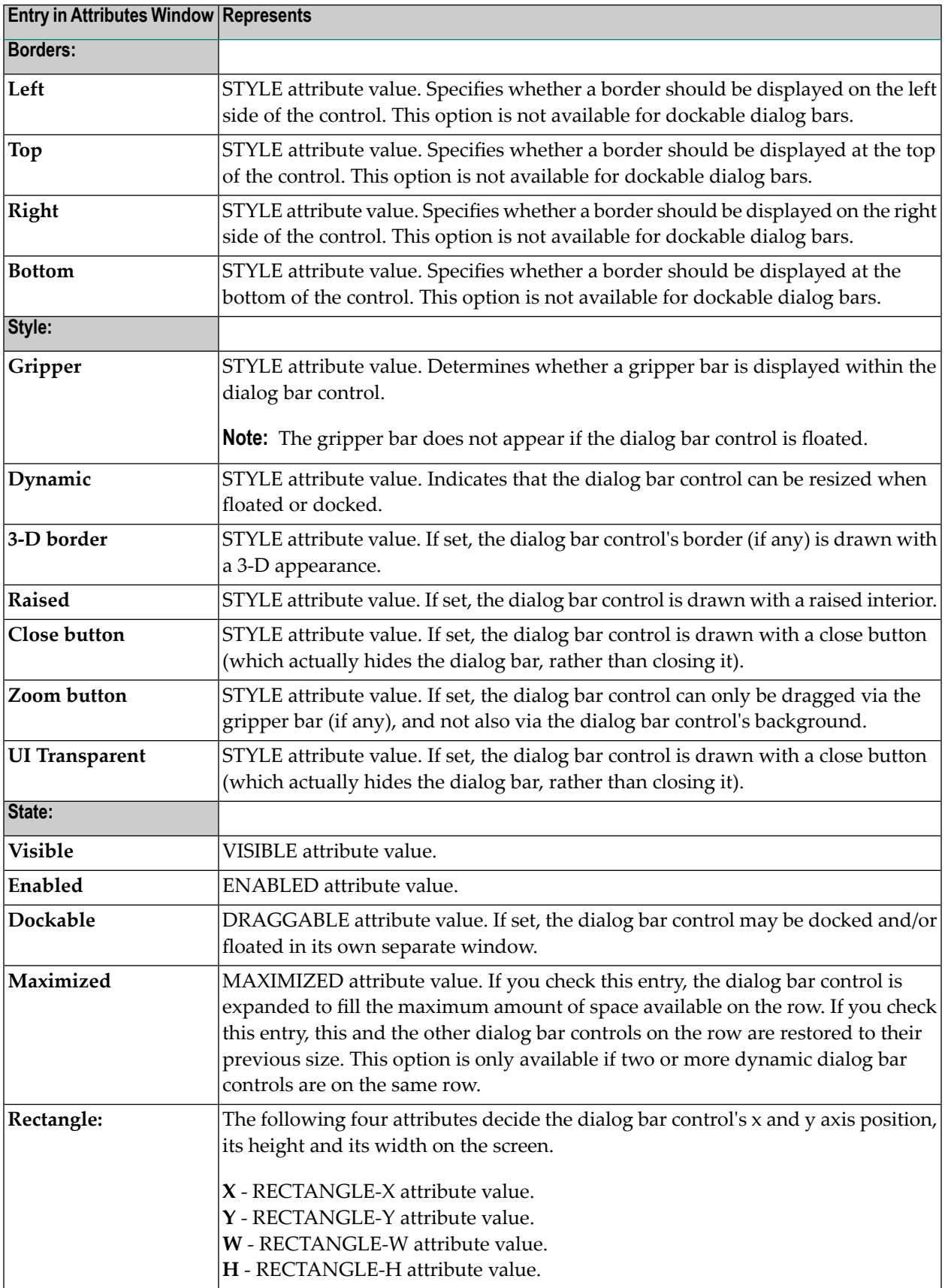

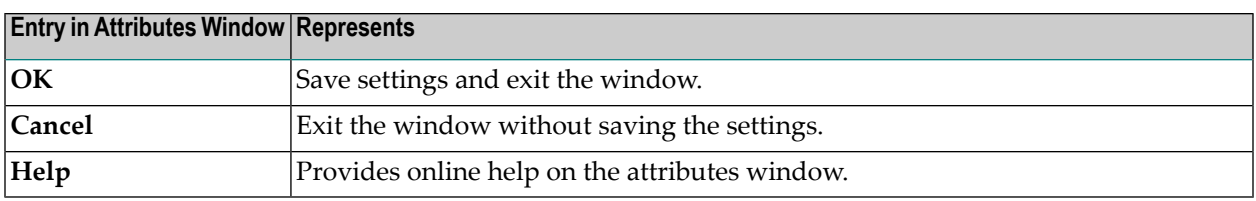

### 42 **Dialog Context Menus Window**

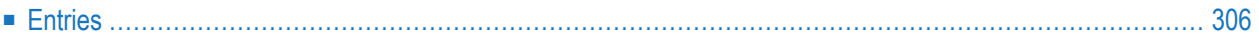

- 1 "Dialog > Context Menus"; or
- <span id="page-317-0"></span>2 CTRL+ALT+X.

## **Entries**

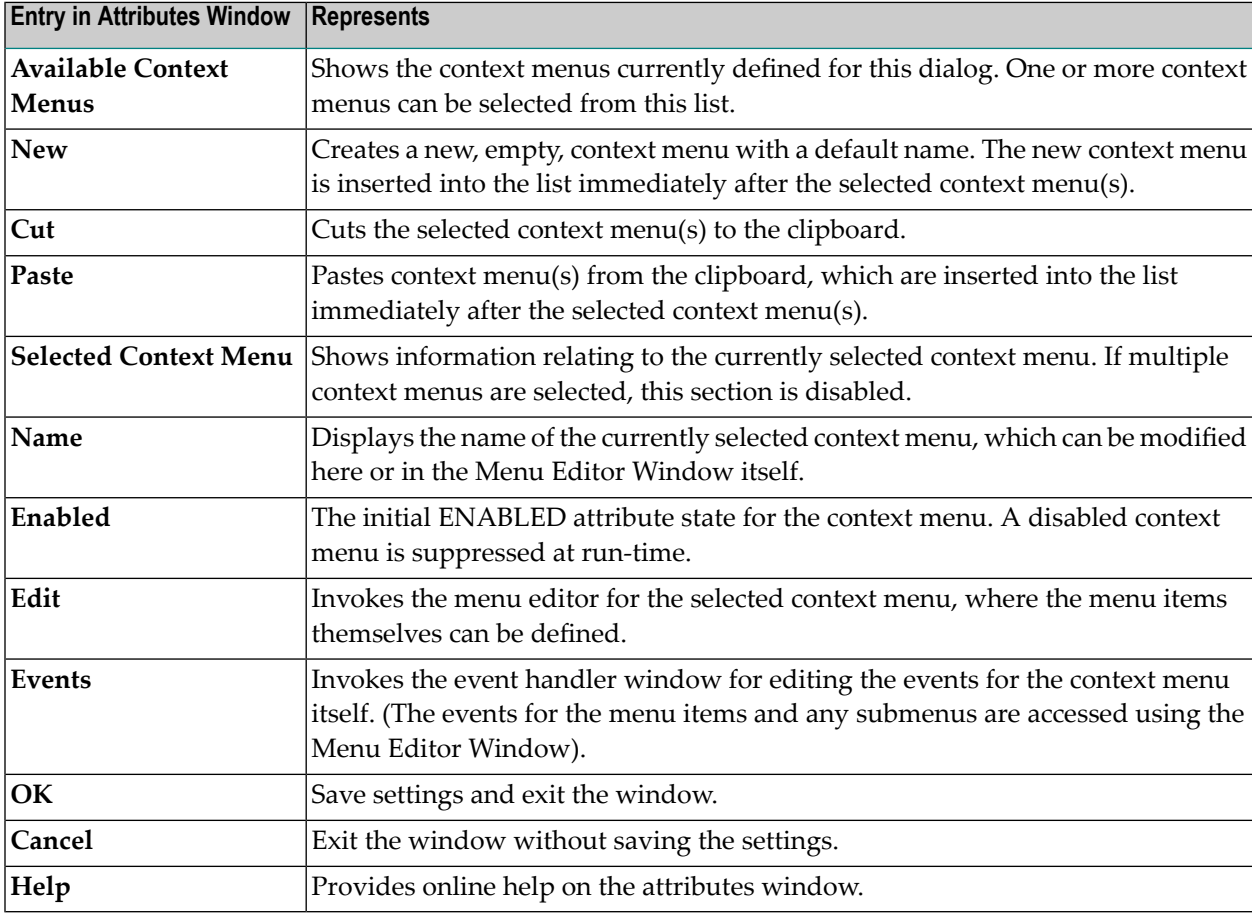

# 43 Dialog Image Lists Window

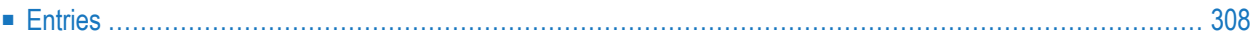

- 1 "Dialog > Image Lists"; or
- <span id="page-319-0"></span>2 CTRL+ALT+J.

## **Entries**

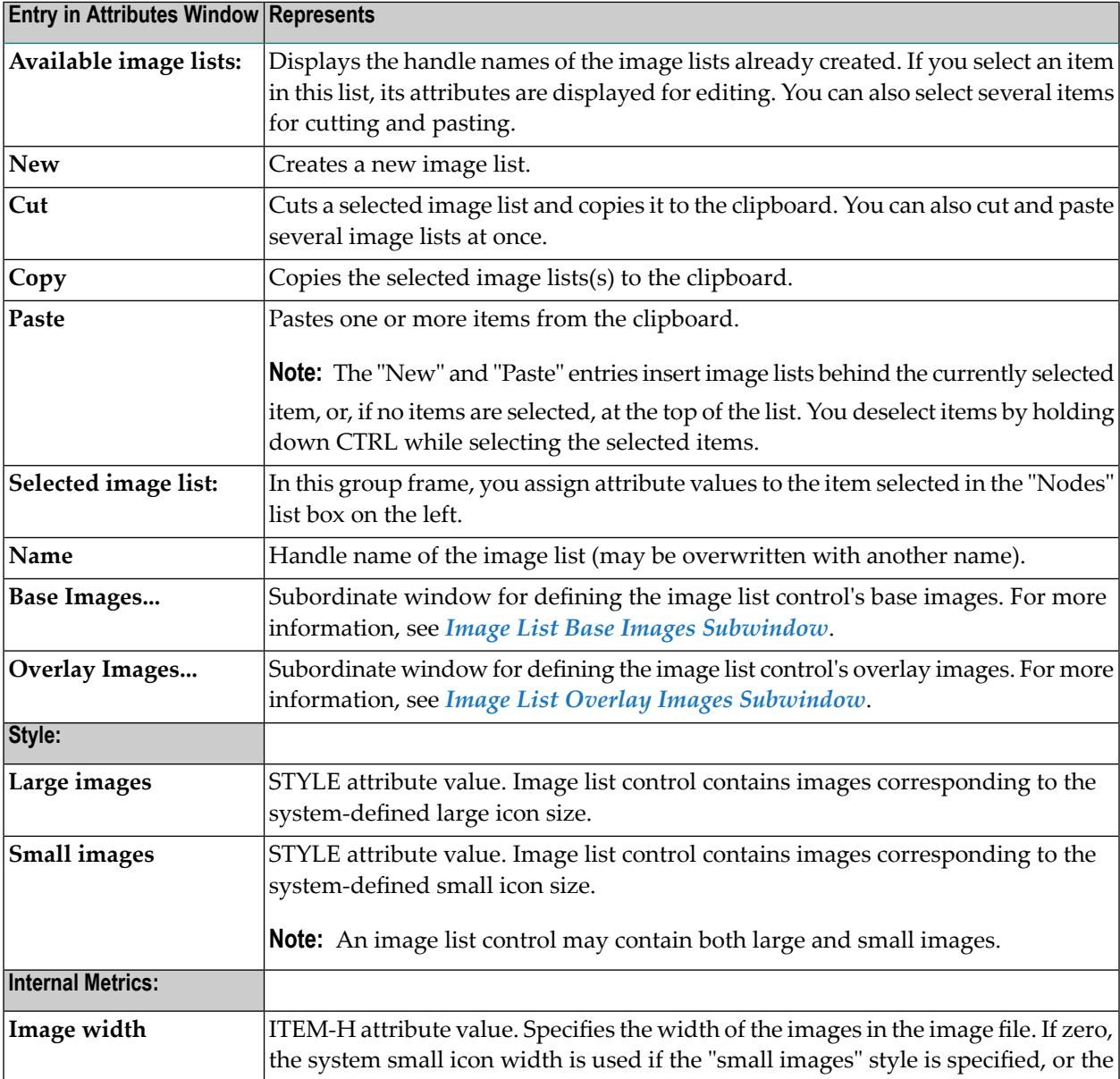

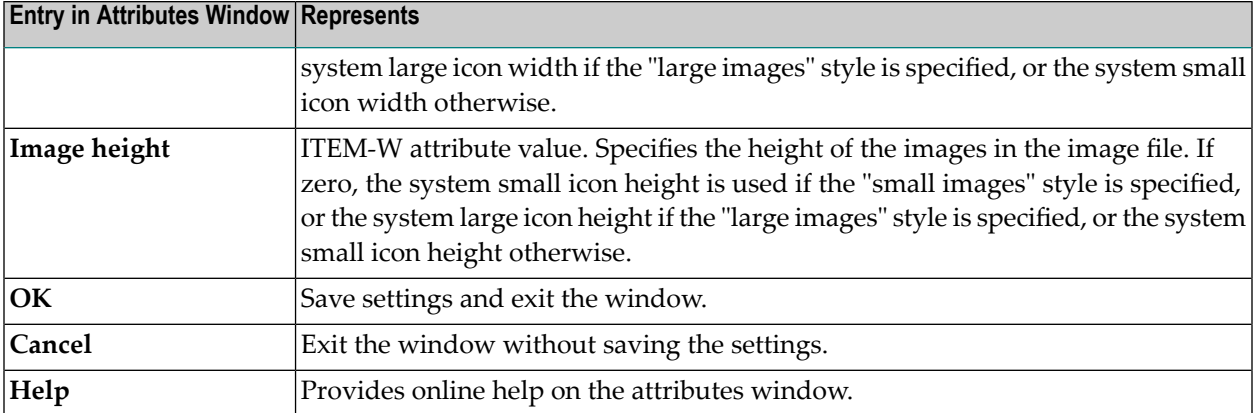

## 44 Edit Area Control Attributes Window

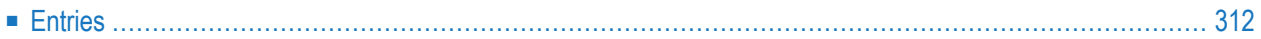

- 1 Double-click on the edit area control; or
- 2 if selected:"Control > Attributes" or by selecting 'Attributes...' from the control's context menu or
- <span id="page-323-0"></span>3 if selected: ENTER.

## **Entries**

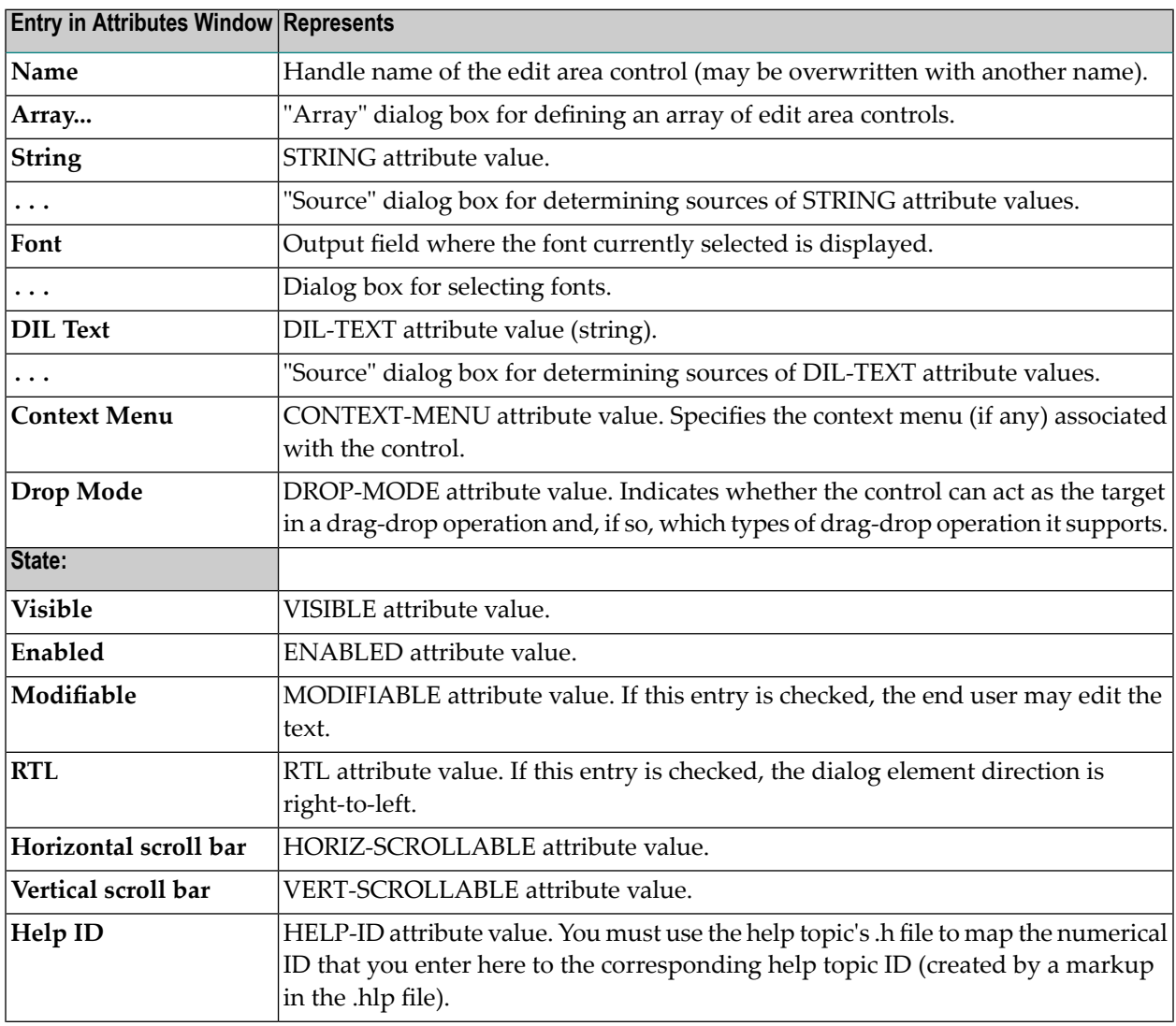
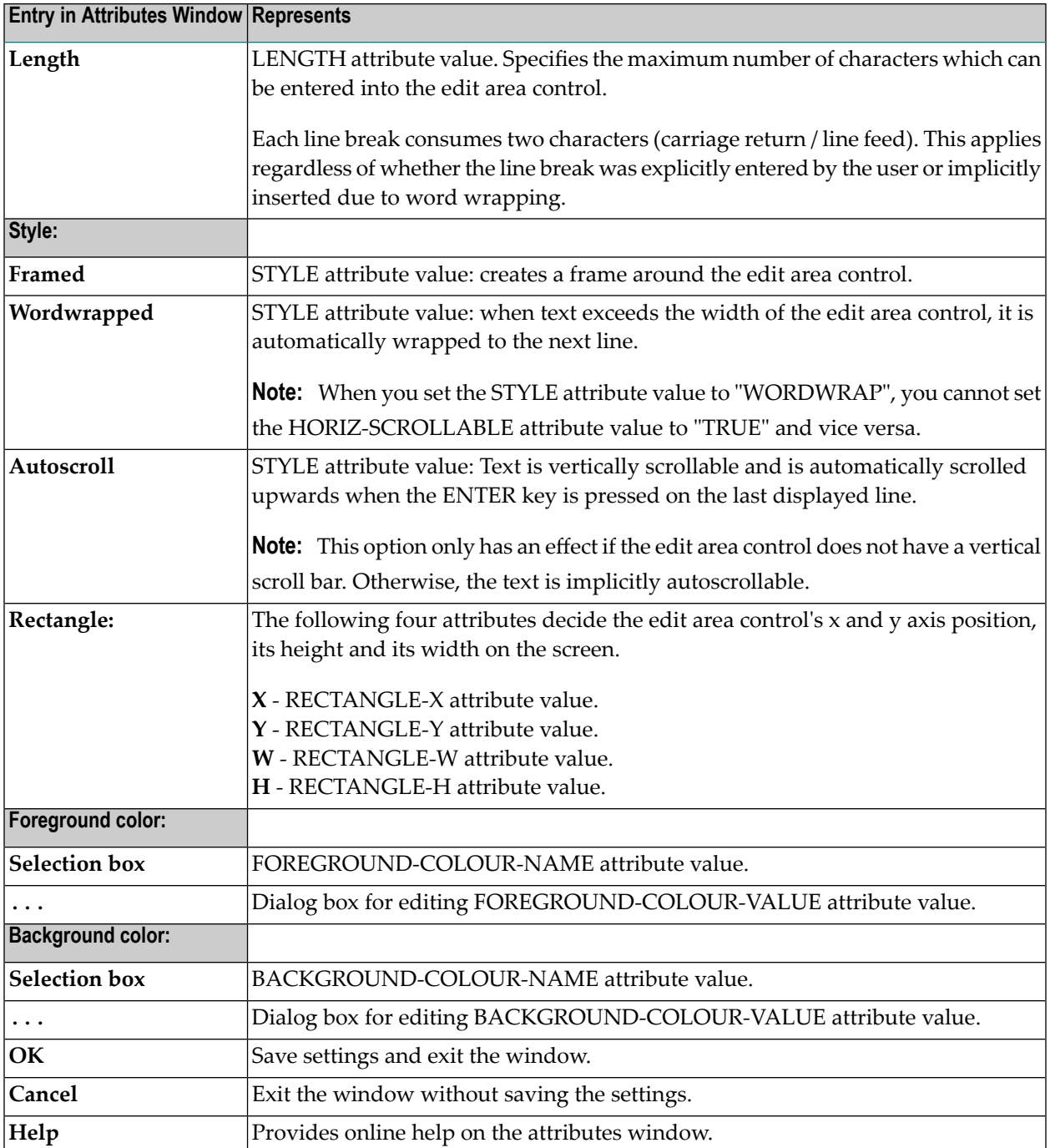

#### 45 **Group Frame Control Attributes Window**

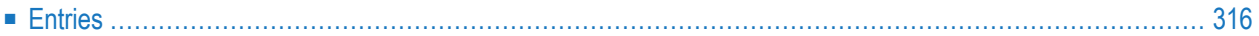

- 1 Double-click on the group frame control; or
- 2 if selected:"Control > Attributes" or by selecting 'Attributes...' from the control's context menu or
- <span id="page-327-0"></span>3 if selected: ENTER.

## **Entries**

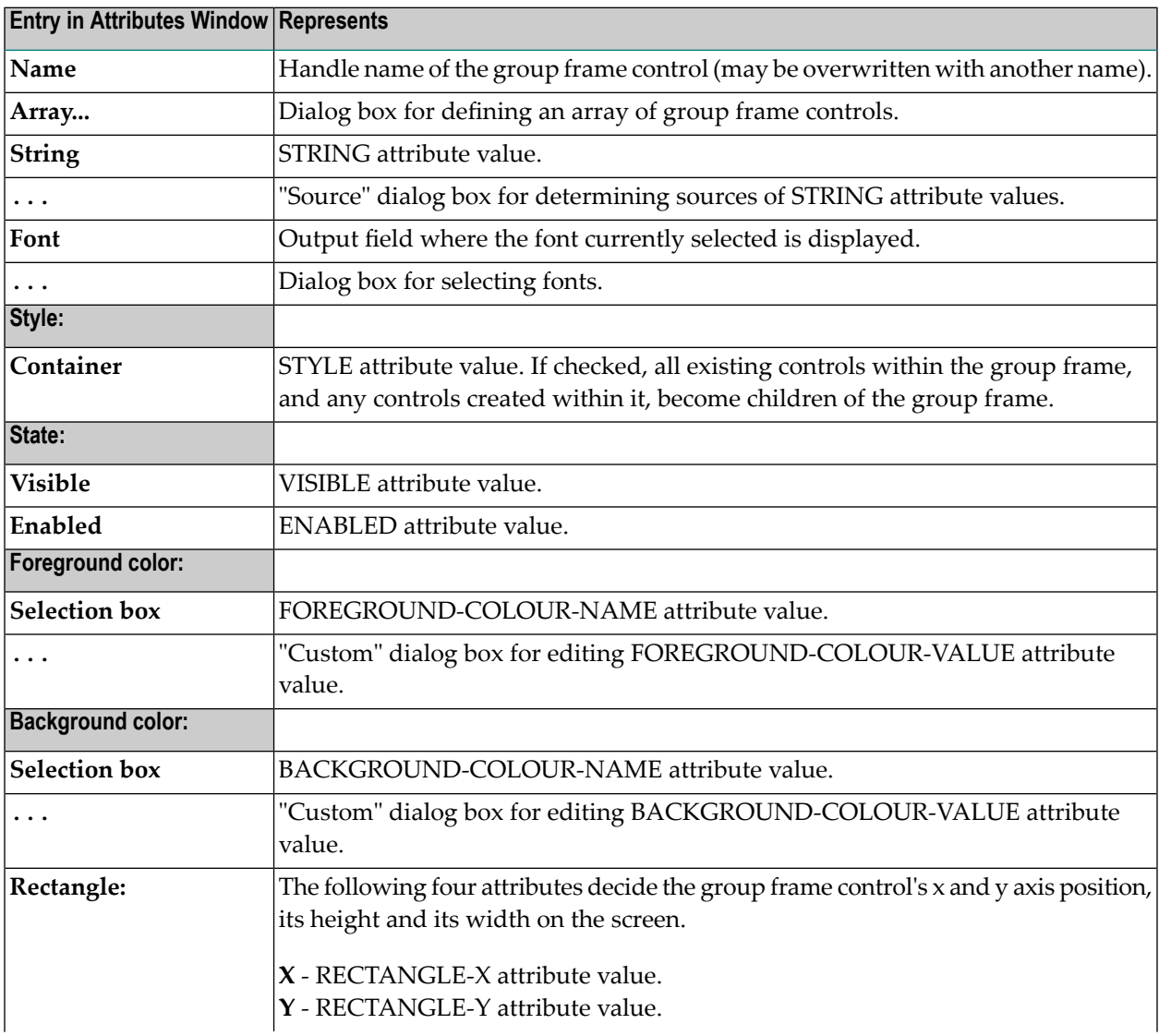

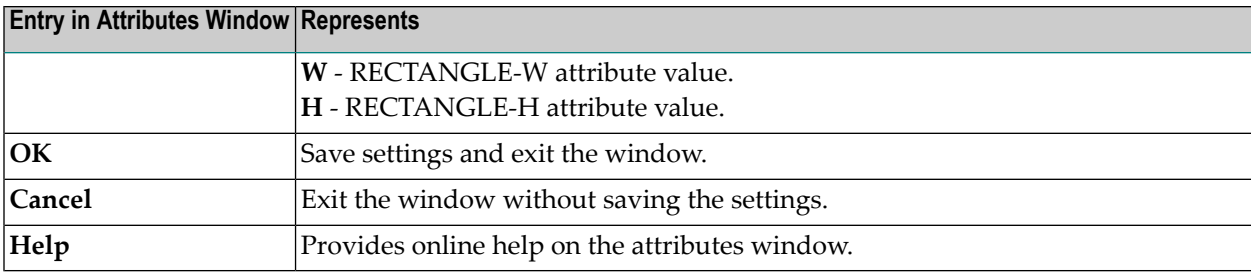

### 46 Image List Base Images Subwindow

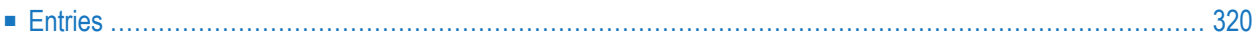

<span id="page-331-0"></span>■ Select the "Base Images..." button in the dialog image lists window.

## **Entries**

 $\overline{a}$ 

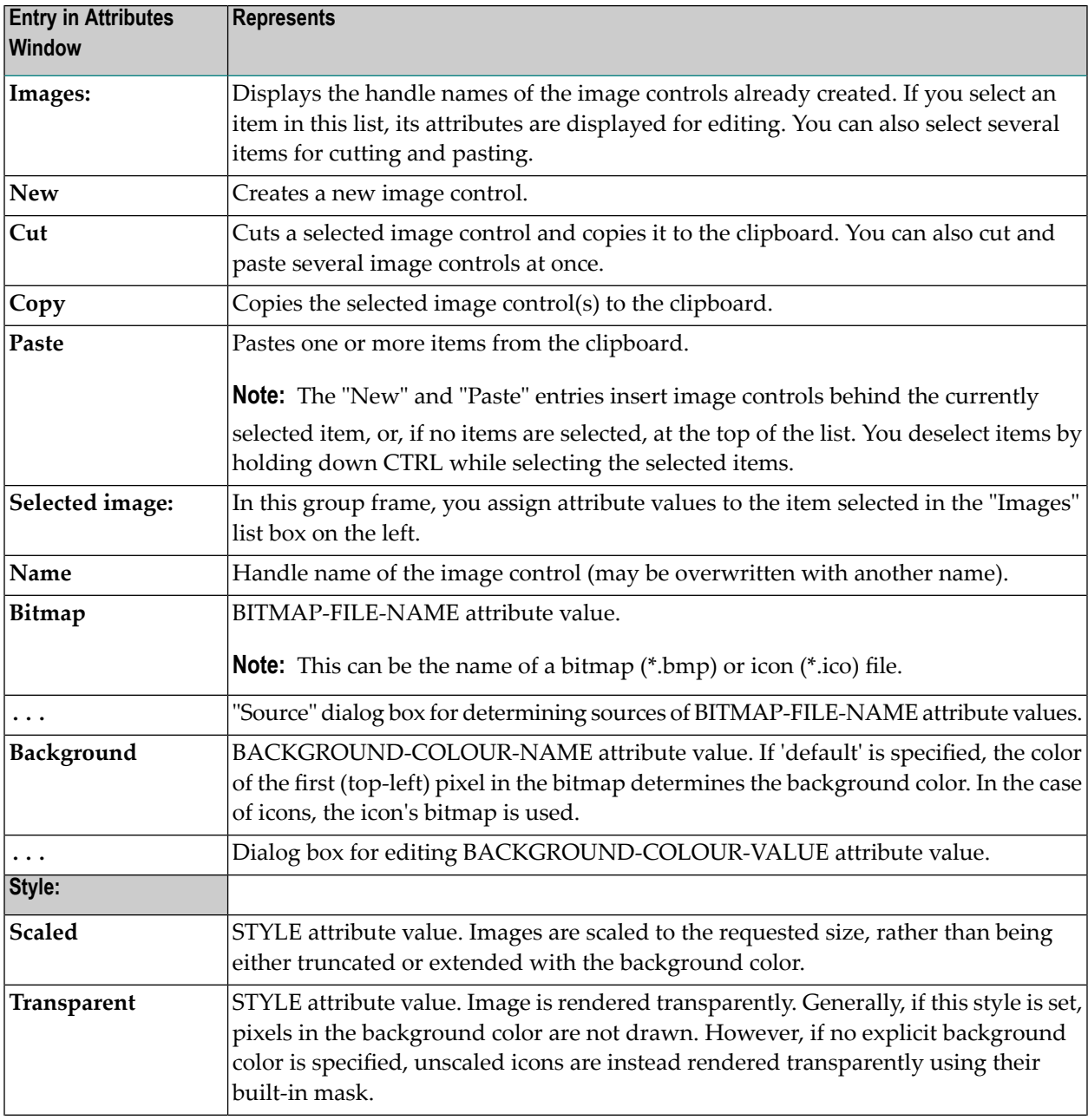

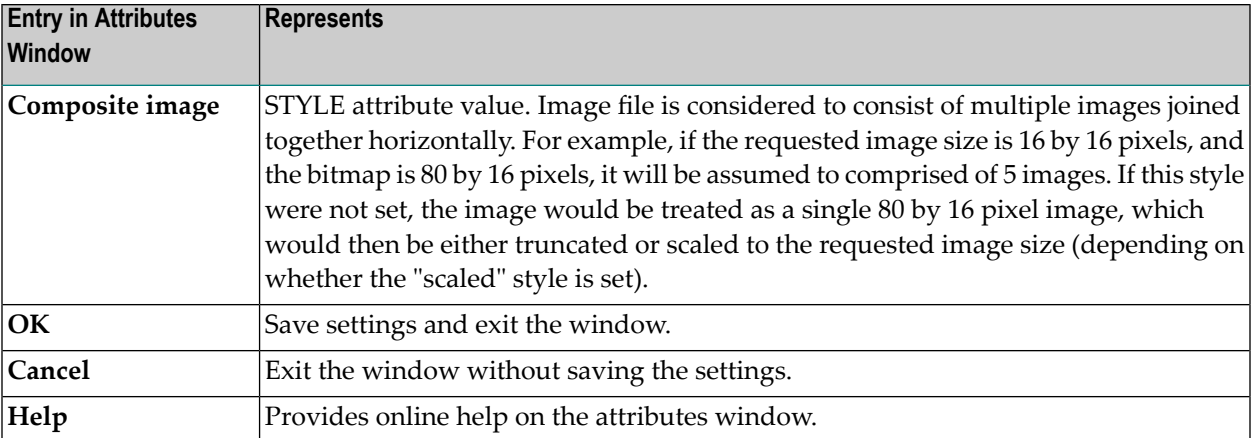

## 47 **Image List Overlay Images Subwindow**

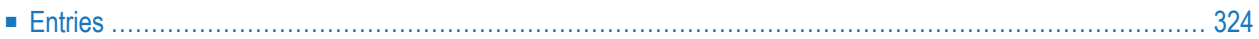

<span id="page-335-0"></span>■ Select the "Overlay Images..." button in the dialog image lists window.

## **Entries**

 $\overline{a}$ 

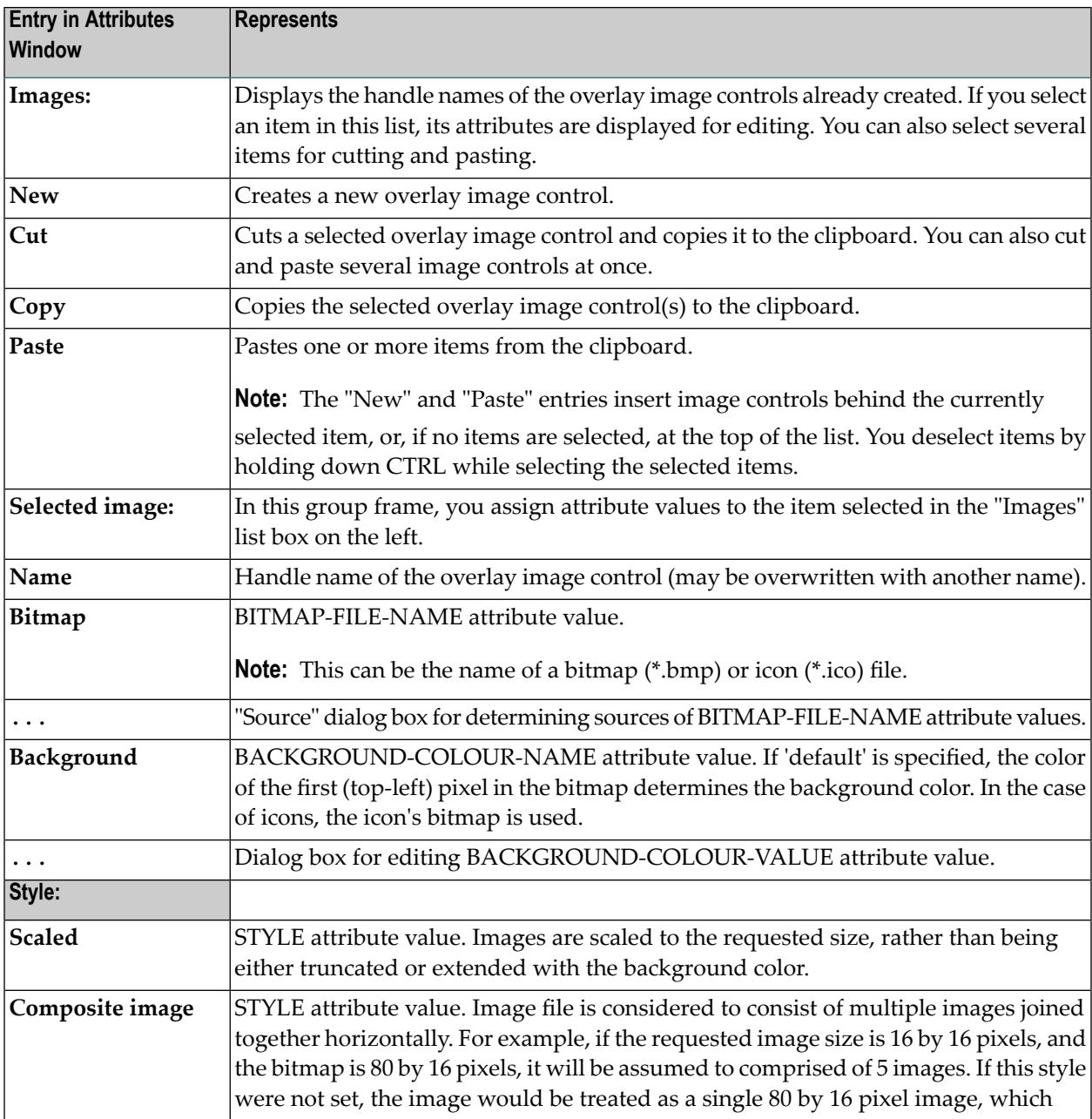

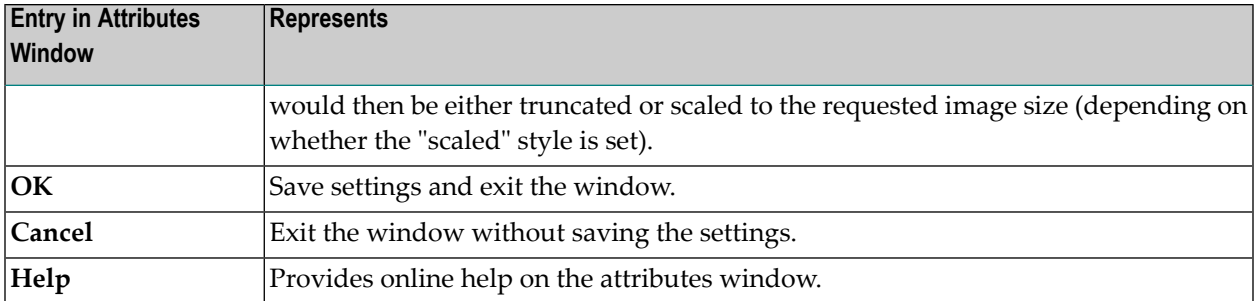

#### 48 **Input Field Control Attributes Window**

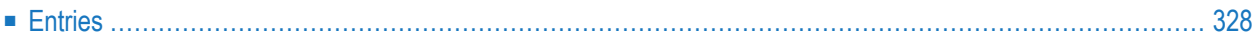

- 1 Double-click on the input field control; or
- 2 if selected: "Control > Attributes" or by selecting 'Attributes...' from the control's context menu.
- <span id="page-339-0"></span>3 if selected: ENTER.

## **Entries**

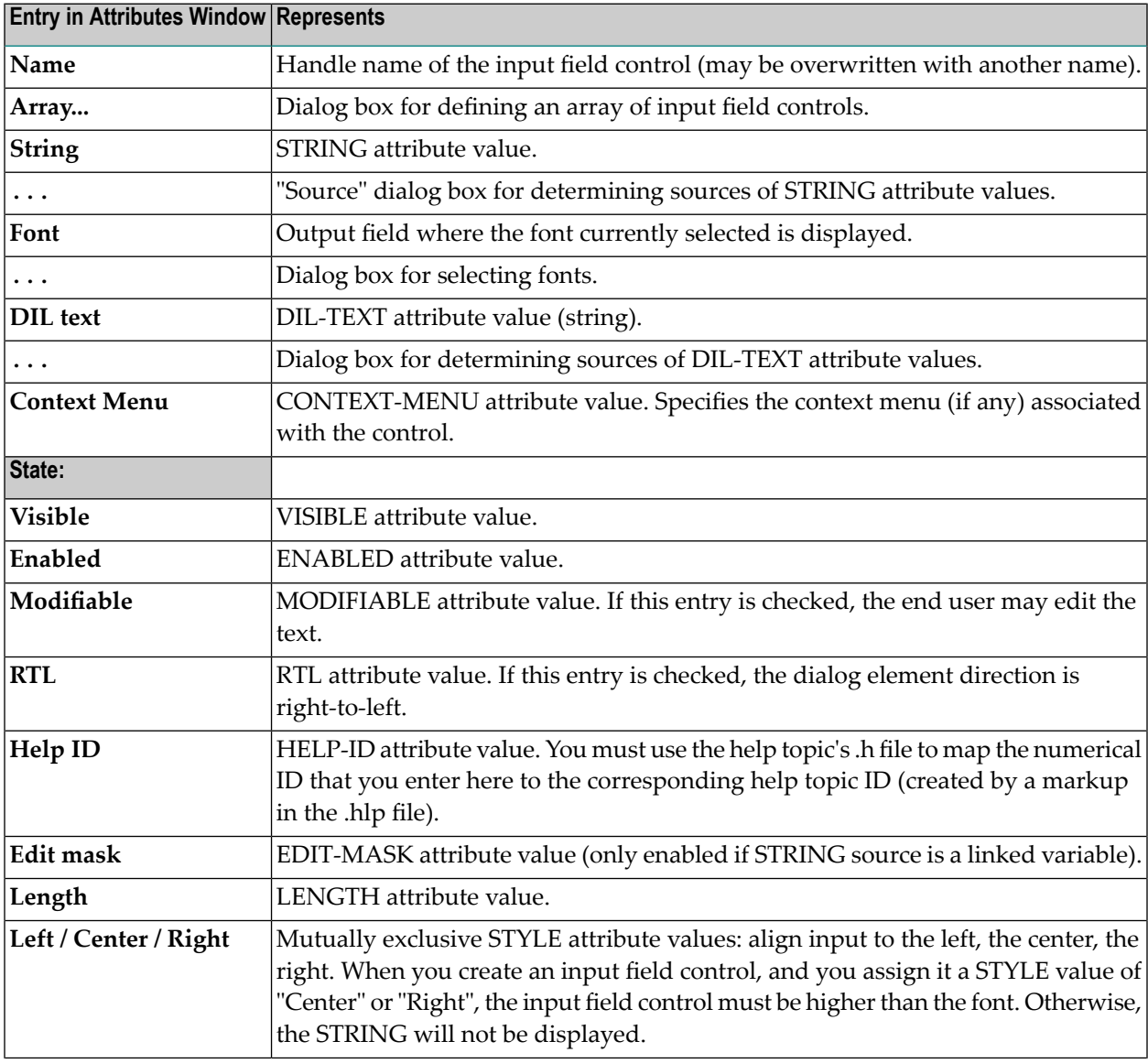

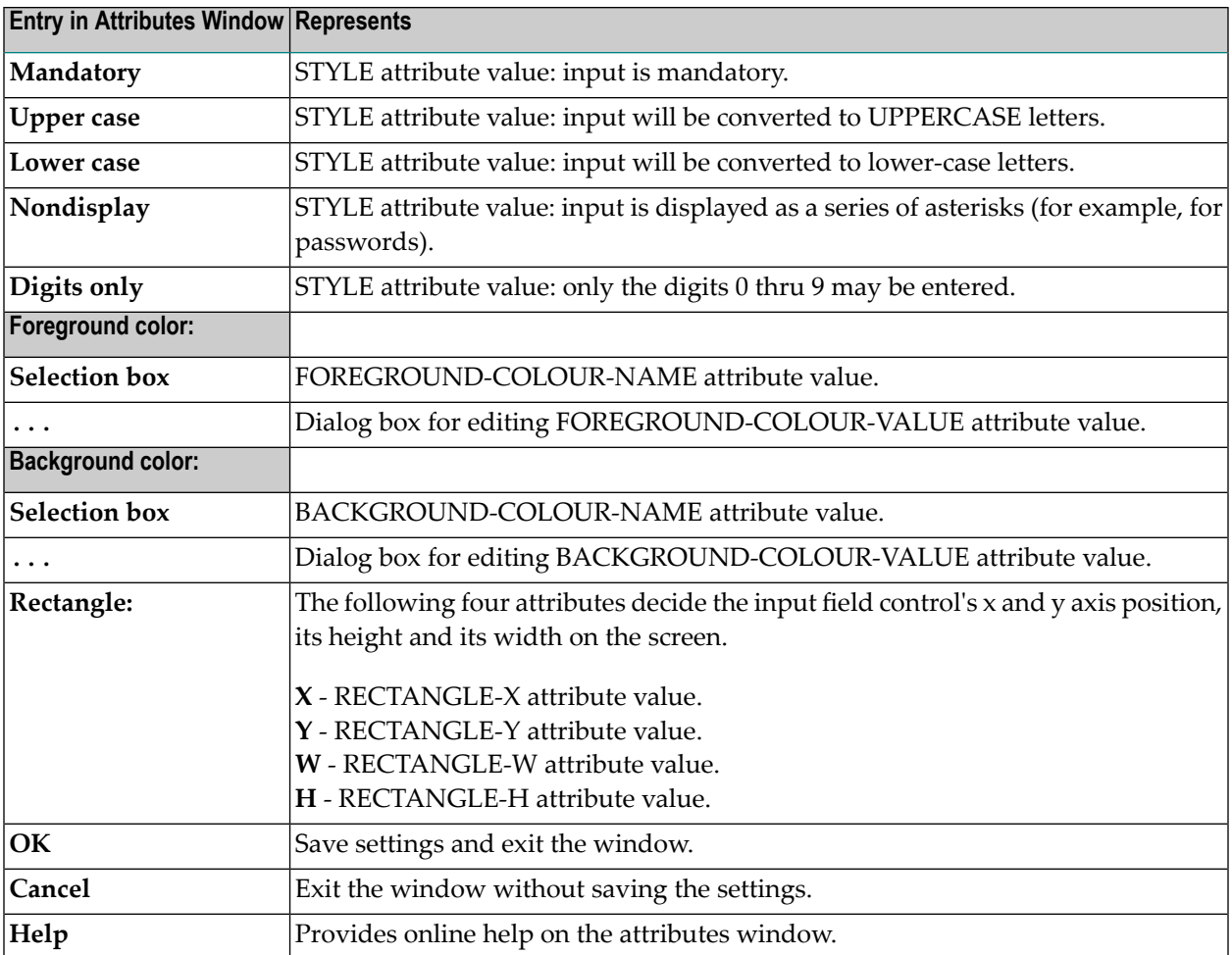

#### 49 **List Box Control Attributes Window**

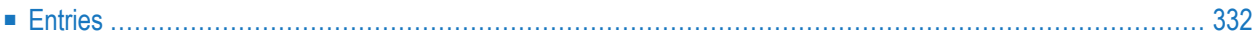

- 1 Double-click on the list box control; or
- 2 if selected:"Control > Attributes" or by selecting 'Attributes...' from the control's context menu or
- <span id="page-343-0"></span>3 if selected: ENTER.

## **Entries**

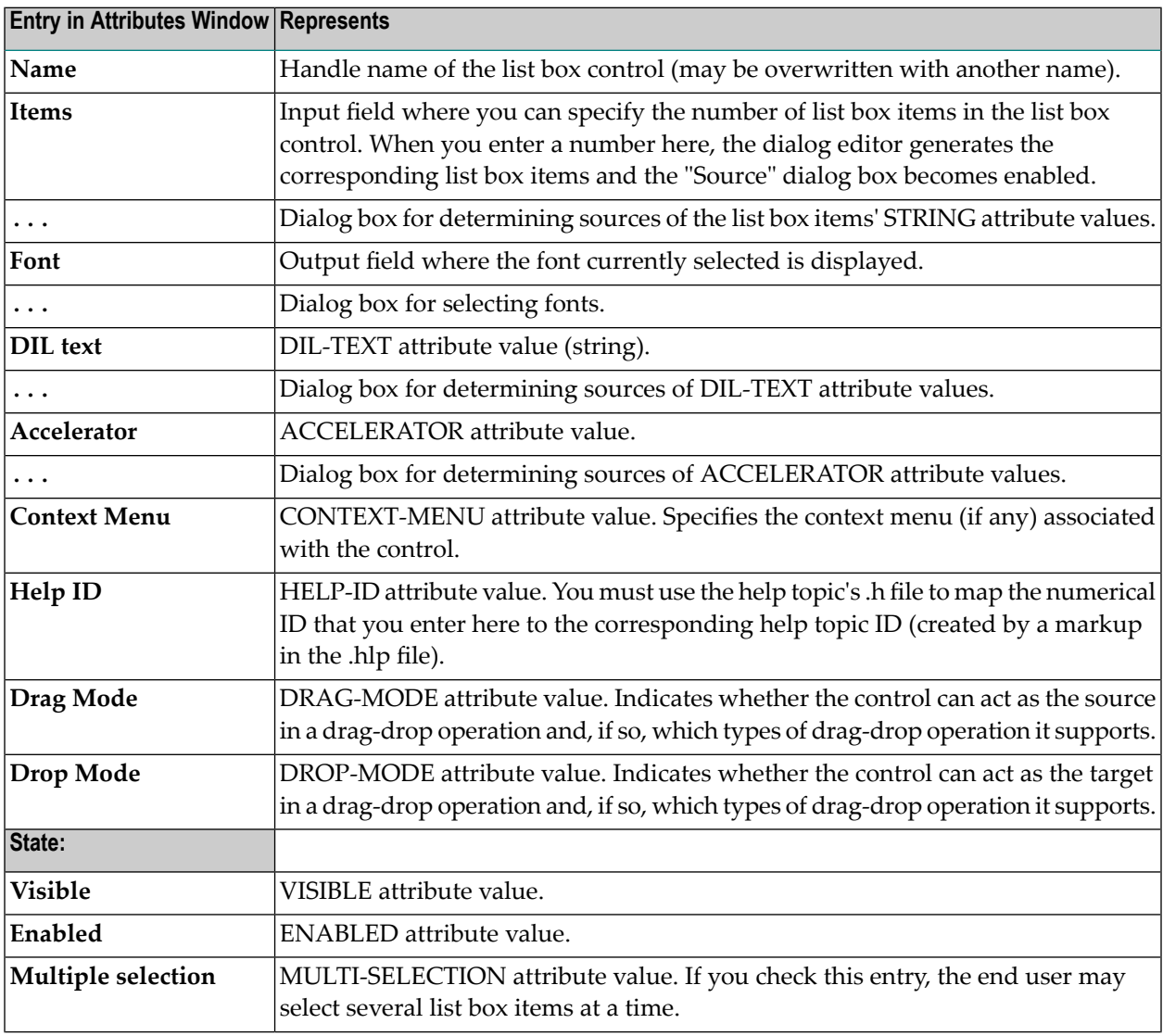

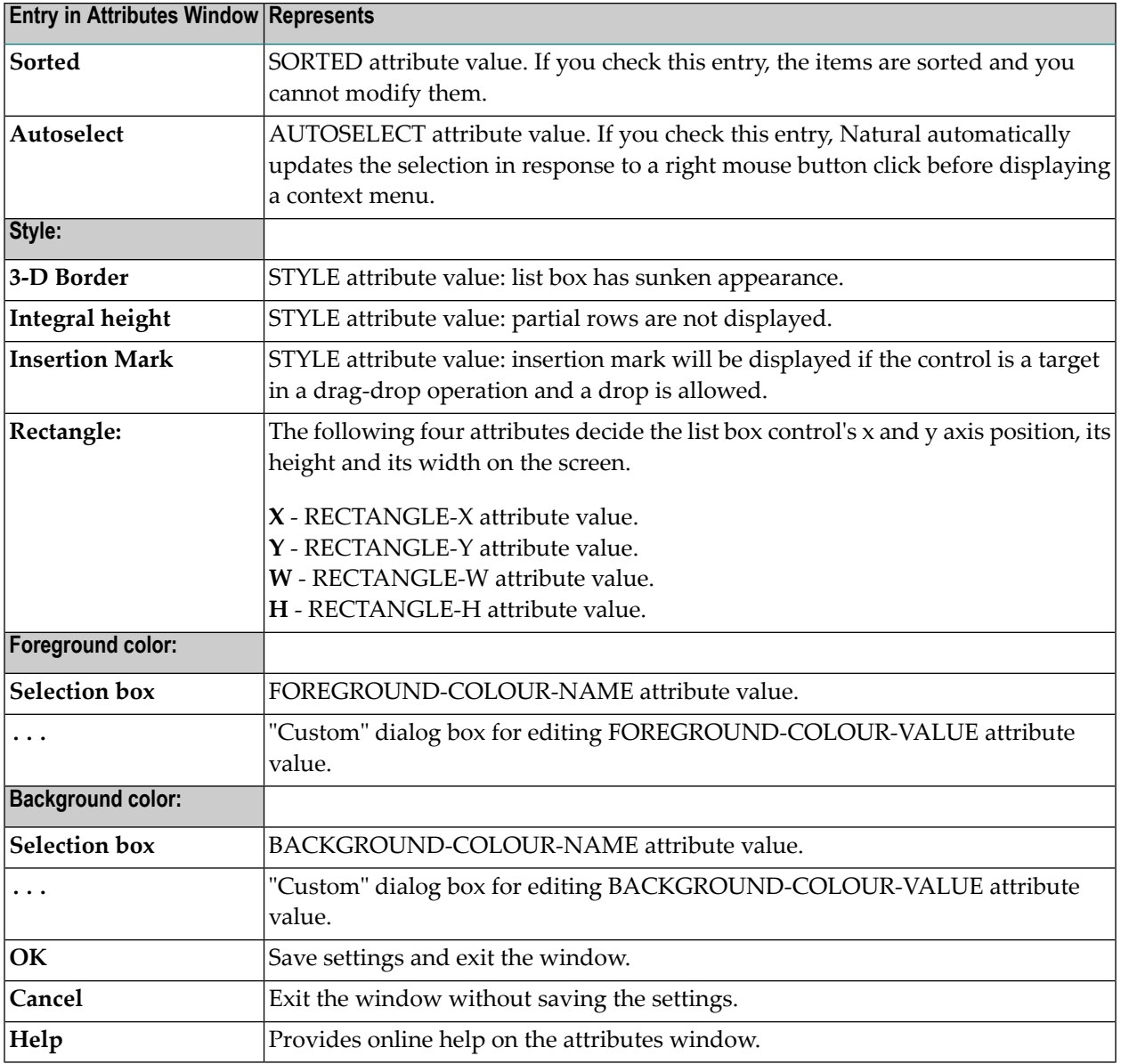

# <span id="page-346-0"></span>50 List View Control Attributes Subwindow

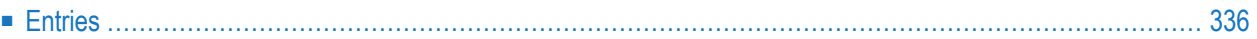

<span id="page-347-0"></span>■ Select the "Attributes..." button in the list view control attributes window.

## **Entries**

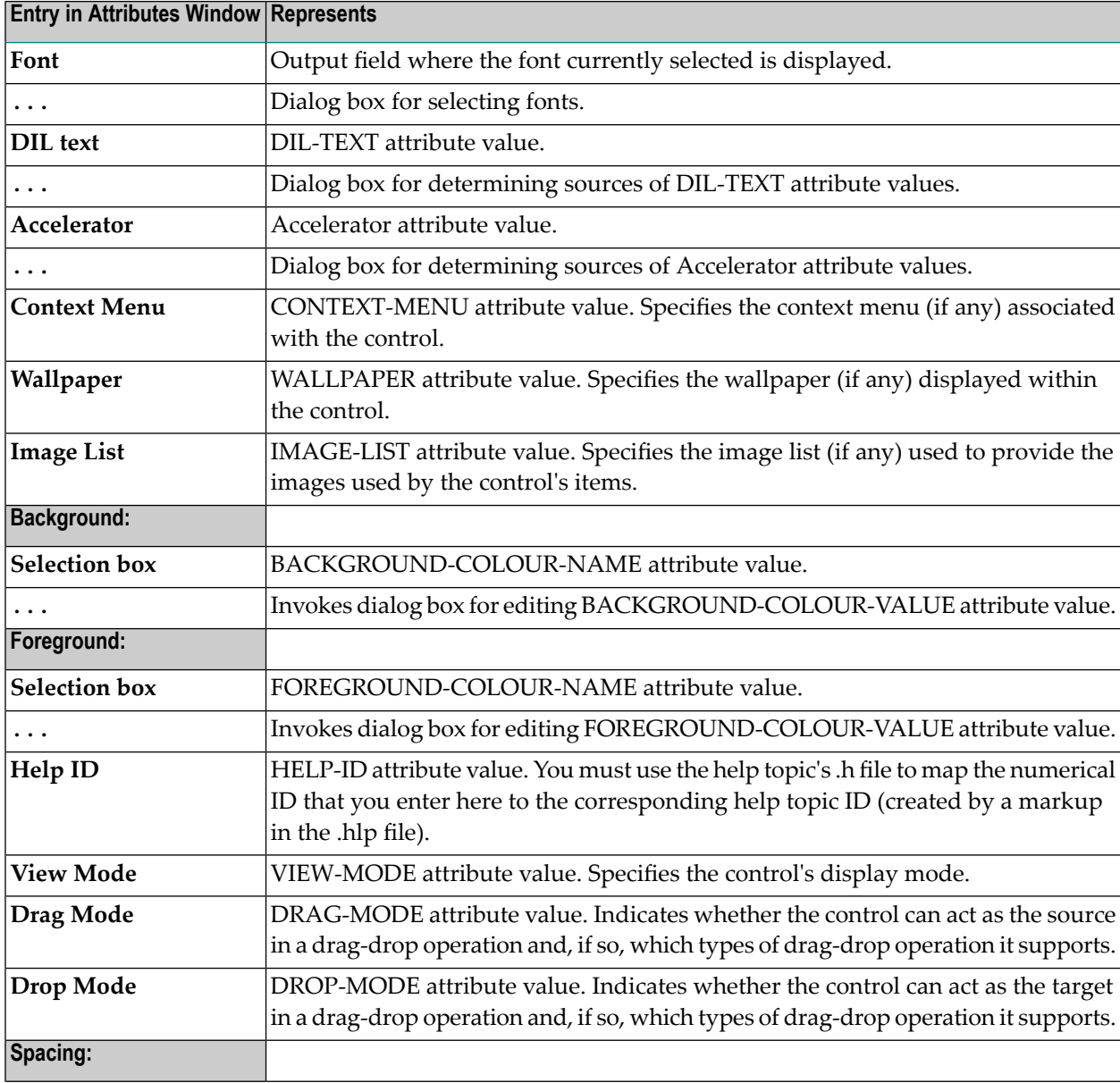

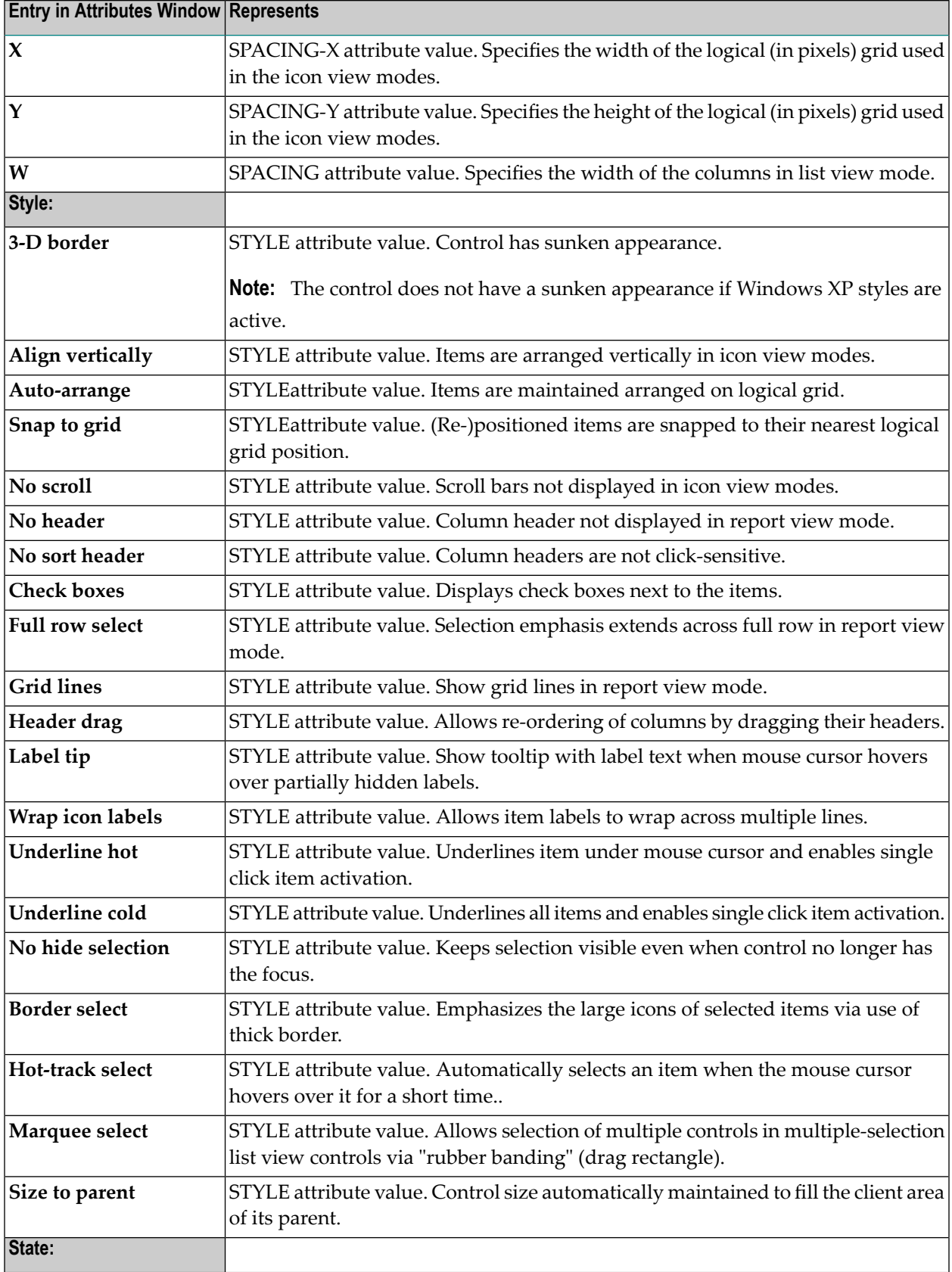

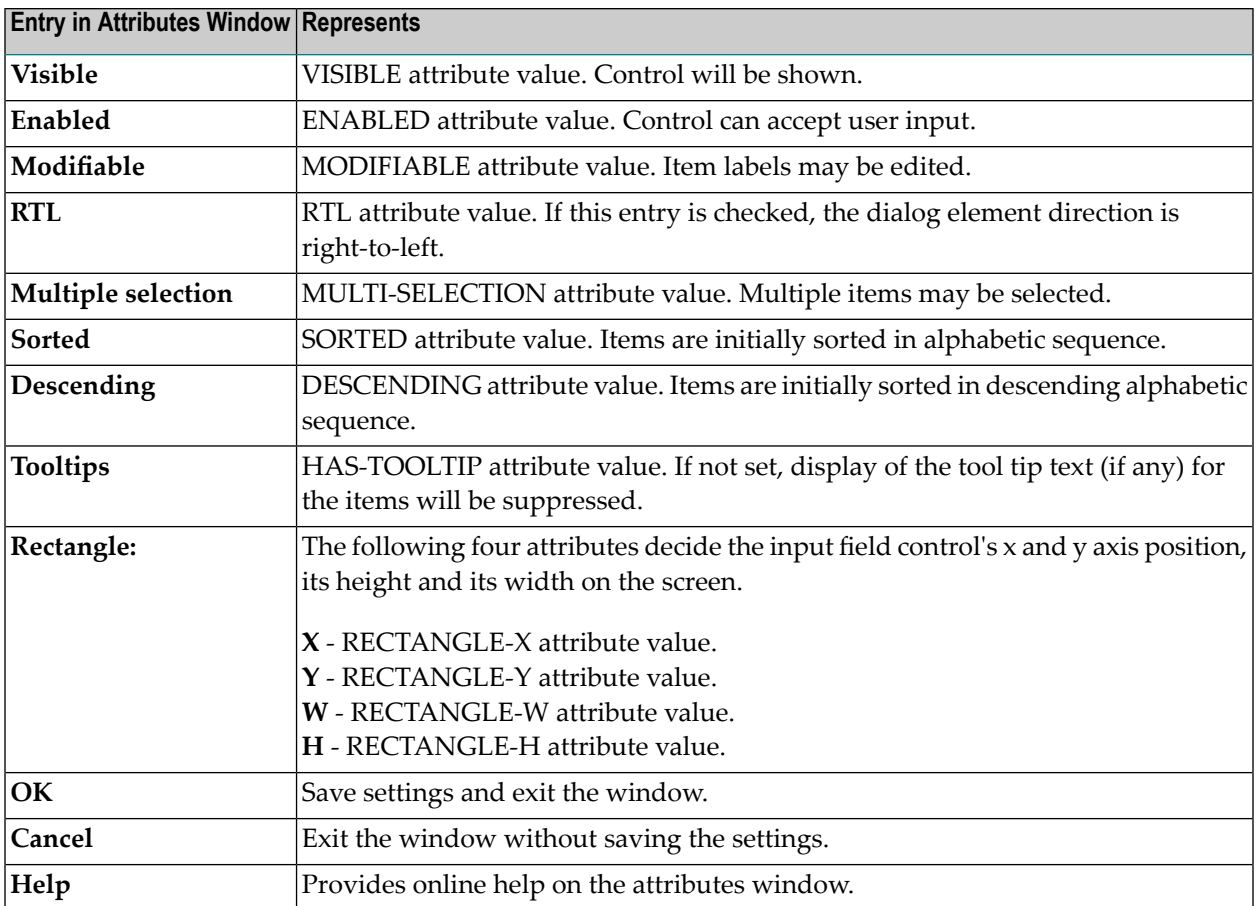

## 51 List View Control Attributes Window

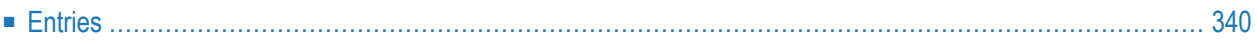

- 1 Double-click on the list view control; or
- 2 if selected: "Control > Attributes" or by selecting "Attributes..." from the

control's context menu or from the control's context menu.

<span id="page-351-0"></span>3 if selected: ENTER.

#### **Entries**

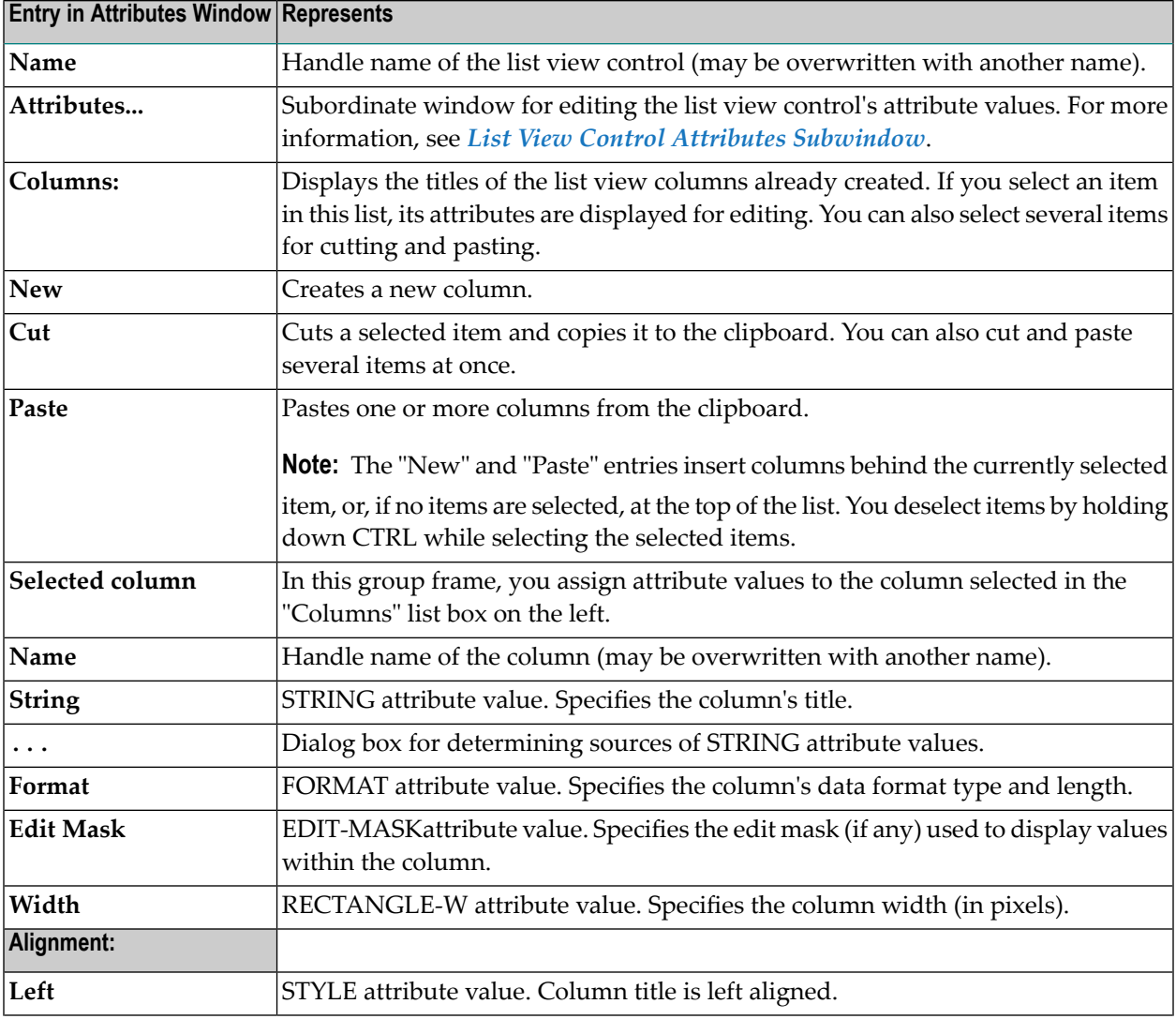

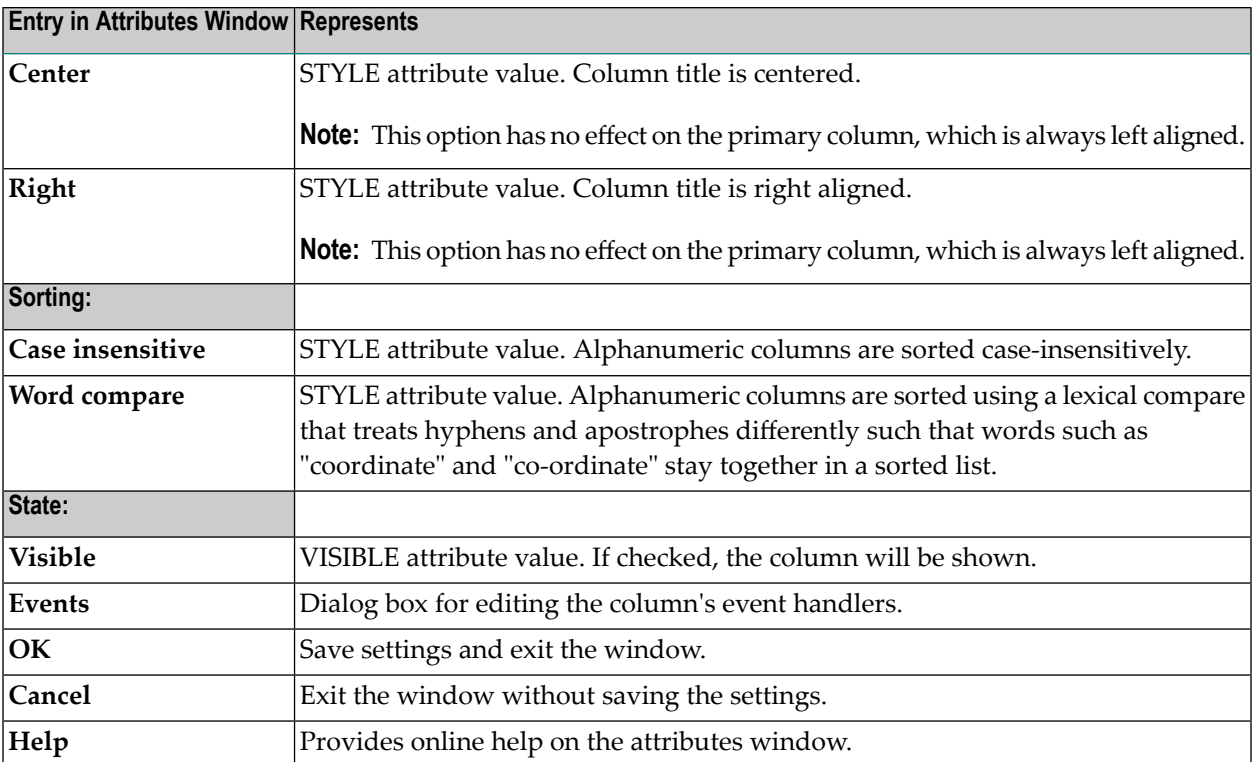

## 52 List View Items Subwindow

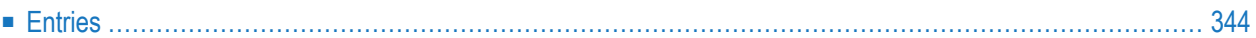

<span id="page-355-0"></span>■ Select the "Items..." button in the list view control attributes window.

## **Entries**

 $\overline{a}$ 

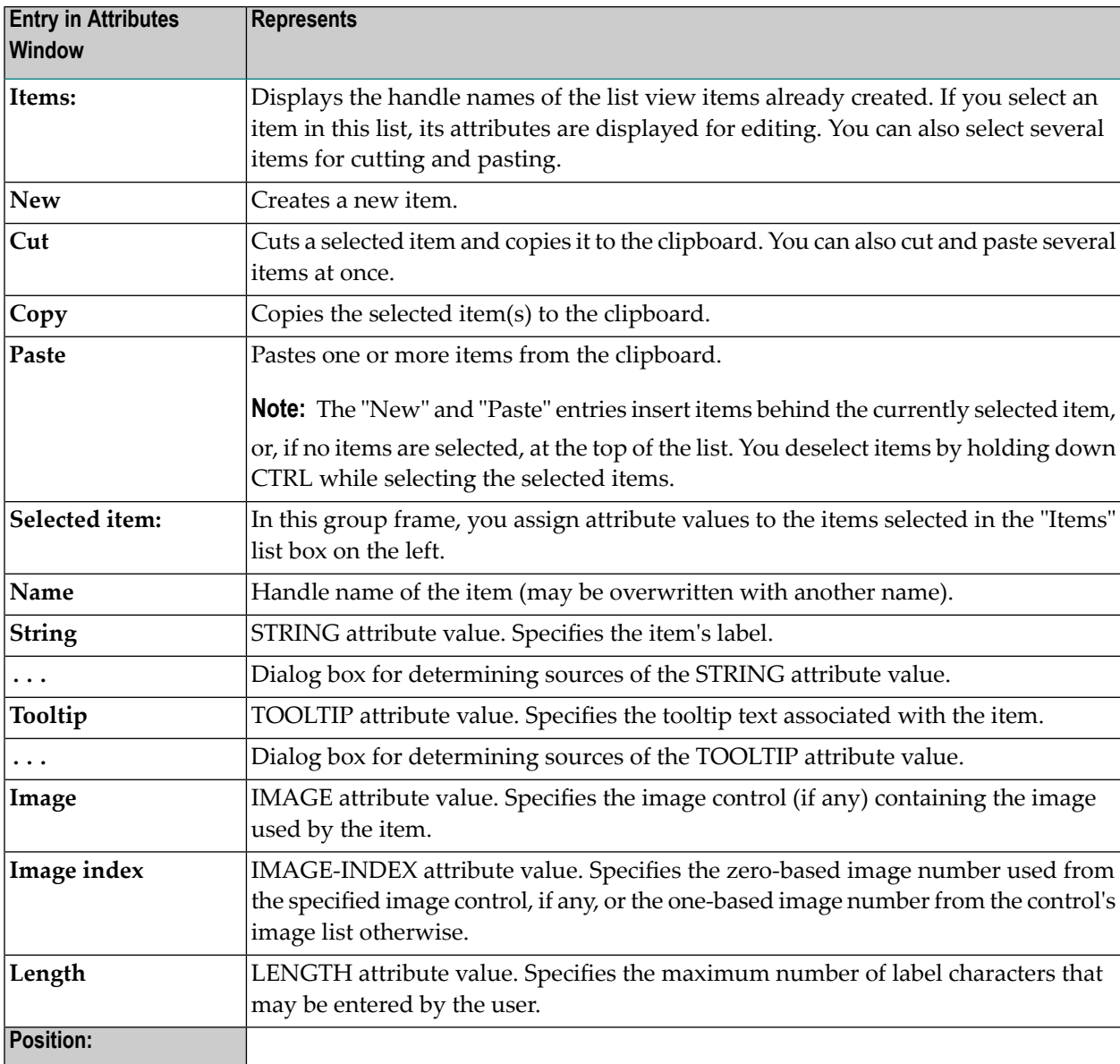

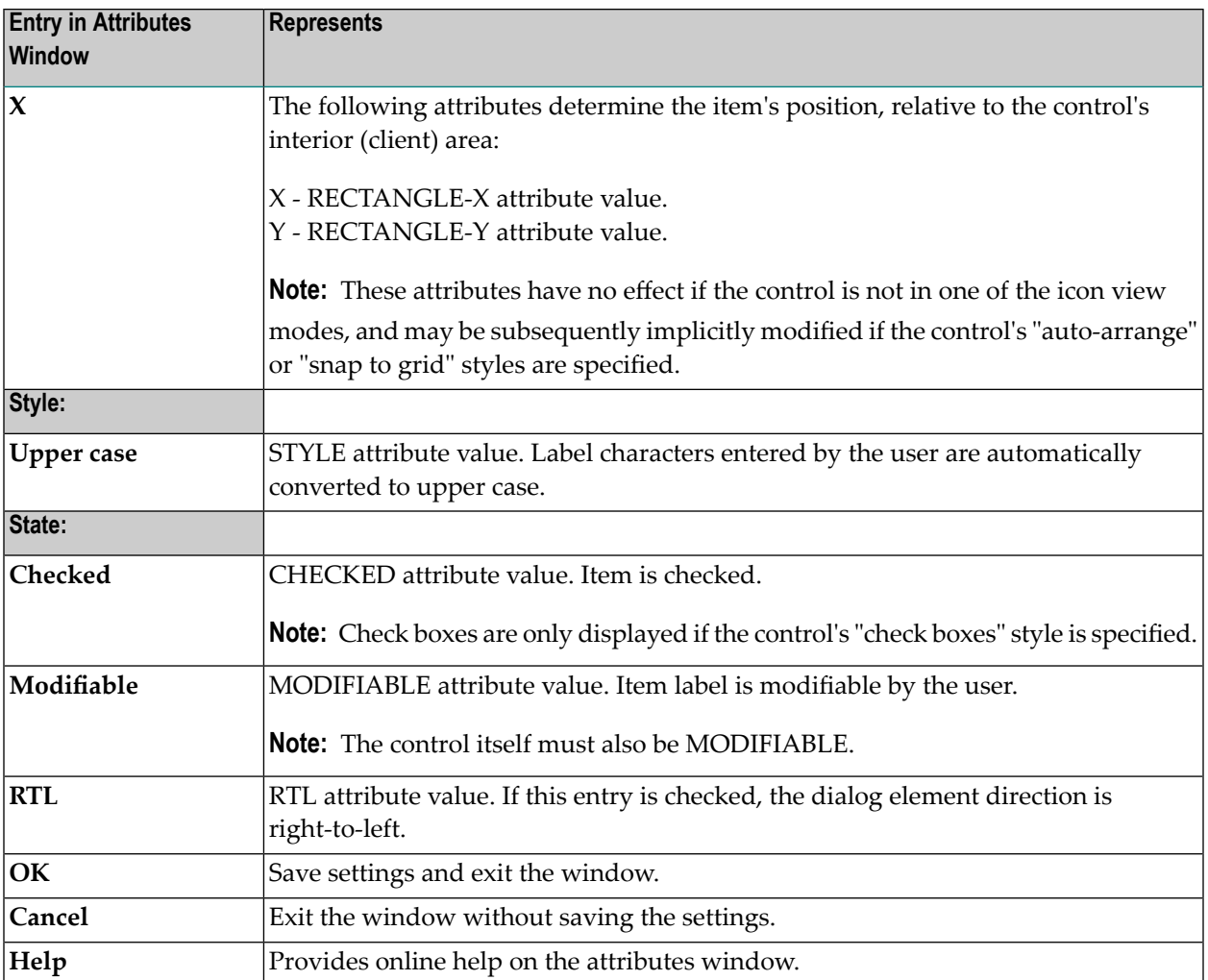

# 53 Menu Editor Window

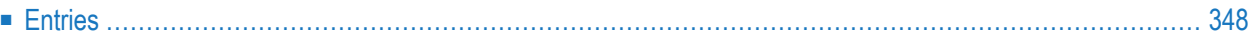

- 1 First check the "Menu Bar" field in the "Dialog Attributes" window, then double-click on the dummy menu bar in the dialog; or
- 2 "Dialog > Menu Bar" or by selecting 'Menu Bar...' from the menu bar's context menu or
- <span id="page-359-0"></span>3 CTRL+ALT+M.

## **Entries**

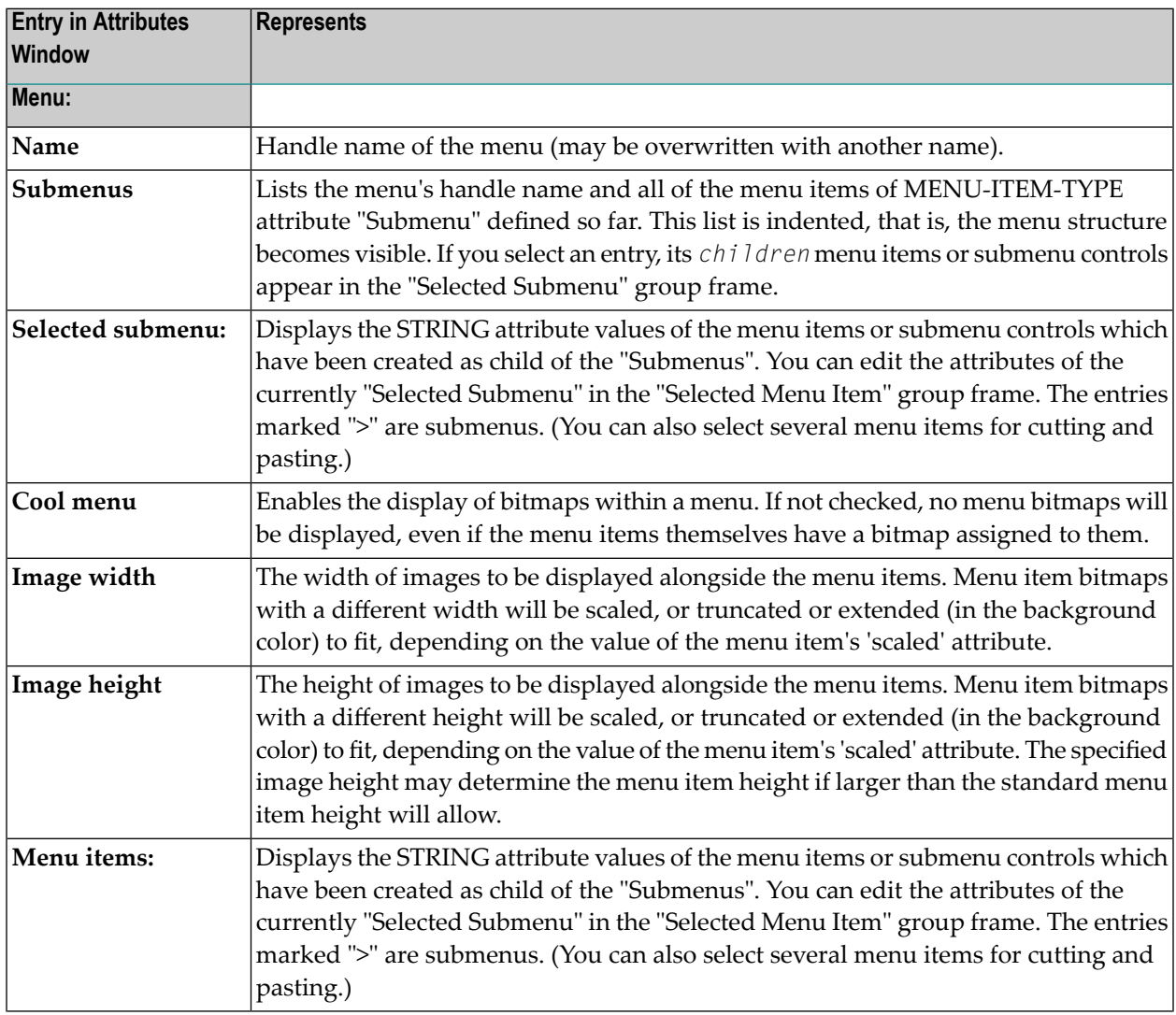
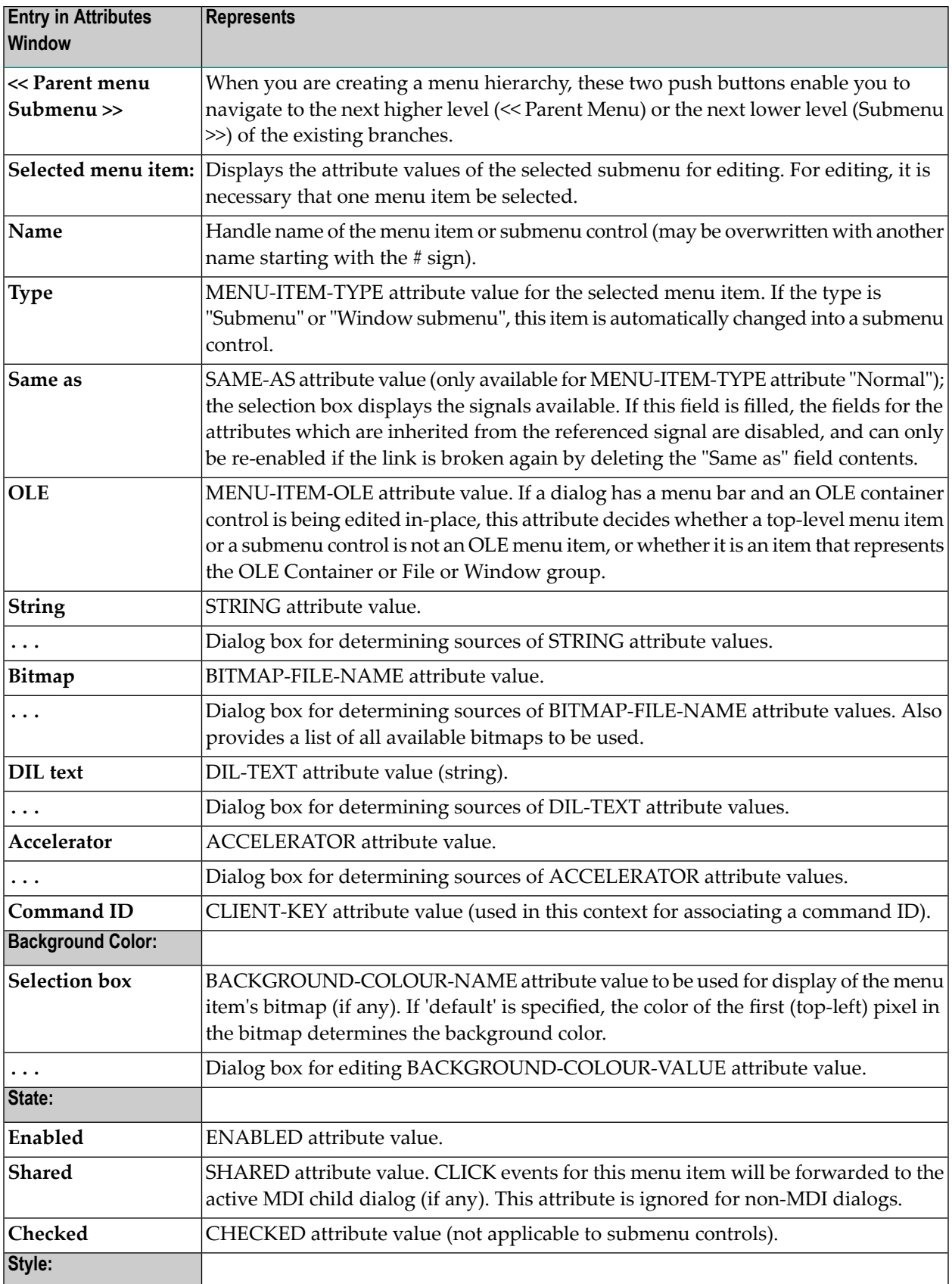

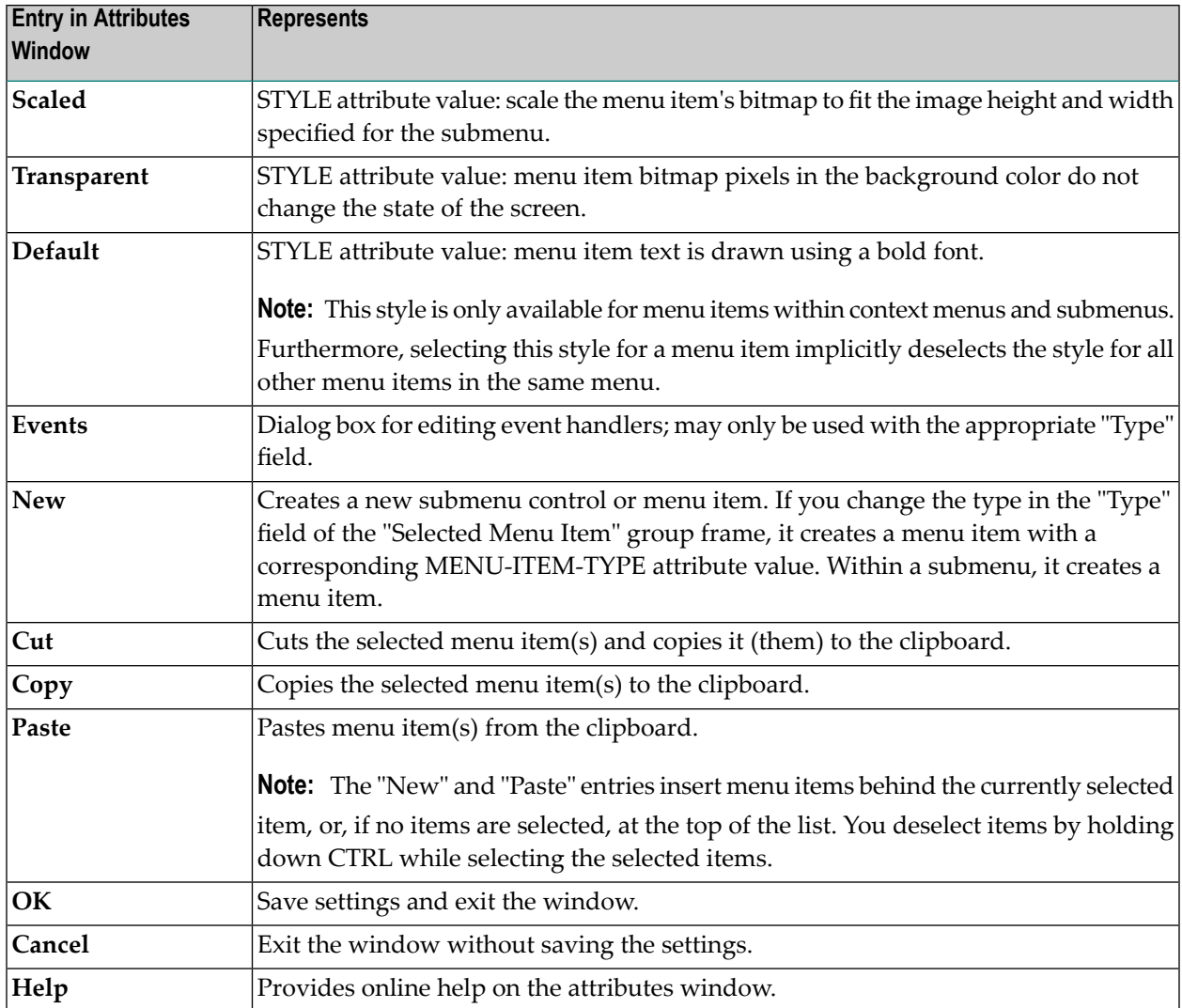

## 54 OLE Container Control Attributes Window

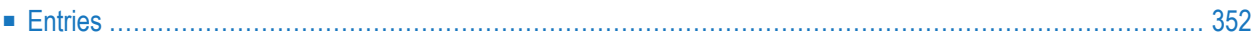

- 1 Double-click on the OLE container control; or
- 2 if selected: "Control > Attributes"; or
- <span id="page-363-0"></span>3 if selected: ENTER.

### **Entries**

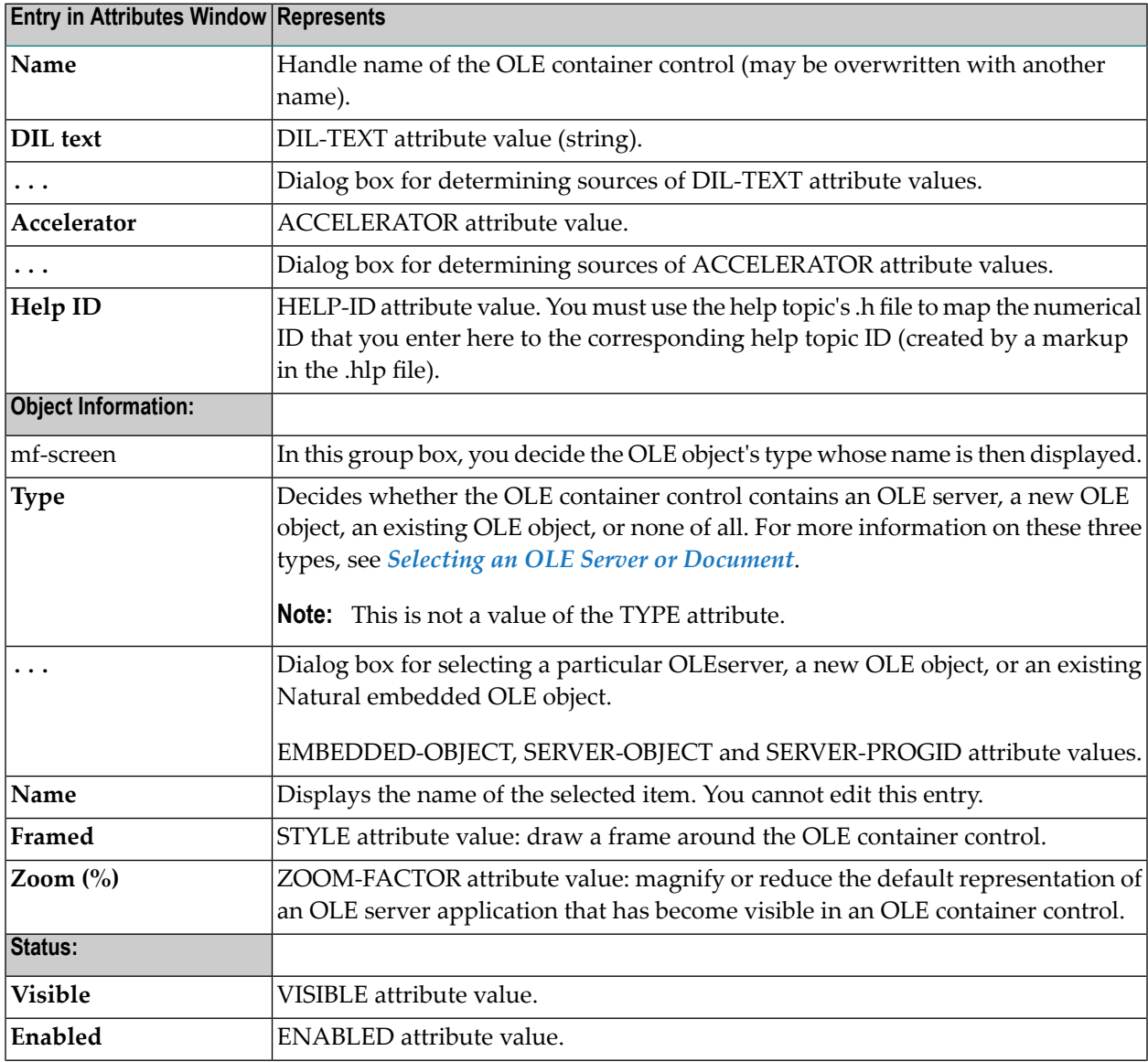

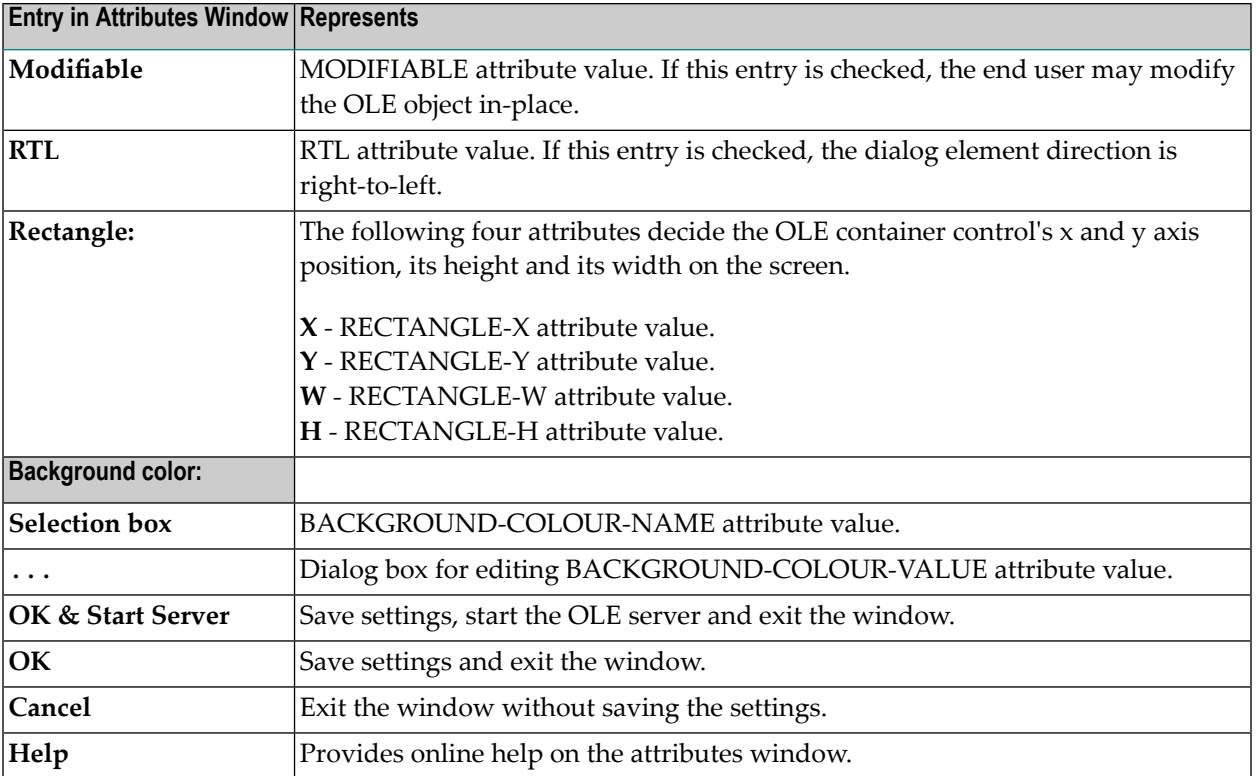

### 55 **Progress Bar Control Attributes Window**

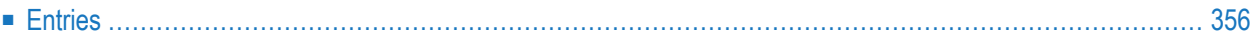

- 1 Double-click on the progress bar control; or
- 2 if selected: "Control > Attributes" or by selecting 'Attributes...' from the control's context menu.
- <span id="page-367-0"></span>3 if selected: ENTER.

## **Entries**

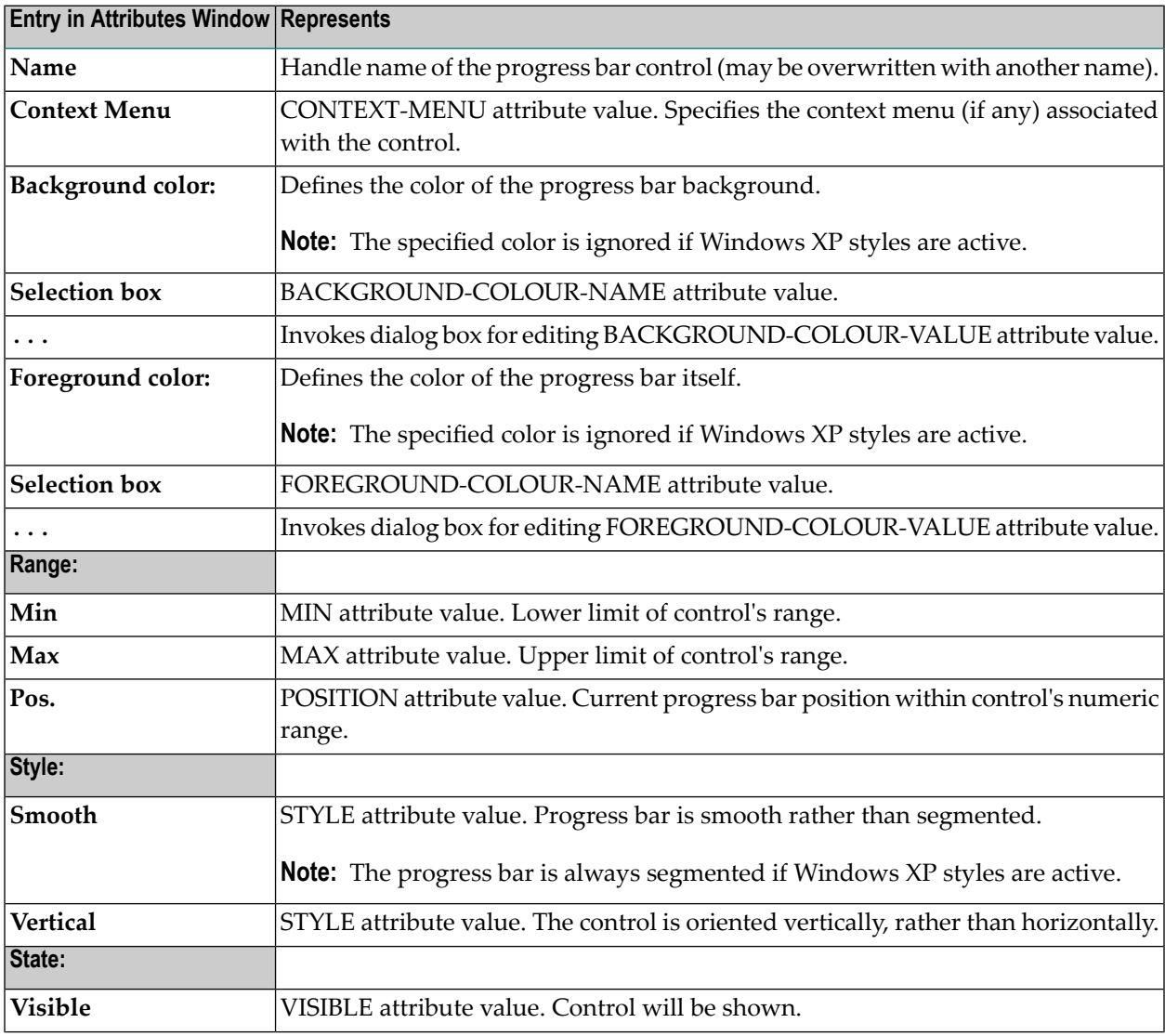

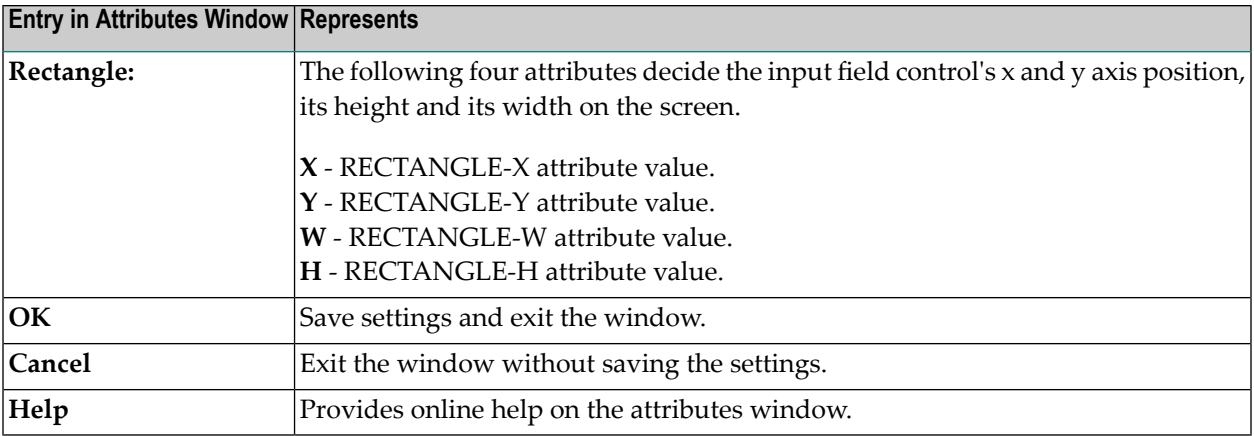

## 56 Push Button Control Attributes Window

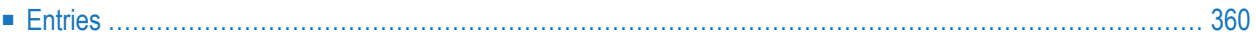

- 1 Double-click on the push-button control; or
- 2 if selected:"Control > Attributes" or by selecting 'Attributes...' from the control's context menu or
- <span id="page-371-0"></span>3 if selected: ENTER.

## **Entries**

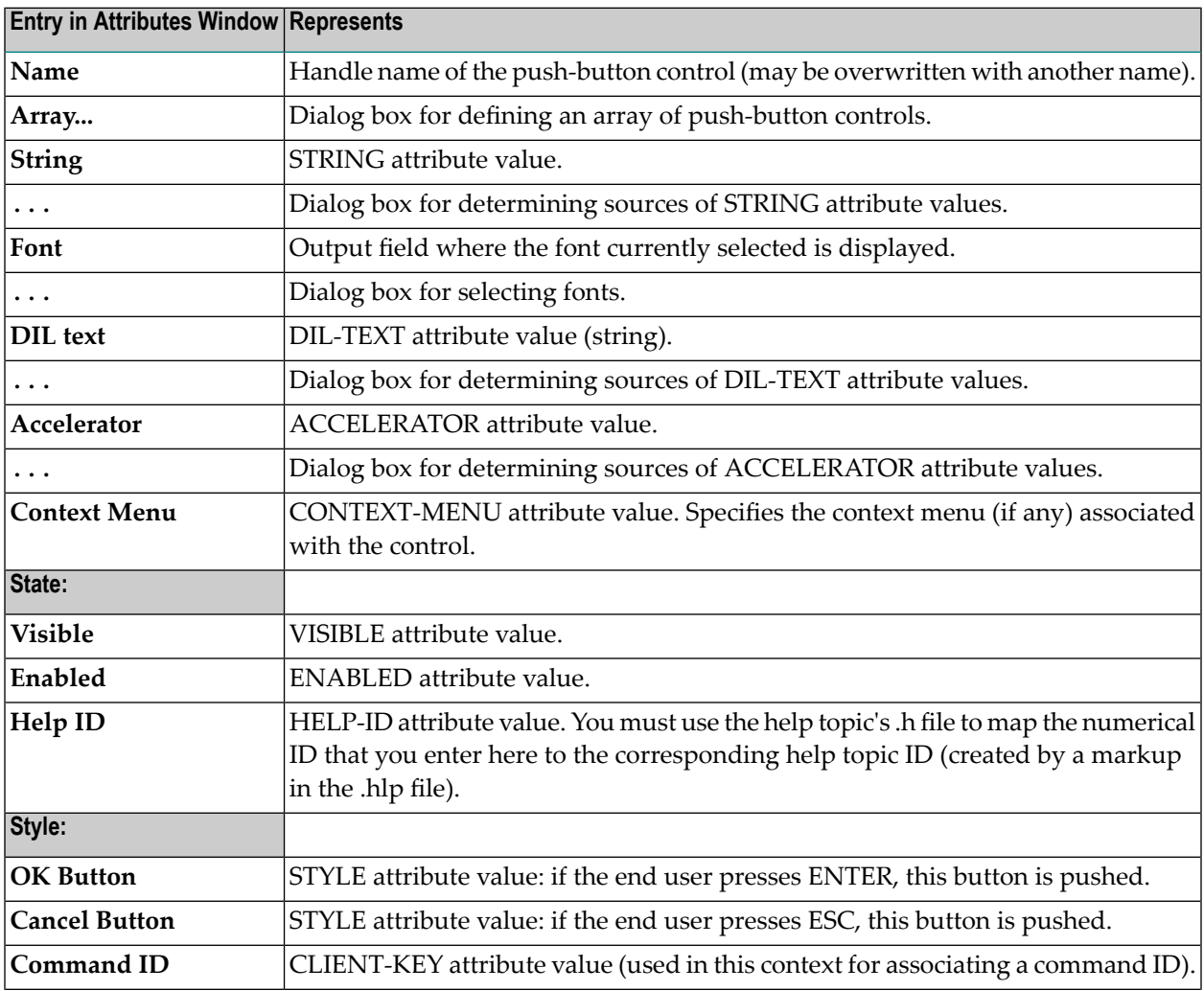

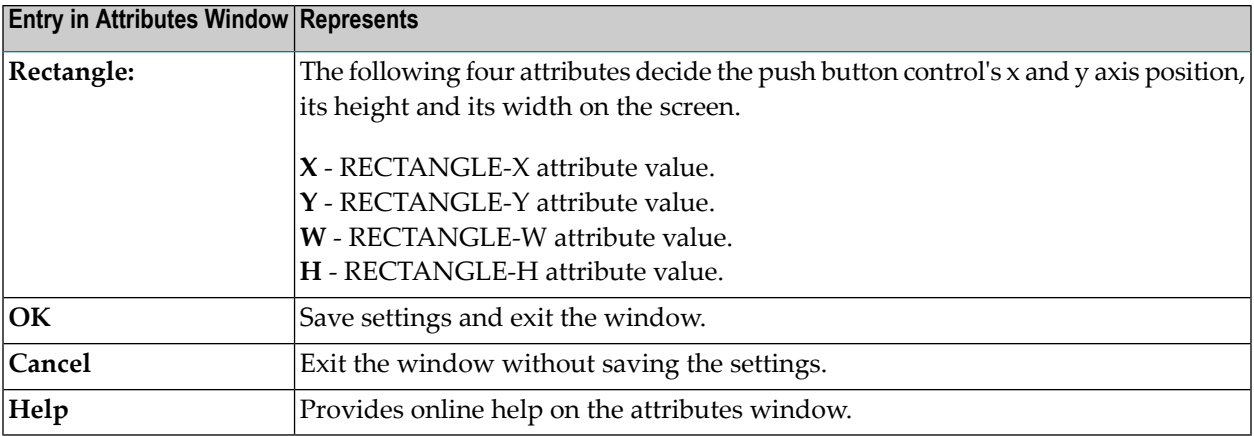

## 57 Radio Button Control Attributes Window

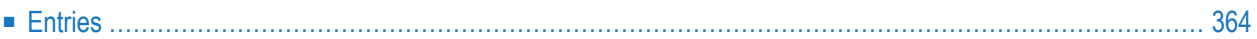

- 1 Double-click on the radio-button control; or
- 2 if selected:"Control > Attributes" or by selecting 'Attributes...' from the control's context menu or
- <span id="page-375-0"></span>3 if selected: ENTER.

## **Entries**

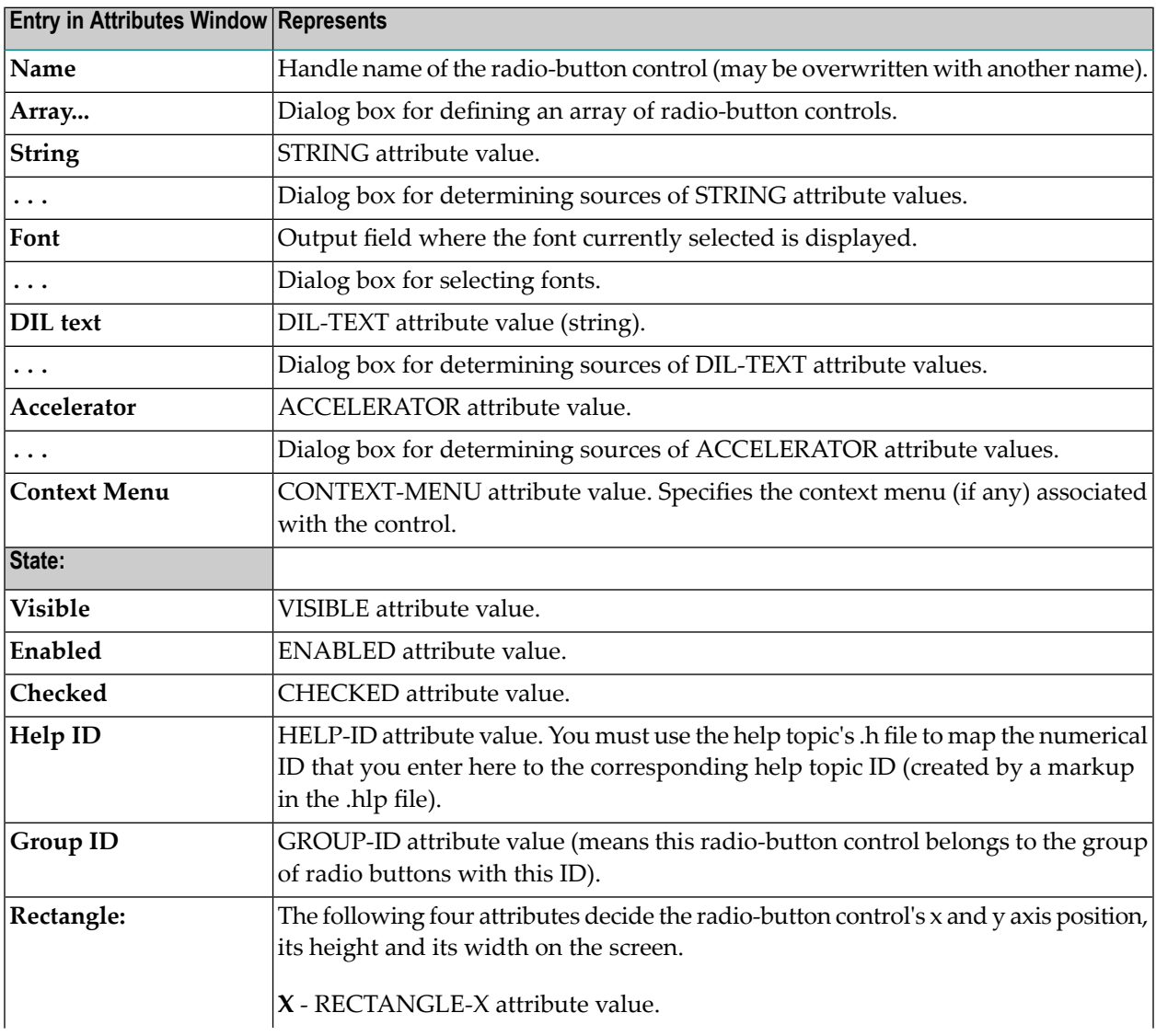

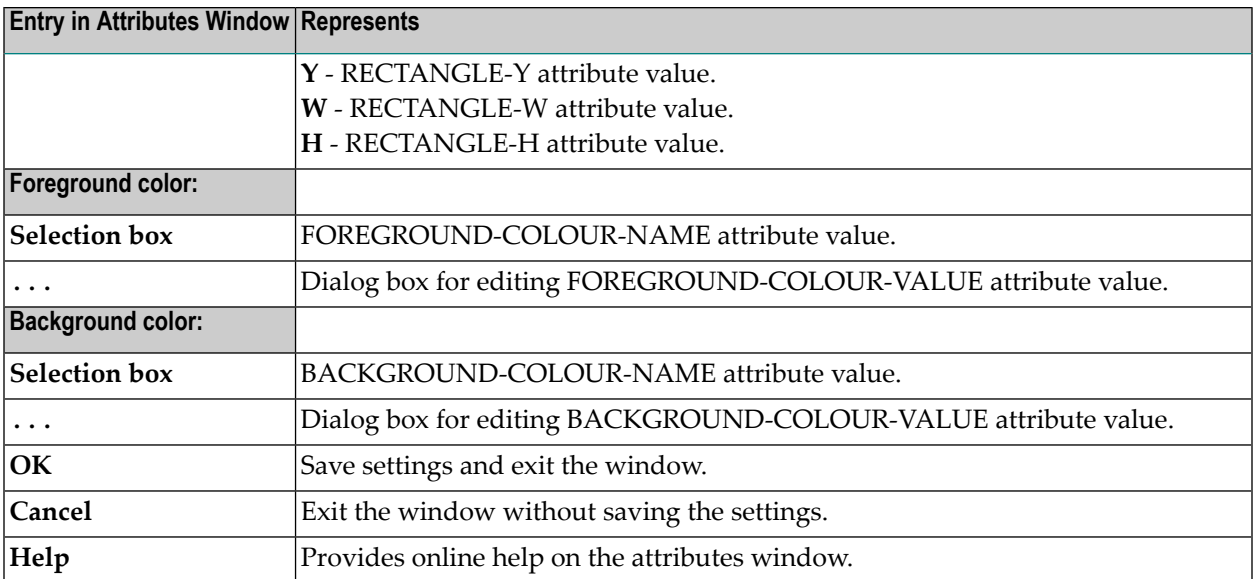

## 58 Scrollbar Control Attributes Window

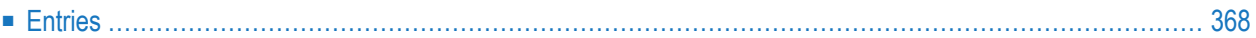

- 1 Double-click on the scroll-bar control; or
- 2 if selected:"Control > Attributes" or by selecting 'Attributes...' from the control's context menu or
- <span id="page-379-0"></span>3 if selected: ENTER

## **Entries**

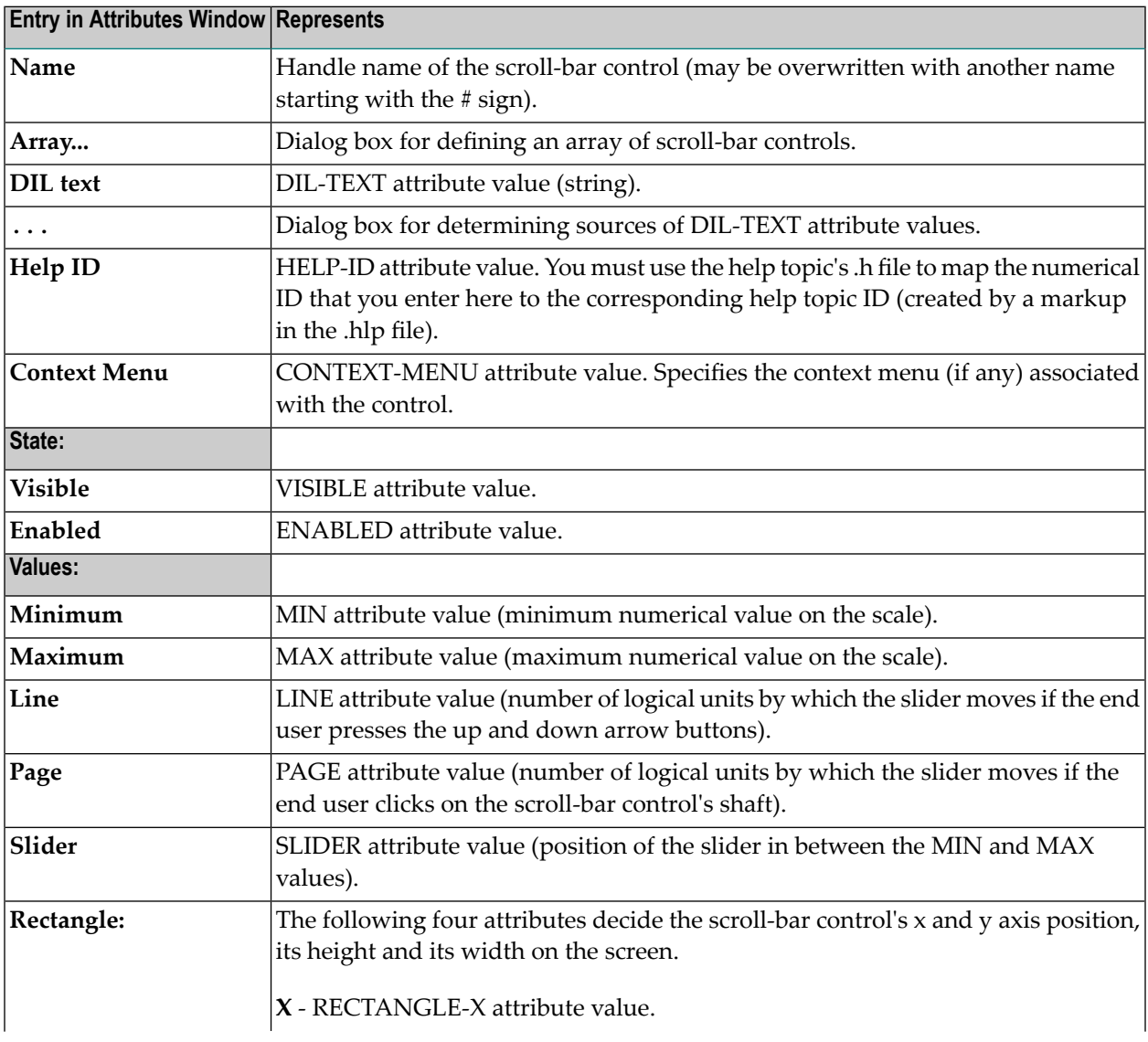

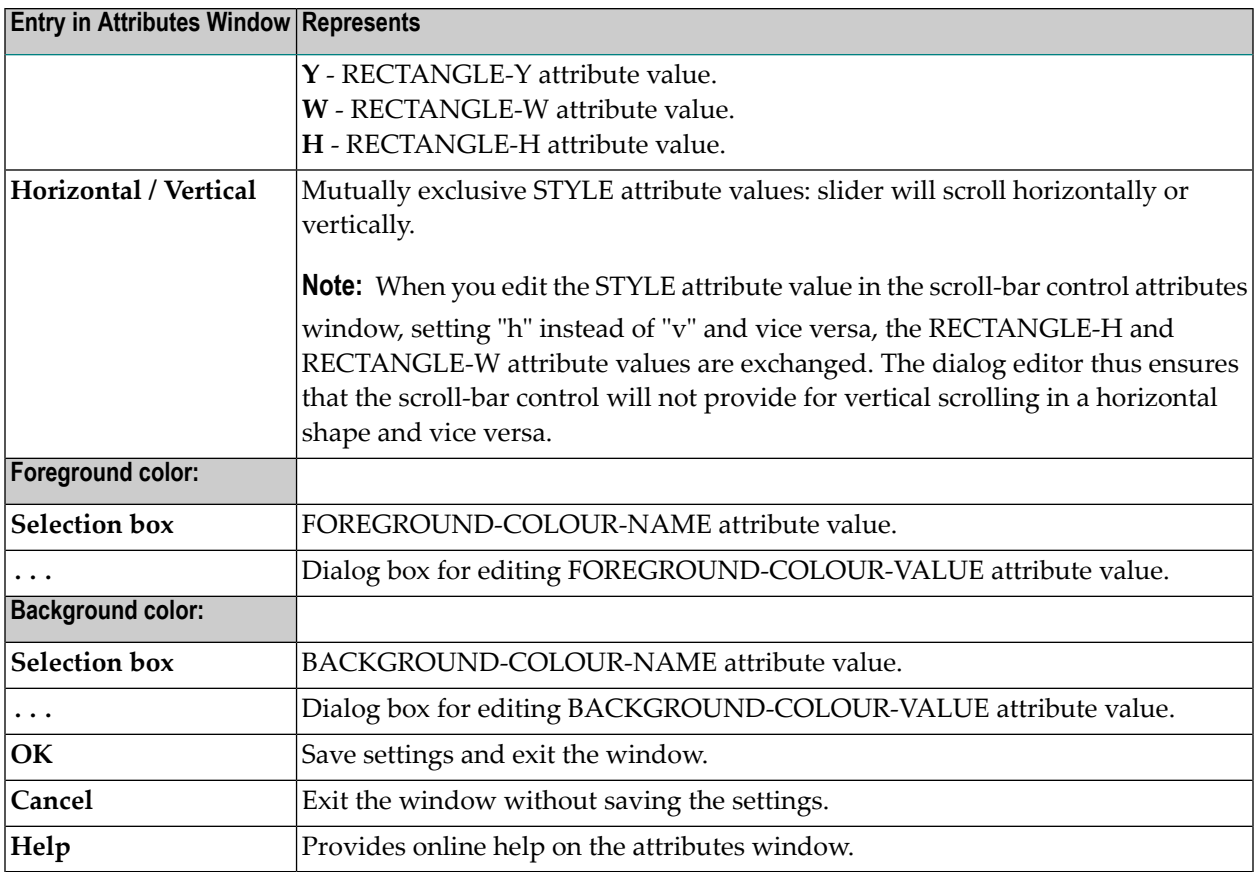

## <span id="page-382-0"></span>**59 Selecting an OLE Server or Document**

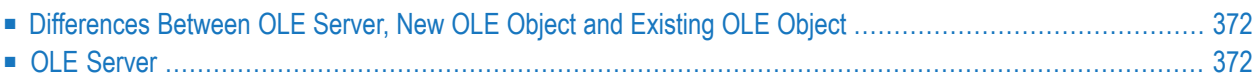

If you select an OLE server or document, the three options "OLE server","OLE object" and "Existing OLE object" imply a number of restrictions when using Natural and when using the server application.

<span id="page-383-0"></span>This chapter covers the following topics:

## **Differences Between OLE Server, New OLE Object and Existing OLE Object**

Before you select an entry, decide if this is what you need.

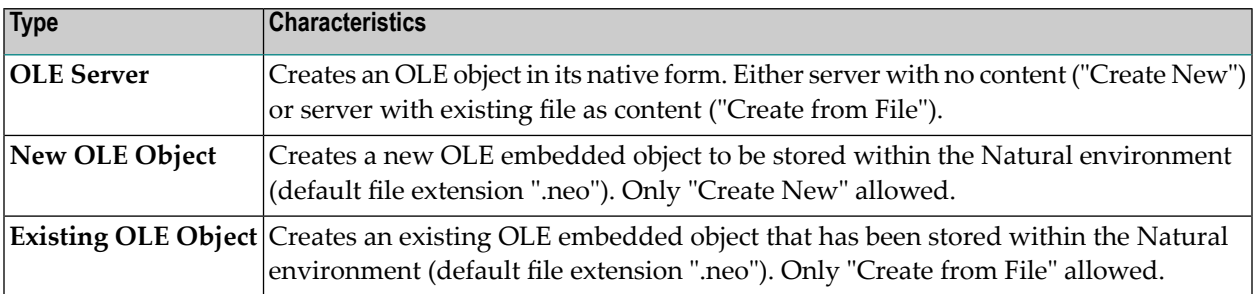

## <span id="page-383-1"></span>**OLE Server**

If you have selected the "OLE server" entry

1. Select the "..." button to the right of the drop-down combo box.

The "Select OLE Server or Document" dialog box appears. Here you have two options:

- The "Create New" radio button enables you to select a server application to be started when the end user activates the OLE container control at runtime. The server application is started as such, with no file loaded into it.
- The "Create from File" radio button enables you to insert the contents of a file as an OLE object. You can browse for the file. When the end user activates the OLE container control at runtime, the application used to create the file is started as a server application, with the content being the selected file.
- 2. Either select "Create New".

Or select "Create from File".

If you have selected "Create New", proceed with 3a.

If you have selected "Create from File", proceed with 3b.

3. 3a. - From the "Object Type" list box, select an application, for example "Microsoft Word 6.0 Document".

3b. - In the file text box, enter the path of the file you want to select.

Or, if you are not sure where the file is, choose the "Browse" button to search in your environment.

4. Select the "Display as Icon" check box or not. This lets you decide whether you want to display your application or file as an application icon inside the OLE container control or whether you want your application or file to appear as a text string called <<*applicationname*>> or <<*pathname*>>. Both act as a placeholder for the server application.

If you choose to display the application or file as an icon, you can customize the icon by selecting the "Change Icon..." button.

5. To save your settings and quit the dialog box, select OK.

Or select "Cancel" to quit without saving.

#### **To edit an OLE object inside an OLE container control at runtime**

Prerequisite: you have selected "OLE server".

1 Select and hold down the right mouse button inside the OLE container control's rectangle.

The pop-up menu specific to your server application appears, saying for example:

Edit *object-type*Object; or

*object-type* Object with the submenus "Edit" and "Open".

"Open" activates the server application in a separate window and enables you to edit and save the object. You can then quit the server application and return to Natural. "Edit" lets you activate the server application inside your Natural dialog.

- 2 Make your selection in the pop-up menu.
- 3 Edit (and save) your object using the menu entries provided by the OLE server application.

#### **To quit the OLE server application at runtime**

If you have chosen "Edit":

Select outside the OLE container control's rectangle.

The OLE server application is deactivated in the Natural dialog, but the object is still displayed inside the OLE container control.

#### **To quit the OLE server application at runtime**

If you have chosen "Open":

From the OLE server application's menu, select "File", then "Close and Return to *containerapplication-name*".

The object is unloaded from the OLE server application in the separate window, but the object is still displayed inside the OLE container control.

#### **New OLE Object**

If you have selected the "New OLE object" entry, do the following:

1 Select the "..." button to the right of the drop-down combo box.

The "Select OLE Server or Document" dialog box appears. Important: Here you may only select "Create New", even though the other option is not disabled.

- 2 Select "Create New".
- 3 From the "Object Type" list box, select an application, for example "Microsoft Word 6.0 Document".
- 4 Select the "Display as Icon" check box or not. This lets you decide whether you want to display your object as an application icon inside the OLE container control or whether you want your object to appear as a text string called <<*applicationname*>>.

If you choose to display the application or file as an icon, you can customize the icon by selecting the "Change Icon..." button.

5 To save your settings and quit the dialog box, select OK.

Or select "Cancel" to quit without saving.

You have returned to the attributes window. Note that your server's name now appears in the "Name" text box, prepended by an "@". This is the current value of the SERVER-PROGID attribute. The OK button is disabled. Instead, the "OK & Start Server" button is enabled.

- 6 Ensure you have made all choices in the attributes window.
- 7 Choose "OK & Start Server".

Your attributes window settings are saved and the server application is started.

- 8 Create your OLE object.
- 9 Quit the server application. The server application usually provides the menu entries "File", then "Close and Return to *container-application-name*".

A file list box called "Save As" appears.

10 Save the file as a Natural embedded object with the default file extension ".neo".

#### **If your end user has edited your new OLE object at runtime**

- 1 To edit it in-place, the server application provides additional entries to the Natural application's menu bar.
- 2 To quit the server application, the server application usually provides the menu entries "File", then "Close and Return to *container-application-name*".
	- **Note:** Depending on the server application, you might have to set the focus back to Natural as the server applications usually remain active.

A file list box called "Save As" appears.

3 The end user must save the file as a Natural embedded object with the default file extension ".neo".

#### **Existing OLE Object**

If you have selected the "Existing OLE object" entry:

1 Select the "..." button to the right of the drop-down combo box.

The "Select existing Natural Embedded Object" dialog box appears. It displays all Natural embedded objects with the default file extension ".neo" in the default directory.

2 Select a file.

Both the OK and the "OK & Start Server" buttons are enabled. You now have two options:

- If you quit the attributes window by selecting OK, the embedded object will be shown in the container, but cannot be modified (read-only).
- If you quit the attributes window by selecting "OK & Start Server", the corresponding server application is started and the chosen object can be modified (read-write).
- 3 Choose "OK & Start Server".

Or choose OK.

Your attributes window settings are saved and the server application is started.

4 Modify your OLE object (if you have chosen "OK & Start Server" and the object is read-write).

Or look at your OLE object (if you have chosen OK and the object is read-only).

5 Quit the server application. The server application usually provides the menu entries "File", then "Close and Return to *container-application-name*".

A file list box called "Save As" appears.

6 If you confirm the default, the file is automatically saved as a Natural embedded object with the default file extension ".neo".

## 60 Selection Box Control Attributes Window

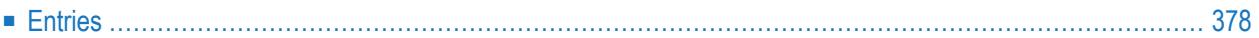

- 1 Double-click on the selection box control; or
- 2 if selected:"Control > Attributes" or by selecting 'Attributes...' from the control's context menu or
- <span id="page-389-0"></span>3 if selected: ENTER.

## **Entries**

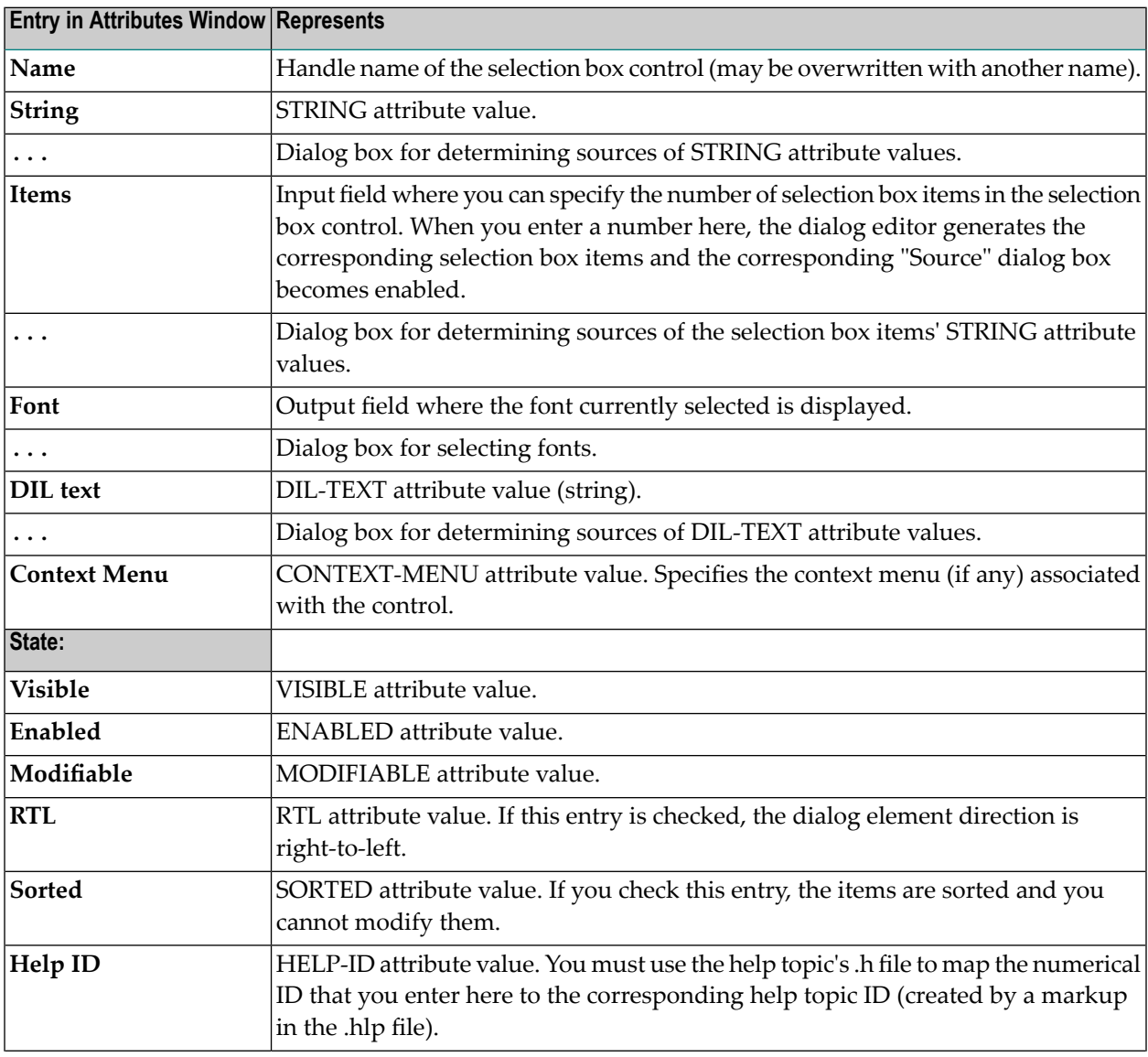

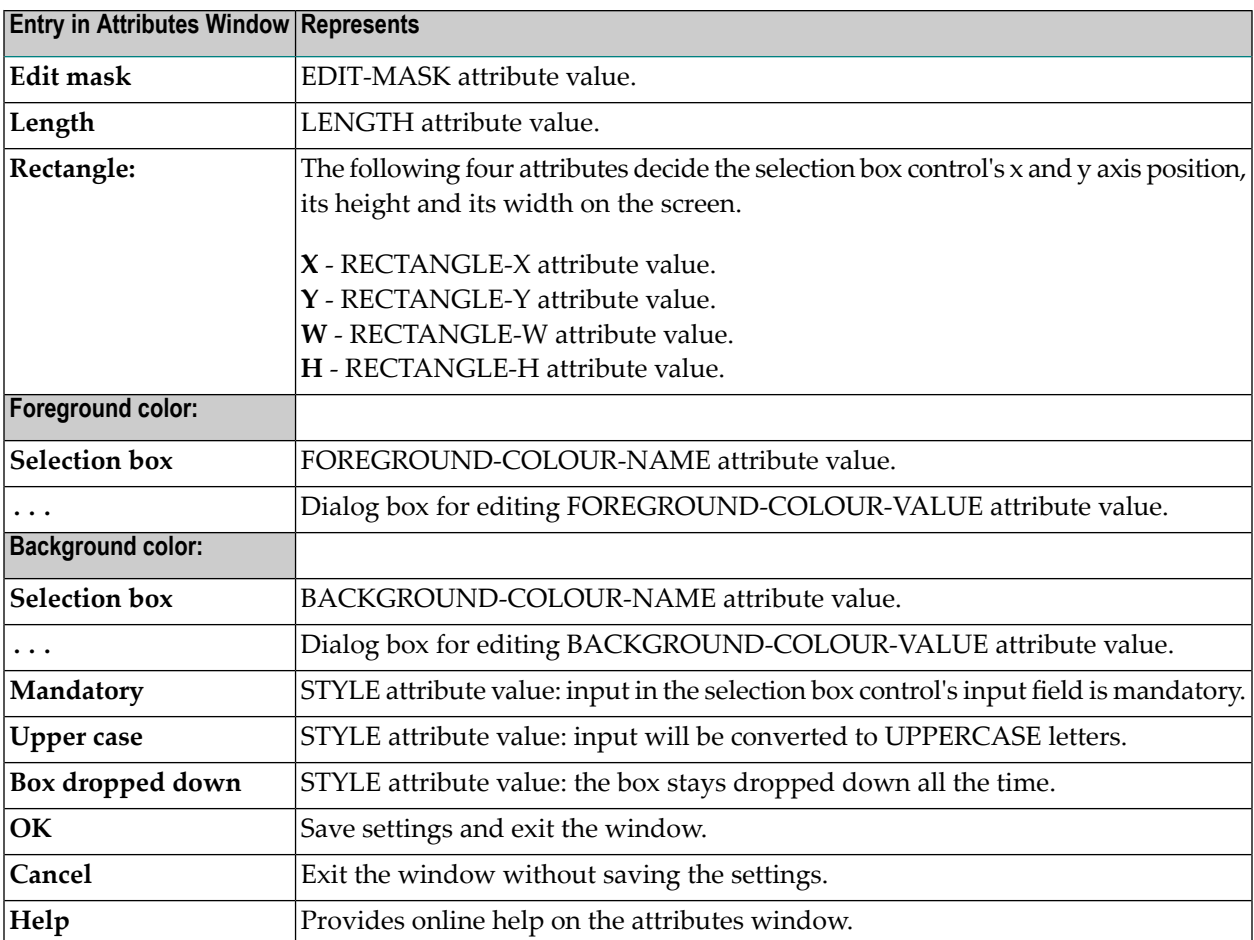

# 61 Signal Attributes Window

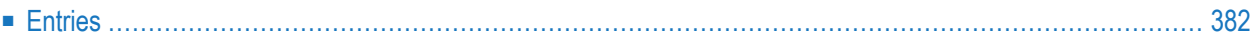

- 1 "Dialog > Signals"; or
- <span id="page-393-0"></span>2 CTRL+ALT+N.

## **Entries**

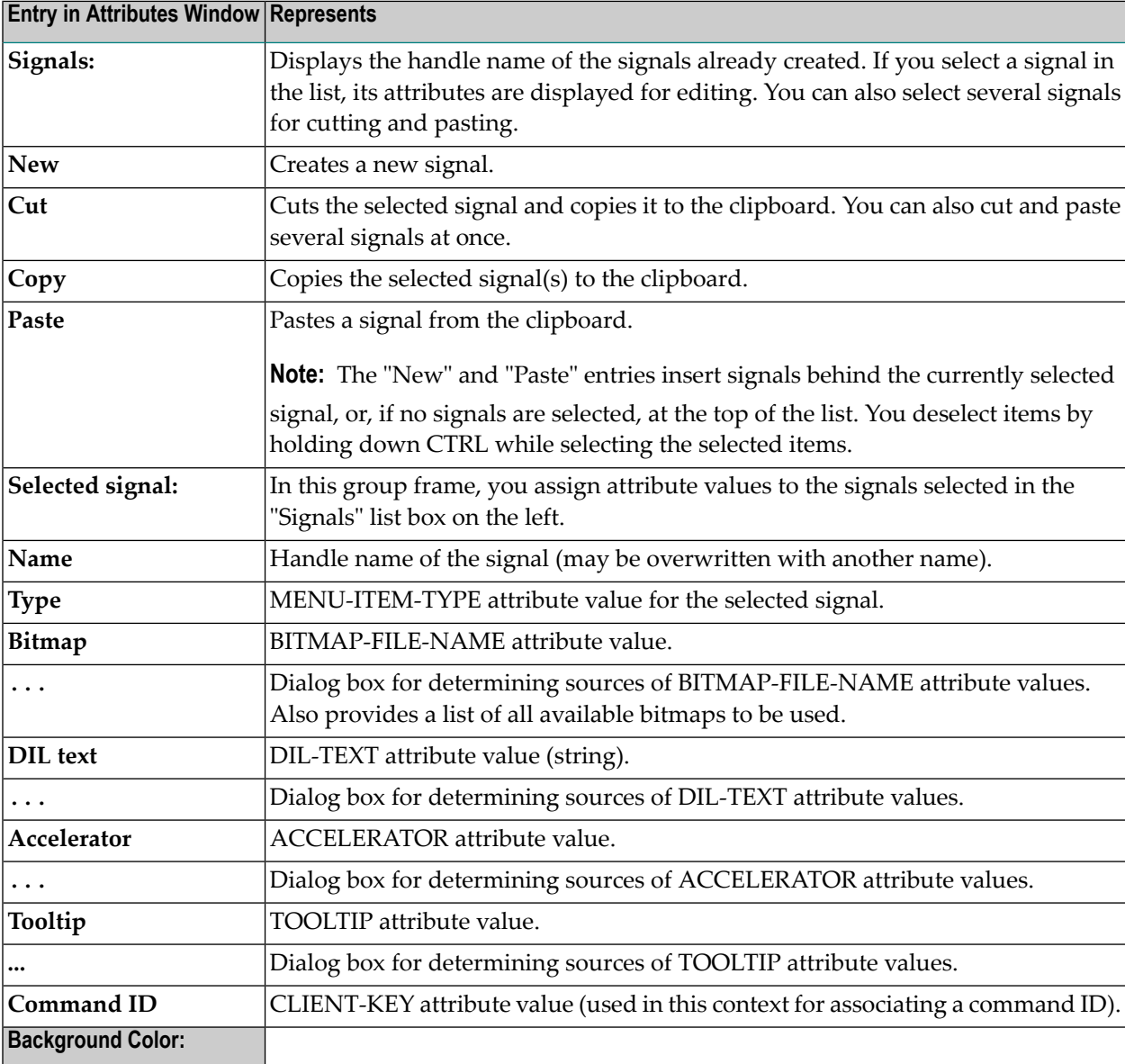

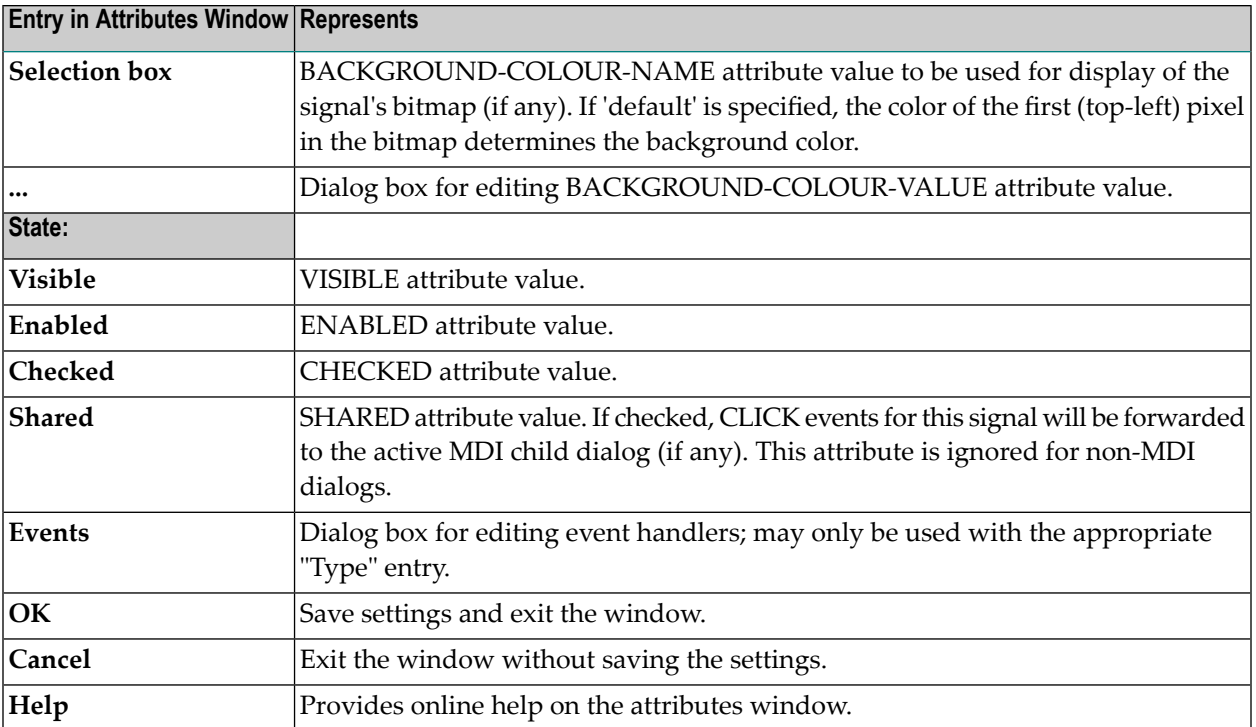
## 62 Slider Control Attributes Window

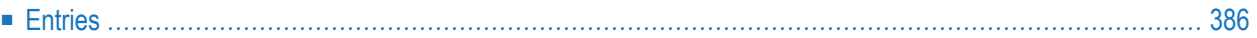

- 1 Double-click on the slider control; or
- 2 if selected: "Control > Attributes" or by selecting 'Attributes...' from the control's context menu.
- <span id="page-397-0"></span>3 if selected: ENTER.

## **Entries**

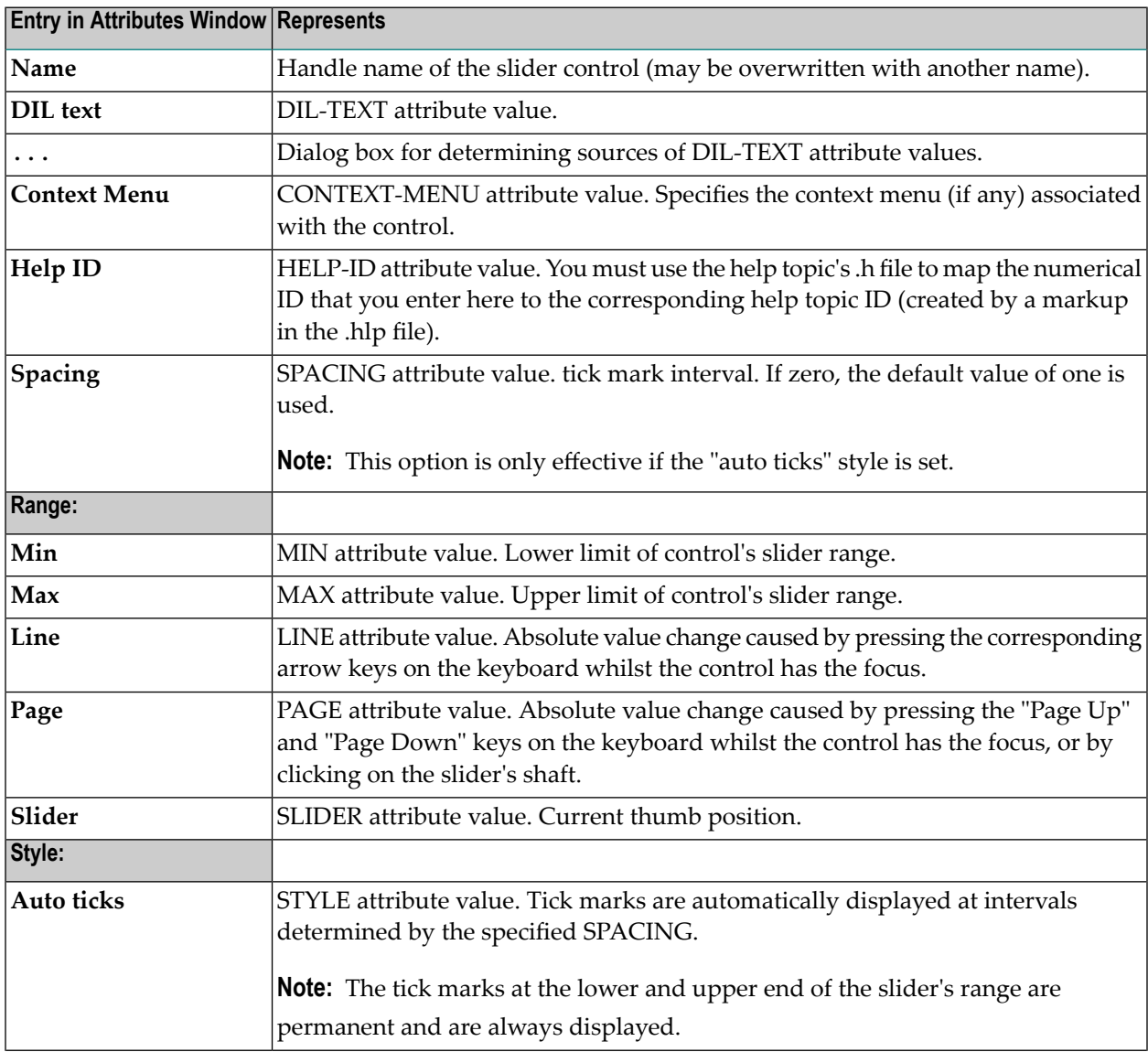

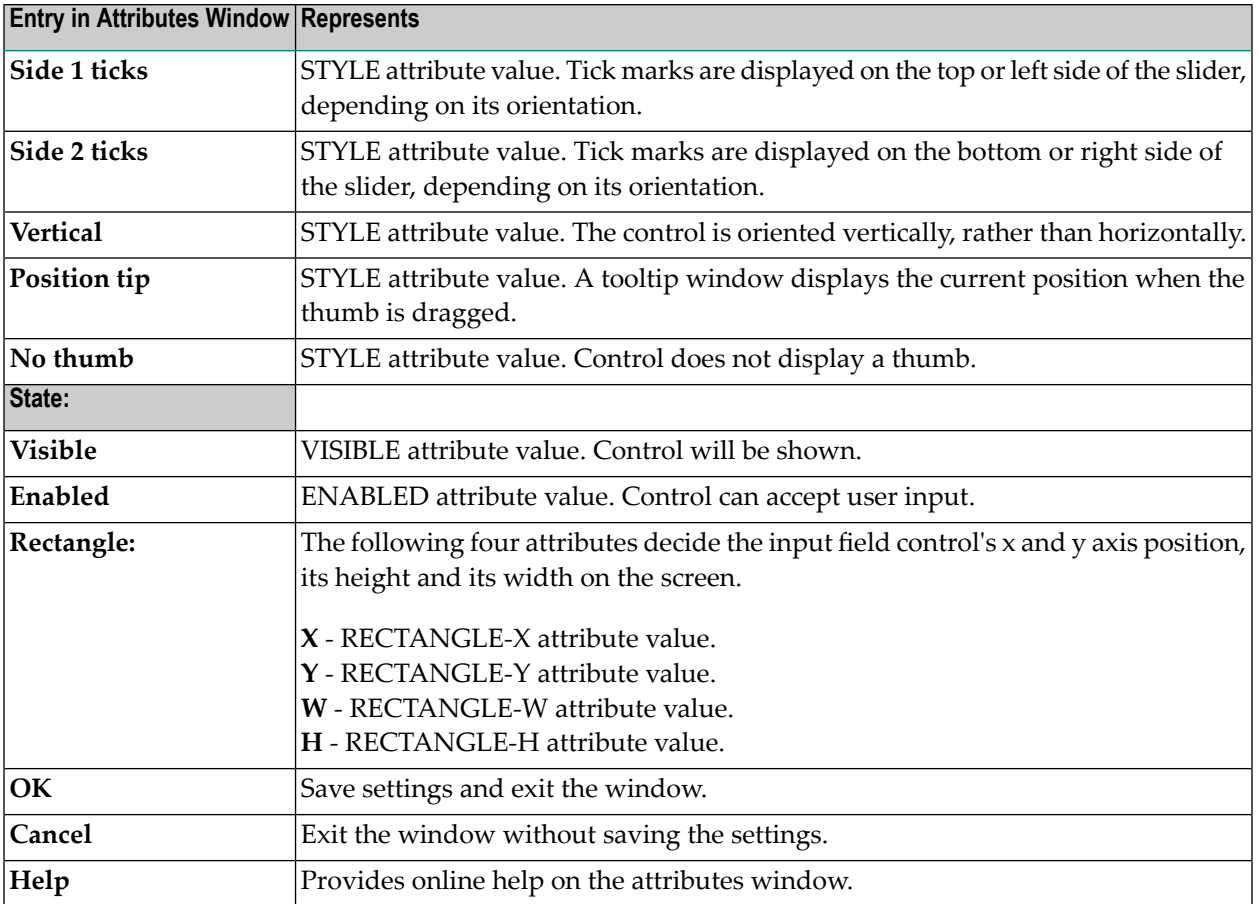

# 63 Spin Control Attributes Window

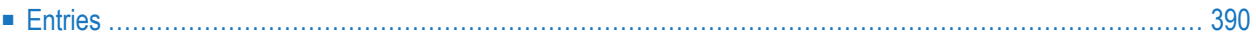

- 1 Double-click on the spin control (not on its buddy, if any); or
- 2 if selected: "Control > Attributes" or by selecting 'Attributes...' from the control's context menu.
- <span id="page-401-0"></span>3 if selected: ENTER.

### **Entries**

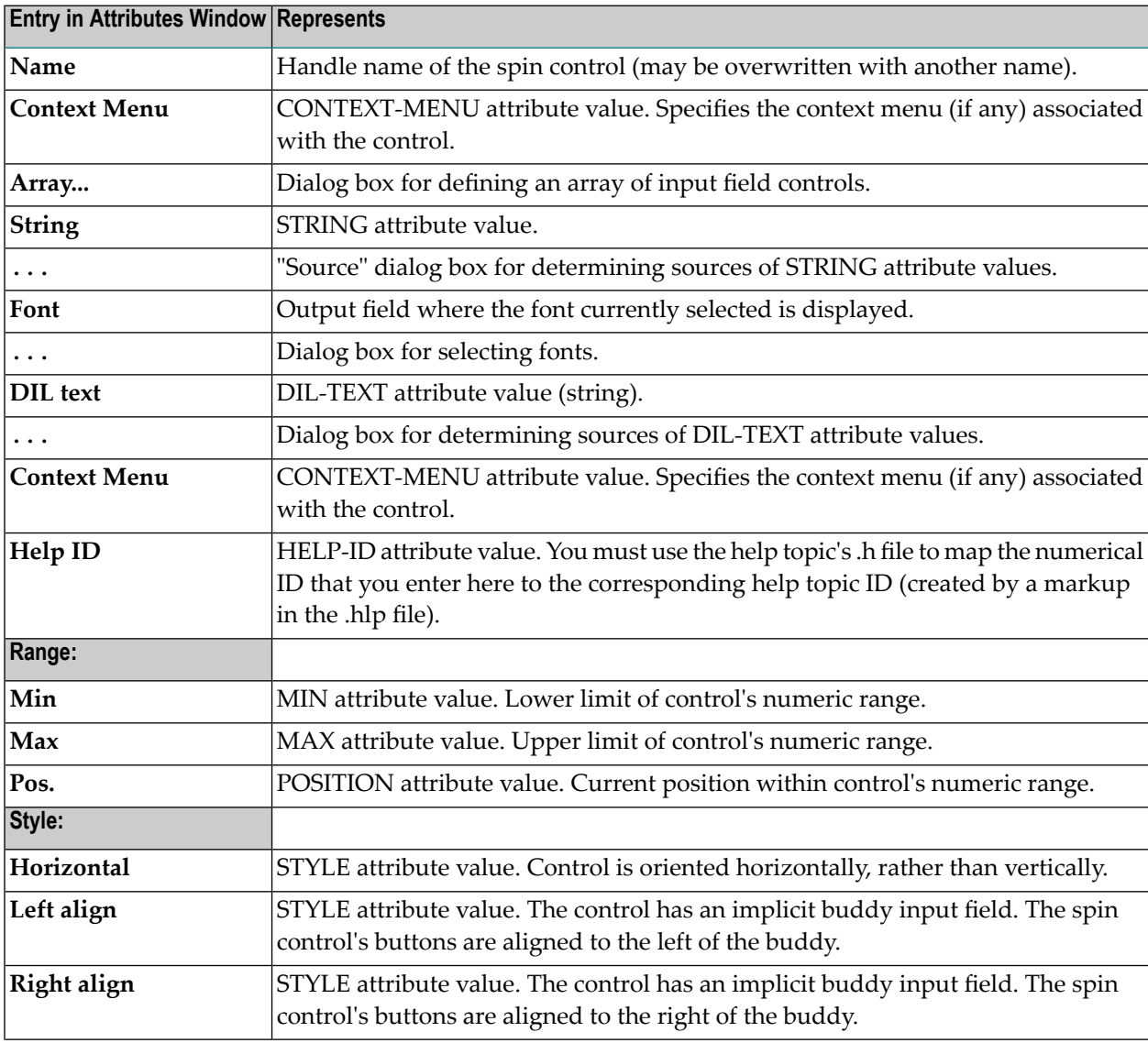

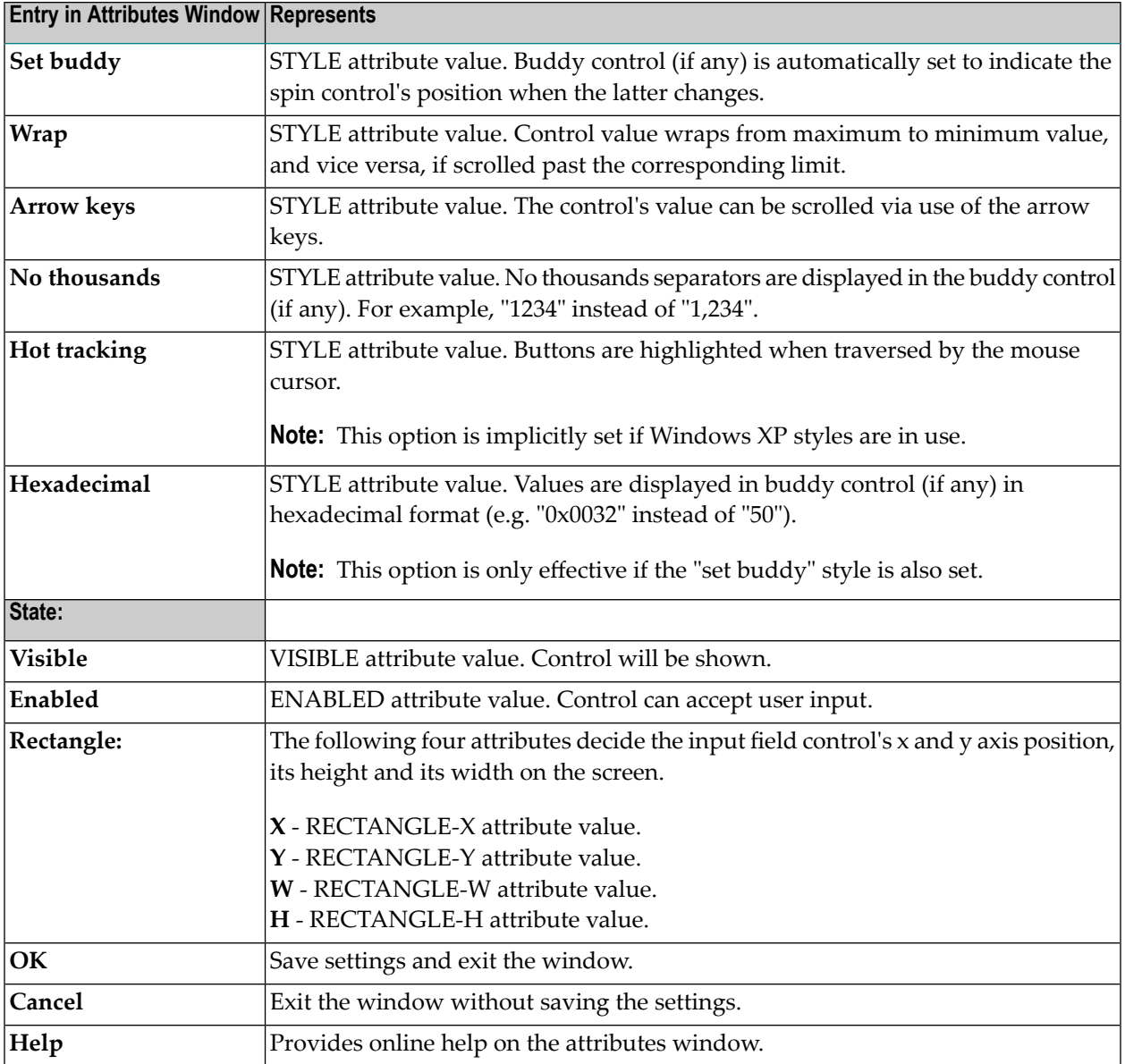

## 64 Status Bar Control Attributes Window

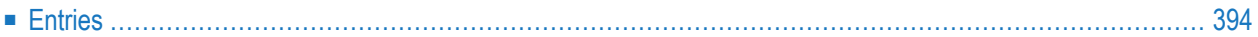

- 1 Double-click on the status bar control; or
- 2 if selected:"Control >Attributes " or by selecting 'Attributes...' from the control's context menu or
- <span id="page-405-0"></span>3 if selected: ENTER.

## **Entries**

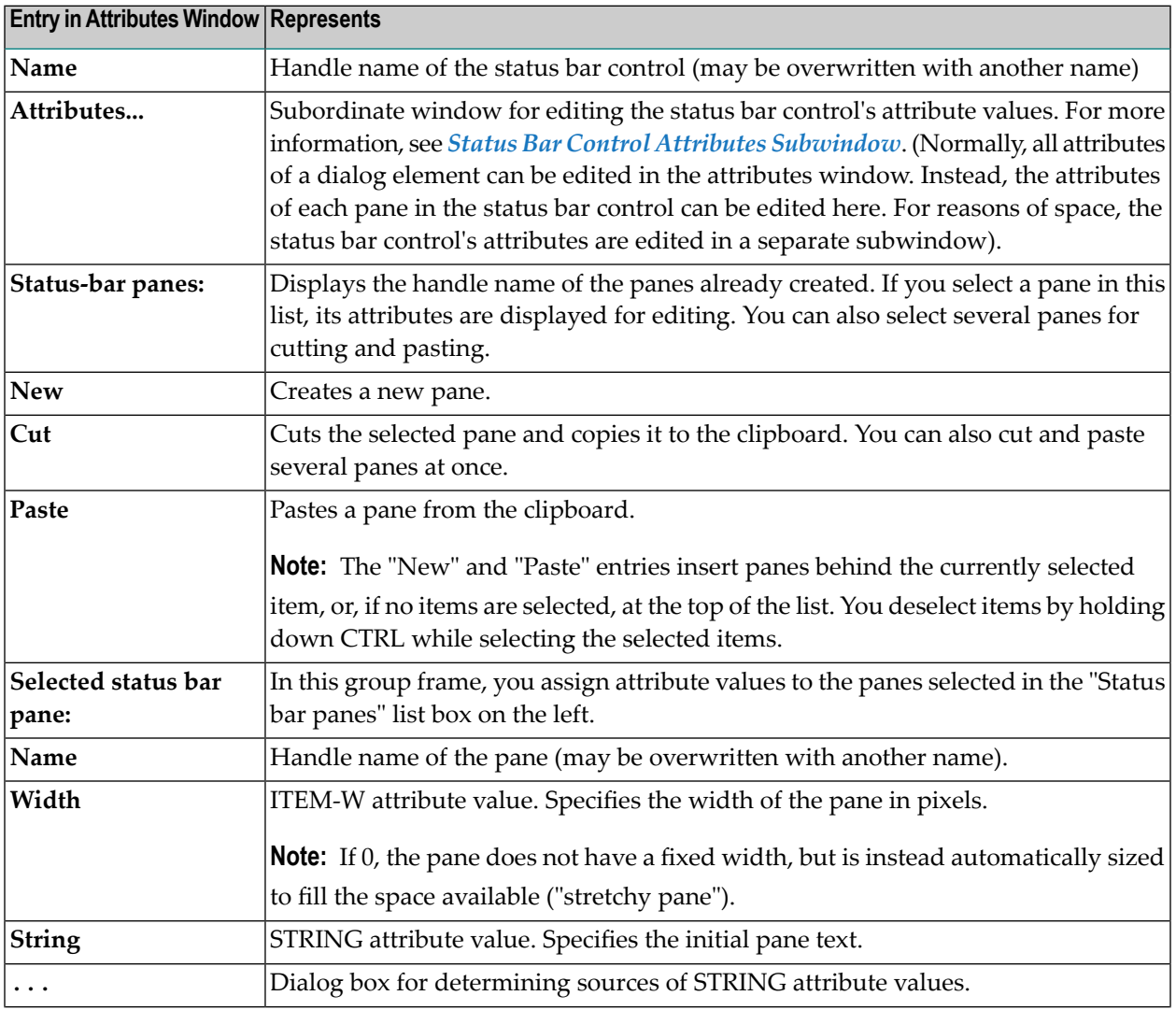

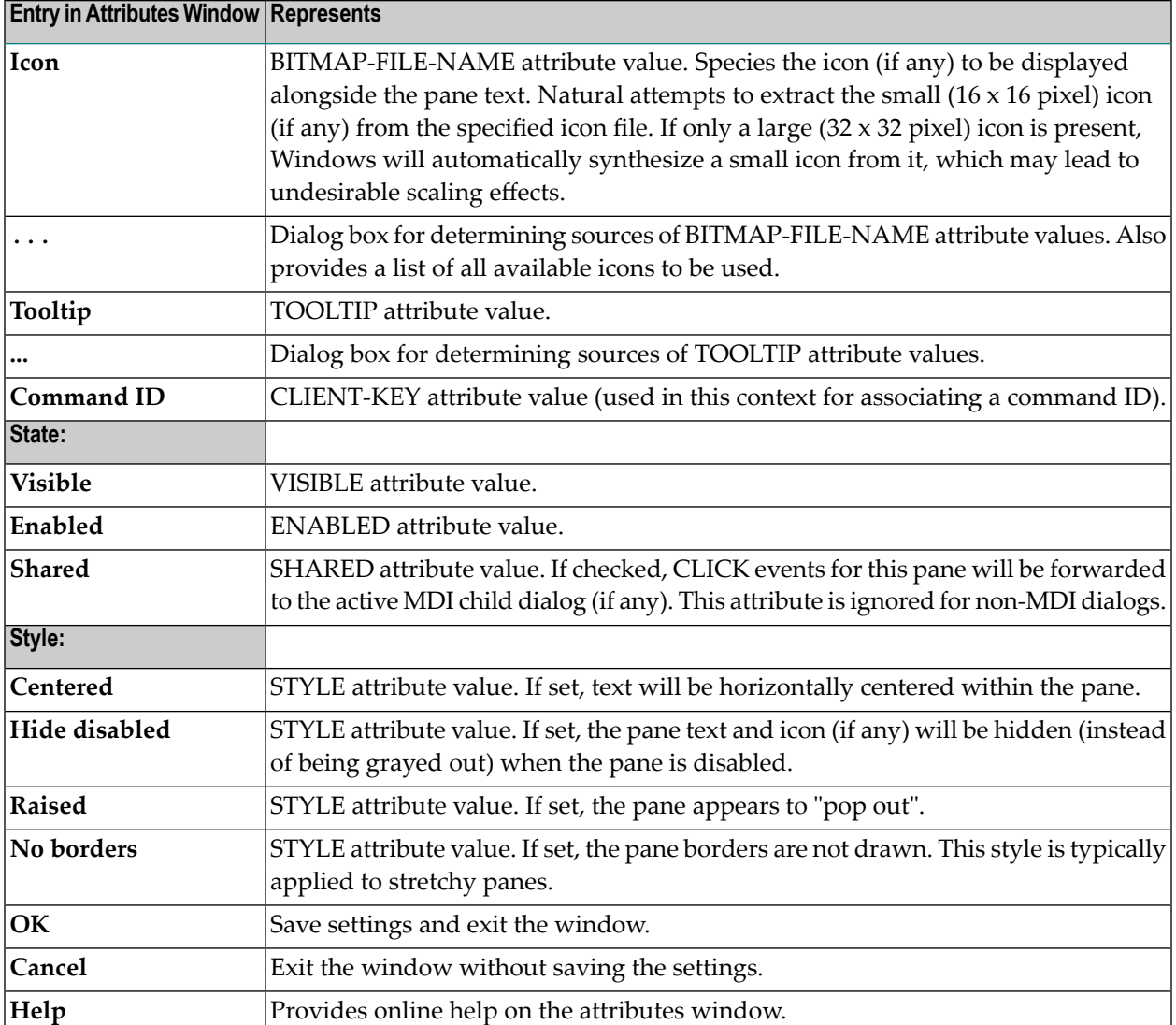

## <span id="page-408-0"></span>65 Status Bar Control Attributes Subwindow

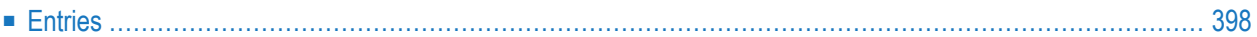

<span id="page-409-0"></span>■ Select the "Attributes..." button in the status bar control attributes window

## **Entries**

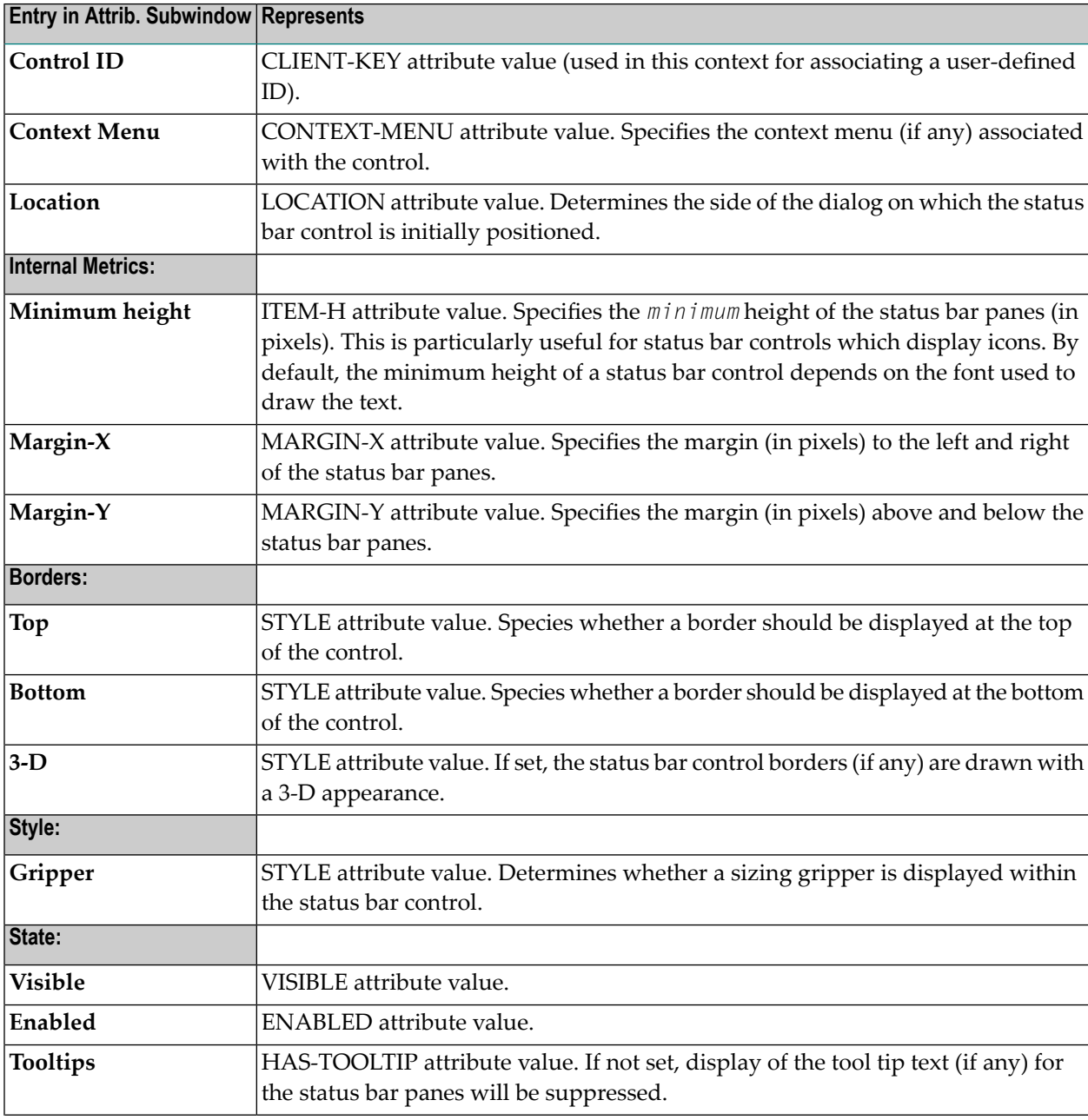

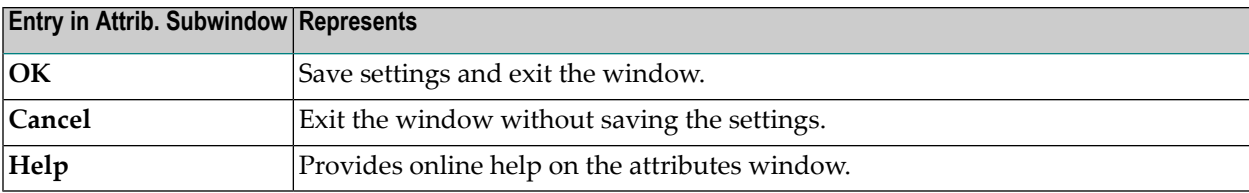

## 66 Table Attributes Window

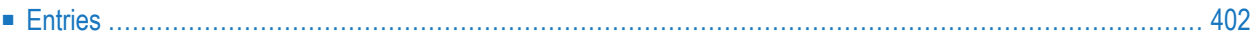

- 1 Double-click on the table; or
- 2 if selected:"Control > Attributes" or by selecting 'Attributes...' from the control's context menu or
- <span id="page-413-0"></span>3 if selected: ENTER.

## **Entries**

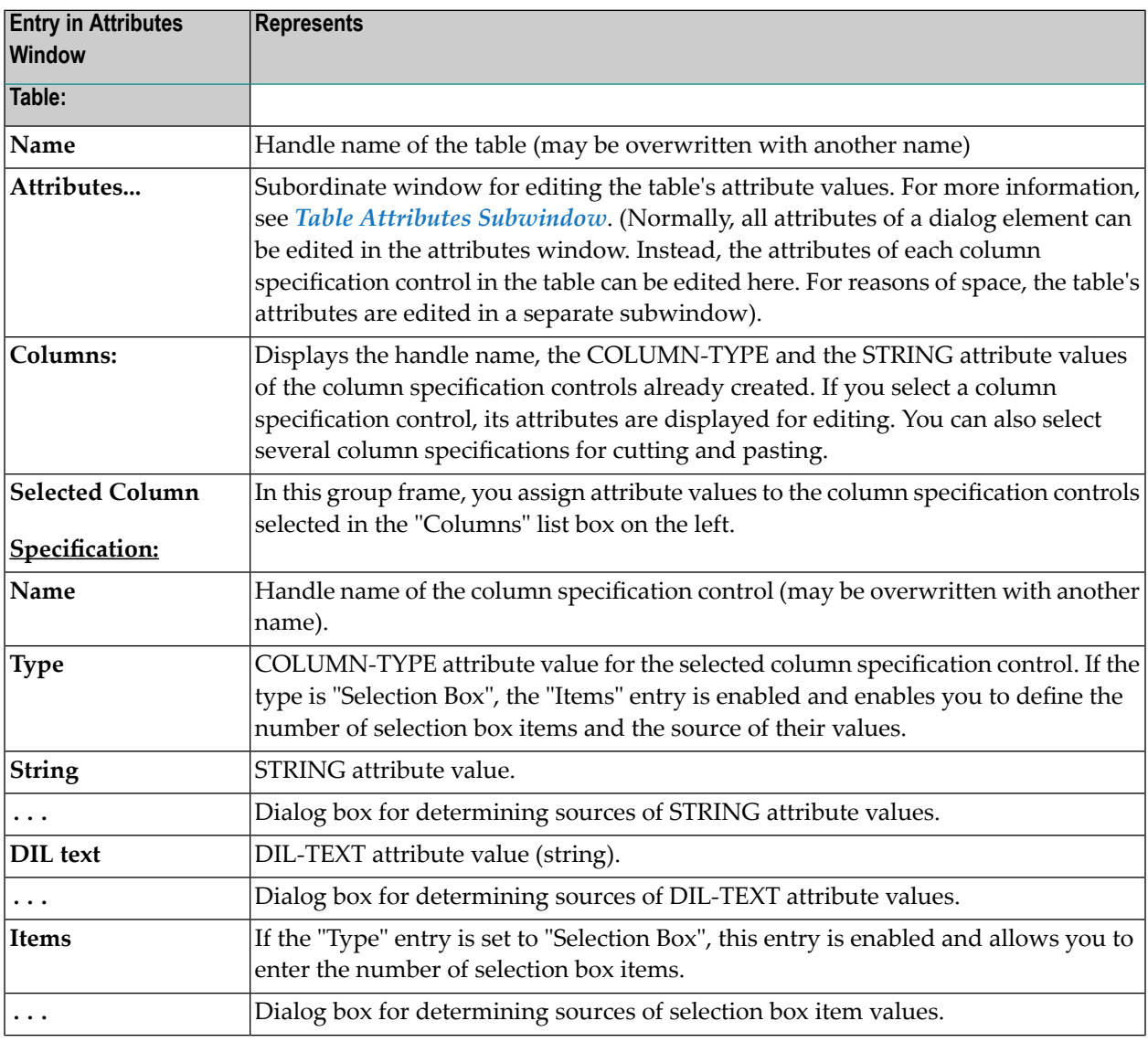

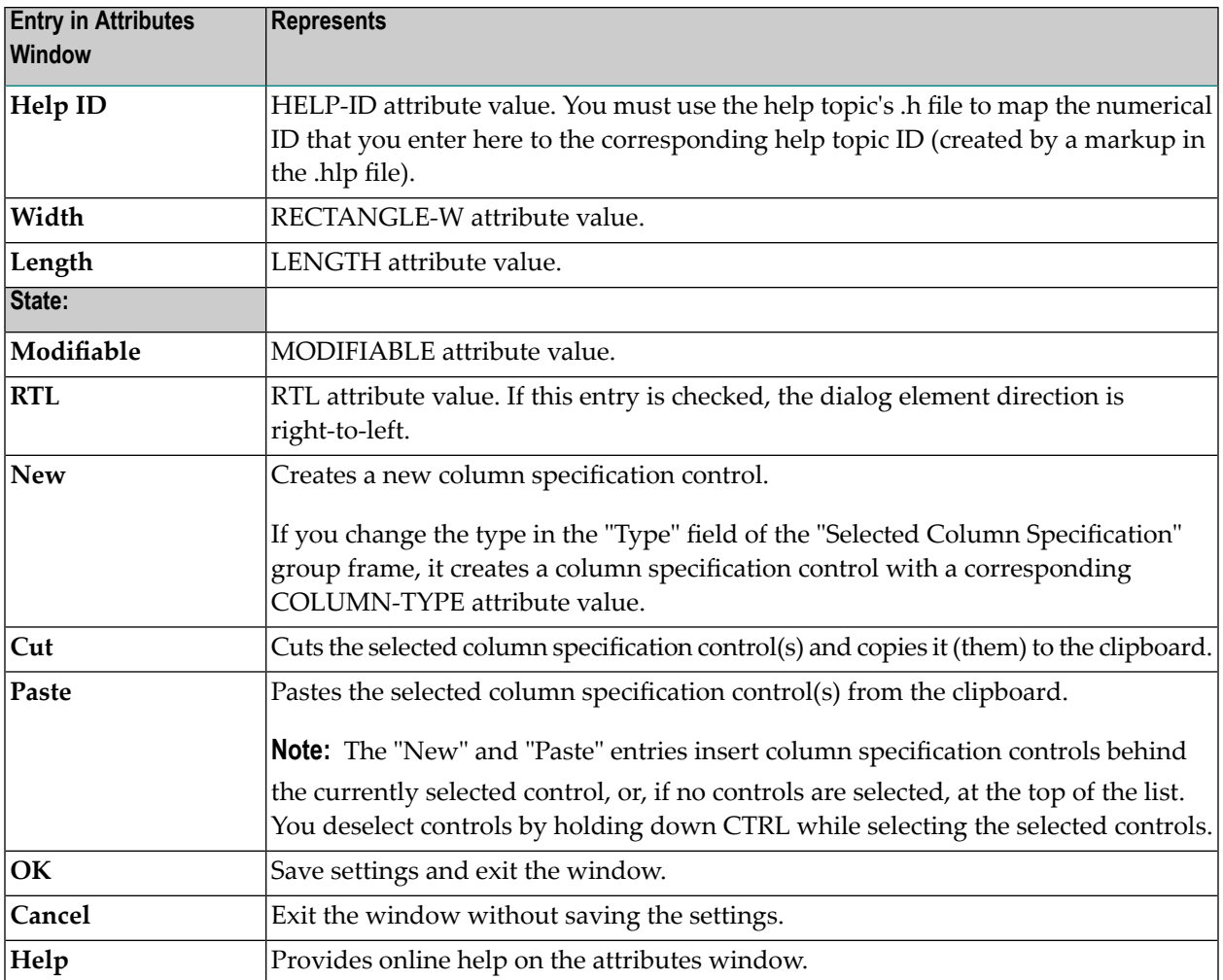

## <span id="page-416-0"></span>67 Table Attributes Subwindow

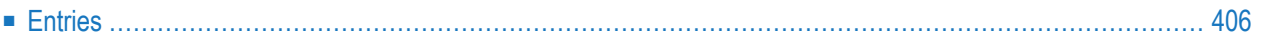

<span id="page-417-0"></span>■ Select the "Attributes..." button in the table attributes window.

### **Entries**

 $\overline{\phantom{a}}$ 

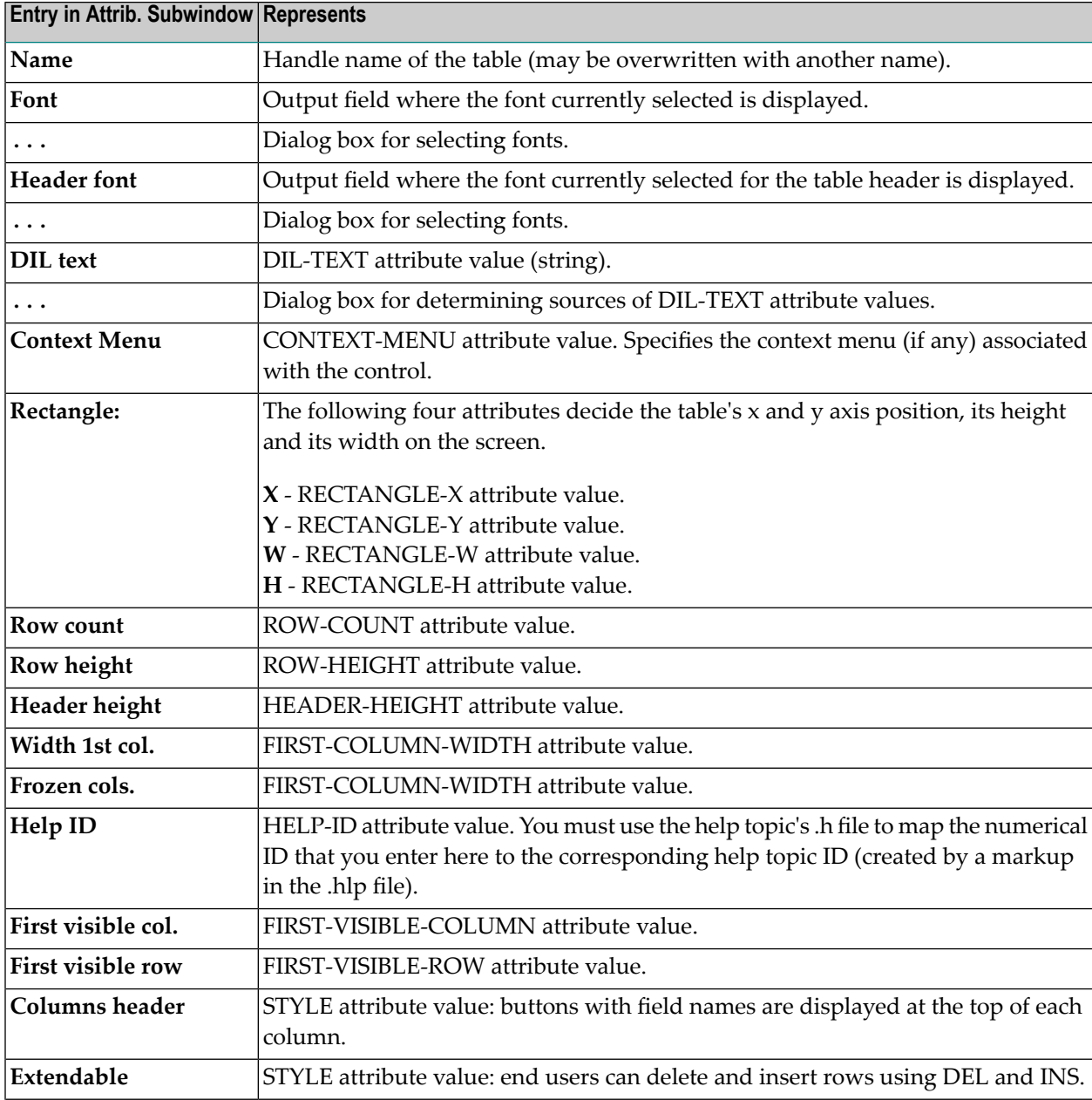

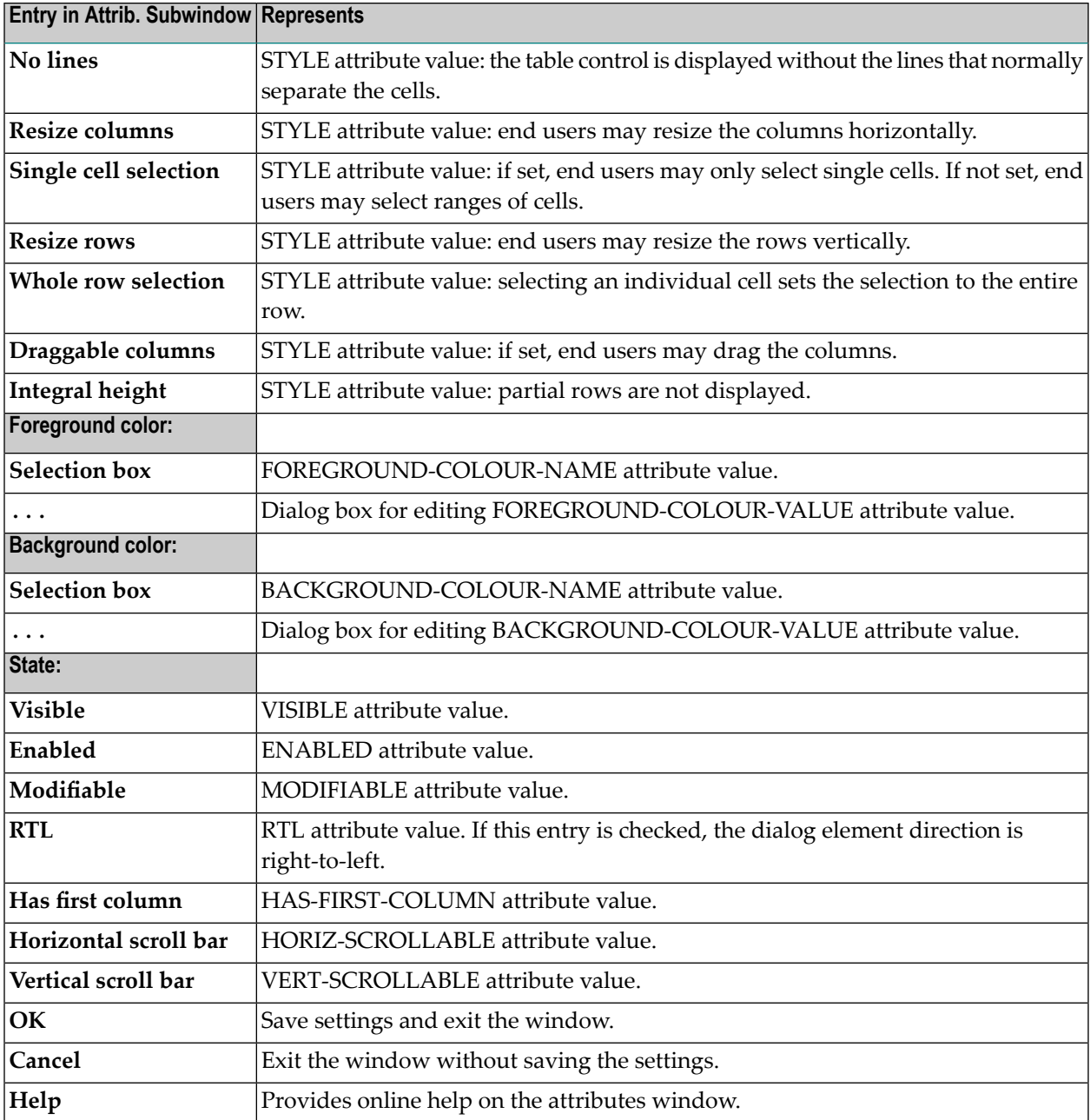

## **Tab Control Attributes Window**

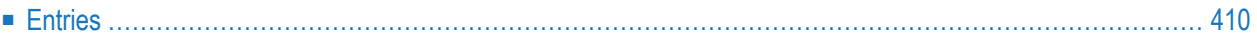

- 1 Double-click on the tab control; or
- 2 if selected:"Control > Attributes" or by selecting 'Attributes...' from the control's context menu or
- <span id="page-421-0"></span>3 if selected: ENTER.

## **Entries**

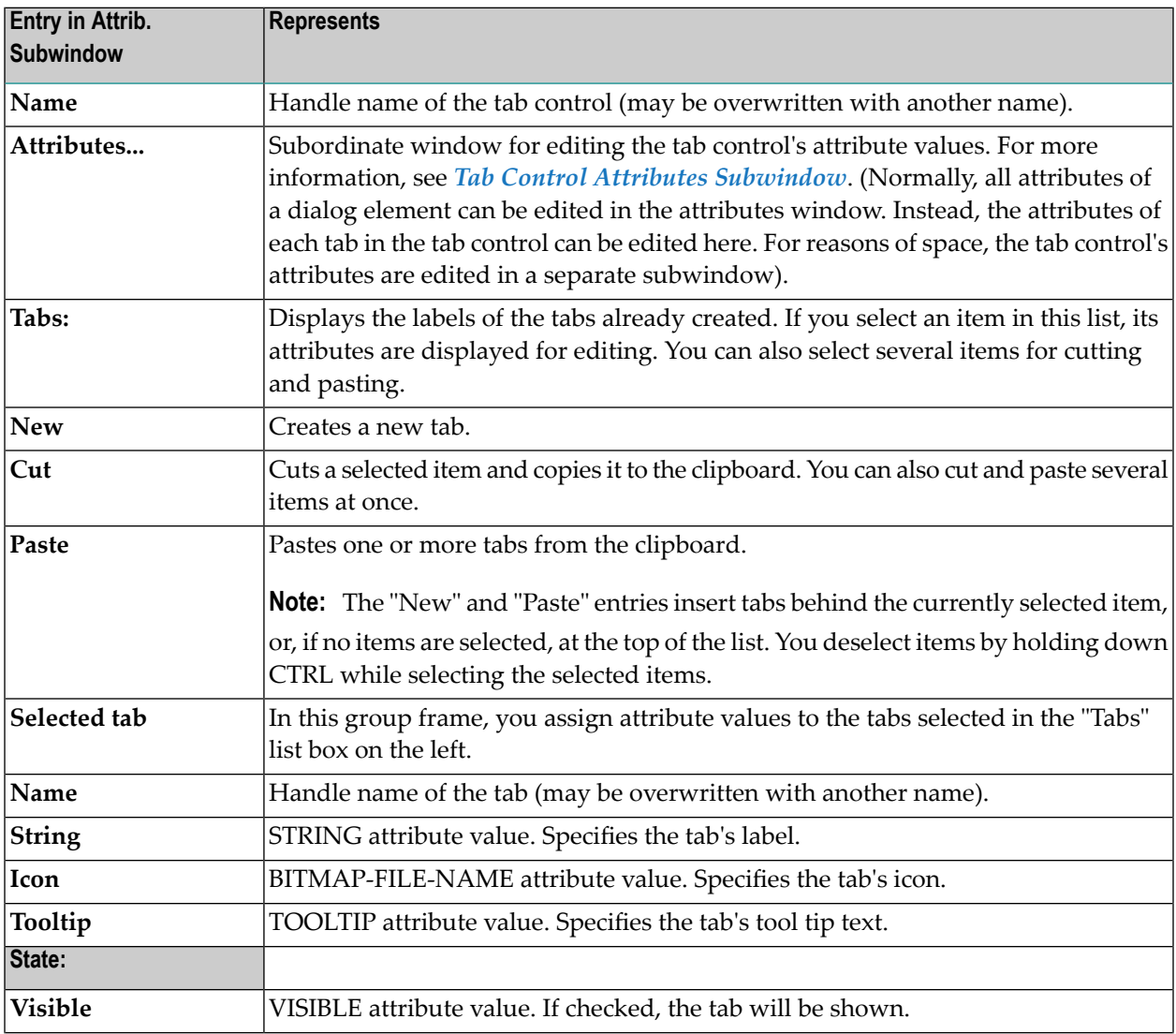

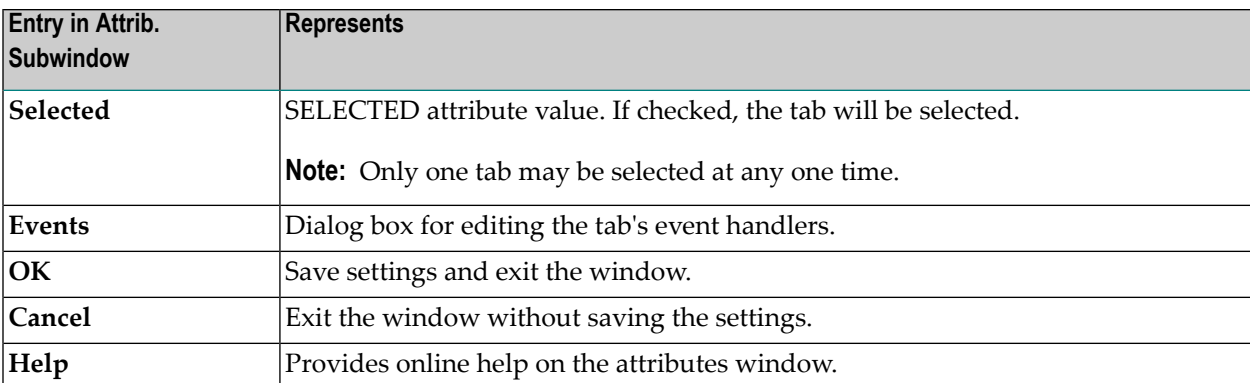

#### <span id="page-424-0"></span>69 **Tab Control Attributes Subwindow**

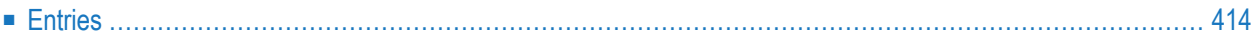

<span id="page-425-0"></span>■ Select the "Attributes..." button in the tab control attributes window.

## **Entries**

 $\overline{\phantom{a}}$ 

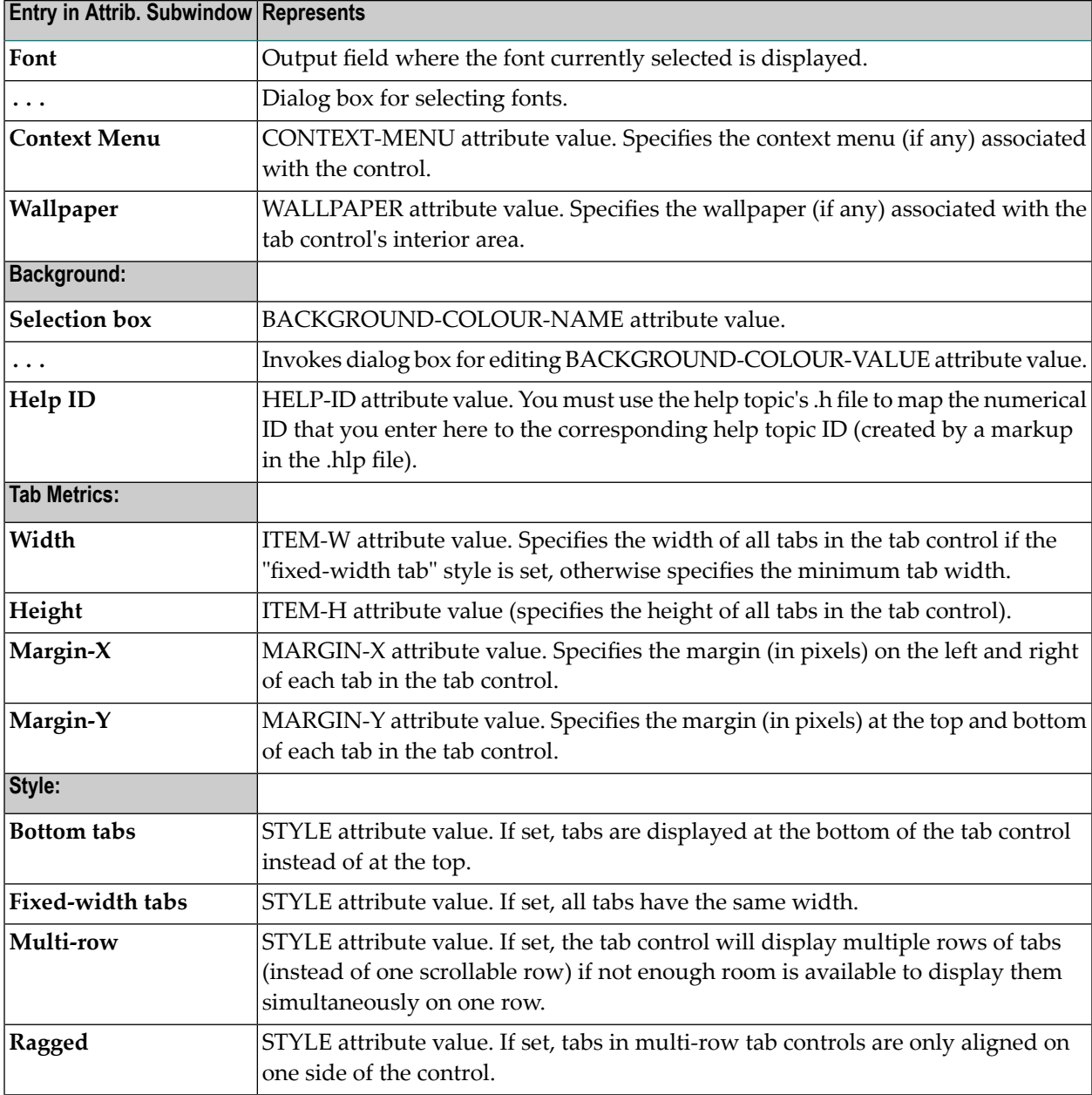

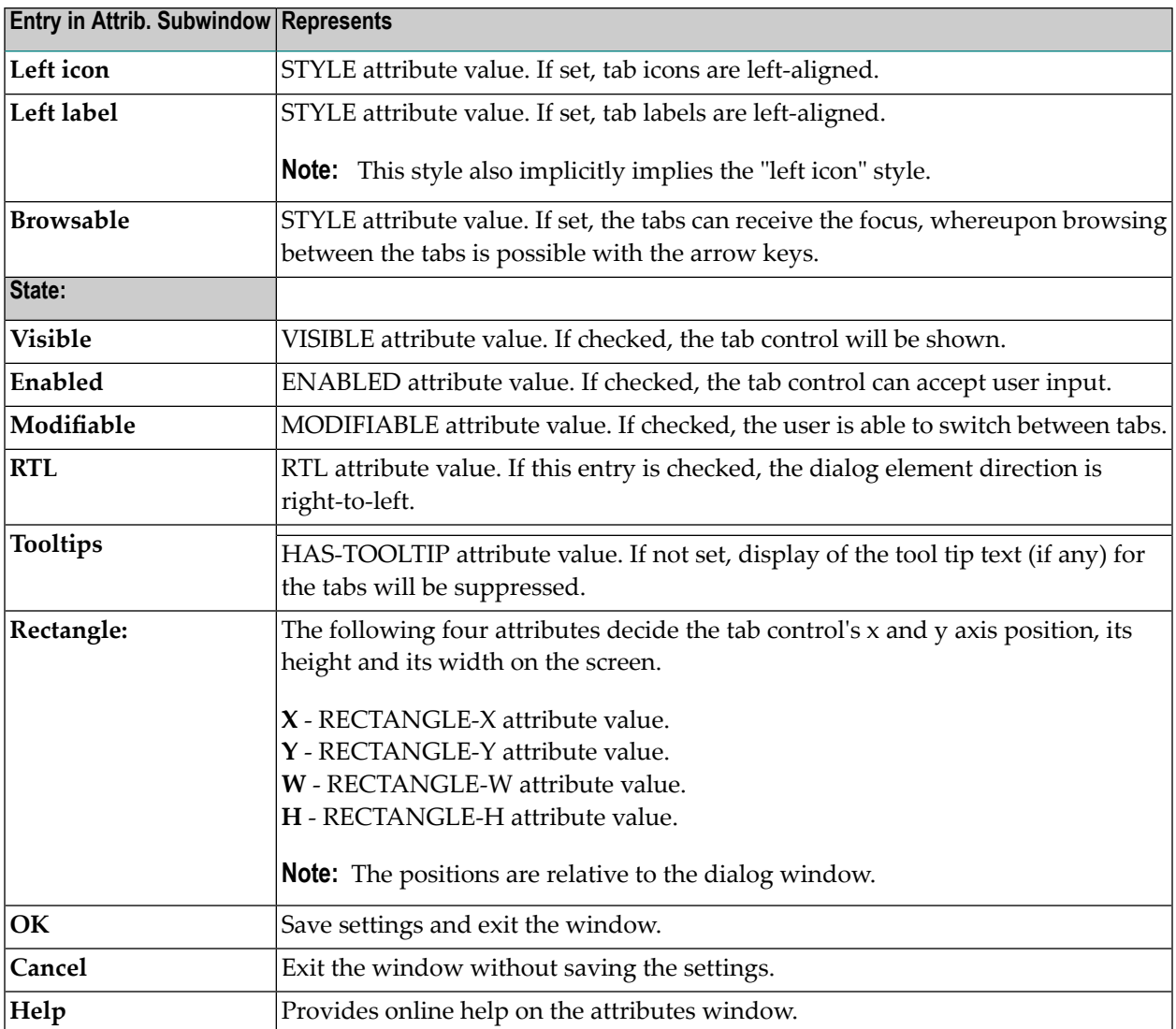

# 70 Text Constant Control Attributes Window

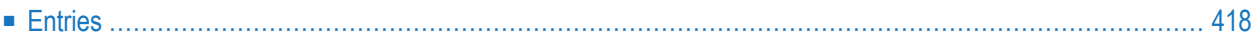

- 1 Double-click on the text constant control; or
- 2 if selected:"Control > Attributes" or by selecting 'Attributes...' from the control's context menu or
- <span id="page-429-0"></span>3 if selected: ENTER.

## **Entries**

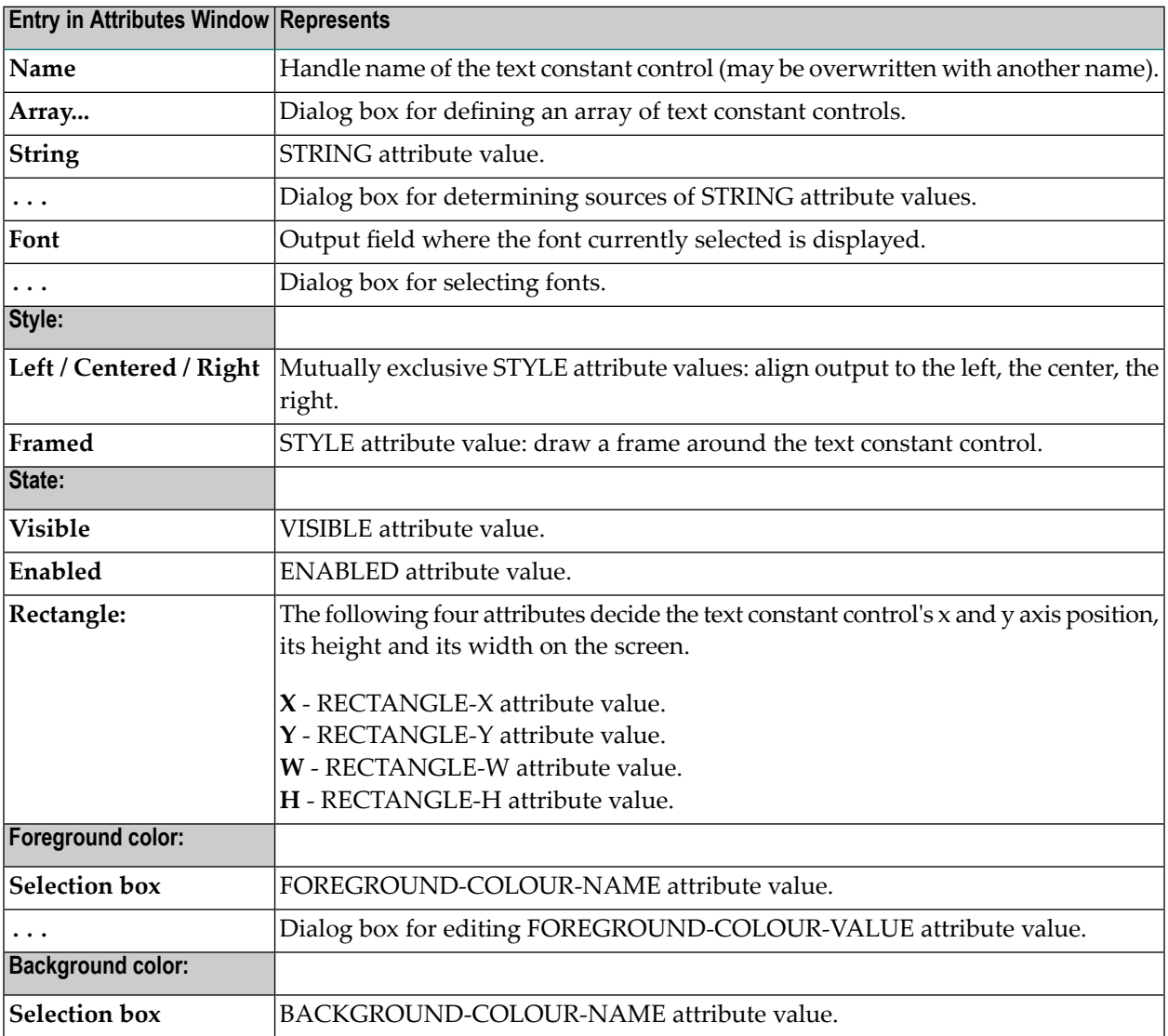

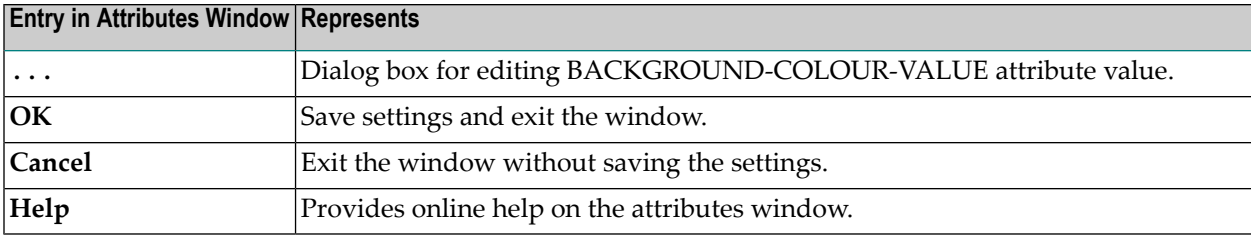
# 71 Timer Attributes Window

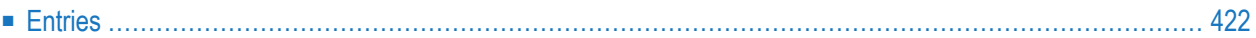

- 1 "Dialog > Timers"; or
- <span id="page-433-0"></span>2 CTRL+ALT+I.

## **Entries**

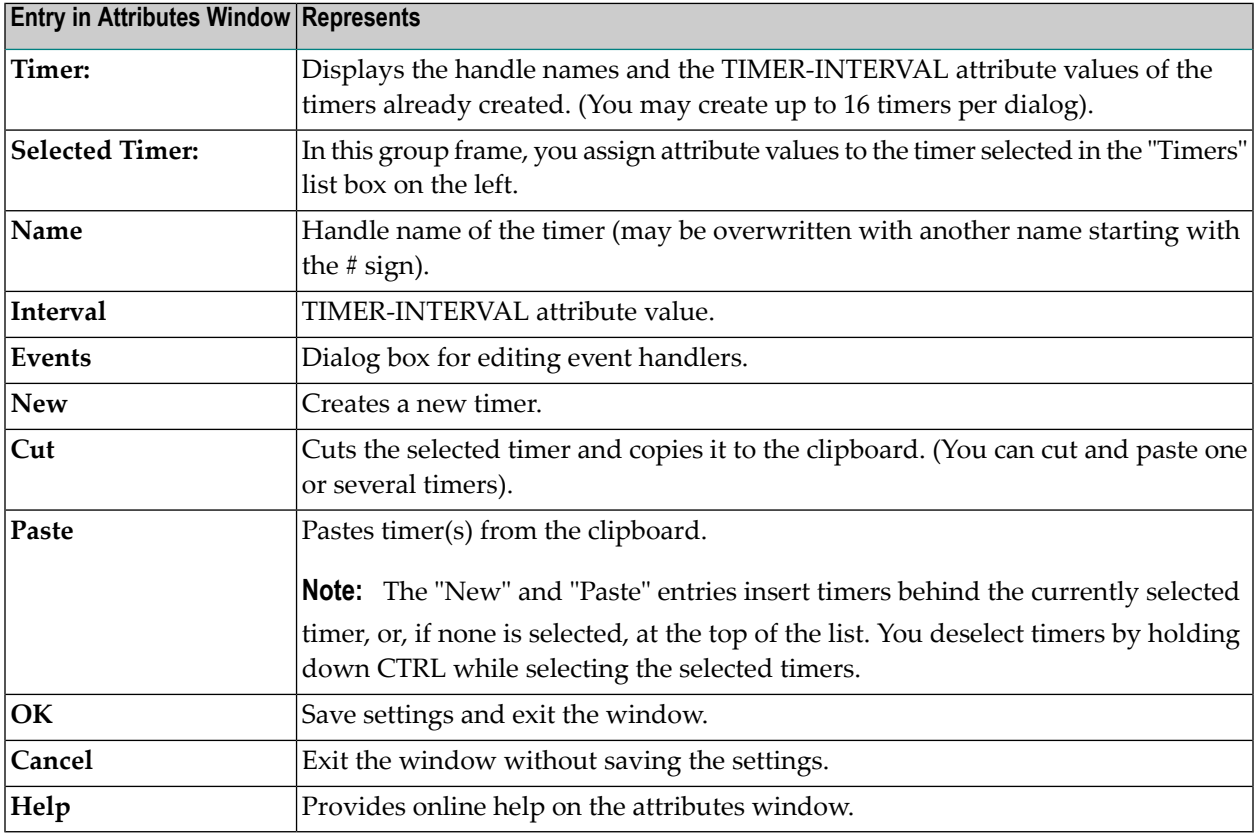

## 72 **Toggle Button Control Attributes Window**

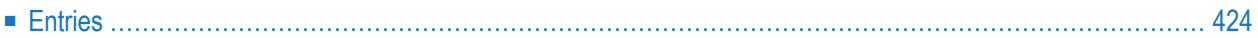

- 1 Double-click on the toggle-button control; or
- 2 if selected:"Control > Attributes" or by selecting 'Attributes...' from the control's context menu or
- <span id="page-435-0"></span>3 if selected: ENTER.

## **Entries**

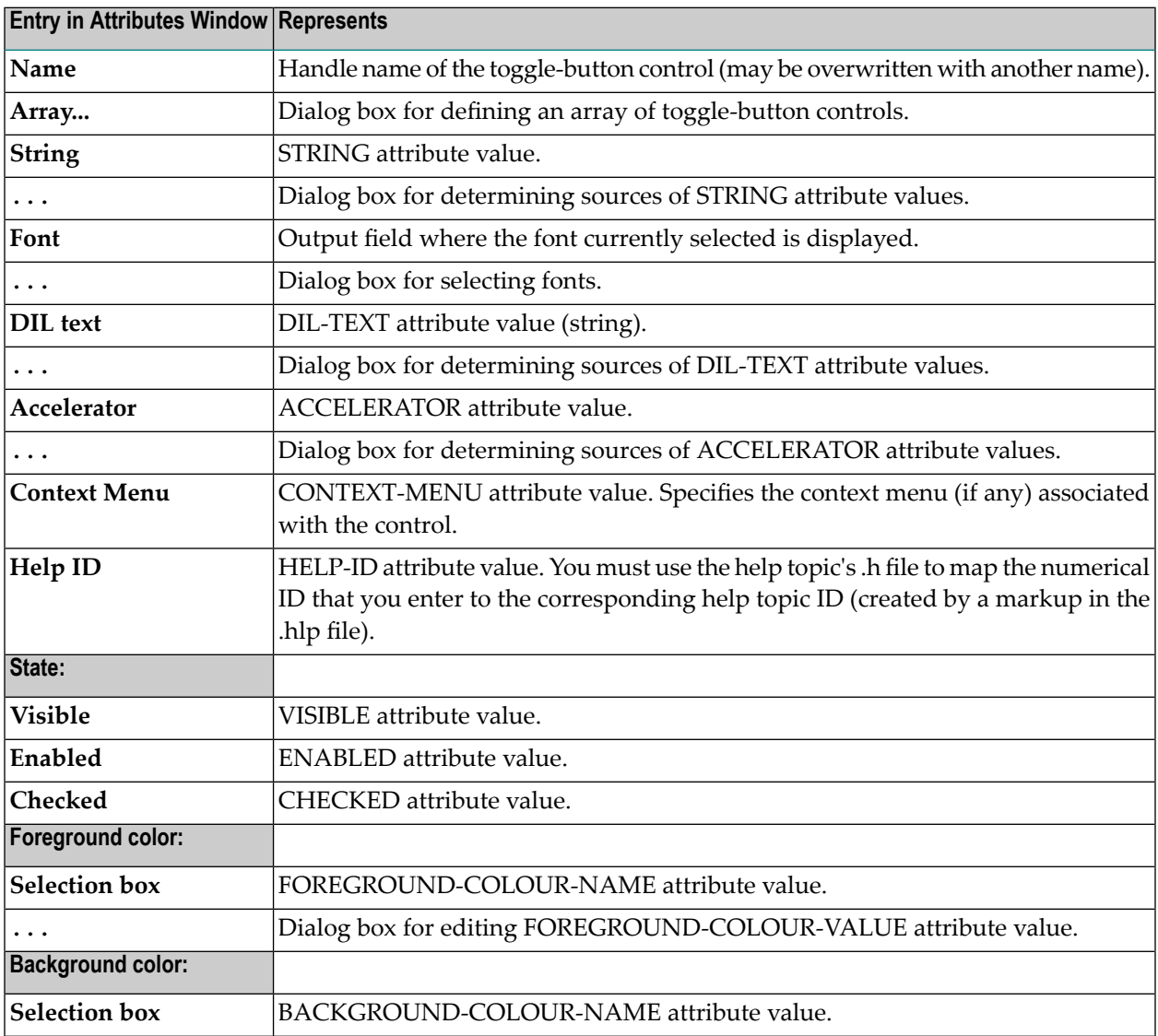

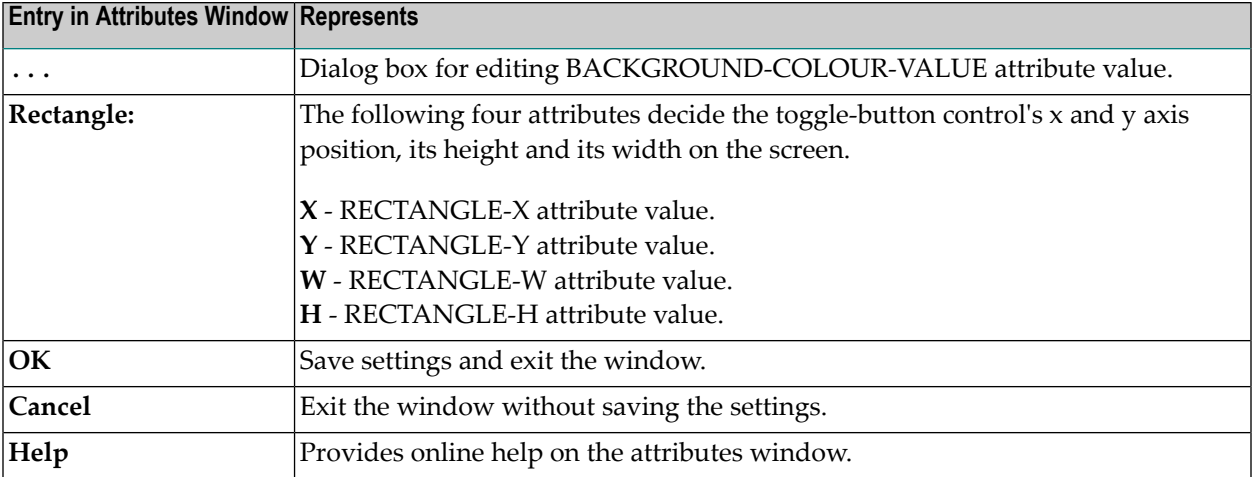

# 73 Toolbar Attributes Window

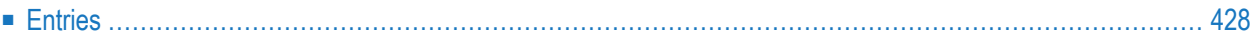

- 1 "Dialog > Toolbar"; or
- 2 first check the "Toolbar" entry in the dialog attributes window, then double-click on the dummy toolbar in the dialog; or select 'Toolbar...' from the toolbar's context menu.
- <span id="page-439-0"></span>3 CTRL+ALT+T.

## **Entries**

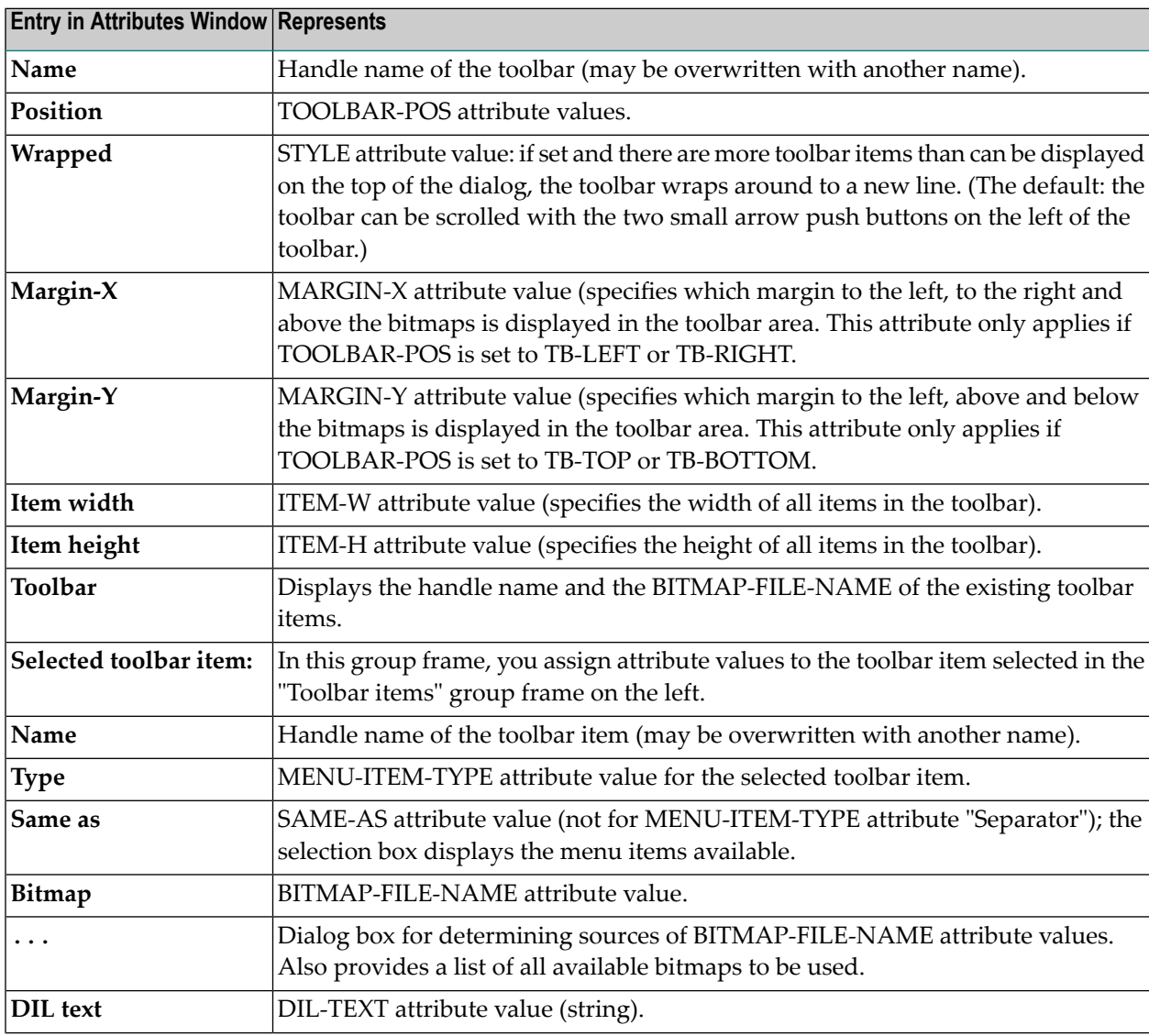

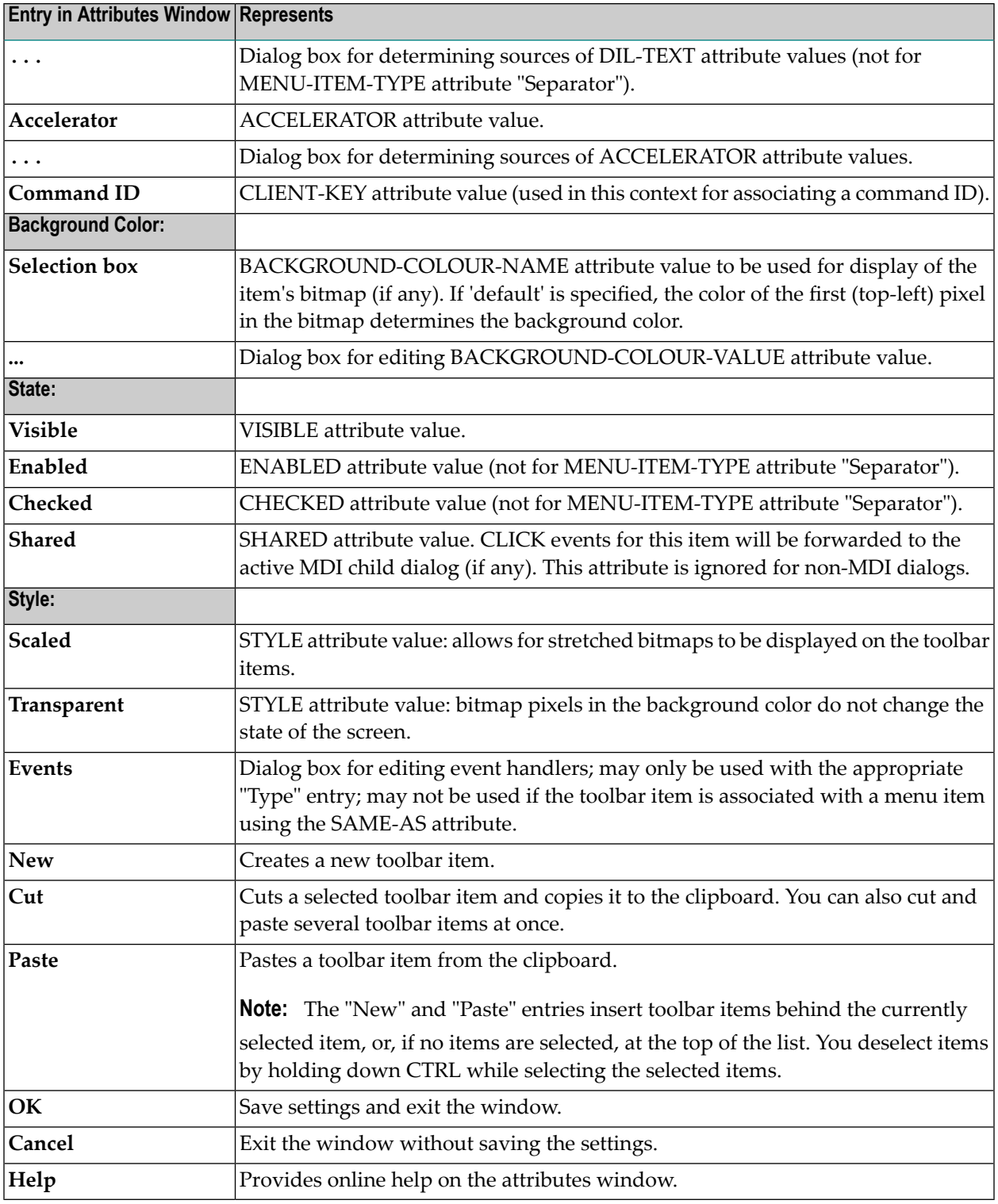

# 74 Tool Bar Control Attributes Window

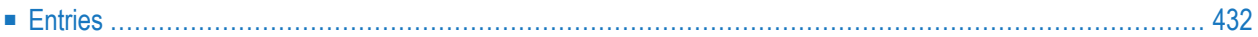

- 1 Double-click on the tool bar control; or
- 2 if selected:"Control > Attributes" or by selecting 'Attributes...' from the control's context menu or
- <span id="page-443-0"></span>3 if selected: ENTER.

## **Entries**

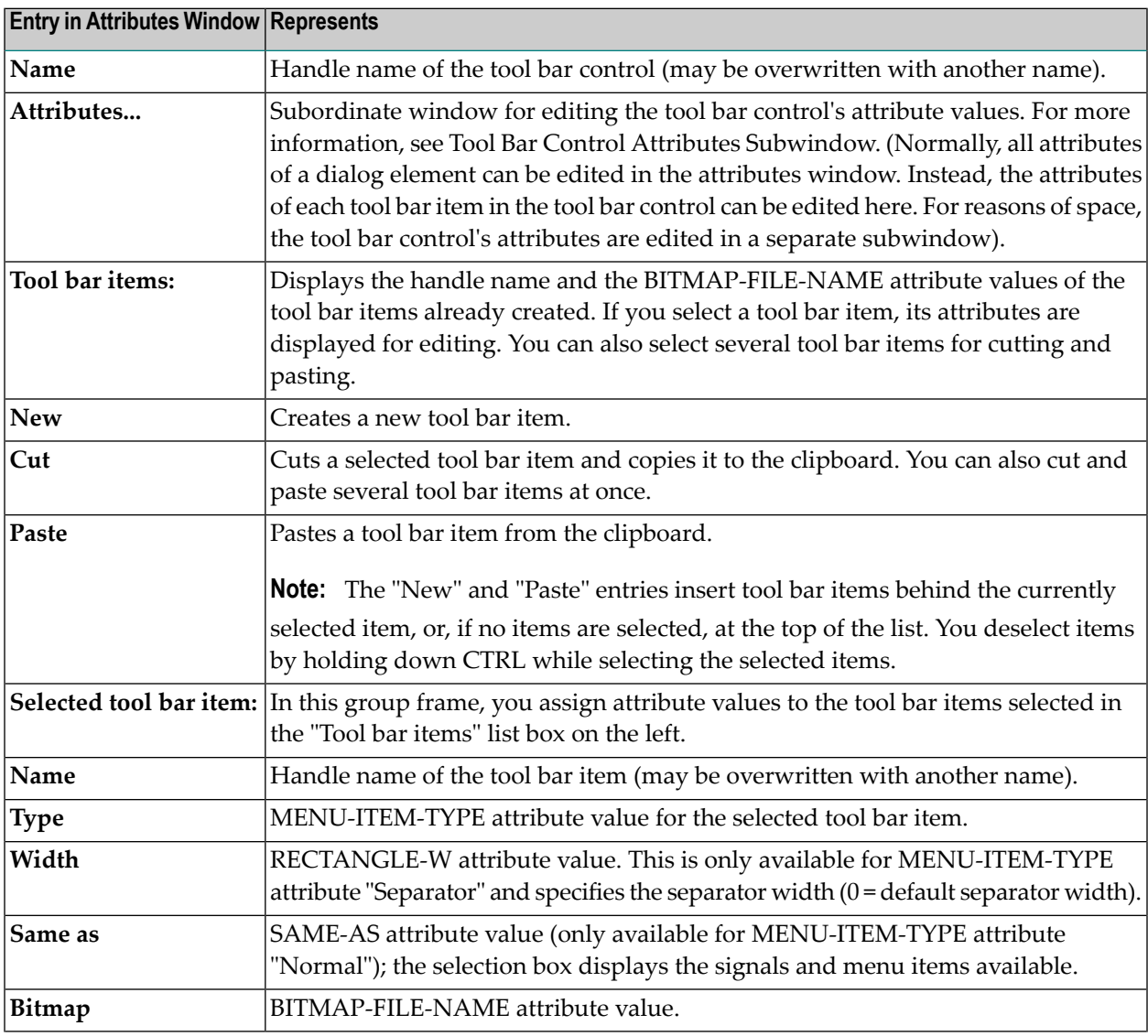

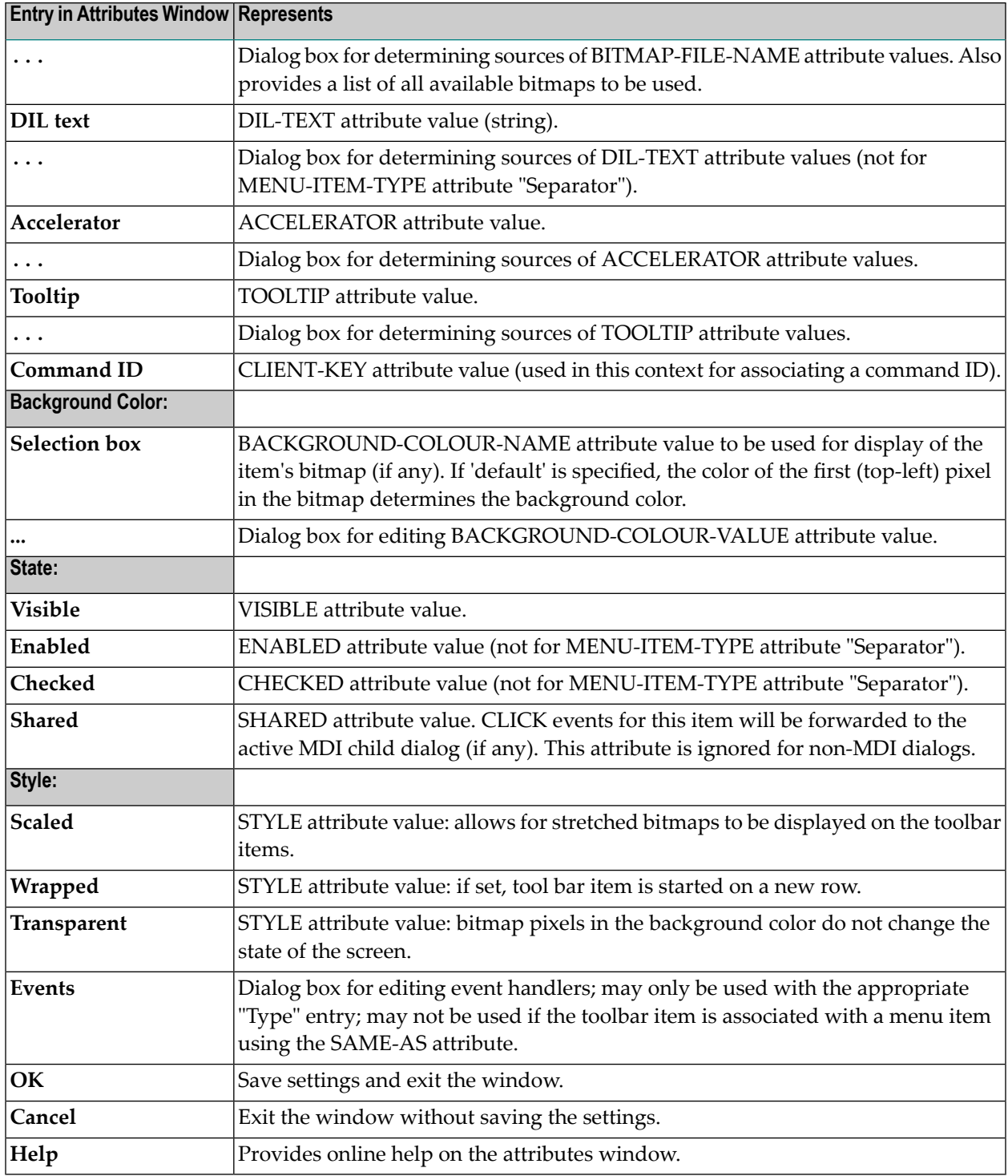

# 75 Tool Bar Control Attributes Subwindow

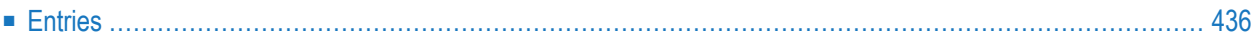

<span id="page-447-0"></span>mf-screen· Select the "Attributes..." button in the tool bar control attributes window.

# **Entries**

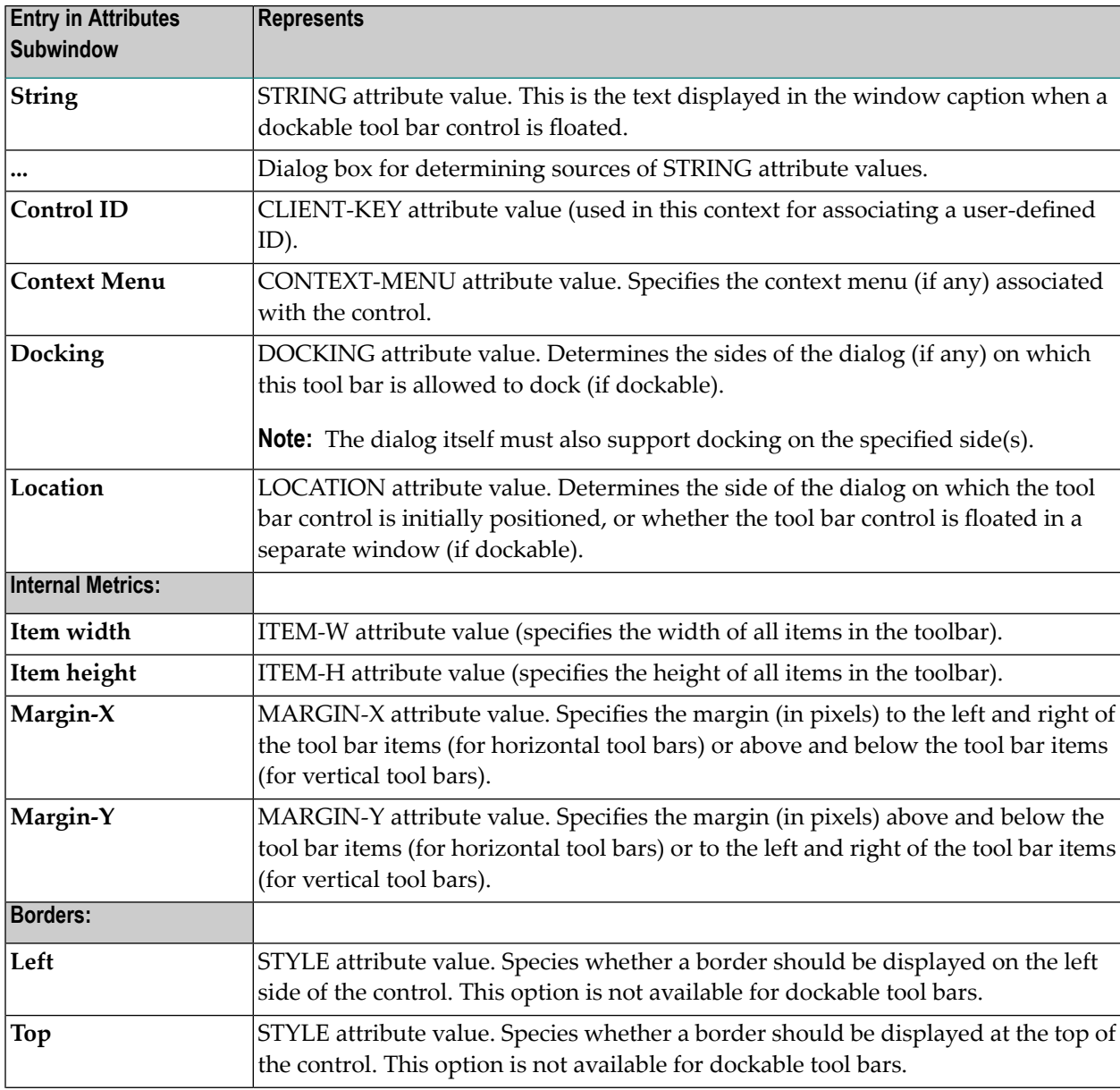

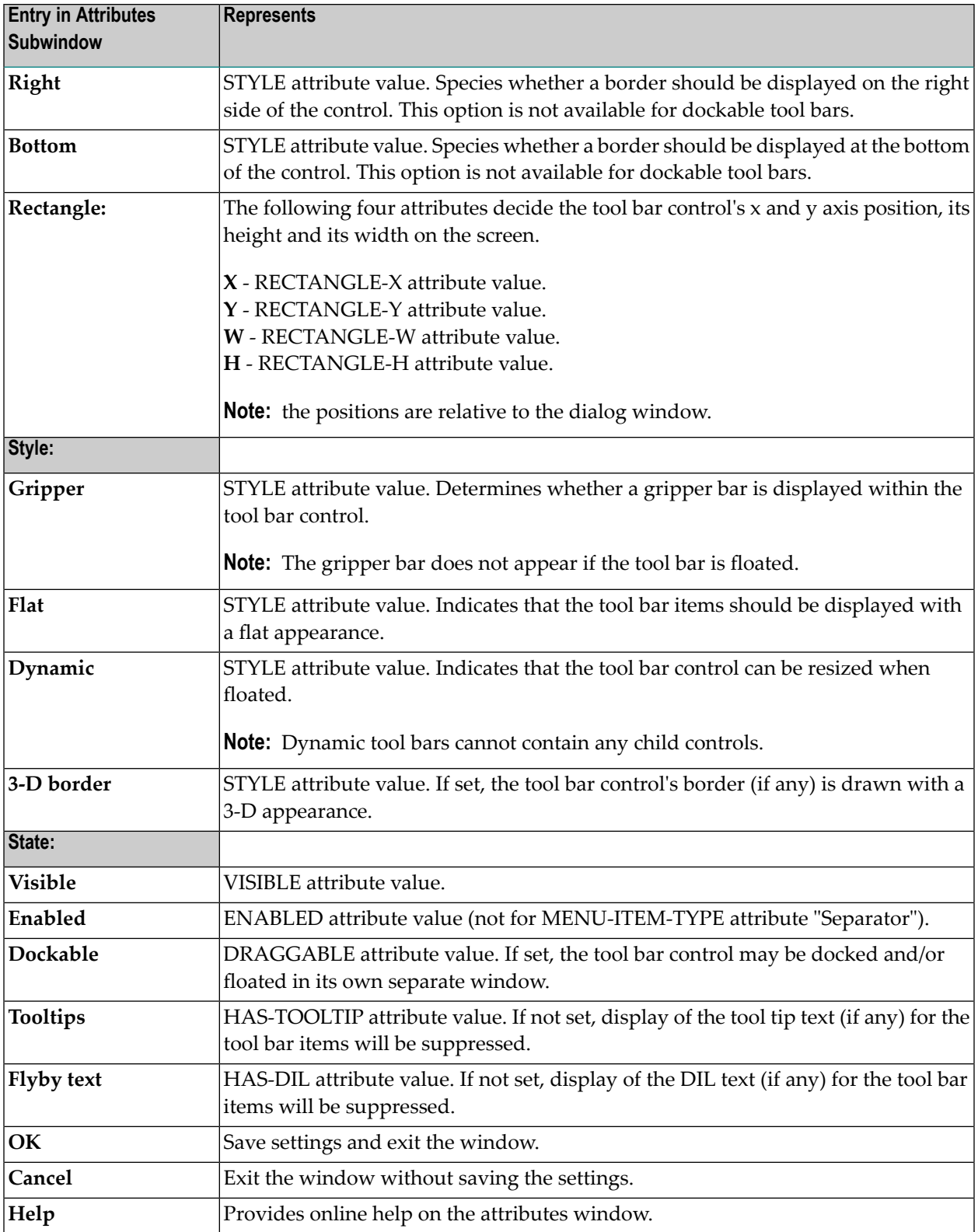

# 76 Tree View Control Attributes Window

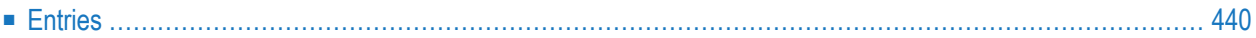

- 1 Double-click on the tree view control; or
- 2 if selected: "Control > Attributes" or by selecting 'Attributes...' from the control's context menu.
- <span id="page-451-0"></span>3 if selected: ENTER.

### **Entries**

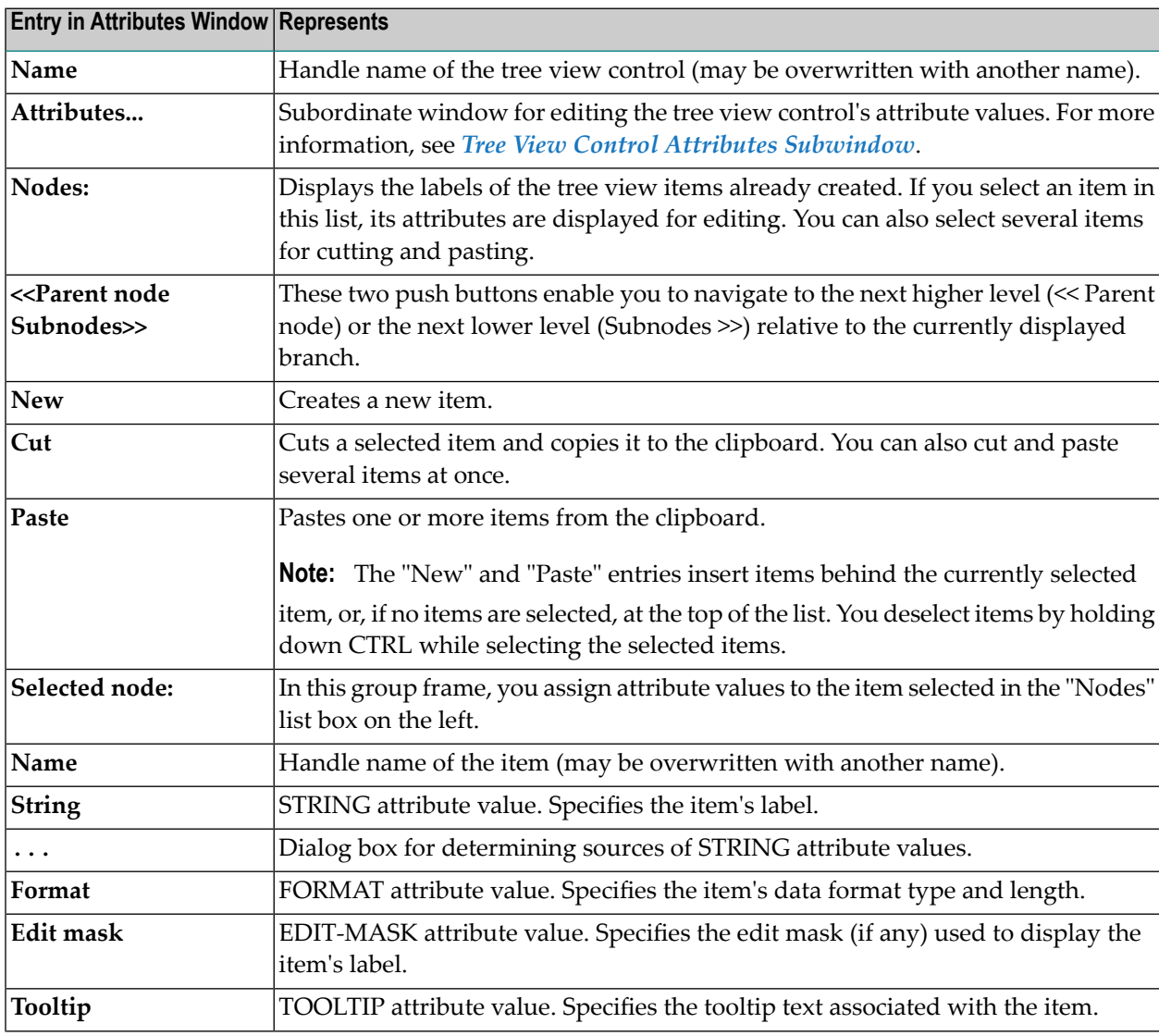

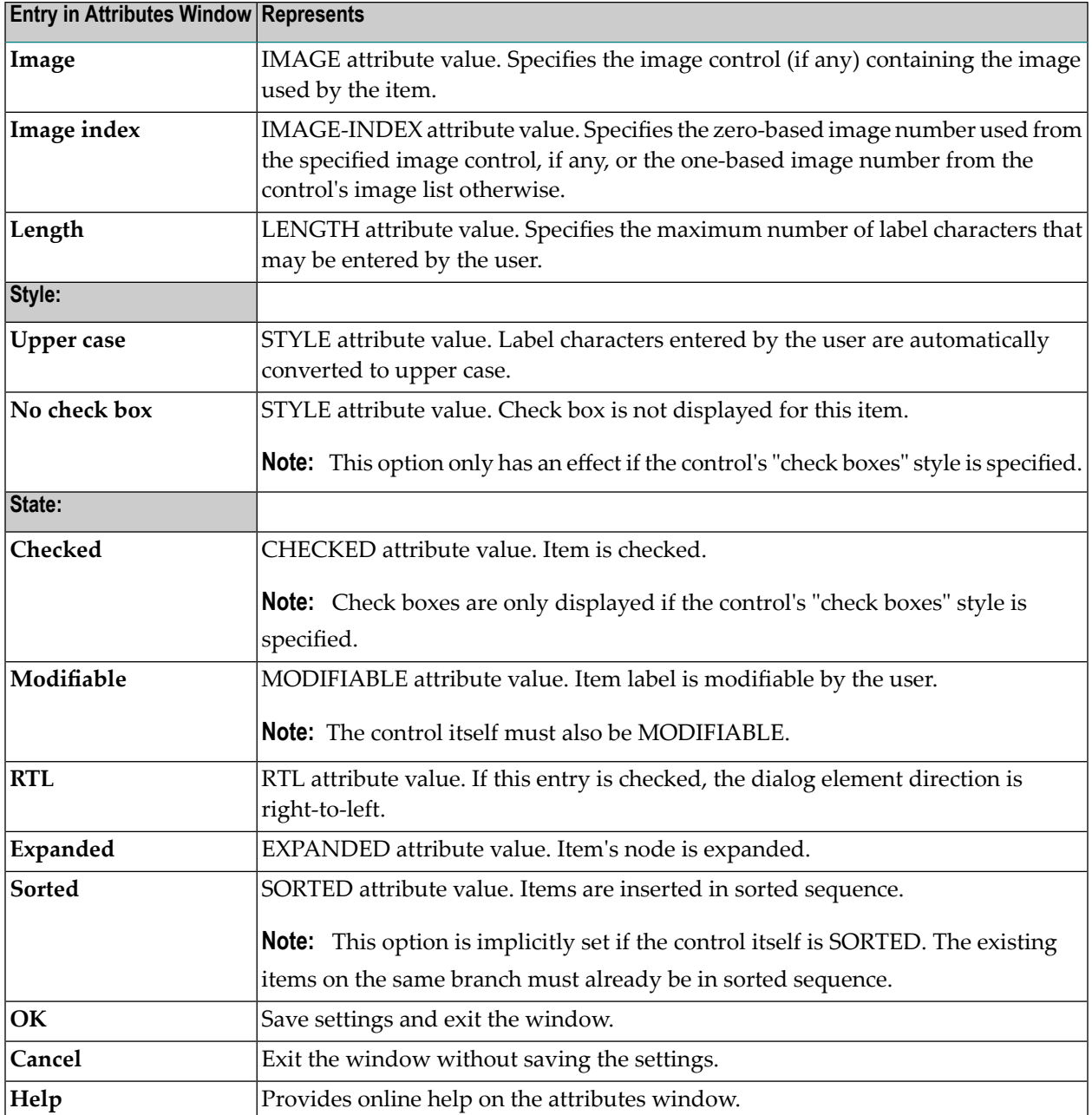

# <span id="page-454-0"></span>77 Tree View Control Attributes Subwindow

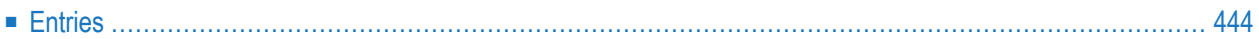

<span id="page-455-0"></span>■ Select the "Attributes..." button in the tree view control attributes window.

## **Entries**

 $\overline{\phantom{a}}$ 

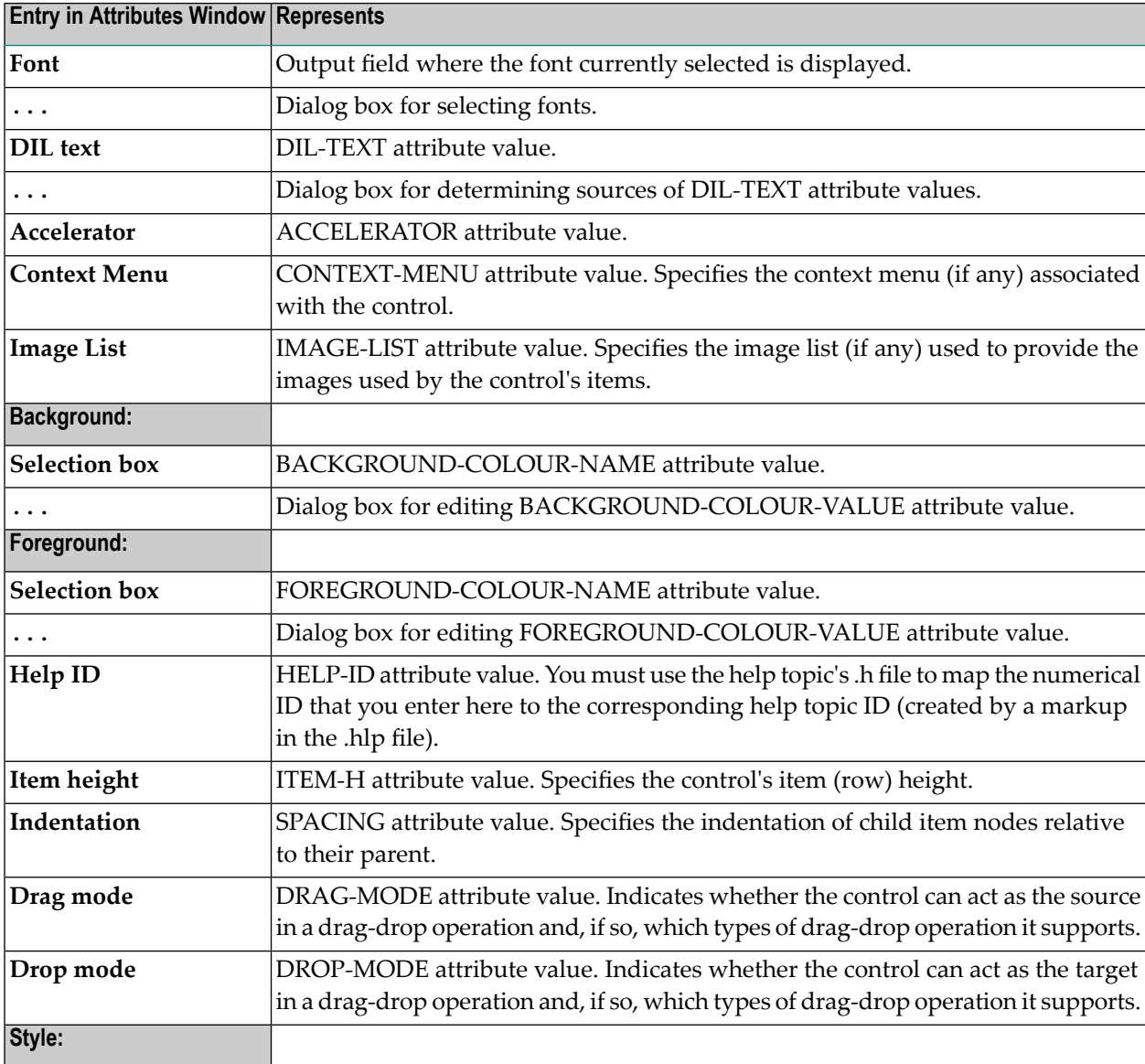

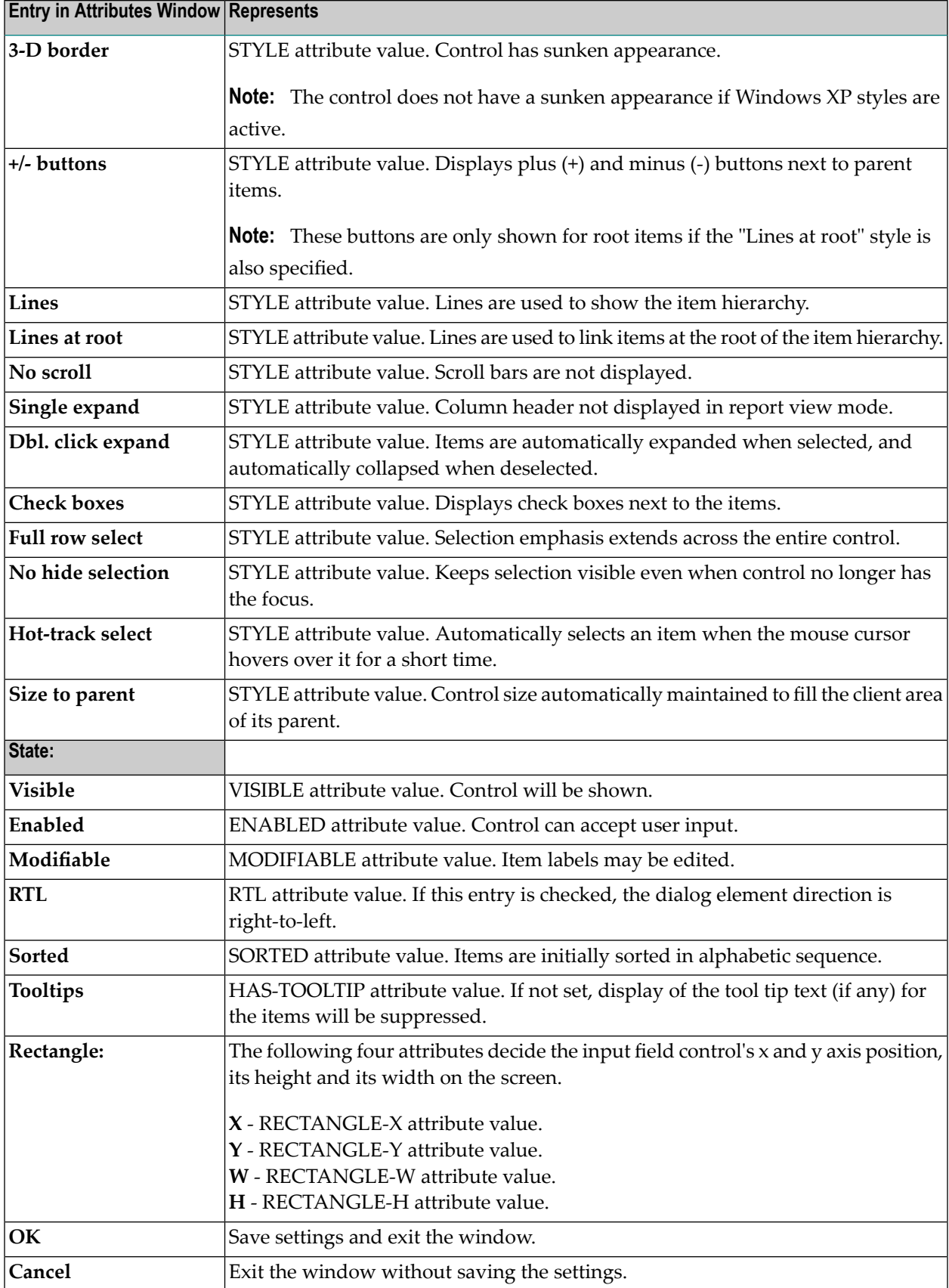

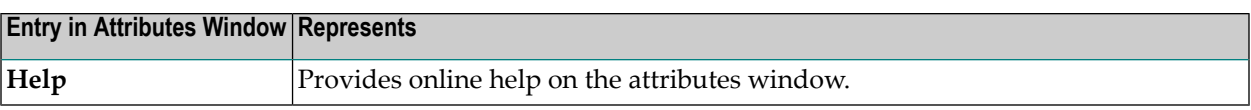

# 78 Wallpaper Attributes Window

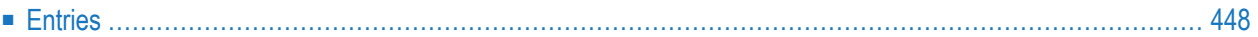

- 1 "Dialog > Dialog Wallpapers"; or
- <span id="page-459-0"></span>2 CTRL+ALT+W.

## **Entries**

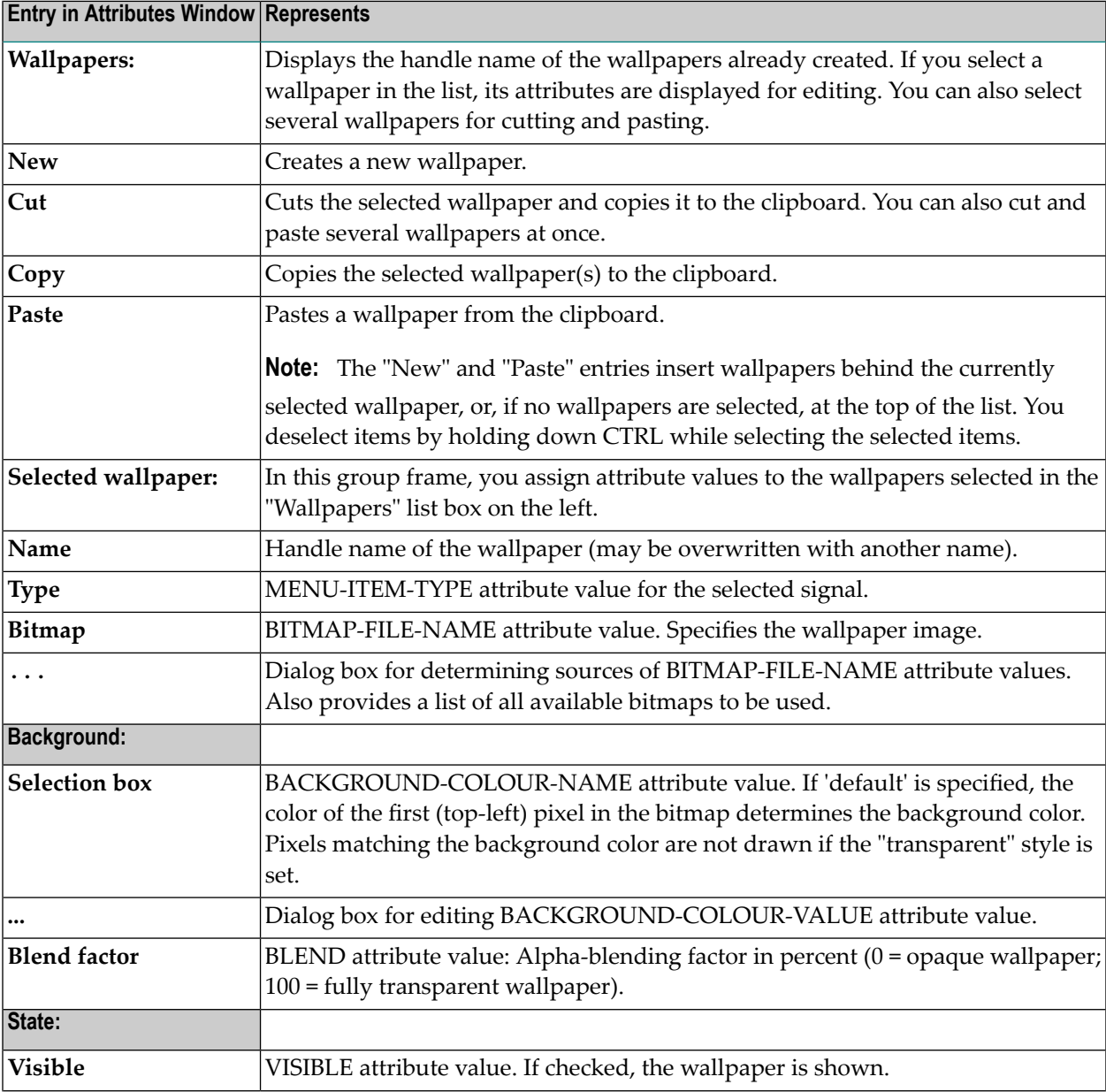

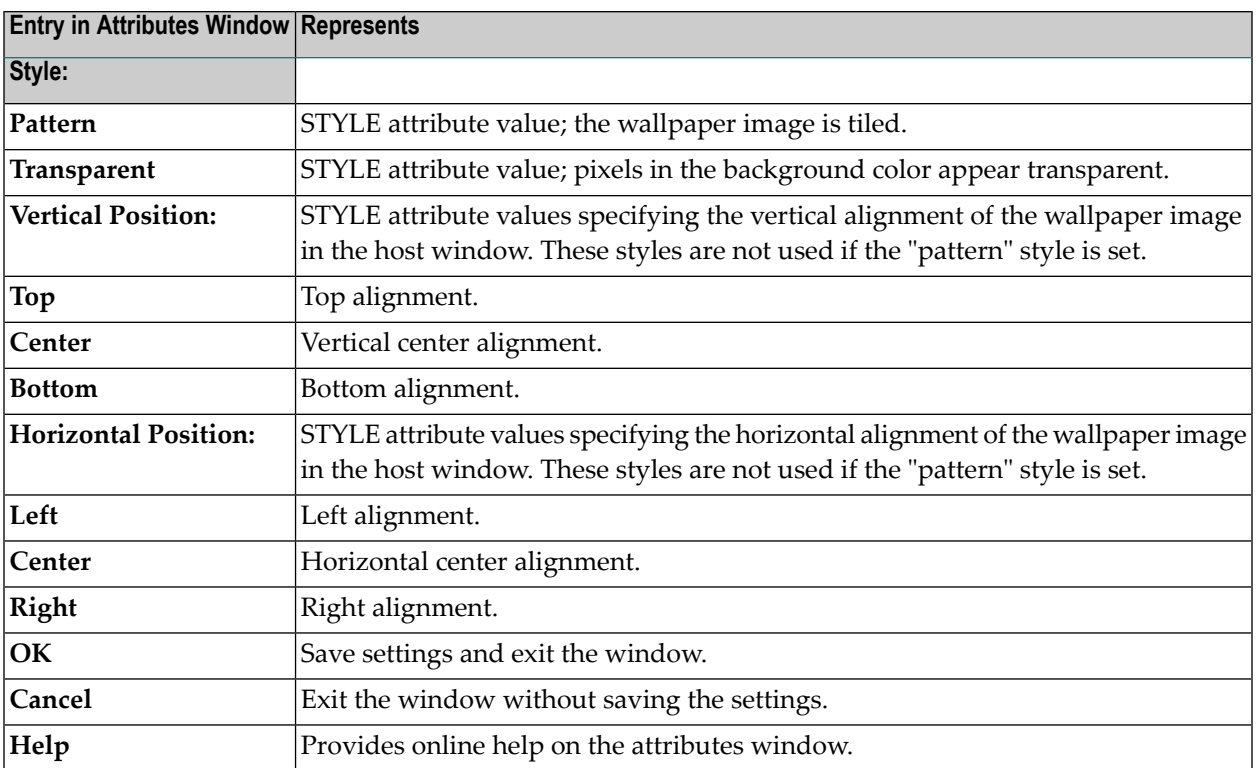

# **79 Dialog Boxes**

- **[Array](#page-464-0)**
- **Data Area - Local, [Parameter](#page-466-0)**
- **Data Area - [Global](#page-468-0)**
- **Dialog [Compile](#page-470-0) Error**
- **[Events](#page-472-0)**
- **[Import](#page-476-0) Data Field**
- **[Font](#page-478-0)**
- **[Source](#page-480-0)**
- **[Subroutines](#page-482-0)**

# <span id="page-464-0"></span>80 **Array**

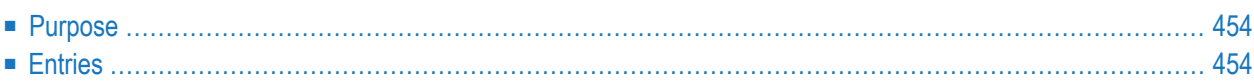

- 1 First open the attributes window of a dialog or dialog element by double-clicking on it or by pressing ENTER or by selecting 'Attributes...' from the dialog or dialog element's context menu.
- <span id="page-465-0"></span>2 Then select the "Array..." push button.

## **Purpose**

<span id="page-465-1"></span>Define an array of dialog elements of the same type. This is especially useful for quickly creating a layout for end user input. An array of dialog elements will be treated as an entity by the dialog editor, that is, you can edit the entire array (move, resize, etc.). For example, you can create a column of evenly spaced input field controls plus a column of corresponding text constant controls.

#### **Entries**

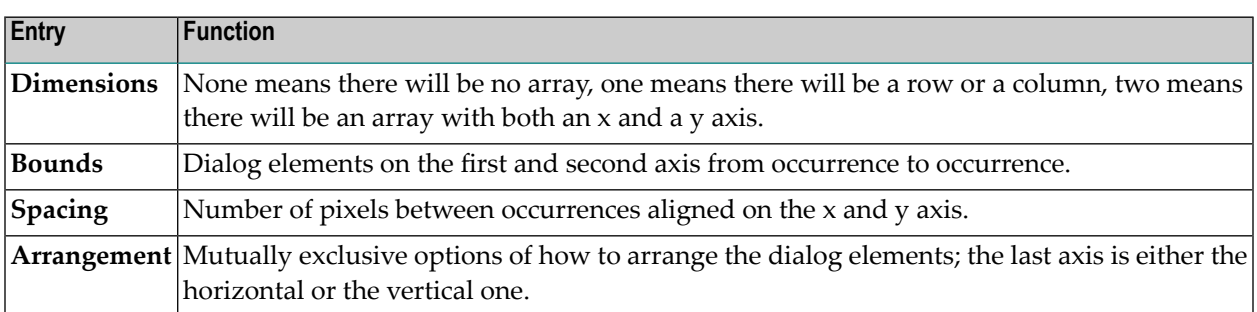

# <span id="page-466-0"></span>81 Data Area - Local, Parameter

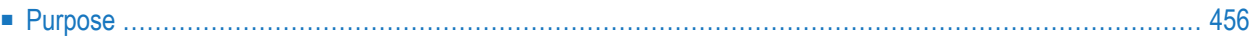

- 1 "Dialog > Parameter Data Area/Local Data Area"; or
- <span id="page-467-0"></span>2 CTRL+ALT+P/L, or (for LDAs) by selecting 'Local Data Area...' from the dialog's context menu.

# **Purpose**

Enter inline data definitions for a dialog. In a parameter data area, you must include all the parameters that you want to be passed on to the current dialog in an OPEN DIALOG or SEND EVENT statement. In a local data area, you must include all the user-defined variables or other variables that you want to use in an event handler code section or a subroutine of the current dialog. Note that the dialog editor automatically generates the data definitions for the dialog elements.

The "Using" button opens a dialog box that allows you to include existing inline data definitions.
## 82 Data Area - Global

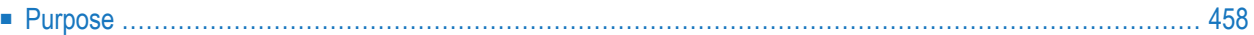

### **Accessible Using**

- 1 "Dialog > Global Data Area"; or
- <span id="page-469-0"></span>2 CTRL+ALT+G.

## **Purpose**

Select an existing global data area from a list of available global data areas. To select, click on the entry in the list box. The data area is then displayed in the input field. To select, you can also enter the name of a global data area in the input field.

To create a new global data area, you use the data area editor.

## **83 Dialog Compile Error**

#### **Appears When**

You check/run/stow a dialog, the compiler finds an error in the dialog's generated code, and you select "Edit" in the "Error" dialog box.

#### **Purpose**

Describes the error and lists the line of generated code together with the line number. If you press the OK push button, the section of the dialog appears where the compiler has located the error.

If you have saved your dialog sources in non-enhanced format and the enhanced listing option is enabled, any Natural error message will contain an incorrect line number. To ensure that you get the correct line number, disable the enhanced listing option. As under Natural for Windows, Unix Version 4.1 and OpenVMS, dialog sources are always saved in enhanced format, this line number inconsistency does not exist.

#### **To disable enhanced dialog list mode**

From the "Options" menu, choose "Enhanced dialog list mode".

The menu item no longer has a check mark. This indicates the option is disabled.

## 84 Events

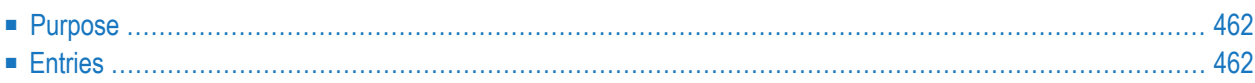

### **Accessible Using**

- 1 Select the "Events..." push button in an attributes window; or
- 2 "Dialog > Event Handlers" for dialog events; or
- 3 CTRL+ALT+E or SHIFT+ENTER for dialog events; or
- 4 "Control > Event Handlers" for a selected dialog element; or
- <span id="page-473-0"></span>5 CTRL+SHIFT+E or SHIFT+ENTER for a selected dialog element.

## **Purpose**

<span id="page-473-1"></span>Enter Natural event handler code for those events that are provided for the dialog or dialog element; also allows you to enter event handler code for user-defined SEND EVENTs.

## **Entries**

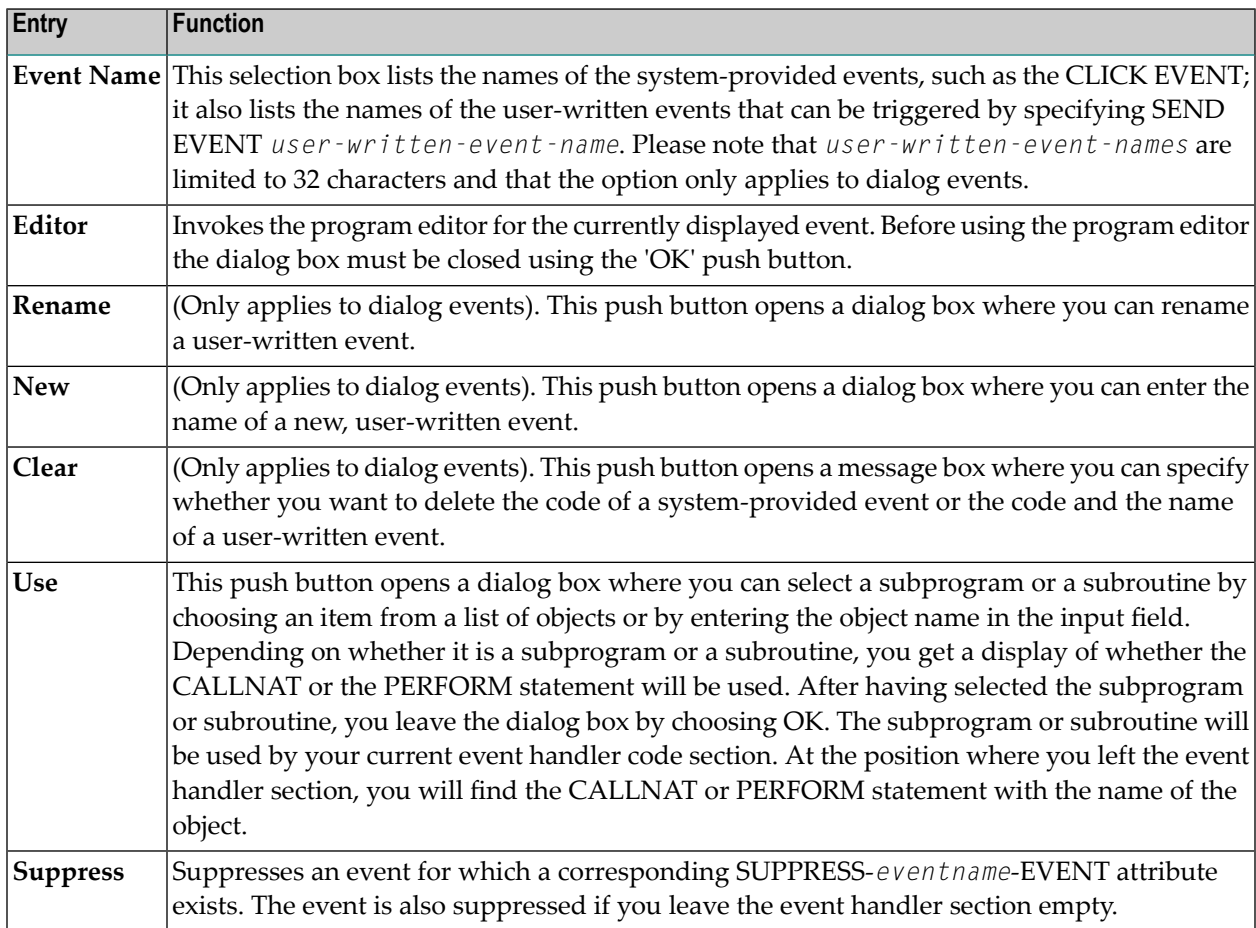

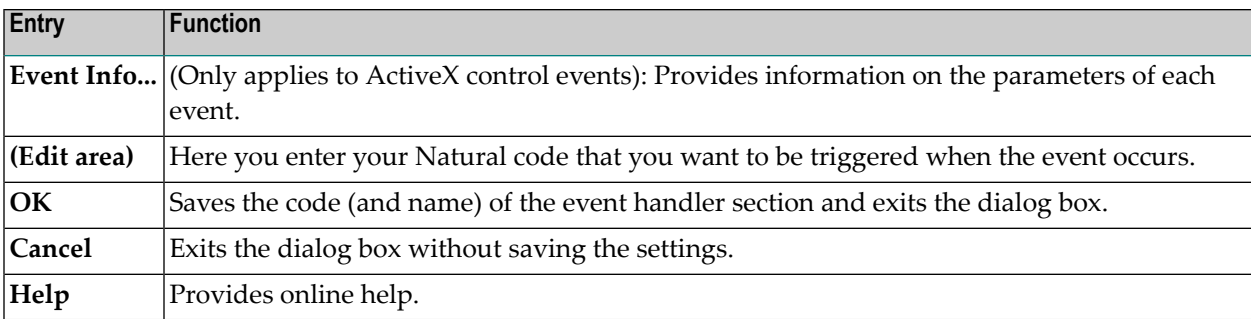

## 85 **Import Data Field**

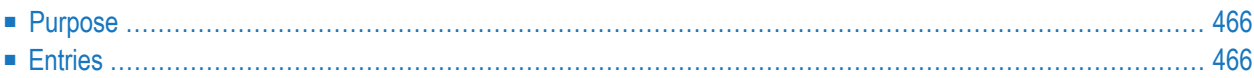

### **Accessible Using**

<span id="page-477-0"></span>"Insert > Import > Input Field/Selection Box".

## **Purpose**

<span id="page-477-1"></span>Create an input field control or a selection box control based on a data field from another Natural object in another Natural library. The dialog element is created with a linked variable as the source of its STRING attribute value. You must declare this linked variable in a data area of the dialog.

## **Entries**

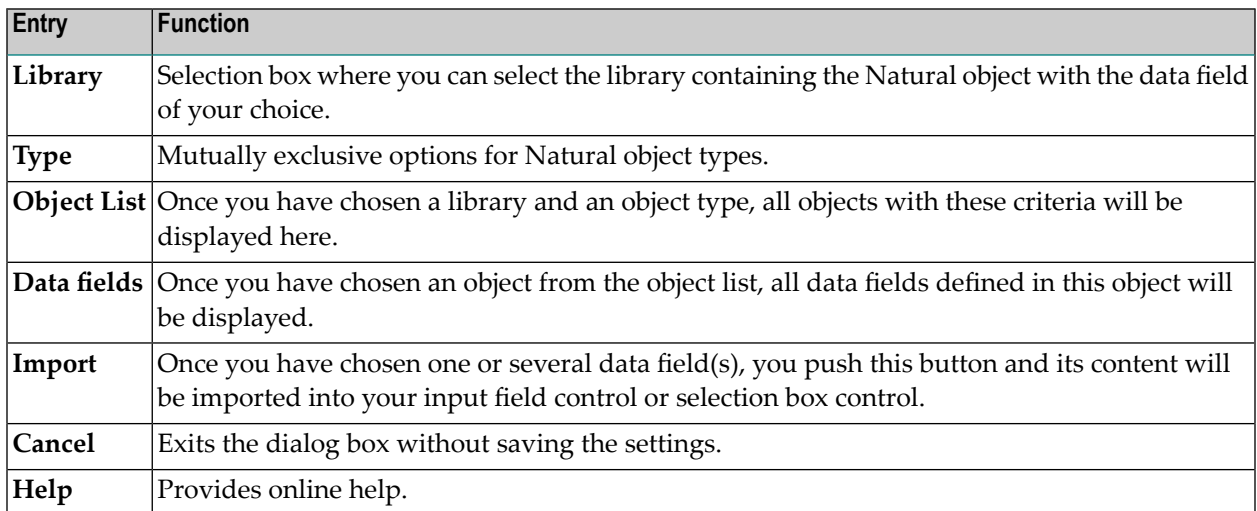

## Font

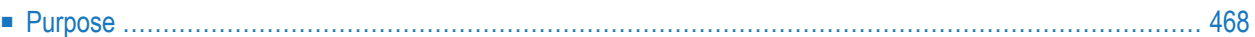

### **Accessible Using**

- 1 First open the attributes window of a dialog or dialog element by double-clicking on it or by pressing ENTER.
- <span id="page-479-0"></span>2 Then select the "..." push button next to the font selection box.

## **Purpose**

Select a font type, such as "Times New Roman", a font face, such as "bold", and a font size, such as "10". After selecting your font, a sample is displayed. When you choose OK, a font control is generated and assigned to the FONT-HANDLE attribute of the dialog element you are currently editing.

## 87 Source

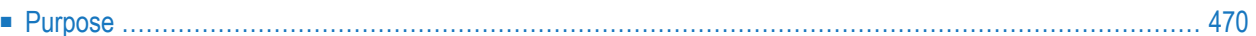

### **Accessible Using**

- 1 First open the attributes window of a dialog or dialog element by double-clicking on it or by pressing ENTER.
- <span id="page-481-0"></span>2 Then select the "..." push button to the left of an attribute entry.

## **Purpose**

Define the source of attribute values, for example for the STRING attribute.

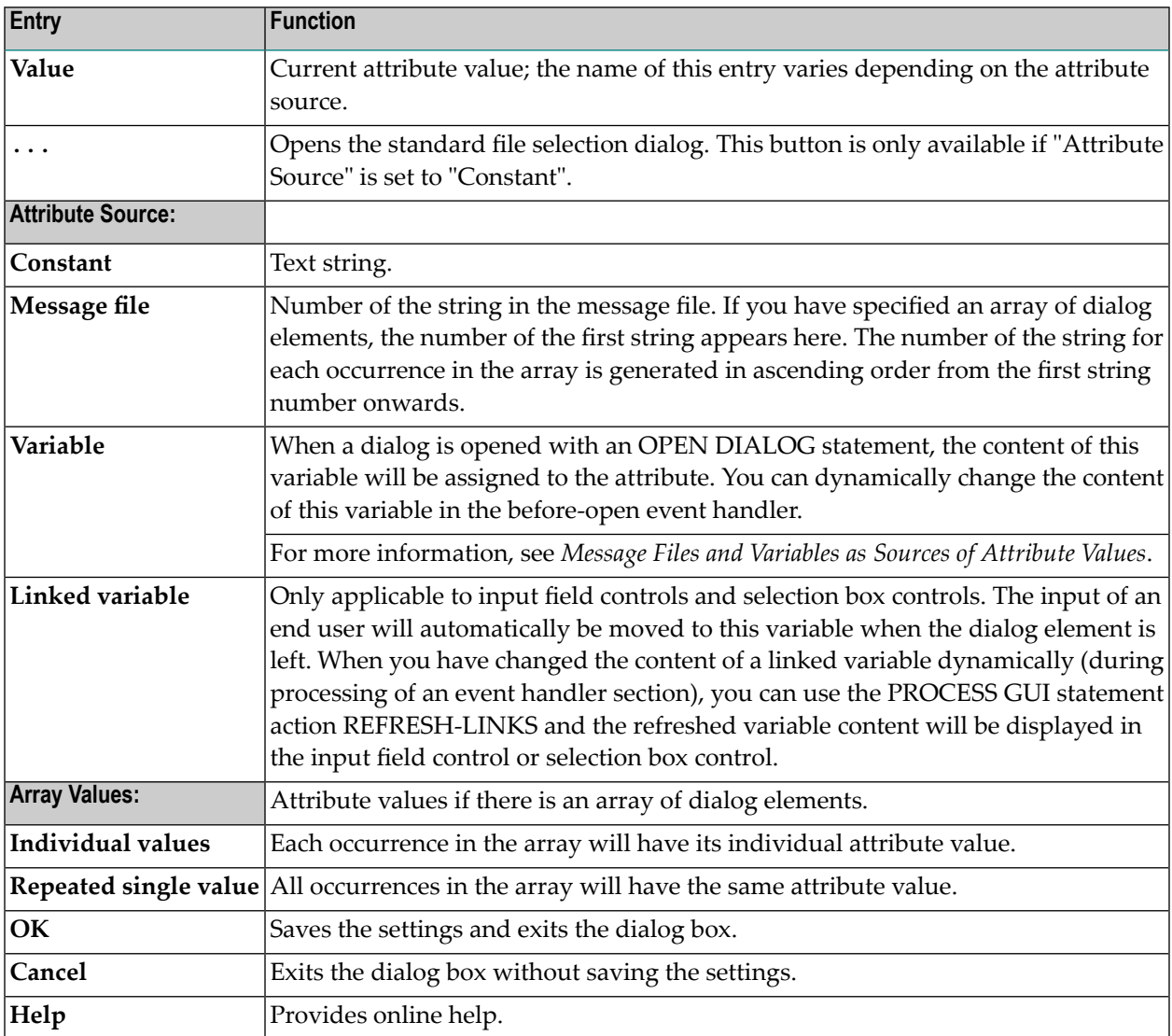

## 88 Subroutines

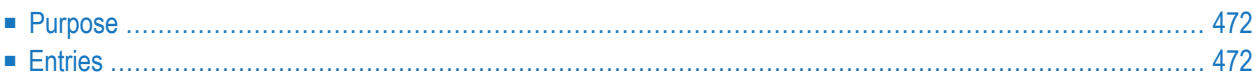

## **Accessible Using**

- 1 "Dialog > Inline subroutines"; or
- <span id="page-483-0"></span>2 CTRL+ALT+S.

## **Purpose**

<span id="page-483-1"></span>Enter standard sections of Natural code to be used in several event handler sections.

## **Entries**

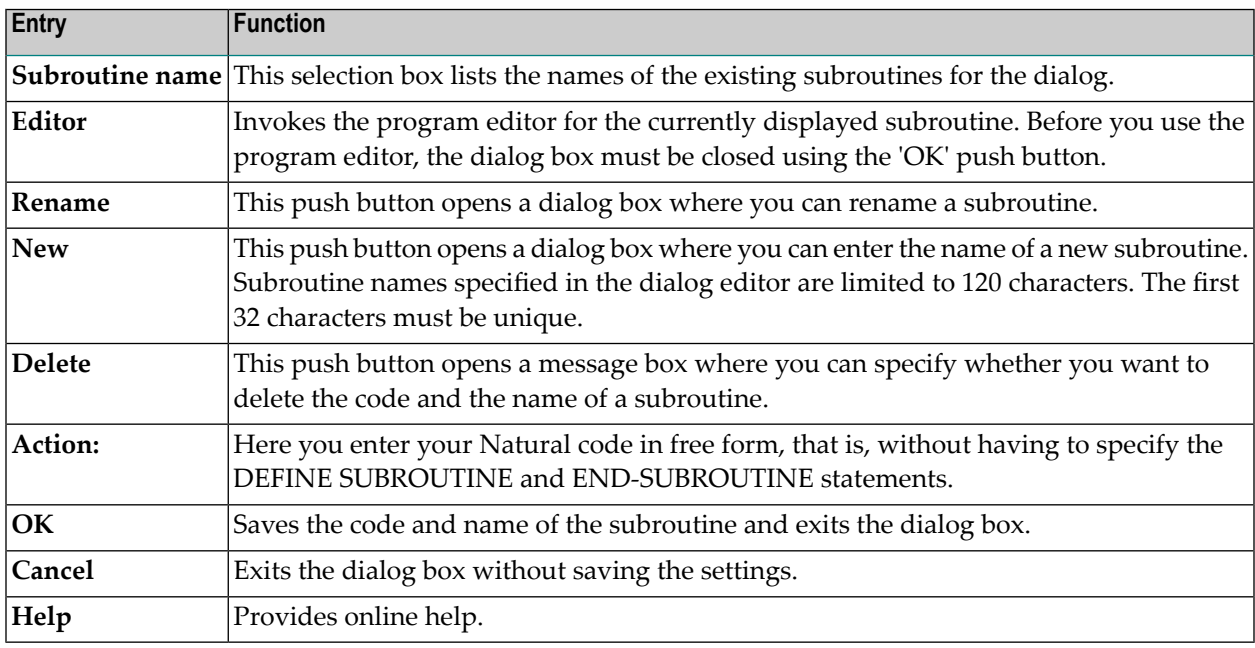

## 89 **Enhanced Source Code Format**

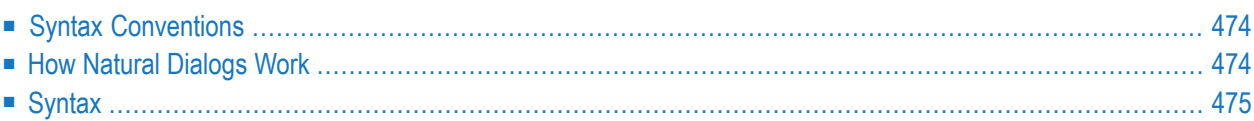

This section describes the syntax conventions for entering code in the source code window provided by the program editor.

## <span id="page-485-0"></span>**Syntax Conventions**

Syntax is described using the following meta-notation:

```
syntax_element_name :=: description
```
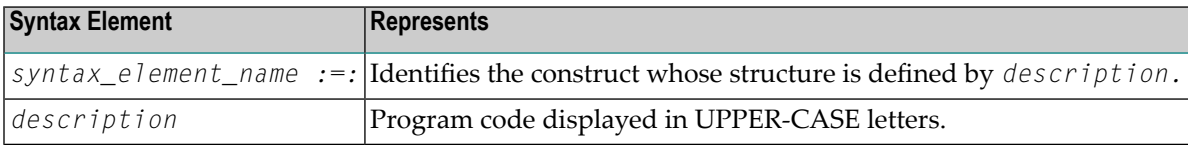

The Syntax Symbols used in this section are explained in the *Statements* documentation. In addition, the following symbols are used within the diagrams:

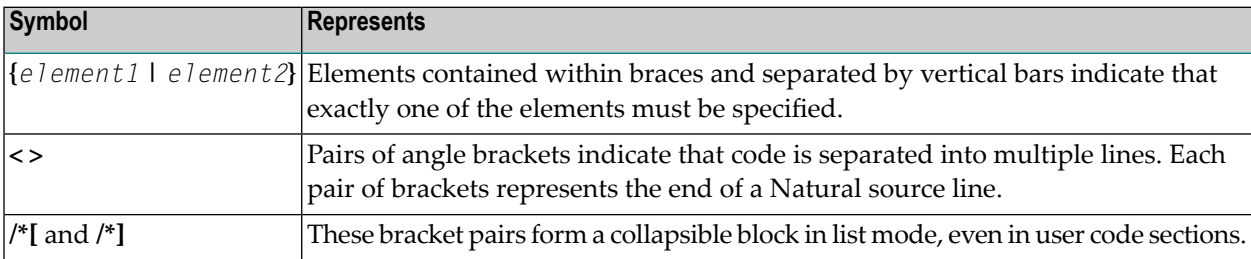

Line-number references are explicitly *not* supported within dialogs, as the dialog editor will generate line numbers for dialog sources without consideration of any line-number references.

<span id="page-485-1"></span>Line length and source size are subject to the general limits imposed by Natural.

**Note:** Where syntax elements are shown separated by blanks, blanks are required, but the exact number of blanks is not significant.

## **How Natural Dialogs Work**

This section gives you some background information so you can better understand what the various elements of the dialog source do.

A Natural dialog is an executable module. You invoke it either directly from the Natural environment or from another executing module with an OPEN DIALOG statement. Invoking the dialog causes the dialog's executable to be instantiated and executed with the system variables \*CONTROL equal to NULL-HANDLE and \*EVENT equal to OPEN. This OPEN event is processed by calling the inline subroutine \*DLG\$SUBR\$CREATE\$WINDOW which creates the dialog window. Window creation invokes the dialog with \*CONTROL equal to NULL-HANDLE and \*EVENT equal to AFTER-OPEN, to which the dialog responds by calling the inline subroutine \*DLG\$SUBR\$CREATE\$CONTROLS. This subroutine creates any dialog elements defined for the dialog, and then calls PROCESS GUI ACTION AFTER-CREATION to notify Natural that window creation is complete.

Depending on further application processing and user input, the dialog will repeatedly be executed with  $\star$ CONTROL and  $\star$ EVENT set appropriately. The dialog remains instantiated until it is explicitly unloaded as a result of the window being destroyed. This is the default reaction to the CLOSE event which in turn occurs as a result of either end-user interaction or the CLOSE DIALOG statement.

The same dialog module may be instantiated more than once, resulting in more than one dialog and its window and dialog elements being active. Each dialog has a unique numeric ID which is available as \*DIALOG-ID during execution of that dialog, and as *window\_handle*.CLIENT-DATA wherever that dialog's window handle is accessible (the window must be created with that attribute setting).

## <span id="page-486-0"></span>**Syntax**

- [General](#page-486-1) Syntax
- [Subsections](#page-487-0) of the General Syntax
- [Subordinate](#page-495-0) Syntax Sections

### <span id="page-486-1"></span>**General Syntax**

This is the complete source of a dialog.

```
dialog_source_22D
 :=:
```

```
/** DIALOG SOURCE 22D dialog_info_section_22D
[dialog_options_section_22D]
dialog_data_section_22D [user_subroutines_section_22D]
window_definition_22D control_definitions_22D
default_handler_section_22D
error_handler_section_22D before_any_section_22D
event_handlers_22D after_any_section_22D
END /** END-DIALOG-SOURCE
```
### <span id="page-487-0"></span>**Subsections of the General Syntax**

#### <span id="page-487-1"></span>**dialog\_info\_section\_22D**

```
dialog_info_section_22D
:=:
```
The dialog's "info" section, consisting of a banner line, frame gallery information,

and an optional comment.

/\*[ DEFINE DIALOG INFO

The following line is always generated by the dialog editor, but ignored on input.

```
/*D* Natural Dialog Description version_string / date
time
```
One or more following lines are present in dialogs generated using the frame gallery.

If present, they are preserved by (but cannot be changed in) the dialog editor.

```
[/*DF frame_gallery_info]...
```
The empty comment line is generated by the dialog editor if no user comment is

present, but ignored on input.

```
[dialog_comment :=: {/** EMPTY DIALOG COMMENT | ↩
[user_code_line_protected_by_/**_prefix]...}]
/*] END-DIALOG-INFO
```
#### **dialog\_options\_section\_22D**

```
dialog_options_section_22D
:=:
```
These option settings are only generated by the dialog editor if the "Save settings

with dialog" option is on (see *Dialog Editor Options* and *Setting the Options* in the *Using Natural Studio* documentation). When a dialog is being loaded and this section is present,

the option is turned on.

```
[/*[ DEFINE OPTION SETTINGS {/** SET option_name option_value}...
/*] END-OPTION-SETTINGS]
```
<span id="page-488-0"></span>**dialog\_data\_section\_22D**

```
dialog_data_section_22D
:=:
```
The dialog's data section, consisting of a global, parameter, and local data area.

The sequence is fixed.

DEFINE DATA *[gda\\_section\\_22D](#page-488-1) [pda\\_section\\_22D](#page-488-2) [lda\\_section\\_22D](#page-489-1)* END-DEFINE

<span id="page-488-1"></span>**Subsections of the dialog\_data\_section\_22D**

gda\_section\_22D

*gda\_section\_22D* :=:

The optional global data area specification. Note that it may reference blocks.

<span id="page-488-2"></span>/\*[ DEFINE GLOBAL DATA [GLOBAL USING *gda\_specification*] /\*] END-GLOBAL-DATA

pda\_section\_22D

*pda\_section\_22D* :=:

The dialog's parameter data area must always contain the parent handle as the

first field.

```
/*[ DEFINE DIALOG PARAMETERS PARAMETER 01 #DLG$PARENT HANDLE OF
GUI BY VALUE user_data_section_22D
/*[ DEFINE USING [PARAMETER USING pda_name]... /*] END-USING /*] ↩
END-DIALOG-PARAMETERS
```
<span id="page-489-1"></span>lda\_section\_22D

*lda\_section\_22D* :=:

The dialog's local data area. The handle declarations for all dialog elements are

necessary if the dialog is to be compiled, but are ignored by the dialog editor

on input and re-generated from the actual dialog element definitions below.

```
/*[ DEFINE LOCAL DATA LOCAL /*[ DEFINE HANDLES {01 control_name
HANDLE OF control_class[<>]}... /*] END-HANDLES user_data_section_22D
/*[ DEFINE USING [LOCAL USING lda_name]... /*] END-USING /*] END-LOCAL-DATA
```
**user\_subroutines\_section\_22D**

```
user_subroutines_section_22D
:=:
```
The list of user-defined subroutines. The enclosing pseudo-syntax is generated

only if there actually are subroutines.

```
/*[ DEFINE SUBROUTINES [DEFINE SUBROUTINE subroutine_name
user_code_section_22D END-SUBROUTINE]...
/*] END-SUBROUTINES
```
#### <span id="page-490-0"></span>**window\_definition\_22D**

```
window_definition_22D
:=:
```
The window is defined within a standard subroutine (this must always be present).

```
DEFINE SUBROUTINE #DLG$ SUBR$CREATE$WINDOW /** DEFINE CONTROL window_name
non_array_control_definition_22D
END-SUBROUTINE /** END-CONTROL
```
<span id="page-490-1"></span>**control\_definitions\_22D**

```
control_definitions_22D
:=:
```
All dialog elements are defined within one standard subroutine (this must

always be present). The sequence generated by the dialog editor is: menu bar,

tool bar, font controls, timers, any other dialog elements.

```
DEFINE SUBROUTINE #DLG$SUBR$CREATE$CONTROLS /** DEFINE DIALOG
ELEMENTS [control_definition :=:
```
Each dialog element definition is enclosed in pseudo-comments.

```
/ \star \lceilDEFINE CONTROL control_name[array_bounds]
```
The following optional comment appears in the source code only.

```
[control_comment
:=: {user_code_line_protected_by_/**_prefix}...]
```
The following code creates the dialog element.

```
{non_array_control_definition_22D
| array_control_definition_22D}
```
List box controls and selection-box controls may have items lists defined as one

array of dialog elements. These follow the dialog element creation code.

```
[control_items :=: /* DEFINE ITEMS control_name_array_bounds
array_control_definition_22D
/*] END-ITEMS ] /*] END-CONTROL
```

```
]...
END-SUBROUTINE /** END-DIALOG-ELEMENTS
```
**default\_handler\_section\_22D**

```
default_handler_section_22D
:=:
```
The DEFAULT event handler, specified as subroutine. For compilation, it must be

present, as this subroutine is called from various places.

```
DEFINE SUBROUTINE
#DLG$HANDLER$DEFAULT /** DEFINE EVENT DEFAULT user_code_section_22D
 END-SUBROUTINE /** END-EVENT
```
**error\_handler\_section\_22D**

```
error_handler_section_22D
:=:
```
The ERROR event handler, specified as ON ERROR section. Optional.

```
ON ERROR /** DEFINE
EVENT ERROR user_code_section_22D
END-ERROR /** END-EVENT
```
#### <span id="page-492-0"></span>**before\_any\_section\_22D**

```
before_any_section_22D
:=:
```
The BEFORE-ANY event handler, that is, the code which precedes the DECIDE

statements which evaluate \*CONTROL and \*EVENT.

```
/*[ DEFINE EVENT BEFORE-ANY user_code_section_22D
/*] END-EVENT
```
**event\_handlers\_22D**

```
event_handlers_22D
:=:
```
The DECIDE statements which evaluate first \*CONTROL, then \*EVENT,

activating the appropriate event handlers.

```
DECIDE
ON FIRST *CONTROL /** DEFINE ALL EVENTS {dialog_events :=: /*[ DEFINE
EVENTS FOR DIALOG VALUE NULL-HANDLE
```
\*CONTROL = NULL-HANDLE indicates an event associated either with the

window or with the dialog itself.

```
DECIDE ON FIRST *EVENT /*[
DEFINE EVENT OPEN VALUE 'OPEN'
```
The OPEN event handler starts with any BEFORE-OPEN user code and ends

with the window creation call.

```
user_code_section_22D
PERFORM #DLG$SUBR$CREATE$WINDOW /*] END-EVENT /*[ DEFINE EVENT AFTER-OPEN VALUE
'AFTER-OPEN'
```
The AFTER-OPEN event occurs while the window creation call is being

processed, that is, it is a nested call of the dialog. It includes the creation of all

dialog elements and the assignment of those window attributes which use

dialog element handles (for example, the handle of the menu bar). User

code may follow.

```
PERFORM #DLG$SUBR$CREATE$CONTROLS [extra_window_attributes_22D]
PROCESS GUI ACTION AFTER-CREATION WITH window_name PROCESS GUI ACTION
RESET-ATTRIBUTES
```
The user's after-open code follows.

*[user\\_code\\_section\\_22D](#page-495-2)* /\*] END-EVENT /\*[ DEFINE EVENT CLOSE

The CLOSE event occurs either because the end user directly closes the

window, or because the parent window is closed, or as the result of a CLOSE

#### DIALOG statement.

```
VALUE 'CLOSE'
{dialog_close_handler_22D :=: user_code_section_22D}
↩
```
The following call "destroys" the window and unloads the dialog.

PROCESS GUI ACTION DELETE-WINDOW WITH *window\_name*

The following statement leaves the dialog, bypassing the AFTER-ANY

handler.

ESCAPE ROUTINE IMMEDIATE /\*] END-EVENT

The following dialog event handlers are optional and include any user-defined

events.

```
[event_handler_section_22D...]
NONE PERFORM #DLG$HANDLER$DEFAULT END-DECIDE /*] END-EVENTS
```
}

All event handlers for dialog elements defined in

\*DLG\$SUBR\$CREATE\$CONTROLS are listed below.

[*[control\\_events\\_section\\_22D](#page-496-1)*...] NONE PERFORM #DLG\$HANDLER\$DEFAULT END-DECIDE /\*\* END-ALL-EVENTS

All events that are not processed and have not been suppressed are handled in the

<span id="page-494-0"></span>DEFAULT event handler. Any dialog elements created outside

DLG\$SUBR\$CREATE\$CONTROLS are handled there.

**after\_any\_section\_22D**

```
after_any_section_22D
:=:
```
The AFTER-ANY event handler, that is, the code which follows the DECIDE

statements evaluating \*CONTROL and \*EVENT.

```
/*[ DEFINE EVENT AFTER-ANY user_code_section_22D
/*] END-EVENT
```
### <span id="page-495-0"></span>**Subordinate Syntax Sections**

#### <span id="page-495-1"></span>**user\_data\_section\_22D**

```
user_data_section_22D
:=:
```
A section with data declarations. The dialog editor generates a comment if no user

code is present. The user code layout is preserved, except that the whole section is

indented appropriately.

```
[frame_code_section_22D]
{/** EMPTY USER CODE SECTION | user_code_line_22D...}
[frame_code_section_22D]
```
#### **user\_code\_section\_22D**

*user\_code\_section\_22D* :=:

A section with executable statements. The dialog editor generates a comment if

no user code is present. The user code layout is preserved, except that the whole

section is indented appropriately.

```
[frame_code_section_22D]
{;/** EMPTY USER CODE SECTION | user_code_line_22D...}
[frame_code_section_22D]
```
**frame\_code\_section\_22D**

```
frame_code_section_22D
:=:
```
This protected section is code in a frame gallery dialog. Do not change this code.

```
/*[ DEFINE FRAME CODE [user_code_line_22D...]
/*] END-FRAME-CODE
```
<span id="page-496-2"></span>**user\_code\_line\_22D**

```
user_code_line_22D
:=:
```
A code line within an event section or subroutine. Indentation is preserved by the

dialog editor. However, a minimum indentation is enforced.

<span id="page-496-0"></span>*indented\_code\_line*

**event\_handler\_section\_22D**

```
event_handler_section_22D
:=:
```
A single event handler section, that is, the VALUE clause for the event in a DECIDE

statement for the relevant dialog element.

```
/*[ DEFINE EVENT event_name
VALUE 'event_name' user_code_section_22D
/*] END-EVENT
```
**control\_events\_section\_22D**

```
control_events_section_22D
:=:
```
The collection of all event handlers for one dialog element, that is, a VALUE clause

for the dialog element's handle containing a DECIDE statement for \*EVENT. If th

dialog element is an array, all elements are handled in this section.

```
/*[
DEFINE EVENTS FOR control_name VALUE control_name[(*[,*)] DECIDE
ON FIRST *EVENT event_handler_section_22D...
NONE PERFORM #DLG$HANDLER$DEFAULT END-DECIDE /*] END-EVENTS
```
<span id="page-497-0"></span>**non\_array\_control\_definition\_22D**

```
non_array_control_definition_22D
:=:
```
A non-array dialog element definition corresponds to the PROCESS GUI statement

action that creates the dialog element. As the WITH PARAMETERS ...

END-PARAMETERS clause is used, all attributes not mentioned have their default

values. The dialog editor does not generate such attributes.

The first and the second attributes must be HANDLE-VARIABLE and TYPE.

The dialog editor uses the predefined attribute value names defined

in the standard local data area NGULKEY1 if this data area has been included in

the dialog. If it is not included, the dialog cannot be compiled. Note that variable

references are allowed for only a subset of the attributes.

```
PROCESS GUI ACTION ADD WITH
PARAMETERS {attribute_name = {constant | variable_reference}<>}...
END-PARAMETERS [frame_code_line_22D...] /*] END-CONTROL
```
#### **array\_control\_definition\_22D**

```
array_control_definition_22D
:=:
```
An array definition of a dialog element consists of one PROCESS GUI statement for

each array element. Only a subset of dialog elements may be defined as arrays (for

example, not the dialog window or list box controls). Instead of the WITH

PARAMETERS ... END-PARAMETERS clause, explicit attribute assignments and

the simple WITH clause are used, as array elements will share many equal but non-default attribute values.

The dialog editor is quite restrictive with respect to dialog element arrays:

a maximum of two dimensions is allowed; elements cannot be placed individually;

only a subset of the attributes may vary between elements.

The dialog editor will, when scanning dialog element array definitions, take those

attribute values which may not vary from the first element's definition. Specifically,

all coordinate definitions but the first will be derived from the pseudo-attributes

H-SPACING, V-SPACING, and ARRANGE-IN-COLUMNS. (Note, however,

that not all dialog elements have coordinates.) All attributes not mentioned explicitly

have their default values; this is enforced by the initial PROCESS GUI ACTION

RESET-ALL.

PROCESS GUI ACTION RESET-ATTRIBUTES [*spacing\_info*:=: /\*\* H-SPACING = *horiz\_spacing* /\*\* V-SPACING = *vert\_spacing* /\*\* ARRANGE-IN-COLUMNS = {TRUE|FALSE}<>] ] {

Creation of one array element. Numeric references to a message file string must

be handled in an explicit PROCESS GUI statement action for that string, as

direct assignment to a number would simply convert that number to a string.

```
[attribute_assignment:=:{
 control_name_and_index.attribute_name := attribute_value|
 PROCESS GUI ACTION GET-MESSAGE-TEXT WITH number indexed_control_name
 }<>]... PROCESS GUI ACTION ADD WITH parent_name type_name control_name_and_index
```
}...

#### **extra\_control\_attributes\_22D**

```
extra_control_attributes_22D
:=:
```
Some attributes cannot be defined meaningfully in the PROCESS GUI ACTION

ADD that creates the dialog element; an example is a non-modifiable selection-box

control's STRING, which must be one of the items' STRING values. This attribute

is therefore defined after all items have been added.

```
control_name_and_index.attribute_name
:= attribute_value
```
#### **extra\_window\_attributes\_22D**

```
extra_window_attributes_22D
:=:
```
Some attributes cannot be defined meaningfully in the PROCESS GUI ACTION

ADD that creates the dialog, for example, the default button can only

be defined after that button has been created.

*window\_name*.*attribute\_name* := *attribute\_value*

# **VI Class Builder**

## 90 Class Builder

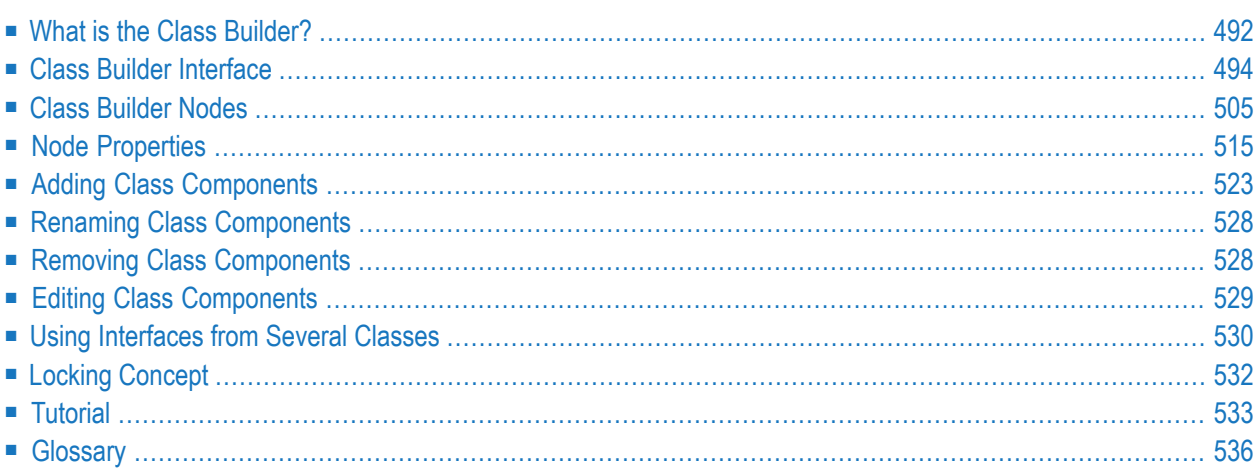

The Class Builder is a tool which can be used to display a Natural class in a structured hierarchical order, and also to manage the class and its components efficiently.

A Natural class can be composed of various components: "real" Natural objects (for example, an object data area) or objects which exist only in the class source (for example, interface components).

The Class Builder represents each component of the class in the form of a node. By selecting these nodes, the class and its components can be managed in a context-sensitive manner.

<span id="page-503-0"></span>The *Class Builder* documentation explains how to create and modify a Natural class with the Class Builder. Please refer to *Defining Classes* in *Introduction to NaturalX* (*Programming Guide*) to become acquainted with the general usage of Natural classes.

## **What is the Class Builder?**

The Class Builder provides the following features:

- It is fully integrated in the general Natural user interface.
- The components of a class are displayed as nodes in the same way as Natural modules. Every type of node has a special icon assigned which provides detailed information for that component.
- Natural objects which are used by a class (for example, ODA), can be managed (edit, stow, ...) by the Class Builder.
- Class and interface GUIDs (Global Unique IDs) are generated and hidden.
- Class comments (one comment for every class component) can be created and changed by the Class Builder.
- The class source is generated automatically.

#### **Which Classes can be handled by the Class Builder?**

The Class Builder can manage any syntactically correct class. Even if it is possible to change the class source with the program editor as well, the Class Builder is the recommended editor for changing classes. Please note that a class, which has been changed with the program editor and saved with syntax errors, can no longer be opened using the Class Builder.

The class syntax is highly "flexible", i.e., it is possible to obtain the same runtime behavior with different syntax constructs. This was important for earlier Natural versions, because the user had to type all class code himself. With the Class Builder, this is no longer necessary; the Class Builder will generate the class code and create Natural objects, which are used by the class. The Class Builder will generate only the most reasonable code.

For this reason, the following features are not supported by the Class Builder:
## ■ **create a new GUID LDA:**

The Class Builder generates a GUID for the class and the interfaces of the class. If you want to define the GUID yourself, you must create a LDA outside of the Class Builder and then link it to the class.

■ **create new inline data definitions:**

The Class Builder only provides for the creation of new data areas. This is because data definitions are usually used in several places (for example, method parameter in class and method subprogram) and it is fault-prone if the same inline data definitions have to be used more than once.

## ■ **use data from inline data definitions for assignments in the Class Builder:**

If data definitions have to be assigned to class components in the case of unique IDs and property implementations, the Class Builder offers a list of all data definitions from the corresponding data areas. Data from inline data definitions will not be included in these lists. This means, for example, that the object data variable which is defined inline cannot be used as property implementation.

Although the Class Builder does not permit the creation of all class syntax constructs, it can nonetheless read existing classes with these constructs and can be used to modify these constructs.

If the Class Builder cannot read a class because it is syntactically incorrect, it displays an error message and activates the program editor. The syntax error must be corrected in the program editor. After the class has been saved, it can be opened with the Class Builder.

**Note:** If you save a class with the Class Builder, the class source will be generated. This means that any special source formats, such as indentation, will be lost.

## **When is a Class saved?**

When a class is opened in the Class Builder, the contents are read from the class source and stored in an internal structure. If you then change the class, these changes are performed only on the internal structures. The changes are visible in all views of Natural. So, for example, when a new interface is added in the library workspace, a node for this interface will also be created in the "Interfaces" list view of the class. If you want to save your changes, you must execute **Save**, **Save As** or **Stow** for the class.

If you create a new class, this does not automatically create a new class module. This is only done when **Save**, **Save As** or **Stow** is executed for the class. For this reason, a "new" class will not be visible in the File View of the library workspace until it is saved the first time.

If you want to remove the changes which you applied to a class, you can use the **Restore** command. This command will restore the class as it is contained in the class module, i.e., the last saved state.

If Natural is ended and unsaved classes exits, the user will be asked if the classes should be saved.

## **Class Comments**

The Class Builder tries to assign every comment found in the class source to one component of the class. A comment is usually assigned to the following class component. For example a comment which is found before the definition of an interface is taken as comment for this interface.

The comments can be changed and created via the **Properties** menu item, which is available for all class component nodes. For more information, see *Node [Properties](#page-526-0)*.

**Note:** If a class is read by the Class Builder for the first time, it is possible that the Class Builder assigns the comments to a component other than the one the user expects. No comment will be lost when the class is saved, but the user should check if the comments are assigned to the correct components.

When a class is saved by the Class Builder for the first time, all comments will be marked with a special tag. This ensures that the comment assignment is correct when this class is read later by the Class Builder.

## **Class Builder Interface**

The Class Builder is available in the logical and flat view of Natural. It is fully integrated in the general Natural user interface which shows the Natural objects as nodes of a tree or list view.

In a tree view of the Library Workspace or Application Workspace, a class can be "opened" by expanding the class node. The class nodes are grouped hierarchically. For example, the interface is a child of the class node and the method is a child of the interface node. Every class node provides the same features as all other nodes, for example, a context menu which allows node-specific actions. Most of the class nodes that have child nodes can be opened as a list view which displays all children of this node. The List View shows more information about the nodes (for example, the library in which an object data area is located). The list view nodes offer the same context menu as the corresponding tree view nodes.

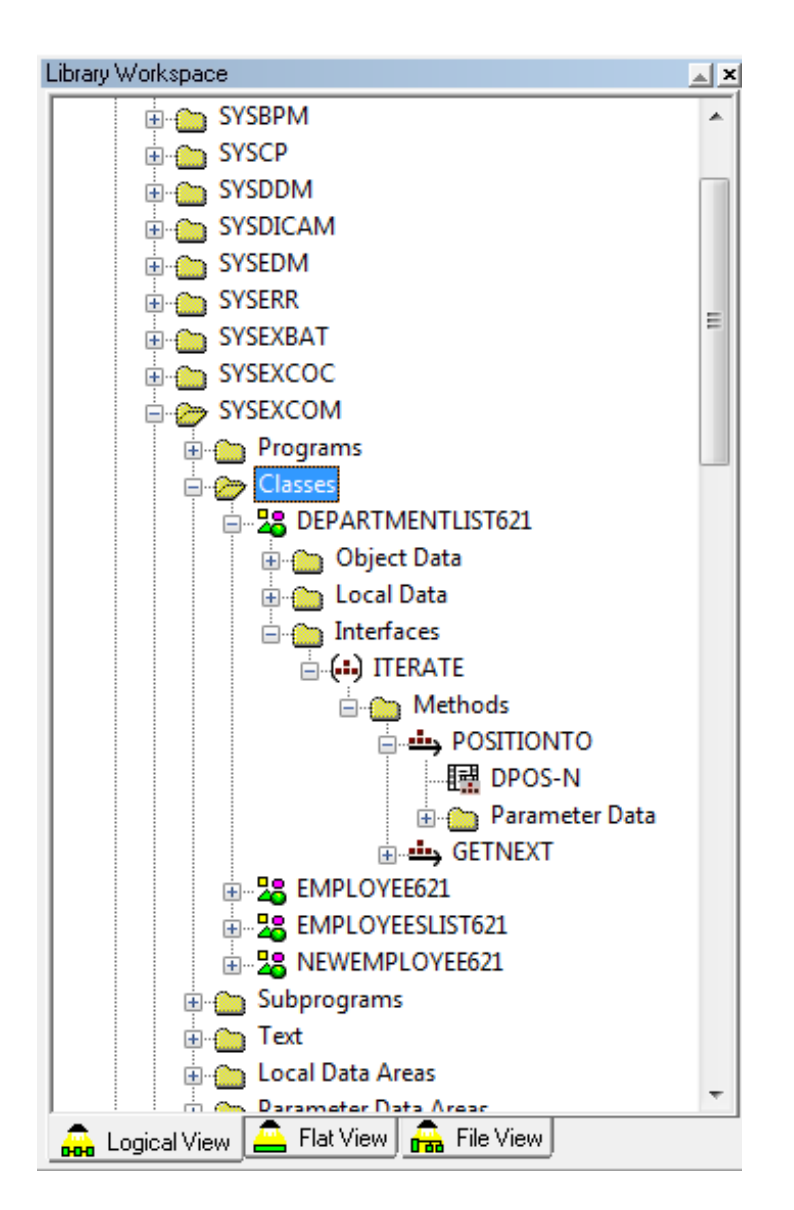

The following topics are covered below:

■ [Logical](#page-507-0) View

■ Flat [View](#page-513-0)

## <span id="page-507-0"></span>**Logical View**

The class nodes of the logical view are inscribed with the class name, i.e., the name that is used when an object of this class is created with the CREATE OBJECT statement.

In the logical view the nodes are, as a basic principle, grouped by their type. This is also valid for the class nodes. Class nodes of the same type are collected under a group node which describes the type with its contents. Therefore, all object data nodes are children of the object data group node named "Object Data".

The following topics are covered below:

- Tree [Views](#page-507-1)
- List [Views](#page-507-2)
- [Class](#page-508-0) List View
- [Object](#page-508-1) Data Group List View
- Local Data [Group](#page-509-0) List View
- [Interface](#page-509-1) Modules Group List View
- [Interface](#page-509-2) Module List View
- [Interfaces](#page-510-0) Group List View
- [Interface](#page-510-1) List View
- [Properties](#page-510-2) Group List View
- <span id="page-507-1"></span>■ [Methods](#page-511-0) Group List View
- Method [Parameter](#page-512-0) Data Group List View

#### **Tree Views**

You can expand and collapse nodes of a class. Expand displays all child nodes and Collapse hides all child nodes of the selected class node.

<span id="page-507-2"></span>The logical view provides you with a structured view of the class. You can then expand those class nodes on which you want to work. For more information, refer to the section *Library Workspace*.

#### **List Views**

Most of the parent nodes of a class have an assigned list view which can be opened with the **Open** command from the context menu. This section describes the information which is shown in the list views of the logical view. For more information, refer to the section *List View*.

## <span id="page-508-0"></span>**Class List View**

The class list view consists of group nodes. The list view for a group node can be opened with the **Open** command.

The following group nodes exist:

- **"Object Data" group:** is displayed if the class uses a ODA
- **"Local Data" group:** is displayed if the class uses a LDA for class or interface GUIDs
- **"Interface Modules" group:** is displayed if the class uses an Interface Module (see *Using [Interfaces](#page-541-0) from several Classes*).
- **"Interfaces" group:** is displayed if the class has defined interfaces (internal or external)

The class list view has the following columns:

- **Type:** type of the node (e.g. Object Data)
- <span id="page-508-1"></span>■ **Count:** number of components of the specified type

## **Object Data Group List View**

The "Object Data" group list view consists of object data nodes. Choosing the **Open** command for a node will open the data area editor for data areas and a special Class Builder dialog for inline definitions.

The "Object Data" group list view has the following columns:

■ **Name:**

name of the object data module or "Inline" in the case of an inline data definition

■ **Library:**

library where the object data module is located (is empty for inline data definitions or if the data area has not yet been created)

■ **Type:**

Natural type of the object data module ("Local Data Area", "Parameter Data Area" or "Inline Definition")

### <span id="page-509-0"></span>**Local Data Group List View**

The "Local Data" group list view consists of local data nodes. Choosing the **Open** command for a node will open the data area editor for data areas and a special Class Builder dialog for inline definitions.

The "Local Data" group list view has the following columns:

■ **Name:**

name of the local data module or "Inline" for an inline data definition.

■ **Library:**

library where the local data module is located (empty for inline data definitions or if the data area has not yet been created).

■ **Type:**

<span id="page-509-1"></span>Natural type of the local data module ("Local Data Area", "Parameter Data Area" or "Inline Definition").

#### **Interface Modules Group List View**

The "Interface Modules" group list view consists of interface module nodes (see *[Interface](#page-509-2) Module List [View](#page-509-2)*). Choosing the **Open** command for a node will open the list view (see *Using [Interfaces](#page-541-0) from several [Classes](#page-541-0)*) for this particular interface module.

The "Interface Modules" group list view has the following columns:

■ **Name:**

name of the interface module (copycode name)

<span id="page-509-2"></span>■ **Library:**

library where interface module is located.

#### **Interface Module List View**

The interface module list view consists of interface nodes. Choosing the **Open** command for a node will open the list view (see *[Interface](#page-510-1) List View*) for this particular interface.

The interface module list view has the following columns:

■ **Name:**

name of the interface.

#### <span id="page-510-0"></span>**Interfaces Group List View**

The "Interfaces" group list view consists of interface nodes. Choosing the **Open** command for a node will open the list view (see *[Interface](#page-510-1) List View*) for this particular interface.

The "Interfaces" group list view has the following columns:

■ **Name:**

name of the interface.

■ **Component Type:**

"Internal Interface" for interfaces which are defined in the class and "External Interface" for interfaces which are defined in an interface module included in this class.

<span id="page-510-1"></span>■ **Defined In:**

interface module name for externally defined interfaces (empty for internal interfaces).

#### **Interface List View**

The interface list view consists of group nodes. Choosing the **Open** command for a node will open a list view for this particular group.

The following group nodes exist:

■ **"Properties" group:**

is displayed if the interface contains property definitions

■ **"Methods" group:** is displayed if the interface contains method definitions.

The interface list view has the following columns:

- **Type:** type of the node (e.g. Properties).
- <span id="page-510-2"></span>■ **Count:** number of components of the specified type.

## **Properties Group List View**

The "Properties" group list view consists of property nodes. The "Property" group list view has the following columns:

■ **Name:**

name of the property.

- **Format:** format of property.
- **Length:** length of property.
- **Dimension:** dimension of property.
- **Read-only:** shows whether property is read-only or not.
- <span id="page-511-0"></span>■ **ODA Variable:** name of assigned ODA variable

## **Methods Group List View**

The "Methods" group list view consists of method implementation and parameter data nodes. For every method of the interface, it contains one method implementation (subprogram) node and one node for every parameter data definition of the method.

Choosing the **Open** command for a node of this list view will open the editor for the particular node type (for example, program editor for method implementation node).

The "Methods" group list view has the following columns:

■ **Name:**

name of the method. The parameter data nodes are numbered from 1 to n (for example, INIT (2) for the second parameter data node of method INIT).

■ **Implementation:**

only for method implementation node: the name of the subprogram which implements the method

■ **Parameter Data:**

only for method parameter data node: the name of the parameter data module or "Inline" for an inline data definition

■ **Library:**

depending on the node type, library where implementation or parameter data module is located (empty for inline data definitions or if the Natural module has not yet been created).

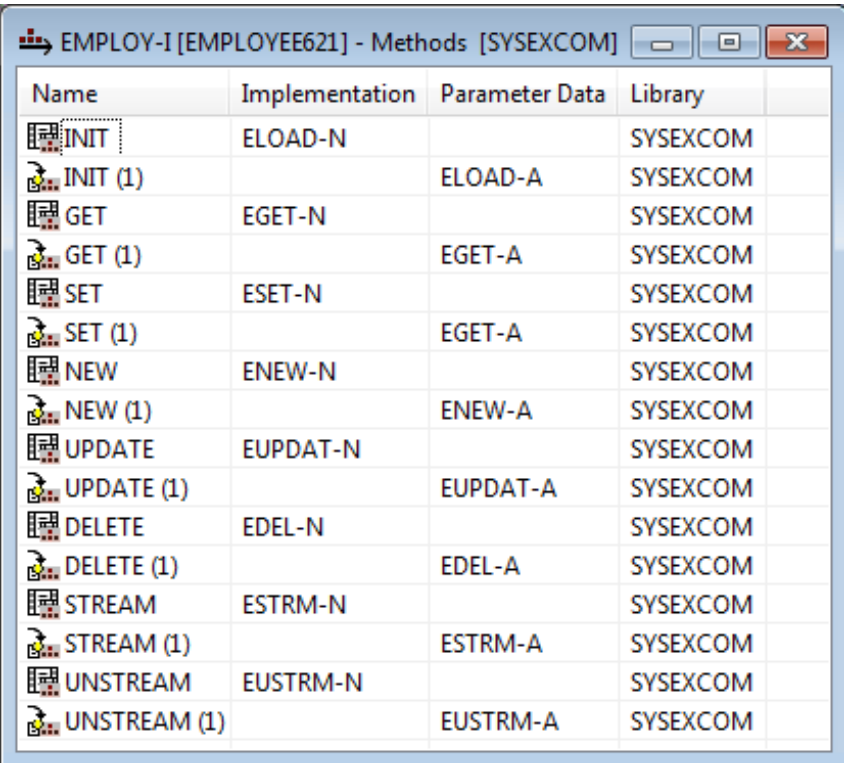

#### <span id="page-512-0"></span>**Method Parameter Data Group List View**

The "Parameter Data" group list view consists of parameter data nodes. Choosing the **Open** command for a node will open the data area editor for data areas and a special Class Builder dialog for inline definitions.

The "Parameter Data" group list view has the following columns:

■ **Name:**

name of the parameter data module or "Inline" for an inline data definition.

■ **Library:**

library where parameter data module is located (empty for inline data definitions or if the data area has not yet been created)

■ **Type:**

Natural type of parameter data module ( "Parameter Data Area" or "Inline Definition")

## <span id="page-513-0"></span>**Flat View**

The class nodes of the flat view show the class module name.

Unlike the logical view, the flat view does not contain any group nodes. The flat view has the advantage that the level where a specific class component is displayed is lower compared to the logical view, and thereby provides you with a better class overview.

The following topics are covered below:

- Tree [Views](#page-513-1)
- List [Views](#page-513-2)
- [Class](#page-513-3) List View
- [Interface](#page-515-0) Module List View
- [Interface](#page-515-1) List View

#### <span id="page-513-1"></span>**Tree Views**

You can expand and collapse nodes of a class. Expand displays all child nodes and Collapse hides all child nodes of the selected class node. The flat view provides you with a general overview of the class. It lists all sub-components of a class component on the same level. For example, if an interface node is expanded, all properties and methods of the interface will be displayed as child nodes of the interface node. For more information, see *Library Workspace*.

#### <span id="page-513-2"></span>**List Views**

<span id="page-513-3"></span>The flat view supports only a few list views because of the low node nesting level. The list views can be opened with the **Open** command from the context menu. This section describes the information which is shown in the list views of the flat view. For more information, refer to the section *List View*.

#### **Class List View**

The class list view contains a node for every child component.

The following nodes exist:

#### ■ **Object Data node**

for every ODA of the class. Choosing the **Open** command of the node opens the data area editor for data areas and a special Class Builder dialog for inline definitions

#### ■ **Local Data node**

for every GUID LDA of the class. Choosing the **Open** command of the node opens the data area editor for data areas and a special Class Builder dialog for inline definitions.

## ■ **Interface Module node**

for every interface module which is used by the class. Choosing the **Open** command of the node will open the interface module list view.

#### ■ **Interface node**

for every interface of the class (external and internal). Choosing the **Open** command of the node will open the interface list view.

The class list view has the following columns:

#### ■ **Name:**

name of the component.

■ **Component Type:**

indicates the type of the component ("Object Data", "Local Data", "Interface Module", "External Interface" or "Internal Interface").

■ **Type:**

only for component type "Object Data" and "Local Data": Natural type of data module ("Local Data Area", "Parameter Data Area" or "Inline Definition")

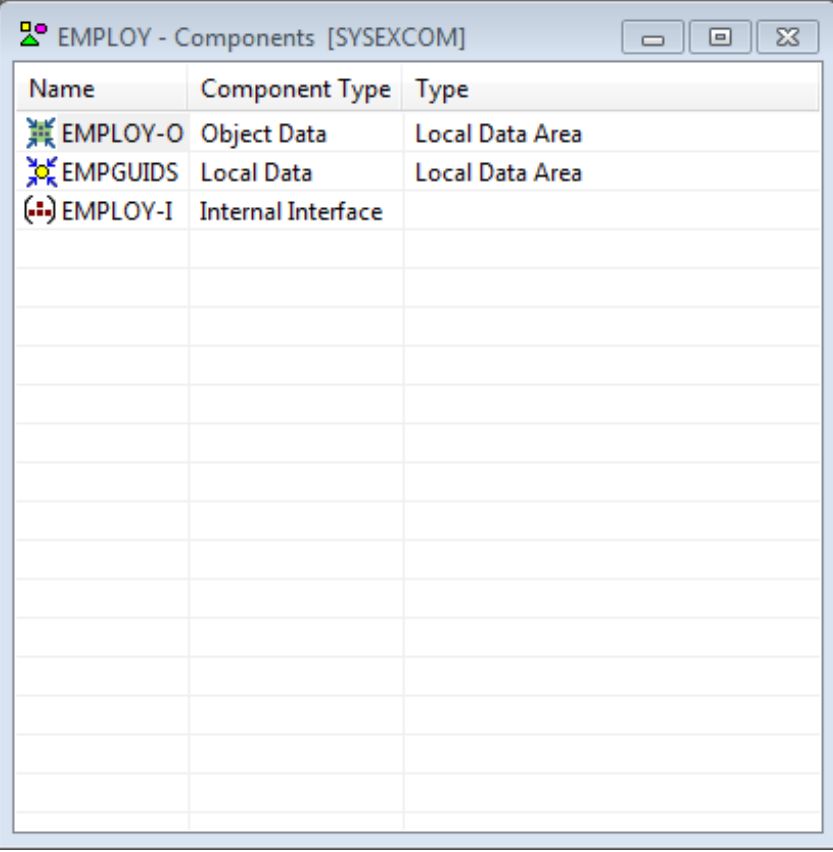

#### <span id="page-515-0"></span>**Interface Module List View**

The interface module list view consists of interface nodes. Choosing the **Open** command of a node will open the list view (see *List [Views](#page-507-2)*) for this particular interface.

The interface module list view has the following columns:

#### ■ **Name:**

name of the interface.

#### <span id="page-515-1"></span>**Interface List View**

The interface list view contains all nodes for the properties and methods of the interface.

The following nodes exist:

- **Property node** for every property of the interface.
- **Method implementation node**

for every method of the interface. Choosing the **Open** command for the node will open the program editor with the specified implementation (subprogram).

■ **Method parameter data node**

for every parameter data component of every method of the interface. Choosing the **Open** command for the node will open the data area editor for data areas and a special Class Builder dialog for inline definitions.

The interface list view has the following columns:

■ **Name:**

name of the property or method; the parameter data nodes for methods are numbered from 1 to *n* (for example, INIT (2) for the second parameter data node of method INIT).

■ **Implementation:**

only for properties and method implementation node: the name of the assigned ODA variable for properties and the name of the subprogram which implements the method for methods.

■ **Parameter Data:**

only for method parameter data node: the name of the parameter data module or "Inline" for an inline data definition.

■ **Library:**

only for methods: depending on the node type, library where implementation or parameter data module is located (empty for inline data definitions or if the Natural module has not yet been created).

- **Format:** only for properties: format of property.
- **Length:** only for properties: length of property.
- **Dimension:** only for properties: dimension of property.
- **Read-only:** only for properties: shows whether property is read-only or not.

# **Class Builder Nodes**

Related to the user interface, every component of a class is represented by a node. Nodes are displayed both in tree views and in list views.

Every node has an icon and textual information about the component which can be the name of the component (in the library workspace) or the name of the component and additional information (in the list views).

The following table lists all available Class Builder nodes with their icons and a short description:

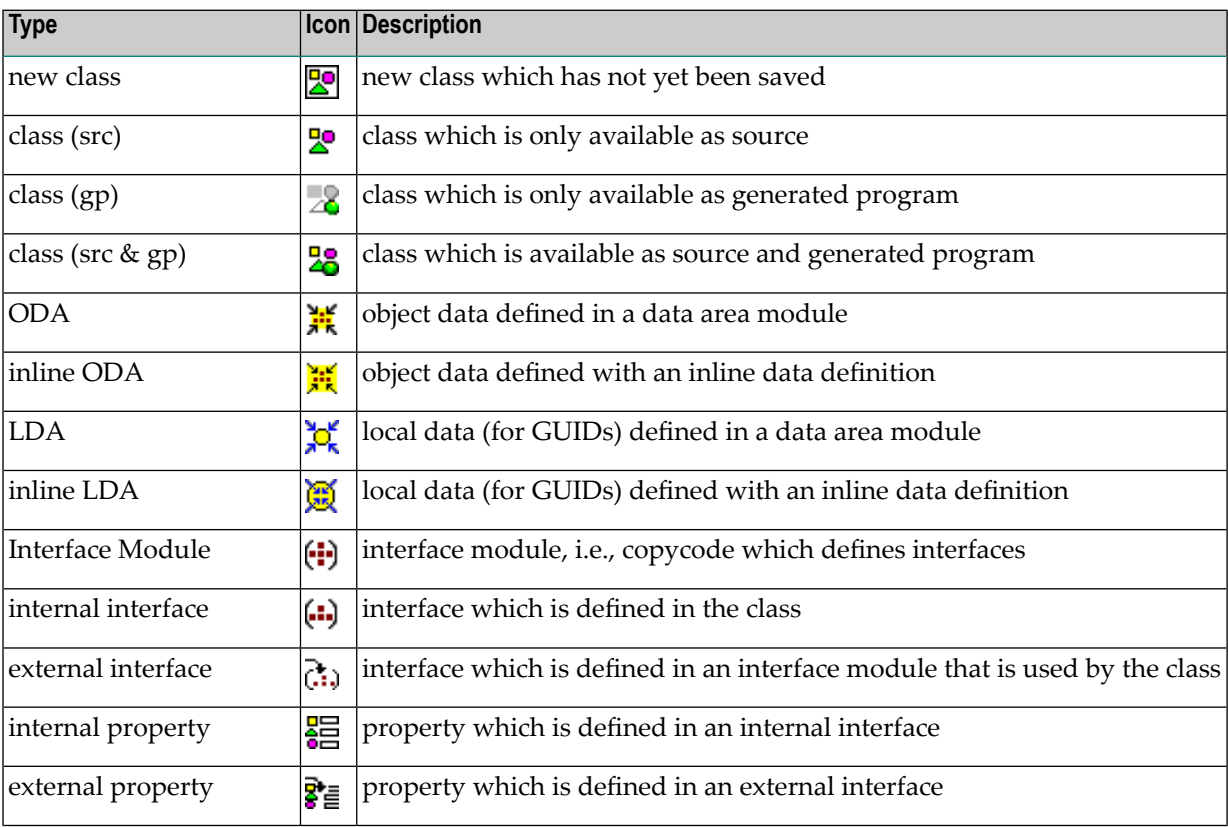

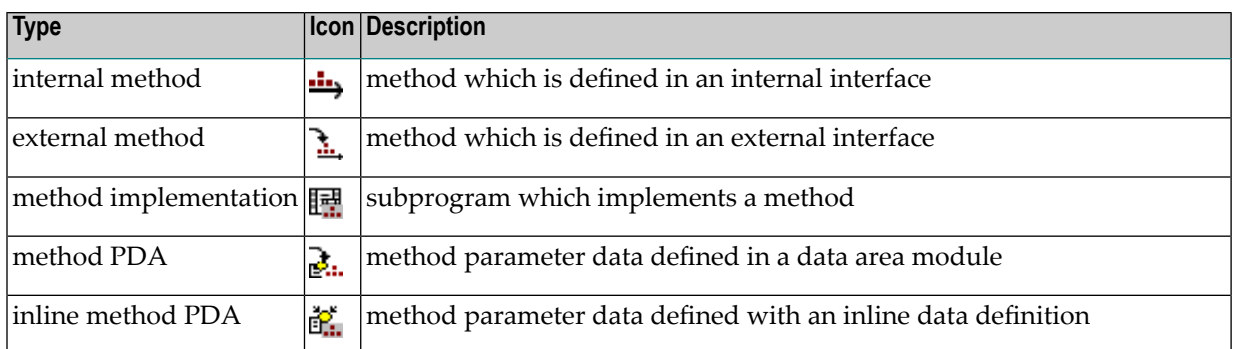

In the following section, the Class Builder nodes are described in more detail. The commands of a specific node can be invoked from the context menu of the node or the "Classes" toolbar.

The following topics are covered below:

- Class [Nodes](#page-517-0)
- Object Data [Nodes](#page-519-0)
- GUID Local Data [Nodes](#page-520-0)
- [Interface](#page-522-0) Nodes
- [Property](#page-523-0) Nodes
- [Method](#page-524-0) Nodes
- Method [Implementation](#page-524-1) Nodes
- Method [Parameter](#page-525-0) Data Nodes

## <span id="page-517-0"></span>**Class Nodes**

The class node represents the class itself. The name displayed in the class node is either the class name (logical view) or the class module name (flat view).

#### **Types**

#### **New Class**

If a new class is created, it is displayed with the new class icon until it is saved the first time. Therefore, new class means that the class is only "transient" in the current Natural session and is not available in source format. For this reason, the new class will not be shown in the File View which shows the source and gp files of the Natural objects. In addition, it is not possible to execute all class node commands on a new class.

#### **Source-Only**

The source-only class icon is displayed if the class is only available in source format but has not yet been cataloged.

## **GP-only**

The GP-only class icon is displayed if the class is only available in GP format. Classes of this type cannot be handled with the Class Builder and the context menu of these classes is the same as for all other Natural objects which are only available in GP format.

## **Source-and-GP**

The Source-and-GP class icon is displayed if the class is available in source and GP format.

#### **Commands**

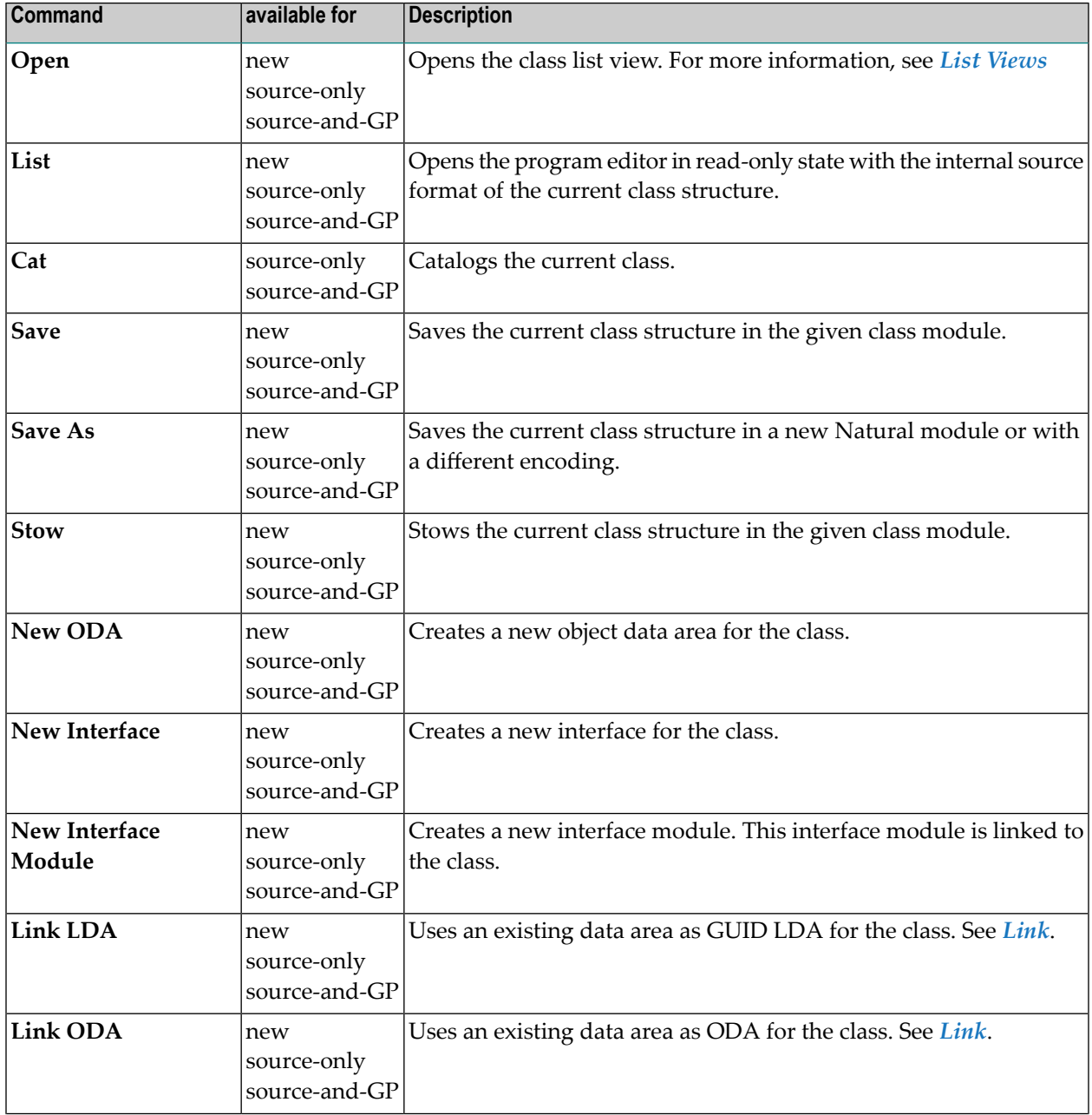

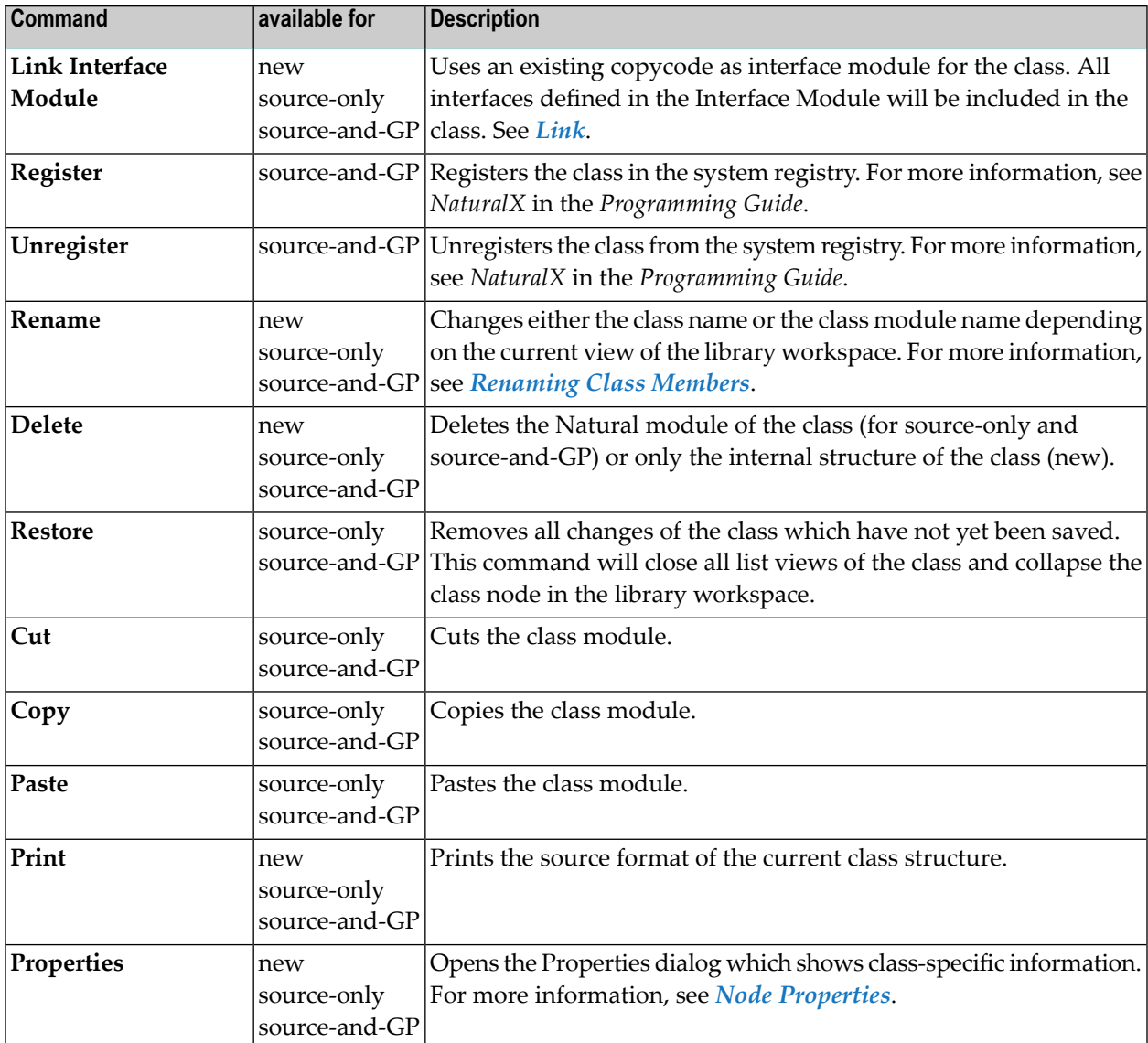

## <span id="page-519-0"></span>**Object Data Nodes**

An object data node represents an object data area module or an inline object data definition. A class can have several object data nodes. If more than one object data node exists, you must take care to follow the correct object data sequence when you use these nodes in method implementations.

## **Types**

## **Data Area**

This type indicates that the object data is defined in a separate Natural module of type local data area or parameter data area. The name which is displayed in the node is the name of the Natural data area module.

## **Inline Data Definition**

This type indicates that the object data is defined direct in the class source with a DEFINE DATA OBJECT statement. In this case, the object data has to be defined again in every method implementation which uses the object data. A node of this type is always named "Inline".

#### **Commands**

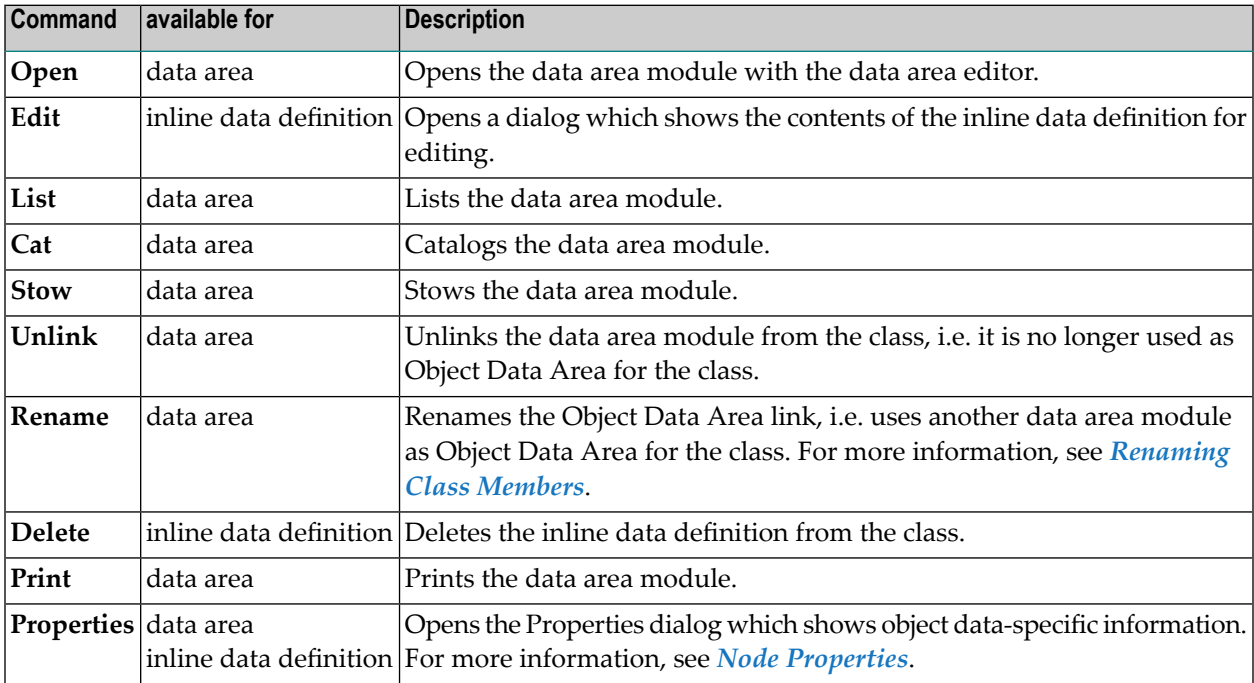

## <span id="page-520-0"></span>**GUID Local Data Nodes**

An GUID Local Data node represents a local data area module or an inline local data definition which contains GUID definitions. A class can have several local data nodes.

## **Types**

### **Data Area**

This type indicates that the GUID local data is defined in a separate Natural module of type local data area or parameter data area. The name which is displayed in the node is the name of the Natural data area module.

#### **Inline Data Definition**

This type indicates that the GUID local data is defined direct in the class source with a DEFINE DATA LOCAL statement. A node of this type is always named "Inline".

#### **Commands**

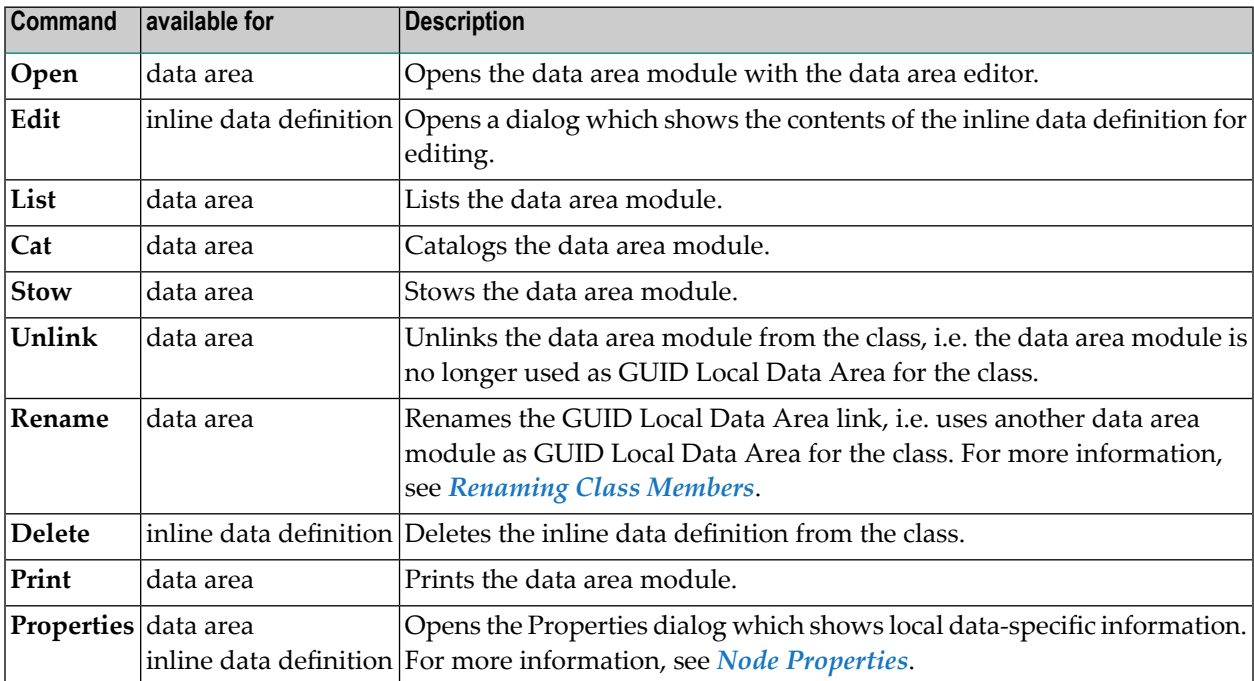

#### **Interface Module Nodes**

An Interface Module node represents an interface module. The interface module is a Natural module of type copycode which defines interfaces that can be included in several classes. For more information about interface modules and their usage, see *Using [Interfaces](#page-541-0) from several Classes*.

#### **Commands**

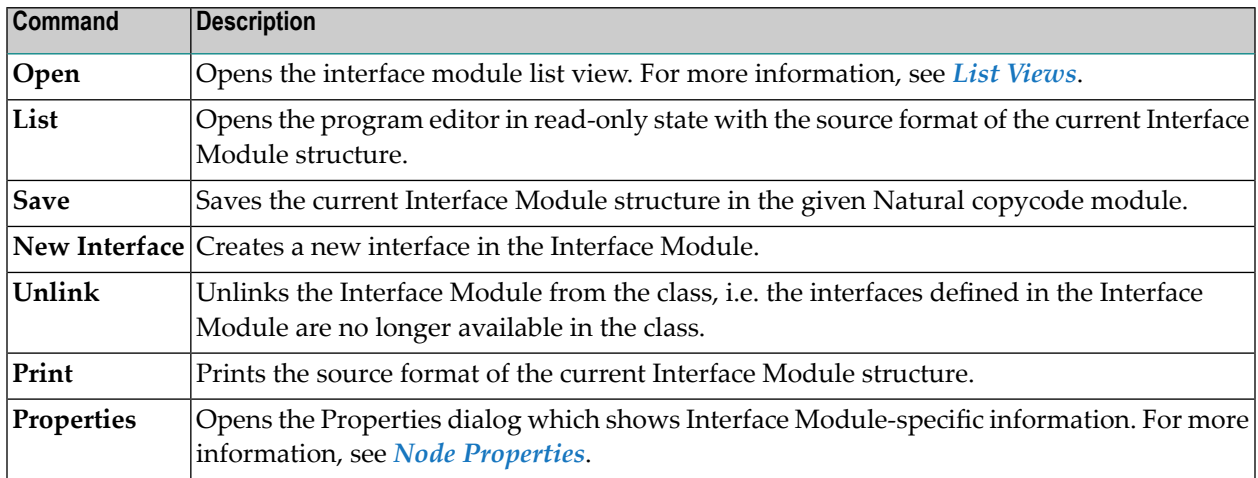

#### <span id="page-522-0"></span>**Interface Nodes**

An interface node represents an interface of an interface module or a class. For more information about internal and external interfaces, see *Using [Interfaces](#page-541-0) from several Classes*.

#### **Types**

#### **Internal**

The parent of an internal interface is either an interface module or a class. If its parent is an interface module, this means that the interface is defined in the interface module which is used by the class. In this case, the interface will be displayed a second time as an external interface of the class (For more information, see *Using [Interfaces](#page-541-0) from several Classes*). If the internal interface is a child of the class itself, this means that the interface is defined direct in the class.

#### **External**

An external interface can appear only as subnode of a class, which uses an interface module which defines this interface. The commands which can be executed on an external interface node are only a subset of the commands available for an internal interface. Basically you can only change the implementation of such an interface. For more information, see *Using [Interfaces](#page-541-0) from several [Classes](#page-541-0)*.

## **Commands**

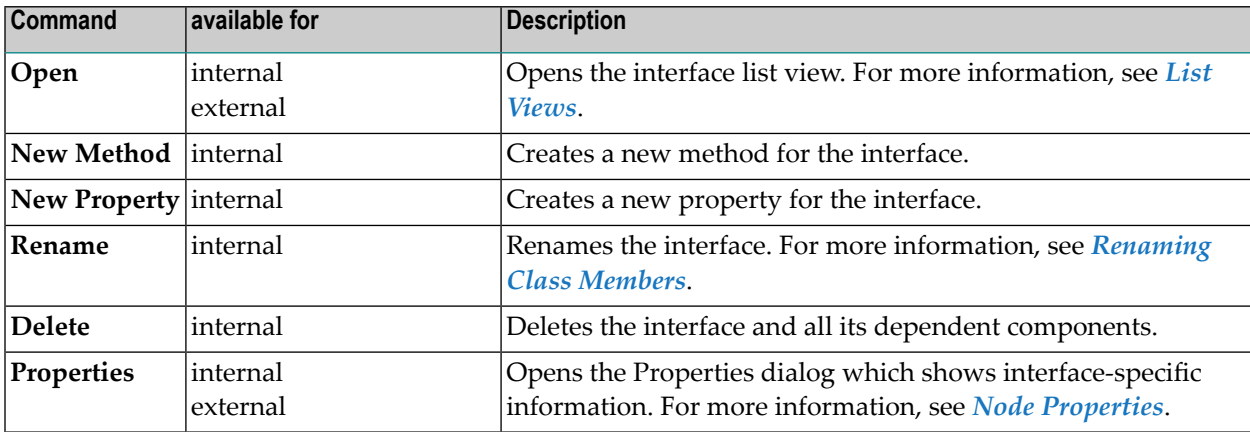

## <span id="page-523-0"></span>**Property Nodes**

A property node represents a property of an internal or external interface.

#### **Types**

#### **Internal**

If a property appears as subnode of an internal interface, it will be displayed as internal property. An internal property node always has a dedicated external property node.

#### **External**

If a property appears as subnode of an external interface, it will be displayed as external property. The commands which can be executed on an external property are only a subset of the commands which are available for internal properties.

#### **Commands**

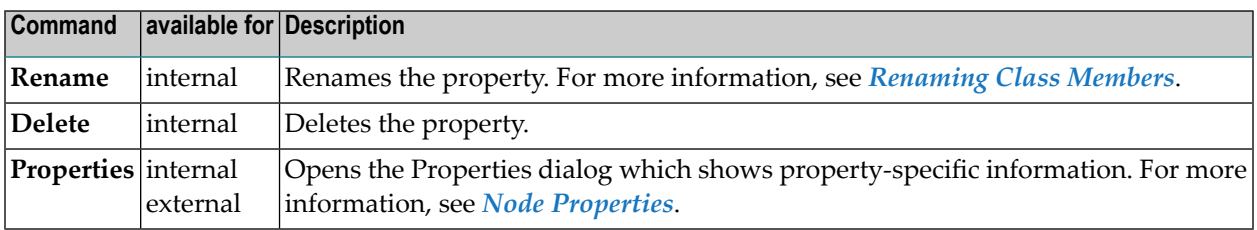

## <span id="page-524-0"></span>**Method Nodes**

A method node represents a method of an internal or external interface.

#### **Types**

## **Internal**

If a method appears as subnode of an internal interface, it will be displayed as an internal method. An internal method node always has a dedicated external method node.

#### **External**

If a method appears as subnode of an external interface, it will be displayed as external method. The commands which can be executed on an external method are only a subset of the commands which are available for internal methods.

#### **Commands**

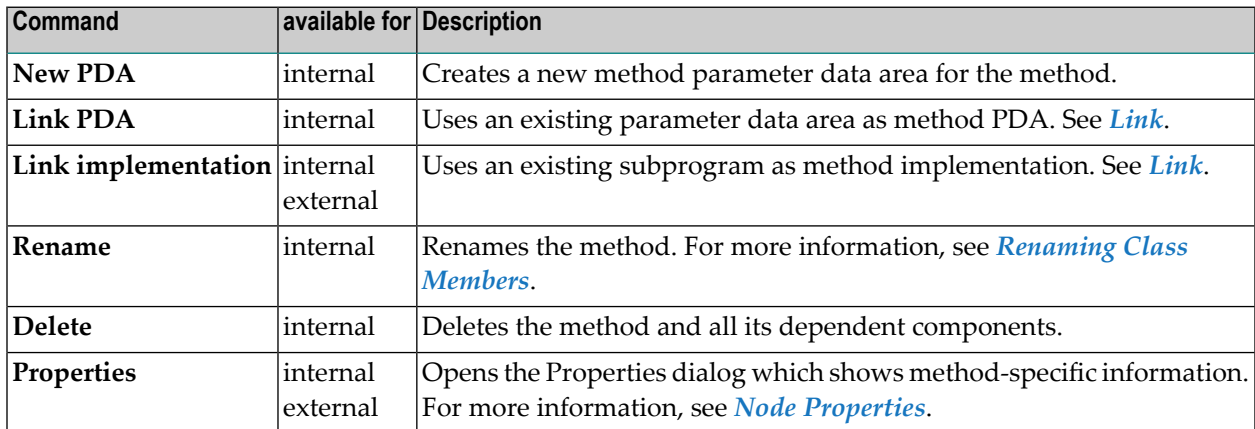

#### <span id="page-524-1"></span>**Method Implementation Nodes**

A method implementation node represents the Natural subprogram which is executed when the method is called.

## **Commands**

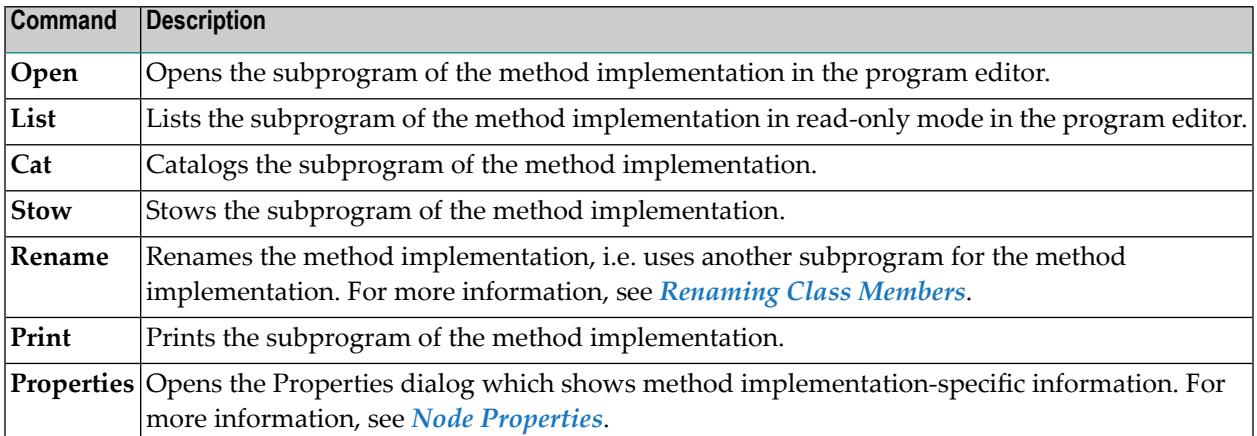

#### <span id="page-525-0"></span>**Method Parameter Data Nodes**

A method parameter data node represents a parameter data area module or an inline parameter data definition. A method can have several method parameter data nodes, which define the parameter used by the method implementation. If more than one method parameter data node exists, you must ensure that the correct parameter data sequence is used in method implementations.

#### **Types**

## **Data Area**

This type indicates that the method parameter data is defined in a separate Natural module of type parameter data area. The name which is displayed in the node is the name of the Natural parameter data area module.

#### **Inline Data Definition**

This type indicates that the method parameter data is defined direct in the class source (orinterface module source) with a DEFINE DATA PARAMETER statement. In this case, the parameter data must be defined again in every method subprogram. A node of this type is always named "Inline".

#### **Commands**

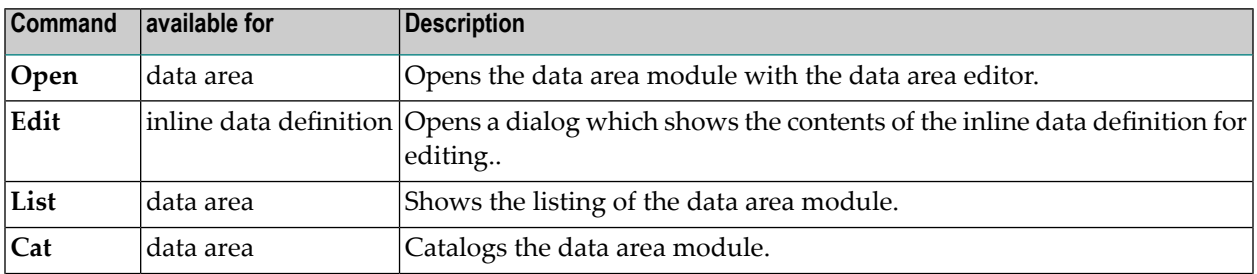

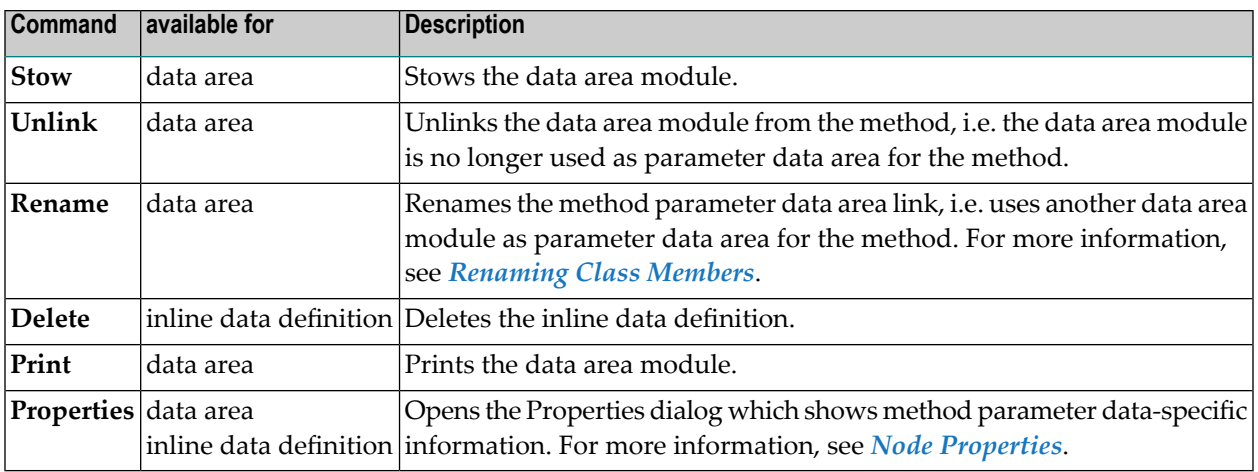

# <span id="page-526-0"></span>**Node Properties**

The Class Builder provides node-specific information on Natural classes and their elements if context-menu entry **Properties** is chosen. This context-menu entry is available if an object is selected in the library workspace or in a list view. The property sheet provides no information on group nodes.

The information itself is presented in a property sheet. The actual number of property pages shown depends on the type of the selected object.

- **OK**: Accept modifications.
- **Cancel**: Skip modifications.

For all class elements, property pages **General** and **Comment** are available. The other property pages depend on the selected node type.

The following topics are covered below:

- [General](#page-527-0)
- [Comments](#page-530-0)
- [Identification](#page-531-0)
- [Settings](#page-532-0)

■ [Definition](#page-533-0)

## <span id="page-527-0"></span>**General**

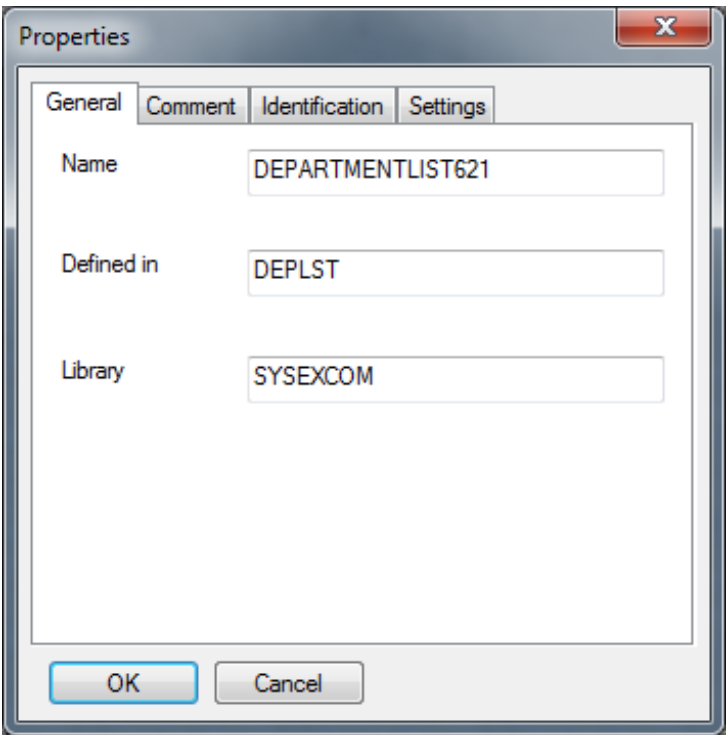

This property page shows general information on the selected object. Its contents vary with the corresponding type of node and are described in the following sections.

#### **Class**

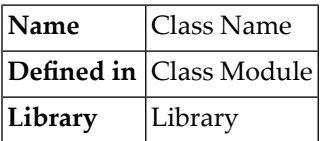

## **Object and Local Data Area**

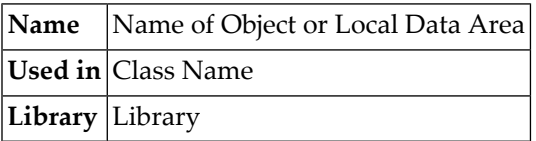

#### **Inline Data Definition**

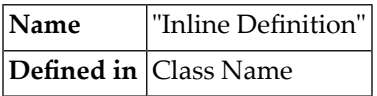

#### **Interface Module**

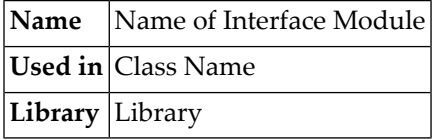

#### **Interface**

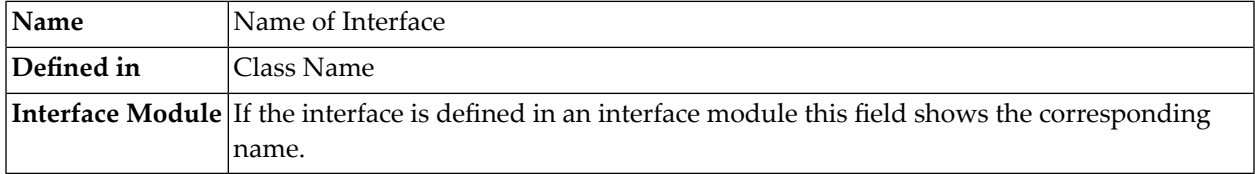

## **Method**

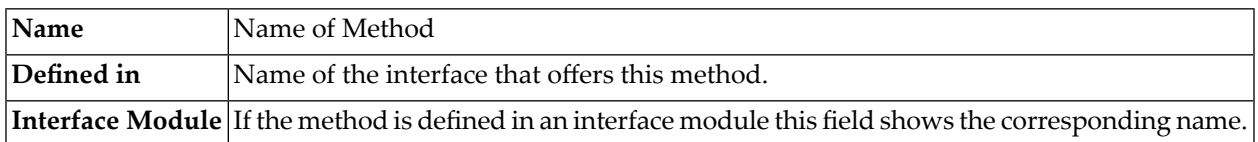

#### **Implementation**

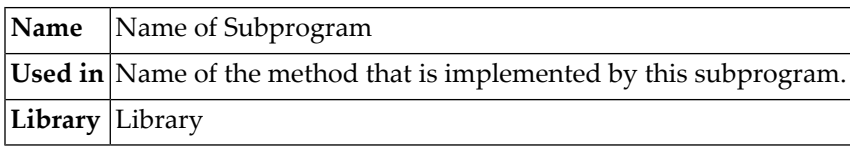

#### **Parameter Data Area**

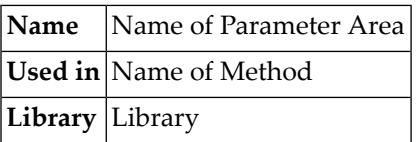

## **Property**

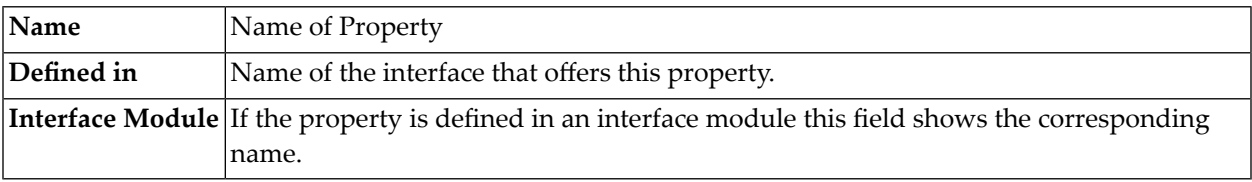

### <span id="page-530-0"></span>**Comments**

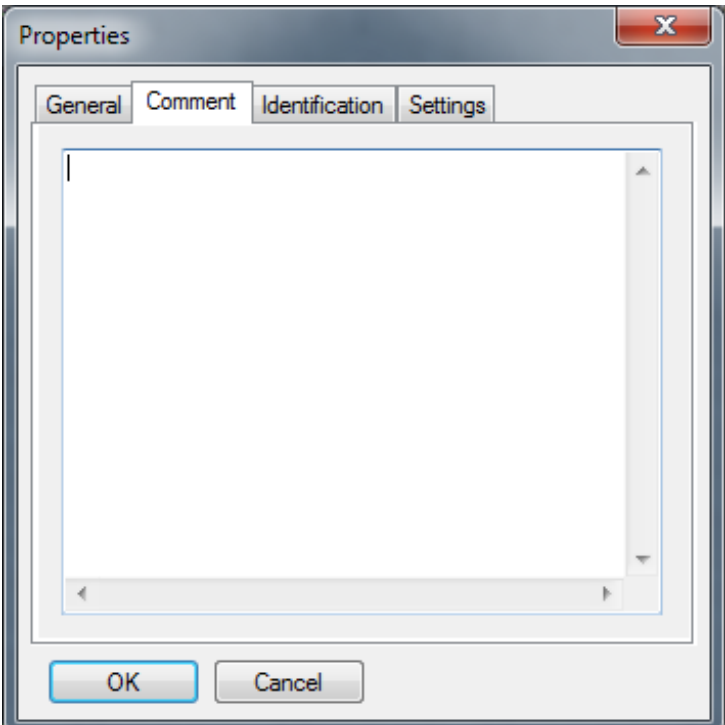

Each component has its own comment.

This property page shows the comment and allows adding new or modifying existing comments. They are entered and listed without any special syntactic notation.

The comment is changed if the property sheet is left by pressing **OK**. Pressing **Cancel** leaves the comment unchanged.

#### <span id="page-531-0"></span>**Identification**

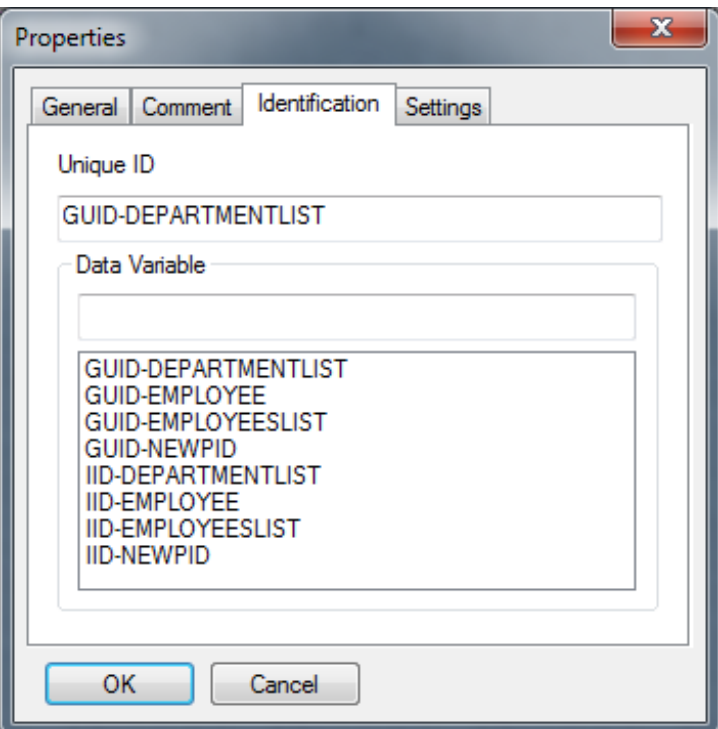

This property page is available for class and interface nodes. For interfaces, the list box below is only enabled if the interface is defined direct as part of the class. The list box is not visible if the interface is defined in an interface module.

The upper control **Unique ID** shows the current **G**lobal **U**nique **ID** of a class or an interface as read-only information.

This list box offers all data variables contained in local data areas that are linked to the class. These variables can be used as unique identifiers. Inline definitions of variables are not supported.

To exchange the current **G**lobal **U**nique **ID** that is displayed in the upper control with another value, select a variable from the list. The name control is then updated with the newly selected variable name. The **G**lobal **U**nique **ID** is exchanged if a variable has been selected and the property sheet is left by pressing **OK**. Pressing **Cancel** leaves the identification unchanged. There is no check whether a selected variable represents a valid **G**lobal **U**nique **ID**.

### <span id="page-532-0"></span>**Settings**

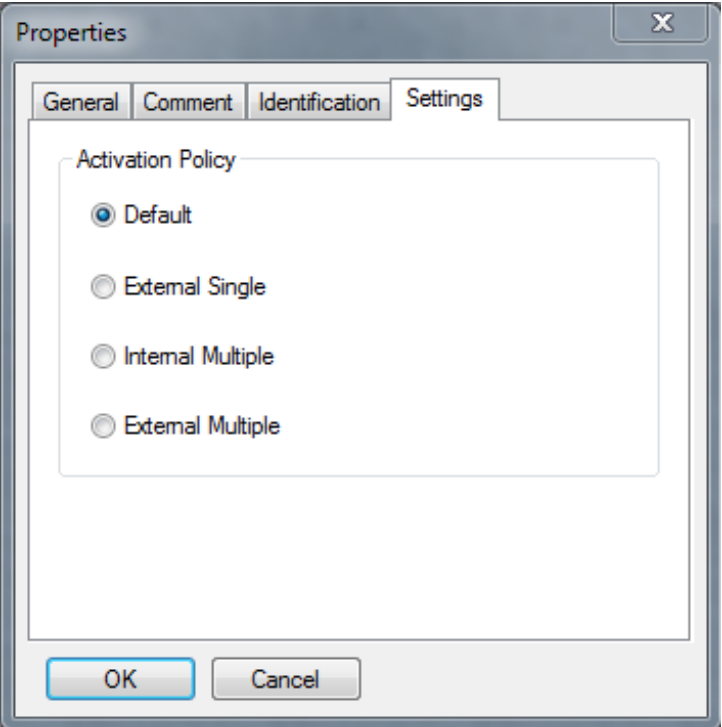

This property page is available for class nodes only. It allows setting the class's activation policy within the Class Builder.

An activation policy for a class can be:

- External Single
- Internal Multiple
- External Multiple

Or it is set to default.

More information on the meaning of these values can be found in *NaturalX* in the *Programming Guide*.

To change the current activation policy select the required value.

The value is changed if the property sheet is left by pressing **OK**. Pressing **Cancel** leaves the identification unchanged.

## <span id="page-533-0"></span>**Definition**

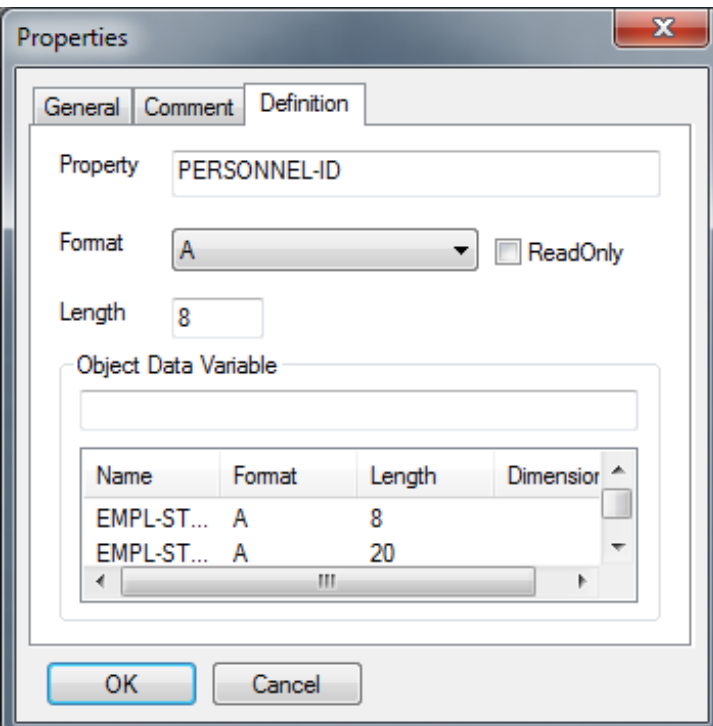

This property page is available for properties of interfaces only. It allows modifying the definition of an existing property.

The property's name cannot be changed. The following changes are possible:

■ An Object Data Variable can be assigned to the property.

The available Object Data Variables are listed in the page's list box together with their format definition and dimension.

They are taken from the Object Data Areas that are linked to the current class. Inline definitions of variables are not supported.

- Existing assignments of Object Data Variables to properties can be changed. The corresponding control is then updated with the newly selected variable's name.
- The property's format definition can be added or changed if it is different from the Object Data Variable's definition.

Otherwise format and length definition are taken from the assigned Object Data Variable.

■ It can be defined whether this property is used read only.

The definition of the property is changed if the property sheet is left by pressing **OK**. Pressing **Cancel** leaves the definition unchanged.

# **Adding Class Components**

To make the development of a class more comfortable the Class Builder offers two ways to add components to a class.

The following topics are covered below:

- [Link](#page-534-0)
- [New](#page-535-0)
- New [Class](#page-536-0)
- New [Object](#page-536-1) Data Area
- New [Interface](#page-536-2) Module
- New [Interface](#page-537-0)
- New [Method](#page-537-1)
- New [Property](#page-538-0)

## <span id="page-534-0"></span>**Link**

Existing Natural objects can be linked to a class component.

If context menu item **Link** is activated for an object node a dialog is opened. It lists all objects of the required type that can be found in the current library or its steplibs.

If an object has been selected and the dialog is left by pressing **OK**, a reference to the selected object is added to the class structure. **Cancel** leaves the class structure unchanged.

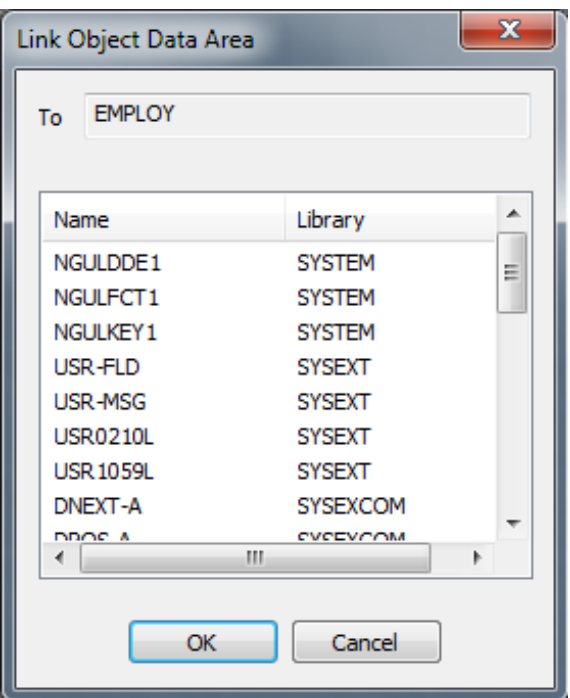

#### **Link to Class**

A GUID Local Data Area, an Object Data Area or an Interface Module can be linked to a class. The dialog shows object name and library.

#### **Link to Method**

<span id="page-535-0"></span>Each method requires a method implementation. The existing implementation can be exchanged by linking another subprogram to a selected method. Moreover, one or more Parameter Data Areas can be linked to a method. The dialog shows object name and library.

#### **New**

New class components are created with context menu item **New**.

In the library workspace, class components are created using in-place editing. List views use dialogs to query the necessary data and create new objects. This applies to all nodes apart from class properties: They are always created using a dialog.

The following sections describe how the different class components are created.

## <span id="page-536-0"></span>**New Class**

A new class is first created as an internal class structure. At this time the class name is defined. The class module name, i.e. the name of the actual Natural object, is assigned when the class is saved the first time.

## **Library Workspace**

A new class name, for example NEWCLS, is generated. The corresponding tree node is selected and made available for in-place editing. The name can be changed to any valid class name.

## **List View**

<span id="page-536-1"></span>A dialog is opened that asks for the name of the new class.

## **New Object Data Area**

Creating a new object data area adds a reference to a new component to the class structure. The corresponding Natural object is not yet created. It is created if you confirm such when you open it.

## **Library Workspace**

A new object data area, for example NEWODA, is generated. The corresponding node is selected and is made available for *in-place editing*. The name can be changed to any valid data area name.

## <span id="page-536-2"></span>**List View**

A dialog is opened that asks for the name of the new object data area.

## **New Interface Module**

Creating a new interface module adds a reference to a new component to the class structure. The corresponding Natural object is not yet created. It is created if it contains interfaces at the time the class is saved.

## **Library Workspace**

A new interface module, for example NEWEIF, is generated. The corresponding node is selected and is made available for in-place editing. The name can be changed to any valid copycode name.

#### **List View**

<span id="page-537-0"></span>A dialog is opened that asks for the name of the interface module.

#### **New Interface**

#### **Library Workspace**

A new interface, for example NEWIIF, is generated. The corresponding node is selected and is made available for in-place editing. The name can be changed to any valid interface name.

#### **List View**

<span id="page-537-1"></span>A dialog is opened that asks for the name of the interface.

#### **New Method**

#### **Library Workspace**

A new method, for example NEWMET, is generated. The corresponding node is selected and is made available for in-place editing. The name can be changed to any valid method name. The new method name is also taken as the name of the method implementation. Both are added to the class structure. If the method name is longer than a valid Natural subprogram name, only the first characters are used to guarantee a valid implementation name.

#### **List View**

A dialog is opened that asks for the name of the method. The new method name is also taken as the name of the method implementation. Both are added to the class structure. If the method name is longer than a valid Natural subprogram name the first characters are used to guarantee a valid implementation name.

## <span id="page-538-0"></span>**New Property**

x New Property Name **MYNEWPROPERTY** Format A ReadOnly × Length 20 Object Data Variable EMPL-STRUCT.FIRST-NAME Format Length Dimensior A Name E 8 EMPL-ST... A EMPL-ST... A 20 EMPL-ST... A 20 EMPL-ST... A 20 EMPL-ST... A 6  $\overline{\phantom{a}}$  $\mathbf{H}_1$  $\blacktriangleleft$ þ OK Cancel

New properties are always created using a dialog.

This dialog retrieves the following information:

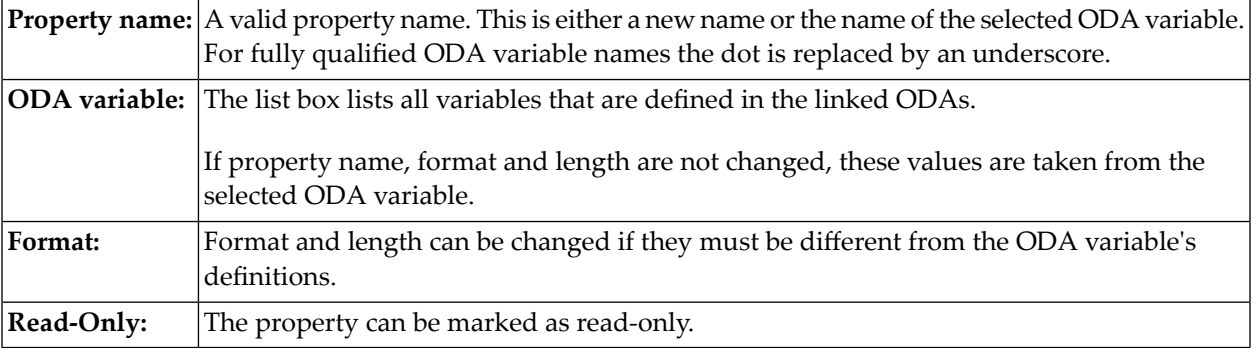

# <span id="page-539-0"></span>**Renaming Class Components**

Like any other Natural object that can be modified in the Natural Studio, the components of a class are renamed by editing their identifier in place. This is done using the mouse or by pressing F2 or by choosing context menu entry **Rename** which is enabled for every class component.

During the edit process the new name is checked for syntactical correctness. If it is not a valid Natural name the edit mode cannot be left. Pressing ESC cancels the edit mode and resets the old identifier.

If class components refer to Natural objects such as Object Data Areas, Parameter Data Areas or Interface Modules, only the references within the class are changed. The corresponding Natural objects are not renamed. They have to be changed explicitly if required.

# **Removing Class Components**

## **Unlink**

Context menu entry **Unlink** is available for class components that refer to Natural objects like Data Areas or Interface Modules. If these modules have been linked to a class previously they can be removed using **Unlink**.

This action only removes the reference to selected components from the class. It does not delete an existing Natural object.

## **Delete**

Context menu entry **Delete** is available for classes and those of their components that do not refer to Natural objects.

If this context menu item is selected, the Class Builder's **Delete** dialog will be displayed.

You are asked whether you want to delete the selected component(s). A list of references that shows the dependent Natural objects is displayed for each component (if you do not choose **Yes to All**). These Natural objects are identified by name, library and Natural object type if required. The list serves for information purposes only. The dependent Natural sources are not affected.

If the selected component is the class itself, the internal structure is deleted and the corresponding Natural source and cataloged modules are removed from the library.
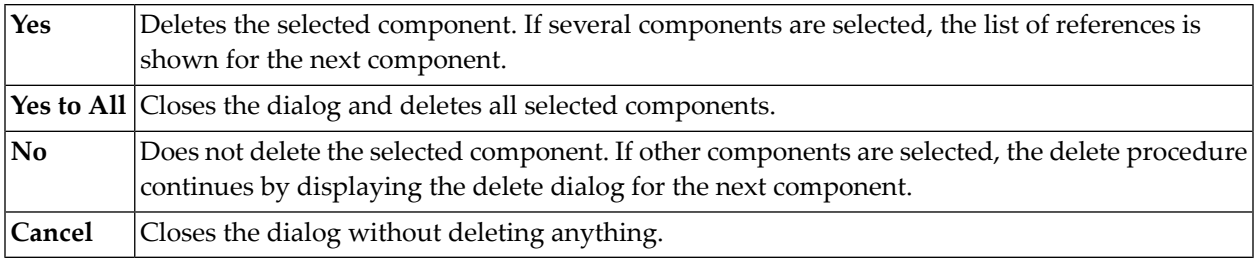

# **Editing Class Components**

#### **Classes**

At the time a new class is created, the corresponding new class module is not yet created. This occurs only if **Save**, **Save As** or **Stow** is called for the class.

#### **Save**

**Save** called for an existing class writes the class source to the class module.

If **Save** is called for a new class that does not yet have a corresponding class module, then **Save** is treated like **Save As**. The encoding is initialized with the default code page currently used. If such a class module does not yet exist in the current library, the class module is created and the source is written to this object.

#### **Save As**

If **Save As** is called, a dialog is opened that prompts for the class module and the encoding of the class. The input length is restricted to guarantee a valid Natural class module name and the input is checked for validity. If such a class module does already exist or if the name is invalid, an error message is issued.

#### **Cat**

If the command **Cat** is called, the class source is cataloged and a corresponding class GP is generated. This does not apply to new classes.

#### **Stow**

As for other Natural objects **Stow** internally saves and catalogs a class. If a new class is to be stowed, you are prompted for the class module as described for **Save As**.

### **Natural Objects**

Natural objects that can act as class components can also be modified in the context of the class structure. References to Object Data Areas, Parameter Data Areas and Interface Modules can be created by **New**. Existing objects can be edited, saved and stowed.

Local Data Areas and method implementations cannot be created in the class's context. Here only existing objects can be linked to the class. But they can be edited, saved and stowed.

## **Other Class Components**

<span id="page-541-0"></span>Other class components such as interfaces, methods and properties cannot be saved, cataloged or stowed independently. They can only be modified in the context of a class.

# **Using Interfaces from Several Classes**

For some applications, it is useful to implement the same interface in several classes. For this purpose, it is possible to define the interface in a Natural copycode module and include this copycode module in the class which wants to implement the interface. The implementation-specific settings, like method implementations, can be defined in the copycode as a default setting, and they can be overwritten in the class, to use class specific implementations.

Natural copycode modules which define interfaces are called Interface Modules in the Class Builder environment. Interface Modules are fully integrated in the Class Builder, so that interfaces defined in an Interface Module can be handled in the same way as interfaces of a class. However, an Interface Module can only be changed with the Class Builder when it is included from a class.

Interfaces which are defined in an Interface Module are always visible in two places of a class: they are shown as an internal interface under the Interface Module node and they are shown as an external interface under the class node. The commands available for an external interface can be used to change the implementation of the interface.

You can save a changed Interface Module without saving the whole class. If an Interface Module is changed and the class which is the parent of the Interface Module node is saved, the Class Builder asks the user if he wants to save the Interface Module as well.

The locking principles for Interface Modules are described in *Locking [Concept](#page-543-0)*.

**Note:** If you change an Interface Module, you should always be aware that this Interface Module can also be used by other classes. After saving the changes other classes can possibly no longer be stowed without errors. The Class Builder cannot check if your Interface Module is used by other classes!

#### **Creating a new Interface Module**

The class command **New Interface Module** (see *Class [Builder](#page-516-0) Nodes*) creates a new Interface Module.

An Interface Module node is added in the tree and list views and you can then create new interfaces for the Interface Module, methods and properties for the interfaces and so on. If a new component is created for the Interface Module, the corresponding external node will be added for the class. For example, if a new interface INT1 as added to the Interface Module, an external interface node named INT1 will be created as subnode of the class. The new Interface Module is saved just as an existing Interface Module. As soon as the Interface Module exists as Natural module, it can be linked from other classes.

#### **Linking an existing Interface Module**

The class command **Link Interface Module** (see *Class [Builder](#page-516-0) Nodes*) uses an existing Interface Module for the class. A dialog is shown which lists all Natural copycode modules of the current step libraries.

**Note:** The dialog will list all copycode modules and not only the Interface Modules.

If you select a copycode module from this list which defines class interfaces, these interfaces are added to the current class interfaces. An error will be generated if you select a copycode module which does not define interfaces or if the selected copycode module contains an interface which is already defined in the class. In this case, the Interface Module is not linked to the class.

If the Interface Module was linked successfully to the class, a node for it will be added to the class tree. Opening the Interface Module node will show the interfaces of the Interface Module. Furthermore all interfaces of the Interface Module are added as external interfaces nodes to the class itself.

#### **Unlinking an Interface Module**

If the **Unlink** command (see *[Interface](#page-521-0) Module Nodes*) is executed for an Interface Module, the interfaces of this Interface Module are no longer used by the class.

This has the effect that the Interface Module node itself and all external interface nodes from this Interface Module are removed from the class.

**Note:** If you unlink an Interface Module from a class, all class-specific settings contained in the class source module, such as method implementations for the interfaces of this Interface Module, will be deleted as well.

#### **Interface Nodes**

If an Interface Module is used by a class, every interface defined in the Interface Module is represented by two nodes: an internal interface node which is a subnode of the Interface Module and an external interface node which is a subnode of the class. These two interface node types can be distinguished by their icon (see *[Interface](#page-522-0) Nodes*). The same is of course valid for the property and method nodes: if they are children of an internal interface, they are represented by an internal node and if they are children of an external interface, they are represented by an external node (see *[Property](#page-523-0) Nodes* and *[Method](#page-524-0) Nodes*).

<span id="page-543-0"></span>Furthermore the commands which can be executed on external interfaces, properties and methods are only a subset of the commands available on internal interfaces, properties and methods. For example, the name of an interface can only be changed for an internal interface. External interfaces allow only the redefinition of the implementation of the interface, i.e. changing the method implementation and the ODA variable which is assigned to a property.

# **Locking Concept**

Natural must ensure that a Natural module cannot be changed at the same time from different places. Therefore, related to the Class Builder, this means that a Natural user must be prevented from changing a Natural module with the program editor which has already been changed with the Class Builder and vice versa.

The Class Builder can be used to change Natural classes and Interface Modules which are special copycode modules (see *Using [Interfaces](#page-541-0) from several Classes*).

Because of the different requirements, the locking concept for classes differs from the Interface Module locking concept. In the following sections both concepts are described.

#### **Locking of Classes**

The locking of classes is done very flexibly. The Class Builder does not lock a class until it is changed. This means that a class which is opened with the Class Builder can be opened in the program editor as well.

If a class is opened in the program editor, the class nodes can be viewed in the Class Builder, but it is not possible to apply any changes. Before changing the class, the program editor session has to be closed first.

If a class is visible in the Class Builder and the user changed the class in the program editor, the changes will also be shown in the Class Builder when the class is saved. If a class has been changed with the Class Builder it is no longer possible to open this class with the program editor.

#### **Locking of Interface Modules**

The locking of Interface Modules is a bit more restrictive than the locking of classes. A two stage locking exists for the Interface Modules. For the first time the Class Builder must ensure that the Interface Module cannot be changed with the Class Builder and the program editor at the same time: if a class which uses an Interface Module is opened in the Class Builder, the Interface Module is locked. This means on the one hand, that an Interface Module can no longer be opened with the program editor, when a class which uses it is opened in the Class Builder. On the other hand, a class cannot be opened with the Class Builder when it uses an Interface Module which is already open in the program editor.

Moreover, an Interface Module can be opened several times in the Class Builder if it is included from several classes. The Class Builder must ensure that an Interface Module is opened only once, when the user wants to change it, because the other Interface Module instances are then no longer up-to-date: it will try to close all other instances, to make sure that only the current instance of the Interface Module remains visible. The Class Builder will display a confirmation dialog for this purpose which allows the user to stop the process.

If one of the classes was already changed, the user will be asked, if the changes are to be saved . After saving a changed Interface Module, it is again possible to open other classes which use the Interface Module.

# **Tutorial**

This section provides a short introduction on the usage of the Class Builder.

The example shows how class EMPLOYEE in library SYSEXCOM can be built using the Class Builder.

The following topics are covered:

- New [class](#page-545-0)
- [Linking](#page-545-1) Object Data
- Creating an [Interface](#page-545-2)
- Creating [Methods](#page-545-3)
- Creating [Properties](#page-546-0)
- Using an [Interface](#page-546-1) Module
- [Linking](#page-546-2) a GUID Local Data Area
- [Activation](#page-546-3) Policy
- Save and Stow [Class](#page-547-0)

■ [Register](#page-547-1)

## <span id="page-545-0"></span>**New class**

Activate the logical view in the library workspace and create a new library MYEXCOM that contains the local data areas EMPGUIDS and EMPLOY-O. These are just copies of the objects in SYSEXCOM.

EMPGUIDS contains GUID definitions and EMPLOY-O contains object data definitions. To create a new class MYEMPLOYEE select the library node and then select context menu item **New Source > Class**. A new tree node labeled "NEWCLS" is presented forin-place editing. Just change its name to "MYEMPLOYEE".

## <span id="page-545-1"></span>**Linking Object Data**

The object data for MYEMPLOYEE have to be defined in an object data area. This object data area can either be created by selecting context menu item **New** of node "MYEMPLOYEE" or by linking an existing object data area via context menu item **Link > Object Data Area**.

<span id="page-545-2"></span>A dialog pops up and shows a list of all local and parameter data areas in MYEXCOM and its steplibs. These objects can be used as object data areas. Select EMPLOY-O.

## **Creating an Interface**

<span id="page-545-3"></span>To create the first interface select context menu item **New > Interface** of node "MYEMPLOYEE". A new tree node labeled "NEWIIF" is presented for in-place editing. Just change its name to "EMPLOY-I". Further interfaces can be created accordingly or by selecting **New** in the context menu for "Interfaces" ( group node).

## **Creating Methods**

To create the first method select context menu item **New > Method** of interface node "EMPLOY-I". A new tree node labeled "NEWMET" is presented for in-place editing. Rename this node to "INIT". A method implementation node with the same name is created automatically.

To use subprogram ELOAD-N (copied from SYSEXCOM) to implement this method, select the method's context-menu item **Link > Implementation** and change the method implementation.

Parameter Data Area ELOAD-A (copied from SYSEXCOM) can be linked using **Link > Parameter Data Area** and then selecting the appropriate module. Further methods can be created accordingly or by selecting **New** in the "Methods" (group node) context menu.

## <span id="page-546-0"></span>**Creating Properties**

To create the first property, select context-menu item **New > Property** of interface node "EMPLOY-I". The dialog lists all object data variables that are defined in linked object data areas and can be assigned to a property. They are shown together with their format and length definition and dimension. If one of these variables is selected without entering any information in the other control, this variable name is taken as property name and format and length definition are generated accordingly.

But the Class Builder allows assigning the property another name and format and length can be adapted as long as the new format is data-transfer compatible ( see *NaturalX* in the *Programming Guide*). The new property can be marked as read only.

## <span id="page-546-1"></span>**Using an Interface Module**

So far class MYEMPLOYEE only defines interfaces internally. But there might be interfaces defined in modules that were adequate to incorporate.

For this purpose an interface module can be linked using the Class's context-menu item **Link > Interface Module**. The interfaces that are defined in this module are then inserted under the corresponding interface module in group "Interface Modules" and at the same time under the group node "Interfaces". To implement their methods, select the corresponding node that can be found under "Interfaces".

#### <span id="page-546-2"></span>**Linking a GUID Local Data Area**

The Class Builder generates Global Unique IDs for classes and interfaces automatically. But if variables are to be used instead of the generated identifiers, a local data area with the corresponding definition can be linked to MYEMPLOYEE.

The existing Global Unique ID of MYEMPLOYEE can then be changed. Select context menu item **Properties** and activate page **Identifiers**. This page is available for classes and interfaces.

<span id="page-546-3"></span>The generated GUID is displayed in the upper control. Local variables that are defined in EMP-GUIDS are listed in the lower box. Select EMPGUID and leave the property sheet with **OK**.

## **Activation Policy**

The Class Builder allows setting a class's activation policy explicitly. The current activation policy of MYEMPLOYEE can be viewed under **Settings** if context menu item **Properties** is selected. This option is available for classes only. Select **External Multiple** and leave the property sheet with **OK**.

### <span id="page-547-0"></span>**Save and Stow Class**

Up to now the new class MYEMPLOYEE has only existed as an internal class structure. To save all changes the class can be saved and stowed in the class module. This change of state is indicated by the changed icon.

### <span id="page-547-1"></span>**Register**

And finally register MYEMPLOYEE by selecting context menu item **Register** on the class node.

# **Glossary**

## **External Interface**

An external interface is an interface which is defined in an interface module, that is included by the class.

#### **Interface Module**

An Interface Module is a Natural copycode module which defines interfaces. The Interface Module can be used in a class to define the contained interfaces. The class can overwrite the method and property implementations, but all other settings of the interface are used as defined in the Interface Module.

#### **Internal Interface**

An internal interface is an interface which is defined direct in the class, or an interface of an Interface Module, which is defined in the Interface Module.

#### **Method Implementation**

A method implementation is a Natural subprogram which is assigned to the method and executed when this method is called for a class object.

# **Property Implementation**

A property implementation is the object data variable that is assigned to a property.

# **VII Editor Features With SPoD**

# **91 Editor Features With SPoD**

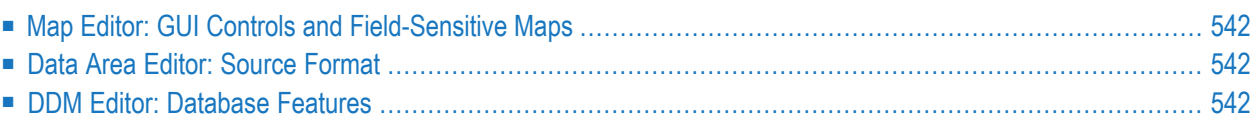

The editor features provided with Natural's Single Point of Development (SPoD) depend on the server you use with Natural Studio. This section indicates all server-specific editor features.

<span id="page-553-0"></span>For details about the features mentioned in this section, refer to the appropriate sections in the *Editors* documentation.

# **Map Editor: GUI Controls and Field-Sensitive Maps**

#### **Field-sensitive maps**

Field-sensitive maps are only available on a UNIX, an OpenVMS or a Windows server.

#### **GUI controls**

<span id="page-553-1"></span>GUI controls are only available on a Windows server and are not available for output maps (i.e., maps that are based on a WRITE statement).

# **Data Area Editor: Source Format**

Depending on the features used, the data area editor uses an internal source format to store the sources of data areas in the FUSER system file.

<span id="page-553-2"></span>For details about the source format, see *Source Format for Data Area Storage* in the section *Storing and Cataloging a Data Area* in the *Editors* documentation for mainframes, UNIX or OpenVMS.

# **DDM Editor: Database Features**

#### **Adabas command procedures**

Adabas command procedures are only available on a mainframe server.

#### **DL/I**

DL/I-specific features are only available on a mainframe server.

#### **VSAM**

VSAM-specific features only available on a mainframe server.

#### **XML**

XML-specific features are only available on a UNIX, an OpenVMS or a Windows server.

#### **User databases**

User-specific databases can only be defined on a mainframe server.